# **Benutzerhandbuch Benutzerhandbuch**

# Samsung Multifunction *Xpress*

C48xW series

C48xFN series

C48xFN series

### <span id="page-0-0"></span>C48xFW series **GRUNDLAGEN GRUNDLAGEN**

In dieser Anleitung finden Sie Informationen zur Installation unter Windows, zur grundlegenden Bedienung und zu Problemlösungen.

### **ERWEITERT**

In dieser Anleitung finden Sie Informationen zur Installation unter verschiedenen Betriebssystemen, zur erweiterten Konfiguration, zum Betrieb und Bedienung sowie zu Problemlösungen.

Je nach Modell oder Land sind möglicherweise nicht alle Funktionen verfügbar.

# **[GRUNDLAGEN](#page-0-0)**

### **[1.](#page-3-0) Einführung**

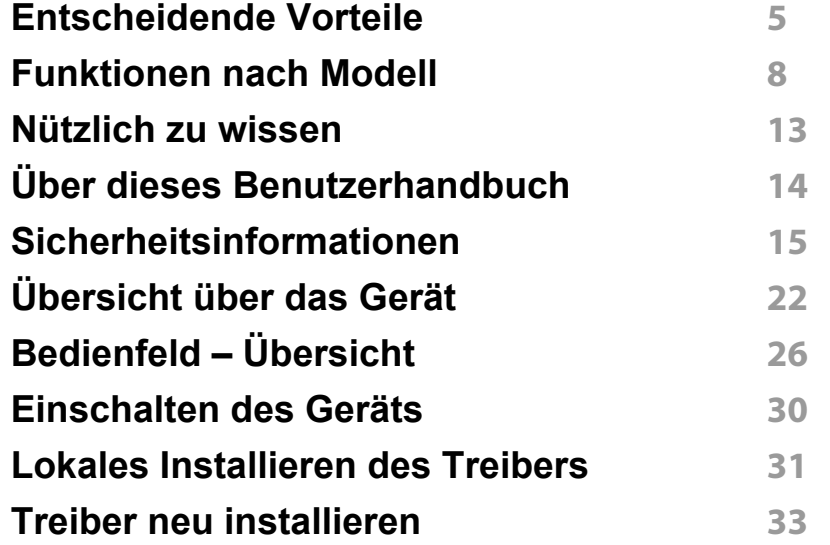

### **[2.](#page-33-0) Überblick über das Menü und Basis-Setup**

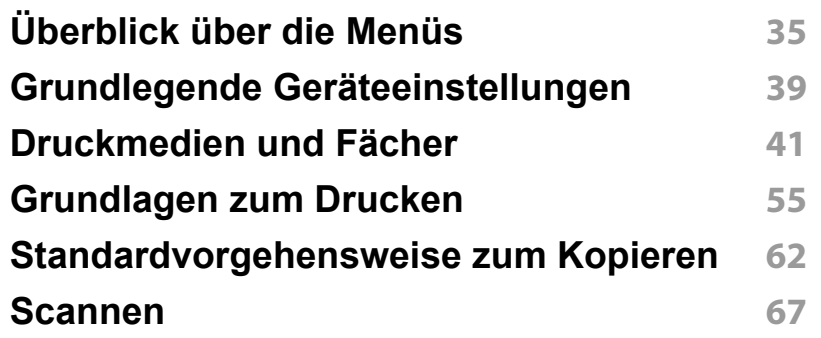

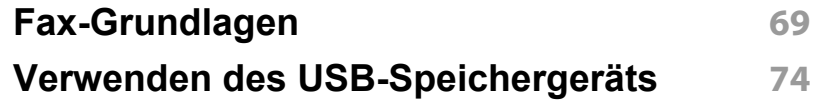

### **[3.](#page-78-0) Wartung**

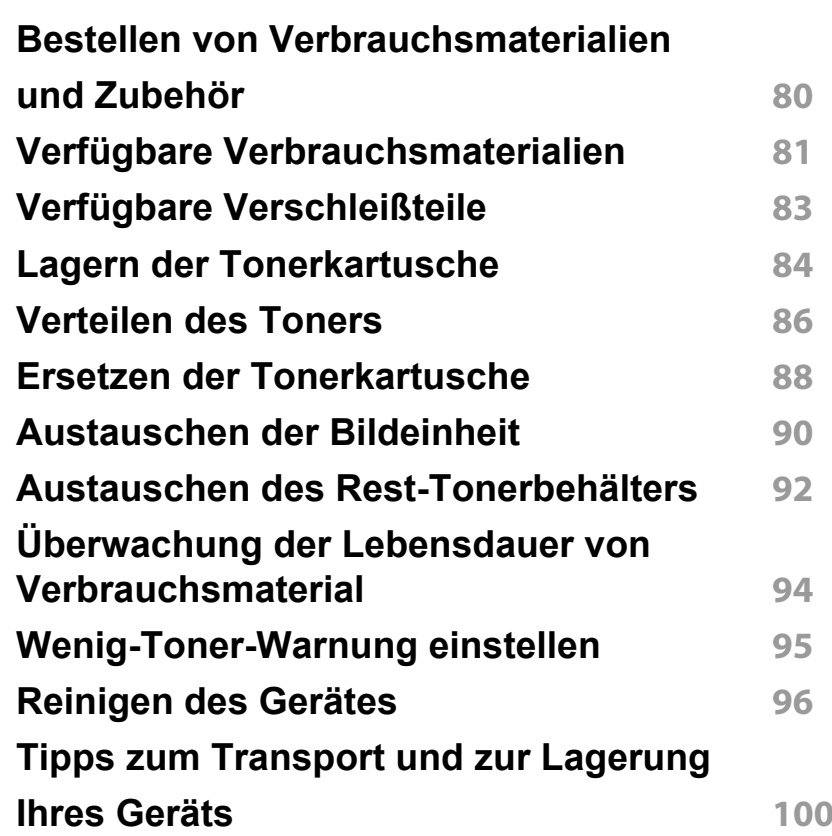

# **GRUNDLAGEN**

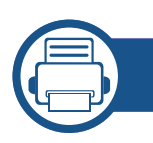

### **[4.](#page-100-0) Problemlösung**

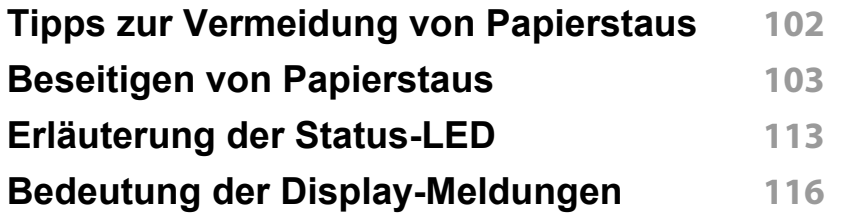

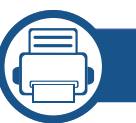

### **[5.](#page-123-0) Anhang**

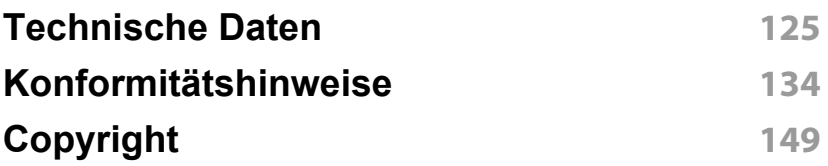

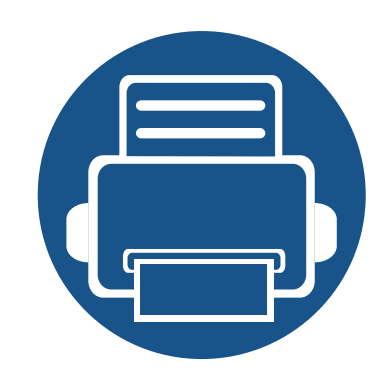

# <span id="page-3-0"></span>**1. Einführung**

In diesem Kapitel erfahren Sie, was Sie wissen müssen, um das Gerät zu benutzen.

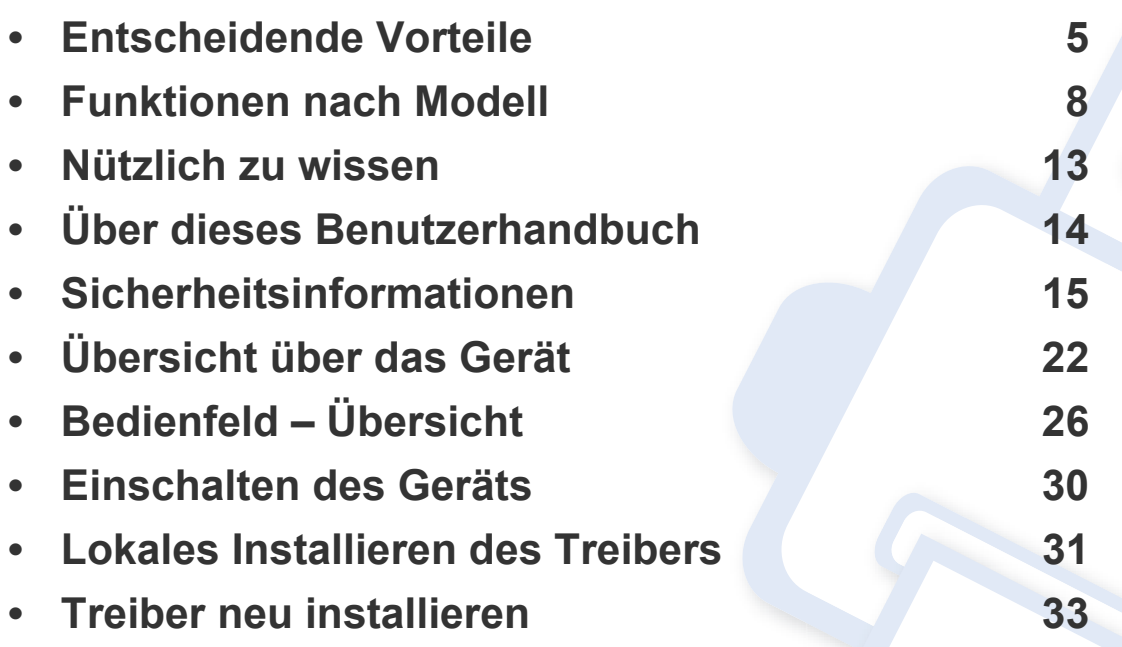

### <span id="page-4-1"></span><span id="page-4-0"></span>**Entscheidende Vorteile**

#### **Umweltfreundlich**

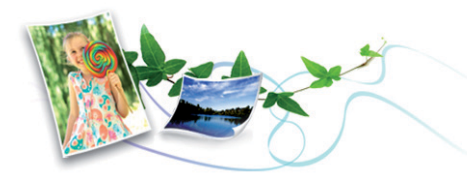

- Dieses Gerät verfügt über die Öko-Funktion. Damit sparen Sie Toner und Papier (siehe ["Öko-Druck" auf Seite 59](#page-58-0)).
- Sie können auch mehrere Seiten auf ein einzelnes Blatt drucken, um Papier zu sparen (siehe "Erweiterte Druckfunktionen verwenden" auf [Seite 240\)](#page-239-0).
- Sie können Blätter beidseitig bedrucken und damit Papier sparen (beidseitiger Druck) (manuell) (siehe "Erweiterte Druckfunktionen [verwenden" auf Seite 240\)](#page-239-0).
- Dieses Gerät schaltet automatisch in den Stromsparmodus und senkt dadurch wesentlich den Stromverbrauch, wenn es nicht aktiv verwendet wird.
- Wir empfehlen Recyclingpapier zu verwenden, um Energie zu sparen.

#### **Schnelles Drucken mit hoher Auflösung**

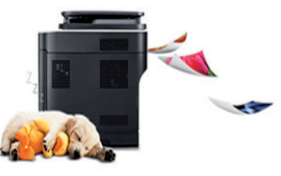

- Sie können mit den Basisfarben Cyan, Magenta, Gelb und Schwarz das komplette Farbspektrum drucken.
- Sie können mit einer effektiven Auflösung von bis zu 2.400 x 600 dpi (600 x 600 x 2 Bit) drucken.
- Schnelles Drucken auf Abruf.

#### **Zweckmäßigkeit**

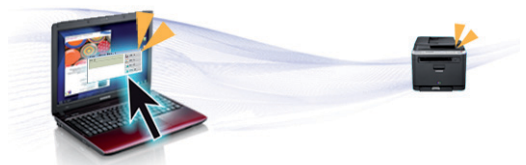

- Berühren Sie einfach die NFC Registerkarte für Ihren Drucker, und der Druckauftrag wird erledigt (siehe "So benutzen Sie die NFC-Funktion" [auf Seite 193\)](#page-192-0).
- Sie können von unterwegs von Ihrem Smartphone oder Computer aus drucken, indem Sie Samsung Cloud Print Apps benutzen (siehe ["Samsung Cloud Print" auf Seite 204](#page-203-0)).

### **Entscheidende Vorteile**

- Sie können von unterwegs von Ihrem Smartphone oder mobilen Computer aus drucken, wenn auf dem Gerät Apps installiert sind, bei denen Google Cloud Print freigeschaltet ist (siehe "Google Cloud [Print™" auf Seite 207\)](#page-206-0).
- Easy Capture Manager ermöglicht Ihnen, komfortabel das zu bearbeiten und zu drucken, was Sie durch Drücken der Taste Druck der Tastatur auf dem Bildschirm erfassen (siehe "Easy Capture Manager" [auf Seite 273\)](#page-272-0).
- Samsung Easy Printer Manager und Druckerstatus sind Programme, die das Gerät überwachen und Sie über den jeweiligen Gerätestatus informieren. Außerdem können Sie damit die Einstellungen des Gerätes ändern (siehe "Samsung Easy Printer Manager verwenden" [auf Seite 282](#page-281-0) oder "Samsung-Druckerstatus verwenden" auf Seite [286](#page-285-0)).
- Samsung Easy Document Creator ist eine Anwendung, mit der Sie große Dokumente oder eingescannte Dokumente oder Faxe digital erstellen und mit anderen zusammen nutzen können. (siehe "Den [Samsung Easy Document Creator anwenden" auf Seite 285](#page-284-0)).
- Intelligentes Update ermöglicht Ihnen, aktuelle Software-Updates zu ermitteln und die jeweils aktuellste Version des Druckertreibers zu finden und zu installieren. Diese Funktion ist nur für Windows verfügbar.
- Wenn Sie über einen Internetanschluss verfügen, finden Sie Hilfe, [Support, Druckertreiber, Handbücher und Bestellinformationen auf der](http://www.samsung.com)  Samsung Website: www.samsung.com > Produkt finden > Support oder Downloads.

#### **Unterstützt viele Funktionen und Anwendungen**

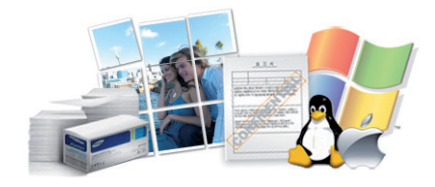

- Unterstützt eine Vielzahl an Papierformaten (siehe "Technische Daten [der Druckmedien" auf Seite 127](#page-126-0)).
- Wasserzeichen drucken: Sie können Ihre Dokumente mit einem Schriftzug wie beispielsweise "**CONFIDENTIAL**" versehen (siehe ["Erweiterte Druckfunktionen verwenden" auf Seite 240](#page-239-0)).
- Drucken von Postern: Der auf den Seiten Ihres Dokuments enthaltene Text und die Bilder werden vergrößert und auf mehrere Blätter gedruckt, die Sie anschließend zu einem Poster zusammenfügen können (siehe ["Erweiterte Druckfunktionen verwenden" auf Seite 240](#page-239-0)).
- Sie können unter mehreren Betriebssystemen drucken (siehe ["Systemanforderungen" auf Seite 130\)](#page-129-0).
- Das Gerät ist mit einem USB-Anschluss und/oder einer Netzwerkschnittstelle ausgestattet.

### **Entscheidende Vorteile**

#### **Unterstützt mehrere Methoden zum Einrichten eines Drahtlosnetzwerks**

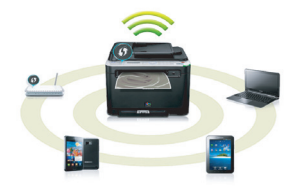

- Verwendung der WPS-Taste (Wi-Fi Protected Setup™)
	- Sie können bequem eine drahtlose Netzwerkverbindung herstellen, indem Sie beim Gerät und beim Zugriffspunkt (WLAN-Router) die WPS-Taste benutzen.
- Verwendung eines USB-Kabels oder eines Netzwerkkabels
	- Wenn Sie ein USB-Kabel oder ein Netzwerkkabel benutzen, können Sie das Gerät verbinden und auch verschiedene Drahtlosnetzwerk-Einstellungen vornehmen.
- Wi-Fi Direct nutzen
	- Mit der Funktion Wi-Fi oder Wi-Fi Direct ist es problemlos möglich, von einem Mobilfunkgerät aus zu drucken.

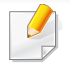

Siehe "Einführung in die Einrichtung eines Drahtlosnetzwerks" auf [Seite 172](#page-171-0).

<span id="page-7-1"></span><span id="page-7-0"></span>**Je nach Modell oder Land stehen nicht unbedingt alle Funktionen und optionale Komponenten zur Verfügung.**

#### **Betriebssystem**

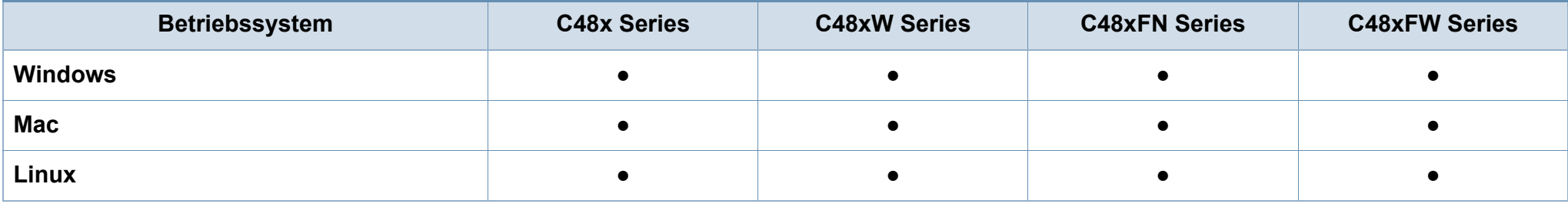

#### **Software**

Sie können den Druckertreiber und die Software installieren, indem Sie die Software-CD in das CD-ROM-Laufwerk einlegen.

Unter Windows können Sie im Fenster **Zu installierende Software und Dienstprogramme auswählen** den Druckertreiber und die Software auswählen.

<span id="page-8-0"></span>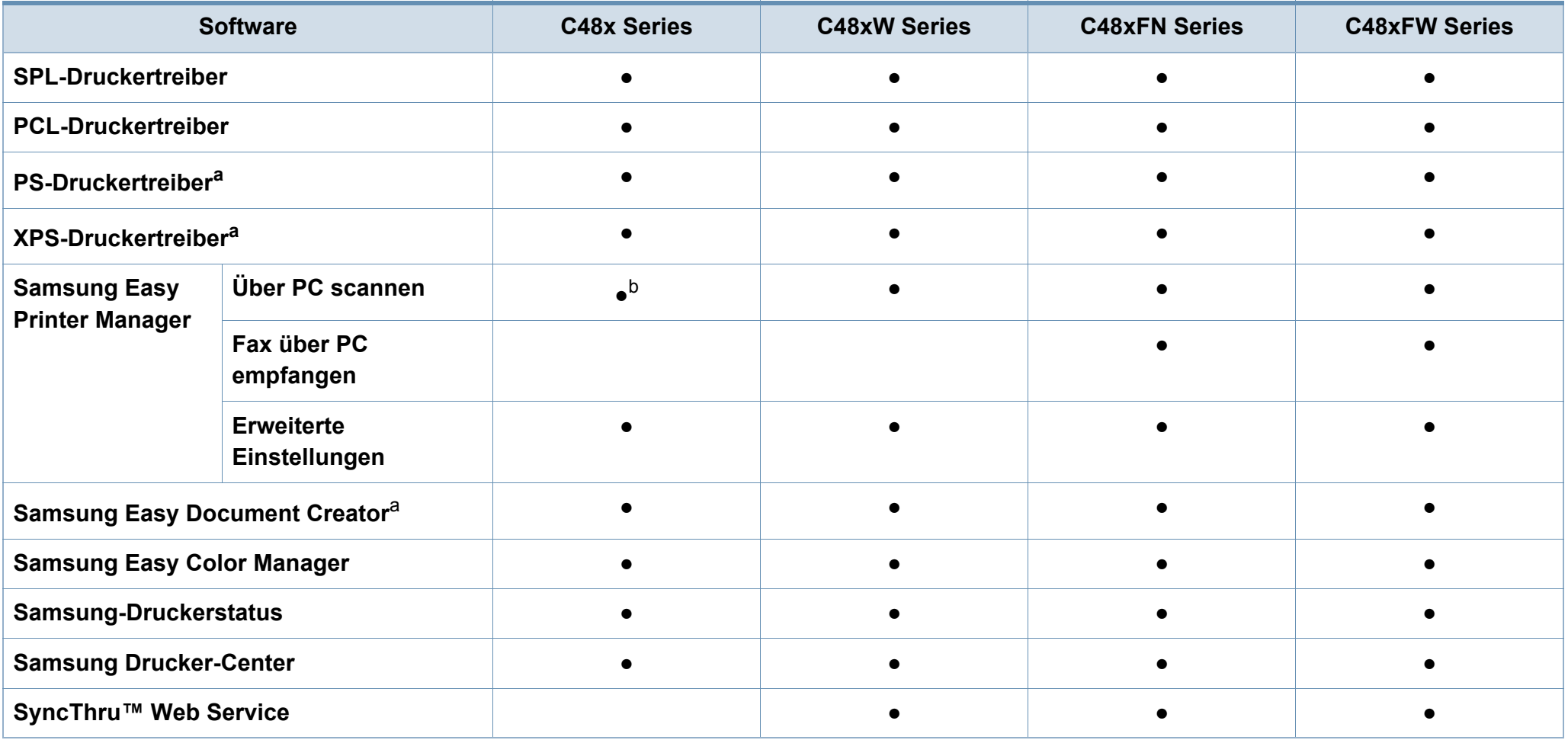

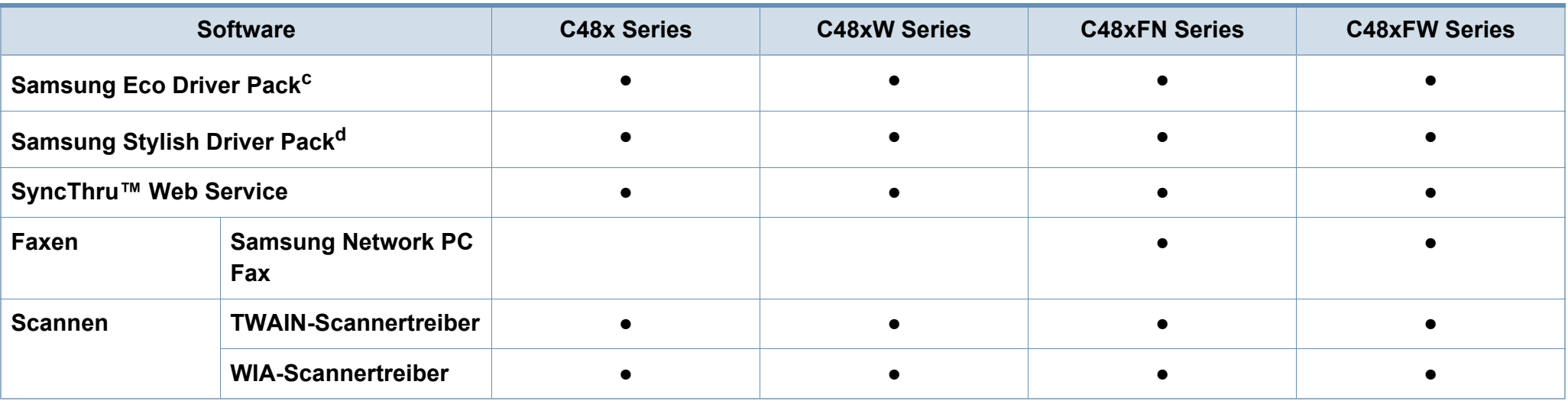

a. [Laden Sie von der Samsung-Website die Software herunter, um sie dann zu installieren: \(http://www.samsung.com > Produkt finden > Support oder Downloads\). Prüfen Sie](http://www.samsung.com)  [vor der Installation, ob das Betriebssystem Ihres Computers die Software unterstützt.](http://www.samsung.com)

b. Einige Modelle unterstützen diese Funktion nicht. Falls im Menü von Samsung Easy Printer Manager diese Funktion nicht erscheint, dann verfügt Ihr Modell nicht über diese Funktion.

c. Um die Funktionen des Easy Eco Driver nutzen zu können, muss das Eco Driver Pack installiert sein.

d. Der Druckertreiber enthält eine Benutzerschnittstelle, die für Touchscreens optimiert ist. Um diese Benutzerschnittstelle zu benutzen, klicken Sie auf **Samsung Drucker-**Center > Geräteoptionen und wählen dann Elegante Benutzeroberfläche (siehe ["Samsung Drucker-Center verwenden" auf Seite 276\)](#page-275-0).

#### **Funktionsvielfalt**

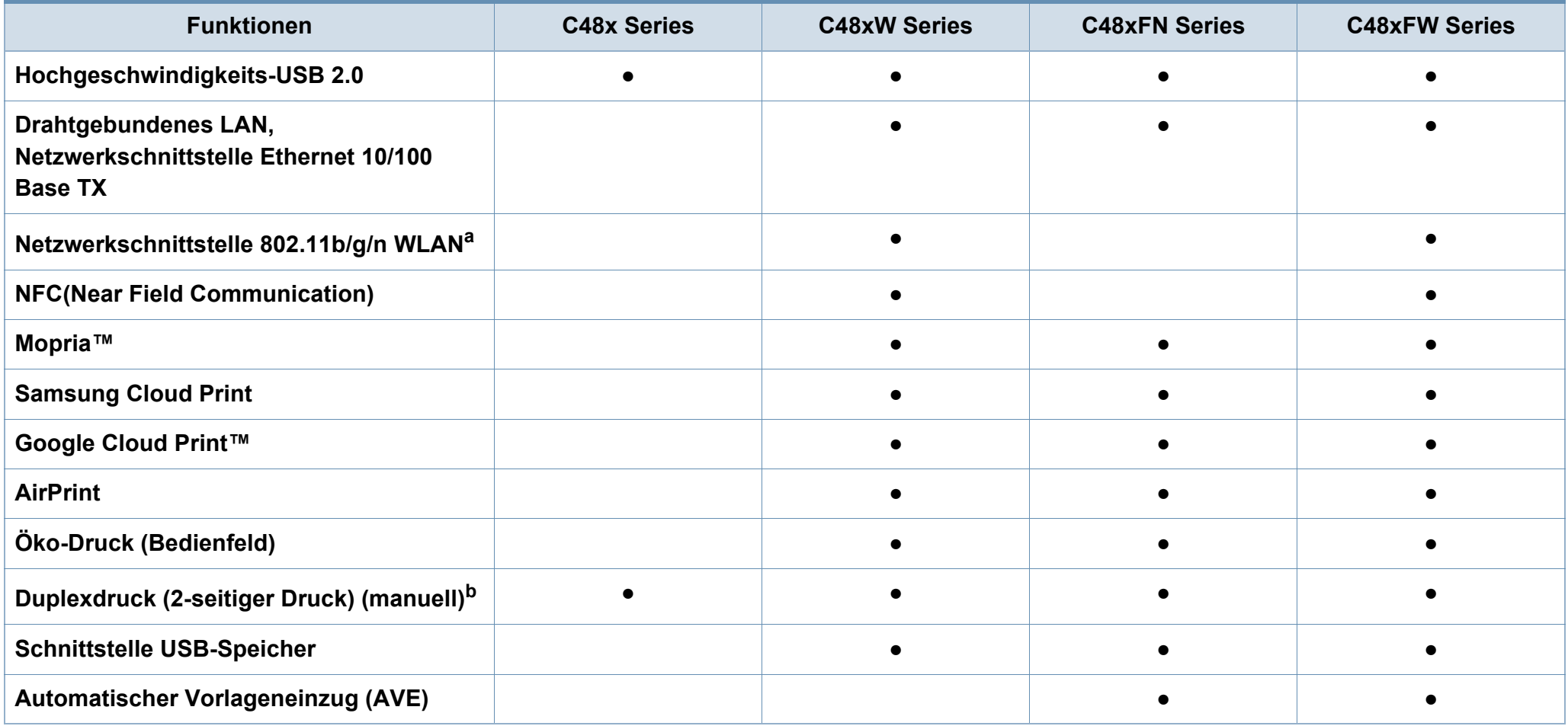

a. WLAN-Karten sind nicht für alle Länder verfügbar. In einigen Ländern kann nur 802.11 b/g verwendet werden. Wenden Sie sich an Ihren örtlichen Samsung-Händler bzw. an den jeweiligen Händler, bei dem Sie das Gerät erworben haben.

b. Nur Windows.

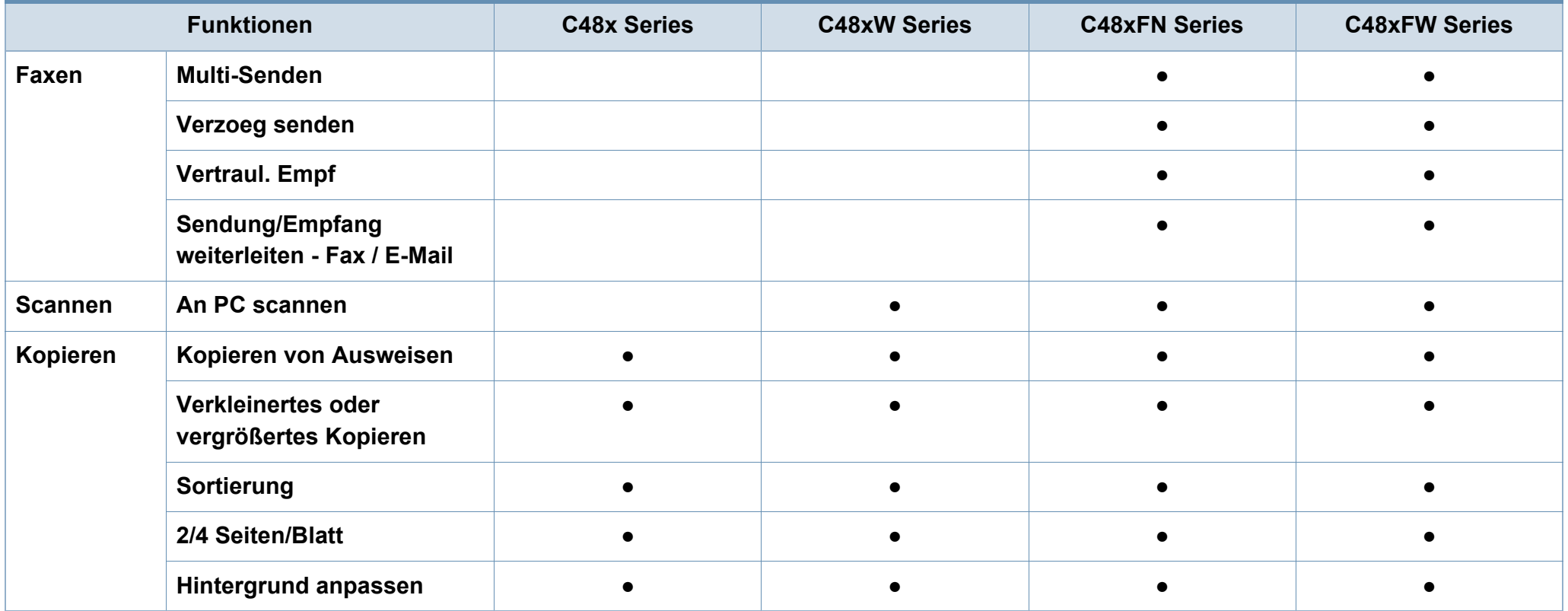

## <span id="page-12-1"></span><span id="page-12-0"></span>**Nützlich zu wissen**

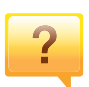

#### **Das Gerät druckt nicht.**

- Öffnen Sie die Druckerwarteschlange und löschen Sie das Dokument aus der Liste (siehe "Abbrechen eines Druckauftrags" [auf Seite 56](#page-55-0)).
- Deinstallieren Sie den Treiber und installieren Sie ihn erneut (siehe ["Lokales Installieren des Treibers" auf Seite 31\)](#page-30-1).
- Wählen Sie Ihr Gerät unter Windows als Standardgerät aus, siehe ["Das Gerät als Standardgerät festlegen" auf Seite 240](#page-239-1).

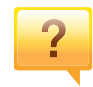

#### **Wo kann ich Zubehör und Verbrauchsmaterial kaufen?**

- Fragen Sie bei einem Samsung-Fachhändler oder bei Ihrem Händler.
- [Besuchen Sie www.samsung.com/supplies. Wählen Sie Ihr Land](http://www.samsung.com/supplies)  [/ Ihre Region aus, um die Informationen zum Produktservice](http://www.samsung.com/supplies)  einzusehen.

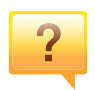

#### **Die Status-LED blinkt oder leuchtet permanent.**

- Schalten Sie das Gerät aus und dann wieder ein.
- Lesen Sie in dieser Anleitung nach, was die LED-Signale bedeuten. Beseitigen Sie dann das entsprechende Problem (siehe ["Erläuterung der Status-LED" auf Seite 113\)](#page-112-0).

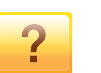

#### **Ein Papierstau ist aufgetreten.**

- Öffnen und schließen Sie die Abdeckung (siehe "Vorderansicht" [auf Seite 23](#page-22-0)).
- Lesen Sie in dieser Anleitung nach, wie Sie einen Papierstau beseitigen. Gehen Sie dann entsprechend vor (siehe "Beseitigen [von Papierstaus" auf Seite 103\)](#page-102-0).

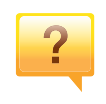

#### **Die Ausdrucke sind verschwommen oder unscharf.**

- Möglicherweise ist nicht genügend Toner vorhanden oder er ist ungleichmäßig verteilt. Schütteln Sie die Tonerkartusche (siehe ["Verteilen des Toners" auf Seite 86\)](#page-85-0).
- Versuchen Sie es mit einer anderen Einstellung der Druckauflösung (siehe "Öffnen des Fensters Druckeinstellungen" [auf Seite 57](#page-56-0)).
- Wechseln Sie die Tonerkartusche aus (siehe "Ersetzen der [Tonerkartusche" auf Seite 88](#page-87-0)).

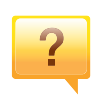

#### **Wo kann ich den Treiber für das Gerät herunterladen?**

• [Auf der Website von Samsung finden Sie Hilfe, Support,](http://www.samsung.com)  Druckertreiber, Handbücher und Bestellinformationen: [www.samsung.com > Produkt finden > Support oder Downloads.](http://www.samsung.com)

### <span id="page-13-1"></span><span id="page-13-0"></span>**Über dieses Benutzerhandbuch**

Dieses Benutzerhandbuch liefert Informationen zum grundlegenden Verständnis des Geräts sowie genaue Erläuterungen zu den einzelnen **Bedienschritten** 

- Dieses Handbuch nicht wegwerfen, sondern zum Nachschlagen aufbewahren.
- Lesen Sie vor der Inbetriebnahme des Geräts die Sicherheitsinformationen.
- Falls während der Nutzung des Geräts ein Problem auftritt, finden Sie im Kapitel "Problemlösung" weitere Informationen.
- Die in dem Benutzerhandbuch verwendeten Begriffe werden im Kapitel "Glossar" erläutert.
- Die Abbildungen in diesem Benutzerhandbuch können je nach Optionen und Modell von dem Gerät, das Sie gekauft haben, abweichen.
- Die Screenshots (Bildschirmfotos) in diesem Administratorhandbuch können je nach Firmware des Gerätes und Treiberversion abweichen.
- Die in diesem Benutzerhandbuch gegebenen Beschreibungen von Bedienschritten und Verfahren beziehen sich im Wesentlichen auf den Betrieb unter Windows 7.

#### **Konventionen**

Die nachfolgenden Begriffe werden in diesem Handbuch als Synonyme verwendet:

- Dokument wird als Synonym für Vorlage verwendet.
- Papier wird als Synonym für Medien oder Druckmedien/-materialien verwendet.
- Der Drucker oder Multifunktionsdrucker werden als "Gerät" bezeichnet.

#### **Allgemeine Symbole**

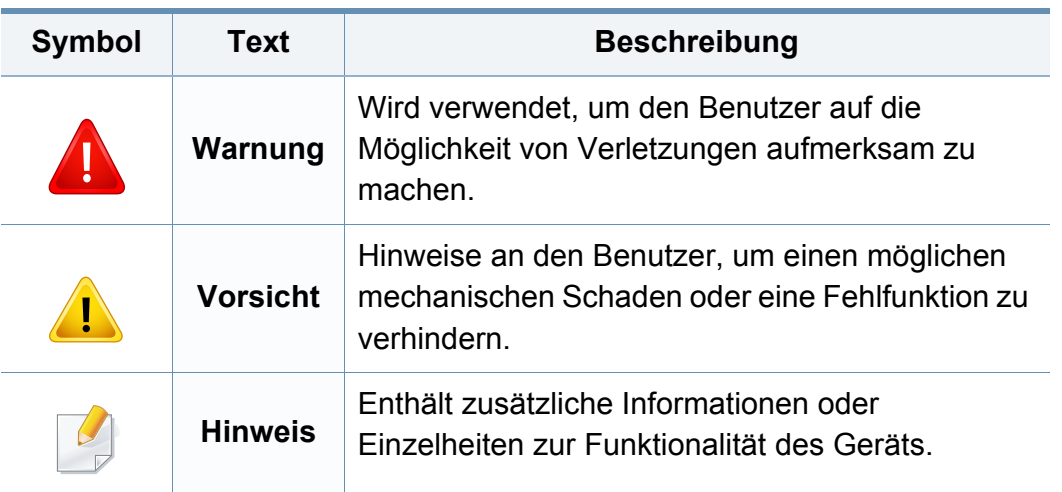

<span id="page-14-1"></span><span id="page-14-0"></span>Folgende Warnungen und Sicherheitshinweise dienen zur Vermeidung von Personenschäden jedweder Art sowie einer möglichen Beschädigung Ihres Geräts. Lesen Sie alle Anweisungen vor der Verwendung des Geräts sorgfältig durch. Bewahren Sie diesen Abschnitt nach dem Lesen gut auf, sodass Sie ihn bei Bedarf zur Hand haben.

### **Wichtige Sicherheitssymbole**

### **Erläuterungen aller Symbole und Zeichen in diesem Kapitel**

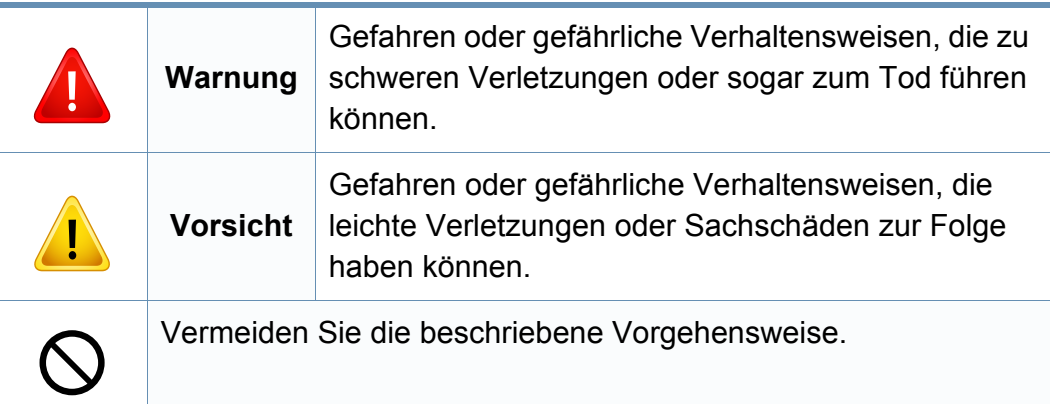

#### **Betriebsumgebung**

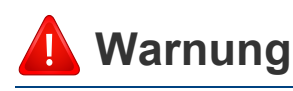

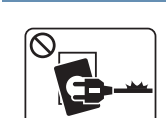

Nicht verwenden, wenn das Netzkabel beschädigt oder wenn die Steckdose nicht geerdet ist.

Die Nichtbeachtung dieser Anweisung könnte einen elektrischen Schlag oder einen Brand zur Folge haben.

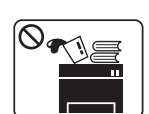

Stellen Sie keine Gegenstände auf dem Gerät ab (Wasser, kleine Metallgegenstände oder schwere Gegenstände, Kerzen, brennende Zigaretten usw.).

Die Nichtbeachtung dieser Anweisung könnte einen elektrischen Schlag oder einen Brand zur Folge haben.

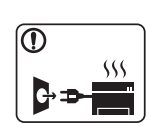

- Wenn das Gerät überhitzt, Rauch aus dem Gerät entweicht, das Gerät anormale Geräusche erzeugt oder einen sonderbaren Geruch abgibt, den Hauptschalter sofort ausschalten und den Netzstecker ziehen.
- Achten Sie darauf, dass die Steckdose, an dem das Gerät angeschlossen ist, stets zugänglich ist, damit Sie im Notfall sofort den Netzstecker ziehen können.

Bei Nichtbeachtung dieser Anweisung besteht Stromschlagund Brandgefahr.

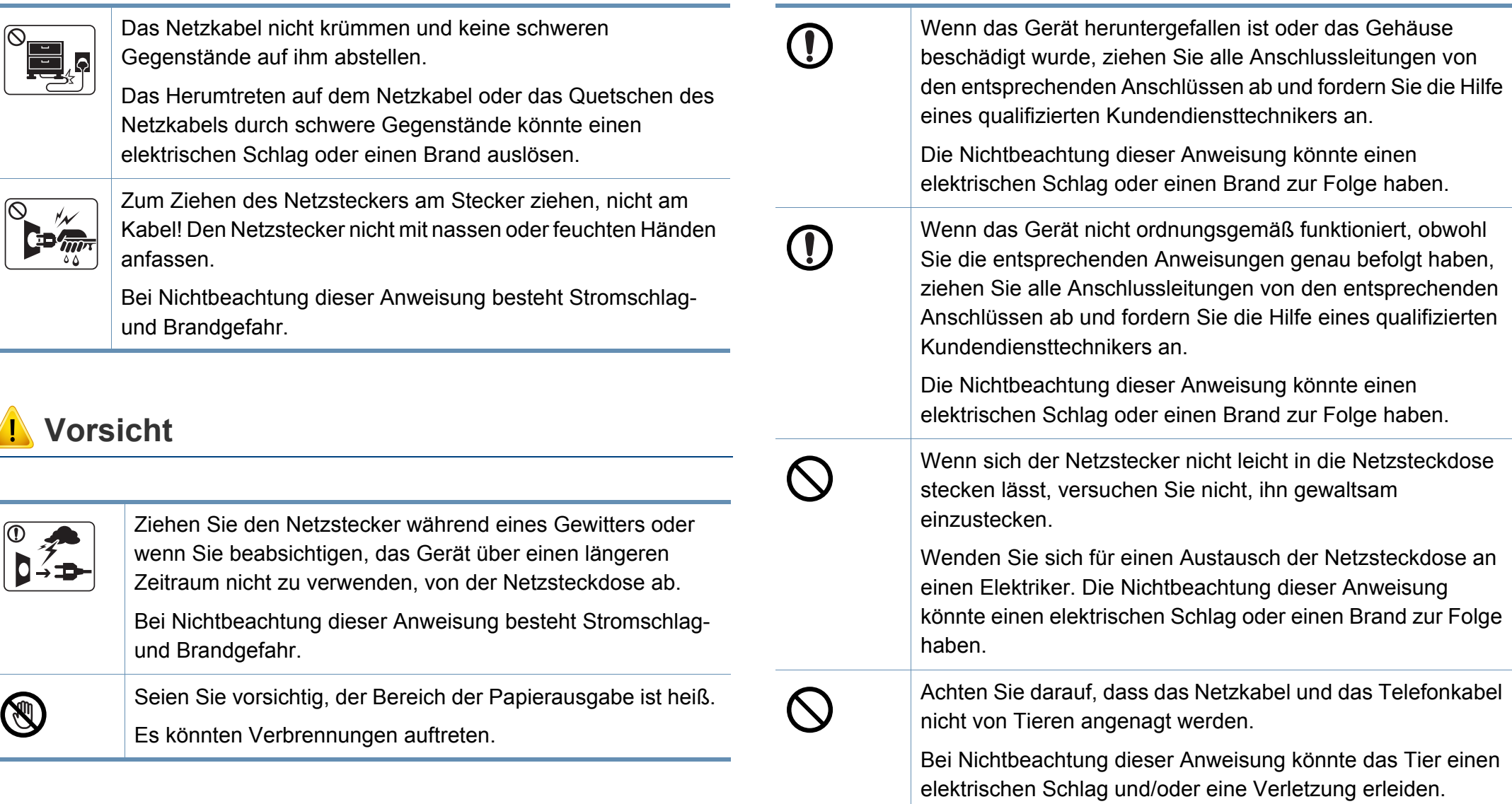

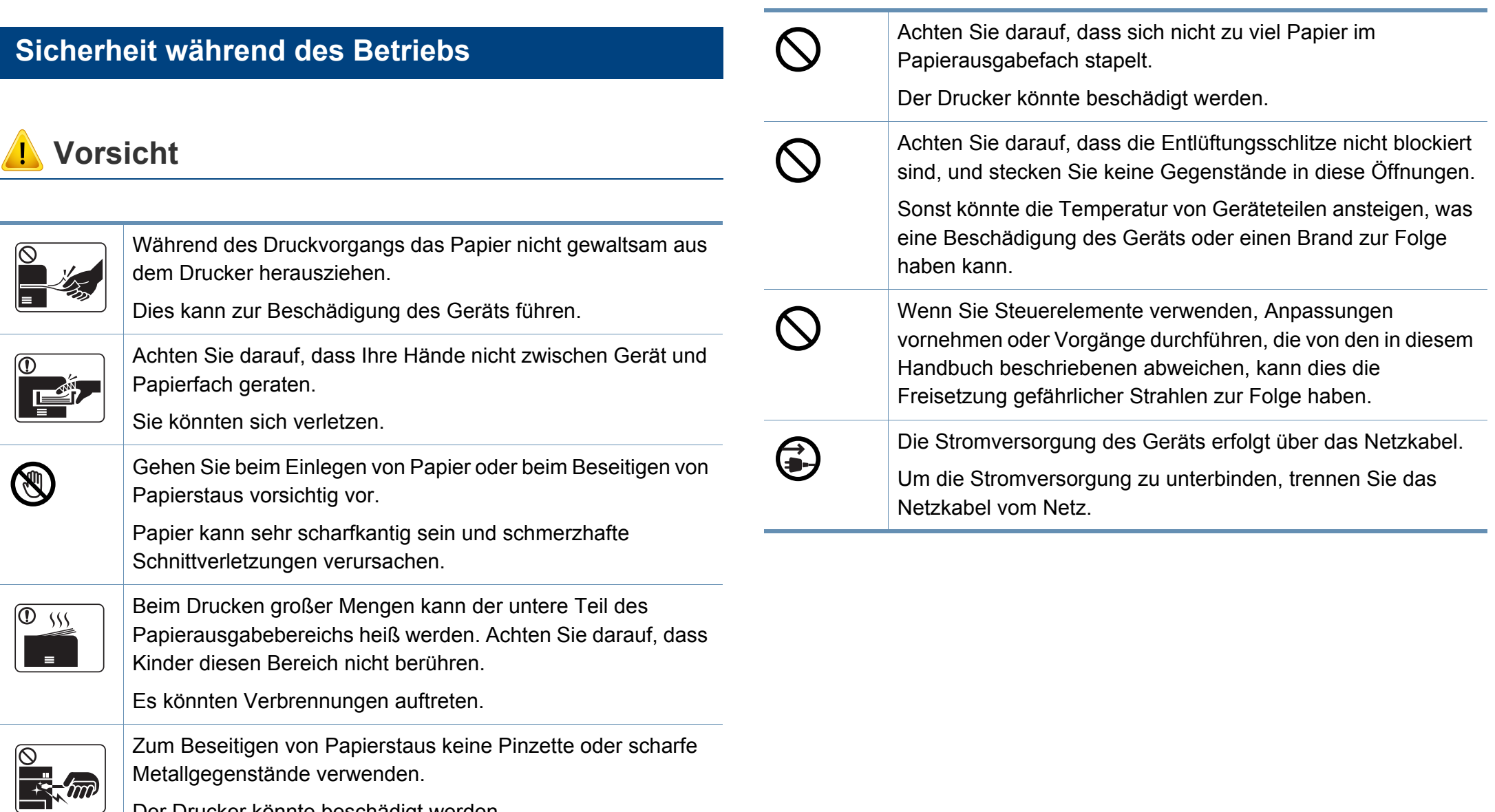

Der Drucker könnte beschädigt werden.

### **Installation / Transport**

### **Warnung**

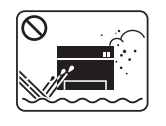

Das Gerät nicht an einem Orten aufstellen, wo Staub, Feuchtigkeit oder austretendes Wasser den Betrieb beeinträchtigen könnte.

Bei Nichtbeachtung dieser Anweisung besteht Stromschlagund Brandgefahr.

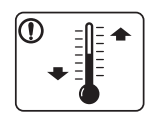

Stellen Sie das Gerät in einer Umgebung auf, die den Spezifikationen hinsichtlich Temperatur und Luftfeuchtigkeit entspricht.

Benutzen Sie das Gerät nicht, wenn die

Umgebungstemperatur unter dem Nullpunkt liegt oder wenn es gerade aus einer Umgebung herbeigeschafft worden ist, in der die Temperatur unter dem Nullpunkt lag. Sonst könnte das Gerät beschädigt werden. Das Gerät darf nur dann betrieben werden, wenn die Temperatur und Luftfeuchtigkeit im Inneren des Geräts den spezifizierten Angaben zu Betriebstemperatur und Luftfeuchtigkeit entsprechen.

Sonst könnten beim Drucken Probleme entstehen, und das Gerät könnte beschädigt werden.

Siehe ["Allgemeine technische Daten" auf Seite 125.](#page-124-1)

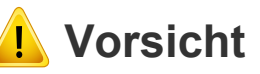

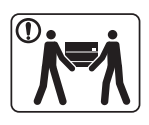

Wenn das Gerät bewegt werden soll, schalten Sie es zunächst aus. Ziehen Sie dann alle Kabel vom Gerät ab. Die unten stehenden Informationen sind lediglich Vorschläge basierend auf dem Gewicht des Geräts. Falls Ihr Gesundheitszustand beeinträchtigt ist und Sie keine Lasten heben können, heben Sie das Gerät nicht. Fragen Sie nach Unterstützung und heben Sie das Gerät stets mit mehreren Personen, um die Sicherheit zu gewährleisten.

Beachten Sie beim anschließenden Anheben des Geräts die folgenden Richtlinien:

- Geräte mit einem Gewicht bis 20 kg können von 1 Person angehoben werden.
- Geräte mit einem Gewicht von 20 kg 40 kg müssen von 2 Personen angehoben werden.
- Geräte mit einem Gewicht von mehr als 40 kg müssen von 4 Personen angehoben werden.

Das Gerät könnte fallen und so zu Verletzungen führen oder beschädigt werden.

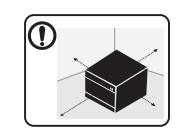

Wählen Sie eine ebene Oberfläche mit ausreichend Ventilation, um das Gerät aufzustellen. Vergessen Sie sich, dass genügend Platz vorhanden sein muss, um die Tür zu öffnen und die Fächer zu entfernen.

Der Standort sollte gut belüftet, und nicht direkt der direkten Sonne, Hitze und Luftfeuchtigkeit ausgesetzt sein.

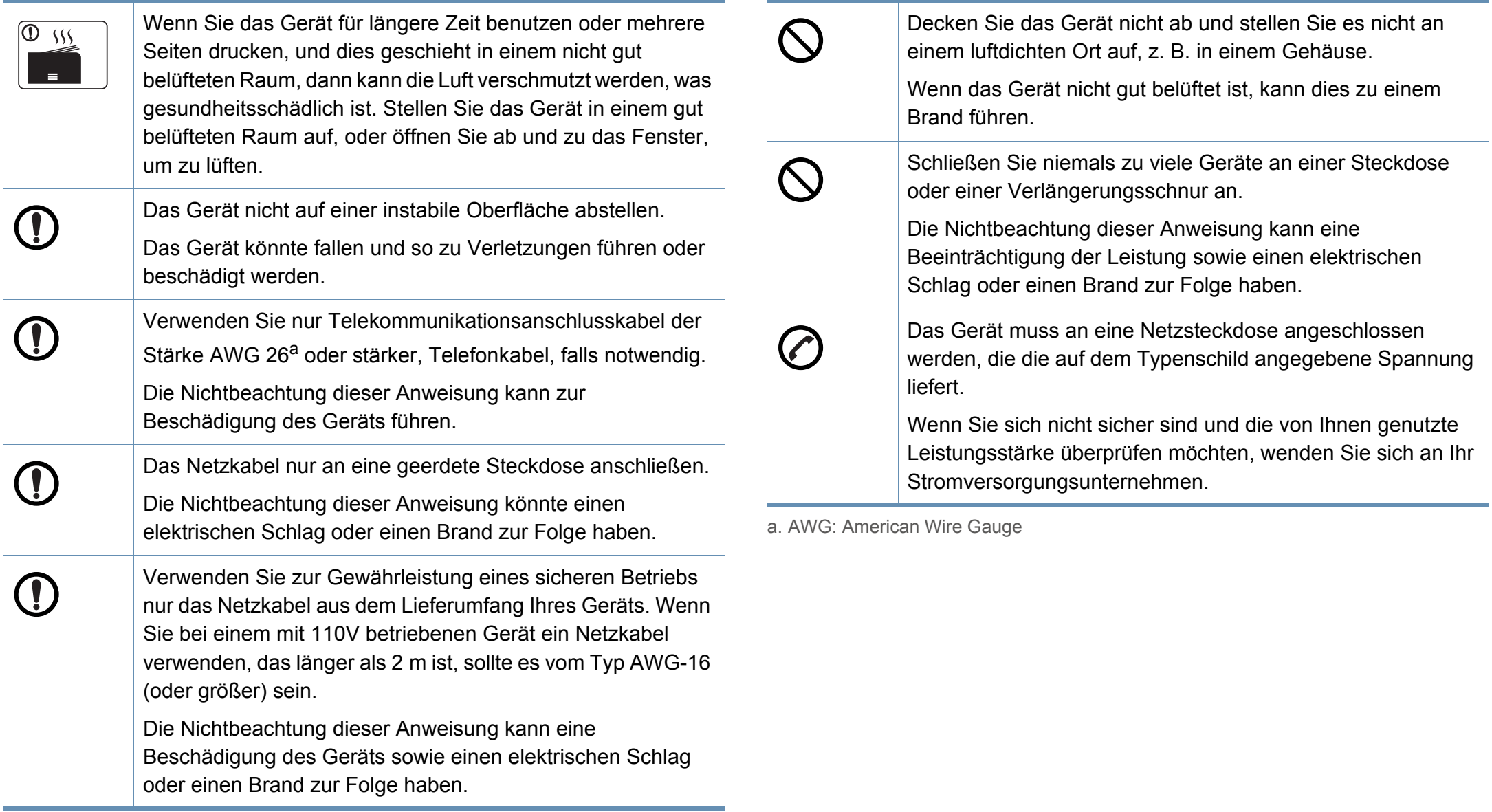

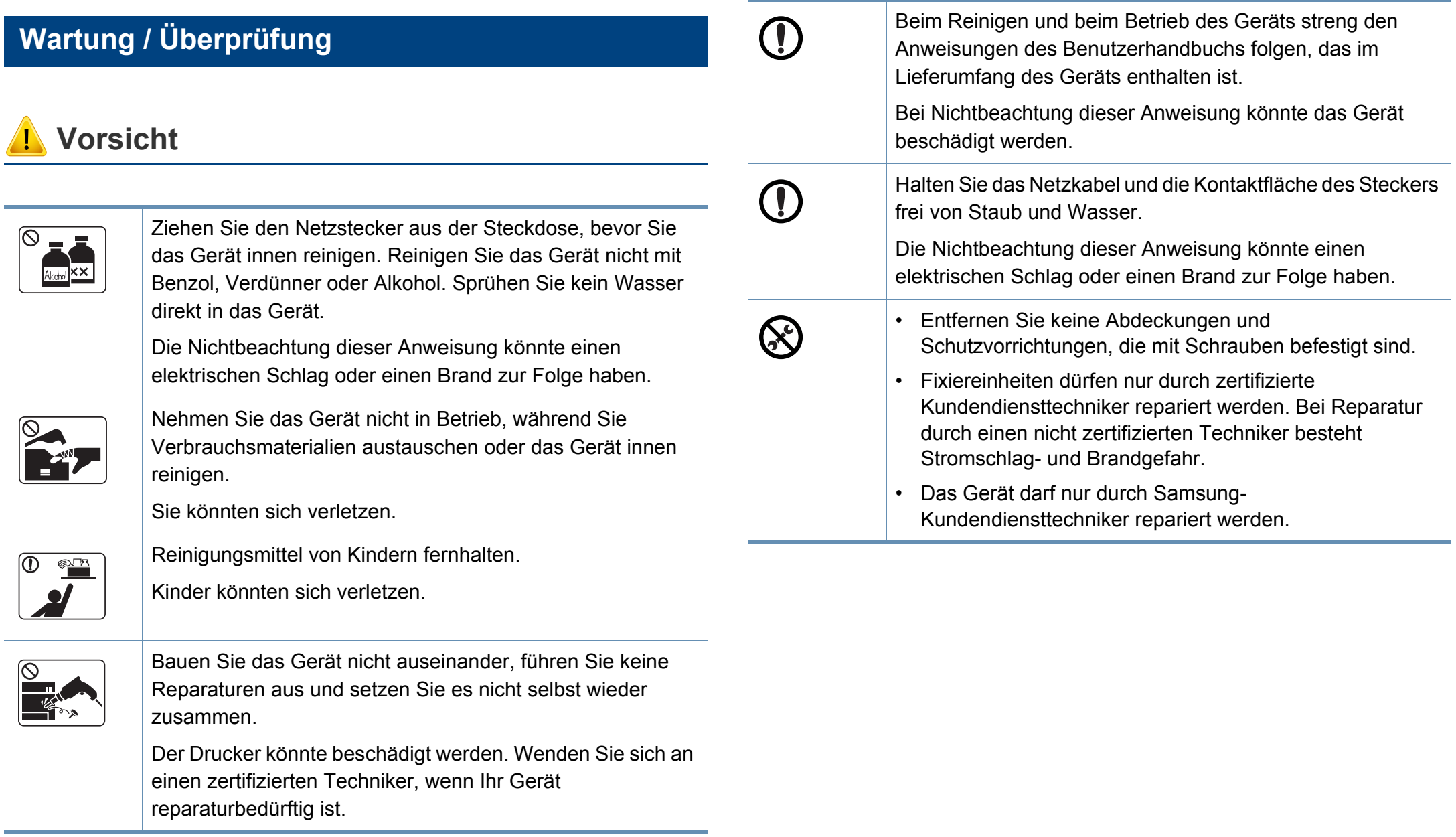

#### **Verwendung von Verbrauchsmaterialien**

### **Vorsicht**

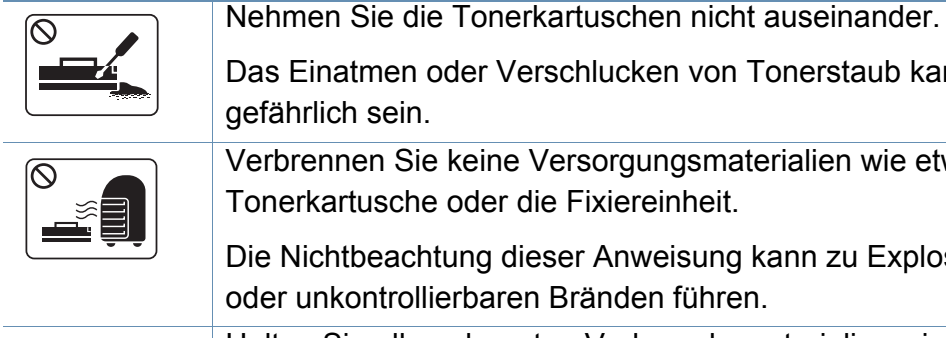

aatmen oder Verschlucken von Tonerstaub kann ich sein. nnen Sie keine Versorgungsmaterialien wie etwa die artusche oder die Fixiereinheit. htbeachtung dieser Anweisung kann zu Explosionen ikontrollierbaren Bränden führen. Halten Sie alle gelagerten Verbrauchsmaterialien wie etwa Tonerkartuschen von Kindern fern.

Das Einatmen oder Verschlucken von Tonerstaub kann gefährlich sein.

Bei Verbrauchsmaterial, das Toner-Staub enthält (Tonerkartusche, Rest-Toner-Flasche, Bildgebungseinheit usw.), die unten stehenden Instruktionen beachten.

- Beim Entsorgen des Verbrauchsmaterials die Hinweise zur Entsorgung beachten. Wenden Sie bei Fragen zur Entsorgung an den Wiederverkäufer.
- Das Verbrauchsmaterial nicht waschen.
- Nach Entleeren der Rest-Toner-Flasche diese nicht wiederverwenden.

Werden die oben stehenden Instruktionen nicht beachtet, kann das Funktionieren des Gerätes beeinträchtigt werden; auch wird dann die Umwelt verschmutzt. Schäden, die durch Fahrlässigkeit des Benutzers herbeigeführt werden, sind von der Garantieleistung ausgeschlossen.

Die Verwendung von recycelten Versorgungsmaterialien wie etwa Toner kann zu einer Beschädigung des Geräts führen.

Bei einer Beschädigung aufgrund von recycelten Versorgungsmaterialien wird eine Servicegebühr in Rechnung gestellt.

T

Falls Toner auf Ihre Kleidung gelangt, die Kleidung nicht mit heißem Wasser auswaschen.

Bei Verwendung von heißem Wasser setzt sich der Toner im Gewebe fest. Verwenden Sie stattdessen kaltes Wasser.

Achten Sie beim Auswechseln der Tonerkartusche oder beim Beseitigen von Papierstaus darauf, dass kein Tonerstaub auf Ihre Haut oder Ihre Kleidung gerät.

> Das Einatmen oder Verschlucken von Tonerstaub kann gefährlich sein.

#### <span id="page-21-1"></span><span id="page-21-0"></span>**Komponenten**

Die derzeitige Komponente kann sich von der unten abgebildeten unterscheiden. Je nach Konfiguration können sich einige Komponenten ändern.

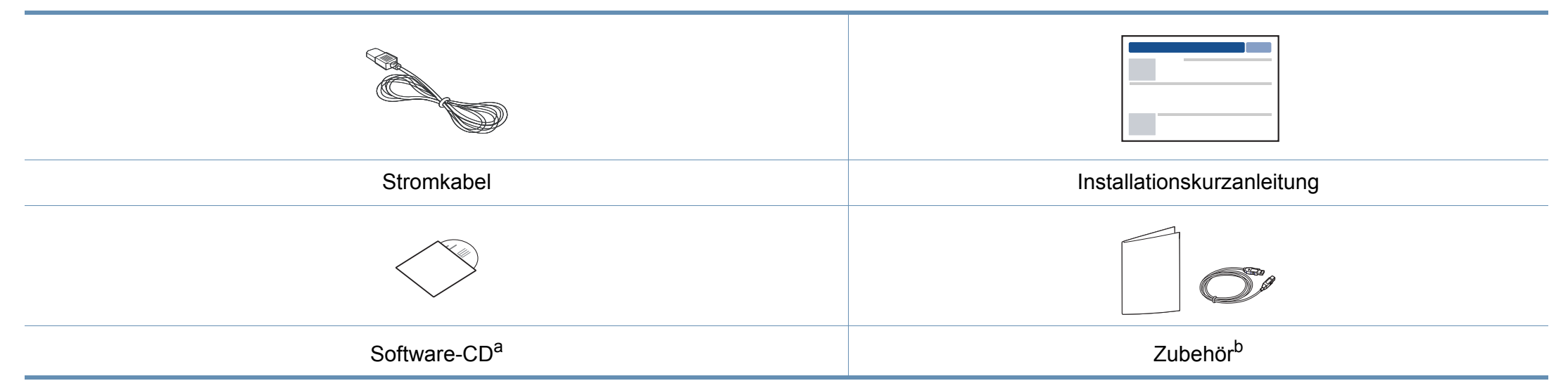

a. Auf der Software-CD sind die Druckertreiber, das Benutzerhandbuch sowie Anwendungsprogramme.

b. Welches Zubehör zum Lieferumfang gehört, ist abhängig vom Gerätemodell und dem Land, in dem es gekauft wird.

#### <span id="page-22-0"></span>**Vorderansicht**

- Die Abbildung kann je nach Modell von Ihrem Gerät abweichen. Es gibt zwei Arten von Geräten.
- Je nach Modell oder Land stehen nicht unbedingt alle Funktionen und optionale Komponenten zur Verfügung (siehe "Funktionen nach [Modell" auf Seite 8](#page-7-1)).

<span id="page-22-1"></span>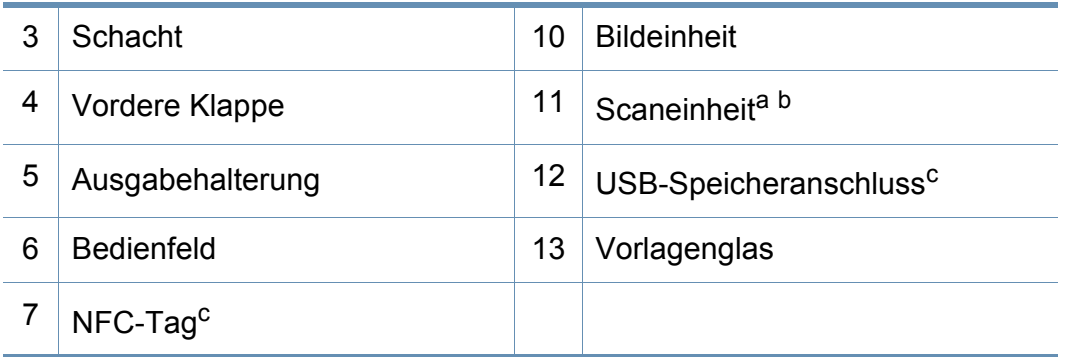

a. Schließen Sie die Scannerabdeckung, bevor Sie die Scaneinheit öffnen.

b. Klemmen Sie sich nicht die Finger ein!

c. Nur C48xW Series.

#### **C48x/C48xW Series**

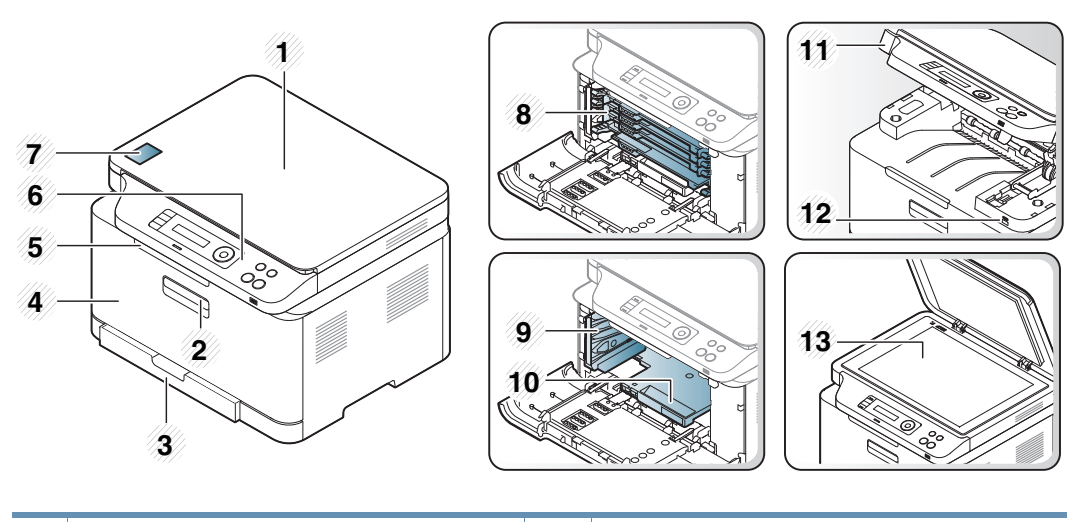

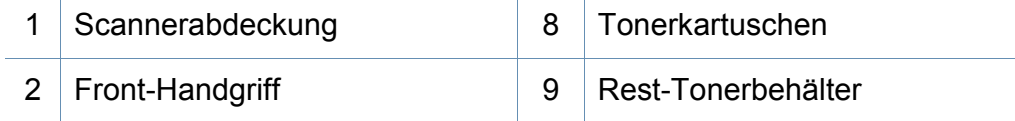

#### **C48xFN/C48xFW Series**

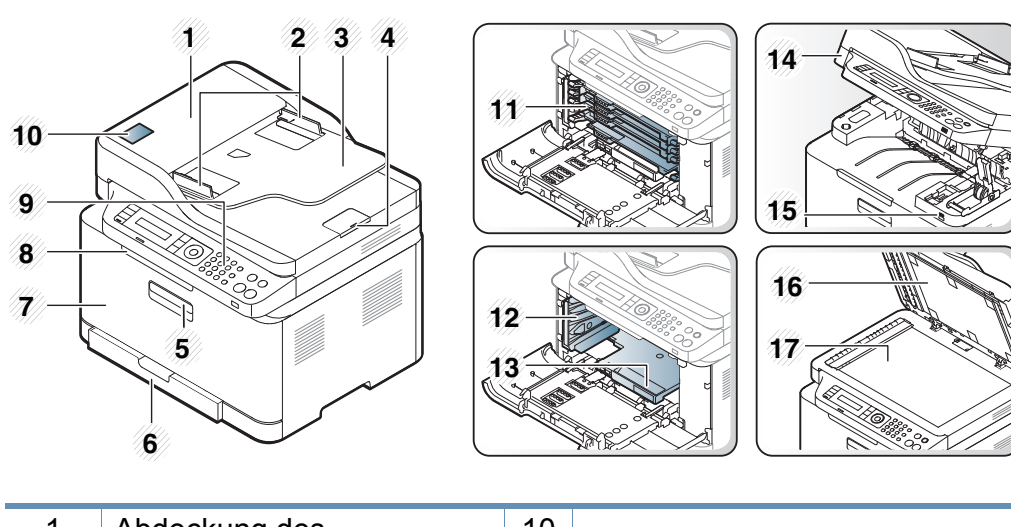

<span id="page-23-0"></span>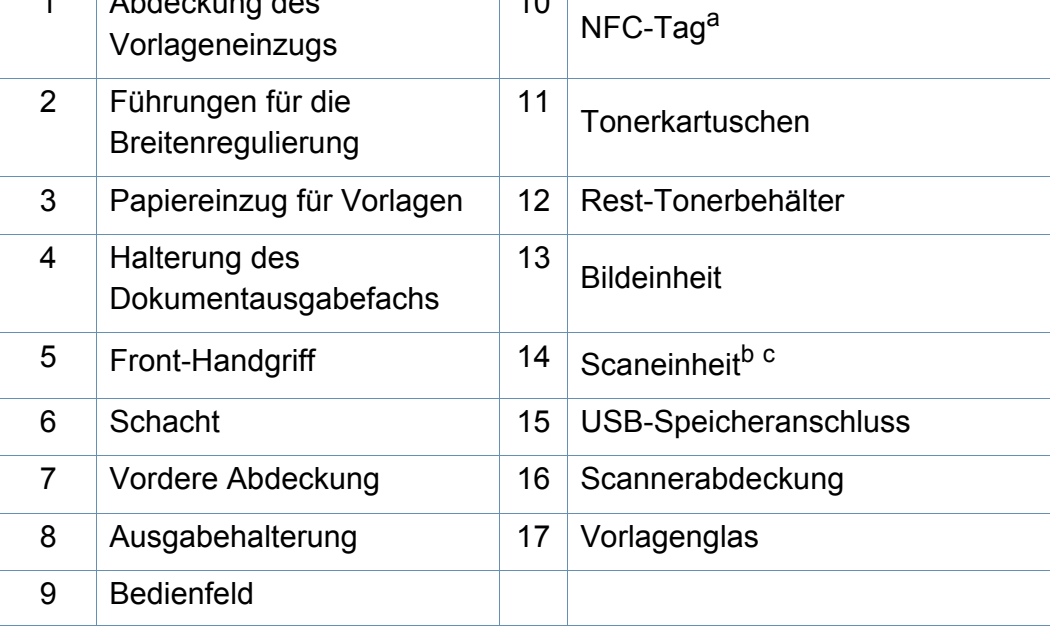

- a. Nur C48xFW Series.
- b. Schließen Sie die Scannerabdeckung, bevor Sie die Scaneinheit öffnen.
- c. Klemmen Sie sich nicht die Finger ein!

#### **Rückansicht**

 $\overline{B}$ 

- Die Abbildung kann je nach Modell von Ihrem Gerät abweichen. Es gibt zwei Arten von Geräten.
- Je nach Modell oder Land stehen nicht unbedingt alle Funktionen und optionale Komponenten zur Verfügung (siehe "Funktionen nach [Modell" auf Seite 8](#page-7-1)).

### **C48x/C48xW Series**

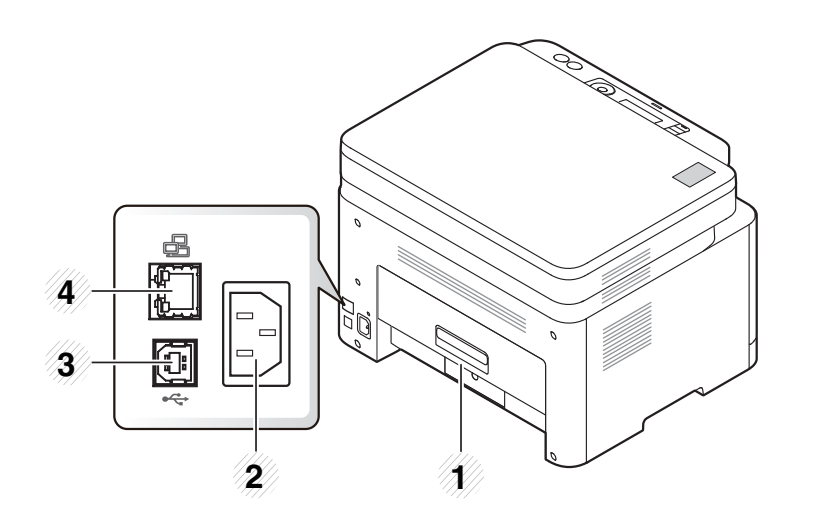

<span id="page-24-0"></span>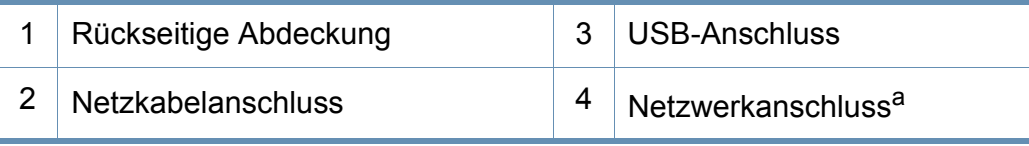

a. Nur C48xW Series.

#### **C48xFN/C48xFW Series**

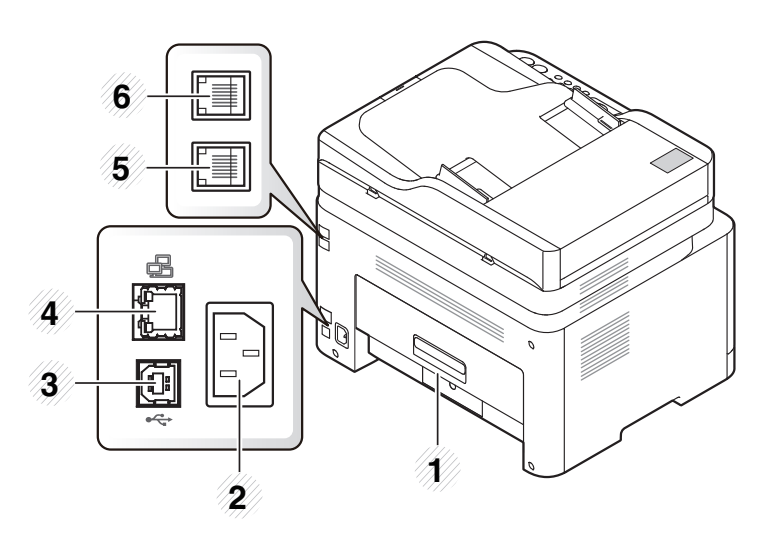

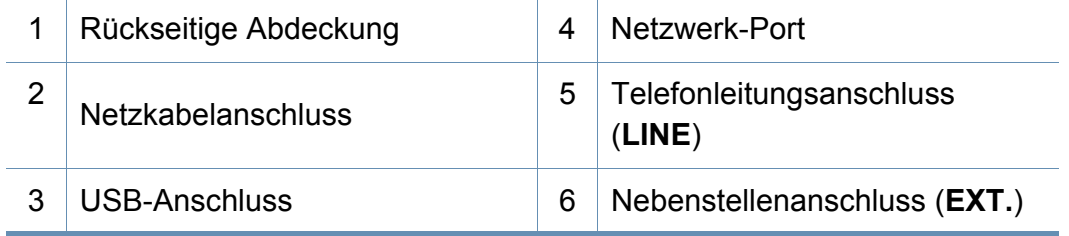

- Das Bedienfeld kann je nach Modell von Ihrem Gerät abweichen. Es gibt mehrere Arten von Bedienfeldern.
- Je nach Modell oder Land stehen nicht unbedingt alle Funktionen und optionale Komponenten zur Verfügung (siehe "Funktionen nach Modell" auf Seite [8](#page-7-1)).

### **C48x/C48xW Series**

<span id="page-25-1"></span><span id="page-25-0"></span> $\epsilon$ 

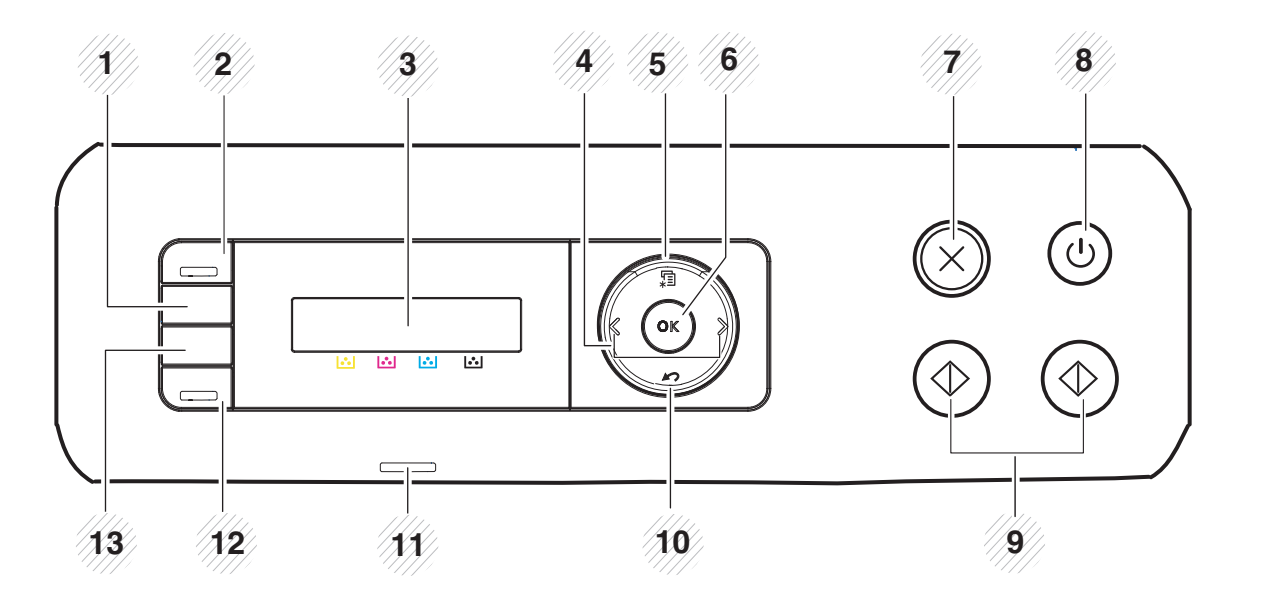

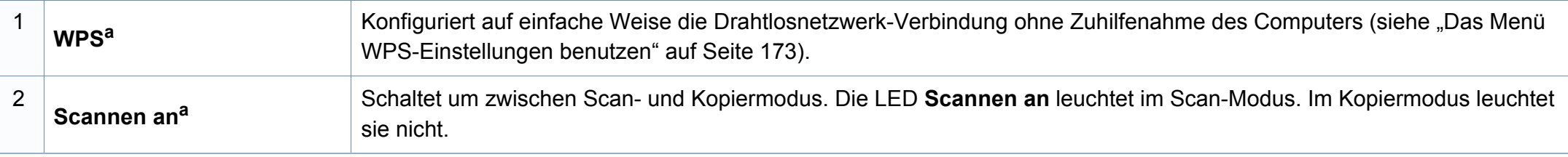

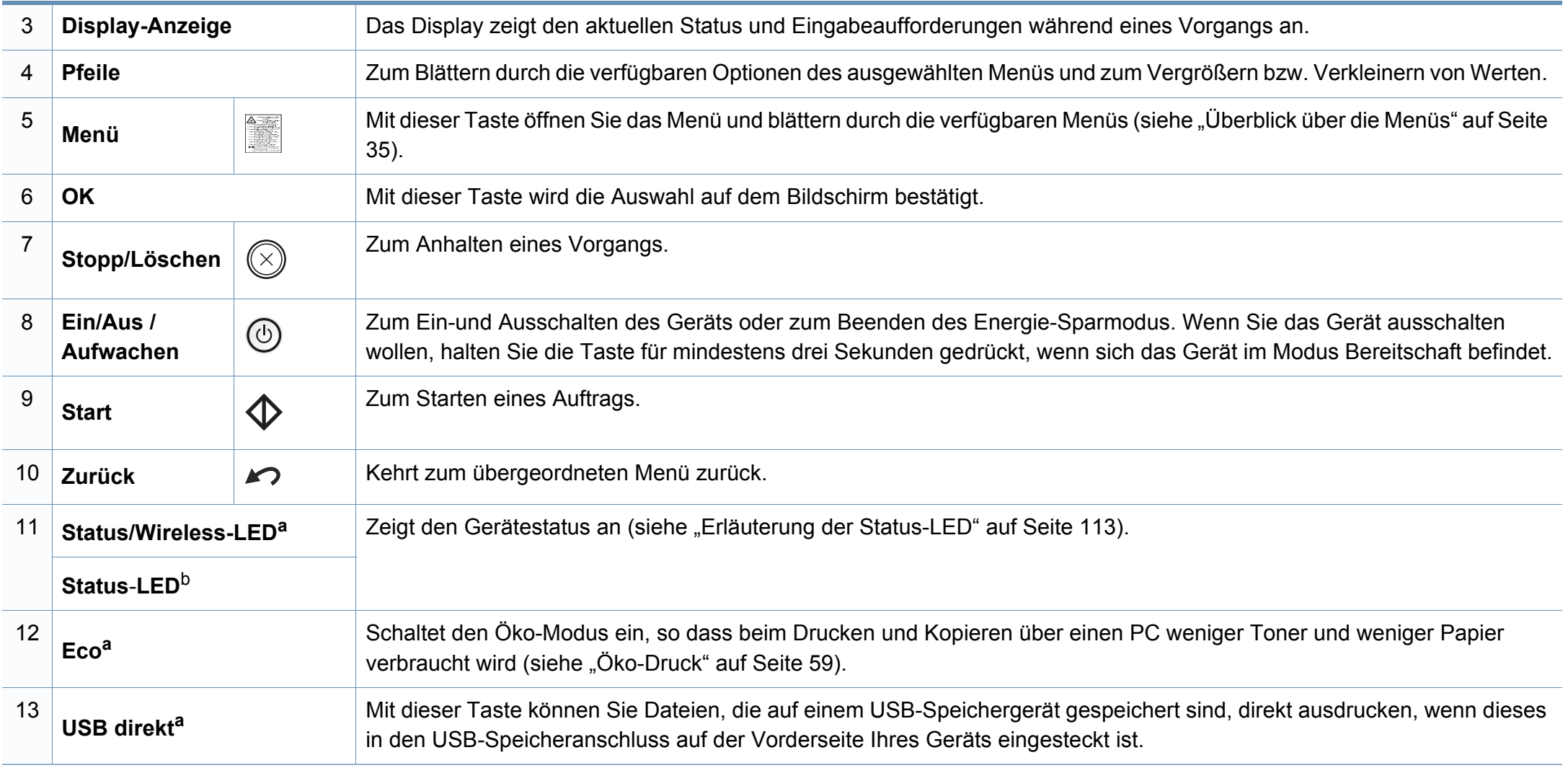

a. Nur C48xW Series.

b. Nur C48x Series.

### **C48xFN/C48xFW Series**

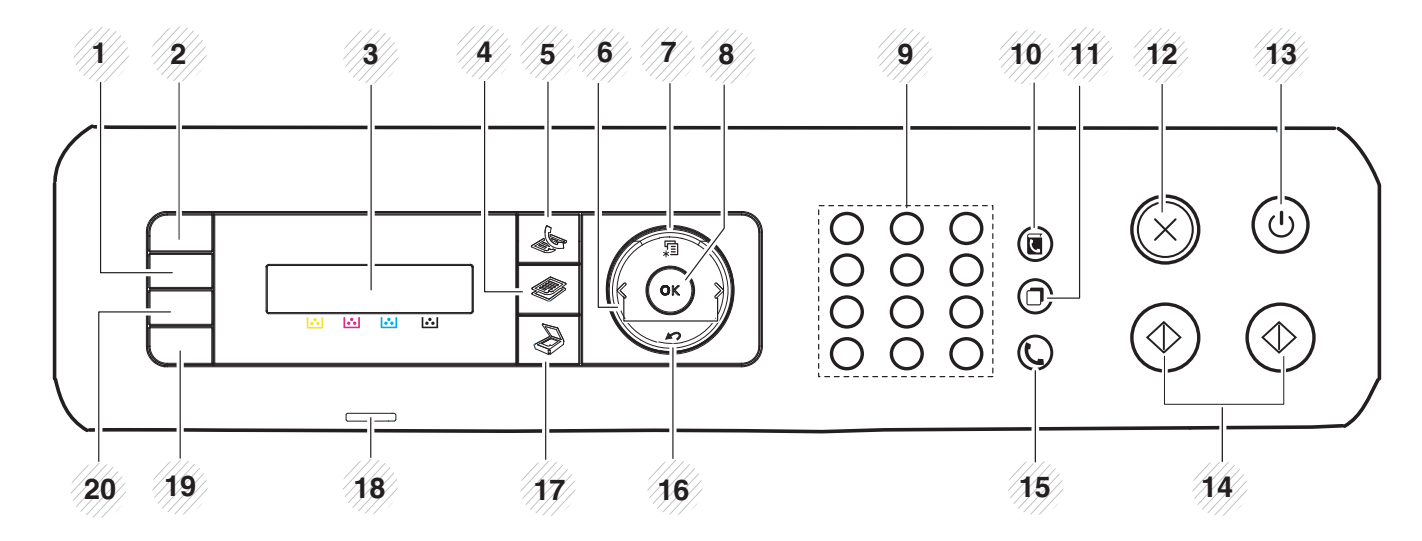

<span id="page-27-0"></span>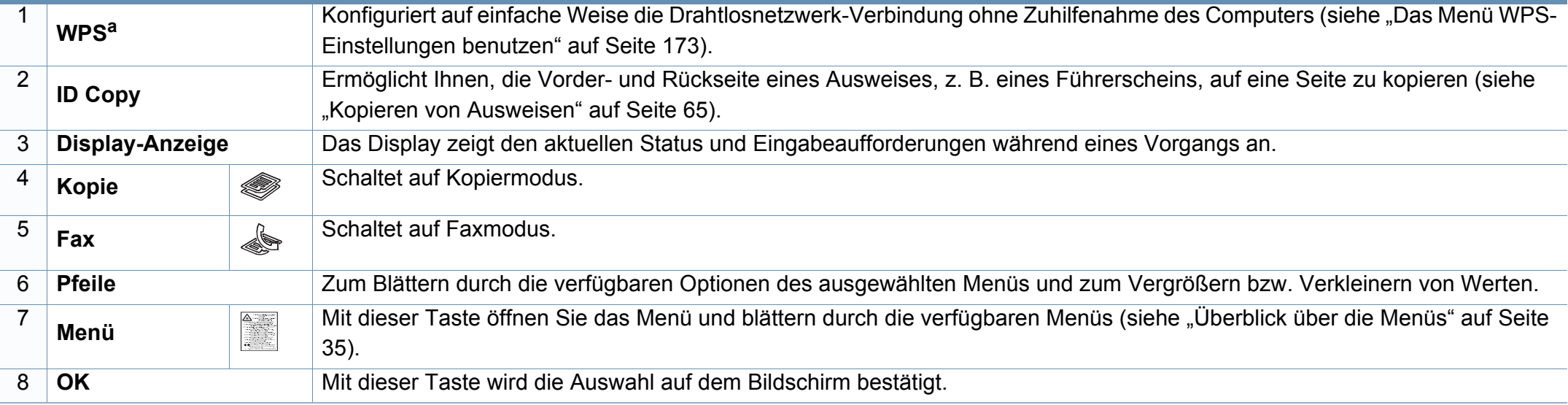

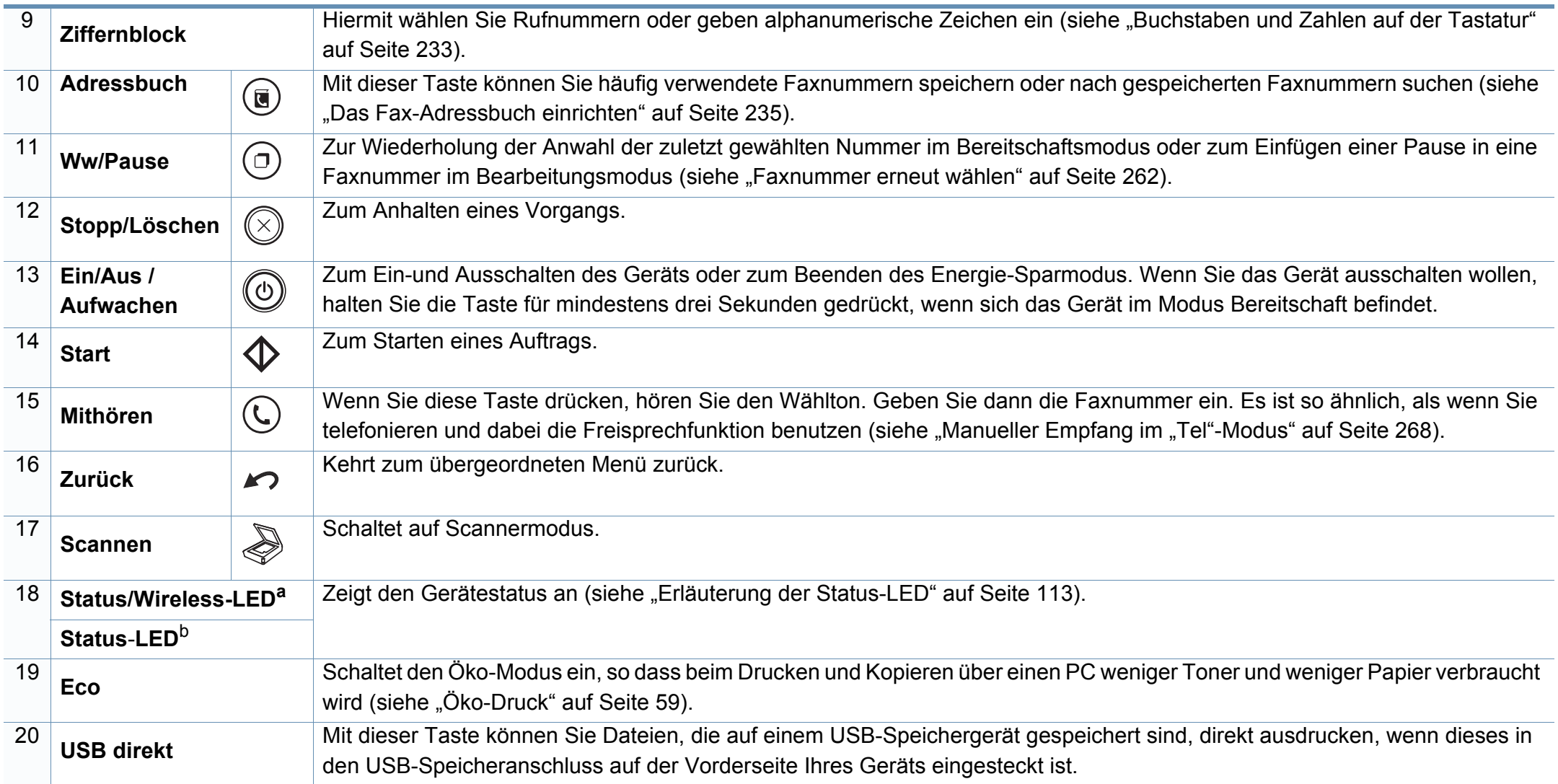

a. Nur C48xFW Series.

b. Nur C48xFN Series.

### <span id="page-29-1"></span><span id="page-29-0"></span>**Einschalten des Geräts**

Beachten Sie, dass Sie das im Lieferumfang des Geräts enthaltene Netzkabel verwenden sollten. Die Nichtbeachtung dieser Anweisung kann zur Beschädigung des Geräts oder zu einem Brand führen.

**1** Erst das Gerät am Stromversorgungsnetz anschließen. Das Gerät einschalten, sofern es einen Netzschalter hat.

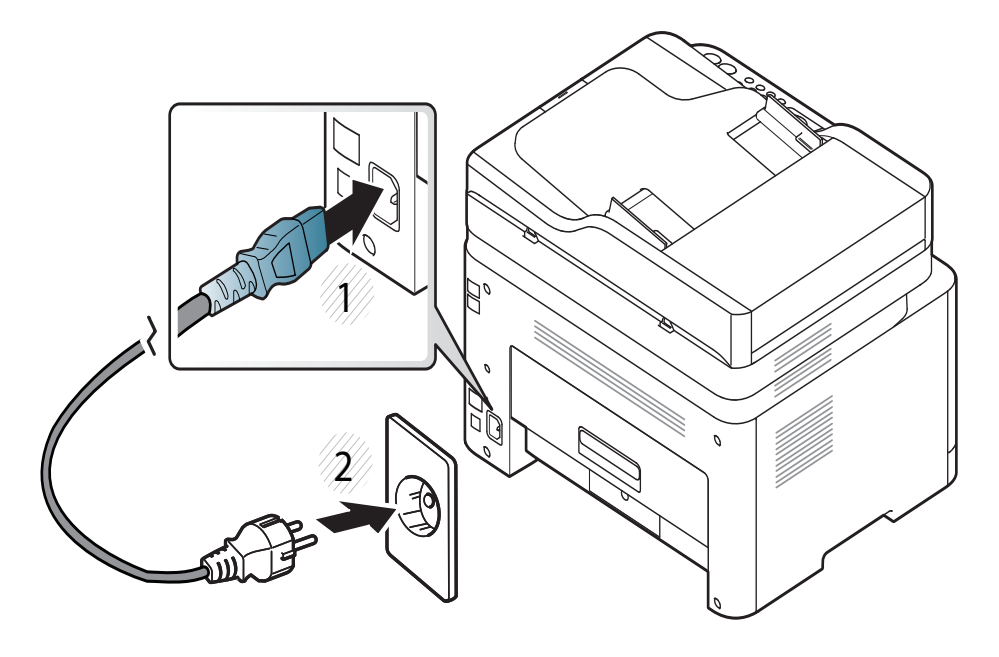

Die Abbildungen in diesem Benutzerhandbuch können je nach Optionen und Modell von Ihrem Gerät abweichen. Ermitteln Sie Ihren Gerätetyp (siehe ["Vorderansicht" auf Seite 23\)](#page-22-0).

**2** Das Gerät schaltet sich automatisch ein. Bei C48x/C48xW Series: Drücken Sie auf dem Bedienfeld auf die Taste (**Ein/Aus /Aufwachen**).

Zum Ausschalten des Geräts halten Sie die Taste (**Ein/Aus / Aufwachen**) 3 Sekunden lang gedrückt.

### <span id="page-30-1"></span><span id="page-30-0"></span>**Lokales Installieren des Treibers**

Ein lokal angeschlossenes Gerät ist ein Gerät, das direkt mit einem USB-Kabel an Ihrem Computer angeschlossen ist. Wenn Ihr Gerät mit einem Netzwerk verbunden ist, überspringen Sie die folgenden Schritte und fahren Sie mit der Installation des Treibers für ein per Netzwerk angeschlossenes Gerät fort (siehe "Treiberinstallation über das Netzwerk" [auf Seite 163](#page-162-0)).

- Falls Sie unter einem Mac- oder Linux-Betriebssystem arbeiten, siehe ["Installation für Mac" auf Seite 154](#page-153-0) oder "Installation unter [Linux" auf Seite 156.](#page-155-0)
	- Je nach Gerät und Benutzeroberfläche kann sich das in diesem Benutzerhandbuch dargestellte Fenster zur Installation von dem tatsächlich angezeigten Fenster unterscheiden.
	- Verwenden Sie nur ein USB-Kabel mit einer maximalen Länge von 3 Meter.

#### **Windows**

- **1** Vergewissern Sie sich, dass das Gerät an den Computer angeschlossen und eingeschaltet ist.
- **2** Legen Sie die mitgelieferte Software-CD in das CD-ROM-Laufwerk ein.

Wird das Installationsfenster nicht angezeigt, klicken Sie auf **Starten** > **Alle Programme** > **Zubehör** > **Ausführen**.

Geben Sie X:\**Setup.exe** ein, wobei Sie "X" durch den Buchstaben des entsprechenden CD-ROM-Laufwerks ersetzen, und klicken Sie dann auf **OK**.

Bei Windows 8

Wenn das Installationsfenster nicht angezeigt wird, wählen Sie unter **Charms(Charms-Menü)**, **Suche** > **Apps(Apps)**und suchen nach **Ausführen**. Tippen Sie in X:\Setup.exe, wobei Sie "X" durch den Buchstaben des entsprechenden CD-ROM-Laufwerks ersetzen, und klicken Sie dann auf **OK**.

Wenn "**Anklicken, was mit diesem Datenträger geschehen soll**." im Popup-Fenster erscheint, klicken Sie auf das Fenster und wählen Sie **Run Setup.exe**.

**3** Lesen Sie den Lizenzvertrag im Fenster des Installationsprogramms und akzeptieren Sie ihn. Klicken Sie dann auf **Weiter**.

### **Lokales Installieren des Treibers**

- **4** Wählen Sie **USB** im Fenster **Art des Druckeranschlusses**. Klicken Sie dann auf **Weiter**.
- **5** Folgen Sie den im Installationsfenster angezeigten Anweisungen.

Im Fenster **Zu installierende Software und Dienstprogramme auswählen** können Sie die Anwendungen auswählen.

#### **Vom Windows 8 Starten-Bildschirm**

- Der V4-Treiber wird vom Windows Update automatisch heruntergeladen, wenn Ihr Computer mit dem Internet verbunden ist. Ist dies nicht der Fall, können Sie den V4-Treiber von der Website [von Samsung manuell herunterladen, www.samsung.com > Produkt](http://www.samsung.com)  finden > Support oder Downloads.
	- Sie können die Anwendung Samsung Printer Experience vom **Windows Store** herunterladen. Sie müssen über ein Microsoft-Konto verfügen, um den Windows**Store(Store)** zu benutzen.
		- **1** Unter **Charms(Charms-Menü)** wählen Sie **Suche**.
		- **2** Klicken Sie auf **Store(Store)**.
		- **3** Suchen und klicken Sie auf **Samsung Printer Experience**.
		- **4** Klicken Sie auf **Installieren**.
- Wenn Sie den Treiber mittels der gelieferte Software-CD verwendet, wird der V4-Treiber nicht installiert. Wenn Sie den V4-Treiber auf dem **Desktop**[-Bildschirm benutzen möchten, können Sie ihn von der](http://www.samsung.com)  [Samsung Website herunterladen, www.samsung.com >Produkt](http://www.samsung.com)  finden > Support oder Downloads.
- Wenn Sie das Drucker-Verwaltungsprogramme von Samsung installieren möchten, müssen Sie sie mittels der gelieferten Software-CD installieren.
- **1** Vergewissern Sie sich, dass das Gerät an das Internet angeschlossen und eingeschaltet ist.
- **2** Vergewissern Sie sich, dass das Gerät eingeschaltet ist.
- **3** Schließen Sie den Computer und das Gerät mit einem Netzwerkkabel an

Der Treiber wird automatisch von dem **Windows Update** installiert.

### <span id="page-32-1"></span><span id="page-32-0"></span>**Treiber neu installieren**

Wenn der Druckertreiber nicht ordnungsgemäß funktioniert, gehen Sie wie folgt vor, um den Treiber neu zu installieren.

#### **Windows**

- **1** Vergewissern Sie sich, dass das Gerät an den Computer angeschlossen und eingeschaltet ist.
- **2** Wählen Sie aus dem Menü **Starten** den Eintrag **Programme** oder **Alle Programme** > **Samsung Printers** > **Samsung Drucker-Software deinstallieren**.
	- Bei Windows 8
		- **1** In Charms wählen Sie **Suche** > **Apps(Apps)**.
		- **2** Suchen und klicken Sie **Systemsteuerung**.
		- **3** Klicken Sie auf **Programme und Funktionen**.
		- **4** Klicken Sie mit der rechten Maustaste auf das Symbol des Treibers, und wählen Sie **Deinstallieren**.
- **3** Folgen Sie den im Installationsfenster angezeigten Anweisungen.
- **4** Legen Sie die Software-CD in das CD-ROM-Laufwerk und installieren Sie den Treiber erneut (siehe "Lokales Installieren des [Treibers" auf Seite 31\)](#page-30-1).

### **Vom Windows 8 Starten-Bildschirm**

- **1** Vergewissern Sie sich, dass das Gerät an den Computer angeschlossen und eingeschaltet ist.
- **2** Klicken Sie auf die Schaltfläche **Samsung Drucker-Software deinstallieren** im **Starten**-Bildschirm.
- **3** Folgen Sie den im Fenster angezeigten Anweisungen.
- Wenn Sie die Kachel für die Samsung Drucker-Software nicht finden, deinstallieren Sie die Software vom Desktop-Bildschirmmodus aus.
	- Wenn Sie das Drucker-Verwaltungsprogramm von Samsung deinstallieren möchten, klicken Sie mit der rechten Maustaste im **Starten**-Bildschirm auf App > **Deinstallieren** > klicken mit der rechten Maustaste auf das Programm, das Sie löschen möchten > **Deinstallieren** und folgen Sie den Anleitungen im Fenster.

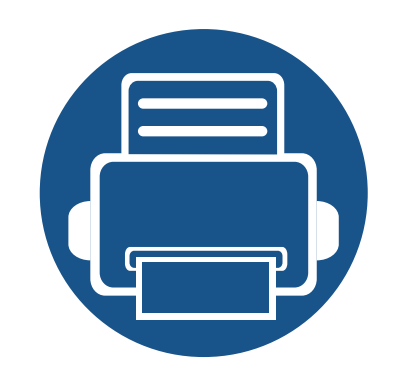

# <span id="page-33-0"></span>**2. Überblick über das Menü und Basis-Setup**

Dieses Kapitel informiert über die Menüstruktur und die Möglichkeiten beim Basis-Setup.

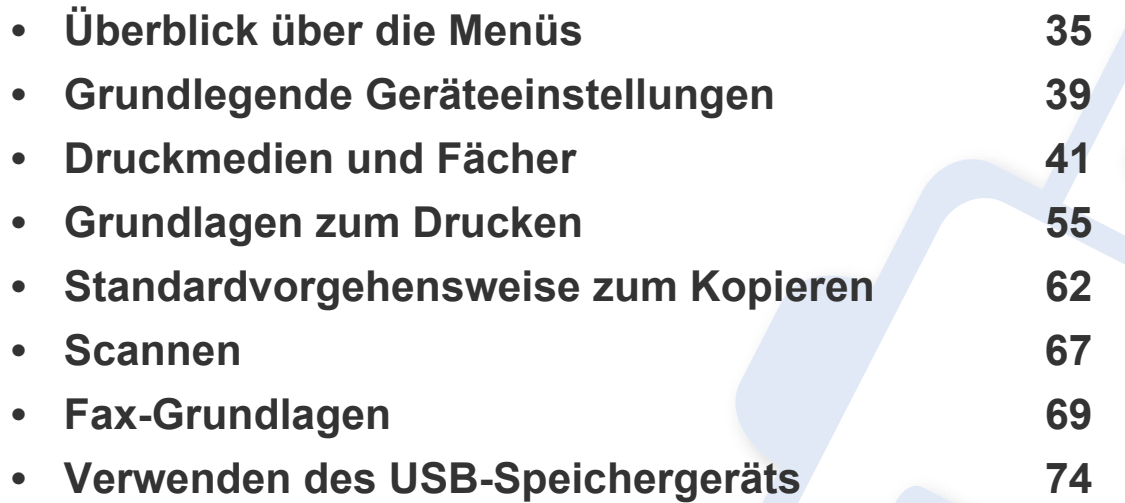

### <span id="page-34-1"></span><span id="page-34-0"></span>**Überblick über die Menüs**

Das Bedienfeld ermöglicht Ihnen den Zugriff auf zahlreiche Menüs, mit denen Sie Ihr Gerät einrichten oder dessen Funktionen nutzen können.

- Ein Sternchen (\*) neben einer Menüoption signalisiert, dass diese Menüoption gerade ausgewählt ist.
	- Je nach Optionen und Modell werden einige Menüpunkte möglicherweise nicht angezeigt. In diesem Fall werden die entsprechenden Optionen von Ihrem Gerät nicht unterstützt.
- Einige Menüoptionen können abhängig von den Funktionen des Geräts oder abhängig vom Modell variieren.
- Eine Beschreibung der Menüs finden Sie im Benutzerhandbuch, Erweitert (siehe ["Menübefehle für nützliche Einstellungen" auf Seite 210](#page-209-0)).

### **Aufrufen des Menüs**

- **1** Je nach gewünschter Funktion auf dem Bedienfeld die Taste Kopieren, Fax oder Scannen drücken.
- **2** Drücken Sie (**Menü**), bis das gewünschte Menü in der unteren Displayzeile erscheint, und drücken Sie dann **OK**.
- **3** Drücken Sie die Pfeiltasten nach links/rechts, bis das gewünschte Menüelement angezeigt wird, und drücken Sie auf **OK**.
- **4** Verfügt das gewählte Element über Untermenüs, wiederholen Sie Schritt 3.
- **5** Drücken Sie **OK**, um die Auswahl zu speichern.
- **6** Drücken Sie (**Stopp/Löschen**), um in den Bereitschaftsmodus zurückzukehren.

## **Überblick über die Menüs**

<span id="page-35-1"></span><span id="page-35-0"></span>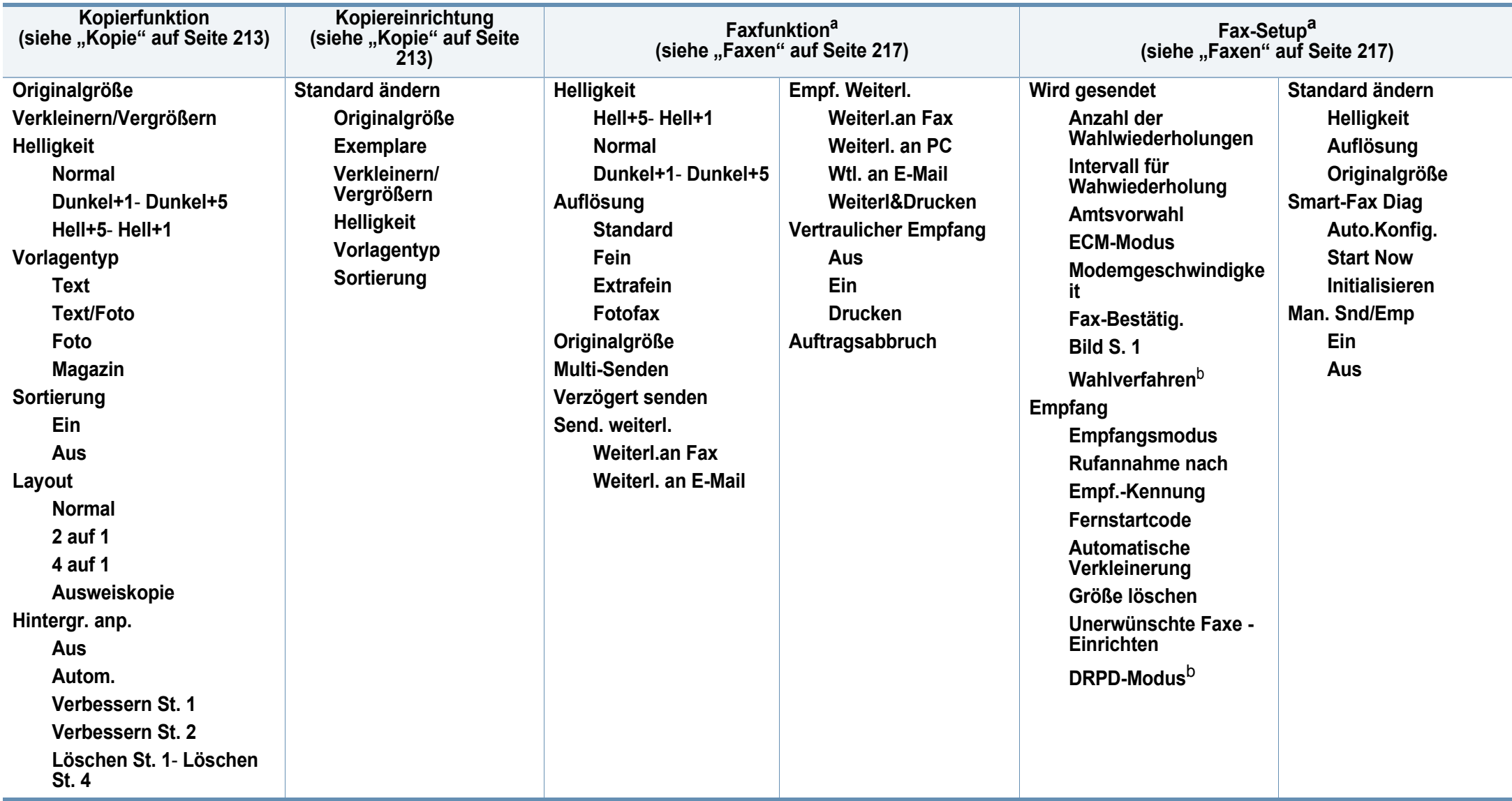

a. Nur C48xFN/C48xFW Series.

b. Je nach Land ist diese Option möglicherweise nicht verfügbar.
# **Überblick über die Menüs**

<span id="page-36-1"></span><span id="page-36-0"></span>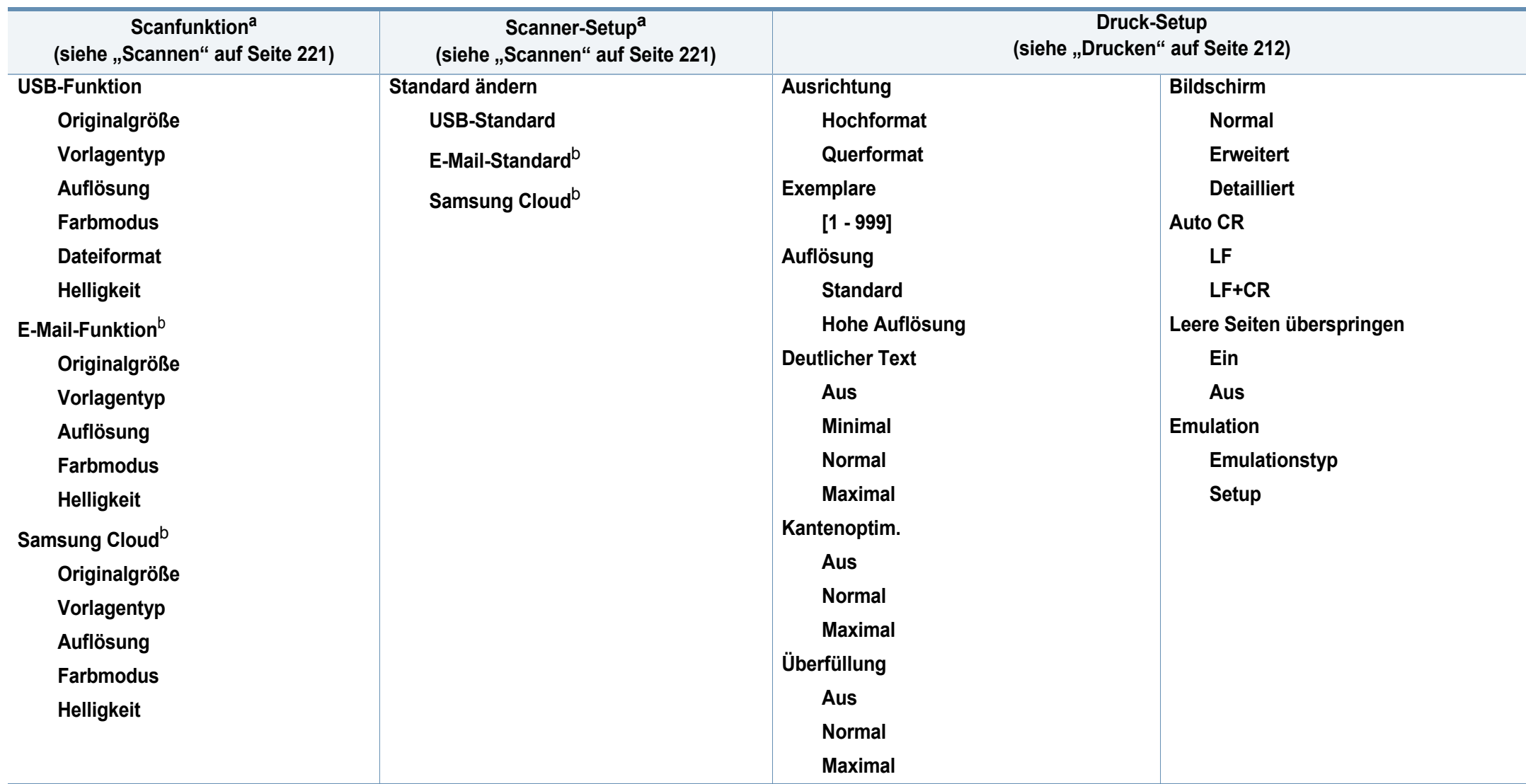

a. Nur C48xW/C48xFN/C48xFW Series.

b. Nur C48xFN/C48xFW Series.

# **Überblick über die Menüs**

<span id="page-37-1"></span><span id="page-37-0"></span>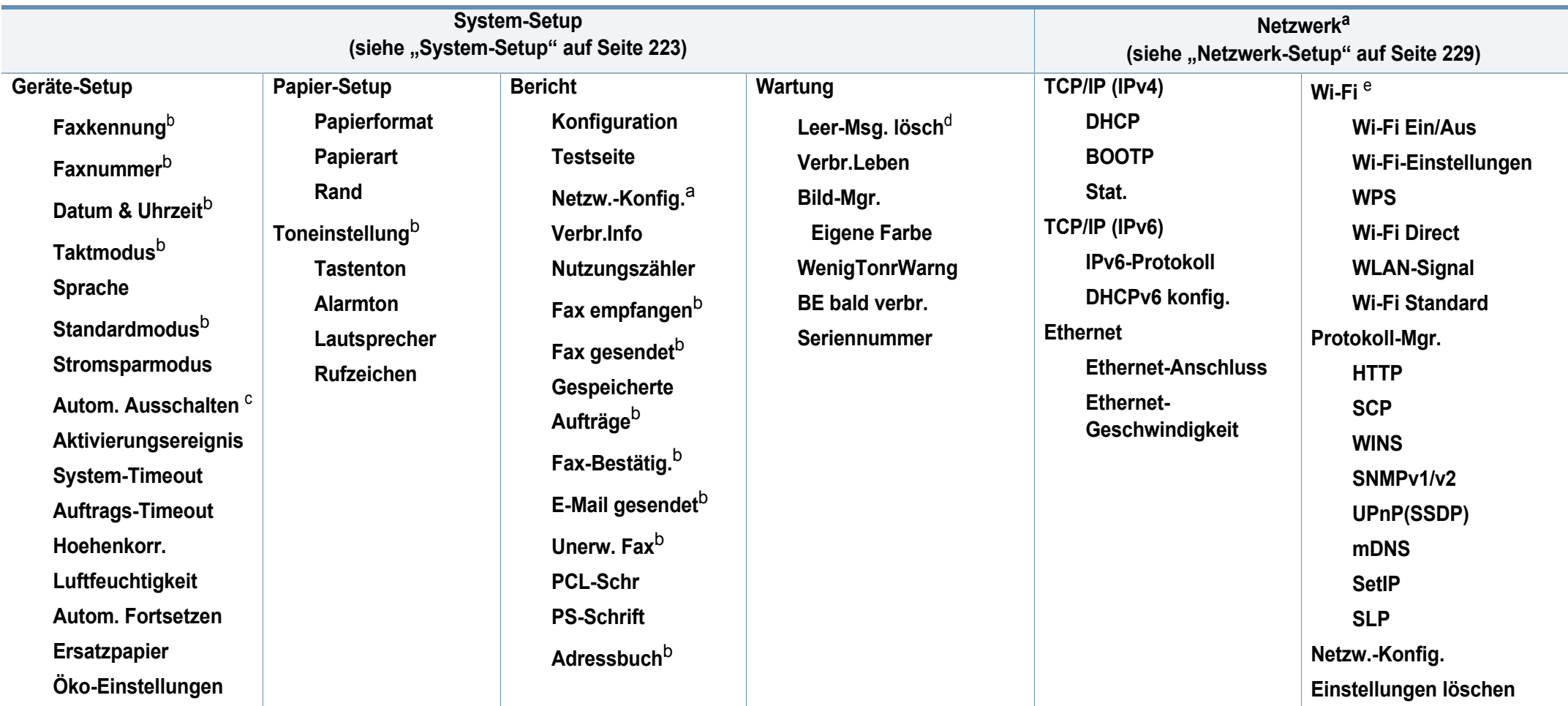

a. Nur C48xW/C48xFN/C48xFW Series.

b. Nur C48xFN/C48xFW Series.

c. Nur C48x/C48xW Series only.

d. Diese Option wird nur angezeigt, wenn sich nur noch wenig Toner in der Kartusche befindet.

e. Nur C48xW/C48xFW Series .

## **Grundlegende Geräteeinstellungen**

- 
- Sie können die Einstellungen des Geräts ändern über das Programm Samsung Easy Printer Manager oder über den SyncThru™ Web Service.
- Wenn Ihr Gerät lokal verbunden ist, können Sie das Gerät einstellen über **Samsung Easy Printer Manager** > **Erweiterte Einstellung** > **Geräteeinstellungen** (siehe "Samsung Easy Printer Manager [verwenden" auf Seite 282\)](#page-281-0).
- Wenn das Gerät am Netzwerk angeschlossen ist, können Sie das Gerät einstellen mittels **SyncThru™ Web Service** > Registerkarte **Einstellungen > Geräteeinstellungen** (siehe "SyncThru™ Web [Service verwenden" auf Seite 279](#page-278-0)).

Nach Abschluss der Installation können Sie die Standardeinstellungen des Geräts festlegen.

Um die Standardeinstellungen des Gerätes zu ändern, gehen Sie wie folgt vor:

- Bei einigen Modellen müssen Sie möglicherweise **OK** drücken, wenn Sie zu Untermenüs navigieren wollen.
- **1** Auf dem Bedienfeld die Taste (**Menü**) drücken.
- **2** Wählen Sie **Systemeinrichtung** > **Geräte-Setup**.
- **3** Wählen Sie die gewünschte Einstellung und drücken Sie dann auf **OK**.
	- **Sprache:** wechselt die Sprache in der Anzeige des Bedienfeldes.
	- **Datum&Zeit:** Wenn Sie die Uhrzeit und das Datum einstellen, werden diese beim verzögerten Senden von Faxen sowie beim verzögerten Ausdrucken verwendet. Sie werden auf Berichten ausgedruckt. Wenn diese nicht richtig eingestellt sind, müssen Sie die richtige Zeit einstellen.
	- Geben Sie das korrekte Datum und die Uhrzeit mithilfe der Pfeiltasten oder mithilfe der Zifferntasten ein (siehe "Buchstaben und Zahlen auf [der Tastatur" auf Seite 233\)](#page-232-0).
		- Monat  $= 01$  bis 12
		- $\cdot$  Tag = 01 bis 31
		- Jahr = vierstellige Jahreszahl erforderlich
		- Stunde =  $01$  bis 12
		- $\cdot$  Minuten = 00 bis 59
		- **Taktmodus:** Sie können das Gerät so konfigurieren, dass die Uhrzeit entweder im 12- oder im 24-Stundenformat angezeigt wird.
		- **Stromsparmodus:** Wenn Sie das Gerät eine Weile nicht verwenden, nutzen Sie diese Funktion, um Strom zu sparen.

## **Grundlegende Geräteeinstellungen**

- Wenn Sie die Taste **Ein/Aus /Aufwachen** drücken, einen Druckvorgang starten oder ein Fax empfangen, erwacht das Gerät aus dem Energiesparmodus.
	- Auf dem Bedienfeld wählen Sie (**Menü**) > **System-Setup** > **Geräte-Setup** >**Aktivierungsereignis** > **Ein**. Wenn Sie eine Taste drücken - außer die Taste **Ein/Aus /Aufwachen** - erwacht das Gerät aus dem Stromsparmodus.
	- **Hoehenkorr.:** Der atmosphärische Druck wirkt sich auf die Druckqualität aus. Der atmosphärische Druck wird durch die Höhe des Geräts über dem Meeresspiegel (Höhe über Normalnull) ermittelt. Bevor Sie die Höhe einstellen, ermitteln Sie, wie hoch Ihr Standort über dem Meeresspiegel liegt (siehe ["Höhenanpassung" auf Seite 232](#page-231-0)).
- **4** Wählen Sie die gewünschte Einstellung und drücken Sie dann auf **OK**.
- **5** Drücken Sie **OK**, um die Auswahl zu speichern.
- **6** Drücken Sie (**Stopp/Löschen**), um in den Bereitschaftsmodus zurückzukehren.
	- Beachten Sie die nachfolgenden Verweise auf weitere mögliche Einstellungen des Geräts, die für Sie von Nutzen sein könnten.
	- Siehe ["Unterschiedliche Zeichen eingeben" auf Seite 233](#page-232-1).
	- Siehe ["Buchstaben und Zahlen auf der Tastatur" auf Seite 233](#page-232-0).
- Siehe ["Einstellen von Papierformat und Papiertyp" auf Seite 50.](#page-49-0)
- Siehe ["Das Fax-Adressbuch einrichten" auf Seite 235.](#page-234-0)

In diesem Kapitel erfahren Sie, wie Sie Druckmedien in Ihr Gerät einlegen.

#### **Auswählen des Druckmaterials**

Sie können auf einer Reihe von Druckmedien wie z. B. Normalpapier, Umschlägen, Etiketten und Folien drucken. Verwenden Sie nur Druckmedien, die den Richtlinien zur Verwendung mit Ihrem Gerät entsprechen.

### **Richtlinien für die Auswahl der Druckmedien**

Die Verwendung von Druckmedien, die den in diesem Benutzerhandbuch dargestellten Richtlinien nicht entsprechen, kann folgende Probleme verursachen:

- Schlechte Druckqualität
- **Mehr Papierstaus**
- Vorzeitiger Verschleiß des Geräts.

Eigenschaften wie Gewicht, Zusammensetzung, Faserlauf und Feuchtigkeitsgehalt sind wesentliche Faktoren, die Einfluss auf die Leistung des Geräts und die Qualität der Druckergebnisse haben. Beachten Sie bei der Wahl von Druckmedien folgende Richtlinien:

- Angaben zu Typ, Größe und Gewicht von Druckmedien finden Sie in den technischen Daten der Druckmedien (siehe "Technische Daten der [Druckmedien" auf Seite 127\)](#page-126-0).
- Gewünschtes Ergebnis: Das gewählte Druckmedium sollte sich für Ihr Projekt eignen.
- Helligkeit: Einige Druckmedien sind heller als andere und erzeugen schärfere und lebhaftere Bilder.
- Glätte der Oberfläche: Die Glätte des Druckmediums hat Einfluss darauf, wie kontrastreich der Druck auf dem Papier wirkt.
	- Einige Druckmedien mögen zwar allen Richtlinien in diesem Benutzerhandbuch gerecht werden, liefern aber dennoch kein zufriedenstellendes Ergebnis. Gründe hierfür können Papiereigenschaften, falsche Handhabung, inakzeptable Temperatur und Feuchtigkeit oder andere Faktoren sein, die sich der Kontrolle entziehen.
		- Stellen Sie vor dem Kauf größerer Mengen an Druckmedien sicher, dass diese den in diesem Benutzerhandbuch angegebenen Anforderungen entsprechen.

- Druckmedien, die nicht diesen Spezifikationen entsprechen, können Probleme verursachen oder sogar Reparaturen erforderlich machen. Solche Reparaturen sind nicht durch die von Samsung gewährte Gerätegarantie oder Servicevereinbarungen abgedeckt.
	- Die Menge des in das Papierfach einzulegenden Papiers kann je nach verwendetem Medientyp variieren (siehe "Technische Daten [der Druckmedien" auf Seite 127\)](#page-126-0).
	- Achten Sie darauf, dass Sie bei diesem Gerät kein Fotopapier für Tintenstrahldrucker verwenden. Das kann zur Beschädigung des Geräts führen.
	- Bei Benutzung von entflammbaren Druckmedien besteht Brandgefahr.
	- Verwenden Sie die genannten Druckmedien (siehe "Technische [Daten der Druckmedien" auf Seite 127\)](#page-126-0).

Wenn Sie entflammbaren Druckmedien verwenden oder falls Sie anderes Material im Drucker zurücklassen, kann das zur Überhitzung des Gerätes führen, und es kann dann sogar Brandgefahr bestehen.

Die Menge des in das Papierfach einzulegenden Papiers kann je nach verwendetem Medientyp variieren (siehe "Technische Daten der [Druckmedien" auf Seite 127](#page-126-0)).

### <span id="page-41-0"></span>**Papierfach-Übersicht**

Zur Änderung des Formats müssen die Papierführungen angepasst werden.

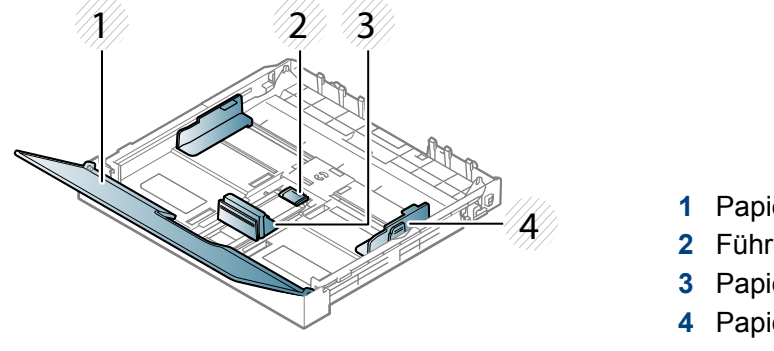

- **1** Papierabdeckung
- **2** Führungssperre
- **3** Papierlängenführung
- **4** Papierbreitenführung

Falls die Papierführungen nicht ordnungsgemäß angepasst sind, kann das Papier falsch erfasst werden, das Papier schief bedruckt oder ein Papierstau eintreten.

### **Einlegen von Papier in das Papierfach**

- Die Abbildungen in diesem Benutzerhandbuch können je nach Optionen und Modell von Ihrem Gerät abweichen. Ermitteln Sie Ihren Gerätetyp (siehe ["Vorderansicht" auf Seite 23\)](#page-22-0).
- **1** Ziehen Sie das Papierfach heraus (siehe ["Papierfach-Übersicht" auf](#page-41-0)  [Seite 42](#page-41-0)).

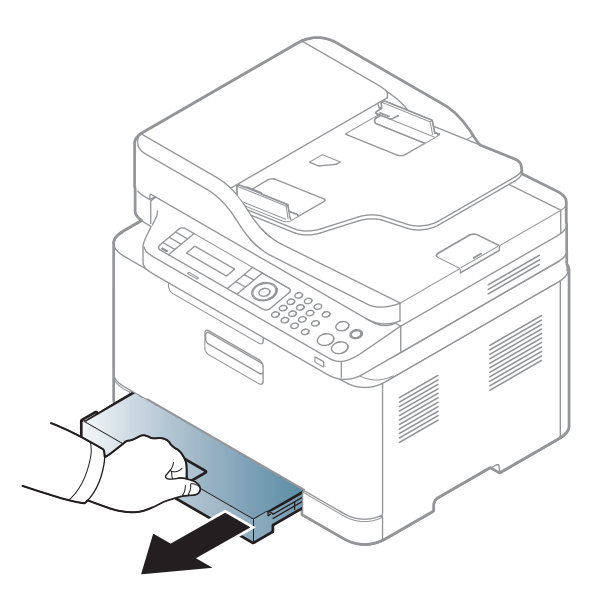

**2** Öffnen Sie die Papierfach-Abdeckung.

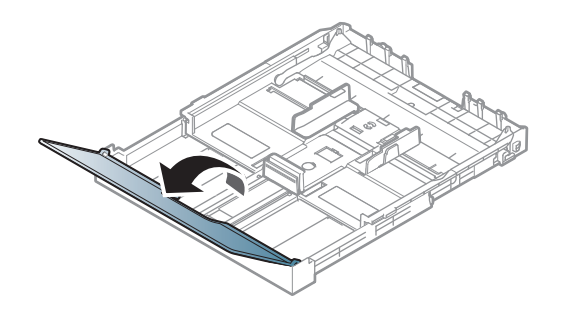

**3** Auf die Papierbreitenführung und die Papierlängenführung drücken, um ihre Positionen an die richtige Papiergröße anzupassen, die unten im Fach gekennzeichnet ist.

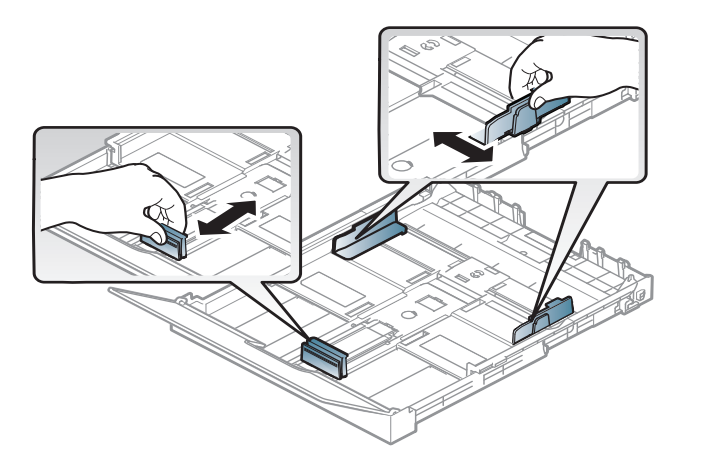

**4** Fächern und biegen Sie die Kanten des Papierstapels, um die Blätter vor dem Einlegen voneinander zu trennen.

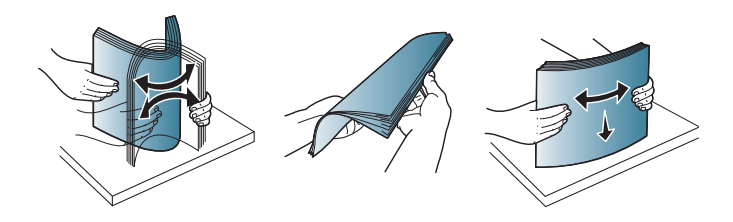

**5** Legen Sie das Papier mit der zu bedruckenden Seite nach oben ein.

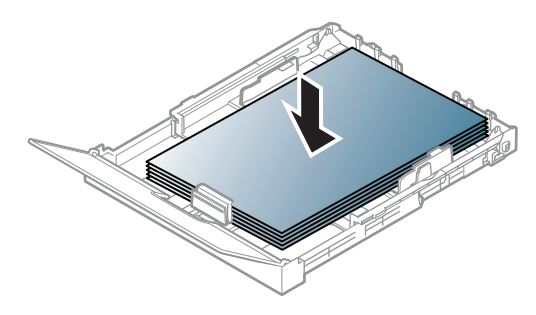

Ist das Papier kleiner als das Format A4, drücken und entriegeln Sie die Führungssperre im Fach und schieben dann das Fach von Hand hinein. Passen Sie dann die Führungen an die Papierlänge und breite an.

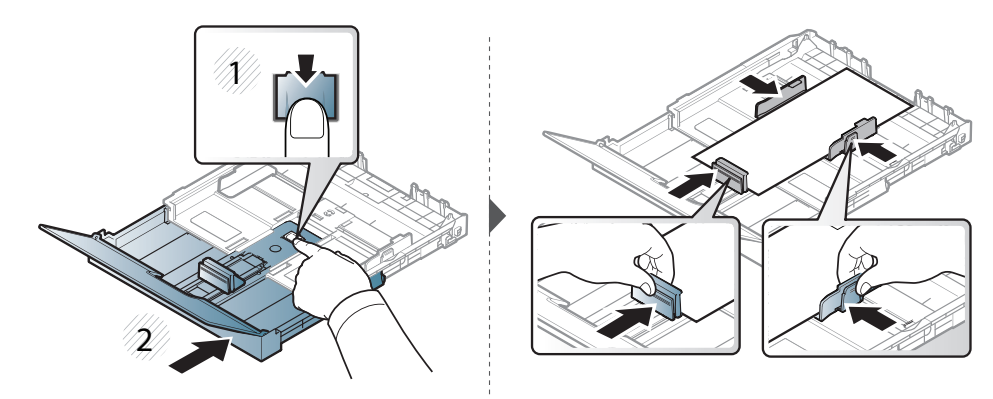

Ist das Papier größer als das Format US-Letter, drücken und entriegeln Sie die Führungssperre im Fach und ziehen dann das Fach von Hand heraus. Passen Sie dann die Führungen an die Papierlänge und -breite an.

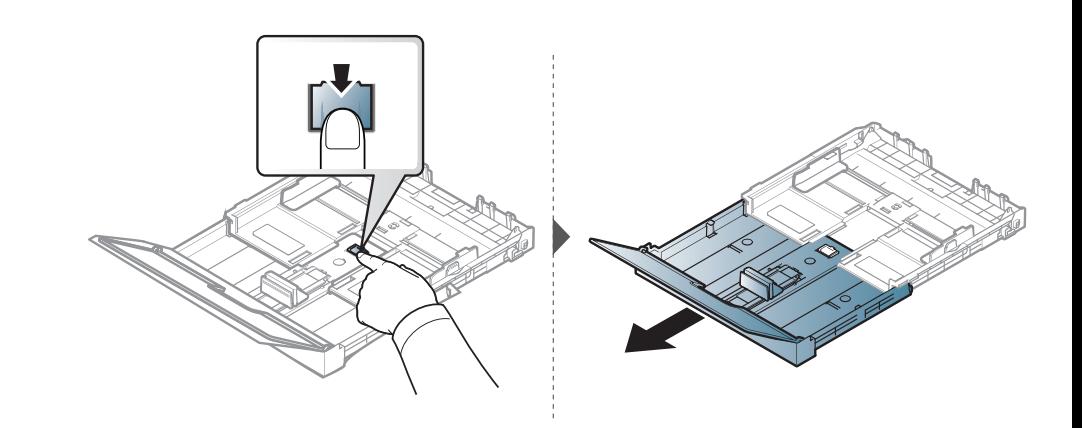

- Schieben Sie die Papierführung nicht so dicht an die Medien heran, damit diese sich nicht wölben.
	- Verwenden Sie kein Papier, bei dem die führende Kante gewellt ist. Das könnte zu einem Papierstau führen oder es könnte zerknittert werden.

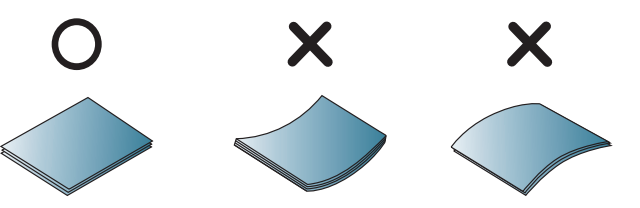

• Wenn Sie die Papierführung für die Breite nicht einstellen, kann ein Papierstau entstehen.

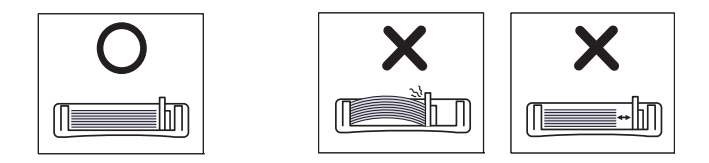

**6** Drücken Sie die Papierbreitenführung zusammen und schieben Sie sie bis zum Ende des Papierstapels, ohne dass dieser sich wölbt.

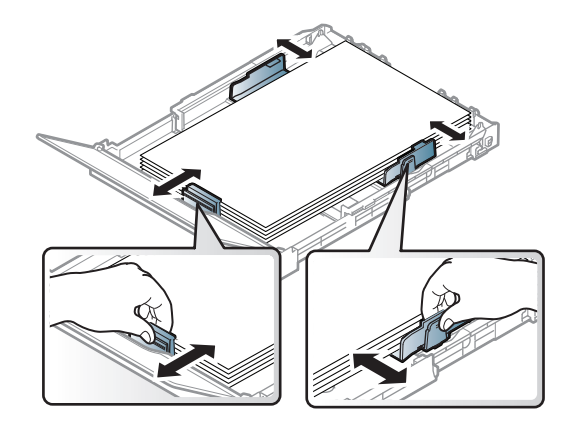

**7** Schließen Sie die Papierabdeckung.

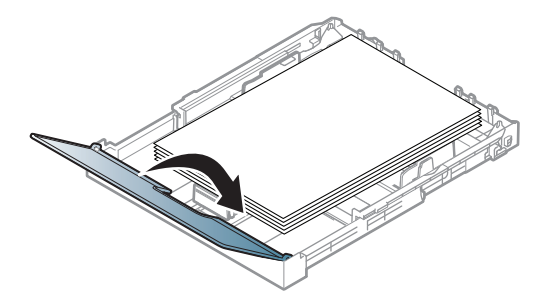

**8** Setzen Sie das Papierfach ein.

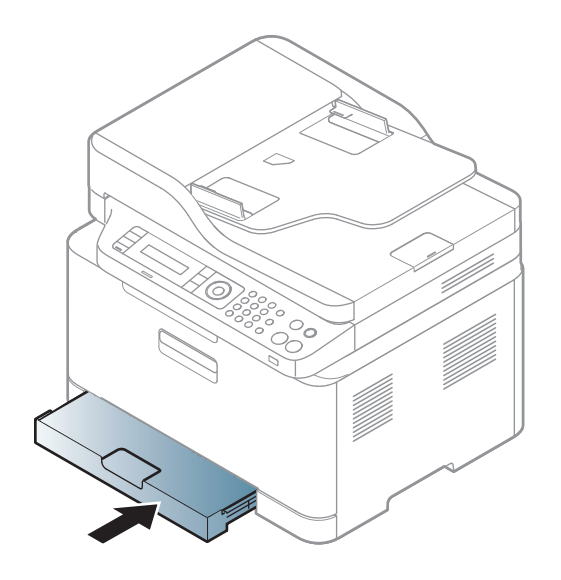

**9** Wenn Sie ein Dokument drucken, legen Sie den Papiertyp und das Papierformat für das Fach fest (siehe "Einstellen von Papierformat [und Papiertyp" auf Seite 50](#page-49-0)).

Die Standardeinstellung für das Papierformat des Papierfachs ist je nach Land A4 oder US-Letter. Um die Einstellung zu ändern, müssen Sie den Hebel und die Papierbreitenführung entsprechend verschieben.

- **1** Ziehen Sie das Papierfach aus dem Gerät. Öffnen Sie die Papierabdeckung und entfernen Sie ggf. Papier aus dem Papierfach.
- **2** Wenn Sie die Größe in US-Letter ändern möchten, halten Sie den Hebel an der Rückseite des Papierfachs und drehen Sie ihn im Uhrzeigersinn. Sie können den Hebel sehen, wenn Sie die Papierlängenführung zum Papierformat Legal (LGL) schieben.

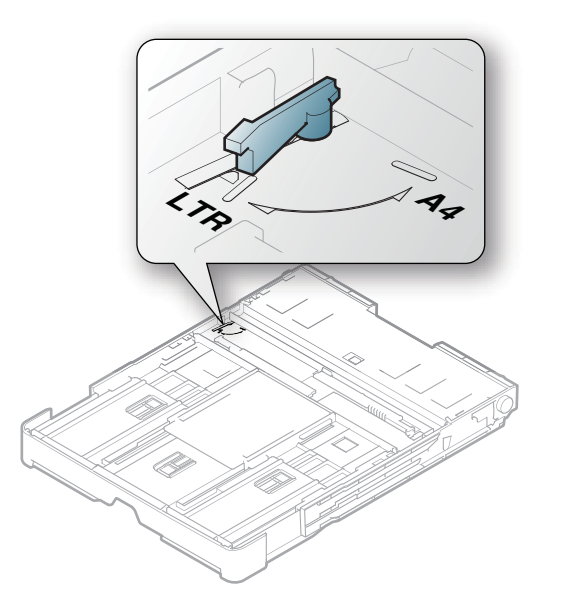

**3** Drücken Sie die Papierbreitenführung zusammen und schieben Sie sie an die Kante des Hebels.

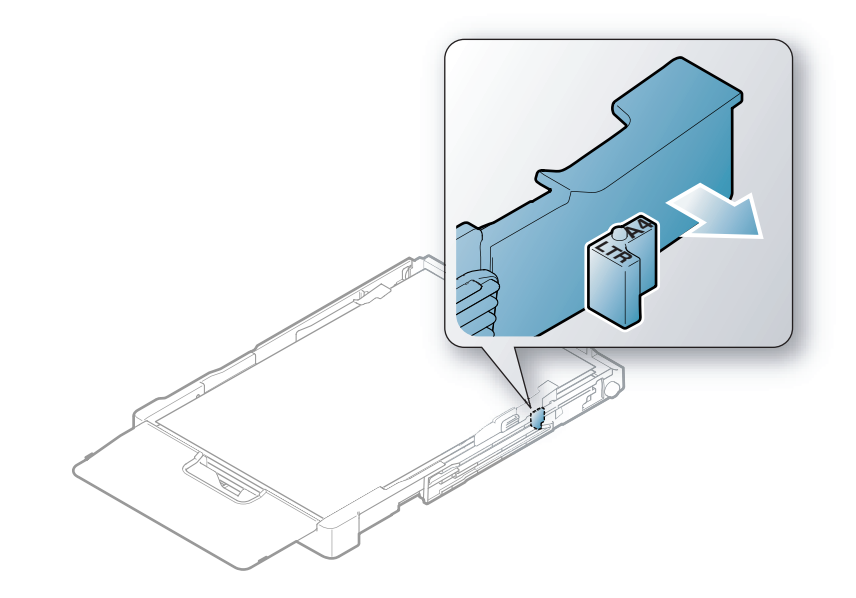

Wenn Sie die Größe in DIN A4 ändern möchten, verschieben Sie die Papierbreitenführung zunächst nach links und drehen Sie dann den Hebel gegen den Uhrzeigersinn. Wenn Sie zu viel Kraft auf den Hebel ausüben, könnte das Papierfach beschädigt werden.

### **Drucken auf speziellen Druckmedien**

• Bei Verwendung spezieller Druckmedien empfiehlt es sich, jeweils nur ein Papier zuzuführen (siehe ["Technische Daten der](#page-126-0)  [Druckmedien" auf Seite 127](#page-126-0)).

In der nachfolgenden Tabelle sind für das Papierfach die jeweils unterstützten speziellen Druckmedien aufgeführt.

Bei Gerät und Treiber müssen dieselbe Papierart festgelegt sein, damit beim Drucken kein Fehler auftritt.

- Die beim Gerät und Druckertreiber eingestellte Papierart sollte dem tatsächlich eingelegten Papier entsprechen, sonst könnten Fehler auftreten.
	- Sie können die Papiereinstellungen des Geräts ändern über das Programm Samsung Easy Printer Manager oder über den SyncThru™ Web Service.
		- Wenn Ihr Gerät lokal verbunden ist, können Sie das Gerät einstellen über **Samsung Easy Printer Manager** > **Erweiterte Einstellung > Geräteeinstellungen** (siehe "Samsung Easy [Printer Manager verwenden" auf Seite 282\)](#page-281-0).
		- Wenn das Gerät am Netzwerk angeschlossen ist, können Sie das Gerät einstellen mittels **SyncThru™ Web Service** > Registerkarte **Einstellungen** > **Geräteeinstellungen** (siehe ["SyncThru™ Web Service verwenden" auf Seite 279](#page-278-0)).
	- Zum Einstellen benutzen Sie auf dem Bedienfeld das **System-Setup** > **Papier-Setup** > Gewünschtes auswählen, Taste > **Papierformat** oder **Papierart**.

Für Informationen zu Papiergewichten siehe "Technische Daten der [Druckmedien" auf Seite 127.](#page-126-0)

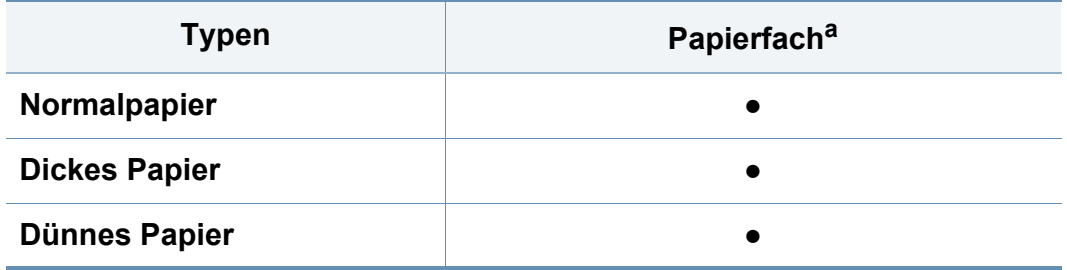

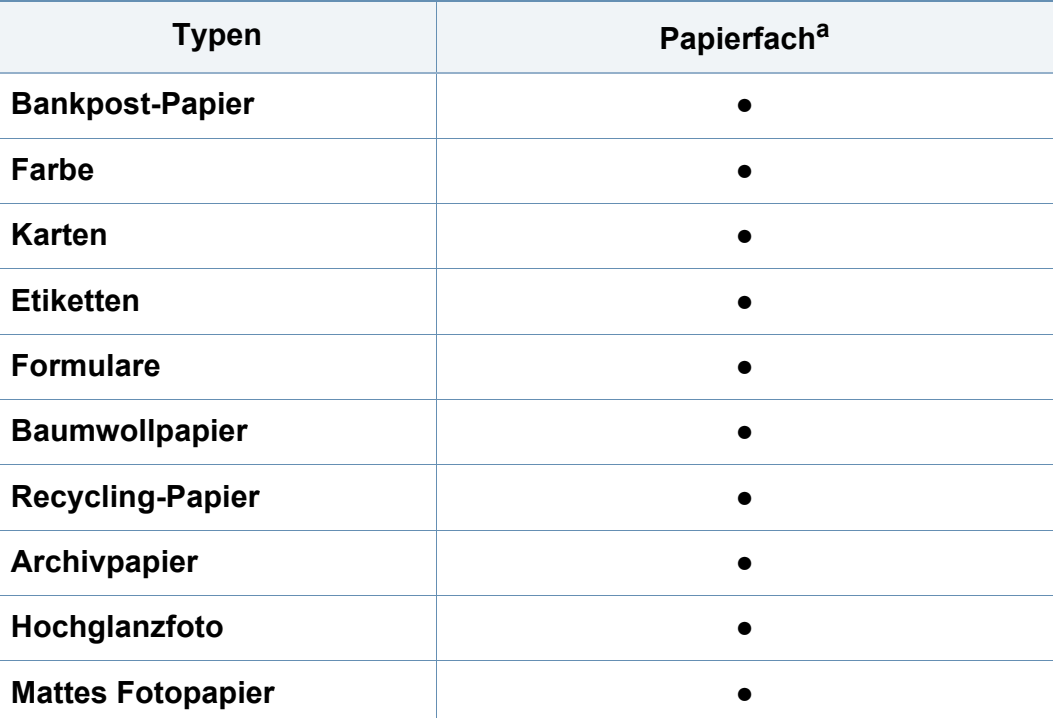

a. Für manuellen Einzug geeignete Papierarten:

(●: unterstützt)

#### **Etiketten**

Verwenden Sie nur für Laserdrucker vorgesehene Etiketten, um Beschädigungen des Geräts zu vermeiden.

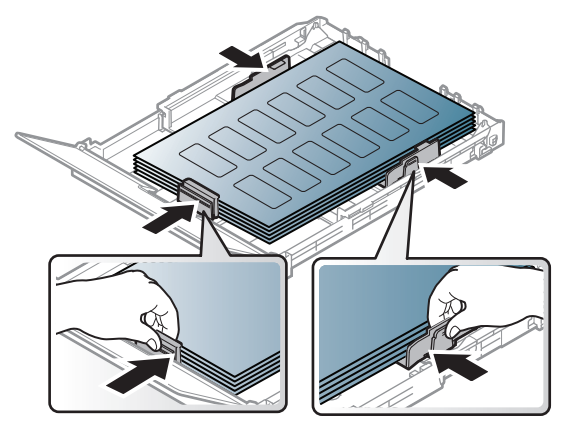

- Beachten Sie bei der Auswahl von Etiketten folgende Faktoren:
	- **Klebstoff:** Muss der Fixiertemperatur des Geräts von etwa 170 ? standhalten.
	- Anordnung: Verwenden Sie nur Etiketten, die ohne Zwischenräume auf dem Bogen angebracht sind. Sind Zwischenräume zwischen den einzelnen Etiketten vorhanden, können sich Etiketten lösen und schwer wiegende Papierstaus verursachen.
	- **Gewellte Seiten:** Müssen flach aufliegen und die Wölbung in einer Richtung darf maximal 13 mm betragen.
	- **Zustand:** Verwenden Sie keine Etiketten, die zerknittert sind, Blasen oder andere Anzeichen aufweisen, dass sie bereits abgelöst wurden.

- Vergewissern Sie sich, dass zwischen den Etiketten kein Klebematerial frei liegt. Frei liegender Klebstoff kann dazu führen, dass sich Etiketten beim Drucken lösen und Papierstaus entstehen. Außerdem können dadurch Druckerkomponenten beschädigt werden.
- Lassen Sie jeden Etikettenbogen nur einmal durch das Gerät laufen. Das Klebematerial ist nur für den einmaligen Gebrauch im Gerät konzipiert.
- Verwenden Sie keine Etiketten, die sich bereits vom Schutzpapier ablösen, zerknittert sind, Blasen aufweisen oder anderweitig beschädigt sind.

### **Karten/Benutzerdefinierte Formate**

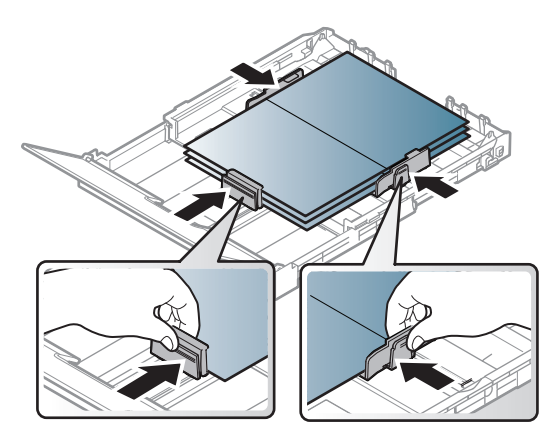

Stellen Sie in der Anwendungssoftware Ränder von mindestens 6,4 mm zu den Kanten des Druckmaterials ein.

### **Briefpapier und Formulare**

Vorbedrucktes Papier mit der bedruckten Seite nach oben und mit einer glatten Kante des Papiers nach vorne einlegen. Sollte es beim Papiereinzug Probleme geben, drehen Sie das Papier um. Beachten Sie bitte, dass die Druckqualität nicht garantiert werden kann.

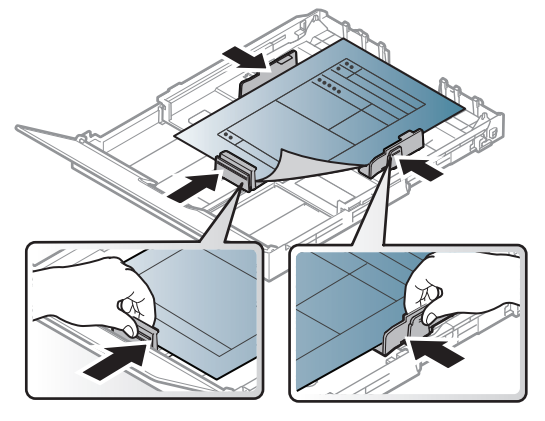

- Muss mit hitzebeständiger Tinte gedruckt sein, die nicht schmilzt, verdampft oder gefährliche Stoffe abgibt, wenn sie der Fixiertemperatur (ca. 170 °C) des Geräts für 0,1 Sekunden ausgesetzt ist.
- Die Tinte auf vorbedrucktem Papier darf nicht brennbar sein und darf keine Schäden an den Druckwalzen verursachen.
- Stellen Sie sicher, dass die Tinte auf dem vorbedruckten Papier trocken ist, bevor Sie das Papier einlegen. Während des Fixierens kann sich feuchte Druckfarbe vom Vordruck lösen und dadurch die Druckqualität mindern.

### <span id="page-49-0"></span>**Einstellen von Papierformat und Papiertyp**

Stellen Sie nach dem Einlegen des Papiers in den Papierschacht mit Hilfe der Tasten auf dem Bedienfeld das Papierformat und den Papiertyp ein.

- Die beim Gerät und Druckertreiber eingestellte Papierart sollte dem tatsächlich eingelegten Papier entsprechen, sonst könnten Fehler auftreten.
	- Sie können die Papiereinstellungen des Geräts ändern über das Programm Samsung Easy Printer Manager oder über den SyncThru™ Web Service.
		- Wenn Ihr Gerät lokal verbunden ist, können Sie das Gerät einstellen über **Samsung Easy Printer Manager** > **Erweiterte Einstellung > Geräteeinstellungen** (siehe "Samsung Easy [Printer Manager verwenden" auf Seite 282](#page-281-0)).
		- Wenn das Gerät am Netzwerk angeschlossen ist, können Sie das Gerät einstellen mittels **SyncThru™ Web Service** > Registerkarte **Einstellungen** > **Geräteeinstellungen** (siehe ["SyncThru™ Web Service verwenden" auf Seite 279\)](#page-278-0).
	- Zum Einstellen benutzen Sie auf dem Bedienfeld das **System-Setup** > **Papier-Setup** > Gewünschtes auswählen, Taste > **Papierformat** oder **Papierart**.

**1** Auf dem Bedienfeld die Taste (**Menü**) drücken.

**2** Wählen Sie **System-Setup** > **Papier-Setup** > **Papierformat** oder **Papierart**.

- **3** Wählen Sie das gewünschte Papierfach und die gewünschte Option.
- **4** Drücken Sie **OK**, um die Auswahl zu speichern.
- **5** Drücken Sie (**Stopp/Löschen**), um in den Bereitschaftsmodus zurückzukehren.
- Wenn Sie Papier mit Sonderformaten verwenden wollen, z. B. Rechnungsvordrucke, dann wählen Sie auf der Registerkarte **Papier** > **Größe** > **Bearbeiten...** und nehmen unter **Einst. für ben. Papiergr.** bei den **Druckeinstellungen** die gewünschten Einstellungen vor (siehe "Öffnen des Fensters Druckeinstellungen" [auf Seite 57\)](#page-56-0).

#### **Die Ausgabehalterung verwenden**

Wenn Sie viele Seiten nacheinander drucken, wird die Oberfläche des Ausgabefachs unter Umständen heiß. Achten Sie darauf, dass Sie die Oberfläche nicht berühren und Kinder nicht in deren Reichweite lassen.

Dann werden die bedruckten Blätter auf der Ausgabehalterung gestapelt, und auch die Ausrichtung der Seiten wird unterstützt. Der Drucker sendet Druckergebnisse standardmäßig an das Ausgabefach.

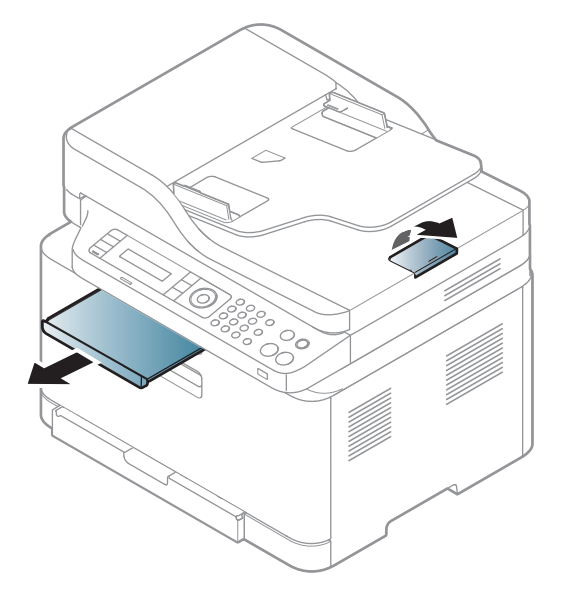

Die Abbildungen in diesem Benutzerhandbuch können je nach Optionen und Modell von Ihrem Gerät abweichen. Ermitteln Sie Ihren Gerätetyp (siehe ["Vorderansicht" auf Seite 23](#page-22-0)).

#### **Vorbereiten von Vorlagen**

- Legen Sie kein Papier ein, dessen Format kleiner als 142 × 148 mm oder größer als 216 × 356 mm ist.
- Legen Sie nicht die folgenden Papierarten ein, da dies zu Papierstaus, einer schlechten Druckqualität oder einer Beschädigung des Geräts führen kann:
	- Kohlepapier oder Papier mit Kohle-Rückseite
	- Beschichtetes Papier
	- Florpostpapier oder dünnes Papier
	- Gefaltetes oder geknicktes Papier
	- Gewelltes oder gerolltes Papier
	- Zerrissenes Papier
- Entfernen Sie vor dem Einlegen sämtliche Heft- und Büroklammern.
- Stellen Sie vor dem Einlegen sicher, dass Klebstoff, Tinte oder Korrekturflüssigkeit auf dem Papier vollständig getrocknet ist.
- Legen Sie keine Vorlagen unterschiedlicher Formate oder Stärke ein.

• Legen Sie keine Broschüren, Prospekte, Folien oder Vorlagen mit anderen ungewöhnlichen Eigenschaften ein.

#### <span id="page-51-0"></span>**Einlegen von Vorlagen**

Um eine Vorlage zu kopieren, zu scannen oder zu faxen, können Sie diese auf das Vorlagenglas legen oder in den Vorlageneinzug.

Die Abbildungen in diesem Benutzerhandbuch können je nach Optionen und Modell von Ihrem Gerät abweichen. Ermitteln Sie Ihren Gerätetyp (siehe ["Vorderansicht" auf Seite 23\)](#page-22-0).

### **Auf das Vorlagenglas**

Über das Vorlagenglas können Sie Vorlagen kopieren oder scannen. Sie können insbesondere für farbige oder Graustufenbilder die beste Scanqualität erreichen. Achten Sie darauf, dass sich kein Blatt im Vorlageneinzug befindet. Befinden sich im Vorlageneinzug Blätter, erhalten diese Priorität gegenüber der Vorlage auf dem Vorlagenglas.

**1** Heben Sie die Scannerabdeckung zum Öffnen an.

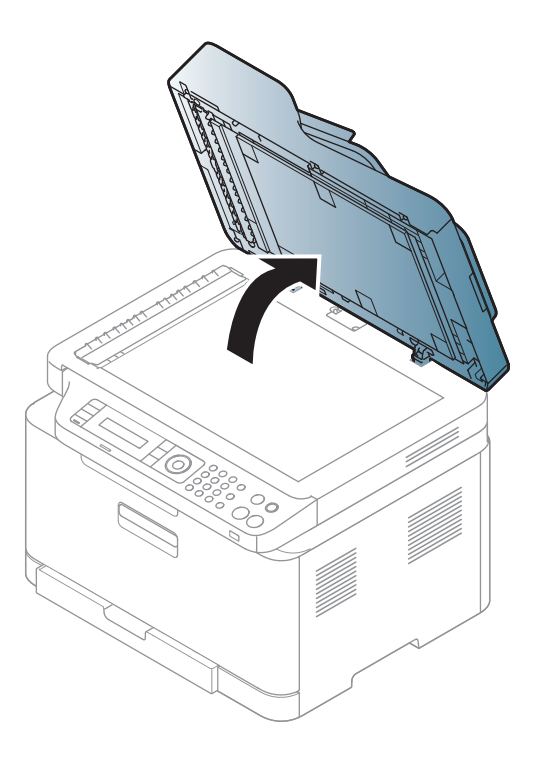

**2** Legen Sie die Vorlage mit der Druckseite nach unten auf das Vorlagenglas. Richten Sie die Vorlage an der Passführung an der oberen linken Ecke des Glases aus.

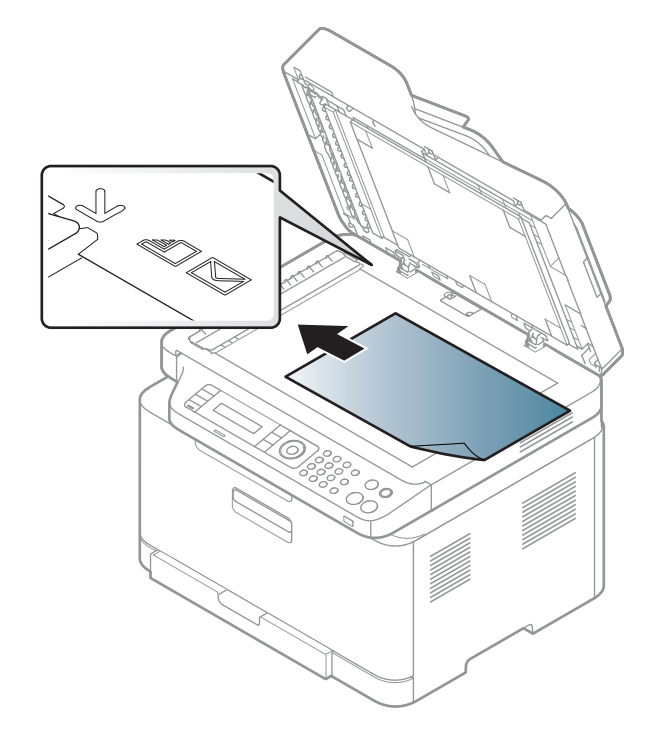

**3** Schließen Sie die Scannerabdeckung.

- Wenn Sie den Scannerdeckel beim Kopieren geöffnet lassen, wird möglicherweise die Kopierqualität beeinträchtigt und mehr Toner verbraucht.
	- Auf dem Vorlagenglas befindlicher Staub kann schwarze Flecken auf dem Ausdruck verursachen. Halten Sie das Vorlagenglas daher stets sauber (siehe ["Reinigen des Gerätes" auf Seite 96\)](#page-95-0).
	- Wenn Sie eine Seite aus einem Buch oder einer Zeitschrift kopieren, öffnen Sie die Scannerabdeckung, bis die Scharniere im Stopper einrasten, und schließen Sie anschließend den Deckel. Wenn das Buch oder die Zeitschrift dicker als 30 mm ist, starten Sie den Kopiervorgang bei geöffneter Scannerabdeckung.
- 

• Achten Sie darauf, dass Sie das Vorlagenglas nicht zerbrechen. Sie könnten sich verletzen.

- Achten Sie beim Schließen der Scannerabdeckung darauf, Ihre Hände nicht einzuklemmen. Die Scannerabdeckung kann auf Ihre Hände fallen und diese verletzen.
- Schauen Sie während des Kopierens oder Scannens nicht in das Licht im Scanner. Das Licht ist schädlich für die Augen.

### **In den Vorlageneinzug**

**1** Fächern und biegen Sie die Kanten des Papierstapels, um das Papier vor dem Einlegen voneinander zu trennen.

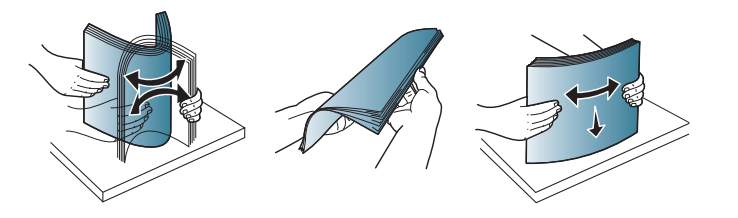

**2** Legen Sie die Vorlage mit der bedruckten Seite nach oben in den Vorlageneinzug. Stellen Sie sicher, dass die Unterseite des Vorlagenstapels mit dem Papierformat übereinstimmt, das auf dem Papiereinzug eingestellt ist.

**3** Passen Sie die Führungen des Vorlageneinzugs an das Papierformat an.

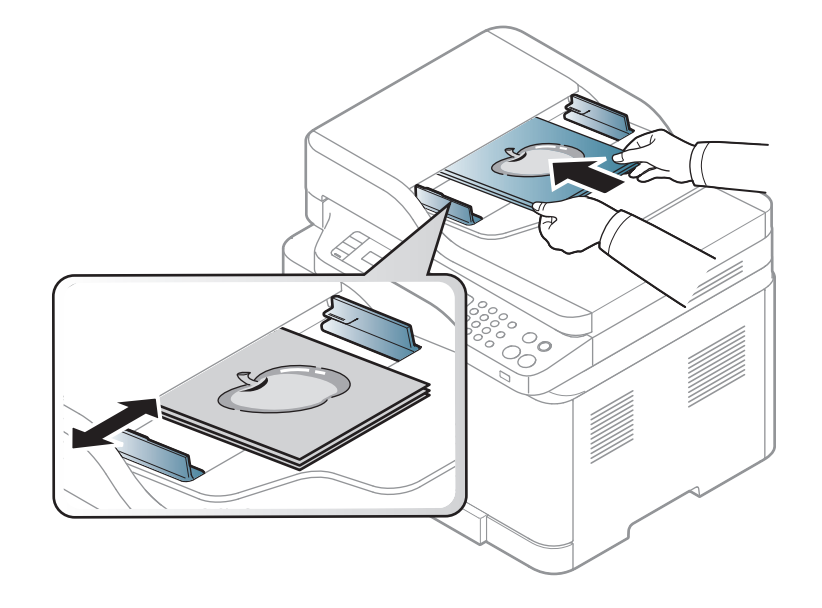

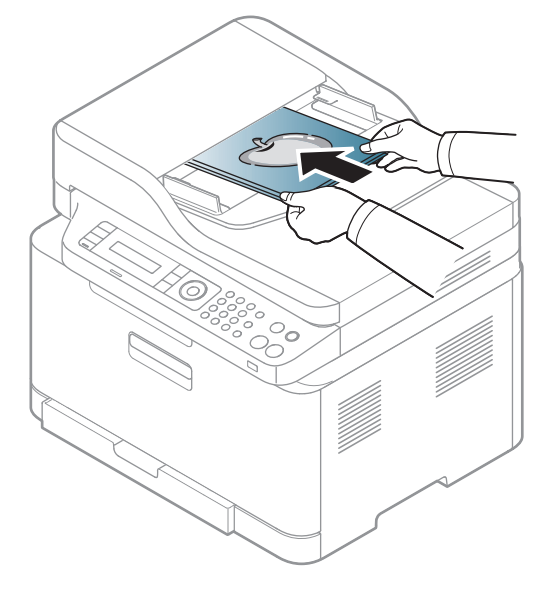

Staub auf dem Glas des Vorlageneinzugs kann zu schwarzen Punkten auf dem Ausdruck führen. Achten Sie stets darauf, dass das Glas sauber ist (siehe ["Reinigen des Gerätes" auf Seite 96\)](#page-95-0).

Informationen über Sonderdruckfunktionen finden Sie im erweiterten Benutzerhandbuch (siehe "Erweiterte Druckfunktionen verwenden" auf [Seite 240\)](#page-239-0).

#### **Drucken**

- Drucken unter Mac (siehe ["Mac Drucken" auf Seite 249\)](#page-248-0).
	- Drucken unter Linux (siehe ["Drucken unter Linux" auf Seite 251](#page-250-0)).

Das nachfolgend abgebildete Fenster **Druckeinstellungen** wird in Notepad unter Windows 7 angezeigt. Das Fenster **Druckeinstellungen** kann bei Ihnen anders aussehen, je nach dem, unter welchem Betriebssystem Sie arbeiten und mit welchem Anwendungsprogramm.

- **1** Öffnen Sie das Dokument, das Sie drucken möchten.
- **2** Wählen Sie **Drucken** im Menü **Datei**.

**3** Wählen Sie das Gerät aus der Liste **Drucker auswählen** aus.

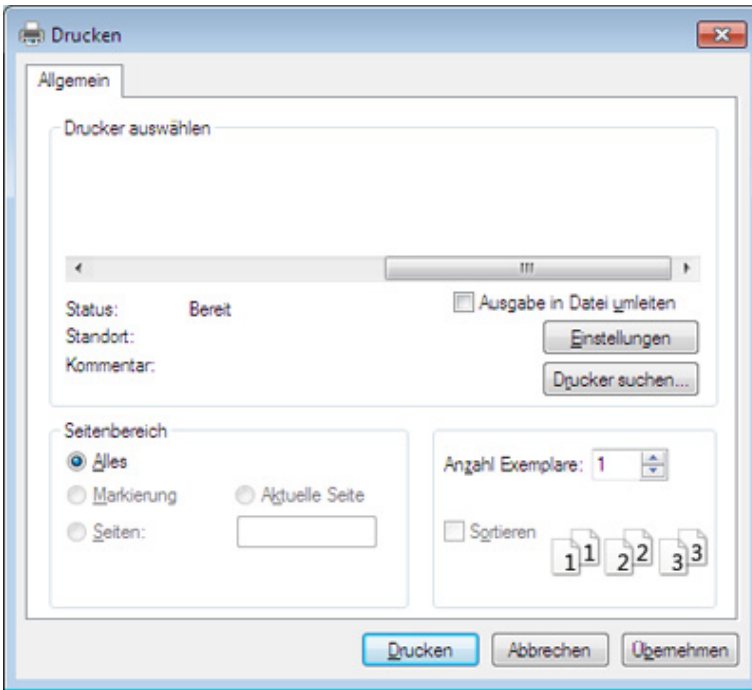

- **4** Die allgemeinen Druckeinstellungen einschließlich der Anzahl der Exemplare und des Seitenbereichs werden im Fenster **Drucken** festgelegt.
- Um die verfügbaren erweiterten Druckfunktionen zu nutzen, klicken Sie im Fenster **Drucken** auf **Eigenschaften** oder **Voreinstellungen** (siehe ["Öffnen des Fensters Druckeinstellungen" auf Seite 57](#page-56-0)).
- **5** Um den Druckauftrag in Kraft zu setzen, klicken Sie im Fenster **Drucken** auf **OK** oder **Drucken**.

### **Abbrechen eines Druckauftrags**

Wenn der Druckauftrag in einer Druckerwarteschlange oder im Spooler wartet, können Sie den Druckauftrag wie folgt abbrechen:

- Sie können das Fenster dadurch aufrufen, indem Sie in der Windows-Taskleiste auf das Gerätesymbol ( ) doppelklicken.
- Sie können den aktuellen Auftrag auch abbrechen, indem Sie auf dem Bedienfeld die Taste (**Stopp/Löschen**) drücken.

### <span id="page-56-0"></span>**Öffnen des Fensters Druckeinstellungen**

- Je nach Gerät kann sich das in diesem Benutzerhandbuch dargestellte Fenster **Druckeinstellungen** von dem tatsächlich angezeigten Fenster unterscheiden.
- Bei Auswahl einer Option im Fenster **Druckeinstellungen** wird möglicherweise ein Warnzeichen angezeigt oder . Das Zeichen bedeutet, dass Sie diese Option auswählen können, dass aber die Auswahl nicht empfohlen wird. Das Zeichen bedeutet, dass Sie die Option aufgrund von Geräteeinstellungen oder aufgrund der Geräteumgebung nicht auswählen können.
- Für Benutzer von Windows 8 siehe "Zusätzliche Einstellungen [öffnen" auf Seite 292](#page-291-0).
- **1** Öffnen Sie das Dokument, das Sie drucken möchten.
- **2** Wählen Sie im Menü "Datei" die Option **Drucken**. Das Fenster **Drucken** wird angezeigt.
- **3** Wählen Sie das Gerät aus der Liste **Drucker auswählen** aus.
- **4** Klicken Sie auf **Eigenschaften** oder **Voreinstellungen**.

#### Je nach Modell kann die Anzeige sich vom abgebildeten Screenshot unterscheiden.

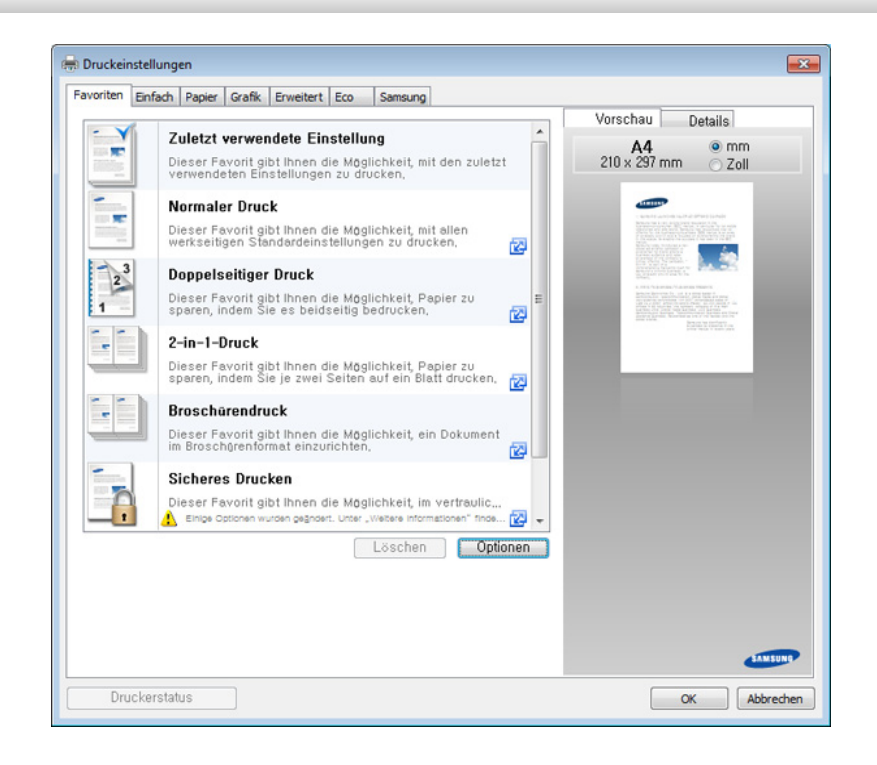

- Um Papier und Toner zu sparen, können Sie vor dem Drucken auf **Eco** schalten (siehe ["Easy Eco Driver" auf Seite 275](#page-274-0)).
	- Sie können den aktuellen Druckerstatus einsehen, indem Sie auf die Schaltfläche **Druckerstatus** klicken (siehe ["Samsung-Druckerstatus](#page-285-0)  [verwenden" auf Seite 286\)](#page-285-0).
	- Der Druckertreiber enthält eine Benutzerschnittstelle, die für Touchscreens optimiert ist. Um diese Benutzerschnittstelle zu benutzen, klicken Sie auf **Samsung Drucker-Center** > **Geräteoptionen** und wählen dann **Elegante Benutzeroberfläche** (siehe ["Samsung Drucker-Center verwenden" auf Seite 276](#page-275-0)).

### **Verwenden der Favoriteneinstellung**

Die Option **Favoriten**, die auf jeder Registerkarte der Voreinstellungen mit Ausnahme der Registerkarte **Samsung** angezeigt wird, ermöglicht Ihnen die Speicherung der aktuellen Voreinstellungen für zukünftige Verwendung.

Gehen Sie wie nachfolgend beschrieben vor, um **Favoriten** zu speichern.

- **1** Ändern Sie die Einstellungen auf den Registerkarten wie gewünscht.
- **2** Geben Sie den Namen der Position im Eingabekästchen **Favoriten** ein.

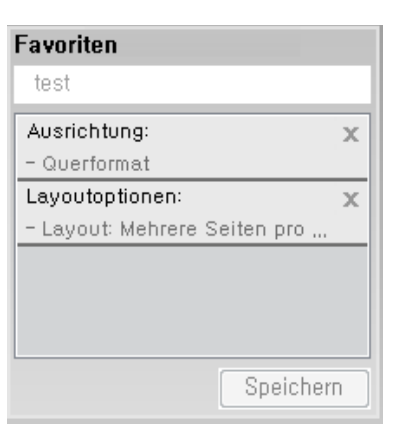

- **3** Klicken Sie auf die Schaltfläche **Speichern**.
- **4** Geben Sie den Namen und die Beschreibung ein, und wählen Sie dann das gewünschte Symbol.
- **5** Klicken Sie auf **OK**. Beim Speichern der **Favoriten**, werden alle aktuellen Treibereinstellungen gespeichert.

Um eine gespeicherte Einstellung zu benutzen, wählen Sie sie in der Registerkarte **Favoriten** aus. Das Gerät druckt jetzt gemäß den von Ihnen gewählten Einstellungen. Um eine gespeicherte Einstellung zu löschen, wählen Sie sie auf der Registerkarte **Favoriten** und klicken dann auf **Löschen**.

#### **Hilfe verwenden**

Wählen Sie im Fenster **Druckeinstellungen** die betreffende Option und drücken Sie dann auf der Tastatur die Taste **F1**.

### **Öko-Druck**

Die Funktion **Eco** verringert den Toner- und Papierverbrauch. Die Funktion **Eco** ermöglicht Ihnen, Druckressourcen zu sparen und umweltfreundliche zu drucken.

Sobald Sie auf dem Bedienfeld auf die Taste **Eco** drücken, wird der Öko-Modus freigeschaltet. Die Standardeinstellung für den Öko-Modus lautet: **Mehrere Seiten pro Blatt** (2) und **Toner-Sparbetrieb**. Je nach Modell sind möglicherweise nicht alle Funktionen verfügbar.

- Sie können die Einstellungen des Geräts ändern über das Programm Samsung Easy Printer Manager oder über den SyncThru™ Web Service.
	- Ist das Gerät lokal angeschlossen, können Sie die Geräteeinstellungen ändern über
		- **Samsung Easy Printer Manager** > **Erweiterte Einstellung** > **Geräteeinstellungen** (siehe "Samsung Easy Printer Manager [verwenden" auf Seite 282](#page-281-0)).
	- Wenn das Gerät am Netzwerk angeschlossen ist, können Sie das Gerät einstellen mittels **SyncThru™ Web Service** > Registerkarte **Einstellungen** > **Geräteeinstellungen** (siehe ["SyncThru™ Web Service verwenden" auf Seite 279](#page-278-0)).

Je nach verwendetem Druckertreiber ist es möglich, dass die Funktion "Leere Seiten überspringen" nicht ordnungsgemäß funktioniert. Falls die Funktion "Leere Seiten überspringen" nicht ordnungsgemäß funktioniert, aktivieren Sie diese Funktion über den Easy Eco Driver (siehe ["Easy Eco Driver" auf Seite 275\)](#page-274-0).

### **Öko-Modus über das Bedienfeld einstellen**

- **1** Auf dem Bedienfeld wählen Sie (**Menü**) > **System-Setup**<sup>&</sup>gt; **Geräte-Setup** > **Öko-Einstellungen**.
- **2** Wählen Sie die gewünschte Einstellung und drücken Sie dann auf **OK**.
	- **Standardmodus:** Damit schalten Sie den Öko-Modus ein bzw. aus.
		- **Aus**: Schaltet den Öko-Modus aus.
		- **Ein**: Schaltet den Öko-Modus ein.
- Falls Sie den Öko-Modus mit Passwortschutz einschalten über SyncThru™ Web Service (Registerkarte **Einstellungen** > **Geräteeinstellungen** > **System** > **Öko-Einstellungen**) oder Samsung Easy Printer Manager (**Erweiterte Einstellungen** > **Geräteeinstellungen** > **Öko**), dann wird die Meldung **Ein erzwingen** angezeigt. Soll dann der Status Öko-Modus geändert werden, muss das Passwort eingegeben werden.
	- **Temp. wahlen:** Folgen Sie den Einstellungen von Syncthru™ Web Service oder Samsung Easy Printer Manager. Bevor Sie diesen Punkt auswählen können, müssen Sie die Öko-Funktion einschalten im SyncThru™ Web Service (Registerkarte **Einstellungen** > **Geräteeinstellungen** > **System** > **Öko-Einstellungen**) oder Samsung Easy Printer Manager (**Erweiterte Einstellungen** > **Geräteeinstellungen** > **Öko**).
		- **Öko Standard**: Das Gerät ist auf den Modus **Öko Standard** eingestellt.
		- **Öko benutzerdefiniert**: Sie können die Werte je nach Bedarf ändern.
- **3** Drücken Sie **OK**, um die Auswahl zu speichern.

#### **Eco-Modus über den Druckertreiber einstellen**

Um den Öko-Modus einzustellen, wechseln Sie auf das Eco-Register. Wird das Öko-Symbol angezeigt ( $\blacktriangleleft$ ), dann bedeutet das, dass der Öko-Modus gegenwärtig eingeschaltet ist.

### **Öko-Optionen**

- **Druckervorgabe:** Es gilt die über das Bedienfeld des Druckers vorgenommene Einstellung.
- **Kein:** Deaktiviert den Öko-Modus.
- **Eco-Druck:** Aktiviert den Öko-Modus. Aktiviert die verschiedenen Öko-Einstellungen, die Sie benutzen wollen.
- **Kennwort:** Wenn der Administrator die Funktion Öko-Modus passwortgeschützt hat, dann müssen Sie das Passwort eingeben, um den gegenwärtigen Status zu ändern.

### **Ergebnis-Simulator**

**Ergebnis-Simulator** zeigt die geschätzten Wirkungen der von Ihnen gewählten Einstellung an: der Prozentsatz der verringerten Kohlenstoffemission und des verbrauchten Stroms sowie die eingesparte Papiermenge.

- Das Ergebnis wird auf Grundlage der Annahme berechnet, dass bei ausgeschaltetem Öko-Modus insgesamt 100 Papierseiten ohne Leerseiten bedruckt würden.
- Herangezogen wird der Berechnungskoeffizient zu CO2, Energie und Papier der **IEA**[, der Index des Ministeriums für innere Angelegenheiten](http://www.remanufacturing.org.uk)  [und Kommunikation Japans und www.remanufacturing.org.uk. Jedes](http://www.remanufacturing.org.uk)  Modell verfügt über einen anderen Index.
- Der Stromverbrauch im Druckmodus bezieht sich auf den durchschnittlichen Stromverbrauch beim Drucken dieses Geräts.

• Die tatsächlich angezeigte Menge ist nur ein Schätzwert, die tatsächliche Menge variiert abhängig vom verwendeten Betriebssystem, von der Rechenleistung, von der Anwendungssoftware, von der Verbindungsmethode, vom Medium (Dicke), vom Medienformat, von der Komplexität des Auftrags usw.

Informationen über Sonderfunktionen finden Sie im Benutzerhandbuch. Erweitert (siehe ["Kopie" auf Seite 213](#page-212-0)).

#### **Standardvorgehensweise zum Kopieren**

**1** C48xW Series: Achten Sie darauf, dass die LED der Taste **Scannen an** nicht leuchtet.

C48xFN/C48xFW Series: Wählen Sie (Kopieren) auf dem Bedienfeld.

- **2** Wählen Sie auf dem Bedienfeld (**Menü**) > **Kopierfunktion**.
- **3** Legen Sie eine einzelne Vorlage mit der bedruckten Seite nach unten auf das Vorlagenglas oder legen Sie die Vorlagen mit der bedruckten Seite nach oben zu faxenden Seite nach oben in den Vorlageneinzug (siehe ["Einlegen von Vorlagen" auf Seite 52](#page-51-0)).
- **4** Wenn Sie die Kopiereinstellungen einschließlich **Verkleinern/ Vergrößern**, **Helligkeit**, **Vorlagentyp** und weitere unter Verwendung der Tasten des Bedienfelds benutzerspezifisch anpassen möchten (siehe "Ändern der Einstellungen für einzelne [Kopien" auf Seite 62](#page-61-0)).
- **5** Geben Sie bei Bedarf die Anzahl der Exemplare mithilfe der Pfeiltasten oder der Zifferntastatur ein.
- **6** Drücken Sie (**Start**).
- Wenn Sie den Kopiervorgang im Betrieb abbrechen möchten, drücken Sie die Taste (**Stopp/Löschen**) Dann wird der Kopiervorgang angehalten.

### <span id="page-61-0"></span>**Ändern der Einstellungen für einzelne Kopien**

Ihr Gerät verfügt über Standardkopiereinstellungen, sodass Kopien schnell und einfach erstellt werden können.

- • Wenn Sie beim Einstellen der Kopieroptionen die Taste (**Stopp/ Löschen**) 2-mal drücken, werden alle Einstellungen für den aktuellen Kopierauftrag gelöscht und auf die Standardwerte zurückgesetzt. Oder die Standardwerte werden automatisch wiederhergestellt, nachdem das Gerät die aktuellen Kopien angefertigt hat.
	- Der Zugriff auf Menüs kann je nach Modell unterschiedlich sein (siehe ["Aufrufen des Menüs" auf Seite 35\)](#page-34-0).
	- Bei einigen Modellen müssen Sie möglicherweise **OK** drücken, wenn Sie zu Untermenüs navigieren wollen.

### **Helligkeit**

Wenn Ihre Vorlagen eine schwache Beschriftung und dunkle Bilder enthalten, können Sie mithilfe der Kontrasteinstellung eine besser lesbare Kopie erstellen.

**1** C48xW Series: Achten Sie darauf, dass die LED der Taste **Scannen an** nicht leuchtet.

C48xFN/C48xFW Series: Wählen Sie (Kopieren) auf dem Bedienfeld.

- **2** Auf dem Bedienfeld wählen Sie (**Menü**) > **Kopierfunktion**<sup>&</sup>gt; **Helligkeit**.
- **3** Wählen Sie die gewünschte Einstellung und drücken Sie dann auf **OK**.

Zum Beispiel ist **Hell+5** am hellsten, **Dunkel+5** am dunkelsten.

**4** Drücken Sie  $\heartsuit$  (Stopp/Löschen), um in den Bereitschaftsmodus zurückzukehren.

### **Original**

Die Vorlageneinstellung wird verwendet, um die Kopierqualität des aktuellen Kopierauftrags zu verbessern.

**1** C48xW Series: Achten Sie darauf, dass die LED der Taste **Scannen an** nicht leuchtet.

C48xFN/C48xFW Series: Wählen Sie (Kopieren) auf dem Bedienfeld.

- **2** Auf dem Bedienfeld wählen Sie (**Menü**) > **Kopierfunktion**<sup>&</sup>gt; **Vorlagentyp**.
- **3** Wählen Sie die gewünschte Einstellung und drücken Sie dann auf **OK**.
	- **Text**: Für Vorlagen, die hauptsächlich aus Text bestehen.
	- **Text/Foto**: Für Vorlagen, die aus Text und Fotos bestehen.
	- Falls Text im Ausdruck verschwommen erscheint, wählen Sie am besten **Text**, damit der Text klarer zu lesen ist.
		- **Foto**: Wenn die Vorlage ein Foto ist.
		- **Magazin**: Wenn die Vorlage eine Zeitschrift ist.
- **4** Drücken Sie (**Stopp/Löschen**), um in den Bereitschaftsmodus zurückzukehren.

### **Verkleinerte oder vergrößerte Kopie**

Sie können die Größe eines kopierten Bildes, das über den Vorlageneinzug zugeführt wird oder auf das Vorlagenglas gelegt wird, von 25% bis 400% skalieren.

- Je nach Modell und Ausstattung steht diese Funktion möglicherweise nicht zur Verfügung (siehe "Funktionsvielfalt" auf [Seite 11\)](#page-10-0).
	- Im Eco-Modus sind die Funktionen zum Verkleinern und Vergrößern nicht verfügbar.

#### **So treffen Sie eine Auswahl unter den vordefinierten Kopierformaten:**

**1** C48xW Series: Achten Sie darauf, dass die LED der Taste **Scannen an** nicht leuchtet.

C48xFN/C48xFW Series: Wählen Sie (Kopieren) auf dem Bedienfeld.

- **2** Auf dem Bedienfeld wählen Sie (**Menü**) > **Kopierfunktion**<sup>&</sup>gt; **Verkleinern/Vergrößern**.
- **3** Wählen Sie die gewünschte Einstellung und drücken Sie dann auf **OK**.

**4** Drücken Sie (**Stopp/Löschen**), um in den Bereitschaftsmodus zurückzukehren.

#### **So stellen Sie das Kopierformat über direkte Eingabe der Skalierung ein:**

**1** C48xW Series: Achten Sie darauf, dass die LED der Taste **Scannen an** nicht leuchtet.

C48xFN/C48xFW Series: Wählen Sie (Kopieren) auf dem **Bedienfeld** 

- **2** Auf dem Bedienfeld wählen Sie (**Menü**) > **Kopierfunktion**<sup>&</sup>gt; **Verkleinern/Vergrößern** > **Benutzerdefiniert**.
- **3** Geben Sie den gewünschten Wert über die Zifferntasten ein.
- **4** Drücken Sie **OK**, um die Auswahl zu speichern.
- **5** Drücken Sie (**Stopp/Löschen**), um in den Bereitschaftsmodus zurückzukehren.
- Wenn Sie eine verkleinerte Kopie anfertigen, können unten auf dem Ausdruck schwarze Streifen zu sehen sein.

#### **Kopieren von Ausweisen**

Ihr Gerät kann zweiseitige Originale auf einem Blatt drucken.

Das Gerät druckt eine Seite der Vorlage auf die obere Hälfte des Papiers und die andere Seite auf die untere Hälfte, ohne das Original zu verkleinern. Diese Funktion eignet sich zum Kopieren kleinformatiger Dokumente, z. B. Visitenkarten.

- Die Vorlage muss auf das Vorlagenglas gelegt werden, um diese Funktion zu verwenden.
	- Ist das Gerät im Öko-Modus, ist diese Funktion nicht verfügbar.

Die Bedienvorgänge können abhängig vom Modell variieren.

- **1** Drücken Sie **ID Copy** auf dem Bedienfeld.
- **2** Legen Sie eine Vorlage mit der Vorderseite nach unten wie durch die Pfeile angegeben auf das Scannerglas (siehe Abbildung). Schließen Sie dann die Scannerabdeckung.

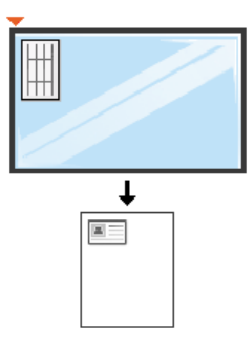

- **3 Vorderseite [Start] druecken** wird auf dem Display angezeigt.
- **4** Drücken Sie (**Start**).

Das Gerät beginnt mit dem Scannen der Vorderseite und zeigt die Meldung **Rückseite[Start] druecken** an.

**5** Drehen Sie die Vorlage um und legen Sie sie wie durch die Pfeile angegeben auf das Vorlagenglas (siehe Abbildung). Schließen Sie dann die Scannerabdeckung.

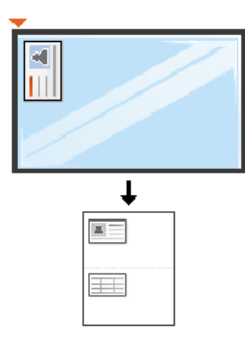

**6** Drücken Sie (**Start**).

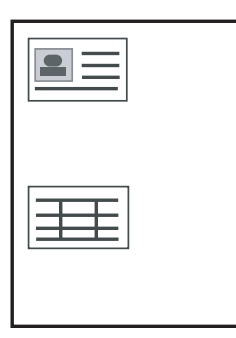

- Wenn Sie nicht auf (**Start**) drücken, wird nur die Vorderseite kopiert.
- Wenn die Vorlage größer ist als der Druckbereich, werden einige Bereiche möglicherweise nicht gedruckt.

## **Scannen**

Informationen über Sonderfunktionen beim Scannen finden Sie im Benutzerhandbuch. Erweitert (siehe ["Scanfunktionen" auf Seite 253\)](#page-252-0).

#### **Einfach Scannen**

Im Folgenden wird die Standardvorgehensweise zum Kopieren von Vorlagen dargestellt.

Dies ist ein grundlegendes Scanverfahren für per USB angeschlossene Geräte.

- Bei einigen Modellen müssen Sie möglicherweise **OK** drücken, wenn Sie zu Untermenüs navigieren wollen.
- Wenn Sie über das Netzwerk scannen wollen, informieren Sie sich im Benutzerhandbuch, Erweitert (siehe "Von einem per Netzwerk [angeschlossenen Gerät scannen" auf Seite 254](#page-253-0)).
- Nur die Geräte der C48xW Series unterstützen die Taste **Scannen an** auf dem Bedienfeld (siehe "Grundlegendes Scanverfahren" auf [Seite 253](#page-252-1)).
- **1** Legen Sie eine einzelne Vorlage mit der bedruckten Seite nach unten auf das Vorlagenglas oder legen Sie die Vorlagen mit der bedruckten Seite nach oben zu faxenden Seite nach oben in den Vorlageneinzug (siehe ["Einlegen von Vorlagen" auf Seite 52\)](#page-51-0).
- **2** C48xW Series: Drücken Sie auf dem Bedienfeld auf **Scannen an**<sup>&</sup>gt; **An PC scannen** > **Lok. PC**.

C48xFN/C48xFW Series: Drücken Sie auf dem Bedienfeld (Scannen) > **An PC scannen** > **Lok. PC**.

- Falls die Meldung **Nicht verfuegbar** angezeigt wird, überprüfen Sie den Anschluss oder wählen Sie **Scannen vom Bedienfeld des Geräts aus aktivieren** in **Samsung Easy Printer Manager** > **Erweiterte Einstellung** > **Über PC scannen**.
- **3** Geben Sie das Ziel für den Scanvorgang an und klicken Sie dann auf **OK**.

Die Standardeinstellung ist **Eigene Dok.**.

- Oft benutzte Einstellungen können Sie in einem Profil erfassen und speichern. Sie können Profile auch hinzufügen und löschen und jedes Profil an einem anderen Ort speichern.
	- Zum Ändern: **Samsung Easy Printer Manager** > **Erweiterte Einstellung** > **Über PC scannen**.

## **Scannen**

- **4** Wählen Sie die gewünschte Einstellung und drücken Sie dann auf **OK**.
- **5** Der Scanvorgang beginnt.
	- Das gescannte Bild wird unter **C:\Benutzer\Benutzername\Eigene Dokumente** gespeichert. Der Ordner, in dem gespeichert wird, kann je nach Betriebssystem und verwendeter Anwendung anders lauten als hier angegeben.

- Nur C48xFN/C48xFW Series.
	- Informationen über Sonderfunktionen beim Faxen finden Sie im Benutzerhandbuch. Erweitert (siehe ["Faxfunktionen" auf Seite 262\)](#page-261-0).
- Dieses Gerät kann nicht als Faxgerät über das Internet-Telefon verwendet werden. Weitere Informationen erhalten Sie bei Ihrem Internet Service Provider.
- Wir empfehlen die Verwendung herkömmlicher analoger Telefondienste (PSTN: öffentliches Telefonnetz) beim Anschließen von Telefonleitungen für die Verwendung eines Faxgeräts. Wenn Sie andere Internet-Dienste (DSL, ISDN, VolP) verwenden, können Sie die Verbindungsqualität über den Mikrofilter verbessern. Der Mikrofilter beseitigt unnötige Rauschsignale und verbessert die Verbindungsqualität sowie die Internet-Qualität. Da der DSL-Mikrofilter ADVE Geräts enthalten ist, sollten Sie sich bezüglich der Verwendung des DSL-Mikrofilters an Ihren Internet Service Provider wenden.

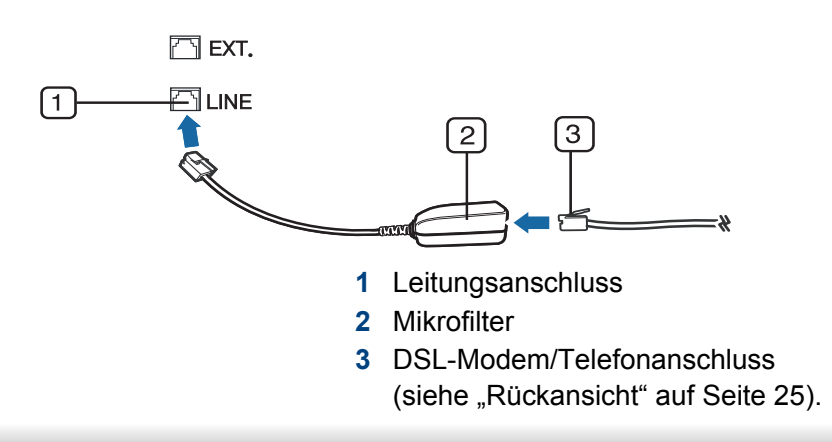

#### **Vorbereiten des Faxbetriebs**

Bevor Sie ein Fax senden oder empfangen, müssen Sie das mitgelieferte Telefonkabel an Ihren Telefonanschluss anschließen (siehe "Rückansicht" [auf Seite 25](#page-24-0)). Einzelheiten zum Herstellen einer Verbindung finden Sie in der Kurzinstallationsanleitung. Das Verfahren zum Herstellen einer Verbindung variiert von Land zu Land.

### **Fax senden**

- Wenn Sie die Vorlagen einlegen, können Sie entweder den Vorlageneinzug oder das Vorlagenglas verwenden. Wenn die Vorlagen über den Vorlageneinzug und auch über das Vorlagenglas eingelegt werden, liest das Gerät zuerst die Vorlagen im Vorlageneinzug ein, das beim Scannen über eine höhere Priorität verfügt.
- **1** Legen Sie eine einzelne Vorlage mit der bedruckten Seite nach unten auf das Vorlagenglas oder legen Sie die Vorlagen mit der bedruckten Seite nach oben zu faxenden Seite nach oben in den Vorlageneinzug (siehe ["Einlegen von Vorlagen" auf Seite 52\)](#page-51-0).
- Auf dem Bedienfeld drücken Sie auf (Fax).

- **3** Passen Sie Auflösung und Helligkeit Ihrem Bedarf an (siehe ["Anpassen der Dokumenteinstellungen" auf Seite 72](#page-71-0)).
- **4** Geben Sie die Faxnummer des Empfängers ein (siehe "Buchstaben [und Zahlen auf der Tastatur" auf Seite 233](#page-232-0)).
- **5** Drücken Sie (**Start**) auf dem Bedienfeld. Das Gerät beginnt mit dem Scannen und sendet das Fax an die Empfänger.
	- Wenn Sie ein Fax direkt von Ihrem Computer aus senden möchten, verwenden Sie Samsung Network PC Fax (siehe "Senden einer [Faxnachricht von Ihrem Computer" auf Seite 263](#page-262-0)).
		- Wenn Sie einen Faxauftrag abbrechen möchten, drücken Sie

(**Stopp/Löschen**), bevor das Gerät mit der Übertragung beginnt.

• Wenn Sie die Vorlage über das Vorlagenglas eingelegt haben, zeigt das Gerät eine Nachricht an, in der Sie zum Einlegen einer weiteren Seite aufgefordert werden.

### **Fax manuell senden**

Um ein Fax zu senden, wählen Sie auf dem Bedienfeld (**C**) (Mithören).

- Wenn Ihr Gerät ein Handapparat-Modell ist, können Sie ein Fax senden, indem Sie den Handapparat verwenden (siehe ["Funktionsvielfalt" auf Seite 11\)](#page-10-0).
- **1** Legen Sie eine einzelne Vorlage mit der bedruckten Seite nach unten auf das Vorlagenglas oder legen Sie die Vorlagen mit der bedruckten Seite nach oben zu faxenden Seite nach oben in den Vorlageneinzug (siehe ["Einlegen von Vorlagen" auf Seite 52\)](#page-51-0).
- Auf dem Bedienfeld drücken Sie auf (Fax).
- **3** Passen Sie Auflösung und Helligkeit Ihrem Bedarf an (siehe ["Anpassen der Dokumenteinstellungen" auf Seite 72](#page-71-0)).
- **4** Wählen Sie (**Mithören**) im Bedienfeld oder nehmen Sie den Hörer ab.
- **5** Geben Sie die Faxnummer des Empfängers über die Zifferntastatur im Bedienfeld ein.
- **6** Drücken Sie (**Start**) auf dem Bedienfeld, sobald Sie ein hohes Faxsignal vom entfernten Faxgerät hören.

### **Senden einer Faxnachricht an mehrere Empfänger**

Mithilfe der Funktion "Mehrfach senden" können Sie ein Fax an mehrere Empfänger senden. Die Vorlagen werden automatisch in den Speicher eingelesen und an die Gegenstelle gesendet. Nach der Übertragung werden die Vorlagen automatisch aus dem Speicher gelöscht.

- Diese Funktion zum Faxversand kann nicht verwendet werden, wenn als Auflösung Extrafein gewählt worden ist oder wenn es sich um ein Fax in Farbe handelt.
- **1** Legen Sie eine einzelne Vorlage mit der bedruckten Seite nach unten auf das Vorlagenglas oder legen Sie die Vorlagen mit der bedruckten Seite nach oben zu faxenden Seite nach oben in den Vorlageneinzug (siehe ["Einlegen von Vorlagen" auf Seite 52](#page-51-0)).
- Auf dem Bedienfeld drücken Sie auf (Fax).
- **3** Passen Sie Auflösung und Helligkeit Ihrem Bedarf an (siehe ["Anpassen der Dokumenteinstellungen" auf Seite 72](#page-71-0)).
- **4** Auf dem Bedienfeld wählen Sie (**Menü**) > **Faxfunktion** > **Multi-Senden**.

**5** Geben Sie die Nummer des ersten Empfangsgeräts ein und drücken Sie **OK**.

Mit (**Adressbuch**) können Sie Tasten für Kurzwahlnummern drücken oder eine Gruppenwahlnummer auswählen.

- **6** Geben Sie die zweite Faxnummer ein und drücken Sie dann **OK**. Sie werden im Display aufgefordert, eine weitere Faxnummer einzugeben, an die die Vorlage übertragen werden soll.
- **7** Um weitere Faxnummern einzugeben, drücken Sie **OK**, wenn **Ja** angezeigt wird, und wiederholen dann die Schritte 5 und 6.
- Sie können bis zu 10 Empfänger aufnehmen.
- **8** Wenn Sie die Eingabe der Faxnummern beendet haben, wählen Sie **Nein** bei der Frage **Andere Nr.?**. Drücken Sie dann **OK**.

Das Gerät sendet die Vorlage an die Faxnummern in der Reihenfolge, in der Sie sie eingegeben haben.

#### **Fax empfangen**

Das Gerät ist werkseitig auf den Fax-Modus voreingestellt. Wenn ein Fax eingeht, nimmt das Gerät den Anruf nach einer bestimmten Anzahl von Rufzeichen entgegen und empfängt das Fax automatisch.

### <span id="page-71-0"></span>**Anpassen der Dokumenteinstellungen**

Bevor Sie mit dem Faxen beginnen, ändern Sie die folgenden Einstellungen entsprechend dem Zustand Ihrer Vorlage, um eine optimale Qualität zu erzielen.

Bei einigen Modellen müssen Sie möglicherweise **OK** drücken, wenn Sie zu Untermenüs navigieren wollen.

### **Auflösung**

Die Standarddokumenteinstellungen liefern gute Ergebnisse, wenn normale Textvorlagen verwendet werden. Wenn Sie jedoch Vorlagen mit schwacher Qualität senden oder Vorlagen, die Bilder enthalten, können Sie die Auflösung anpassen, um eine bessere Faxqualität zu erzielen.

- **1** Auf dem Bedienfeld wählen Sie (Fax) > (**Menü**) > **Faxfunktion** > **Auflösung**.
- **2** Wählen Sie die gewünschte Einstellung und drücken Sie dann auf **OK**.
	- **Standard**: Vorlagen mit Zeichen in normaler Größe.
	- **Fein**: Vorlagen mit kleinen Zeichen oder dünnen Linien oder Vorlagen, die mit einem Rasterdrucker gedruckt wurden.
- **Extrafein**: Vorlagen mit extrem feinen Details. Der **Extrafein**-Modus ist nur dann aktiviert, wenn das Gerät, mit dem Sie Daten austauschen, die Auflösung "Extrafein" ebenfalls unterstützt.
- Für das Senden aus dem Speicher steht der Modus **Extrafein** nicht zur Verfügung. Die Auflösungseinstellung wird automatisch in **Fein** geändert.
	- Wenn Sie Ihr Gerät in der Auflösung **Extrafein** betreiben und das Faxgerät, mit dem Sie Daten austauschen, die Auflösung **Extrafein** nicht unterstützt, erfolgt die Übertragung im höchsten Auflösungsmodus, der vom empfangenden Faxgerät unterstützt wird.
	- **Fotofax**: Vorlagen mit Graustufen oder Fotos.
- **3** Drücken Sie (**Stopp/Löschen**), um in den Bereitschaftsmodus zurückzukehren.

### **Helligkeit**

Sie können für die Vorlage den Grad der Helligkeit auswählen.

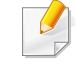

Die Helligkeitseinstellung bezieht sich auf den jeweils aktuellen Faxauftrag. Informationen zum Ändern der Standardeinstellung (siehe ["Faxen" auf Seite 217\)](#page-216-0).
# **Fax-Grundlagen**

- **1** Auf dem Bedienfeld wählen Sie (Fax) > (**Menü**) > **Faxfunktion** > **Helligkeit**.
- **2** Wählen Sie die gewünschte Helligkeit.
- **3** Drücken Sie (**Stopp/Löschen**), um in den Bereitschaftsmodus zurückzukehren.

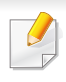

Die Geräte der C48x Series unterstützen den Anschluss für USB-Speichergeräte nicht.

In diesem Kapitel wird erklärt, wie in Ihrem Gerät ein USB-Speichergerät verwendet werden kann.

#### **Anwendungsmöglichkeiten für USB-Speicher**

USB-Speichergeräte sind in einer Vielzahl von Speichergrößen erhältlich und bieten Platz zum Speichern von Dokumenten, Präsentationen, heruntergeladener Musik und Videos, hoch aufgelösten Fotos und sonstigen Dateien, die Sie speichern und transportieren möchten.

Mit einem USB-Speicher können Sie auf Ihrem Gerät folgende Aufgaben durchführen.

- Dokumente scannen und auf einem USB-Speichergerät speichern
- Daten drucken, die auf einem USB-Speichergerät gespeichert sind
- Wiederherstellen von Sicherungsdateien im Speicher des Geräts
- Das USB-Speichergerät formatieren
- Den verfügbaren Speicherplatz prüfen

#### **Einstecken eines USB-Speichergeräts**

Die Scannerabdeckung etwas anheben und das USB-Speichergerät in den USB-Anschluss einstecken. Die Scannerabdeckung wieder schließen, bevor Sie das Gerät benutzen.

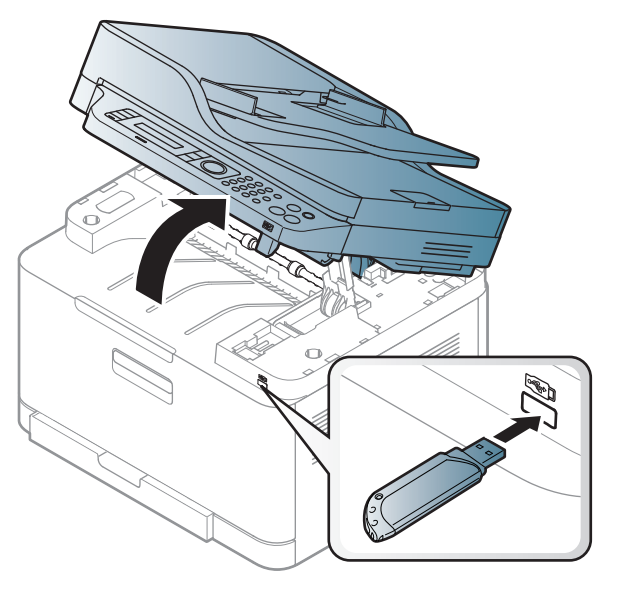

Der USB-Speicheranschluss an der Vorderseite Ihres Gerätes ist für Speichergeräte vom Typ USB V1.1 und USB V2.0 ausgelegt. Das Gerät unterstützt USB-Speichergeräte mit den Dateisystemen FAT16/FAT32 sowie einer Sektorgröße von 512 Bytes.

Erfragen Sie das Dateisystem Ihres USB-Speichergeräts beim Händler.

Es dürfen nur autorisierte USB-Speichergeräte mit einem Stecker vom Typ A verwendet werden.

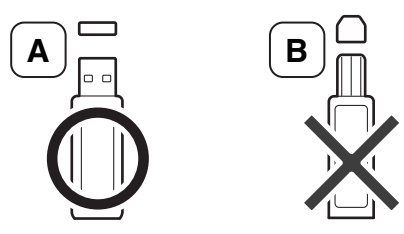

Verwenden Sie nur metallabgeschirmte USB-Speichergeräte.

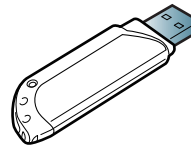

Verwenden Sie nur ein USB-Speichergerät mit Kompatibilitätszertifikat. Sonst könnte es sein, dass es vom Gerät nicht erkannt wird.

• Während das Gerät in Betrieb ist oder Schreib- bzw. Lesevorgänge auf dem USB-Speicher durchführt, dürfen Sie das USB-Speichergerät nicht entfernen. Schäden, die durch unsachgemäße Behandlung verursacht wurden, sind von der Garantieleistung ausgeschlossen.

• USB-Speichergeräte mit speziellen Funktionen wie z. B. Sicherheits- oder Passworteinstellungen werden von Ihrem Gerät möglicherweise nicht automatisch erkannt. Einzelheiten zu diesen Funktionen finden Sie im Benutzerhandbuch des USB-Speichergeräts.

#### **Drucken von einem USB-Speichergerät**

Sie können Dateien, die auf einem USB-Speichergerät gespeichert sind, direkt drucken.

Datei wird unterstützt durch die die Option "Direktdruck"

**PRN:** Es sind nur Dateien kompatibel, die mit den Treibern aus dem Lieferumfang Ihres Geräts erstellt wurden.

Wenn Sie PRN-Dateien drucken, die von einem anderen Gerät erzeugt worden sind, sieht der Ausdruck anders aus.

- **TIFF:** TIFF 6.0 Baseline
- **JPEG:** JPEG Baseline
- **PDF:** PDF 1.7 oder niedrigere Version.

#### **So drucken Sie ein Dokument von einem USB-Speichergerät:**

- **1** Stecken Sie ein USB-Speichergerät in den USB-Speicheranschluss an Ihrem Gerät ein und drücken Sie **USB Direkt**.
- **2** Wählen Sie **USB drucken**.

**3** Wählen Sie den gewünschten Ordner oder die gewünschte Datei und drücken Sie dann auf **OK**.

Wenn Sie [+] oder [D] vor einem Ordnernamen sehen, gibt es eine oder mehrere Dateien oder Ordner in diesem Ordner.

- **4** Wählen Sie die Anzahl der Kopien, die gedruckt werden sollen, oder geben Sie die entsprechende Anzahl ein.
- **5** Drücken Sie **OK**, **Start** oder **Drucken**, um die gewünschte Datei zu drucken.

Nach dem Drucken der Datei werden Sie im Display gefragt, ob Sie einen weiteren Auftrag drucken möchten.

**6** Für einen weiteren Druckauftrag drücken Sie auf **OK**, wenn **Ja** angezeigt wird, und wiederholen Sie die Anweisungen ab Schritt 2. Andernfalls verwenden Sie die Pfeiltasten nach links/rechts, um

**Nein** auszuwählen, und drücken dann **OK**.

**7** Drücken Sie (**Stopp/Löschen**), um in den Bereitschaftsmodus zurückzukehren.

#### **Scannen zu einem USB-Speichergerät**

- Der Zugriff auf Menüs kann je nach Modell unterschiedlich sein (siehe ["Aufrufen des Menüs" auf Seite 35\)](#page-34-0).
	- Bei einigen Modellen müssen Sie möglicherweise **OK** drücken, wenn Sie zu Untermenüs navigieren wollen.

Sie können ein Dokument scannen und das gescannte Bild dann auf einem USB-Speichergerät speichern.

#### **Scannen**

- **1** Stecken Sie ein USB-Speichergerät in den USB-Speicheranschluss an Ihrem Gerät ein.
- **2** Legen Sie eine einzelne Vorlage mit der bedruckten Seite nach unten auf das Vorlagenglas oder legen Sie die Vorlagen mit der bedruckten Seite nach oben zu faxenden Seite nach oben in den Vorlageneinzug (siehe ["Einlegen von Vorlagen" auf Seite 52\)](#page-51-0).
- **3** Drücken Sie auf dem Bedienfeld  $\otimes$  (scan) > **Scan an USB** > **OK**. Das Gerät startet den Scanvorgang.

Wenn Sie mehrere Seiten scannen wollen, wählen Sie **Ja**, wenn **Weitere Seite? Yes/No** angezeigt wird. Nach Abschluss des Scannens können Sie das USB-Speichergerät aus dem Gerät entfernen.

#### **Anpassen von Scanvorgängen an USB**

Sie können Bildgröße, Dateiformat oder Farbmodus für jeden Scan-zu-USB-Auftrag anpassen.

- Auf dem Bedienfeld wählen Sie  $\bigotimes$ (scan) > **(Menü**) > **Scanfunktion** > **USB-Funktion** .
- **2** Wählen Sie die gewünschte Option aus.
	- **Originalgröße:** Legt die Bildgröße fest.
	- **Vorlagentyp:** Legt das Originaldokument als Vorlage, fest.
	- **Auflösung:** Legt die Bildauflösung fest.
	- **Farbmodus:** Legt den Farbmodus fest. Wenn Sie bei dieser Option **S/W** wählen, können Sie nicht JPEG als **Dateiformat** wählen.
	- **Dateiformat:** Legt das Dateiformat fest, in dem das Bild gespeichert werden soll. Wenn Sie bei dieser Option **JPEG** auswählen, können Sie nicht **S/W** unter **Farbmodus** auswählen.
	- **Helligkeit:** Lest fest, wie hell die Vorlage eingescannt wird.
- **3** Wählen Sie die gewünschte Einstellung und drücken Sie dann auf **OK**.
- **4** Wiederholen Sie die Schritte 2 und 3, um andere Einstellungsoptionen festzulegen.
- **5** Drücken Sie (**Stopp/Löschen**), um in den Bereitschaftsmodus zurückzukehren.

Sie können die standardmäßigen Scaneinstellungen ändern. Weitere Informationen siehe Benutzerhandbuch, Erweitert.

#### **Verwalten von USB-Speichern**

Sie können Bilddateien, die auf einem USB-Speichergerät gespeichert sind, einzeln oder alle auf einmal löschen, indem Sie das Gerät neu formatieren.

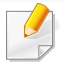

Wenn Sie [+] oder [D] vor einem Ordnernamen sehen, gibt es eine oder mehrere Dateien oder Ordner in diesem Ordner.

Nachdem Sie Dateien gelöscht oder ein USB-Speichergerät neu formatiert haben, können die Dateien nicht wiederhergestellt werden. Deshalb sollten Sie sich vorher überzeugen, dass Sie die Daten nicht mehr benötigen, bevor Sie sie löschen.

#### **Löschen einer Bilddatei**

- **1** Stecken Sie ein USB-Speichergerät in den USB-Speicheranschluss an Ihrem Gerät ein und drücken Sie **USB Direkt**.
- **2** Wählen Sie **Dateiverwalt.** > **Löschen** und drücken Sie **OK**.
- **3** Wählen Sie die Datei aus, die Sie löschen wollen, und drücken Sie **OK**.
- **4** Wählen Sie **Ja**.
- **5** Drücken Sie (**Stopp/Löschen**), um in den Bereitschaftsmodus zurückzukehren.

#### **Formatieren eines USB-Speichergeräts**

- **1** Stecken Sie ein USB-Speichergerät in den USB-Speicheranschluss an Ihrem Gerät ein und drücken Sie **USB Direkt**.
- **2** Wählen Sie **Dateiverwalt.** > **Format** und drücken Sie **OK**.
- **3** Wählen Sie **Ja**.
- **4** Drücken Sie (**Stopp/Löschen**), um in den Bereitschaftsmodus zurückzukehren.

#### **Anzeigen des USB-Speicherstatus**

Sie können prüfen, wie viel Speicherplatz für das Scannen und Speichern von Dokumenten zur Verfügung steht.

- **1** Stecken Sie ein USB-Speichergerät in den USB-Speicheranschluss an Ihrem Gerät ein und drücken Sie **USB Direkt**.
- **2** Wählen Sie **Platz prüfen**.
- **3** Auf dem Display wird der verfügbare Speicherplatz angezeigt.
- **4** Drücken Sie (**Stopp/Löschen**), um in den Bereitschaftsmodus zurückzukehren.

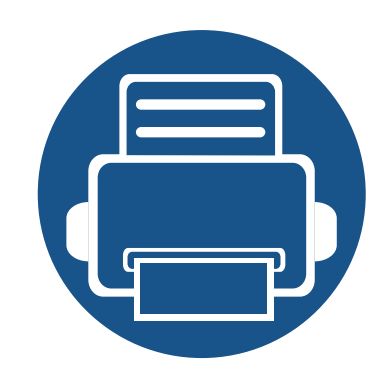

# **3. Wartung**

Dieses Kapitel gibt Ihnen Informationen zum Kauf von Verbrauchsmaterialien, Zubehörteilen und Verschleißteilen, die für Ihr Gerät erhältlich sind.

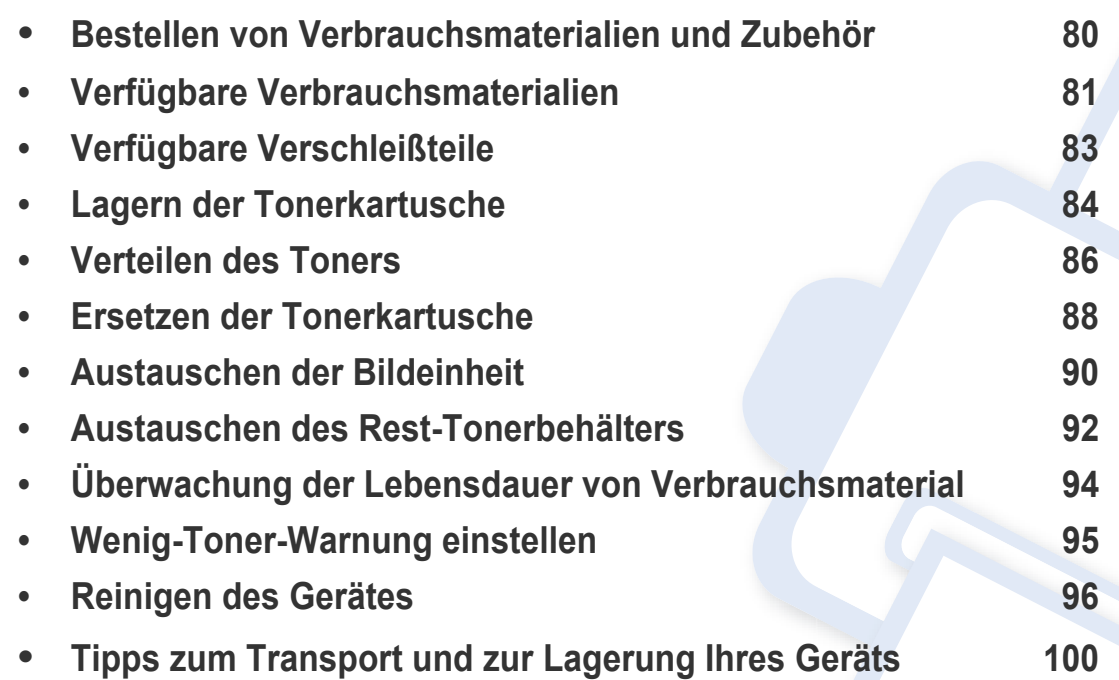

### <span id="page-79-0"></span>**Bestellen von Verbrauchsmaterialien und Zubehör**

Das verfügbare Zubehör kann je nach Land variieren. Fordern Sie die Liste des verfügbaren Zubehörs und der Verschleißteile bei Ihrem Händler an.

Um von Samsung autorisiertes Verbrauchsmaterial, Zubehör oder autorisierte Verschleißteile zu kaufen, wenden Sie sich an Ihr Samsung-Fachgeschäft oder an den Händler, bei dem Sie das Gerät gekauft haben. Sie können auch **[www.samsung.com/supplies](http://www.samsung.com/supplies)** besuchen, Ihr Land / Ihre Region auswählen, um dann Informationen darüber zu erhalten, wo Sie technischem Support und Service erhalten können.

### <span id="page-80-0"></span>**Verfügbare Verbrauchsmaterialien**

Wenn Verbrauchsmaterialien zur Neige gehen, können Sie für Ihr Gerät die folgenden Verbrauchsmaterialien bestellen:

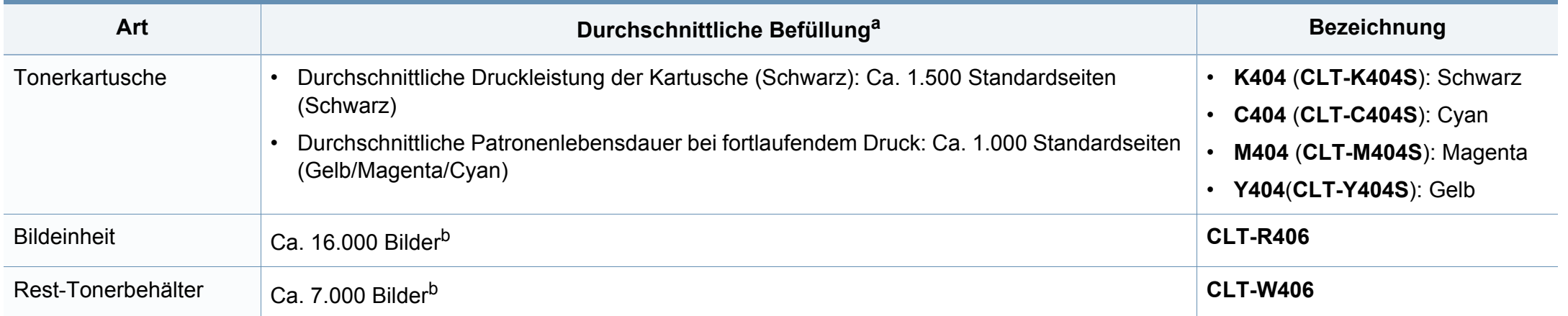

<span id="page-80-1"></span>a. Angegebene Ergiebigkeit gemäß ISO/IEC 19798. Die Anzahl der Seiten ist abhängig von der Betriebsumgebung, dem Druckintervall, Grafiken, Medientyp und Medienformat. b. Bildzahlen basieren auf einer Farbe pro Seite. Wenn Sie Dokumente vollfarbig drucken (Cyan, Magenta, Gelb, Schwarz), verringert sich die Lebensdauer des Bauteils um 25 %.

Die Lebensdauer der Tonerkartuschen variiert je nach Optionen, Prozentsatz des Bildflächen und Auftragsmodus.

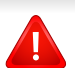

Neue Tonerkartuschen oder andere Verbrauchsmaterialien müssen in dem Land gekauft werden, in dem der Drucker erworben wurde. Andernfalls sind Tonerkartuschen oder andere Verbrauchsmaterialien aufgrund von verschiedenen Konfigurationen der Tonerkartuschen und der Verbrauchsmaterialien gemäß den spezifischen Landesbedingungen nicht mit Ihrem Gerät kompatibel.

### **Verfügbare Verbrauchsmaterialien**

- **Die in dem von Ihnen gekauftem Drucker/Multifunktionsgerät befindliche Tonerkartusche ist nicht zur Veräußerung verfügbar, und es kann nicht garantiert werden, dass sie mit anderen Druckern kompatibel ist.**
	- Die Verwendung nicht originaler Samsung-Tonerkartuschen, beispielsweise wiederbefüllter oder wiederaufbereiteter Kartuschen, wird von Samsung nicht empfohlen. Samsung kann die Qualität von nicht Original-Samsung-Tonerkartuschen nicht gewährleisten. Eine Wartung oder Reparatur, die aufgrund der Verwendung nicht originaler Samsung-Tonerkartuschen erforderlich wird, wird von der Gerätegarantie nicht abgedeckt.

# <span id="page-82-0"></span>**Verfügbare Verschleißteile**

Sie müssen die Verschleißteile in bestimmten Zeitabständen austauschen, damit das Gerät im optimalem Zustand bleibt und vermieden wird, dass durch verschlissene Teile die Druckqualität abnimmt und es zu Problemen beim Papiertransport kommt. Bei den Verschleißteilen handelt es sich im Wesentlichen um Walzen, Riemen und Gummi-Pads. Je nach Modell können aber die Austauschintervalle und die Teile, die dann auszutauschen sind, unterschiedlich sein. Verschleißteile dürfen nur von einem autorisierten Dienstleister oder Händler bzw. von dem Händler ausgewechselt werden, bei dem Sie den Drucker erworben haben. Wenden Sie sich für den Kauf von Verschleißteilen an Ihr Fachgeschäft oder den Händler, bei dem Sie das Gerät erworben haben. Der Austauschzeitraum für die Verschleißteile wird im "Samsung Druckerstatus" Programm mitgeteilt. Oder auf der Benutzeroberfläche, falls das Gerät über ein Display verfügt. Die Austauschintervalle variieren je nach verwendetem Betriebssystem, Rechenleistung, Anwendungssoftware, Verbindungsmethode, Art des Papiers, Papierformat und Komplexität des Auftrags.

### <span id="page-83-0"></span>**Lagern der Tonerkartusche**

Tonerkartuschen enthalten licht-, temperatur- und feuchtigkeitsempfindliche Komponenten. Samsung rät, die folgenden Empfehlungen zu befolgen, um die optimale Leistung, höchste Qualität und längste Nutzungsdauer ihrer neuen Samsung-Tonerkartusche zu gewährleisten.

Lagern Sie diese Tonerkartusche in derselben Umgebung, in der auch der Drucker verwendet wird, d. h. unter kontrollierten Temperatur- und Feuchtigkeitsbedingungen. Die Tonerkartusche sollte bis zur Installation in ihrer ungeöffneten Originalverpackung verbleiben. Ist die Originalverpackung nicht mehr vorhanden, decken Sie die obere Öffnung der Kartusche mit Papier ab und bewahren Sie sie an einem dunklen Ort

Durch das Öffnen der Verpackung der Kartusche vor der Verwendung verkürzt sich die Lagerungs- und Nutzungsdauer erheblich. Lagern Sie die Kartusche nicht auf dem Boden. Wenn die Tonerkartusche aus dem Drucker entfernt wird, folgen Sie den nachfolgenden Instruktionen zur ordnungsgemäßen Lagerung der Tonerkartusche.

- Lagern Sie die Tonerkartusche in der Schutzhülle der Originalverpackung.
- Legen Sie sie flach hin, mit der Seite nach oben liegend (nicht auf der Seite stehend), die normalerweise auch nach dem Einbau in das Gerät nach oben zeigen würde.
- Verbrauchsmaterialien dürfen nicht unter folgenden Bedingungen gelagert werden:
	- Bei Temperaturen von über 40 °C.

auf.

Bei einer rel. Luftfeuchtigkeit von unter 20 % oder über 80 %.

- In Umgebungen mit extremen Feuchtigkeits- oder Temperaturveränderungen.
- Bei direkter Sonneneinstrahlung oder Raumlicht.
- An staubigen Orten.
- Über einen längeren Zeitraum in einem Fahrzeug.
- In einer Umgebung, in der korrosive Gase vorhanden sind.
- In einer Umgebung mit salzhaltiger Luft.

#### **Hinweise zur Handhabung**

• Setzen Sie die Kartusche keinen vermeidbaren Vibrationen oder Stößen aus.

#### **Tonerkartusche verwenden**

Die Verwendung von Tonerkartuschen fremder Marken in Ihrem Drucker, beispielsweise markenloser, handelsketteneigener, wiederbefüllter oder wiederaufbereiteter Tonerkartuschen, wird von Samsung Electronics nicht empfohlen und nicht für zulässig erklärt.

#### **Lagern der Tonerkartusche**

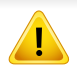

Die Garantie für die Drucker von Samsung deckt keine Schäden am Gerät ab, die auf die Verwendung von nachgefüllten, nachgebauten oder nicht von Samsung hergestellten Tonerkartuschen zurückzuführen sind.

#### **Voraussichtliche Lebensdauer der Kartusche**

Die voraussichtliche Lebensdauer (die Kapazität der Tonerkartusche) hängt von der Tonermenge ab, die für Druckaufträge erforderlich ist. Die tatsächliche Befüllung variiert je nach Druckdichte der zu druckenden Seiten, der Betriebsumgebung, der mit Bildern bedruckten Fläche, dem Druckintervall, dem Druckmedientyp und/oder der Druckmediengröße. Wenn Sie zum Beispiel viele Grafiken drucken, wird viel Toner verbraucht und Sie müssen die Kartusche öfter wechseln.

#### <span id="page-85-0"></span>**Verteilen des Toners**

Gegen Ende des Lebenszyklus einer Tonerkartusche geschieht Folgendes:

- Auf gedruckten Seiten treten weiße Streifen oder aufgehellte Bereiche auf, oder es sind direkt nebeneinander Bereiche mit unterschiedlicher Druckdichte zu sehen.
- Die **Status**-LED blinkt in Orange. Möglicherweise wird auf dem Display die Meldung angezeigt, dass nur noch wenig Toner vorhanden ist.
- Das Programmfenster von Samsung Druckstatus wird beim Computer angezeigt und informiert darüber, in welcher Farbkartusche sich nur noch wenig Toner befindet (siehe ["Samsung-Druckerstatus verwenden" auf Seite 286\)](#page-285-0).

Wenn dies geschieht, können Sie die Druckqualität noch einmal für eine kurze Zeit verbessern, indem Sie den Toner in der Kartusche neu verteilen. Manchmal treten aber auch nach dem Verteilen des Toners noch weiße Streifen oder aufgehellte Bereiche auf.

Die Abbildungen in diesem Benutzerhandbuch können je nach Optionen und Modell von Ihrem Gerät abweichen. Ermitteln Sie Ihren Gerätetyp (siehe .Vorderansicht" auf Seite 23).

- Keine scharfen Objekte wie ein scharfes Messer oder eine Schere benutzen, wenn Sie die Verpackung der Tonerkartusche öffnen wollen. Die Trommel der Kartusche könnte dadurch beschädigt werden.
	- Sollte Toner auf Ihre Kleidung geraten, wischen Sie den Toner mit einem trockenen Tuch ab und waschen Sie das betroffene Kleidungsstück in kaltem Wasser aus. Bei Verwendung von heißem Wasser setzt sich der Toner im Gewebe fest.
	- Beim Öffnen der Scaneinheit den Dokumenteinzug und die Scaneinheit zusammen halten.
	- Wenn gedruckt wird, obwohl kein Toner mehr da ist, kann das Gerät dadurch ernsthaft beschädigt werden.

#### **Verteilen des Toners**

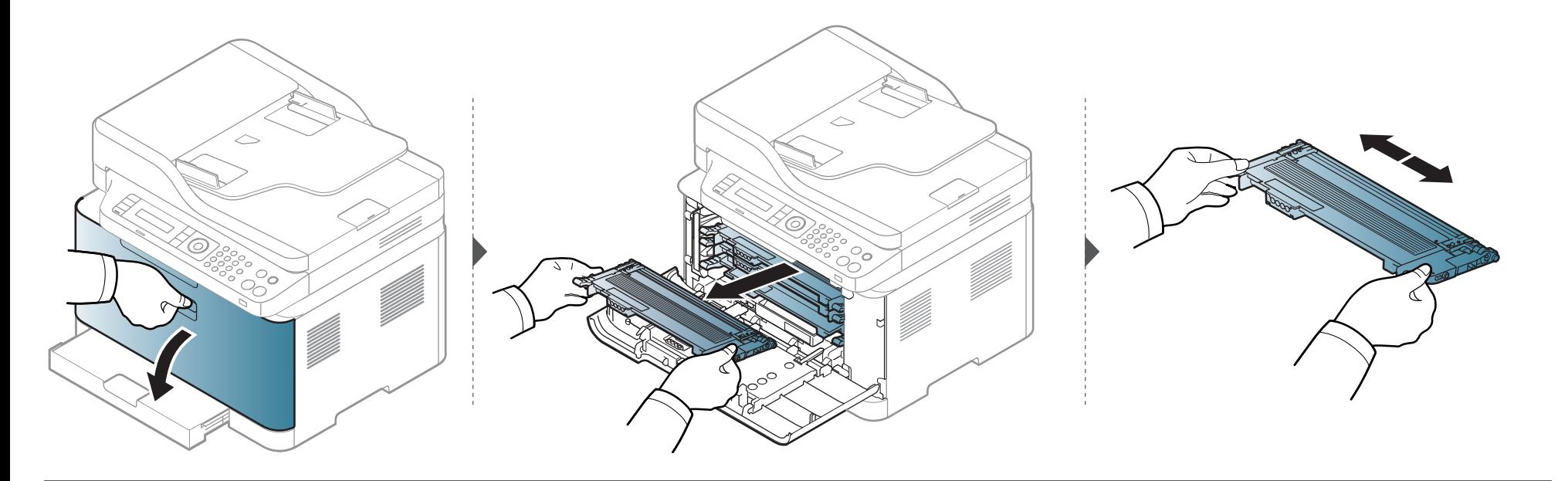

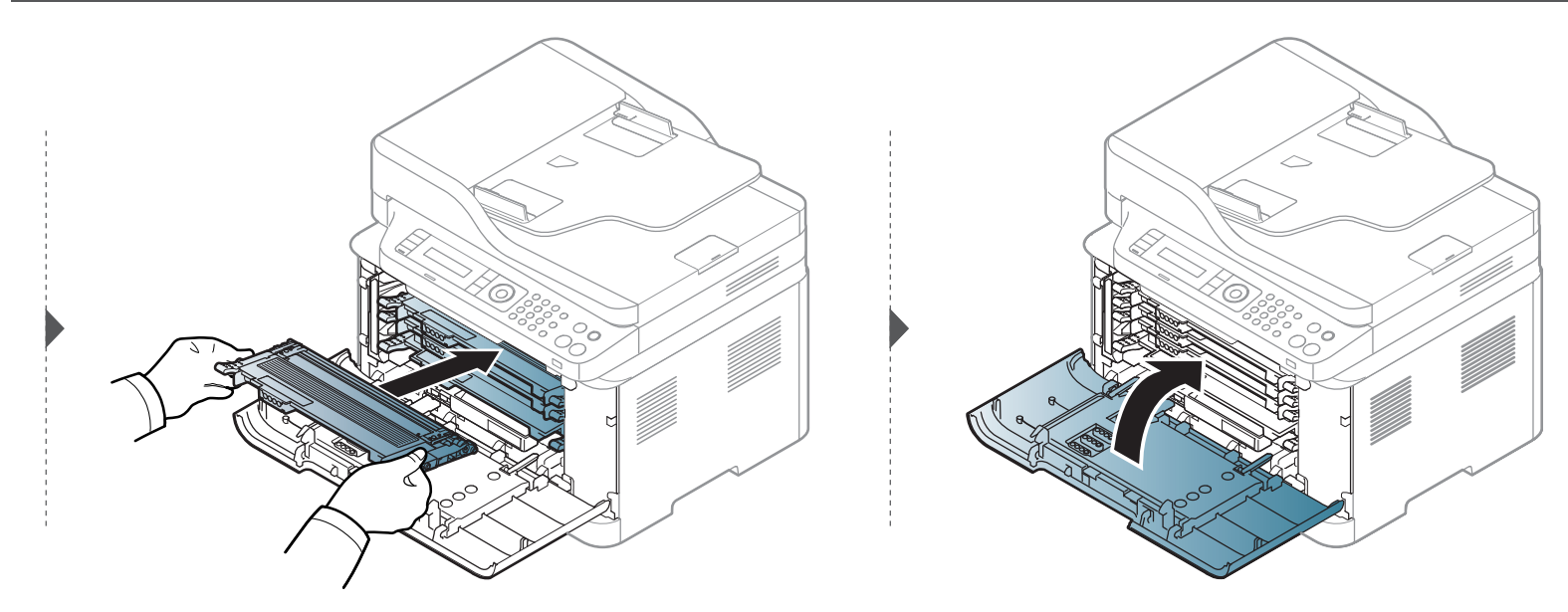

#### <span id="page-87-0"></span>**Ersetzen der Tonerkartusche**

Wenn eine Tonerkartusche leer geworden ist, wird auf dem Computerbildschirm das Fenster Druckerstatus angezeigt, um zu signalisieren, das die Tonerkartusche ausgewechselt werden muss.

- Die Tonerkartusche gründlich schütteln. Dadurch wird die anfängliche Druckqualität verbessert.
- Die Abbildungen in diesem Benutzerhandbuch können je nach Optionen und Modell von Ihrem Gerät abweichen. Ermitteln Sie Ihren Gerätetyp (siehe ["Vorderansicht" auf Seite 23\)](#page-22-0).
- Keine scharfen Objekte wie ein scharfes Messer oder eine Schere benutzen, wenn Sie die Verpackung der Tonerkartusche öffnen wollen. Die Trommel der Kartusche könnte dadurch beschädigt werden.
	- Sollte Toner auf Ihre Kleidung geraten, wischen Sie den Toner mit einem trockenen Tuch ab und waschen Sie das betroffene Kleidungsstück in kaltem Wasser aus. Bei Verwendung von heißem Wasser setzt sich der Toner im Gewebe fest.
	- Beim Öffnen der Scaneinheit den Dokumenteinzug und die Scaneinheit zusammen halten.
	- Wenn gedruckt wird, obwohl kein Toner mehr da ist, kann das Gerät dadurch ernsthaft beschädigt werden.

### **Ersetzen der Tonerkartusche**

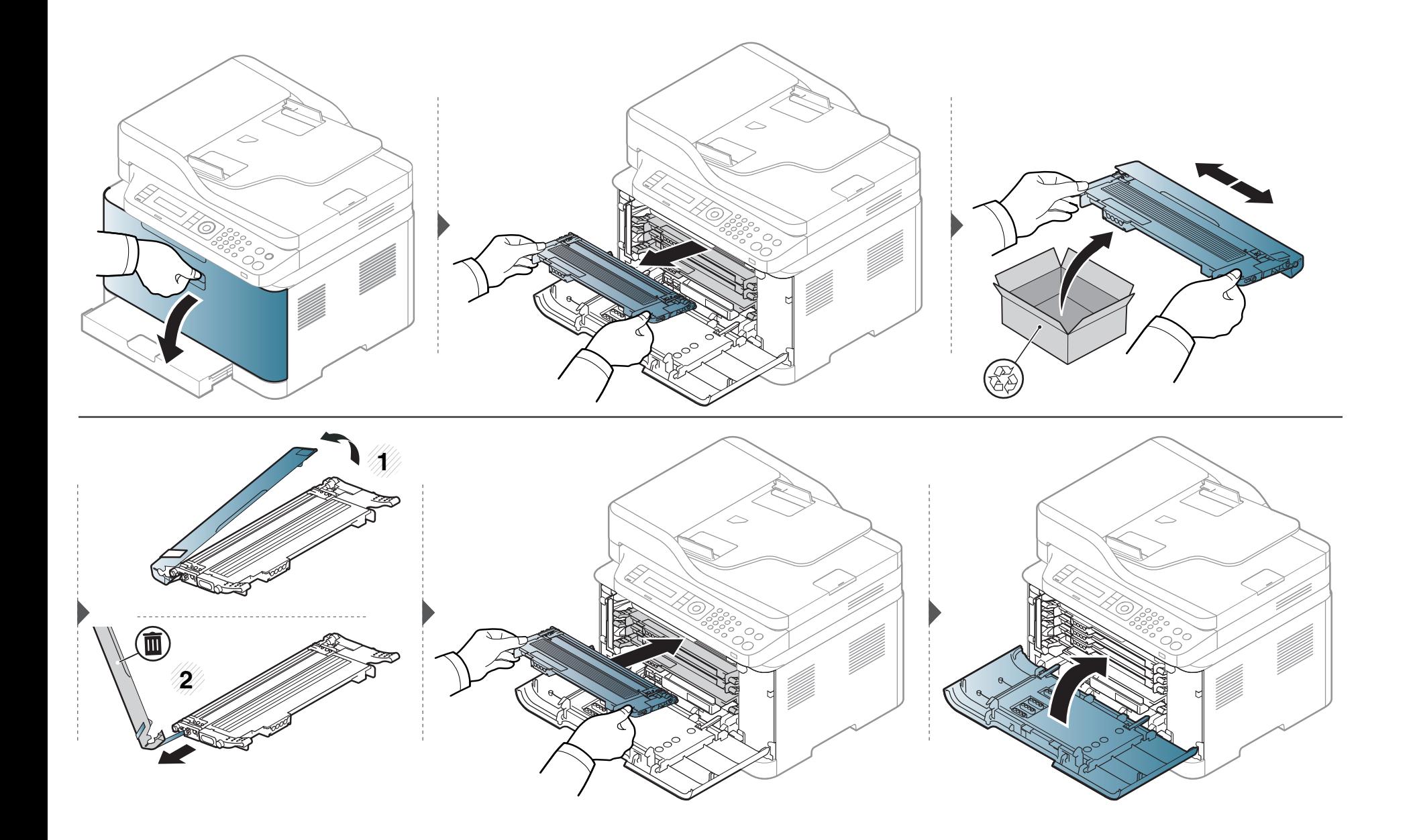

### <span id="page-89-0"></span>**Austauschen der Bildeinheit**

Wenn die Lebensdauer der Bildeinheit abgelaufen ist, wird auf dem Computerbildschirm das Fenster Druckerstatus angezeigt, das Sie darüber informiert, dass die Bildeinheit ausgewechselt werden muss. Andernfalls beendet das Gerät den Druckvorgang.

- Verwenden Sie zum Öffnen der Verpackung keine scharfen Gegenstände wie Messer oder Scheren. Sie könnten die Oberfläche der Bildeinheit beschädigen.
	- Achten Sie darauf, die Oberfläche der Bildeinheit nicht zu zerkratzen.
	- Setzen Sie die Bildeinheit nur kurz dem Tageslicht aus, um Schäden zu vermeiden. Decken Sie sie ggf. mit Papier ab.
	- Überzeugen Sie sich davon, dass alle Tonerkartuschen ordnungsgemäß installiert sind, bevor Sie die vordere Abdeckung schließen.

# **Austauschen der Bildeinheit**

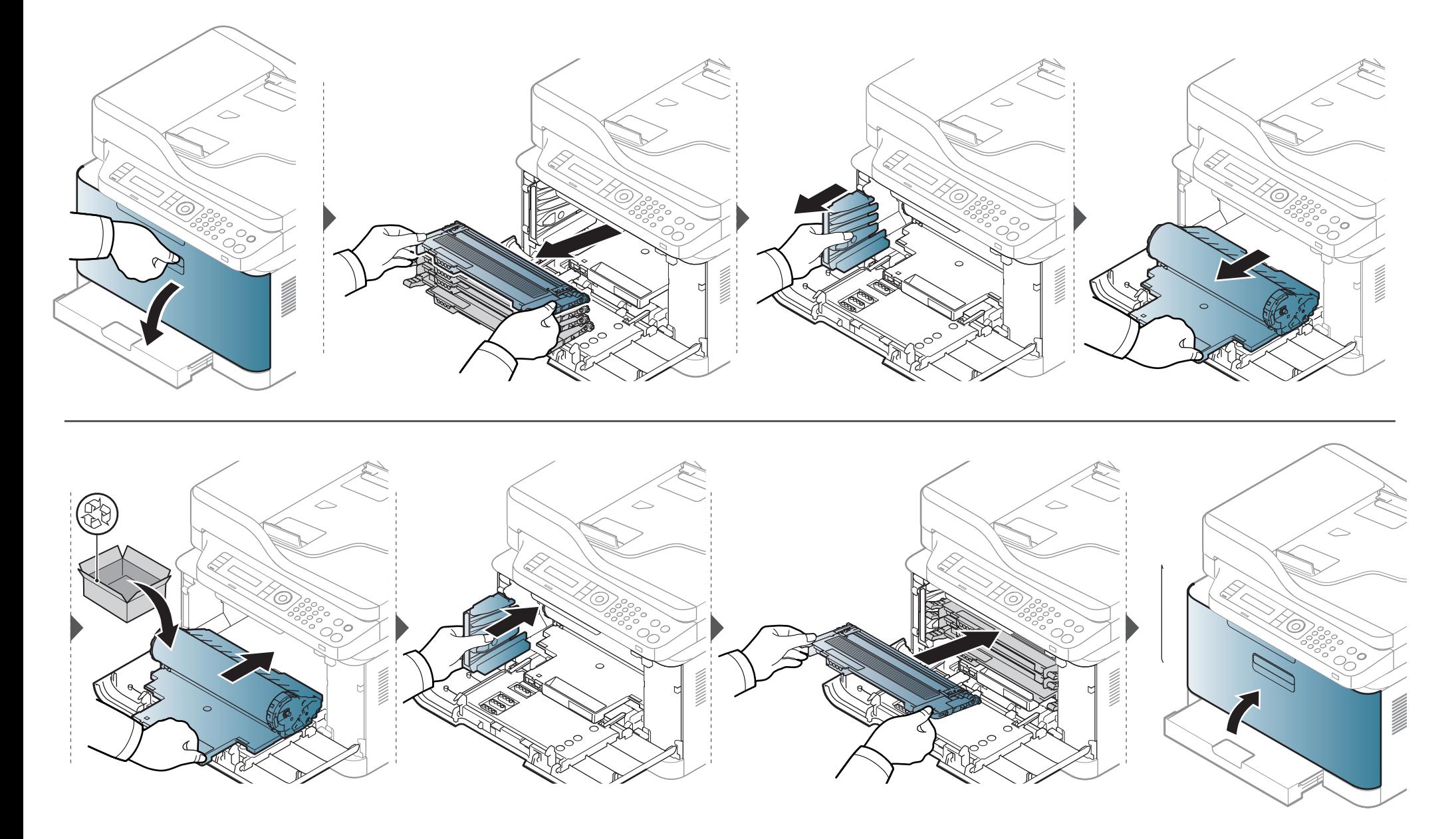

### <span id="page-91-0"></span>**Austauschen des Rest-Tonerbehälters**

Wenn die Lebensdauer des Rest-Tonerbehälters abgelaufen ist, wird auf dem Display des Bedienfeldes eine entsprechende Meldung angezeigt, die darauf hinweist, dass der Rest-Tonerbehälter ausgewechselt werden muss. Prüfen Sie dann den Rest-Tonerbehälter Ihres Geräts (siehe "Verfügbare [Verbrauchsmaterialien" auf Seite 81\)](#page-80-0). Informationen zum Installieren des Rest-Tonerbehälters finden Sie in der Installationsanleitung zum Rest-Tonerbehälter, die zum Lieferumfang gehört.

- Im Inneren des Geräts können Tonerpartikel freigesetzt werden, doch das bedeutet nicht, dass das Gerät beschädigt ist. Bei Problemen bei der Druckqualität wenden Sie sich an den Kundendienst.
	- Wenn Sie den Rest-Tonerbehälter aus dem Gerät ziehen, seien Sie vorsichtig, damit er Ihnen nicht aus der Hand fällt.
	- Stellen Sie den Rest-Tonerbehälter auf eine ebene Fläche, damit der Toner nicht verschüttet wird.

Der Behälter darf nicht gekippt oder umgedreht werden.

#### **Austauschen des Rest-Tonerbehälters**

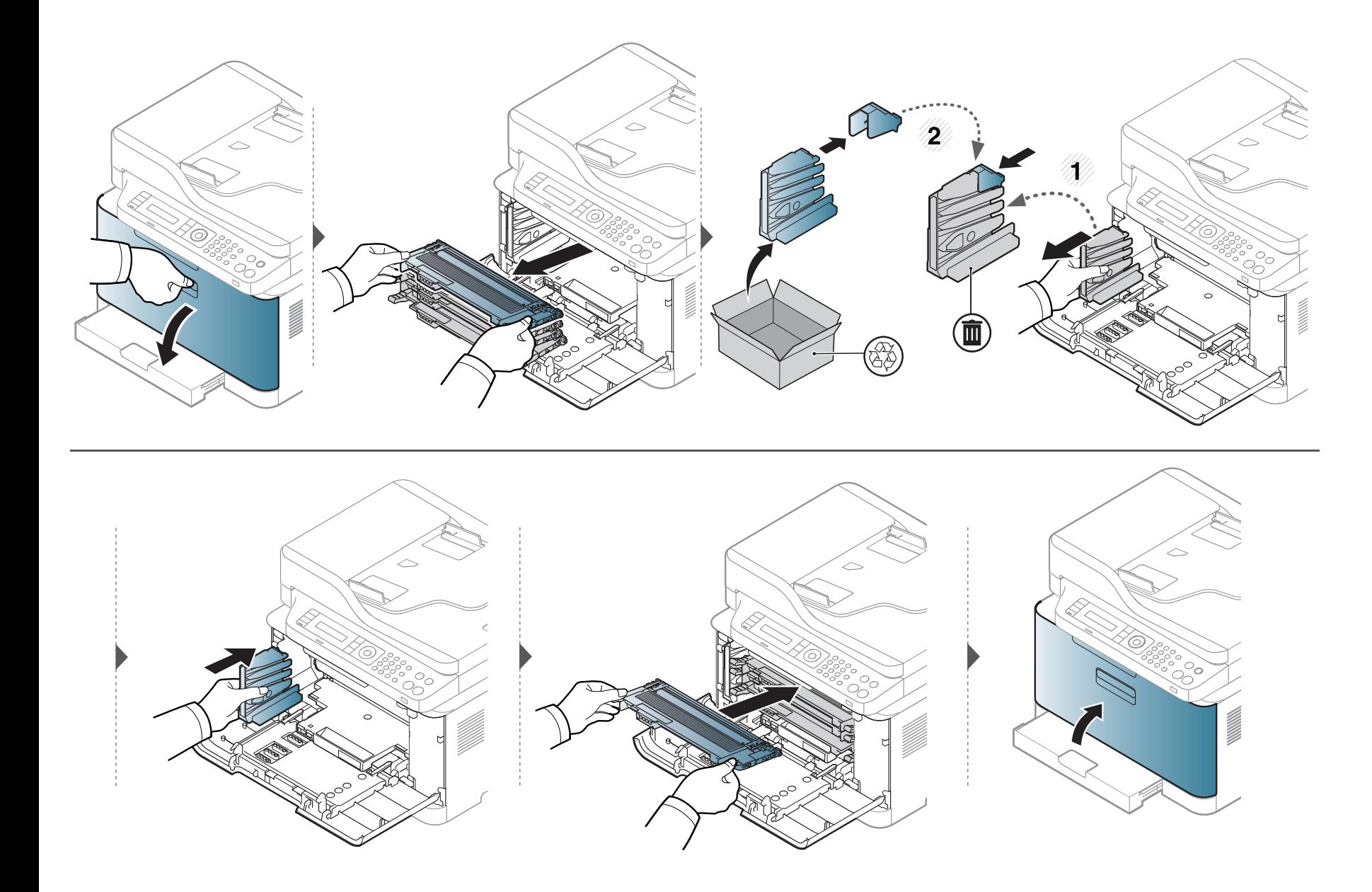

#### <span id="page-93-0"></span>**Überwachung der Lebensdauer von Verbrauchsmaterial**

Wenn häufig Papierstaus oder Druckprobleme auftreten, müssen Sie überprüfen, wie viele Seiten das Gerät schon gedruckt oder gescannt hat. Ersetzen Sie dann die Teile, deren Austausch erforderlich ist.

Bei einigen Modellen müssen Sie möglicherweise **OK** drücken, wenn Sie zu Untermenüs navigieren wollen.

- **1** Auf dem Bedienfeld wählen Sie (**Menü**) > **System-Setup** > **Wartung** > **Verbr.Leben**.
- **2** Wählen Sie die gewünschte Einstellung und drücken Sie dann auf **OK**.
- **3** Drücken Sie (**Stopp/Löschen**), um in den Bereitschaftsmodus zurückzukehren.

# <span id="page-94-0"></span>**Wenig-Toner-Warnung einstellen**

Wenn nur noch wenig Toner in der Kartusche vorhanden ist, informiert eine Meldung oder ein LED-Signal den Benutzer, dass die Tonerkartusche ausgewechselt werden muss. Sie können festlegen, ob diese Meldung oder das entsprechende LED-Signal ausgegeben werden soll.

- Sie können die Einstellungen des Geräts ändern über das Programm Samsung Easy Printer Manager oder über den SyncThru™ Web Service.
	- Wenn Ihr Gerät lokal verbunden ist, können Sie das Gerät einstellen über **Samsung Easy Printer Manager** > **Erweiterte Einstellung** > Geräteeinstellungen (siehe ["Samsung Easy Printer Manager verwenden" auf Seite 282\)](#page-281-0).
	- Wenn das Gerät am Netzwerk angeschlossen ist, können Sie das Gerät einstellen mittels **SyncThru™ Web Service** > Registerkarte **Einstellungen** > Geräteeinstellungen (siehe ["SyncThru™ Web Service verwenden" auf Seite 279\)](#page-278-0).
- Bei einigen Modellen müssen Sie möglicherweise **OK** drücken, wenn Sie zu Untermenüs navigieren wollen.

**1** Auf dem Bedienfeld wählen Sie (**Menü**) > **System-Setup** > **Wartung** > **WenigTonrWarng**.

- **2** Wählen Sie die gewünschte Option aus.
- **3** Drücken Sie **OK**, um die Auswahl zu speichern.

<span id="page-95-0"></span>Wenn Probleme mit der Druckqualität auftreten oder wenn Sie Ihr Gerät in einer staubigen Umgebung verwenden, müssen Sie es regelmäßig reinigen, um optimale Druckergebnisse zu gewährleisten und um die Lebenszeit Ihres Geräts zu erhöhen.

- Reinigungsmittel, die große Mengen von Alkohol, Lösungsmitteln oder anderen aggressiven Substanzen enthalten, können am Gehäuse zu Verfärbungen oder Verformungen führen.
	- Wenn Ihr Gerät oder die Umgebung des Geräts mit Toner verschmutzt ist, empfehlen wir, das Gerät mit einem feuchten Stoff- oder Papiertuch zu reinigen. Beim Einsatz eines Staubsaugers könnte Toner in die Luft gewirbelt werden. Dies kann u. U. gesundheitsschädliche Folgen haben.

#### **Reinigen der Außenseite oder des Displays**

Reinigen Sie das Gehäuse oder das Display mit einem weichen, flusenfreien Tuch. Feuchten Sie das Tuch leicht mit Wasser an. Vermeiden Sie jedoch unbedingt, dass Wasser auf das Gerät oder in das Innere des Geräts tropft.

#### **Reinigen des Innenraums**

Während des Druckens können sich Papier- und Tonerreste sowie Staub im Gerät ansammeln. Über längere Zeit kann dies die Druckqualität beeinträchtigen und zu Toner- oder Schmierflecken führen. Sie können diese Probleme beseitigen bzw. reduzieren, indem Sie den Innenraum reinigen.

- Setzen Sie die die Bildgebungseinheit am besten gar nicht oder nur ein paar Minuten dem Tageslicht aus, um Beschädigungen zu vermeiden. Decken Sie diese, falls erforderlich, mit einem Blatt Papier ab.
	- Berühren Sie keinesfalls die grüne Unterseite der Bildgebungseinheit. Verwenden Sie den Griff an der Kartusche, um eine Berührung dieses Bereichs zu vermeiden.
	- Wollen Sie das Innere des Geräts reinigen, verwenden Sie ein fusselfreies Tuch. Dabei darauf achten, beim Reinigen nicht die Übertragungswalze oder andere Teile im Geräteinneren zu beschädigen. Zum Reinigen keine Lösungsmittel wie Benzol oder Verdünner verwenden. Dies kann zu Problemen mit der Druckqualität und zu einer Beschädigung des Geräts führen.
	- Verwenden Sie ein fusselfreies Tuch, wenn Sie das Gerät reinigen wollen.
	- Schalten Sie das Gerät aus und ziehen Sie das Netzkabel. Warten Sie, bis sich das Gerät abgekühlt hat. Wenn Ihr Gerät über einen Netzschalter verfügt, schalten Sie erst diesen Schalter aus, bevor Sie das Gerät reinigen.
	- Die Abbildungen in diesem Benutzerhandbuch können je nach Optionen und Modell von Ihrem Gerät abweichen. Ermitteln Sie Ihren Gerätetyp (siehe ["Vorderansicht" auf Seite 23\)](#page-22-0).
	- Beim Öffnen der Scaneinheit den Dokumenteinzug und die Scaneinheit zusammen halten.

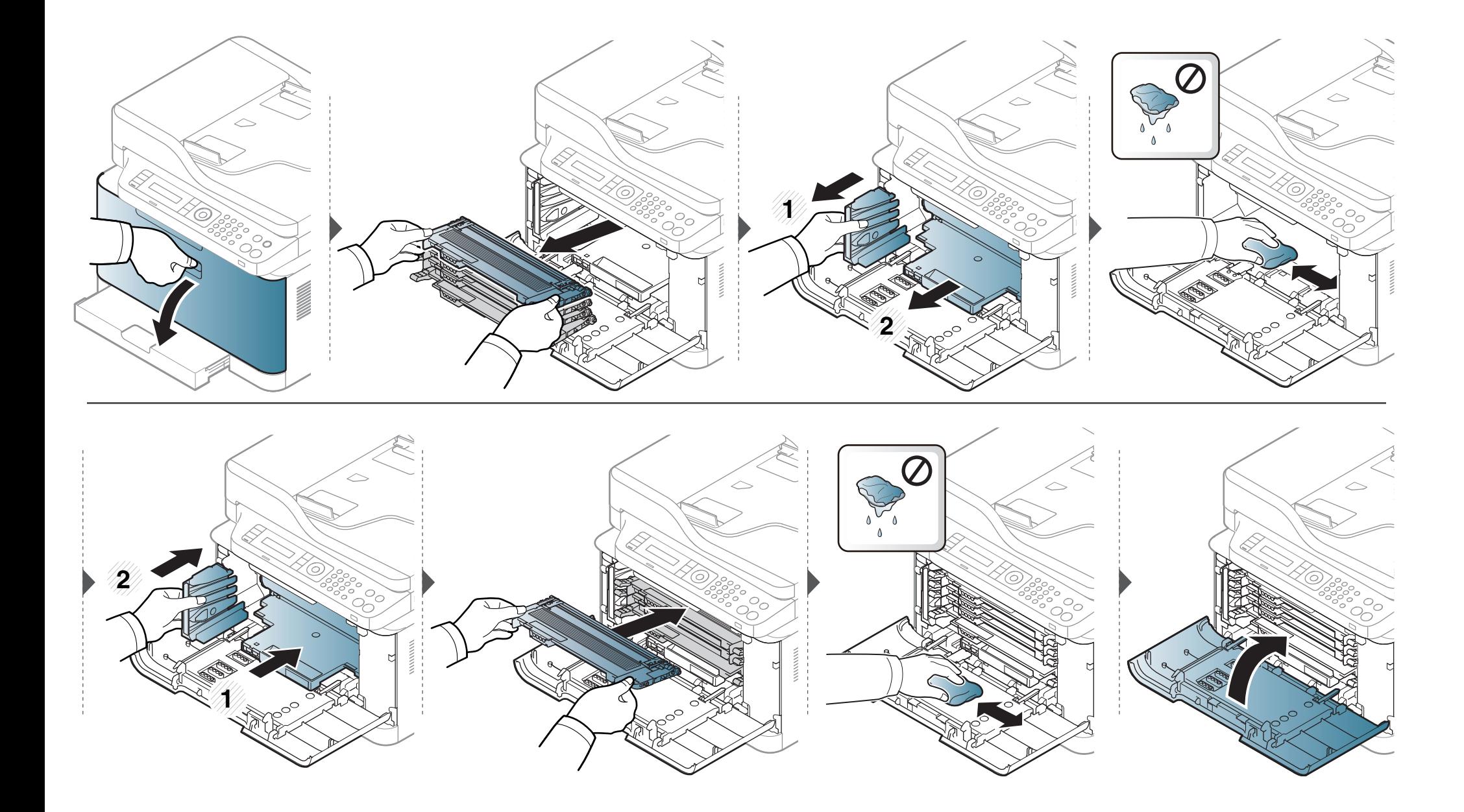

#### **Reinigen der Scaneinheit**

Wenn Sie die Scaneinheit sauber halten, erzielen Sie die bestmöglichen Ergebnisse. Wir empfehlen, das Vorlagenglas jeden Morgen zu reinigen und, falls erforderlich, noch einmal im Laufe des Tages.

- Schalten Sie das Gerät aus und ziehen Sie das Netzkabel. Warten Sie, bis sich das Gerät abgekühlt hat. Wenn Ihr Gerät über einen Netzschalter verfügt, schalten Sie erst das Gerät aus, bevor Sie das Gerät reinigen.
	- Die Abbildungen in diesem Benutzerhandbuch können je nach Optionen und Modell von Ihrem Gerät abweichen. Ermitteln Sie Ihren Gerätetyp (siehe ["Vorderansicht" auf Seite 23](#page-22-0)).
- **1** Feuchten Sie ein fusselfreies weiches Tuch oder Papiertuch mit Wasser an.
- **2** Heben Sie die Scannerabdeckung zum Öffnen an.

**3** Wischen Sie das Vorlagenglas sauber und trocken.

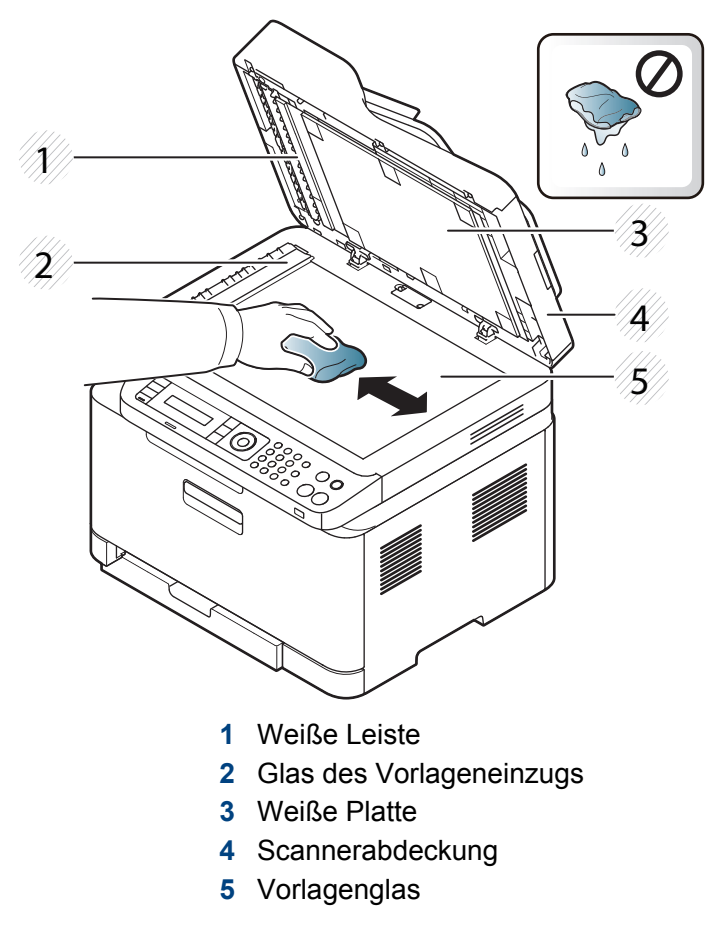

**4** Schließen Sie die Scannerabdeckung.

# <span id="page-99-0"></span>**Tipps zum Transport und zur Lagerung Ihres Geräts**

- Halten Sie das Gerät waagerecht, wenn Sie dessen Position ändern. Kippen Sie es nicht und drehen Sie es nicht um. Sonst könnte das Geräteinnere durch Toner verunreinigt werden, was u. U. Geräteschäden oder Beeinträchtigungen der Druckqualität zur Folge haben kann.
- Das Gerät sollte aus Sicherheitsgründen immer von mindestens zwei Personen transportiert werden.

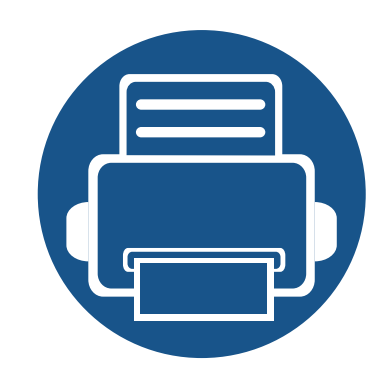

# **4. Problemlösung**

In diesem Kapitel finden Sie Hinweise und Informationen dazu, welche Maßnahmen Sie bei Fehlern oder Problemen ergreifen können.

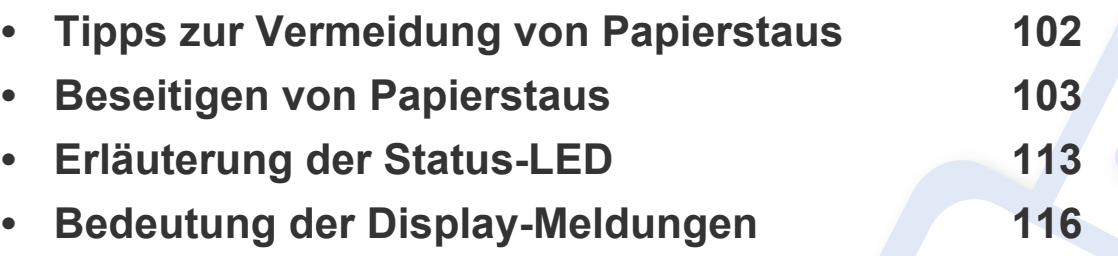

In diesem Kapitel finden Sie Hinweise und Informationen dazu, welche Maßnahmen Sie bei Fehlern oder Problemen ergreifen können. Verfügt Ihr Gerät über ein Display, beachten Sie zunächst die dort angezeigte Meldung, bevor Sie etwas anderes tun. Wenn Sie in diesem Kapitel keine Lösung für Ihr Problem finden, schlagen Sie im Kapitel **Problemlösung** im Benutzerhandbuch. Erweitert nach (siehe "Problemlösung" auf Seite [296](#page-295-0)). Falls Sie im Benutzerhandbuch keine Lösung für Ihr Problem finden oder falls das Problem fortbesteht, wenden Sie sich an den Kundendienst.

# <span id="page-101-0"></span>**Tipps zur Vermeidung von Papierstaus**

Die meisten Papierstaus können vermieden werden, indem man die korrekten Medientypen auswählt. Um Papierstaus zu vermeiden, halten Sie sich an folgende Leitlinien:

- Achten Sie darauf, dass die Führungen richtig eingestellt sind (siehe ["Papierfach-Übersicht" auf Seite 42\)](#page-41-0).
- Entfernen Sie keinesfalls während des Druckens Papier aus dem Papierfach.
- Bevor Sie das Papier einlegen, biegen Sie den Stapel, fächern Sie ihn auf. Richten Sie dann den Stapel sauber an den Kanten aus.
- Legen Sie kein faltiges, feuchtes oder stark gewelltes Papier ein.
- Legen Sie keine unterschiedlichen Papierarten gleichzeitig in das Papierfach ein.
- Verwenden Sie nur empfohlene Druckmedien (siehe ["Technische Daten der Druckmedien" auf Seite 127](#page-126-0)).
- Perforiertes oder geprägtes Papier lässt sich nicht leicht trennen. Die Blätter hin und her walken, um sie voneinander zu lösen, dann auffächern. Werden mehrere Blätter eingezogen oder treten Papierstaus eins, dann mit Einzelblatteinzug arbeiten.
- Faserlauf bezieht sich auf die Ausrichtung der Papierfasern bei einem Blatt Papier. Faserlauf entlang der langen Seite des Papiers wird empfohlen.
- Benutzen Sie kein Papier mit rauhen Kanten.

<span id="page-102-0"></span>Wenn im Vorlageneinzug ein Vorlagenstau auftritt, wird am Display eine Warnmeldung angezeigt.

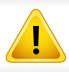

Um das gestaute Dokument nicht zu beschädigen, ziehen Sie dieses langsam und vorsichtig heraus.

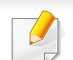

Um Papierstaus zu vermeiden, sollten Sie bei Vorlagen aus dicken, dünnen oder gemischten Papiertypen das Vorlagenglas verwenden.

#### **Im Papierfach**

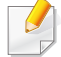

Die Abbildungen in diesem Benutzerhandbuch können je nach Optionen und Modell von Ihrem Gerät abweichen. Ermitteln Sie Ihren Gerätetyp (siehe ["Vorderansicht" auf Seite 23](#page-22-0)).

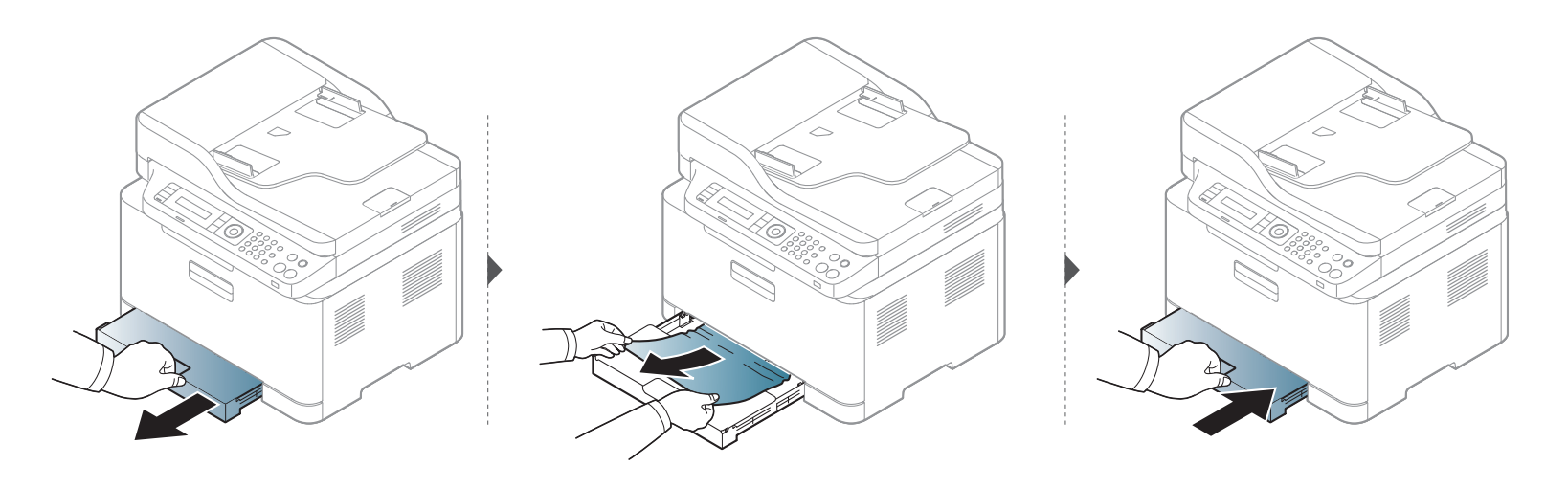

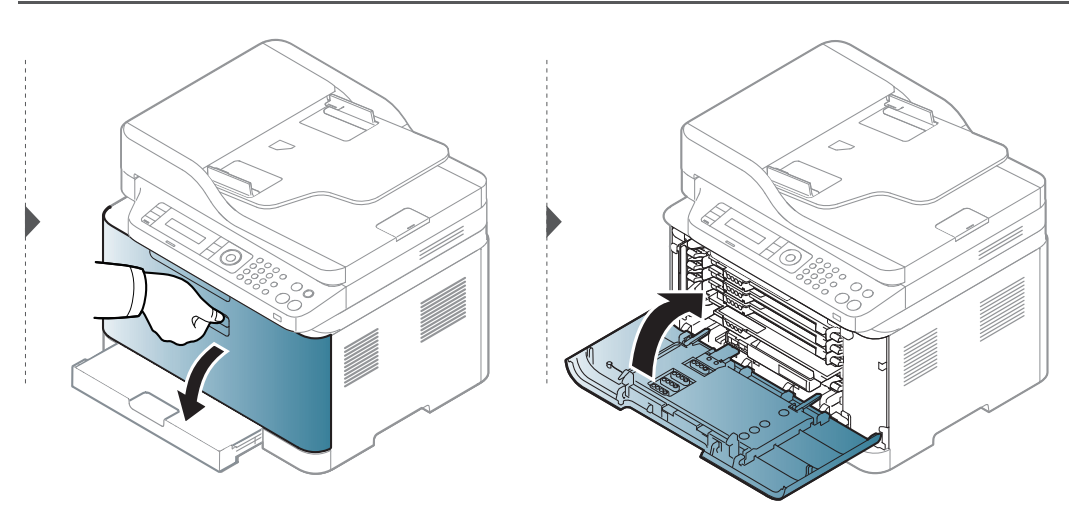

#### **Im Gerät**

 $\overline{\mathcal{L}}$ 

- Der Fixierbereich des Geräts ist heiß. Gehen Sie daher beim Entfernen des Papiers vorsichtig vor.
- Die Abbildungen in diesem Benutzerhandbuch können je nach Optionen und Modell von Ihrem Gerät abweichen. Ermitteln Sie Ihren Gerätetyp (siehe ["Vorderansicht" auf Seite 23\)](#page-22-0).

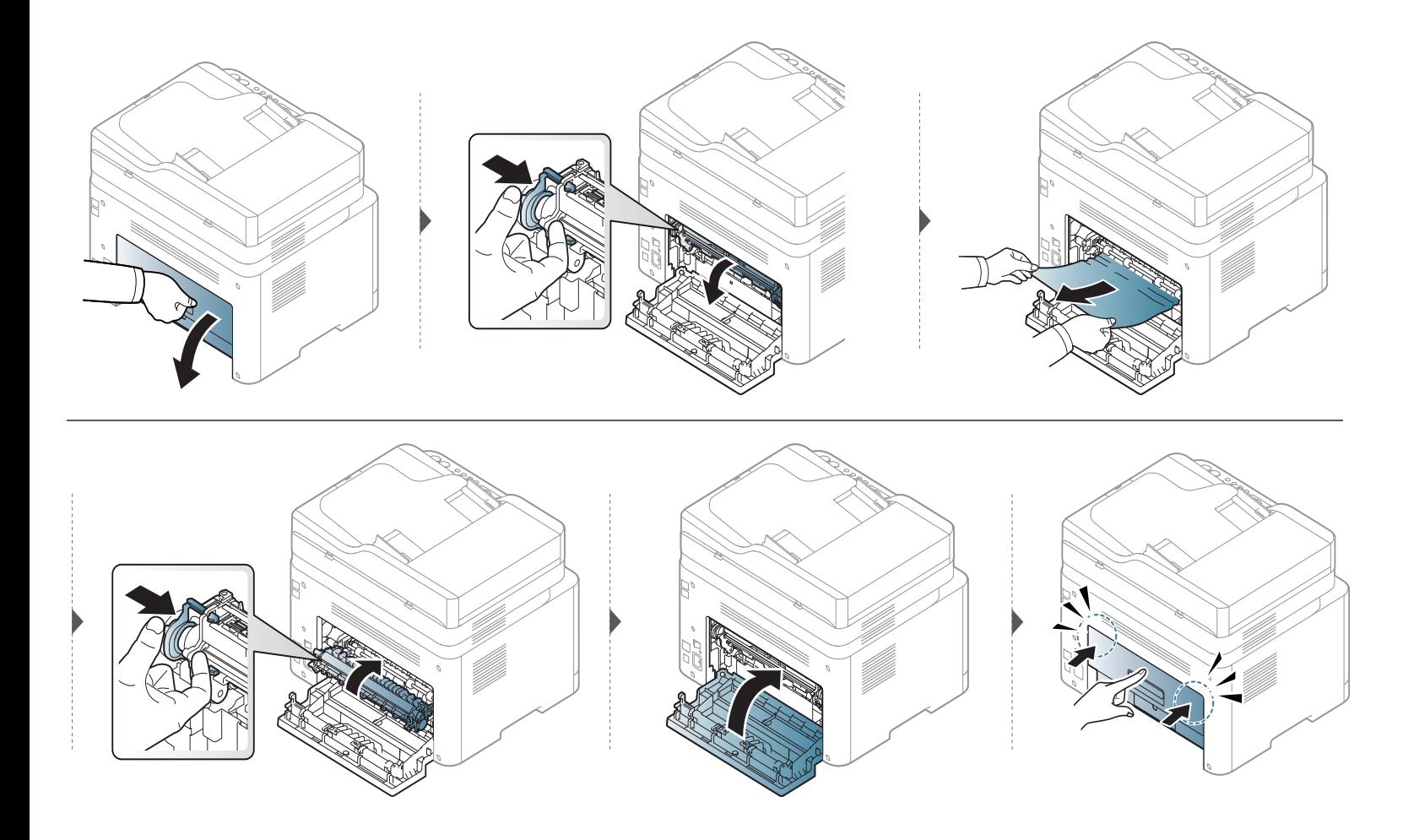

#### **Im Ausgabebereich**

- Der Fixierbereich des Geräts ist heiß. Gehen Sie daher beim Entfernen des Papiers vorsichtig vor.
- Die Abbildungen in diesem Benutzerhandbuch können je nach Optionen und Modell von Ihrem Gerät abweichen. Ermitteln Sie Ihren Gerätetyp (siehe ["Vorderansicht" auf Seite 23\)](#page-22-0).

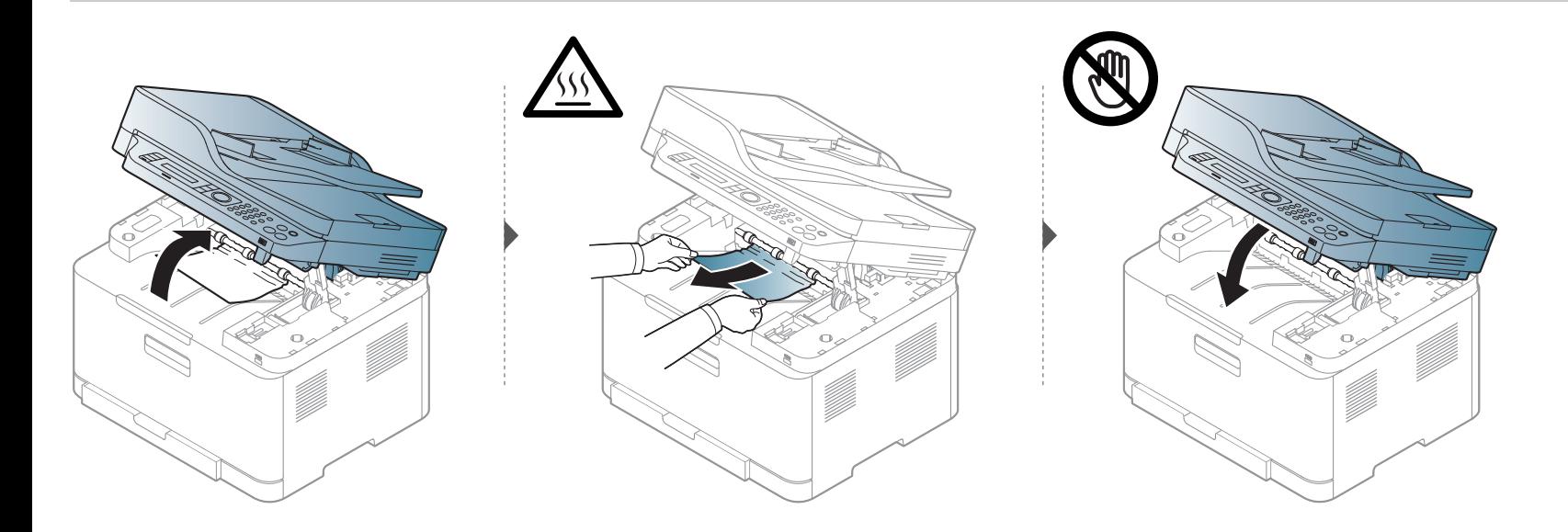
### <span id="page-108-0"></span>**Papierstau (Vorlage)**

#### **Vorlagenpapierstau vor Scanner**

- Die Abbildungen in diesem Benutzerhandbuch können je nach Optionen und Modell von Ihrem Gerät abweichen. Ermitteln Sie Ihren Gerätetyp (siehe ["Vorderansicht" auf Seite 23\)](#page-22-0).
	- Je nach Modell stehen nicht unbedingt alle Problemlösungsmöglichkeiten und optionale Komponenten zur Verfügung (siehe "Funktionsvielfalt" auf Seite [11](#page-10-0)).

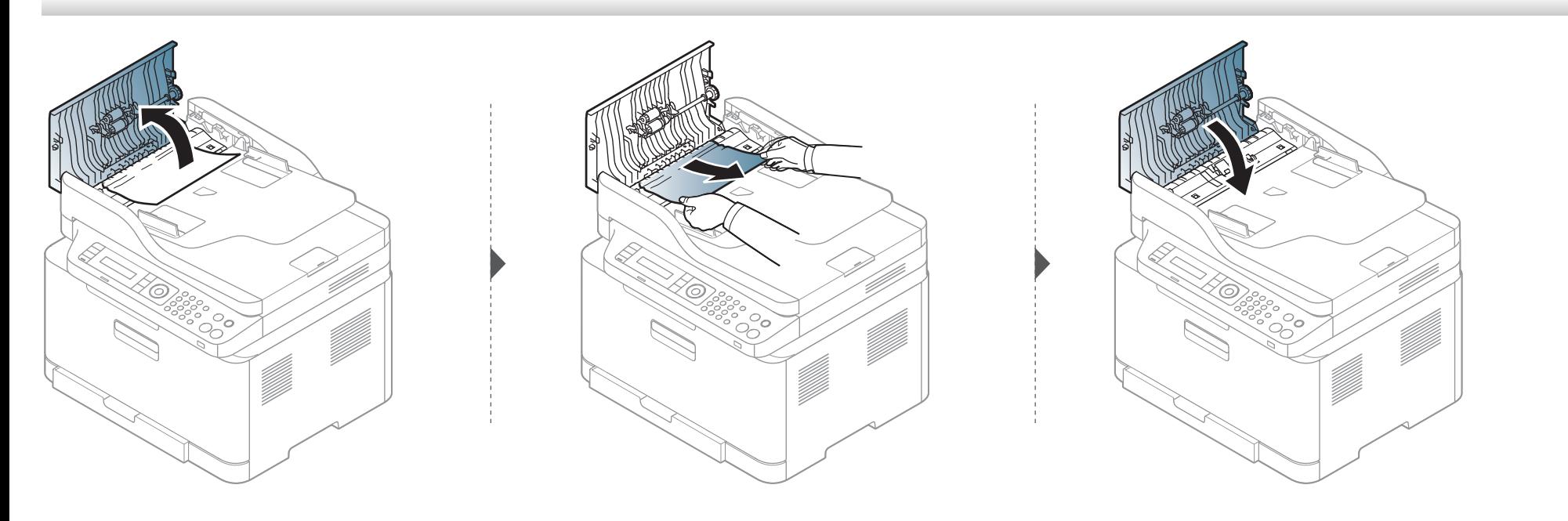

#### **Vorlagenstau im Scanner**

- Die Abbildungen in diesem Benutzerhandbuch können je nach Optionen und Modell von Ihrem Gerät abweichen. Ermitteln Sie Ihren Gerätetyp (siehe ["Vorderansicht" auf Seite 23\)](#page-22-0).
	- Je nach Modell stehen nicht unbedingt alle Problemlösungsmöglichkeiten und optionale Komponenten zur Verfügung (siehe "Funktionsvielfalt" auf Seite [11](#page-10-0)).

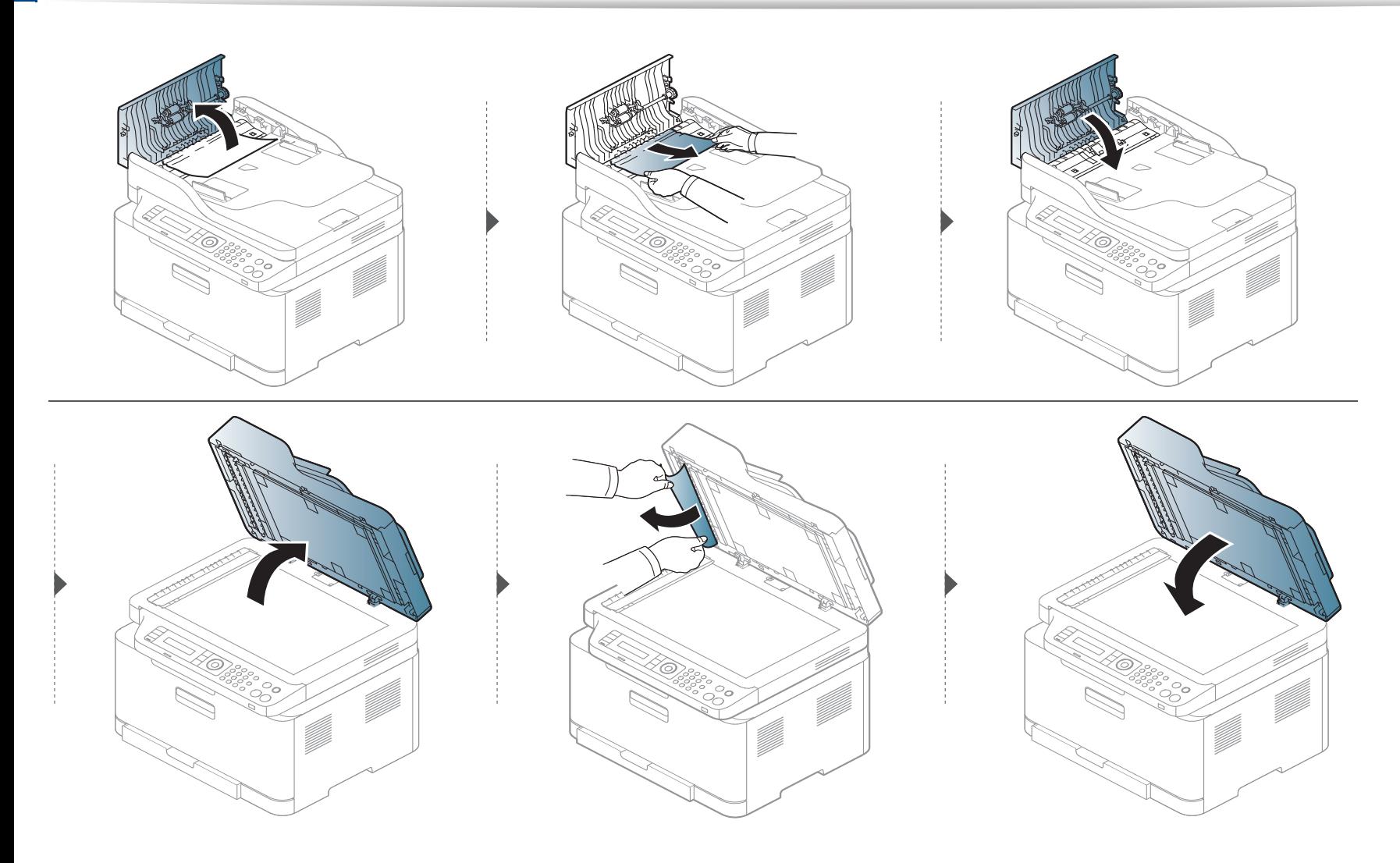

#### <span id="page-111-0"></span>**Papierstau (Original) in Scanner-Ausgabebereich**

- Die Abbildungen in diesem Benutzerhandbuch können je nach Optionen und Modell von Ihrem Gerät abweichen. Ermitteln Sie Ihren Gerätetyp (siehe ["Vorderansicht" auf Seite 23\)](#page-22-0).
	- Je nach Modell stehen nicht unbedingt alle Problemlösungsmöglichkeiten und optionale Komponenten zur Verfügung (siehe "Vorderansicht" auf Seite [23](#page-22-0)).
- **1** Entfernen Sie alle restlichen Seiten aus dem Vorlageneinzug.
- **2** Entfernen Sie vorsichtig das gestaute Papier aus dem Vorlageneinzug.

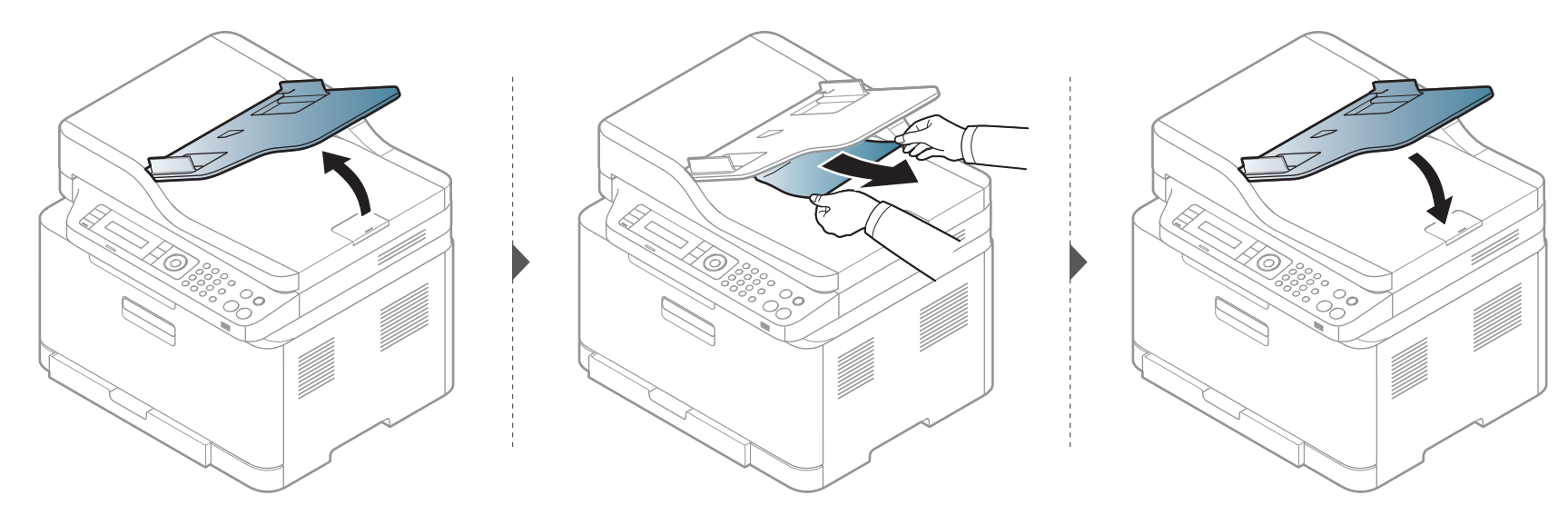

# **Erläuterung der Status-LED**

Die Farbe der LED zeigt den aktuellen Status des Geräts an.

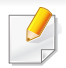

- Je nach Modell oder Land sind möglicherweise nicht alle LEDs vorhanden (siehe ["Bedienfeld Übersicht" auf Seite 26](#page-25-0)).
- Um einen Fehler zu beheben, beachten Sie die entsprechende Fehlermeldung und die Instruktionen, die dazu im Kapitel zum Thema Problemlösung gegeben werden (siehe ["Bedeutung der Display-Meldungen" auf Seite 116](#page-115-0)).
- Auch die Hinweise und Leitlinien, die im Computerfenster Samsung-Druckerstatus gegeben werden, helfen bei der Beseitigung von Fehlern (siehe ["Samsung-Druckerstatus verwenden" auf Seite 286\)](#page-285-0).
- Wenn das Problem weiterhin besteht, wenden Sie sich an einen Kundendienstmitarbeiter.

# **Erläuterung der Status-LED**

<span id="page-113-0"></span>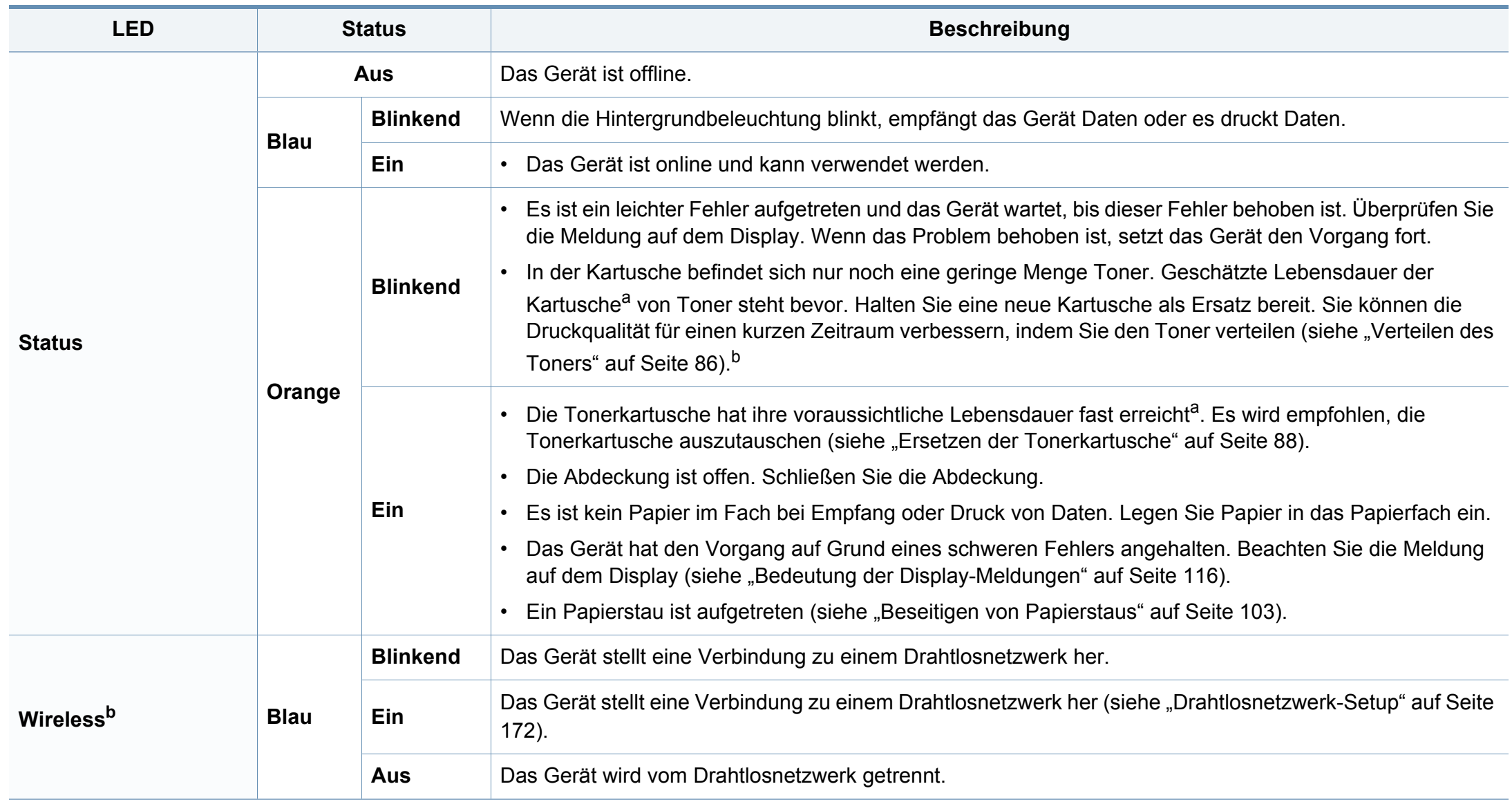

### **Erläuterung der Status-LED**

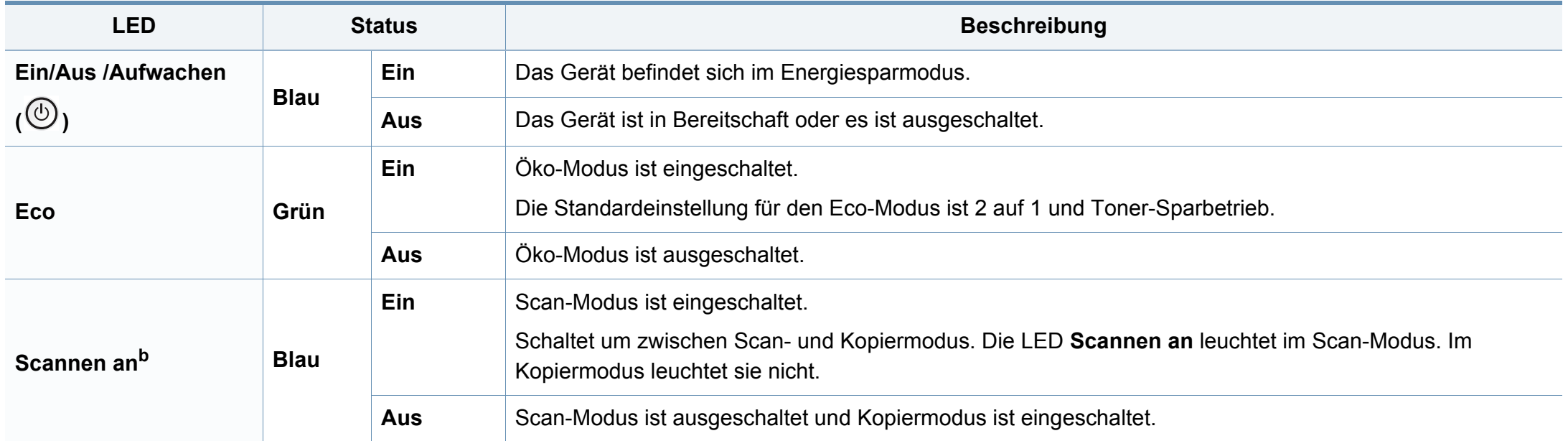

a. Die geschätzte Kartuschenlebensdauer ist die zu erwartende oder geschätzte Lebensdauer der Tonerkartusche, also die durchschnittliche Menge an Ausdrucken, konzipiert nach ISO/ IEC 19798. Die Anzahl der Seiten hängt ab von Betriebsumgebung, Prozentsatz der Bildflächen, Druckintervallen, Grafiken, Medium und Medienformat. Selbst wenn die rote LED leuchtet und der Drucker nicht mehr druckt, kann sich immer noch eine geringe Menge Toner in der Kartusche befinden.

b. Je nach Modell oder Land sind möglicherweise nicht alle LEDs vorhanden (siehe ["Bedienfeld – Übersicht" auf Seite 26](#page-25-0)).

<span id="page-115-0"></span>Meldungen erscheinen im Display des Bedienfelds, um den Status des Geräts oder Fehler anzuzeigen. In den folgenden Tabellen finden Sie Erklärungen zu den Bedeutungen der Meldungen und gegebenenfalls Hinweise zur Beseitigung von Problemen.

- Bei Geräten mit Display auf dem Bedienfeld wird diese Funktion nicht unterstützt. Die Hinweise und Leitlinien, die beim Computer im Programmfenster Druckerstatus gegeben werden, helfen bei der Beseitigung von Fehlern (siehe "Samsung-Druckerstatus [verwenden" auf Seite 286\)](#page-285-0).
	- Wenn die Meldung nicht in der Tabelle enthalten ist, schalten Sie das Gerät aus und wieder ein, bevor Sie den Druckauftrag wiederholen. Wenn das Problem weiterhin besteht, wenden Sie sich an einen Kundendienstmitarbeiter.
	- Wenn Sie sich mit einem Problem an den Kundendienst wenden, nennen Sie dem Kundendienstmitarbeiter bitte den Inhalt der entsprechenden Fehlermeldung.
	- Je nach Optionen und Modell werden einige Meldungen möglicherweise nicht angezeigt.
	- [Fehlernummer] gibt die Fehlernummer an.
	- [Papierfachtyp] gibt die Fachnummer an.
	- [Medientyp] weist auf den Medientyp hin.
	- [Mediengröße] weist auf die Mediengröße hin.
	- [Farbe] gibt die Farbe des Toners an.

#### **Meldungen in Bezug auf Papierstau**

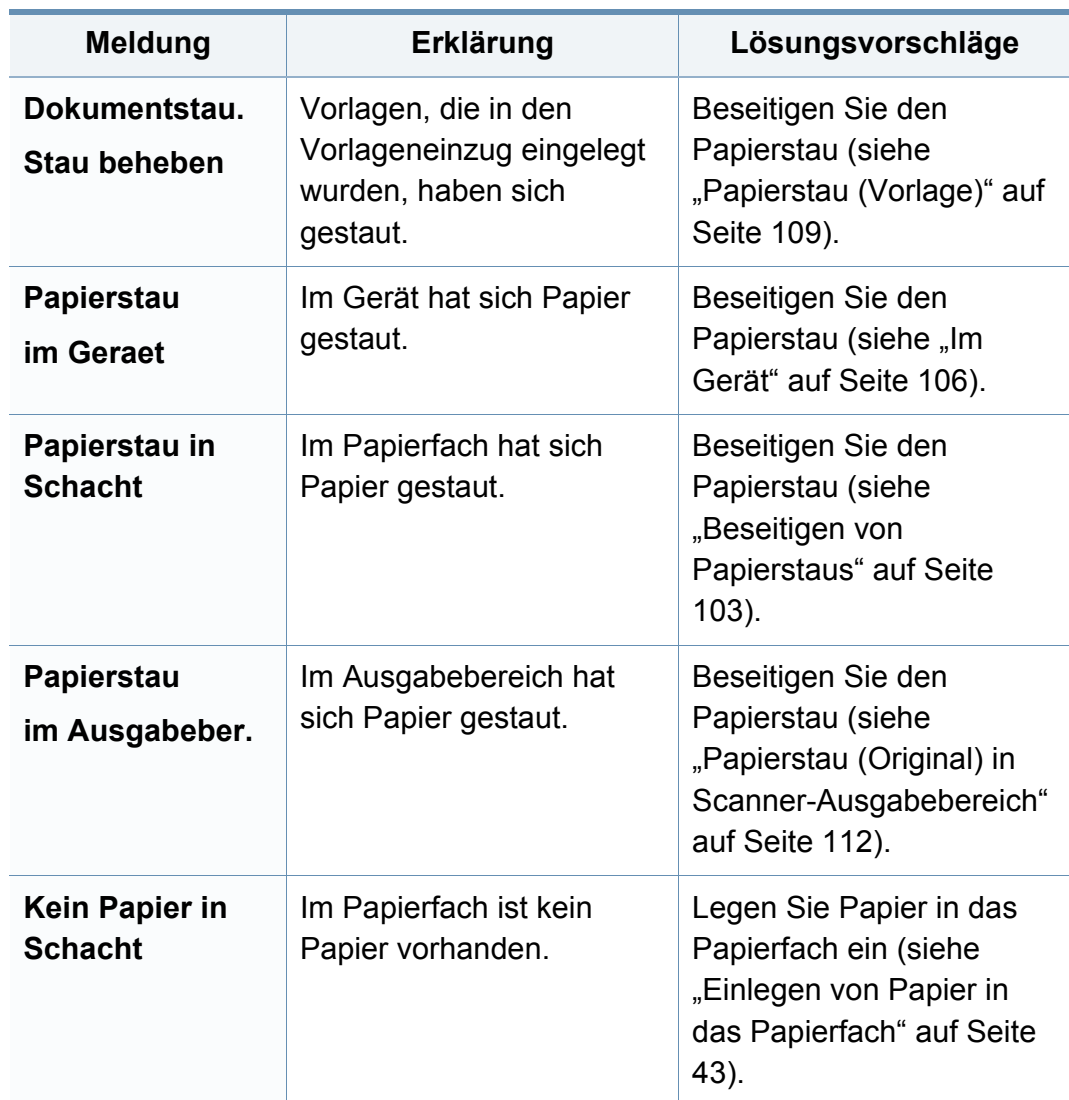

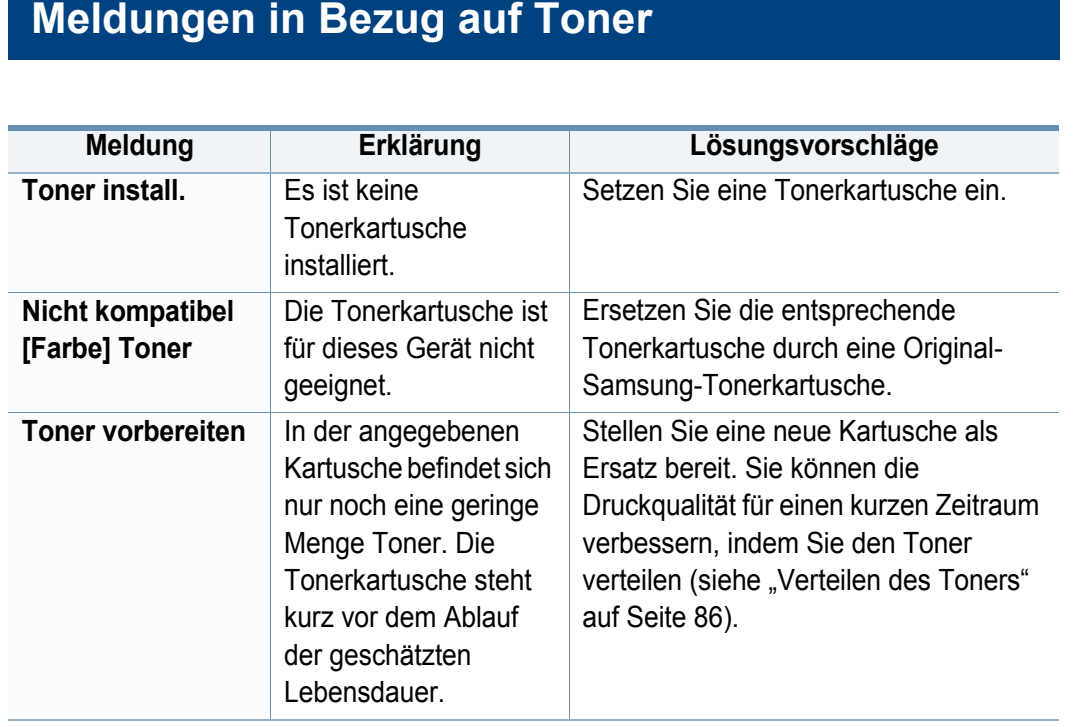

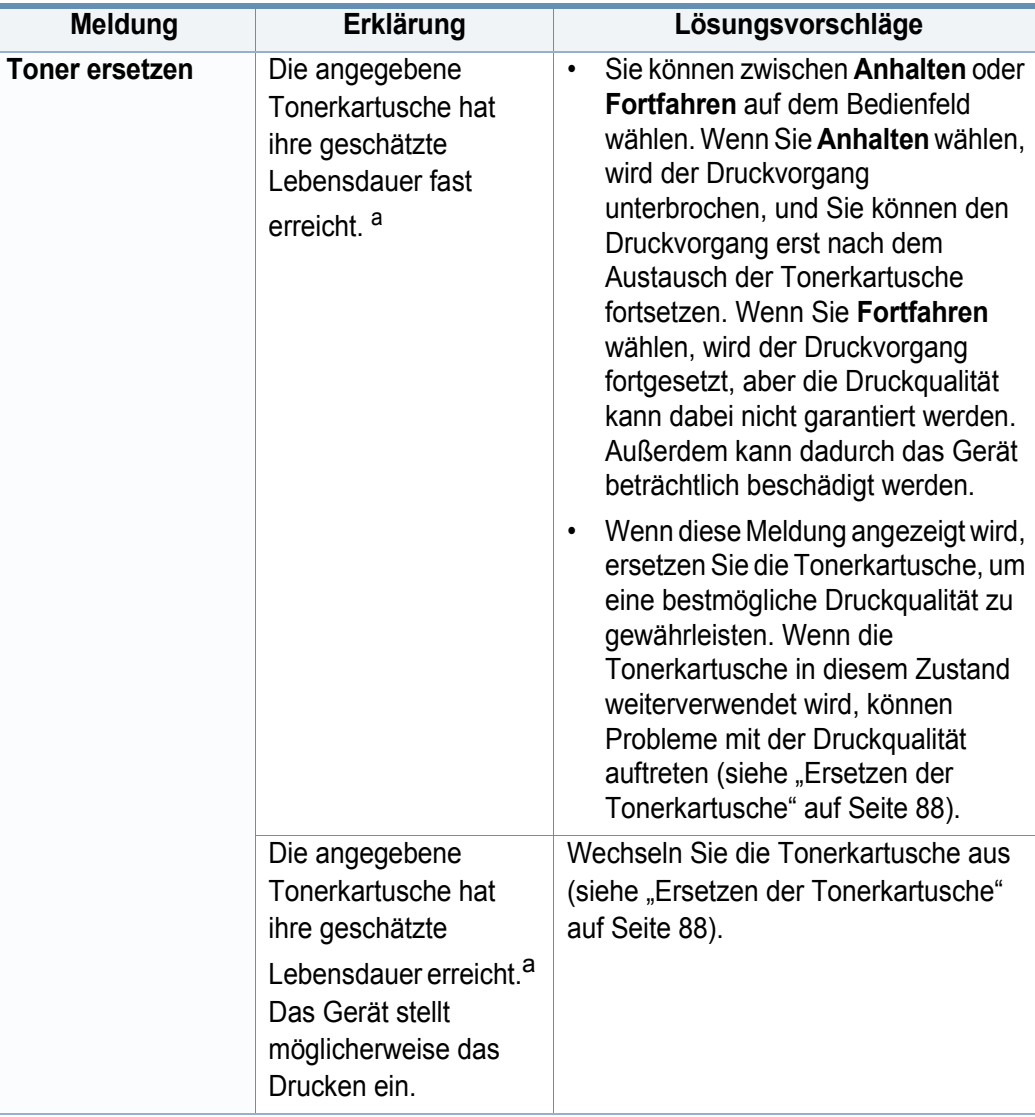

a. Die geschätzte Lebensdauer der Kartusche ist die erwartete oder voraussichtliche Lebensdauer der Kartusche. Diese gibt die durchschnittliche Anzahl der Ausdrucke an, die mit einer Kartusche gemäß der Norm ISO/IEC 19798 erstellt werden können (siehe ["Verfügbare Verbrauchsmaterialien" auf Seite 81](#page-80-0)). Die Anzahl der Seiten hängt von Betriebsumgebung, Prozentsatz der Bildflächen, Druckintervallen, Papierart, Größe des durch Bilder bedruckten Bereichs und Papierformat ab. Auch wenn die Meldung zum Austauschen der Tonerkartusche angezeigt wird und der Drucker zu drucken aufhört, ist u. U. noch eine kleine Menge Toner in der Kartusche vorhanden.

Die Verwendung nicht originaler Samsung-Tonerkartuschen, beispielsweise wiederbefüllter oder wiederaufbereiteter Kartuschen, wird von Samsung nicht empfohlen. Samsung kann die Qualität von Nicht-Original-Samsung-Tonerkartuschen nicht gewährleisten. Eine Wartung oder Reparatur, die aufgrund der Verwendung nicht originaler Samsung-Tonerkartuschen erforderlich wird, wird von der Gerätegarantie nicht abgedeckt.

### **Meldungen in Bezug auf ein Papierfach**

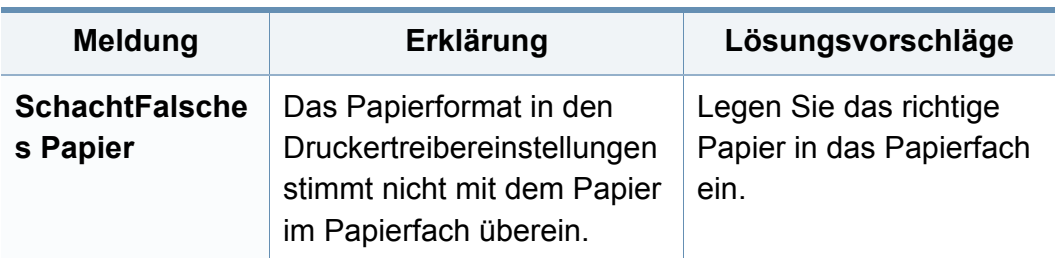

#### **Meldungen in Bezug auf das Netzwerk**

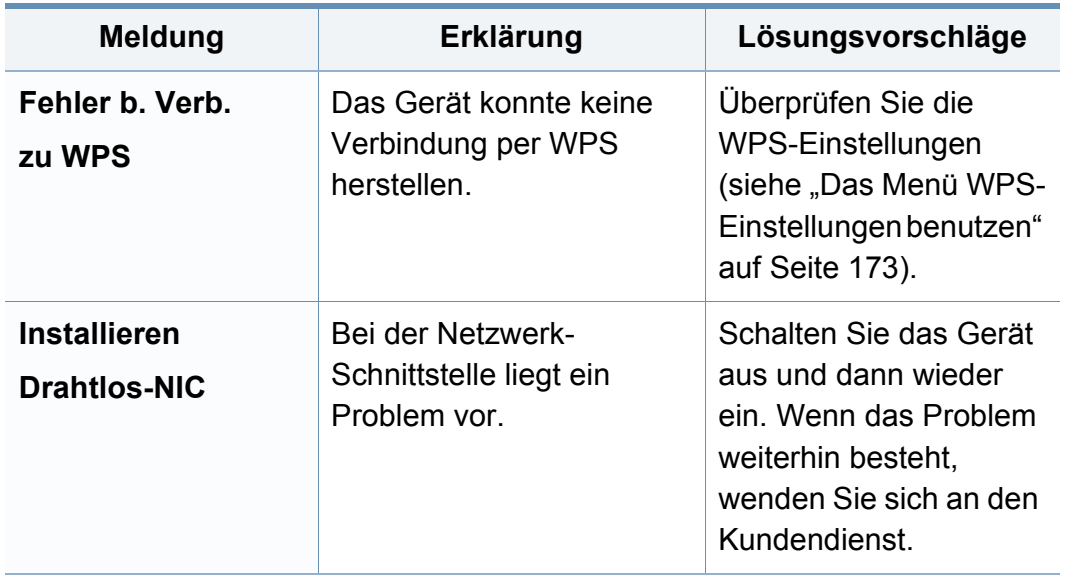

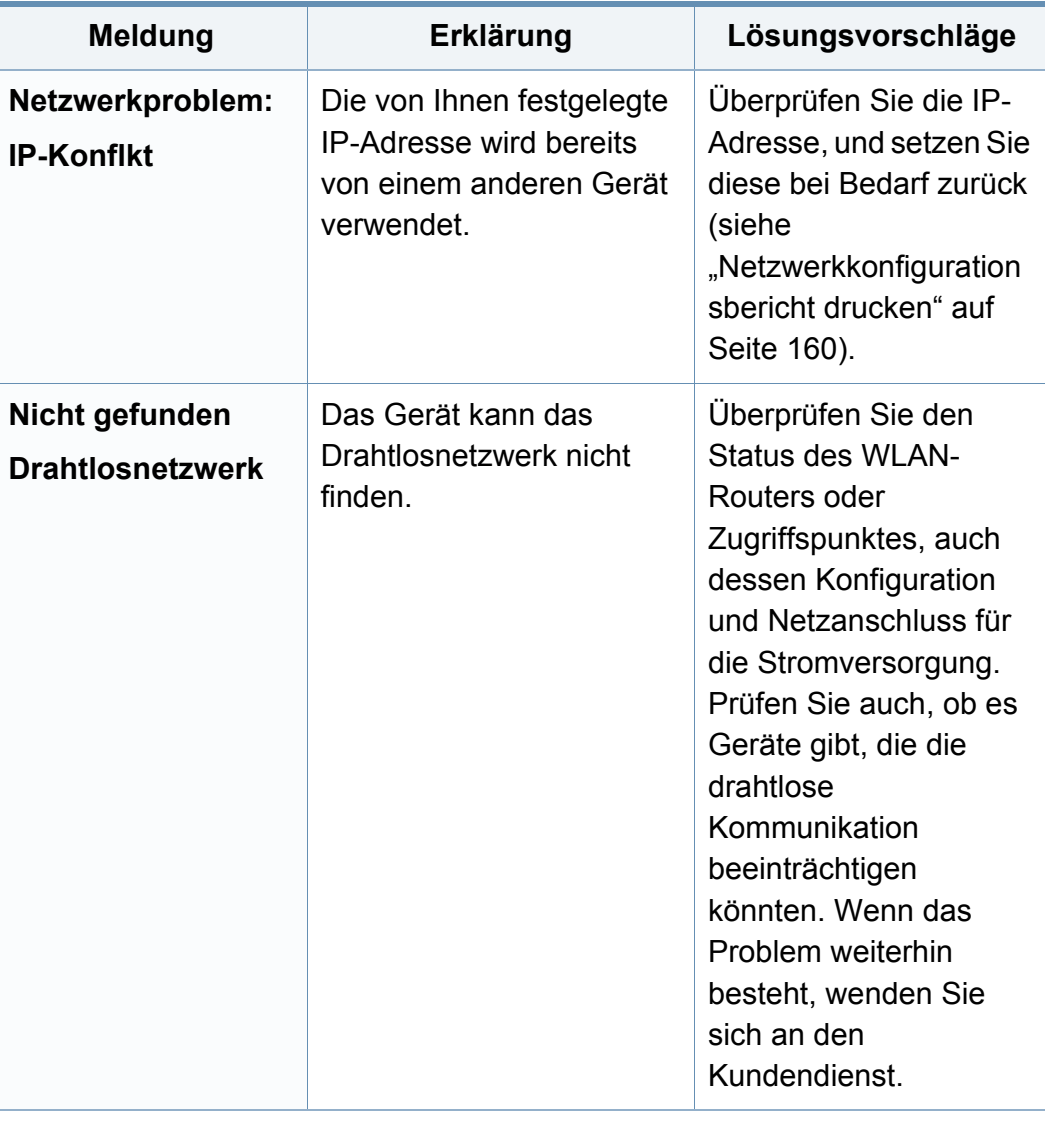

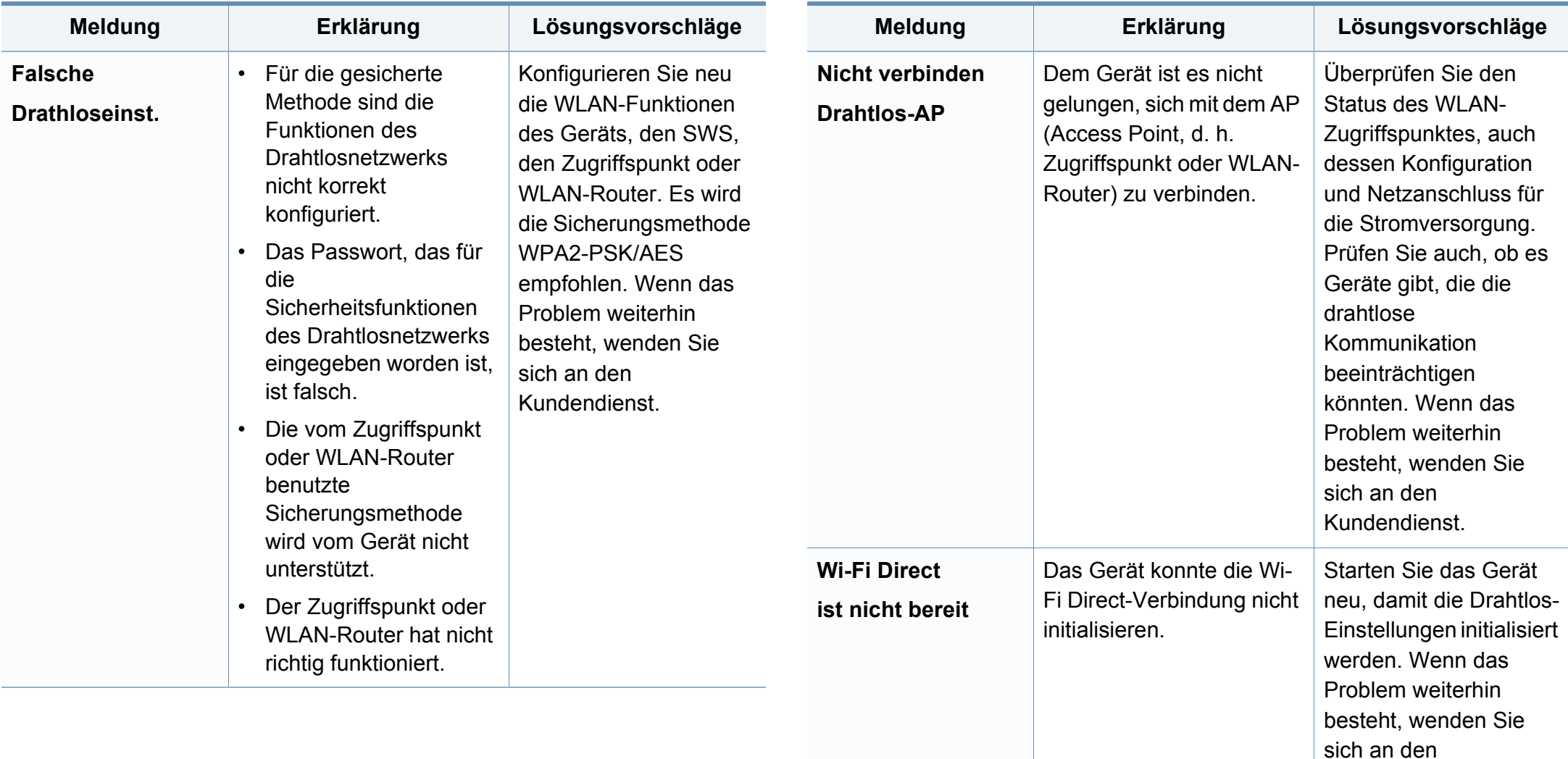

Kundendienst.

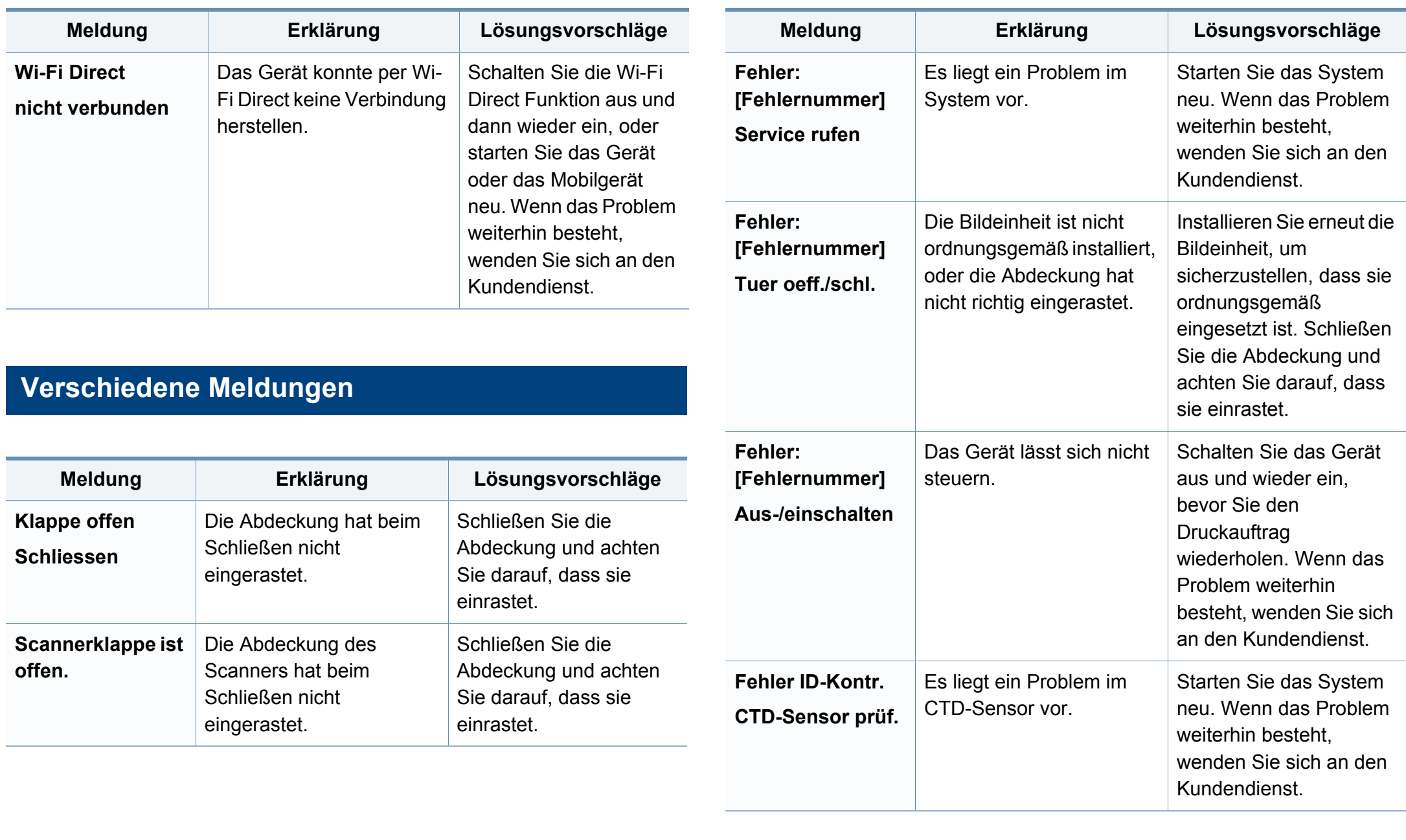

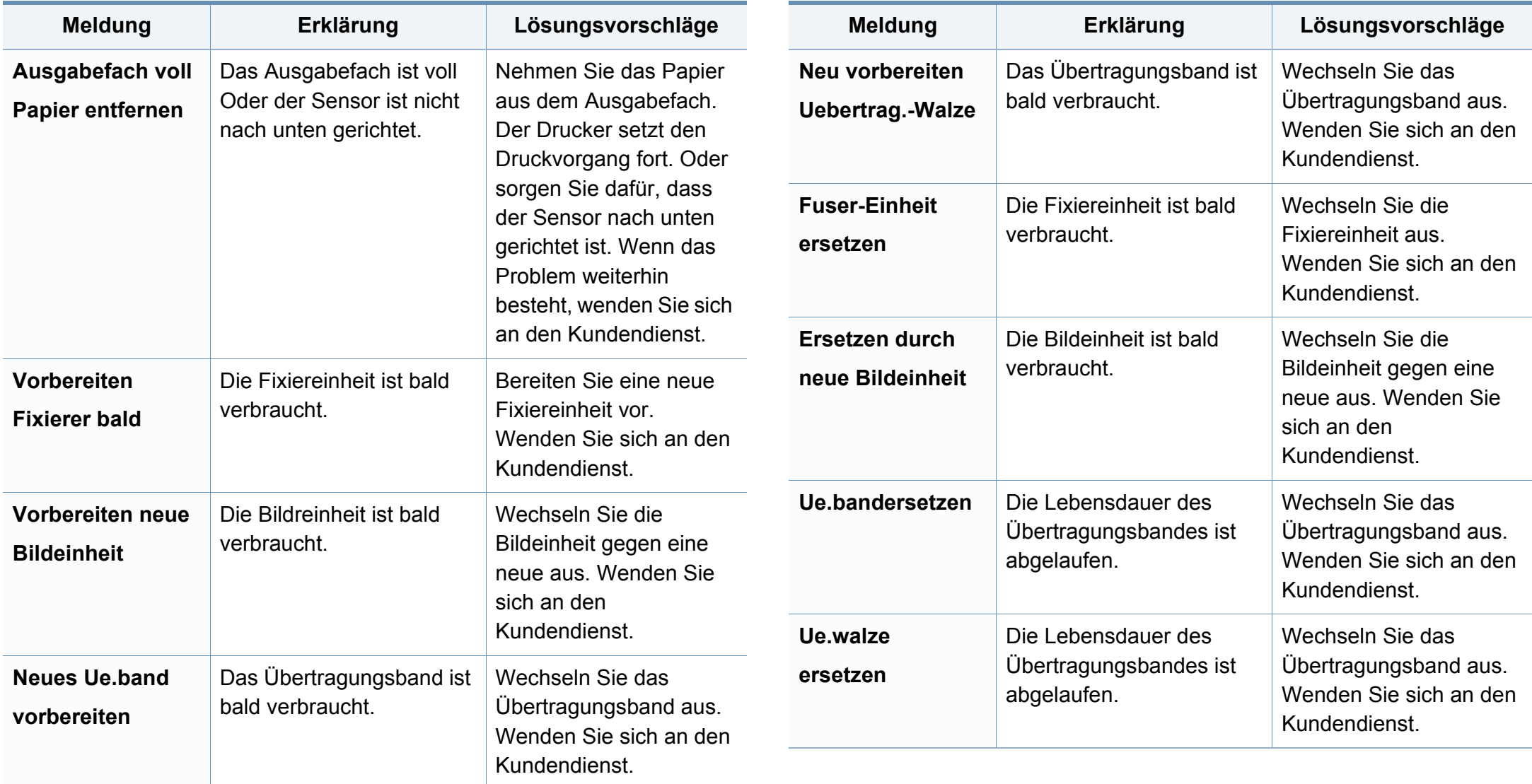

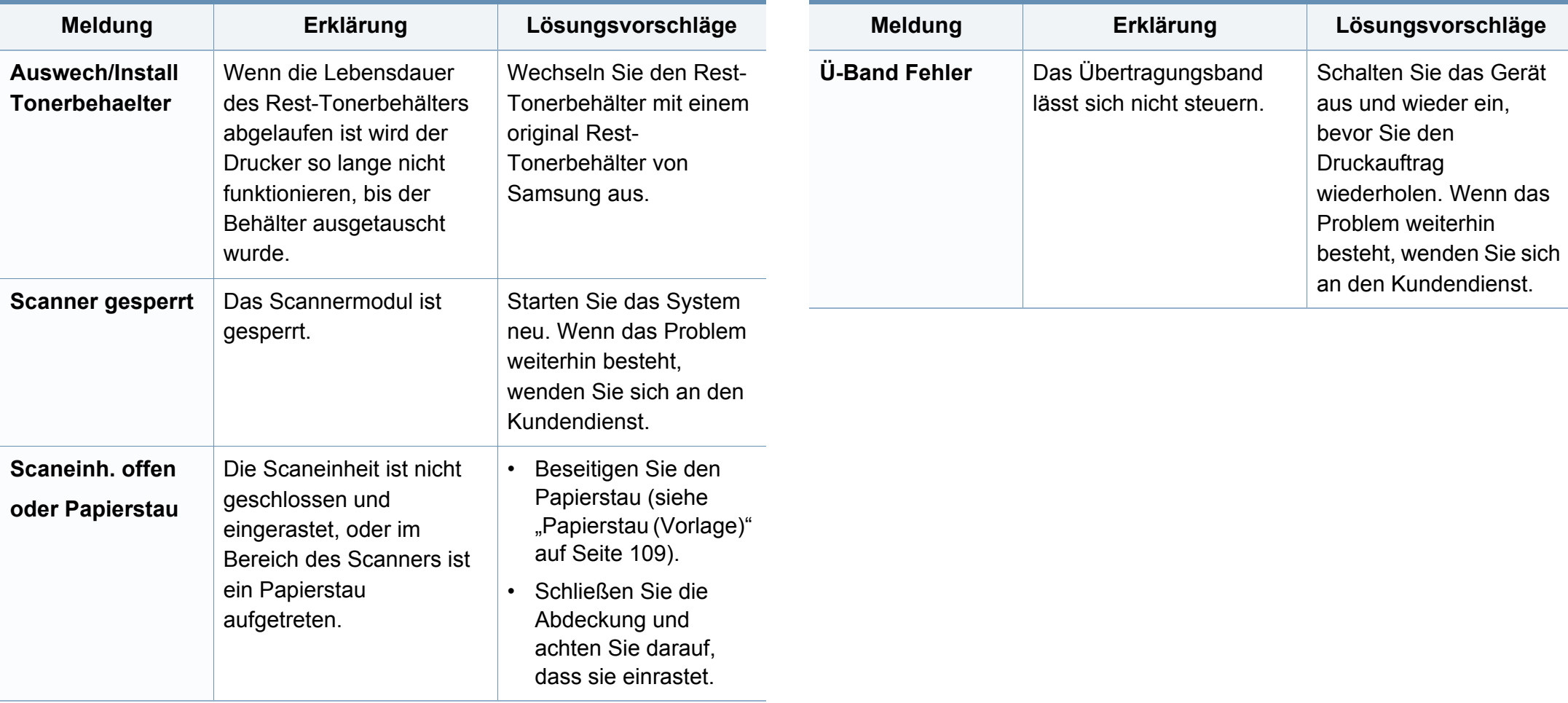

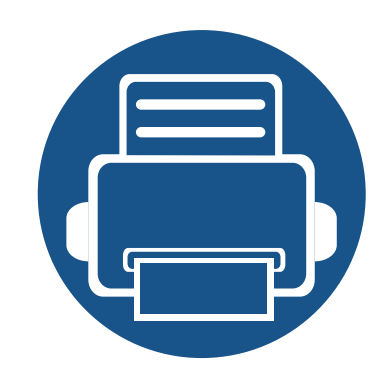

# **5. Anhang**

In diesem Kapitel finden Sie die technischen Daten des Gerätes sowie Gesetze und Vorschriften, die das Gerät betreffen.

- **• [Technische Daten 125](#page-124-0)**
- **• [Konformitätshinweise 134](#page-133-0)**
- **• [Copyright 149](#page-148-0)**

### <span id="page-124-0"></span>**Allgemeine technische Daten**

 $\overline{B}$ 

Diese Spezifikationen können ohne Ankündigung geändert werden. Für weitere Spezifikationen und Informationen über Änderungen bei Spezifikationen besuchen Sie bitte **[www.samsung.com](http://www.samsung.com)**.

<span id="page-124-1"></span>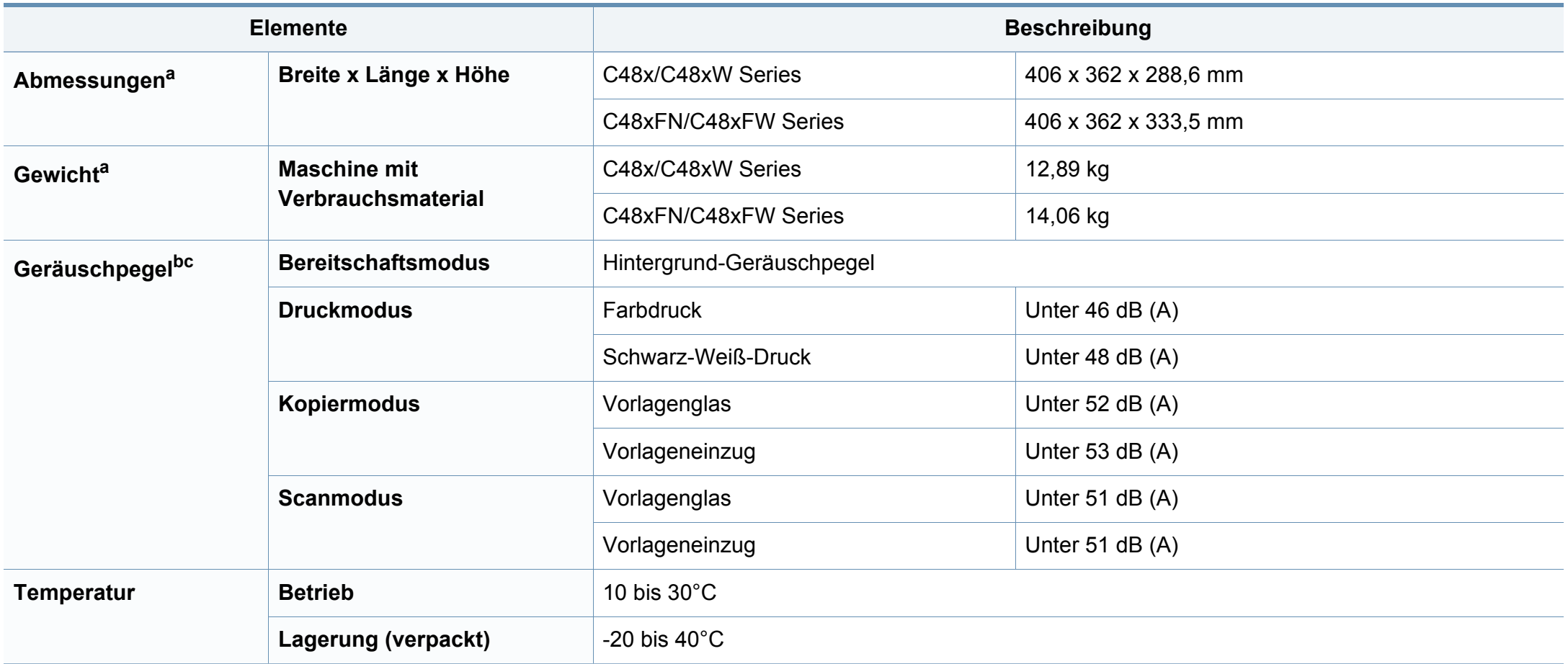

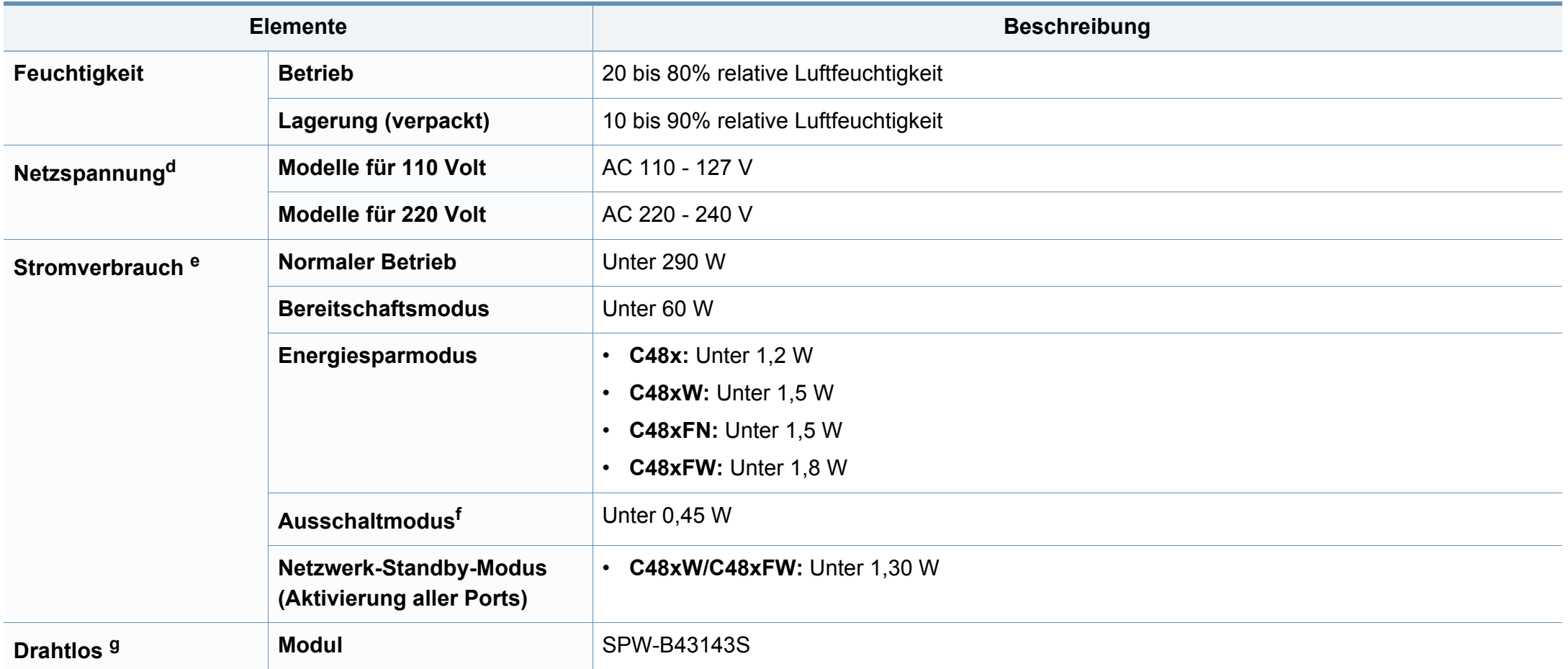

a. Abmessungen und Gewichtsangaben zum Gerät ohne Zubehör.

b. Schalldruckpegel, ISO 7779. Getestete Konfiguration: Basisinstallation des Geräts, Papierformat A4, einseitiger Druck.

c. Nur China: Wenn das Gerät lauter als 63 db (A) ist, muss das Gerät in einem relativ unabhängigen Bereich aufgestellt werden.

d. Auf dem Typenschild des Geräts finden Sie die richtige Voltzahl (V), die Frequenz (Hertz) und die Stromstärke (A) für Ihr Gerät.

e. Der Energieverbrauch im Energiesparmodus kann durch den Status des Geräts, die Einstellungen, die Betriebsumgebung sowie durch die im jeweiligen Land verwendeten Messgeräte und -verfahren beeinflusst werden.

f. Der Stromverbrauch kann nur dann komplett eingestellt werden, wenn das Stromkabel nicht angeschlossen ist.

g. Nur Drahtlos-Modelle (siehe ["Funktionen nach Modell" auf Seite 8](#page-7-0)).

### **Technische Daten der Druckmedien**

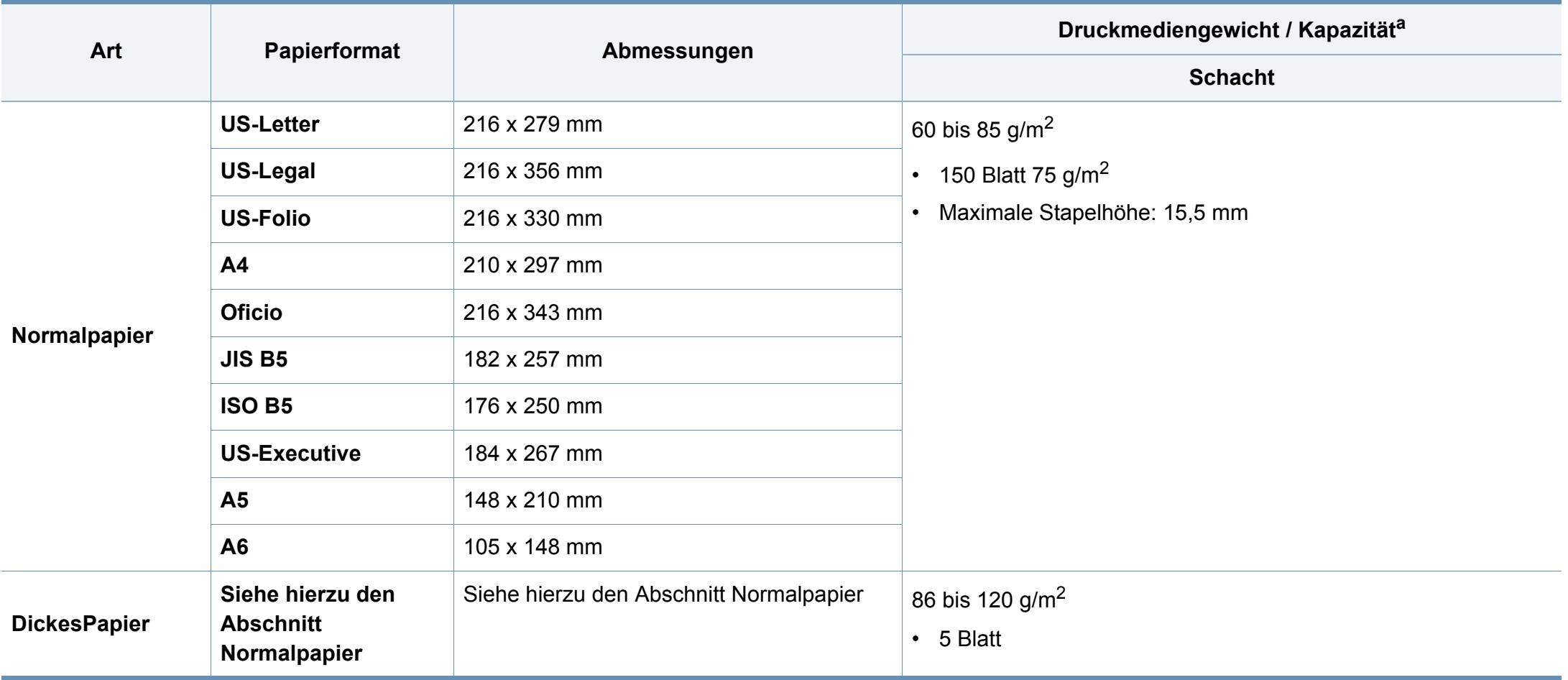

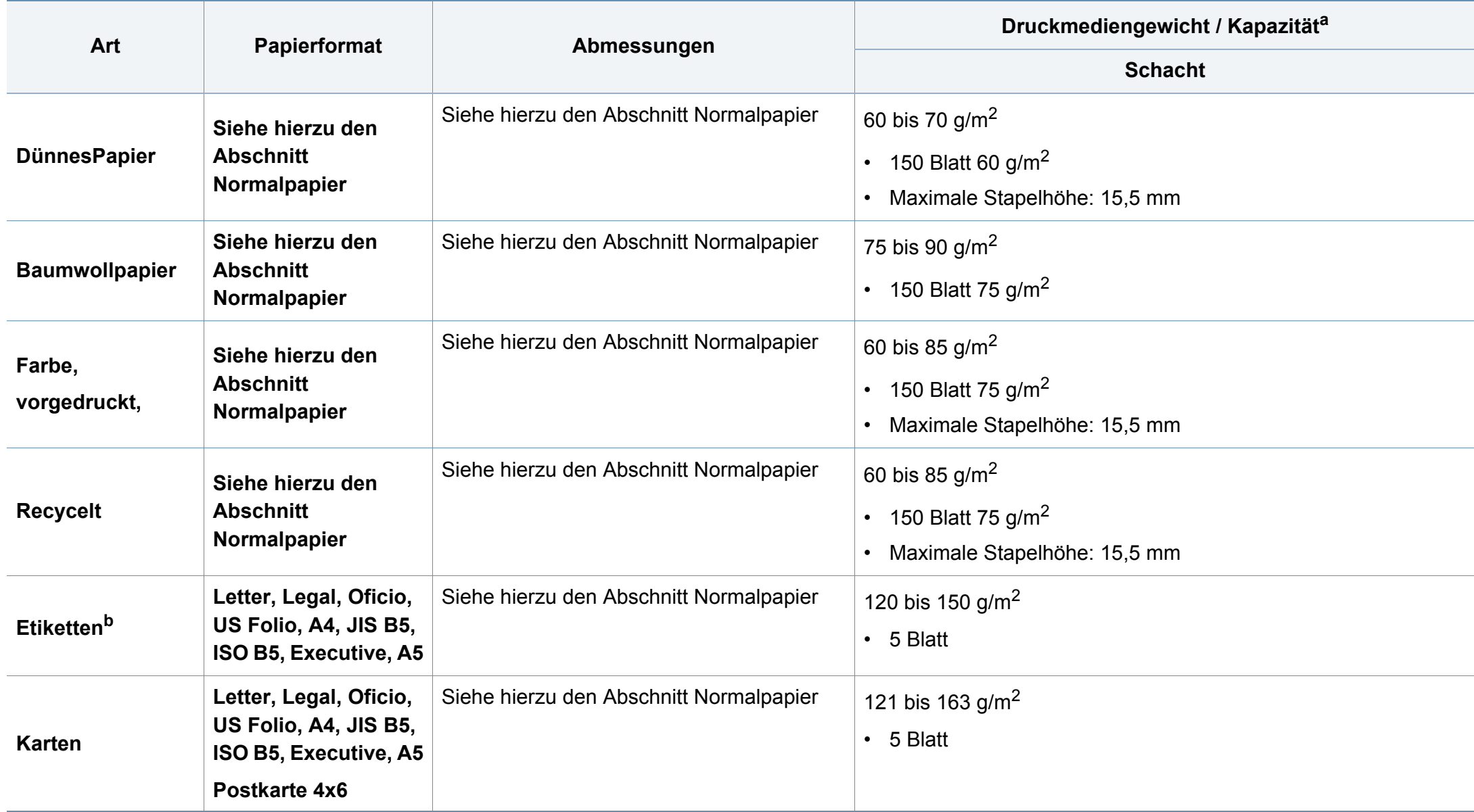

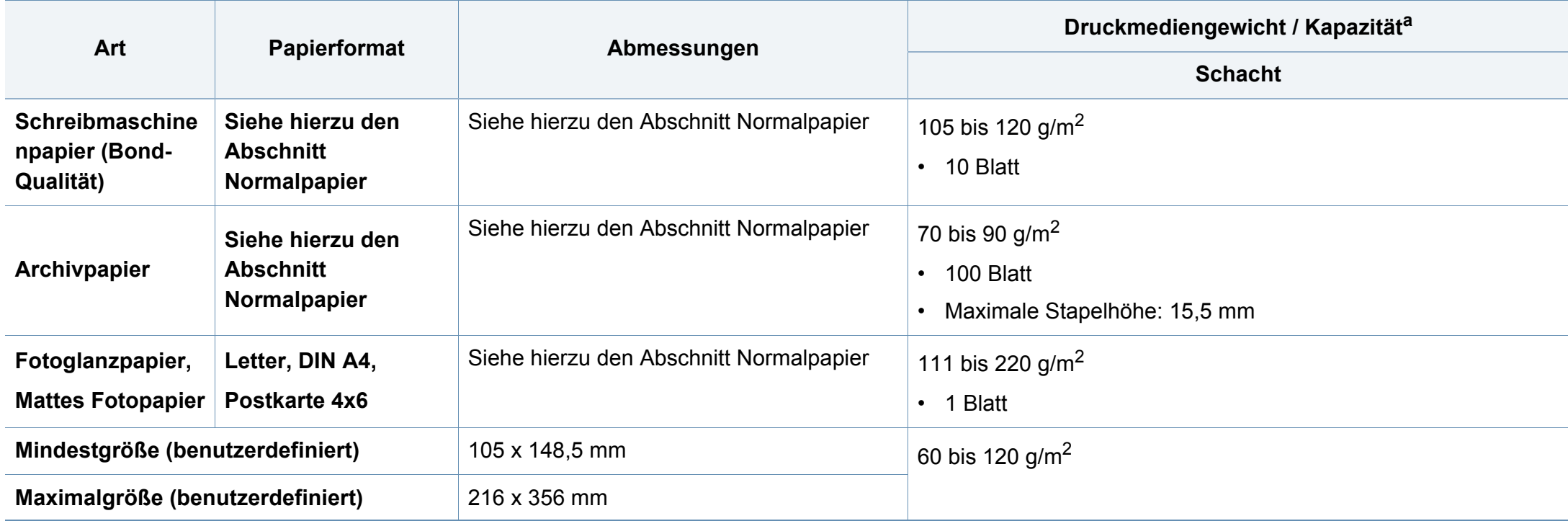

a. Die maximale Kapazität kann je nach Gewicht und Dicke des Druckmediums und den Umgebungsbedingungen variieren.

b. Die Glätte der in diesem Gerät verwendeten Etiketten muss zwischen 100 und 250 (Sheffield) liegen. Dies ist der numerische Glättegrad.

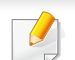

Wenn das Flächengewicht des Papiers mehr als 120 g/m<sup>2</sup> beträgt, legen Sie die Blätter einzeln in das Papierfach ein.

### **Systemanforderungen**

### **Microsoft® Windows®**

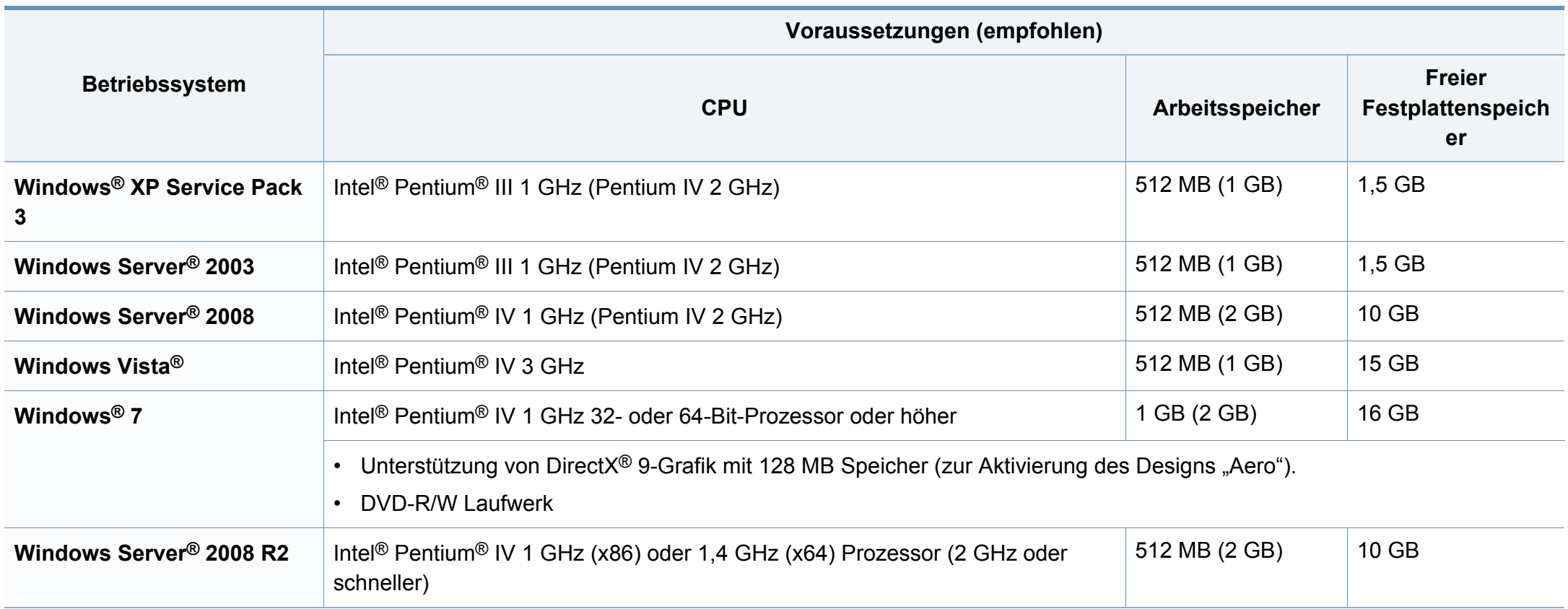

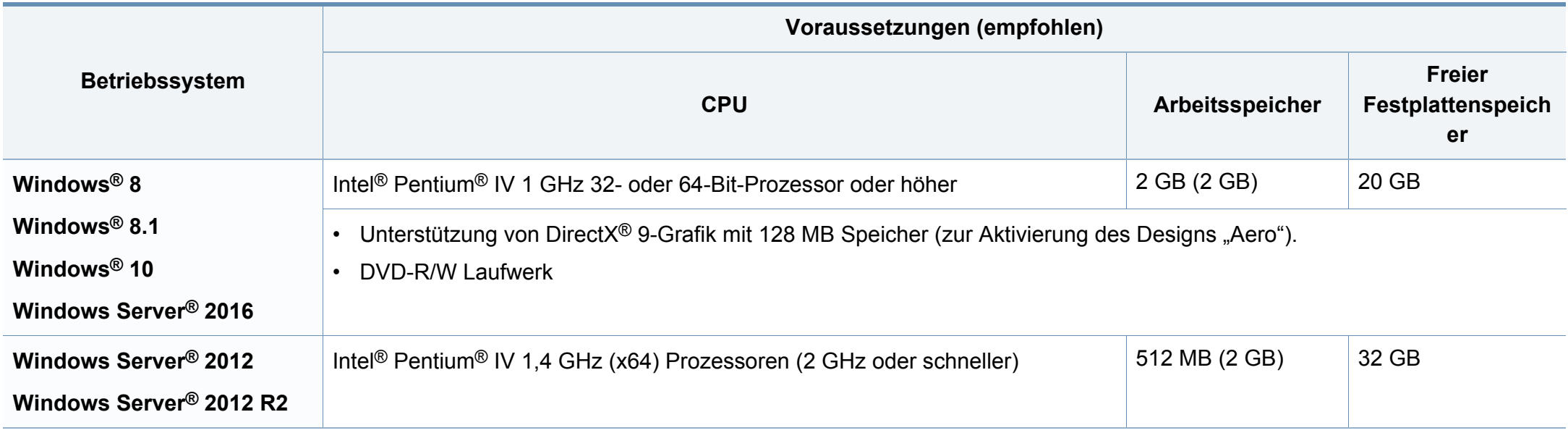

• Internet Explorer 6.0 oder höher ist die Mindestvoraussetzung für alle Windows-Betriebssysteme.

• Die Software kann nur von Benutzern mit Administratorrechten installiert werden.

• **Windows Terminal Services** ist mit Ihrem Gerät kompatibel.

 $\overline{v}$ 

### **Mac**

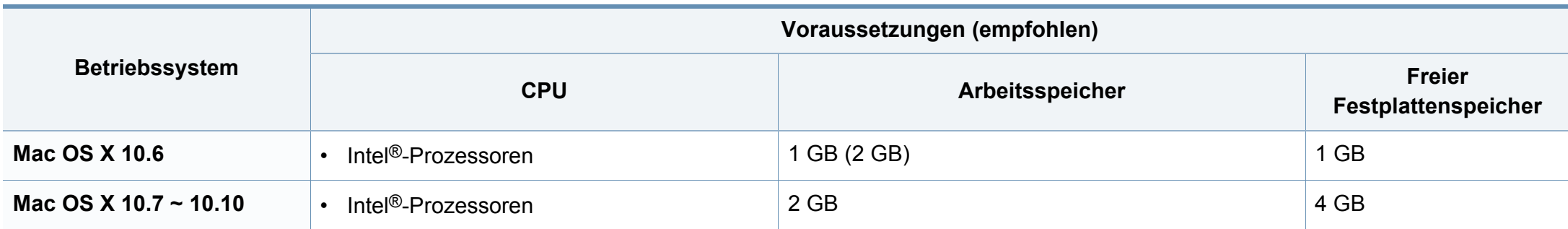

#### **Linux**

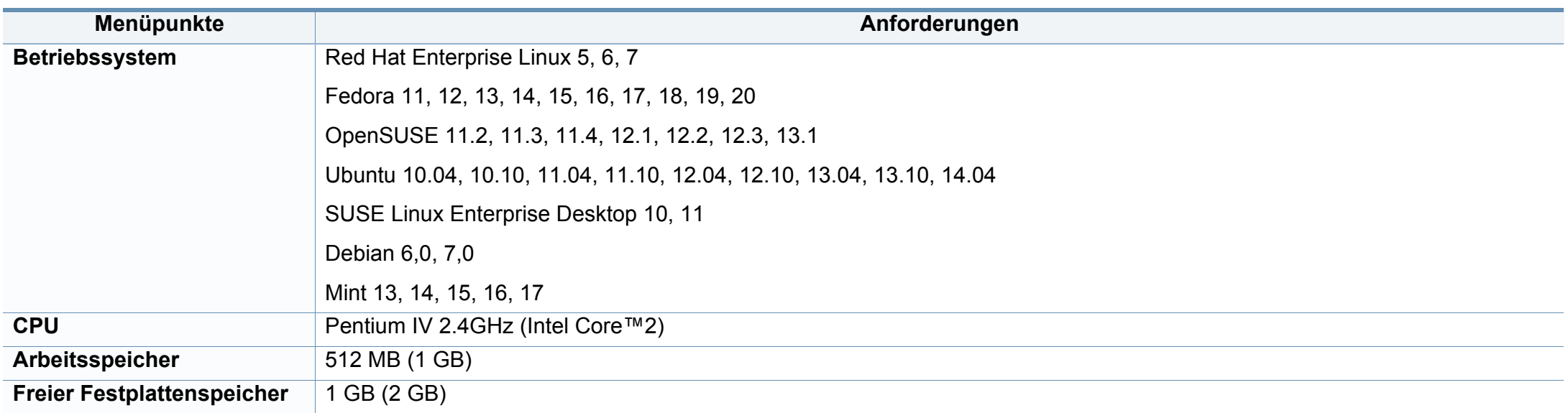

### **Netzwerkumgebung**

 $\epsilon$ 

Nur Modelle für Netzwerk und Drahtlosnetzwerk (siehe ["Funktionen nach Modell" auf Seite 8\)](#page-7-0).

Sie müssen am Gerät die Netzwerkprotokolle einrichten, um es als Netzwerkdrucker verwenden zu können. Die folgende Tabelle zeigt, welche Netzwerkumgebungen vom Gerät unterstützt werden.

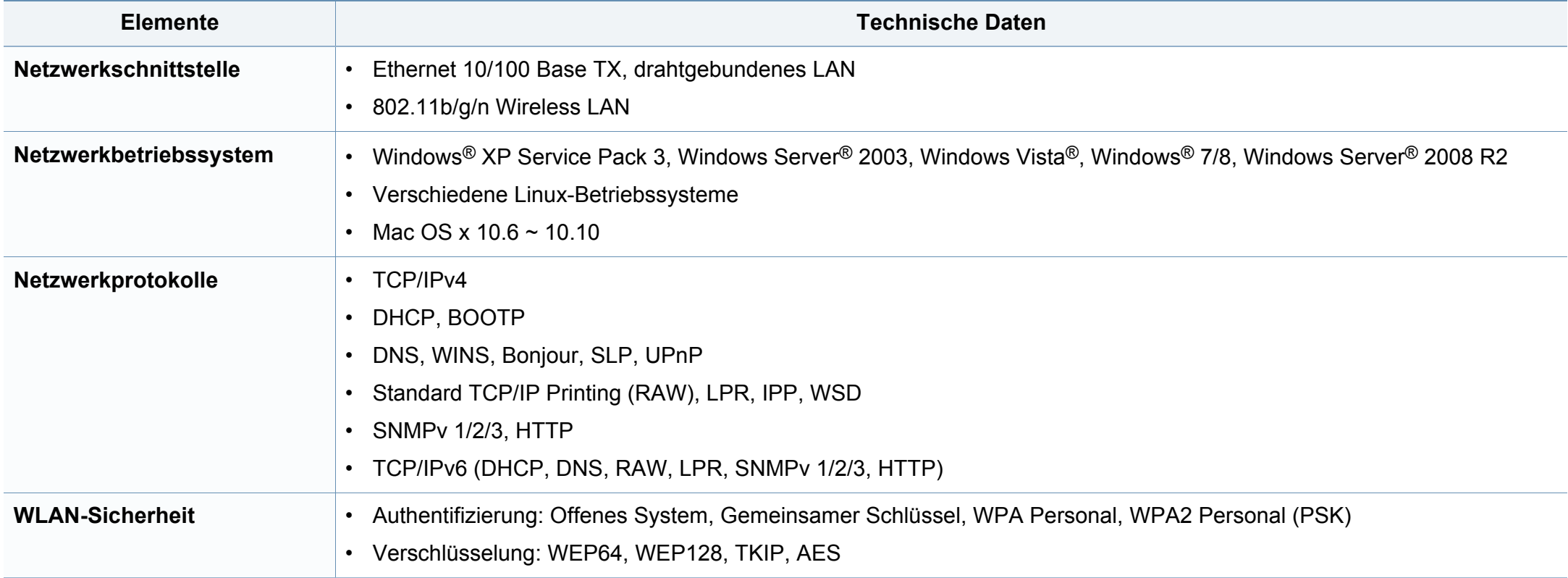

<span id="page-133-0"></span>Dieses Gerät wurde für herkömmliche Arbeitsumgebungen konzipiert und entspricht bestimmten Konformitätsanforderungen.

#### **Hinweis zur Sicherheit des verwendeten Lasers**

Der Drucker entspricht den in DHHS 21 CFR, Kapitel 1, Unterkapitel J für Laserprodukte der Klasse I (1) festgelegten US-Vorschriften. In anderen Ländern ist der Drucker gemäß den Vorschriften von IEC 60825-1: 2007 als Laserprodukt der Klasse I zugelassen.

Laserprodukte der Klasse I gelten als nicht gefährlich. Das Lasersystem und der Drucker sind so ausgelegt, dass Laserstrahlung während des Normalbetriebs, der Wartungsarbeiten durch Benutzer oder unter vorgeschriebenen Servicebedingungen oberhalb der Werte der Klasse I niemals auf Menschen einwirken kann.

#### **Warnung**

Das Gerät niemals betreiben oder warten, wenn die Sicherheitsabdeckung der Laser- / Scannereinheit entfernt ist. Der unsichtbare reflektierte Strahl könnte Ihre Augen verletzen.

Beachten Sie bitte bei der Verwendung des Geräts die nachfolgenden Sicherheitsbestimmungen, um die Gefahr eines Feuers, eines elektrischen Schlags oder einer Verletzung auszuschließen:

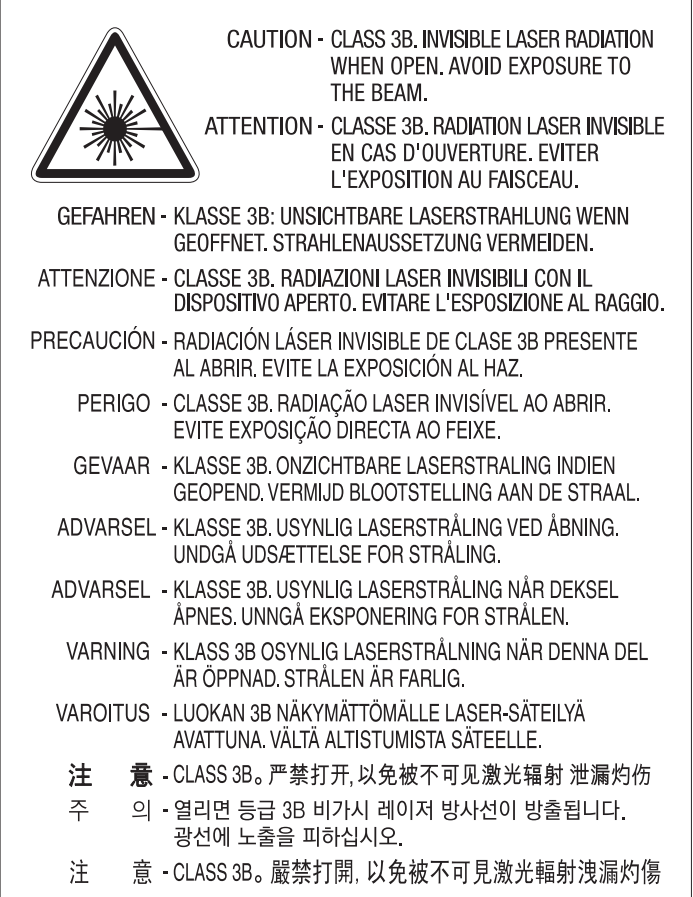

#### **Ozonemission**

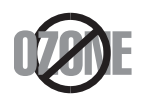

Die Ozon-Emissionsrate dieses Produkts liegt unter 0,1 ppm. Da Ozon schwerer als Luft ist, sollte das Gerät an einem gut belüfteten Ort aufgestellt sein.

#### **Perchlorat-Warnung**

Diese Perchlorat-Warnung gilt nur für primäre CR (Mangan-Dioxid) Lithium-Knopfzellen für NUR in Kalifornien, USA, verkaufte oder vertriebene Produkte.

Perchlorathaltige Materialien – Unter Umständen gelten spezielle Handhabungsvorschriften.

Siehe www.dtsc.ca.gov/hazardouswaste/perchlorate. (nur USA).

#### **Strom sparen**

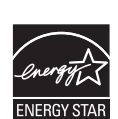

Dieser Drucker verfügt über einen Stromsparmodus, der den Stromverbrauch verringert, wenn das Gerät nicht aktiv verwendet wird.

Wenn der Drucker über einen längeren Zeitraum keine Daten empfängt, wird der Stromverbrauch automatisch reduziert.

ENERGY STAR und das ENERGY STAR-Logo sind eingetragene Marken in den USA.

[Weitere Informationen zum ENERGY STAR-Programm finden](http://www.energystar.gov)  Sie unter http://www.energystar.gov

Bei Modellen, die gemäß ENERGY STAR zertifiziert sind, befindet sich das ENERGY STAR Etikett auf dem Gerät. Überprüfen Sie, ob Ihr Gerät gemäß ENERGY STAR zertifiziert ist.

#### **Recycling**

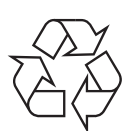

Entsorgen Sie das Verpackungsmaterial dieses Produkts auf umweltverträgliche Weise.

**Fachgerechte Entsorgung des Produkts (Waste Electrical & Electronic Equipment, WEEE)**

### **(Gilt für Länder mit Mülltrennung)**

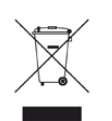

Dieses Zeichen auf dem Produkt, auf Zubehör oder auf der Dokumentation zeigt an, dass das Produkt und sein elektronisches Zubehör (z. B. Ladegerät, Kopfhörer, USB-Kabel) nach Ende seiner Lebensdauer nicht mit anderem Haushaltsmüll entsorgt werden darf. Entsorgen Sie dieses Gerät und Zubehörteile bitte getrennt von anderen Abfällen, um der Umwelt bzw. der menschlichen Gesundheit nicht durch unkontrollierte Müllbeseitigung zu schaden. Helfen Sie mit, das Altgerät und Zubehörteile fachgerecht zu entsorgen, um die nachhaltige Wiederverwertung von stofflichen Ressourcen zu fördern.

Private Nutzer wenden sich an den Händler, bei dem das Produkt gekauft wurde, oder kontaktieren die zuständigen Behörden, um in Erfahrung zu bringen, wo sie das Altgerät bzw. Zubehörteile für eine umweltfreundliche Entsorgung abgeben können.

Geschäftliche Benutzer sollten sich an ihren Lieferanten wenden und die Bedingungen des Kaufvertrags prüfen. Dieses Produkt und elektronische Zubehörteile dürfen nicht zusammen mit anderem Gewerbemüll entsorgt werden.

#### **(Nur Vereinigte Staaten von Amerika)**

Elektronikabfälle nur über eine zugelassene Recyclingstelle entsorgen. Um die nächstgelegene Recyclingstelle zu finden, informieren Sie sich auf unserer Website: www.samsung.com/recyclingdirect - Oder rufen Sie an: (877) 278 - 0799

#### **EU REACH SVHC Deklaration**

Um weitere Informationen zu erhalten über Samsungs Engagement für den Umweltschutz und über produktspezifische regulatorische Verpflichtungen z. B. REACH besuchen Sie bitte: www.samsung.com/uk/aboutsamsung/ samsungelectronics/corporatecitizenship/data\_corner.html

#### **Proposition 65, Warnung des Staates Kalifornien (Nur US)**

The California Safe Drinking Water and Toxic Enforcement Act requires the Governor of California to publish a list of chemicals known to the State of California to cause cancer or reproductive toxicity and requires businesses to warn of potential exposure to such chemicals.

WARNING: This product contains chemicals known to the State of California to cause cancer, birth defects or other reproductive harm.

This appliance can cause low-level exposure to the chemicals,

which can be minimized by operating the appliance in a well ventilated area.

#### **Ausstrahlung von Funkfrequenzen**

#### **FCC-Informationen für den Benutzer**

Dieses Gerät entspricht Teil 15 der FCC-Bestimmungen. Der Betrieb unterliegt den folgenden zwei Bedingungen:

- Dieses Gerät darf keine schädigenden Störungen verursachen.
- Dieses Gerät muss Störungen empfangen können, selbst wenn diese ggf. Betriebsstörungen zur Folge haben.

Bei Tests wurde festgestellt, dass dieses Gerät den Grenzwerten eines digitalen Geräts der Klasse B gemäß Teil 15 der FCC-Bestimmungen entspricht. Diese Grenzwerte sind so definiert, dass sie ausreichenden Schutz gegen schädigende Störungen in einer Wohnumgebung gewährleisten. Von diesem Gerät wird Energie in Form von Funkfrequenzen erzeugt, verwendet und womöglich ausgestrahlt, die, falls das Gerät nicht ordnungsgemäß installiert und verwendet wird, zu Störungen des Funkverkehrs führen kann. Es kann nicht garantiert werden, dass in einer bestimmten Installation keine Störungen auftreten. Falls dieses Gerät den Rundfunk- oder Fernsehempfang stört, was durch Ausund Einschalten des Geräts festgestellt werden kann, wird dem Benutzer empfohlen, die Störungen durch eine oder mehrere der folgenden Maßnahmen zu korrigieren:

- Richten Sie die Empfangsantenne neu aus oder bringen Sie sie an einem anderen Ort an.
- Erhöhen Sie den Abstand zwischen dem Gerät und dem Empfangsgerät.
- Schließen Sie das Gerät an einen anderen Stromkreis als den des Empfangsgeräts an.
- Wenn Sie Hilfe benötigen, wenden Sie sich an Ihren Vertragshändler oder an einen Rundfunk- und Fernsehtechniker.

Am Gerät vorgenommene Änderungen, die von dem für die Einhaltung der Bestimmungen verantwortlichen Hersteller nicht ausdrücklich genehmigt wurden, können die Betriebserlaubnis des Geräts erlöschen lassen.

#### **Kanadische Bestimmungen zu Funkstörungen**

Dieses digitale Gerät erfüllt die Grenzwerte der Klasse B für Funkstörungen aus digitalen Geräten, wie sie in der Norm für Interferenzen verursachende Geräte, "Digital Apparatus", ICES-003, von Industry and Science Canada festgelegt wurden.

Cet appareil numérique respecte les limites de bruits radioélectriques applicables aux appareils numériques de Classe B prescrites dans la norme sur le matériel brouilleur : « Appareils Numériques », ICES-003 édictée par l'Industrie et Sciences Canada.

#### **RFID (Radio Frequency Interface Device)**

Der RFID-Betrieb unterliegt folgenden Bedingungen: (1) Es erzeugt keine Interferenzen. (2) Es muss alle Interferenzen empfangen, selbst wenn diese ggf. Betriebsstörungen zur Folge haben (nur USA, Frankreich, Taiwan).

#### **Vereinigte Staaten von Amerika**

#### **US-Bundesbehörde für Kommunikation (FCC)**

#### **Sendeanlage gemäß Teil 15 der FCC-Bestimmungen**

In Ihrem Druckersystem befinden sich u. U. Niederleistungsgeräte zur drahtlosen Kommunikation über hochfrequente Strahlung, die im Frequenzbereich von 2,4/5 GHz betrieben werden. Dieser Abschnitt ist nur zu beachten, wenn die entsprechenden Geräte vorhanden sind. Diese Angabe finden Sie auf dem Typenschild des Systems.

In Ihrem System enthaltene drahtlose Kommunikationsgeräte sind nur dann für die Verwendung in den Vereinigten Staaten von Amerika zugelassen, wenn auf dem Typenschild des Systems eine FCC-Kennnummer vorhanden ist.

In einer allgemeinen FCC-Richtlinie wird ein Sicherheitsabstand von 20 cm zwischen dem Gerät und dem menschlichen Körper (außer Gliedmaßen) vorgeschrieben. Wenn die drahtlosen Geräte eingeschaltet sind, sollte der Benutzer einen Abstand von mindestens 20 cm zu diesem Gerät einhalten. Die Leistungsabgabe des oder der in Ihrem Drucker enthaltenen drahtlosen Geräte liegt weit unter dem in den FCC-Bestimmungen festgelegten Grenzwert für die Belastung durch hochfrequente Strahlung.

Dieser Sendeapparat darf nicht in Verbindung mit einer anderen Antenne oder einem anderen Sendeapparat betrieben werden.

Der Betrieb dieses Geräts unterliegt zwei Bedingungen: (1) Es erzeugt keine schädigenden bzw. störenden Interferenzen. (2) Es muss alle eingehenden Interferenzen empfangen, selbst wenn diese ggf. Betriebsstörungen zur Folge haben.

Drahtlose Geräte müssen nicht vom Benutzer gewartet werden. Nehmen Sie keinerlei Änderungen an drahtlosen Geräten vor. Die Manipulation eines drahtlosen Geräts führt zum Erlöschen der Betriebserlaubnis. Wenden Sie sich zu Wartungszwecken an den Hersteller.

### **FCC-Erklärung für die Verwendung drahtloser Kommunikationsgeräte:**

Bei der Installation oder beim Betrieb dieser Kombination aus Sendeapparat und Antenne kann der Grenzwert von 1 mW/cm2 für die Belastung durch hochfrequente Strahlung überschritten werden, wenn der Abstand zur Antenne zu gering ist. Daher sollte der Benutzer immer einen Sicherheitsabstand von 20 cm zur Antenne einhalten. Dieses Gerät darf nicht mit einer anderen Sendeanlage oder einer anderen Sendeantenne verbunden werden.

#### **Fax-Kennzeichnung**

Gemäß der Verfügung im amerikanischen "Telephone Consumer Protection Act" von 1991 ist es nur dann rechtmäßig, einen Computer oder ein anderes elektronisches Gerät (einschließlich Faxgerät) zum Versenden von Nachrichten zu verwenden, wenn am oberen oder unteren Rand jeder übertragenen Seite bzw. auf der ersten Seite der übertragenen Nachricht die folgenden Informationen deutlich erkennbar vermerkt sind:

- **1** Datum und Uhrzeit der Übertragung
- **2** Kennung des Unternehmens bzw. einer anderen Einrichtung oder der Einzelperson, die diese Nachricht versendet hat
- **3** Rufnummer des Faxgeräts, Unternehmens bzw. einer anderen Einrichtung oder der Einzelperson.

Die Telefongesellschaft kann Änderungen an ihren Einrichtungen, Geräten, Abläufen oder Verfahren vornehmen, die den Betrieb dieses Geräts beeinträchtigen können, wenn eine solche Maßnahme vertretbar und für den Geschäftsbetrieb der Gesellschaft erforderlich ist und nicht den Regeln und Bestimmungen aus FCC Teil 68 widersprechen. Wenn es vorhersehbar ist, dass solche Maßnahmen dazu führen, dass die Telekommunikationseinrichtungen des Kunden nicht mehr kompatibel mit den Einrichtungen der Telefongesellschaft sind oder Änderungen an den Telekommunikationseinrichtungen durchgeführt werden müssen oder die Nutzung oder Leistung auf anderen Weise materiell betroffen ist, muss der Kunde schriftlich in angemessener Weise von den Änderungen in Kenntnis gesetzt werden, damit der Kunde die Möglichkeit hat, den Dienst ohne Unterbrechung aufrechtzuerhalten

### **Rufzeichen-Äquivalenzzahl**

Sie finden die FCC-Registrierungsnummer für dieses Gerät auf einem Etikett auf der Unter- oder Rückseite des Geräts. In einigen Fällen müssen Sie diese Nummern bei Ihrer Telefongesellschaft angeben.

Bei der Rufzeichen-Äquivalenzzahl (REN) handelt es sich um ein Maß der elektrischen Last auf der Telefonleitung. Anhand dieses Wertes lässt sich feststellen, ob Sie die Telefonleitung "überlasten". Die Installation verschiedener Gerätetypen auf derselben Telefonleitung kann zu Problemen beim Empfang und beim Ausführen eines Telefongesprächs führen. Davon ist besonders das Klingeln bei eingehenden Rufen auf Ihrer Leitung betroffen. Die Summe aller Rufzeichen-Äquivalenzzahlen der Geräte, die an Ihre Telefonleitung angeschlossen sind, sollte weniger als 5 betragen, um einen ordnungsgemäßen Dienst durch die Telefongesellschaft sicherzustellen. In einigen Fällen ist ein Wert von 5 auf der Leitung nicht mehr praktikabel. Wenn Teile Ihrer Telefonanlage nicht mehr ordnungsgemäß funktionieren, sollten Sie diese Geräte unverzüglich von der Telefonleitung entfernen, denn sie können Störungen im Telefonnetzwerk verursachen.

Das Gerät erfüllt die Vorschriften aus Teil 68 der FCC-Bestimmungen und die Vorschriften, die von der ACTA übernommen wurden. Auf der Rückseite dieses Geräts befindet sich ein Aufkleber, der neben anderen Informationen eine Produktkennung im Format US:AAAEQ##TXXXX enthält. Diese Nummer muss der Telefongesellschaft auf Anfrage mitgeteilt werden.

In den FCC-Bestimmungen ist festgelegt, dass Änderungen oder Modifikationen an diesem Gerät, die nicht ausdrücklich durch den Hersteller genehmigt sind, ein Erlöschen der Betriebsgenehmigung für das Gerät zur Folge haben können. Falls die Telekommunikationsendeinrichtung Störungen im Telefonnetz verursacht, sollte die Telefongesellschaft den Kunden davon in Kenntnis setzen und auffordern, den Dienst einzustellen. In Fällen, in denen eine vorherige Nachricht nicht möglich ist, kann die Gesellschaft den Dienst vorübergehend sperren, vorausgesetzt:

- **a** Der Kunde wird unverzüglich davon in Kenntnis gesetzt.
- **b** Der Kunde erhält die Gelegenheit, das Geräteproblem zu lösen.
- **c** Der Kunde wird über sein Recht informiert, eine Beschwerde an die Federal Communication Commission in Bezug auf die Verfahren zu richten, die in den FCC-Regeln und Bestimmungen, Unterabschnitt E von Teil 68 niedergelegt sind.

#### **Sie sollten außerdem wissen:**

- Dieses Gerät wurde für den Anschluss an eine digitale Nebenstellenanlage entwickelt.
- Wenn Sie beabsichtigen, auf derselben Telefonleitung wie dieses Gerät ein Computermodem oder Faxmodem einzusetzen, können bei allen Geräten Übertragungs- und Empfangsprobleme auftreten. Es wird empfohlen, keine anderen Geräte – mit Ausnahme herkömmlicher Telefonapparate – auf derselben Leitung wie dieses Gerät einzusetzen.

- Wenn es in Ihrem Gebiet häufig zu Blitzeinschlägen oder Spannungsspitzen kommt, sollten Sie Ihre Strom- und Telefonleitungen durch die Installation von Überspannungsschutzgeräten schützen. Überspannungsschutzanlagen erhalten Sie bei Ihrem Fachhändler oder in Spezialgeschäften für Telefon- und Elektronikzubehör.
- Wenn Sie Notrufnummern programmieren und/oder Testanrufe bei Notrufnummern durchführen, sollten Sie zunächst die Notrufzentrale über eine andere Rufnummer als die Notrufnummer anrufen und sie über Ihr Vorhaben informieren. Bei der Notrufzentrale erhalten Sie weitere Anweisungen, wie Sie die Notrufnummer testen können.
- Dieses Gerät darf nicht über Münztelefongeräte oder Gemeinschaftsleitungen verwendet werden.
- Dieses Gerät ist durch eine eingebaute Induktionsschleife hörgerätetauglich.

Sie können dieses Gerät über einen herkömmlichen Telefonstecker (USOC RJ-11C) an das Telefonnetz anschließen.

#### **Austausch des montierten Steckers (nur Großbritannien)**

### **Wichtig**

Das Netzkabel für dieses Gerät ist mit einem herkömmlichen Stecker (BS 1363) ausgerüstet, der mit einer 13-A-Sicherung abgesichert ist. Wenn Sie die Sicherung prüfen und austauschen, müssen Sie sie durch die korrekte 13-A-Sicherung ersetzen. Anschließend müssen Sie die Abdeckung der Sicherung wieder anbringen. Sie dürfen die Stecker ohne geeignete Abdeckung der Sicherung nicht verwenden. Falls Sie die Abdeckung verloren haben, besorgen Sie zunächst eine geeignete Abdeckung für die Sicherung und montieren diese, bevor Sie den Stecker wieder verwenden.

Wenden Sie sich an den Fachhändler, bei dem Sie das Gerät erworben haben.

Der mit 13 Ampere abgesicherte Stecker ist der am häufigsten in Großbritannien eingesetzte Stecker und sollte geeignet sein. In einigen, hauptsächlich älteren Gebäuden gibt es jedoch keine normalen Steckdosen für 13-A-Stecker. In diesen Fällen benötigen Sie einen geeigneten Steckeradapter. Entfernen Sie nicht den gegossenen Stecker.

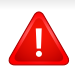

Wenn Sie den gegossenen Stecker abschneiden, sollten Sie ihn sofort entsorgen. Es ist nicht möglich oder zulässig, den Stecker erneut zu verkabeln und anzuschließen, sonst besteht die Gefahr eines elektrischen Schlags, wenn Sie den Stecker in eine Steckdose stecken.

### **Wichtige Warnung**

Dieses Gerät muss geerdet werden.

Die Adern im Netzkabel sind wie folgt farbcodiert:

- $\left| \frac{1}{2} \right|$
- **Grün und gelb:** Erde
- **Blau:** N-Leiter
- **Braun:** Spannungsführender Leiter

Gehen Sie wie folgt vor, wenn die Adern im Netzkabel nicht den auf dem Stecker markierten Farben entsprechen:

Schließen Sie das grün-gelbe Kabel an den Stift an, der entweder mit "E" oder dem Sicherheitssymbol für die Erdung beschriftet ist oder der grün oder grün-gelb ist.

Schließen Sie das blaue Kabel an den Stift an, der mit "N" beschriftet oder schwarz ist.

Schließen Sie das braune Kabel an den Stift an, der mit "L" beschriftet oder rot ist.

Im Stecker, Adapter oder auf der Verteilerplatine muss sich eine 13-A-Sicherung befinden.

#### **Nur Taiwan**

#### 警告

本電池如果更換不正確會有爆炸的危險 請依製浩商說明書處理用過之電池

#### **Nur Taiwan**

#### 低功率電波輻射性電機管理辦法

- 第十二條 經型式認證合格之低功率射頻電機,非經許可, 公司、商號或使用者均不得擅自變更頻率、 加大功率或變更原設計之特性及功能。
- 第十四條 低功率射頻電機之使用不得影響飛航安全及干擾合法通信; 經發現有干擾現象時,應立即停用, 並改善至無干擾時方得繼續使用。 前項合法通信,指依電信法規定作業之無線電通信。 低功率射頻電機須忍受合法通信或工業、 科學及醫療用電波輻射性電機設備之干擾。

### **Nur Russland / Kasachstan / Weißrussland**

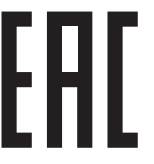

Изготовитель: «Самсунг Электроникс Ко., Лтд.» (Мэтан-донг) 129, Самсунг-ро, Енгтонг-гу, г. Сувон, Кёнги-до, Республика Корея Импортер: ООО «Самсунг Электроникс Рус Компани»<br>Адрес: 125009, г. Москва, ул. Воздвиженка 10

Самсунг Электроникс Ко. Лтд<br>(Мэтан-донг) 129, Самсунг-ро, Енгтонг-гу, Сувон қ., Кёнги-до, Корея Республикасы «САМСУНГ ЭЛЕКТРОНИКС КЗ ЭНД ЦЕНТРАЛ ЭЙЖА» ЖШС<br>Заңды мекен-жайы:Қазақстан Республикасы, Алматы қ., Әл-Фараби даңғылы, 36, 3,4-қабаттар

#### **Nur China**

#### 回收和再循环

为了保护环境, 我公司已经为废弃的产品建立了回收和再循环系统。 我们会为您无偿提供回收同类废旧产品的服务。 当您要废弃您正在使用的产品时,请您及时与授权耗材更换中心取得联系, 我们会及时为您提供服务。

#### 中国能效标识

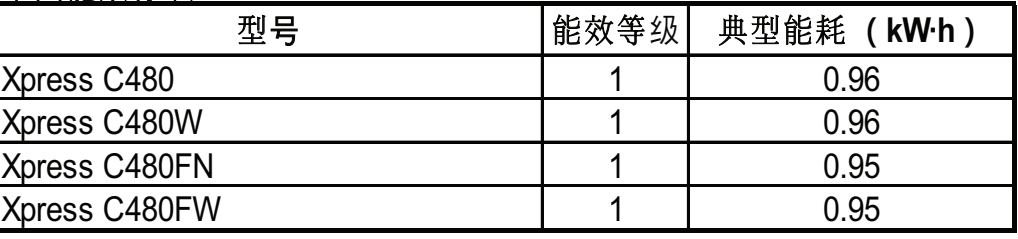

依据国家标准 GB 21521-2014

Website: http://www.samsung.com/cn/support/location/ [supportServiceLocation.do?page=SERVICE.LOCATION](http://www.samsung.com/cn/support/location/supportServiceLocation.do?page=SERVICE.LOCATION)

### 产品中有害物质的名称及含量

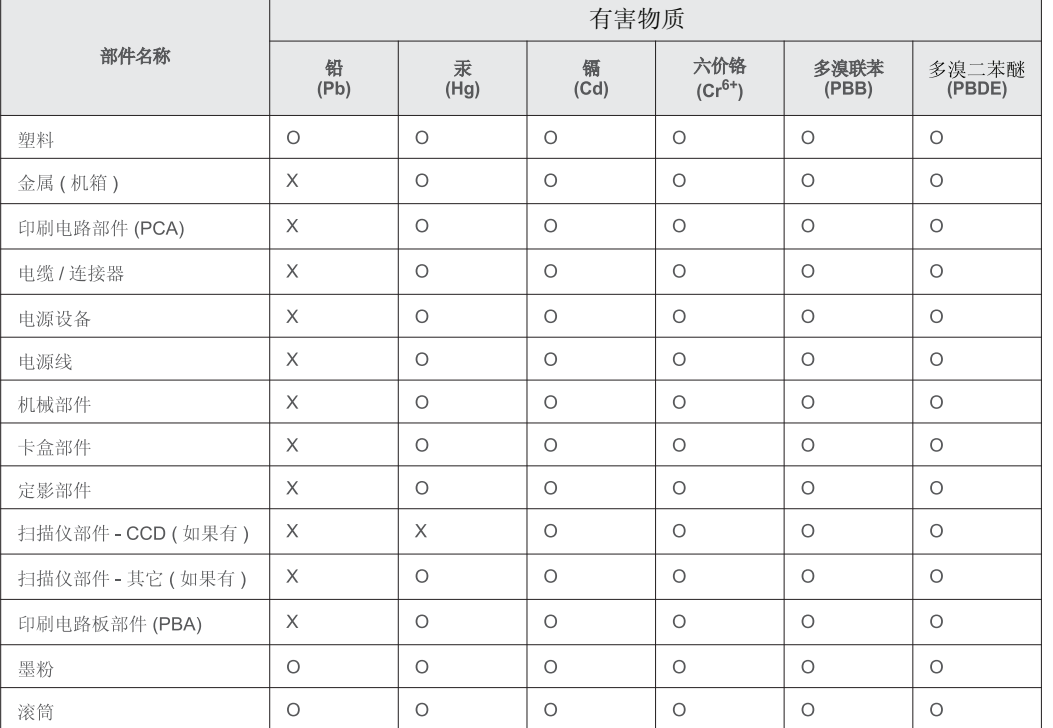

本表格依据 SJ/T 11364 的规定编制。

○: 表示该有害物质在该部件所有均质材料中的含量均在 GB/T 26572 规定的限量要求以下。

X: 表示该有害物质至少在该部件的某一均质材料中的含量超出 GB/T 26572 规定的限量要求。

#### **Nur Deutschland**

Das Gerät ist nicht für die Benutzung am Bildschirmarbeitsplatz gemäß BildscharbV vorgesehen.

### **Nur Türkei**

• Bu ürünün ortalama yaşam süresi 7 yıl, garanti suresi 2 yildir.

### **Nur Thailand**

This telecommunication equipment conforms to NTC technical requirement.

#### **Nur Kanada**

Dieses Produkt entspricht dem gültigen Industriestandard Kanadas. / Le present materiel est conforme aux specifications techniques applicables d'Industrie Canada.
Die REN (Ringer Equivalence Number) gibt die maximale Anzahl zulässiger Geräte an einer Telefonschnittstelle an. Das Ende an einer Schnittstelle kann aus einer beliebigen Kombination von Geräten bestehen, für die lediglich die Bedingung gilt, dass die Summe der RENs aller Geräte höchstens fünf beträgt. / L'indice d'equivalence de la sonnerie (IES) sert a indiquer le nombre maximal de terminaux qui peuvent etre raccordes a une interface telephonique. La terminaison d'une interface peut consister en une combinaison quelconque de dispositifs, a la seule condition que la somme d'indices d'equivalence de la sonnerie de tous les dispositifs n'excede pas cinq.

#### **CE-Konformitätserklärung (EU-Mitgliedsstaaten)**

#### **Prüfung und Zertifizierung**

Wir, Samsung Electronics, erklären hiermit, dass die Produkte der [Xpress C48x series] den wesentlichen Anforderungen und allen anderen relevanten Bestimmungen der folgenden Richtlinien entsprechen: Niederspannungsrichtlinie (2006/95/ EC), EMV-Richtlinie (2004/108/EC).

Hiermit erklärt Samsung Electronics, dass dieses [Xpress  $C \in$ C48xW Series, Xpress C48xFN Series, Xpress C48xFW Series] Gerät die wesentlichen Anforderungen und weitere Normen der R&TTE-Richtlinie (1999/5/EG) erfüllt.

> Die Konformitätserklärung kann unter **[www.samsung.com](http://www.samsung.com)** eingesehen werden. Wählen Sie "Support" > "Download-Center" und geben Sie den Namen Ihres Druckers (MFP) ein, um das EU-Dokument aufzurufen.

**1. Januar 1995:**Richtlinie 2006/95/EC des Rates zur Angleichung der Rechtsvorschriften der Mitgliedsstaaten für Niederspannungsgeräte.

**1. Januar 1996:**Richtlinie 2004/108/EC des Rates zur Angleichung der Rechtsvorschriften der Mitgliedsstaaten über die elektromagnetische Verträglichkeit.

**9. März 1999:**Richtlinie 1999/5/EC des Rates über Funkanlagen und Telekommunikationsendeinrichtungen und die gegenseitige Anerkennung ihrer Konformität. Eine komplette Erklärung mit Definitionen der relevanten Richtlinien und Normen kann bei Ihrem Vertreter von Samsung Electronics Co., Ltd. angefordert werden.

### **EC-Zertifizierung**

Zertifizierung gemäß 1999/5/EC Radio Equipment & Telecommunications Terminal Equipment Directive (FAX) (EU-Richtlinie zu Funkanlagen und Telekommunikationsendeinrichtungen)

Diesem Samsung-Produkt wird durch Samsung bescheinigt, dass es gemäß der Richtlinie 1999/5/EC konform ist mit den Standards für paneuropäische Einzelanschlüsse an das öffentliche Telefonnetz (PSTN - Public Switched Telephone Network). Das Produkt ist so konstruiert, dass es an öffentlichen Telefonnetzen und kompatiblen Nebenstellenanlagen der europäischen Länder angeschlossen und betrieben werden kann:

Bei Problemen wenden Sie sich bitte zunächst an das Euro QA Lab von Samsung Electronics Co., Ltd.

Das Produkt ist gemäß TBR21 getestet worden. Um bei der Nutzung und Verwendung von Endgeräten, die mit diesem Standard konform sind, Hilfestellung zu geben, hat das ETSI (European Telecommunication Standards Institute) ein konsultatives Dokument herausgegeben (EG 201 121). Es enthält Hinweise und listet weitere Erfordernisse auf, um die Netzwerk-Kompatibilität mit TBR21-Endgeräten zu gewährleisten. Das Produkt ist so konstruiert, dass es alle relevanten und in diesem Dokument aufgeführten Anforderungen erfüllt bzw. vollständig damit kompatibel ist.

### **Informationen zur Funkzulassung in Europa (für Produkte mit Sendeanlangen, die von der EU zugelassen wurden)**

In Ihrem Druckersystem für den privaten oder kommerziellen Gebrauch können Niederleistungsgeräte zur drahtlosen Kommunikation über hochfrequente (HF) Strahlung verbaut sein, die im Frequenzbereich von 2,4/5 GHz betrieben werden. Dieser Abschnitt ist nur zu beachten, wenn die entsprechenden Geräte vorhanden sind. Diese Angabe finden Sie auf dem Typenschild des Systems.

 $C \in$ 

Die im System ggf. vorhandenen drahtlosen Geräte dürfen nur dann in EU-Ländern und angegliederten Bereichen verwendet werden, wenn das System mit dem CE-Kennzeichen versehen ist.

Die Leistungsabgabe des oder der in Ihrem Drucker enthaltenen drahtlosen Kommunikationsgeräte liegt weit unter dem von der EU in der R&TTE-Richtlinie festgelegten Grenzwert für die Belastung durch hochfrequente Strahlung.

#### **Europäische Staaten, in denen der drahtlose Betrieb gestattet ist:**

EU-Länder

#### **Europäische Staaten, in denen der Betrieb eingeschränkt gestattet ist:**

EU

EEA/EFTA-Länder

Derzeit keine Beschränkung

#### **Angaben zur Konformität**

### **Hinweise zu drahtlosen Kommunikationsgeräten**

In Ihrem Druckersystem befinden sich u. U. Niederleistungsgeräte zur drahtlosen Kommunikation über hochfrequente Strahlung, die im Frequenzbereich von 2,4/5 GHz betrieben werden. Der folgende Abschnitt enthält allgemeine Hinweise, die beim Betrieb eines drahtlosen Kommunikationsgeräts zu beachten sind.

Zusätzliche Beschränkungen, Vorsichtsmaßnahmen und Hinweise für bestimmte Länder finden Sie in den Abschnitten zu den entsprechenden Ländern (oder Ländergruppen). Die drahtlosen Geräte in Ihrem System sind nur für den Betrieb in den Ländern zugelassen, die in den Hinweisen zur Funkzulassung auf dem Aufkleber mit den Systemspezifikationen aufgeführt sind. Wenn das Land, in dem Sie das drahtlose Gerät verwenden, nicht aufgeführt ist, wenden Sie sich bezüglich der entsprechenden Anforderungen an Ihre lokale Funkzulassungsbehörde. Für drahtlose Geräte gelten genaue Zulassungsbestimmungen, und möglicherweise ist die Verwendung nicht gestattet.

Die Leistungsabgabe der in Ihrem Drucker enthaltenen drahtlosen Geräte liegt weit unter den derzeit bekannten Grenzwerten für die Belastung durch hochfrequente Strahlung. Da die drahtlosen Geräte (die möglicherweise in Ihrem Drucker enthalten sind) weniger Strahlung abgeben als in den Sicherheitsvorschriften für hochfrequente Strahlung zugelassen ist, geht der Hersteller davon aus, dass diese Geräte keine Gefahr darstellen. Unabhängig vom Strahlungsniveau sollte während des normalen Gebrauchs möglichst wenig Kontakt mit dem menschlichen Körper bestehen.

Als allgemeine Richtlinie wird die Einhaltung eines Sicherheitsabstands von 20 cm zwischen dem Gerät und dem menschlichen Körper (außer Gliedmaßen) empfohlen. Wenn die drahtlosen Geräte eingeschaltet sind und Daten senden, sollte der Benutzer einen Abstand von mindestens 20 cm zu diesem Gerät einhalten.

Dieser Sendeapparat darf nicht in Verbindung mit einer anderen Antenne oder einem anderen Sendeapparat betrieben werden.

Unter bestimmten Bedingungen gelten besondere Einschränkungen für drahtlose Geräte. Nachfolgend sind Beispiele gängiger Einschränkungen aufgeführt:

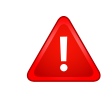

Die drahtlose Funkkommunikation kann die Funktionsweise der Einrichtungen in Verkehrsflugzeugen stören. Die aktuellen Vorschriften für den Flugverkehr verlangen, dass drahtlose Geräte in Flugzeugen ausgeschaltet bleiben. Zu diesen Geräten gehören z. B. IEEE 802.11- (auch drahtloses Ethernet genannt) und Bluetooth-Kommunikationsgeräte.

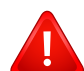

In Umgebungen, in denen die Gefahr einer Störung anderer Geräte oder Dienste schädlich ist oder als schädlich eingestuft wird, kann die Möglichkeit des Betriebs eines drahtlosen Geräts eingeschränkt bzw. gänzlich unzulässig sein. Dazu gehören z. B. Flughäfen, Krankenhäuser und Umgebungen mit entzündlichen Gasen. Sollten Sie sich bezüglich der für den Betrieb von drahtlosen Geräten geltenden Einschränkungen unsicher sein, wenden Sie sich für den Erhalt einer Genehmigung an die zuständige Behörde, bevor Sie ein drathloses Gerät verwenden oder einschalten.

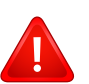

Die für den Betrieb von drahtlosen Geräten geltenden Einschränkungen variieren von Land zu Land. Da Ihr System mit einem drahtlosen Gerät ausgestattet ist, wenden Sie sich vor Reiseantritt bei Unklarheiten bezüglich der für den Betrieb eines drahtlosen Gerätes im Zielland geltenden Einschränkungen an die zuständigen Funkzulassungsbehörden.

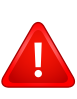

Wenn Ihr System mit einem intern integrierten drahtlosen Gerät ausgestattet ist, betreiben Sie das drahtlose Gerät nur, wenn alle Abdeckungen und Abschirmungen vorhanden sind und das System vollständig montiert ist.

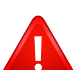

Drahtlose Geräte müssen nicht vom Benutzer gewartet werden. Nehmen Sie keinerlei Änderungen an drahtlosen Geräten vor. Die Manipulation eines drahtlosen Geräts führt zum Erlöschen der Betriebserlaubnis. Wenden Sie sich zu Wartungszwecken an den Hersteller.

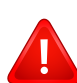

Verwenden Sie ausschließlich Treiber, die für das Land, in dem das Gerät verwendet wird, zugelassen sind. Weitere Informationen finden Sie im Systemwiederherstellungs-Kit oder beim technischen Support des Herstellers.

## **Copyright**

© 2015 Samsung Electronics Co., Ltd. Alle Rechte vorbehalten.

Dieses Benutzerhandbuch dient ausschließlich zu Informationszwecken. Alle hier enthaltenen Informationen können jederzeit ohne vorherige Ankündigung geändert werden.

Samsung Electronics haftet nicht für direkte oder indirekte Schäden infolge oder in Verbindung mit der Benutzung dieses Benutzerhandbuches.

- Samsung und das Samsung-Logo sind Marken von Samsung Electronics Co., Ltd.
- Microsoft, Windows, Windows Vista, Windows 7, Windows 8, Windows Server 2008 R2, Windows 10 und Windows Server 2016 sind eingetragene Marken oder Marken der Microsoft Corporation.
- Microsoft, Internet Explorer, Excel, Word, PowerPoint und Outlook sind entweder registrierte Warenzeichen von Microsoft Corporation in den Vereinigten Staaten von Amerika und anderen Ländern.
- Google, Picasa, Google Cloud Print, Google Docs, Android und Gmail sind entweder registrierte Warenzeichen oder Warenzeichen von Google Inc.
- iPad, iPhone, iPod Touch, Mac und Mac OS sind Warenzeichen von Apple Inc., registriert in den Vereinigten Staaten von Amerika und anderen Ländern.
- AirPrint und das AirPrint-Logo sind Warenzeichen von Apple Inc.
- Alle anderen Marken- oder Produktnamen sind Marken ihrer jeweiligen Firmen oder Organisationen.

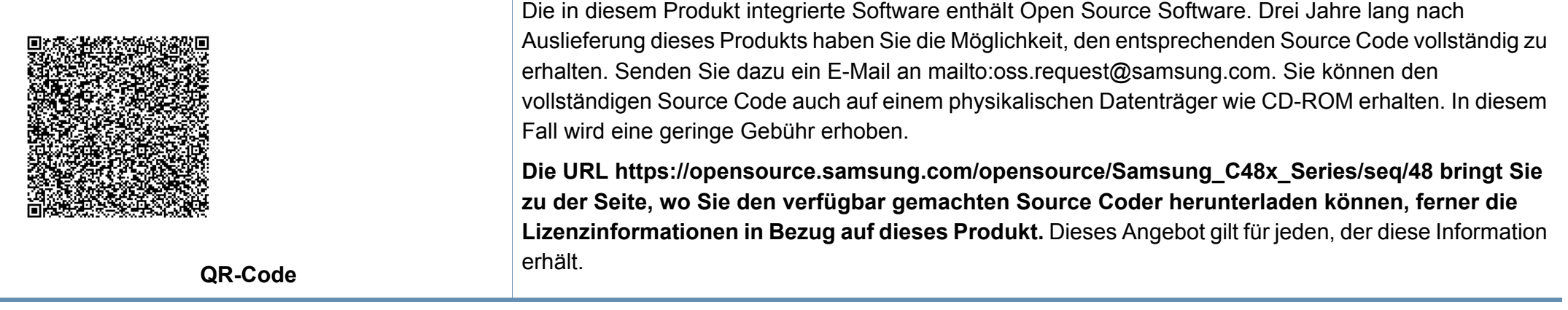

**REV. 9.09**

## **Benutzerhandbuch Benutzerhandbuch**

## Samsung Multifunction *Xpress*

### <span id="page-149-0"></span> C48xFW series **ERWEITERT ERWEITERT**

In dieser Anleitung finden Sie Informationen zur Installation unter verschiedenen Betriebssystemen, zur erweiterten Konfiguration, zum Betrieb und Bedienung sowie zu Problemlösungen. Je nach Modell oder Land sind möglicherweise nicht alle Funktionen verfügbar.

### **GRUNDLAGEN**

In dieser Anleitung finden Sie Informationen zur Installation unter Windows, zur grundlegenden Bedienung und zu Problemlösungen.

C48xW series C48xFN series C48xFN series

## **[ERWEITERT](#page-149-0)**

### **[1.](#page-152-0) Software installieren**

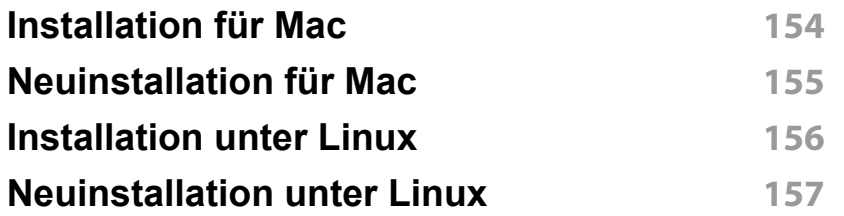

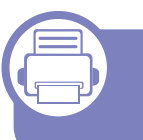

### **[2.](#page-157-0) Mit einem per Netzwerk angeschlossenen Gerät arbeiten**

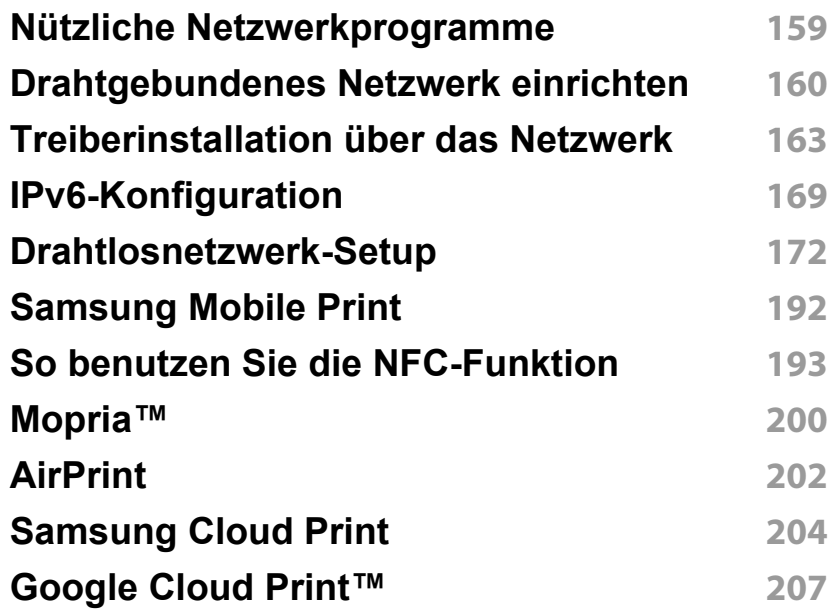

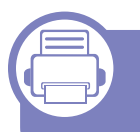

### **[3.](#page-209-0) Menübefehle für nützliche Einstellungen**

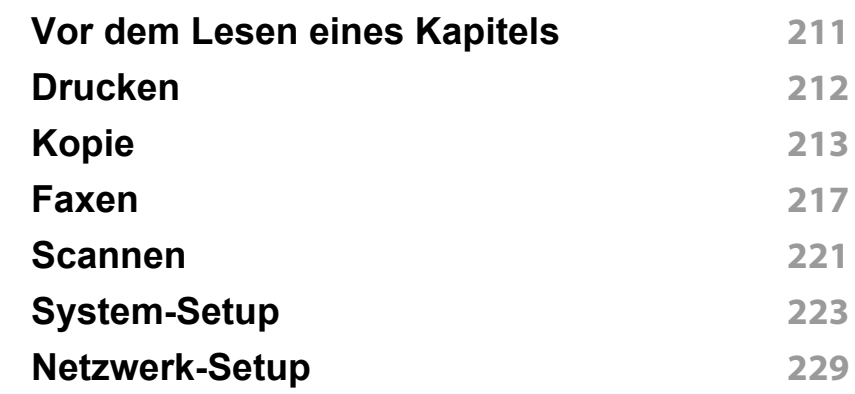

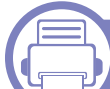

### **[4.](#page-230-0) Merkmale und Produktvorteile**

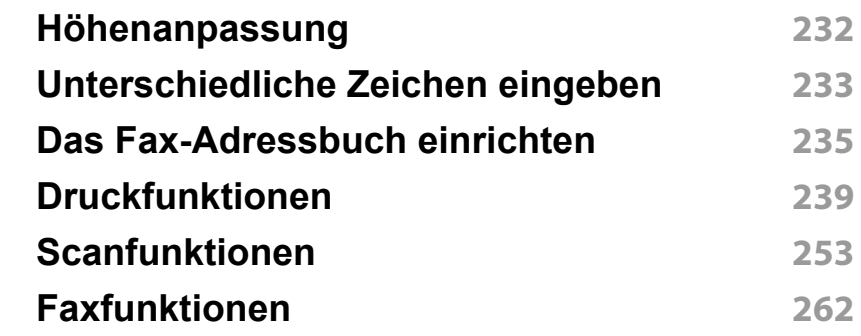

## **ERWEITERT**

### **[5.](#page-270-0) Nützliche Software zur Verwaltung**

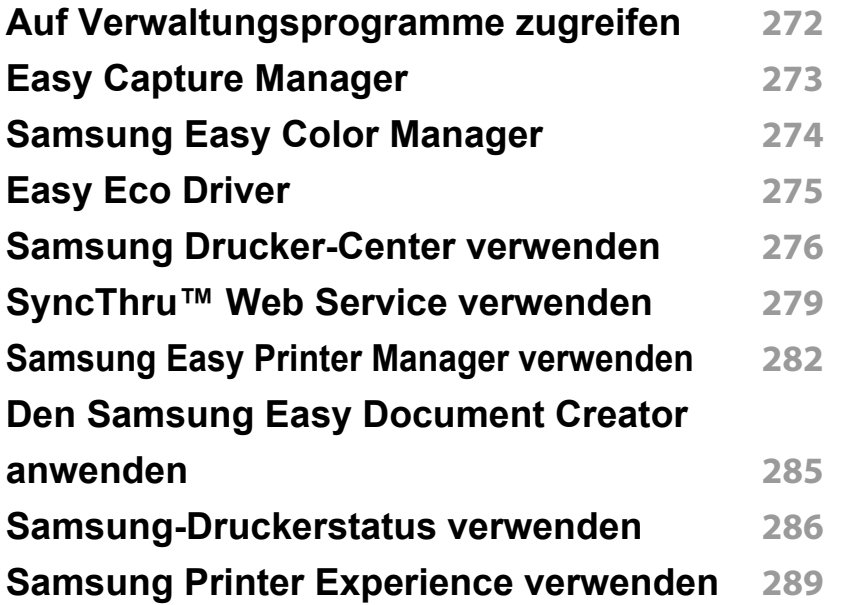

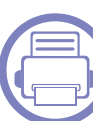

### **[6.](#page-295-0) Problemlösung**

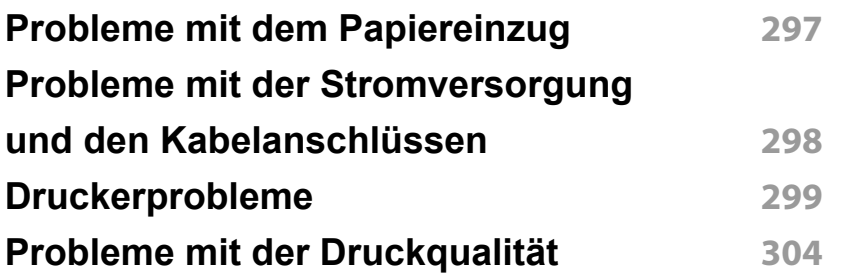

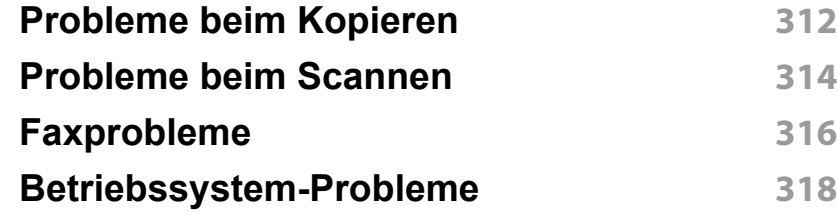

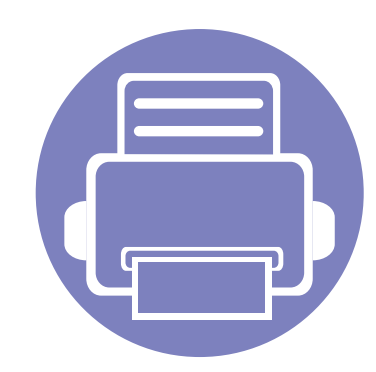

# <span id="page-152-0"></span>**1. Software installieren**

Dieses Kapitel beschreibt, wie Sie wichtige und hilfreiche Software auf Ihrem Rechner installieren, die Sie im Zusammenhang mit dem Drucker benutzen, sofern dieser per Kabel angeschlossen ist. Ein lokal angeschlossenes Gerät ist ein Gerät, das direkt mit einem USB-Kabel an Ihrem Computer angeschlossen ist. Wenn Ihr Gerät mit einem Netzwerk verbunden ist, überspringen Sie die folgenden Schritte und fahren Sie mit der Installation des Treibers für ein per Netzwerk angeschlossenes Gerät fort (siehe "Treiberinstallation über das

[Netzwerk" auf Seite 163](#page-162-0)).

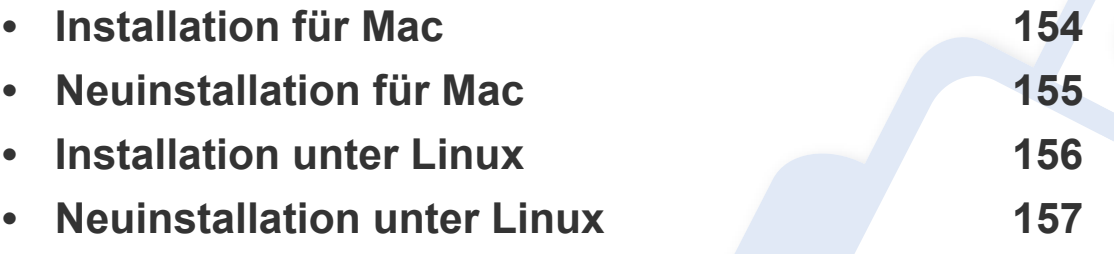

• Wenn Ihr Rechner unter dem Betriebssystem Windows läuft: Sie finden eine Beschreibung der Treiberinstallation im Benutzerhandbuch, Grundlagen (siehe ["Lokales Installieren des Treibers" auf Seite 31\)](#page-30-0).

• Verwenden Sie nur ein USB-Kabel mit einer maximalen Länge von 3 Meter.

### <span id="page-153-1"></span><span id="page-153-0"></span>**Installation für Mac**

- **1** Vergewissern Sie sich, dass das Gerät an den Computer angeschlossen und eingeschaltet ist.
- **2** Legen Sie die mitgelieferte Software-CD in das CD-ROM-Laufwerk ein.
- **3** Den CD-ROM-Datenträger auswählen, der im **Finder** erscheint.
- **4** Doppelklicken Sie auf das Symbol **Software installieren**.
- **5** Lesen Sie den Lizenzvertrag und akzeptieren Sie ihn mithilfe der Schaltfläche für Zustimmung.
- **6** Klicken Sie auf **Weiter** und befolgen Sie die Instruktionen im Fenster für die Installation.
	- So installieren Sie den Fax-Treiber:
		- **a** Den Ordner **Programme** öffnen, dann > **Samsung** > **Fax Queue Creator** (Faxwarteschlangen-Assistent) wählen.
		- **b** Ihr Gerät erscheint in der **Druckerliste**.
	- **c** Wählen Sie das Gerät, das benutzt werden soll, und klicken Sie auf die Schaltfläche **Create** (Erstellen).

### <span id="page-154-1"></span><span id="page-154-0"></span>**Neuinstallation für Mac**

Wenn der Druckertreiber nicht ordnungsgemäß funktioniert, deinstallieren Sie ihn und installieren Sie ihn anschließend neu.

- **1** Öffnen Sie den Ordner **Programme** und dann > **Samsung**<sup>&</sup>gt; **Drucker-Software-Deinstallieren**
- **2** Um die Software zu deinstallieren, auf **Fortfahren** klicken.
- **3** Markieren Sie das Programm, das Sie löschen wollen, und klicken Sie auf **Deinstallieren**.
- **4** Geben Sie das Passwort ein und klicken Sie auf **OK**.
- **5** Wenn die Installation abgeschlossen ist, klicken Sie auf **Schließen**.

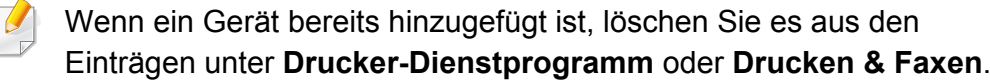

### <span id="page-155-1"></span><span id="page-155-0"></span>**Installation unter Linux**

[Sie müssen die Linux-Softwarearchive von der Samsung-Website](http://www.samsung.com)  herunterladen, um die Druckersoftware zu installieren (http:// www.samsung.com > Produkt finden > Support oder Downloads).

#### **Installieren des Unified Linux Driver**

- Sie müssen sich als Super-User (root) anmelden, um die Gerätesoftware installieren zu können. Wenn Sie kein Super-User-Passwort besitzen, wenden Sie sich an Ihren Systemadministrator.
- **1** Vergewissern Sie sich, dass das Gerät an den Computer angeschlossen und eingeschaltet ist.
- **2** Das **Unified Linux Driver** Paket auf Ihr System kopieren.
- **3** Öffnen Sie das Terminal-Programm und gehen Sie zu dem Ordner, in dem Sie das Paket kopiert haben.
- **4** Entpacken Sie das Paket.
- **5** Gehen Sie zum Ordner**uld**.
- **6** Ausführensbefehl "./**install.sh**" (Wenn Sie nicht als Stammverzeichnis angemeldet sind, führen Sie den Befehl mit" **sudo**" als "**sudo ./install.sh**") aus
- **7** Fahren Sie mit der Installation fort.
- **8** Ist die Installation beendet, starten Sie das Druck-Dienstprogramm (Gehen Sie auf **System** > **Administration** > **Printing** oder "**systemconfig-printer**" Ausführungsbefehl im Terminal-Programm ausführen).
- **9** Klicken Sie auf die Schaltfläche **Add**.
- **10** Wählen Sie einen Drucker.
- **11** Klicken Sie auf die Taste **Forward**, und fügen Sie es zu Ihrem System hinzu.

### <span id="page-156-1"></span><span id="page-156-0"></span>**Neuinstallation unter Linux**

Wenn der Druckertreiber nicht ordnungsgemäß funktioniert, deinstallieren Sie ihn und installieren Sie ihn anschließend neu.

- **1** Öffnen Sie das Programm **Terminal**.
- **2** Gehen Sie zum Ordner **uld**, den Sie vom**Unified Linux Driver** Paket entpackt haben.
- **3** Geben Sie folgenden Befehl ein: "./**uninstall.sh**" (Wenn Sie nicht als Stammverzeichnis angemeldet sind, führen Sie den Befehl mit" **sudo**" als "**sudo ./uninstall.sh**") aus
- **4 Fahren Sie mit der Deinstallation fort.**

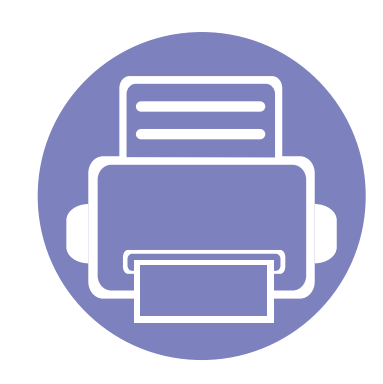

## <span id="page-157-0"></span>**2. Mit einem per Netzwerk angeschlossenen Gerät arbeiten**

In diesem Kapitel wird schrittweise beschrieben, wie Sie ein am Netzwerk angeschlossenes Gerät einrichten und die Software dafür installieren und benutzen.

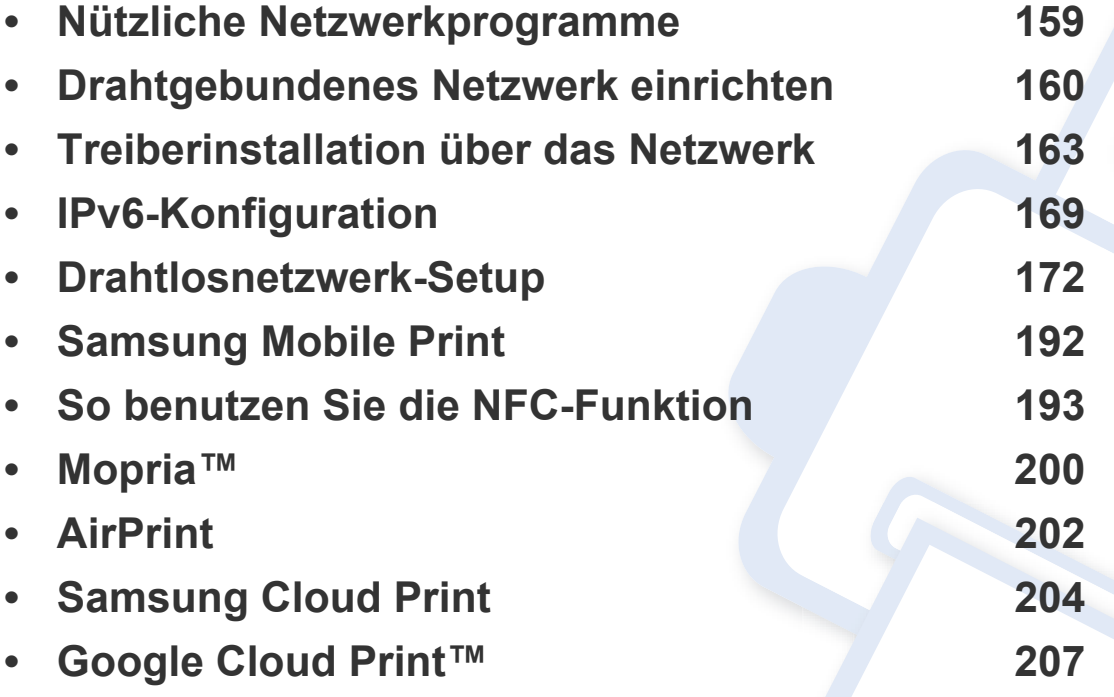

Je nach Modell werden verschiedene optionale Geräte und Funktionen unterstützt (siehe ["Funktionen nach Modell" auf Seite 8\)](#page-7-0).

### <span id="page-158-1"></span><span id="page-158-0"></span>**Nützliche Netzwerkprogramme**

Es gibt mehrerer Programme, die die Konfiguration für eine Netzwerkumgebung vereinfachen. Speziell dem Netzwerkadministrator ermöglichen sie, verschiedene Geräte im Netzwerk zu verwalten.

- Konfigurieren Sie vor der Verwendung der unten aufgeführten Programme zunächst die IP-Adresse.
	- Je nach Modell oder Land stehen nicht unbedingt alle Funktionen und optionale Komponenten zur Verfügung (siehe "Funktionen nach [Modell" auf Seite 8](#page-7-0)).

#### **SyncThru™ Web Service**

In Ihrem netzwerkfähigen Gerät ist ein Webserver integriert, mit dem Sie folgende Aufgaben durchführen können (siehe "SyncThru™ Web Service [verwenden" auf Seite 279](#page-278-0)).

- Prüfen Sie die Informationen zum Verbrauchsmaterial und den Status.
- Passen Sie die Geräteeinstellungen an.
- Stellen Sie die Option E-Mail-Benachrichtigung wunschgemäß ein. Wenn Sie diese Funktion konfigurieren, wird der Status des Geräts (geringer Tonerkartuschen-Füllstand, Fehler beim Gerät) automatisch einer bestimmten Person per E-Mail mitgeteilt.
- Konfigurieren Sie die verschiedenen Netzwerkparameter, die zum Verbinden des Geräts in verschiedenen Netzwerkumgebungen erforderlich sind.

#### **SetIPDrahtgebundenes Netzwerk einrichten**

Dieses Dienstprogramm ermöglicht Ihnen die Auswahl einer Netzwerkschnittstelle und die manuelle Konfiguration der IP-Adressen für das TCP/IP-Protokoll.

- Siehe "Die IPv4-Konfiguration mit SetIP durchführen (Windows)" auf [Seite 160.](#page-159-2)
- Siehe ["Die IPv4 Konfiguration mittels SetIP \(Mac\)" auf Seite 161](#page-160-0).
- Siehe "Die IPv4-Konfiguration mit SetIP durchführen (Linux)" auf Seite [162](#page-161-0).
	- Wenn Ihr Gerät keine Netzwerkverbindung unterstützt, ist es nicht möglich, diese Funktion zu benutzen (siehe "Rückansicht" auf Seite [25](#page-24-0)).
		- TCP/IPv6 wird von diesem Programm nicht unterstützt.

### <span id="page-159-1"></span><span id="page-159-0"></span>**Drahtgebundenes Netzwerk einrichten**

#### <span id="page-159-3"></span>**Netzwerkkonfigurationsbericht drucken**

Sie können über das Bedienfeld des Geräts einen **Netzwerkkonfigurationsbericht** mit den aktuellen Netzwerkeinstellungen des Druckers ausdrucken. Diese Informationen helfen Ihnen bei der Einrichtung des Netzwerks.

Drücken Sie auf die Taste (**Menü**) auf dem Bedienfeld und wählen Sie **Netzwerk** > **Netzw.-Konfig.** .

Anhand dieses **Netzwerkkonfigurationsberichts** können Sie die MAC-Adresse und die IP-Adresse Ihres Geräts ermitteln.

#### Beispiel:

- MAC-Adresse: 00:15:99:41:A2:78
- IP-Adresse: 169.254.192.192

#### <span id="page-159-4"></span>**Festlegen der IP-Adresse**

- Wenn Ihr Gerät keine Netzwerkverbindung unterstützt, ist es nicht möglich, diese Funktion zu benutzen (siehe "Rückansicht" auf Seite [25](#page-24-0)).
	- TCP/IPv6 wird von diesem Programm nicht unterstützt.

Zuerst müssen Sie eine IP-Adresse für den Druck und die Verwaltung im Netzwerk festlegen. In den meisten Fällen weist der DHCP-Server (Dynamic Host Configuration Protocol Server) im Netzwerk automatisch eine neue IP-Adresse zu.

### <span id="page-159-2"></span>**Die IPv4-Konfiguration mit SetIP durchführen (Windows)**

Bevor Sie mit dem Programm SetIP arbeiten, deaktivieren Sie die Firewall auf Ihrem Rechner. Wählen Sie dazu **Systemsteuerung** > **Sicherheitscenter** > **Windows-Firewall**.

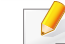

Die folgende Anleitung gilt für Ihr Modell vielleicht mit Abweichungen.

- **1** Laden Sie die Software von der Samsung-Website herunter, [entpacken Sie die Datei und starten Sie dann die Installation: \(http:/](http://www.samsung.com) /www.samsung.com > Produkt finden > Support oder Downloads).
- **2 Folgen Sie den im Installationsfenster angezeigten Anweisungen.**
- **3** Schließen Sie Ihr Gerät mithilfe eines Netzwerkkabels an das Netzwerk an.
- **4** Schalten Sie das Gerät ein.
- **5** Wählen Sie im Windows-Menü **Starten** die Optionen **Alle Programme** > **Samsung Printers** > **SetIP** > **SetIP**.

### **Drahtgebundenes Netzwerk einrichten**

- **6** Im SetIP-Fenster auf das Symbol  $\bullet$  (drittes von links) klicken, um das Fenster zur TCP/IP-Konfiguration zu öffnen.
- **7** Geben Sie im Konfigurationsfenster die neuen Daten für das Gerät folgendermaßen ein. Im Intranet eines Unternehmens müssen Sie diese Informationen u. U. durch einen Netzwerkmanager zuweisen lassen, bevor Sie fortfahren.
- Ermitteln Sie im **Netzwerkkonfigurationsbericht** die MAC-Adresse (siehe ["Netzwerkkonfigurationsbericht drucken" auf Seite 160](#page-159-3)) und geben Sie sie ohne die Doppelpunkte ein. Zum Beispiel ist 00:15:99:29:51:A8 wie folgt einzugeben: 0015992951A8.
- **8** Klicken Sie auf **Anwenden** und anschließend auf **OK**. Das Gerät druckt automatisch den **Netzwerkkonfigurationsbericht**. Bestätigen Sie, dass alle Einstellungen korrekt sind.

#### <span id="page-160-0"></span>**Die IPv4 Konfiguration mittels SetIP (Mac)**

Bevor Sie mit dem Programm SetIP arbeiten, deaktivieren Sie die Firewall auf Ihrem Rechner. Wählen Sie dazu **Systemeinstellungen** > **Sicherheit** (oder **Sicherheit**) > **Firewall**.

- **1** Laden Sie die Software von der Samsung-Website herunter, [entpacken Sie die Datei und starten Sie dann die Installation: \(http:/](http://www.samsung.com) /www.samsung.com > Produkt finden > Support oder Downloads).
- **2** Schalten Sie das Gerät ein.
- **3** Das heruntergeladene Programm **SetIP** ausführen.
- Im SetIP-Fenster auf das Symbol (drittes von links) klicken, um das Fenster zur TCP/IP-Konfiguration zu öffnen.
- **5** Geben Sie im Konfigurationsfenster die neuen Daten für das Gerät folgendermaßen ein. Im Intranet eines Unternehmens müssen Sie diese Informationen u. U. durch einen Netzwerkmanager zuweisen lassen, bevor Sie fortfahren.
	- Ermitteln Sie im **Netzwerkkonfigurationsbericht** die MAC-Adresse (siehe ["Netzwerkkonfigurationsbericht drucken" auf Seite 160\)](#page-159-3) und geben Sie sie ohne die Doppelpunkte ein. Zum Beispiel ist 00:15:99:29:51:A8 wie folgt einzugeben: 0015992951A8.
- **6** Klicken Sie auf **Anwenden** und anschließend auf **OK**. Das Gerät druckt automatisch den **Netzwerkkonfigurationsbericht**. Bestätigen Sie, dass alle Einstellungen korrekt sind.

### **Drahtgebundenes Netzwerk einrichten**

#### <span id="page-161-0"></span>**Die IPv4-Konfiguration mit SetIP durchführen (Linux)**

Bevor Sie mit dem Programm SetIP arbeiten, deaktivieren Sie unter **System Preferences** oder **Administrator** die Firewall.

- Die folgenden Anweisungen können je nach Modell und Betriebssystem variieren.
- **1** Laden Sie von der Website Samsung das Programm SetIP herunter und extrahieren Sie es.
- **2** Doppelklicken Sie auf die Datei **SetIPApplet.html** im Ordner cdroot/ Linux/noarch/at\_opt/share/utils.
- **3** Öffnen Sie das TCP/IP-Konfigurationsfenster.
- **4** Geben Sie im Konfigurationsfenster die neuen Daten für das Gerät folgendermaßen ein. Im Intranet eines Unternehmens müssen Sie diese Informationen u. U. durch einen Netzwerkmanager zuweisen lassen, bevor Sie fortfahren.

Ermitteln Sie im **Netzwerkkonfigurationsbericht** die MAC-Adresse (siehe ["Netzwerkkonfigurationsbericht drucken" auf Seite 160](#page-159-3)) und geben Sie sie ohne die Doppelpunkte ein. Zum Beispiel ist 00:15:99:29:51:A8 wie folgt einzugeben: 0015992951A8.

**5** Das Gerät druckt automatisch den **Netzwerkkonfigurationsbericht**.

- <span id="page-162-1"></span><span id="page-162-0"></span>• Je nach Modell oder Land stehen nicht unbedingt alle Funktionen und optionale Komponenten zur Verfügung (siehe "Funktionen nach [Modell" auf Seite 8](#page-7-0)).
	- Das Gerät unterstützt diese Netzwerk-Schnittstelle nicht, so dass es diese Funktion nicht benutzen kann (siehe "Rückansicht" auf Seite [25](#page-24-0)).
	- Sie können den Druckertreiber und die Software installieren, indem Sie die Software-CD in das CD-ROM-Laufwerk einlegen. Unter Windows wählen Sie im Fenster **Zu installierende Software und Dienstprogramme auswählen** den Druckertreiber und die Software.

#### **Windows**

Es könnte sein, dass die Firewall die Netzwerkkommunikation blockiert. Darum deaktivieren Sie die Firewall des Computers, bevor Sie das Gerät mit dem Netzwerk verbinden.

- **1** Vergewissern Sie sich, dass das Gerät an das Netzwerk angeschlossen und eingeschaltet ist. Außerdem muss die IP-Adresse Ihres Geräts bereits eingerichtet sein (siehe "Festlegen der [IP-Adresse" auf Seite 160](#page-159-4)).
- **2** Legen Sie die mitgelieferte Software-CD in das CD-ROM-Laufwerk ein.

Wird das Installationsfenster nicht angezeigt, klicken Sie auf **Starten** > **Alle Programme** > **Zubehör** > **Ausführen**.

Geben Sie X:\**Setup.exe** ein, wobei Sie "X" durch den Buchstaben des entsprechenden CD-ROM-Laufwerks ersetzen, und klicken Sie dann auf **OK**.

•Bei Windows 8

Wenn das Installationsfenster nicht angezeigt wird, wählen Sie unter **Charms(Charms-Menü)**, **Suche** > **Apps(Apps)**und suchen nach **Ausführen**. Tippen Sie in X:\Setup.exe, wobei Sie "X" durch den Buchstaben des entsprechenden CD-ROM-Laufwerks ersetzen, und klicken Sie dann auf **OK**.

Wenn "**Anklicken, was mit diesem Datenträger geschehen soll**." im Popup-Fenster erscheint, klicken Sie auf das Fenster und wählen Sie **Run Setup.exe**.

- **3** Lesen Sie den Lizenzvertrag im Fenster des Installationsprogramms und akzeptieren Sie ihn. Klicken Sie dann auf **Weiter**.
- **4** Wählen Sie **Netzwerk** im Fenster **Art des Druckeranschlusses**. Klicken Sie dann auf **Weiter**.
- **5** Folgen Sie den im Installationsfenster angezeigten Anweisungen.

### **Vom Windows 8 Starten-Bildschirm**

- Der V4-Treiber wird vom Windows Update automatisch heruntergeladen, wenn Ihr Computer mit dem Internet verbunden ist. Ist dies nicht der Fall, können Sie den V4-Treiber von der Website von Samsung [manuell herunterladen, http://www.samsung.com >](http://www.samsung.com)  [Produkt finden > Support oder Downloads.](http://www.samsung.com)
- Sie können das App **Samsung Printer Experience** vom **Windows Store** herunterladen. Sie müssen über ein Microsoft-Konto verfügen, um den Windows**Store(Store)** zu benutzen.
- **a** Unter **Charms(Charms-Menü)** wählen Sie **Suche**.
- **b** Klicken Sie auf **Store(Store)**.
- **c** Suchen und klicken Sie auf **Samsung Printer Experience**.
- **d** Klicken Sie auf **Installieren**.
- Wenn Sie den Treiber mittels der gelieferte Software-CD verwendet, wird der V4-Treiber nicht installiert. Wenn Sie den V4-Treiber auf dem **Desktop**-Bildschirm benutzen möchten, können Sie ihn von der Samsun[g Website herunterladen: http://www.samsung.com](http://www.samsung.com)  [>Produkt finden > Support oder Downloads.](http://www.samsung.com)
- Wenn Sie das Drucker-Verwaltungsprogramme von Samsung installieren möchten, müssen Sie sie mittels der gelieferten Software-CD installieren.
- **1** Vergewissern Sie sich, dass das Gerät an das Netzwerk angeschlossen und eingeschaltet ist. Außerdem muss die IP-Adresse Ihres Geräts bereits eingerichtet sein (siehe "Festlegen der [IP-Adresse" auf Seite 160](#page-159-4)).
- **2** Vom **Charms(Charms-Menü)** aus, wählen Sie **Einstellungen**<sup>&</sup>gt; **PC-Einstellungen ändern** > **Geräte**.
- **3** Klicken Sie auf die Schaltfläche **Ein Gerät hinzufügen**.

Die gesuchten Geräte werden auf dem Bildschirm angezeigt.

- **4** Klicken Sie auf den Modell- oder Host-Namen, den Sie benutzen möchten.
- Sie können über die Systemsteuerung des Geräts einen Netzwerkkonfigurationsbericht mit den aktuellen Netzwerkeinstellungen des Geräts ausdrucken (siehe ["Netzwerkkonfigurationsbericht drucken" auf Seite 184\)](#page-183-0).
- **5** Der Treiber wird automatisch von dem **Windows Update** installiert.

### **Automatische Installation**

Die automatische Installation ist eine Installationsart, die keinen Eingriff durch den Benutzer erfordert. Nach dem Start der Installation werden der Gerätetreiber und die Software automatisch auf Ihrem Computer installiert. Sie können die stille Installation starten, indem Sie **/s** oder **/S** an der Eingabeaufforderung eingeben.

#### **Befehlszeilenparameter**

In der nachfolgenden Tabelle sind die Befehle aufgeführt, die im Fenster 'Eingabeaufforderung' verwendet werden können.

Die folgenden Befehlszeilen sind gültig und werden ausgeführt, wenn der Befehl in Verbindung mit **/s** oder **/S** verwendet wird. **/h**, **/H** bzw. **/?** sind Sonderbefehle, die auch allein ausgeführt werden können.

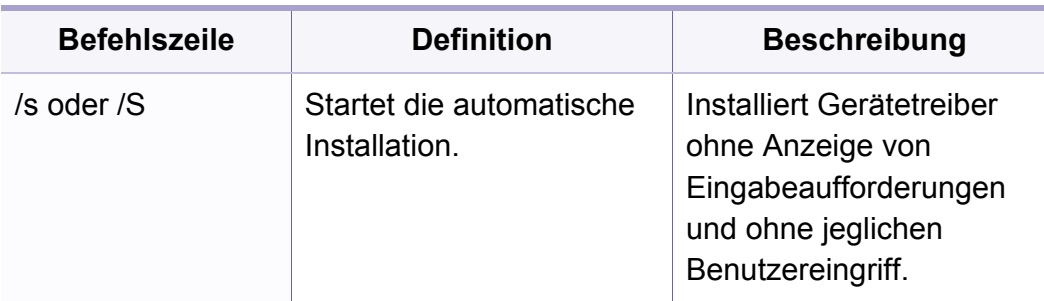

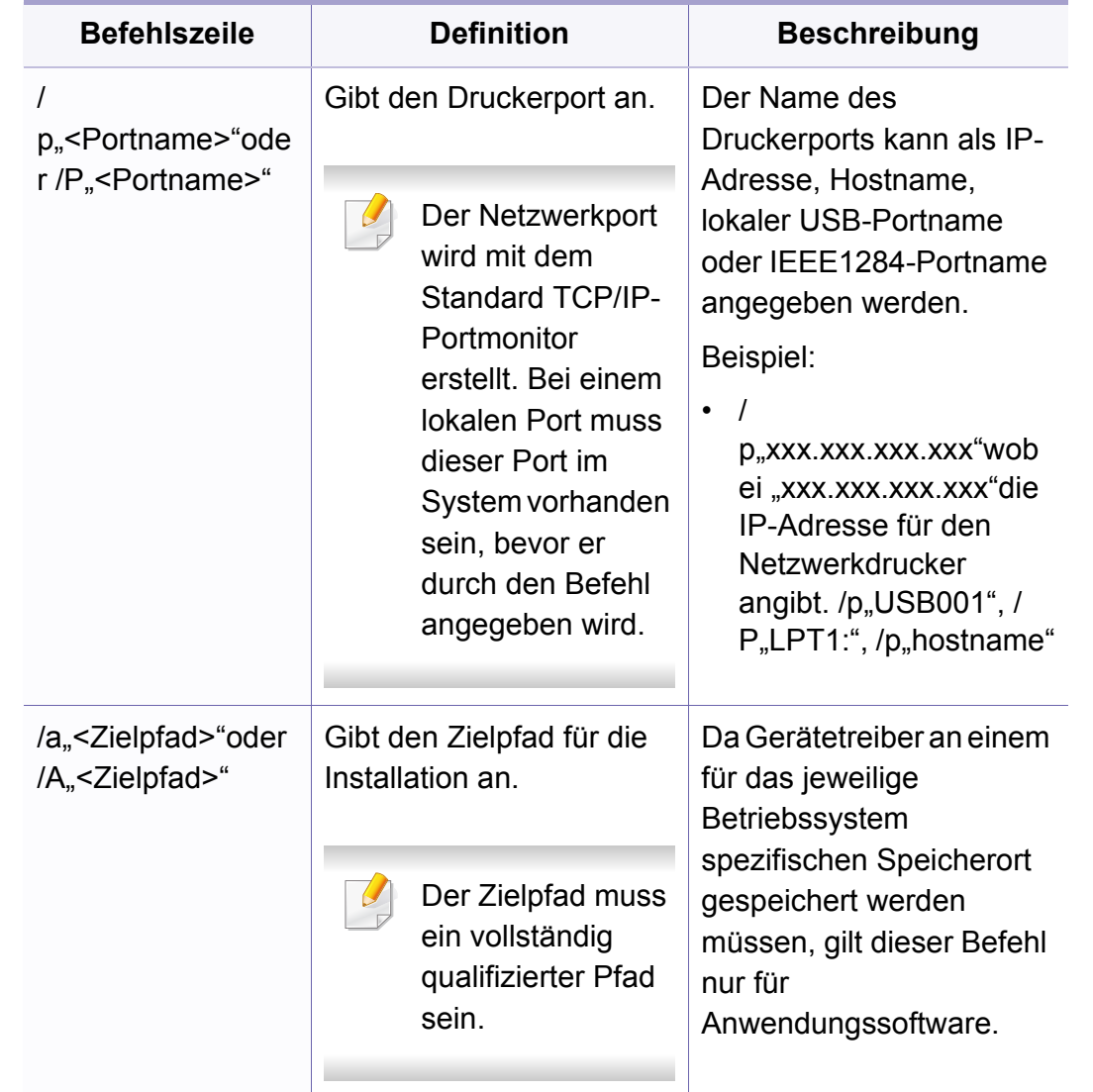

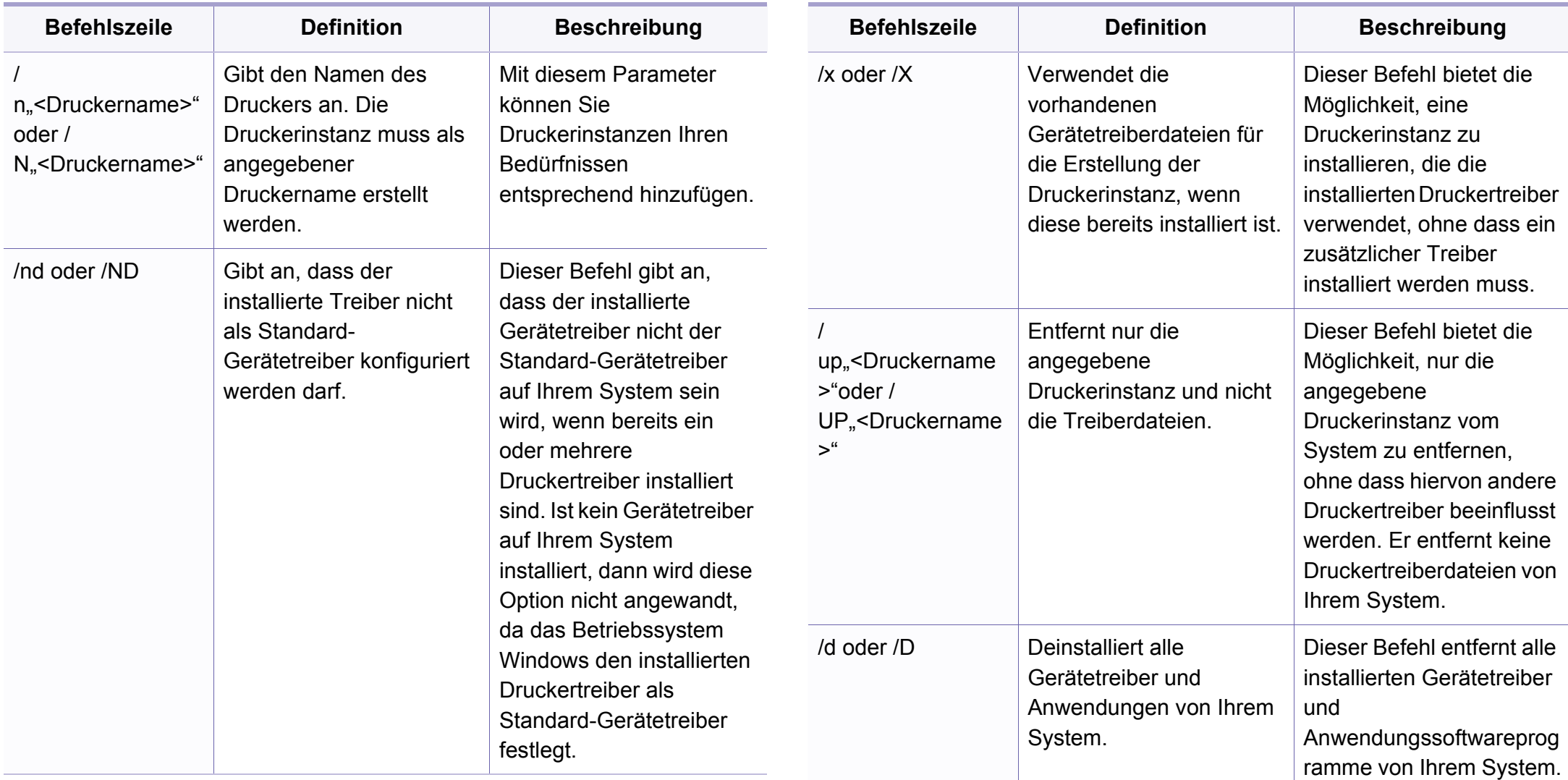

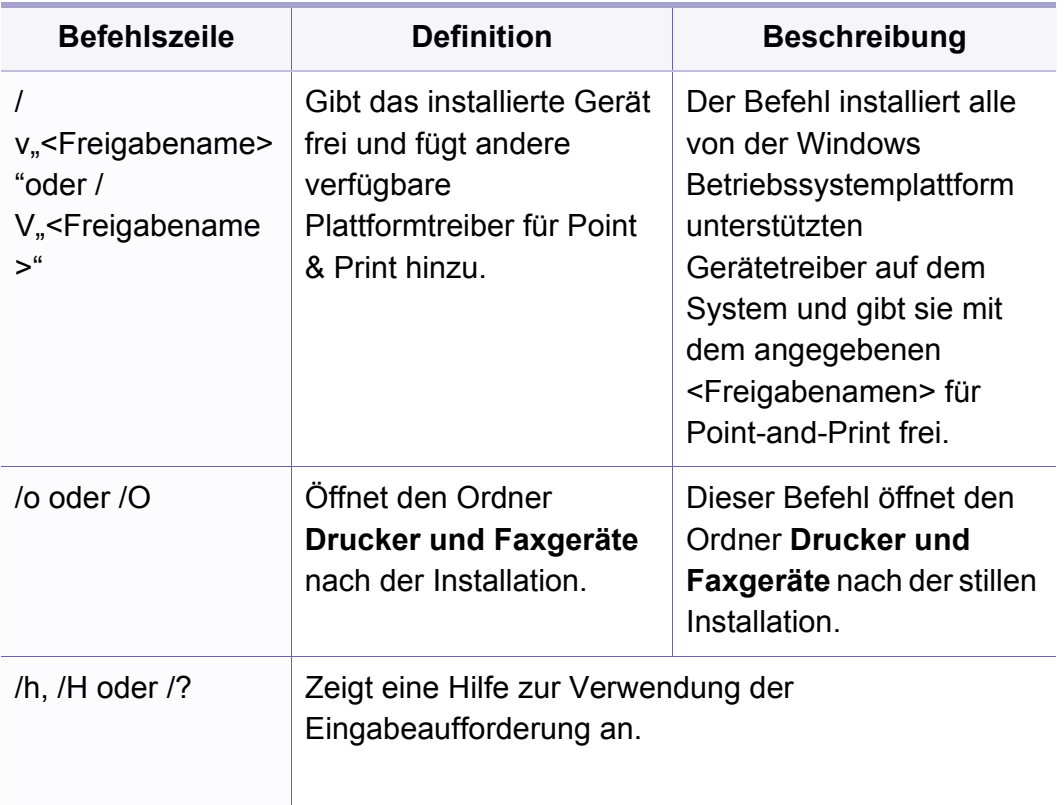

#### **Mac**

- **1** Vergewissern Sie sich, dass das Gerät an den Computer angeschlossen und eingeschaltet ist.
- **2** Legen Sie die mitgelieferte Software-CD in das CD-ROM-Laufwerk ein.
- **3** Den CD-ROM-Datenträger auswählen, der im **Finder** erscheint.
- **4** Doppelklicken Sie auf das Symbol **Software installieren**.
- **5** Lesen Sie den Lizenzvertrag und akzeptieren Sie ihn mithilfe der Schaltfläche für Zustimmung.
- **6** Klicken Sie auf **Weiter**.
- **7** Wählen Sie **Netzwerk** im Fenster "Art des Druckeranschlusses".
- **8** Klicken Sie auf **Weiter**.
- **9** Folgen Sie den im Installationsfenster angezeigten Anweisungen.

#### **Linux**

[Sie müssen die Linux-Softwarearchive von der Samsung-Website](http://www.samsung.com)  herunterladen, um die Druckersoftware zu installieren (http:// www.samsung.com > Produkt finden > Support oder Downloads).

- **1** Vergewissern Sie sich, dass das Gerät an Ihr Netzwerk angeschlossen und eingeschaltet ist. Außerdem muss die IP-Adresse Ihres Geräts bereits eingerichtet sein.
- **2** Das **Unified Linux Driver** Paket auf Ihr System kopieren.

- **3** Öffnen Sie das Terminal-Programm und gehen Sie zu dem Ordner, in dem Sie das Paket kopiert haben.
- **4** Entpacken Sie das Paket.
- **5** Gehen Sie zum Ordneruld.
- **6** Geben Sie folgenden Befehl ein: ".**./install.sh**" (Wenn Sie nicht als Root angemeldet sind, führen Sie den Befehl mit "**sudo**" als "**sudo ./install.sh**" aus.)
- **7** Fahren Sie mit der Installation fort.
- **8** Ist die Installation beendet, starten Sie das Dienstprogramm **Printing**. (Gehen Sie zu **System** > **Administration** > **Printing** oder führen Sie im Terminal-Programm den Befehl "**system-configprinter**" aus.)
- **9** Klicken Sie auf die Schaltfläche **Add**.
- **10** Wählen Sie **AppSocket/HP JetDirect** und geben Sie die IP-Adresse Ihres Geräts ein.
- **11** Klicken Sie auf die Taste **Forward**, und fügen Sie es zu Ihrem System hinzu.

#### **Netzwerkdrucker hinzufügen**

- **1** Doppelklicken Sie auf **Unified Driver Configurator**.
- **2** Klicken Sie auf **Add Printer.**.
- **3** Das Fenster **Add printer wizard** wird geöffnet. Klicken Sie auf **Next**.
- **4** Wählen Sie **Network printer** und klicken Sie auf die Schaltfläche **Search**.
- **5** Die IP-Adresse und der Modellname des Druckers werden im Listenfeld angezeigt.
- **6** Wählen Sie Ihr Gerät aus und klicken Sie auf **Next**.
- **7** Geben Sie die Druckerbeschreibung ein und klicken Sie auf **Next**.
- **8** Klicken Sie nach dem Hinzufügen des Geräts auf **Finish**.

### <span id="page-168-1"></span><span id="page-168-0"></span>**IPv6-Konfiguration**

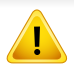

**TCP/IPv6** wird nur unter Windows Vista oder höher ordnungsgemäß unterstützt.

- Je nach Modell oder Land stehen nicht unbedingt alle Funktionen und optionale Komponenten zur Verfügung (siehe "Funktionen nach [Modell" auf Seite 8](#page-7-0) oder ["Überblick über die Menüs" auf Seite 35](#page-34-0)).
	- Wenn das IPv6-Netzwerk nicht zu funktionieren scheint, setzen Sie alle Netzwerkeinstellungen auf die Standardwerte zurück und versuchen Sie es erneut mit **Einst. loesch**.

Das Gerät unterstützt die folgenden IPv6-Adressen für den Netzwerkdruck und die Verwaltung.

- **Link-local Address**: Selbst konfigurierte lokale IPv6-Adresse (Adresse beginnt mit FE80).
- **Stateless Address**: Von einem Netzwerk-Router automatisch konfigurierte IPv6-Adresse.
- **Stateful Address**: Von einem DHCPv6-Server konfigurierte IPv6- Adresse.
- **Manual Address**: Manuell von einem Benutzer konfigurierte IPv6- Adresse.

Um die IPv6-Netzwerkumgebung zu verwenden, befolgen Sie die nachstehende Anleitung zur Nutzung der IPv6-Adresse:

#### **Über das Bedienfeld**

#### **Aktivieren von IPv6**

- **1** Auf dem Bedienfeld die Taste (**Menü**) drücken.
- **2** Drücken Sie auf **Netzwerk** > **TCP/IP (IPv6)** > **IPv6-Protokoll**.
- **3** Wählen Sie **Ein** und drücken Sie **OK**.
- **4** Schalten Sie das Gerät aus und wieder ein.
- Wenn Sie den Druckertreiber installieren, konfigurieren Sie nicht IPv4 und IPv6. Wir empfehlen, entweder IPv4 oder IPv6 zu konfigurieren (siehe ["Treiberinstallation über das Netzwerk" auf Seite 163\)](#page-162-1).

### **DHCPv6 Adresskonfiguration**

Wenn sich in Ihrem Netzwerk ein DHCPv6-Server befindet, können Sie eine der folgenden Optionen für die standardmäßige, dynamische Host-Konfiguration auswählen.

- **1** Auf dem Bedienfeld die Taste (**Menü**) drücken.
- **2** Drücken Sie auf **Netzwerk** > **TCP/IP (IPv6)** > **DHCPv6 konfig.**.

### **IPv6-Konfiguration**

**3** Die Taste **OK** drücken, um den gewünschten Wert auszuwählen.

•**Router**: DHCPv6 nur verwenden, wenn von einem Router angefordert.

- •**Immer verwend.**: Immer DHCPv6 verwenden, unabhängig von der Routeranforderung.
- •Nie verwenden: DHCPv6 nie verwenden, unabhängig von der Routeranforderung.

### **Vom SyncThru™ Web Service**

### **Aktivieren von IPv6**

- **1** Starten Sie in Windows einen Webbrowser, z. B. Internet Explorer. Geben Sie die IP-Adresse des Geräts (http://xxx.xxx.xxx.xxx) in das Adressfeld ein und drücken Sie auf die Eingabetaste oder klicken Sie auf **Wechseln zu**.
- **2** Falls Sie sich zum ersten Mal bei **SyncThru™ Web Service** anmelden, müssen Sie sich als Administrator anmelden. Geben Sie die unten stehende Standard-ID und das unten stehende Passwort ein. Wir empfehlen, dass Sie das Standardpasswort aus Sicherheitsgründen ändern.

•**ID: admin**

•**Passwort: sec00000** 

- **3** Wenn das Fenster **SyncThru™ Web Service** geöffnet wird, bewegen Sie den Mauszeiger auf **Einstellungen** in der oberen Menüleiste und klicken Sie dann auf **Netzwerkeinstellungen**.
- **4** Klicken Sie auf **TCP/IPv6** im linken Bereich der Website.
- **5** Um IPv6 zu aktivieren, das Kontrollkästchen **IPv6-Protokoll** mit einem Häkchen versehen.
- **6** Klicken Sie auf die Schaltfläche **Übernehmen.**.
- **7** Schalten Sie das Gerät aus und wieder ein.
	- Sie können auch DHCPv6 einstellen.
		- Um die IPv6-Adresse manuell einzustellen:

Aktivieren Sie das Kontrollkästchen **Manuell Adresse**. Daraufhin ist das Textfeld **Adresse/Präfix** verfügbar. Geben Sie den Rest der Adresse ein (z. B.: 3FFE:10:88:194::**AAAA** Hierbei steht "A" für die Hexadezimalwert 0 bis 9 und A bis F).

### **IPv6-Konfiguration**

### **IPv6 Adresskonfiguration**

- **1** Starten Sie einen Webbrowser wie etwa Internet Explorer, der die IPv6-Adressierung als URL unterstützt.
- **2** Wählen Sie aus dem **Netzwerkkonfigurationsbericht** eine der IPv6-Adressen (**Link-local Address**, **Stateless Address**, **Stateful Address**, **Manual Address**) aus (siehe ["Netzwerkkonfigurationsbericht drucken" auf Seite 160](#page-159-3)).
	- •**Link-local Address**: Selbst konfigurierte lokale IPv6-Adresse (Adresse beginnt mit FE80).
	- •**Stateless Address**: Von einem Netzwerk-Router automatisch konfigurierte IPv6-Adresse.
	- •**Stateful Address**: Von einem DHCPv6-Server konfigurierte IPv6- Adresse.
	- •**Manual Address**: Manuell von einem Benutzer konfigurierte IPv6- Adresse.
- **3** Geben Sie die IPv6-Adressen ein (z. B.: http:// [FE80::215:99FF:FE66:7701]).

Die Adresse muss zwischen eckigen Klammern "[ ]" stehen.

<span id="page-171-1"></span><span id="page-171-0"></span>

• Je nach Modell wird diese Option möglicherweise nicht unterstützt (siehe ["Funktionen nach Modell" auf Seite 8\)](#page-7-0).

Drahtlosnetzwerke erfordern eine höhere Sicherheit. Wenn ein Zugriffspunkt erstmalig eingerichtet wird, werden daher ein Netzwerkname (SSID), die Art der auf das Netzwerk angewandten Sicherheit und ein Netzwerkpasswort für das Netzwerk eingerichtet. Fragen Sie Ihren Netzwerkadministrator nach diesen Informationen, bevor Sie mit der Installation des Geräts fortfahren.

Sie können die Einstellungen für das Drahtlosnetzwerk entweder vom Gerät oder vom Computer aus vornehmen. Wählen Sie aus der unten stehenden Tabelle die gewünschte Methode.

 $\overline{\mathcal{U}}$ 

- Je nach Modell oder Land stehen nicht unbedingt alle Installationsarten für ein Drahtlosnetzwerk zur Verfügung.
- Es wird dringend empfohlen, für Zugangspunkte ein Kennwort festzulegen. Wird für einen Zugangspunkt kein Kennwort festgelegt, können unbekannte Geräte wie andere PCs, Smartphones und Drucker unberechtigt Zugriff erhalten. Zum Festlegen eines Kennworts siehe die Anleitung für den Zugangspunkt.

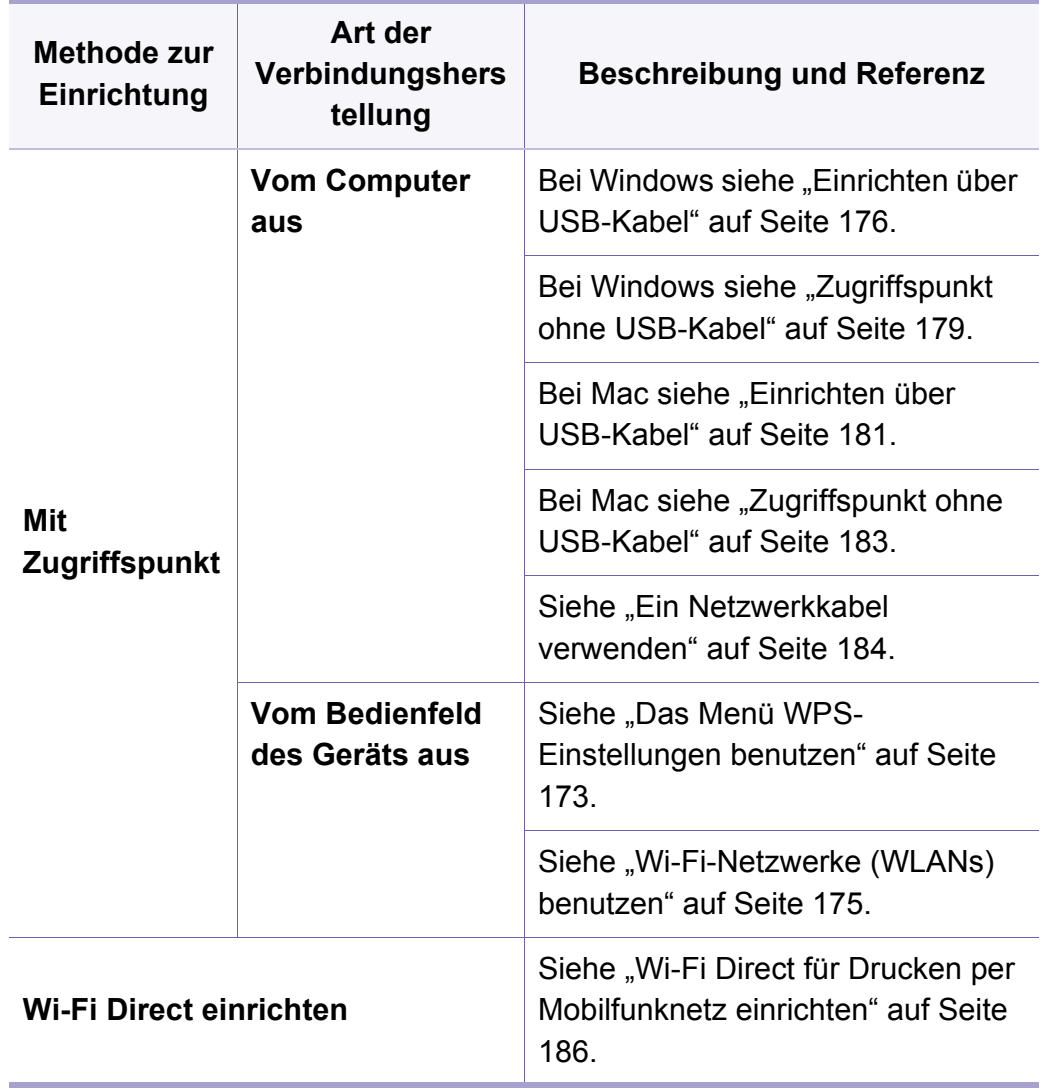

<span id="page-172-0"></span>Sofern Ihr Gerät und der Zugriffspunkt (oder WLAN-Router) die Funktion Wi-Fi Protected Setup™ (WPS) unterstützen, können Sie die Einstellungen für das Drahtlosnetzwerk leicht über das Menü **WPS Settings** konfigurieren, ohne dazu den Computer zu benutzen.

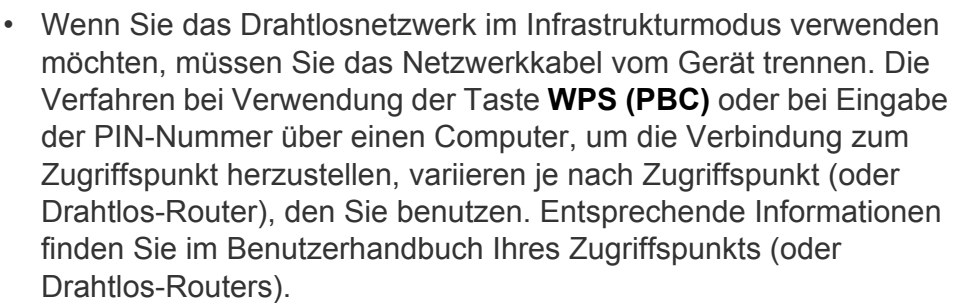

• Bei Verwendung der WPS-Taste zur Einrichtung des Drahtlosnetzwerks werden unter Umständen die Sicherheitseinstellungen geändert. Um dies zu verhindern, die WPS-Option für die aktuellen Drahtlos-Sicherheitseinstellungen sperren. Der Name der Option unterscheidet sich je nach verwendetem Zugriffspunkt bzw. WLAN-Router.

### **Vorbereitung und Voraussetzungen**

- Überprüfen Sie, ob der Zugriffspunkt (oder WLAN-Router) WPS (Wi-Fi Protected Setup™) unterstützt.
- Überprüfen Sie, ob Ihr Gerät WPS (Wi-Fi Protected Setup™) unterstützt.
- Computer mit Netzwerkwerkanschluss (nur PIN-Modus)

### **Die Art auswählen**

Es gibt zwei Methoden, das Gerat mit dem Drahtlosnetzwerk (WLAN) zu verbinden.

- Mit der Methode **Push Button Configuration (PBC)** verbinden Sie Ihr Gerät mit einem Drahtlosnetzwerk, indem Sie sowohl die Taste **WPS Settings** auf dem Bedienfeld des Gerätes als auch die Taste WPS (PBC) bei einem Wi-Fi Protected Setup™-WPS-fähigen Zugriffspunkt (oder WLAN-Router) drücken.
- Mit der Methode **Persönliche Identifikationsnummer (PIN)** verbinden Sie Ihr Gerät mit einem Drahtlosnetzwerk, indem Sie die zugeteilte PIN an einem WPS-fähigen (Wi-Fi Protected Setup™) Zugriffspunkt (oder WLAN-Router) eingeben.

### **WPS verbinden**

Standardmäßig ist Ihr Gerät auf den **PBC**-Modus eingestellt, der für eine normale WLAN-Umgebung empfohlen wird.

#### **Mit der PBC-Methode die Verbindung herstellen**

- **1** Drücken Sie auf dem Bedienfeld die Taste (**Menü**) und wählen Sie **Netzwerk**.
- **2** Drücken Sie auf **Wi-Fi**.
- **3** Drücken Sie auf **WPS** > **PBC**.
- **4** Drücken Sie beim Zugriffspunkt (oder Drahtlos-Router) die Taste **WPS (PBC)**.
- **5** Befolgen Sie die angezeigten Anweisungen.
	- Die Meldungen werden auf dem Display angezeigt.

#### **Mit der PIN-Methode die Verbindung herstellen**

- **1** Drücken Sie auf dem Bedienfeld die Taste (**Menü**) und wählen Sie **Netzwerk**.
- **2** Drücken Sie auf **Wi-Fi**.
- **3** Drücken Sie auf **WPS** > **PIN**.

#### **4** Die achtstellige PIN wird auf dem Display angezeigt.

Sie müssen innerhalb von zwei Minuten die achtstellige PIN auf dem Computer eingeben, der am Zugriffspunkt (oder WLAN-Router) angeschlossen ist.

Je nach Zugriffspunkt (oder Drahtlos-Router), den Sie benutzen, sind die Verfahren unterschiedlich, wenn Sie die Verbindung zum Zugriffspunkt herstellen, indem Sie die PIN-Nummer vom Computer eingeben. Entsprechende Informationen finden Sie im Benutzerhandbuch Ihres Zugriffspunkts (oder Drahtlos-Routers).

**5** Befolgen Sie die angezeigten Anweisungen.

Die Meldungen werden auf dem Display angezeigt.

<span id="page-174-0"></span>Bevor Sie beginnen, müssen Ihnen der Netzwerkname (SSID) Ihres drahtlosen Netzwerks und der Netzwerkschlüssel, sofern der Zugang verschlüsselt ist, bekannt sein. Diese Angaben wurden bei der Installation des Zugriffspunkts (oder WLAN-Routers) festgelegt. Wenn Sie die Einstellungen Ihrer drahtlosen Umgebung nicht kennen, erkundigen Sie sich bei der Person, die Ihr Netzwerk eingerichtet hat.

- **1** Drücken Sie auf dem Bedienfeld die Taste (**Menü**) und wählen Sie auf dem Display **Netzwerk**.
- **2** Drücken Sie **Wi-Fi Ein/Aus** > EIN.
- **3** Das Gerät zeigt eine Liste der erreichbaren Netzwerke an. Wählen Sie das Netzwerk, zu dem die Verbindung hergestellt werden soll. Sobald die Auswahl des Netzwerks erfolgt ist, fordert Sie das Gerät auf, den entsprechenden Sicherheitsschlüssel einzugeben.
- **4** Wählen Sie die gewünschte Wi-Fi-Netzwerk-Option aus.

#### **Infrastruktur-Netzwerk einrichten**

- **1** Überprüfen Sie, ob das USB-Kabel mit dem Gerät verbunden ist.
- **2** Schalten Sie den Computer, den Zugriffspunkt und das Gerät ein.

Schnellverfahren für den Zugriff auf das Programm **Samsung Easy Wireless Setup** ohne CD: Nachdem der Druckertreiber installiert ist, haben Sie Zugriff auf das Programm **Samsung Easy Wireless Setup**, ohne die CD benutzen zu müssen.

### <span id="page-175-0"></span>**Einrichten über USB-Kabel**

#### **Voraussetzungen**

- Zugriffspunkt
- Computer mit Netzwerkanschluss
- Software-CD-ROM, die Sie mit dem Gerät erhalten haben
- Das installierte Gerät mit Drahtlosnetzwerk-Schnittstelle
- USB-Kabel

- 
- **3** Legen Sie die mitgelieferte Software-CD in das CD-ROM-Laufwerk ein.

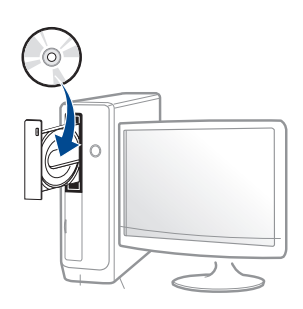

Wird das Installationsfenster nicht angezeigt, klicken Sie auf **Starten** > **Alle Programme** > **Zubehör** > **Ausführen**.

Geben Sie X:\Setup.exe ein, wobei Sie "X" durch den Buchstaben des entsprechenden CD-ROM-Laufwerks ersetzen, und klicken Sie dann auf **OK**.

• Bei Windows 8

Wenn das Installationsfenster nicht angezeigt wird, wählen Sie unter **Charms(Charms-Menü)**, **Suche** > **Apps(Apps)**und suchen nach **Ausführen**. Tippen Sie in X:\Setup.exe, wobei Sie "X" durch den Buchstaben des entsprechenden CD-ROM-Laufwerks ersetzen, und klicken Sie dann auf **OK**.

Wenn "**Anklicken, was mit diesem Datenträger geschehen soll**" im Popup-Fenster erscheint, klicken Sie auf das Fenster und wählen Sie **Run Setup.exe**.

- **4** Lesen Sie den Lizenzvertrag im Fenster des Installationsprogramms und akzeptieren Sie ihn. Klicken Sie dann auf **Weiter**.
- **5** Wählen Sie **Drahtlos** im Fenster **Art des Druckeranschlusses**. Klicken Sie dann auf **Weiter**.

**6** Im Fenster **Richten Sie Ihren Drucker zum ersten Mal ein?** wählen Sie **Ja, ich richte das Drahtlosnetzwerk für meinen Drucker ein.**. Klicken Sie dann auf **Weiter**.

Wenn Ihr Drucker bereits mit dem Netzwerk verbunden ist, wählen Sie **Nein, mein Drucker ist bereits mit meinem Netzwerk verbunden.**

**7** Im Fenster **Wählen Sie Setup-Methode für das WLAN.** wählen Sie **USB-Kabel verwenden**. Klicken Sie dann auf **Weiter**.

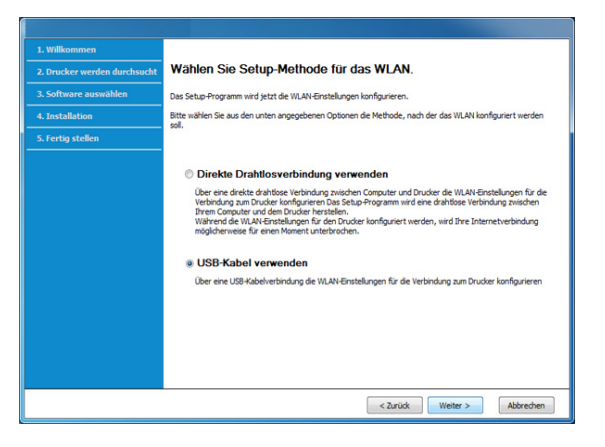

**8** Nach der Suche zeigt das Fenster die gefundenen drahtlosen Netzwerkgeräte an. Wählen Sie den Namen (SSID) des Zugriffspunktes, den Sie benutzen wollen, und klicken Sie auf **Weiter**.

Wenn Sie den gewünschten Netzwerknamen nicht finden können oder wenn Sie die Drahtloskonfiguration manuell vornehmen möchten, klicken Sie auf **Erweiterte Einstellungen**.

- **Name des Drahtlosnetzwerks eingeben:** Geben Sie die SSID des gewünschten Zugriffspunkts ein (unter Beachtung der Groß- und Kleinschreibung).
- **Betriebsmodus:** Wählen Sie **Infrastruktur**.
- **Authentifizierung:** Wählen Sie eine Authentifizierungsmethode aus.

**Off. System:** Es findet keine Authentifizierung statt und die Verschlüsselung kann je nach Sicherheitsbedürfnis eingeschaltet werden.

**Gem. Schl.:** Es findet Authentifizierung statt. Nur ein Gerät mit dem richtigen WEP-Schlüssel kann auf das Netzwerk zugreifen.

**WPA Personal oder WPA2 Personal:** Wählen Sie diese Option zum Authentifizieren des Druckservers auf Grundlage des WPA-Pre-Shared Key. Dabei wird ein freigegebener geheimer Schlüssel (der im Allgemeinen "Pre-Shared Key" genannt wird) verwendet, der manuell auf dem Zugriffspunkt und auf allen Clients konfiguriert wurde.

- **Verschlüsselung:** Wählen Sie die Verschlüsselung aus (Keine, WEP64, WEP128, TKIP, AES).
- **Netzwerk-Passwort:** Geben Sie das Netzwerkpasswort zur Verschlüsselung im Netzwerk ein.
- **Netzwerkpasswort bestätigen:** Bestätigen Sie das Netzwerkpasswort zur Verschlüsselung im Netzwerk.
- **WEP-Schlüssel-Index:** Bei Verwendung der WEP-Verschlüsselung wählen Sie den entsprechenden **WEP-Schlüssel-Index**. Das Fenster für die Drahtlosnetzwerksicherheit wird angezeigt, wenn es für den Zugriffspunkt Sicherheitseinstellungen gibt. Geben Sie das Netzwerkpasswort des Zugriffspunktes (oder Routers) ein.
- **9** Wenn Ihr Drucker Wi-Fi Direct unterstützt, wird folgendes Fenster angezeigt.

Klicken Sie auf **Weiter**.

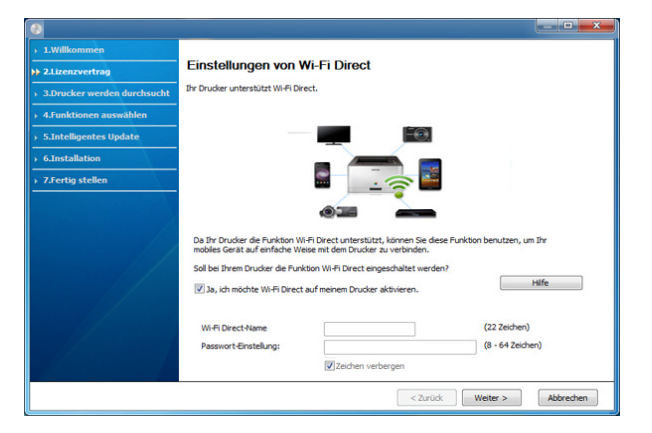

 $\overline{a}$ 

- Die Option Wi-Fi Direct wird nur angezeigt, wenn Ihr Drucker diese Funktion unterstützt.
- Über den Samsung Easy Printer Manager können Sie beginnen, das Wi-Fi Direct aufzubauen (siehe "Wi-Fi Direct einrichten" auf Seite [187\)](#page-186-0).
- **Wi-Fi Direct-Name**: Als Wi-Fi Direct Name verwenden Sie standardmäßig den Namen des Modells. Maximale Länge: 22 Zeichen.
- **Passwort-Einstellung** ist eine Zeichenkette bestehend aus 8 bis 64 Ziffern.
- **10** Wenn die Einstellung des Drahtlosnetzwerks abgeschlossen ist, trennen Sie die USB-Kabelverbindung zwischen Computer und Drucker. Klicken Sie auf **Weiter**.
- **11** Wählen Sie die zu installierenden Komponenten aus.
- **12** Folgen Sie den im Installationsfenster angezeigten Anweisungen.

### <span id="page-178-0"></span>**Zugriffspunkt ohne USB-Kabel**

#### **Bereitzustellende Komponenten**

- Wi-Fi-fähiger PC unter Windows 7 oder jünger und ein Zugriffspunkt (Router)
- Software-CD-ROM, die Sie mit dem Gerät erhalten haben
- Das installierte Gerät mit Drahtlosnetzwerk-Schnittstelle

Während die Einstellungen für das WLAN vorgenommen werden, verwendet das Gerät das WLAN des PCs. Es kann sein, dass Ihre Internetverbindung unterbrochen wird.

### **Infrastruktur-Netzwerk einrichten**

- **1** Schalten Sie den Computer, den Zugriffspunkt und das Gerät ein.
- 
- **2** Legen Sie die mitgelieferte Software-CD in das CD-ROM-Laufwerk ein.

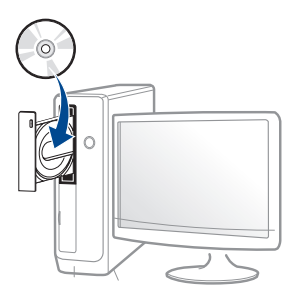

Wird das Installationsfenster nicht angezeigt, klicken Sie auf **Starten** > **Alle Programme** > **Zubehör** > **Ausführen**.

Geben Sie X:\**Setup.exe** ein, wobei Sie "X" durch den Buchstaben des entsprechenden CD-ROM-Laufwerks ersetzen, und klicken Sie dann auf **OK**.

• Bei Windows 8

Wenn das Installationsfenster nicht angezeigt wird, wählen Sie unter **Charms(Charms-Menü)**, **Suche** > **Apps(Apps)**und suchen nach **Ausführen**. Tippen Sie in X:\Setup.exe, wobei Sie "X" durch den Buchstaben des entsprechenden CD-ROM-Laufwerks ersetzen, und klicken Sie dann auf **OK**.

Wenn "**Anklicken, was mit diesem Datenträger geschehen soll**." im Popup-Fenster erscheint, klicken Sie auf das Fenster und wählen Sie **Run Setup.exe**.

**3** Lesen Sie den Lizenzvertrag im Fenster des Installationsprogramms und akzeptieren Sie ihn. Klicken Sie dann auf **Weiter**.

- **4** Wählen Sie **Drahtlos** im Fenster **Art des Druckeranschlusses**. Klicken Sie dann auf **Weiter**.
- **5** Im Fenster **Richten Sie Ihren Drucker zum ersten Mal ein?** wählen Sie **Ja, ich richte das Drahtlosnetzwerk für meinen Drucker ein.** Klicken Sie dann auf **Weiter**.

Wenn Ihr Drucker bereits mit dem Netzwerk verbunden ist, wählen Sie**Nein, mein Drucker ist bereits mit einem Netzwerk verbunden**.

**6** Im Fenster **Wählen Sie Setup-Methode für das WLAN.** wählen Sie **Direkte Drahtlosverbindung verwenden**. Klicken Sie dann auf **Weiter**.

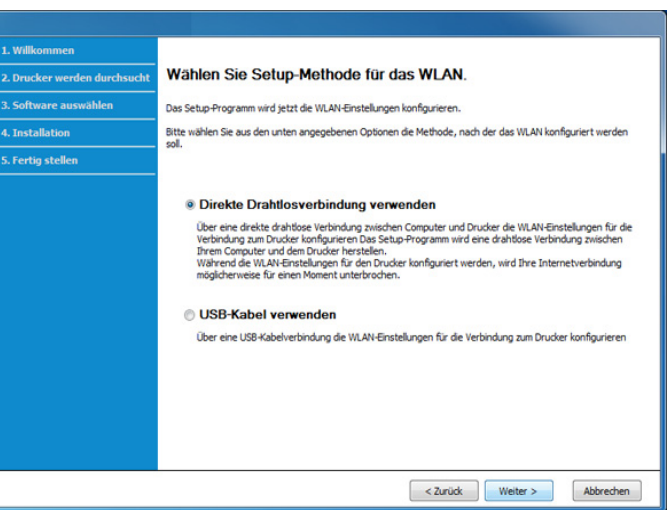
- $\overline{\mathcal{L}}$
- Auch wenn Ihr Computer unter Windows 7 oder jünger läuft, können Sie diese Funktion nur dann benutzen, wenn Ihr PC die WLAN-Funktion unterstützt. Richten Sie das WLAN unter Verwendung eines USB-Kabels ein (siehe "Einrichten über USB-Kabel" auf Seite [176\)](#page-175-0).
- Wenn der unten abgebildete Bildschirm angezeigt wird, drücken Sie innerhalb von 2 Minuten auf dem Bedienfeld die  $\mathcal G$  (WPS)-Taste.
- **7** Wenn die Einrichtung des WLAN abgeschlossen ist, klicken Sie auf **Weiter**.
- **8** Folgen Sie den im Installationsfenster angezeigten Anweisungen.

### **Voraussetzungen**

- **Zugriffspunkt**
- Computer mit Netzwerkanschluss
- Software-CD-ROM, die Sie mit dem Gerät erhalten haben
- Das installierte Gerät mit Drahtlosnetzwerk-Schnittstelle
- USB-Kabel

### **Einrichten über USB-Kabel**

- **1** Vergewissern Sie sich, dass das Gerät an den Computer angeschlossen und eingeschaltet ist.
- **2** Legen Sie die mitgelieferte Software-CD in das CD-ROM-Laufwerk ein.
- **3** Den CD-ROM-Datenträger auswählen, der im **Finder** erscheint.
- **4** Doppelklicken Sie auf das Symbol **Install Software**.
- **5** Lesen Sie den Lizenzvertrag und akzeptieren Sie ihn mithilfe der Schaltfläche für Zustimmung.
- **6** Klicken Sie auf **Weiter**.
- **7** Wählen Sie **Drahtlos** in **Art des Druckeranschlusses**.
- **8** Klicken Sie auf **Weiter**.
- **9** Wenn das Installationsprogramm fragt, ob Zugriff auf den Keychain (Schlüsselanhänger) gewährt werden soll, klicken Sie auf **Ablehnen**.

 $\overline{\mathcal{C}}$ 

Falls Sie in diesem Schritt auf **Immer zulassen** klicken, wird das Fenster **Einen Drahtlos-Drucker auswählen** angezeigt, ohne dass nach Zugriff auf den Keychain (Schlüsselanhänger) gefragt wird. Wenn das der Fall ist, klicken Sie im Fenster **Einen Drahtlos-Drucker auswählen** auf **Abbrechen**.

**10** Im Fenster **Wählen Sie Setup-Methode für das WLAN** wählen Sie **USB-Kabel verwenden** und klicken auf **Weiter**.

Wird das Fenster nicht angezeigt, gehen Sie zu Schritt 14.

11 Nach der Suche zeigt das Fenster die gefundenen drahtlosen Netzwerkgeräte an. Wählen Sie den Namen (SSID) des Zugriffspunkts aus, der benutzt werden soll, und klicken Sie auf **Weiter**.

Wenn Sie das drahtlose Netzwerk manuell konfigurieren möchten, klicken Sie auf **Erweiterte Einstellungen**.

- **Name des Drahtlosnetzwerks eingeben:** Geben Sie die SSID des gewünschten Zugriffspunkts ein (unter Beachtung der Groß- und Kleinschreibung).
- **Betriebsmodus:** Wählen Sie **Infrastruktur**.

• **Authentifizierung:** Wählen Sie eine Authentifizierungsmethode aus.

**Off. System:** Es findet keine Authentifizierung statt und die Verschlüsselung kann je nach Sicherheitsbedürfnis eingeschaltet werden.

**Gem. Schl.:** Es findet Authentifizierung statt. Nur ein Gerät mit dem richtigen WEP-Schlüssel kann auf das Netzwerk zugreifen.

**WPA Personal oder WPA2 Personal:** Wählen Sie diese Option zum Authentifizieren des Druckservers auf Grundlage des WPA-Pre-Shared Key. Dabei wird ein freigegebener geheimer Schlüssel (der im Allgemeinen "Pre-Shared Key" genannt wird) verwendet, der manuell auf dem Zugriffspunkt und auf allen Clients konfiguriert wurde.

- **Verschlüsselung:** Wählen Sie die Verschlüsselungsart aus (Keine, WEP64, WEP128, TKIP, AES)
- **Netzwerkschlüssel:** Geben Sie den Verschlüsselungswert für den Netzwerkschlüssel ein.
- **Netzwerkschlüssel bestätigen:** Bestätigen Sie den Verschlüsselungswert für den Netzwerkschlüssel.
- **WEP-Schlüssel-Index:** Bei Verwendung der WEP-Verschlüsselung wählen Sie den entsprechenden **WEP-Schlüssel-Index**.

Das Fenster für die Drahtlosnetzwerksicherheit wird angezeigt, wenn es für den Zugriffspunkt Sicherheitseinstellungen gibt.

Geben Sie das Netzwerk-Schlüssel des Zugriffspunktes (oder Routers) ein.

**12** Das Fenster mit der Drahtlosnetzwerk-Einstellung wird angezeigt. Überprüfen Sie die Einstellungen und klicken Sie auf **Weiter**.

 $\overline{\mathcal{C}}$ 

- Sie können Wi-Fi Direct über das Bedienfeld starten (siehe "Wi-Fi [Direct einrichten" auf Seite 187](#page-186-0))
- **Wi-Fi Direct-Name**: Als Wi-Fi Direct Name verwenden Sie standardmäßig den Namen des Modells. Maximale Länge: 22 Zeichen.
- **Netzwerkpasswort** ist eine Zeichenkette bestehend aus 8 bis 64 Ziffern.
- **13** Das Fenster **Drahtlosnetzwerk-Einstellung abgeschlossen** wird angezeigt. Klicken Sie auf **Weiter**.
- **14** Wenn die Einstellungen für das Drahtlosnetzwerks abgeschlossen sind, trennen Sie die USB-Kabelverbindung zwischen Computer und Drucker. Klicken Sie auf **Weiter**.
- **15** Folgen Sie den im Installationsfenster angezeigten Anweisungen.

## **Zugriffspunkt ohne USB-Kabel**

#### **Voraussetzungen**

- Wi-Fi- bzw. WLAN-fähiger Mac unter Mac OS 10.7 oder jünger und ein Zugriffspunkt (Router)
- Software-CD-ROM, die Sie mit dem Gerät erhalten haben
- Das installierte Gerät mit Drahtlosnetzwerk-Schnittstelle
	- **1** Vergewissern Sie sich, dass das Gerät an den Computer angeschlossen und eingeschaltet ist.
	- **2** Legen Sie die mitgelieferte Software-CD in das CD-ROM-Laufwerk ein.
- **3** Den CD-ROM-Datenträger auswählen, der im **Finder** erscheint.
- **4** Doppelklicken Sie auf das Symbol **Install Software**.
- **5** Lesen Sie den Lizenzvertrag und akzeptieren Sie ihn mithilfe der Schaltfläche für Zustimmung.
- **6** Klicken Sie auf **Weiter**.
- **7** Wählen Sie **Drahtlos** im Fenster **Art des Druckeranschlusses**.
- **8** Klicken Sie auf **Weiter**.
- **9** Wenn das Installationsprogramm fragt, ob Zugriff auf den Keychain (Schlüsselanhänger) gewährt werden soll, klicken Sie auf **Zulassen**.
- **10** Wenn das Fenster **Einen Drahtlos-Drucker auswählen** angezeigt wird, wählen Sie den Drucker mit dem Namen DIRECT-xxx.

Wenn der Bildschirm **WPS-Taste auf dem Drucker drücken** angezeigt wird, drücken Sie innerhalb von 2 Minuten auf dem

Bedienfeld die Taste  $\bullet$  (WPS).

**11** Wenn die Einrichtung des Drahtlosnetzwerks vollzogen ist, folgen Sie den Anweisungen im Fenster zur Installation.

Ihr Gerät ist ein netzwerkkompatibles Gerät. Damit das Gerät mit Ihrem Netzwerk zusammenarbeiten kann, müssen Sie einige Konfigurationsschritte durchführen.

### **Bereitzustellende Komponenten**

- Zugriffspunkt
- Computer mit Netzwerkanschluss
- Software-CD-ROM, die Sie mit dem Gerät erhalten haben
- Das installierte Gerät mit Drahtlosnetzwerk-Schnittstelle
- Netzwerkkabel

### **Netzwerkkonfigurationsbericht drucken**

Sie können die Netzwerkeinstellungen Ihres Geräts ermitteln, indem Sie einen Netzwerkkonfigurationsbericht ausdrucken.

Siehe ["Netzwerkkonfigurationsbericht drucken" auf Seite 160.](#page-159-0)

### **IP-Adresse mit dem Programm SetIP festlegen (Windows)**

Dieses Programm dient dem manuellen Festlegen der IP-Netzwerkadresse für Ihr Gerät, wobei die MAC-Adresse zur Kommunikation mit dem Gerät verwendet wird. Die MAC-Adresse ist eine hardwarebasierte Seriennummer der Netzwerkkarte. Sie finden sie im **Netzwerkkonfigurationsbericht** mit aufgeführt.

Siehe ["Netzwerkkonfigurationsbericht drucken" auf Seite 160.](#page-159-0)

Erkundigen Sie sich bei Ihrem Netzwerkadministrator bzw. der Person, die das Drahtlosnetzwerk installiert hat, nach Ihrer Netzwerkkonfiguration.

## **WLAN-Konfiguration des Geräts**

Bevor Sie beginnen, müssen Ihnen der Netzwerkname (SSID) Ihres drahtlosen Netzwerks und der Netzwerkschlüssel, sofern der Zugang verschlüsselt ist, bekannt sein. Diese Angaben wurden bei der Installation des Zugriffspunkts (oder WLAN-Routers) festgelegt. Wenn Sie die Einstellungen Ihrer drahtlosen Umgebung nicht kennen, erkundigen Sie sich bei der Person, die Ihr Netzwerk eingerichtet hat.

Die Konfiguration der WLAN-Parameter kann über **SyncThru™ Web Service** erfolgen.

## **SyncThru™ Web Service verwenden**

Überprüfen Sie vor Beginn der Konfiguration der Parameter für die drahtlose Kommunikation den Status der Kabelverbindungen.

- **1** Überprüfen Sie, ob das Netzwerkkabel mit dem Gerät verbunden ist. Falls nicht, schließen Sie das Gerät mithilfe eines Standard-Netzwerkkabels an.
- **2** Rufen Sie einen Webbrowser auf, z. B. Internet Explorer, Safari oder Firefox, und geben Sie die neue IP-Adresse des Geräts in das Browserfenster ein.

Beispiel:

http://192,168,1,133/

**3** Klicken Sie auf **Anmeldung** in der oberen rechten Ecke der SyncThru™ Web Service-Website.

- **4** Falls Sie sich zum ersten Mal bei **SyncThru™ Web Service** anmelden, müssen Sie sich als Administrator anmelden. Geben Sie die unten stehende Standard-**ID** und das**Passwort** ein. Wir empfehlen, dass Sie das Standardpasswort aus Sicherheitsgründen ändern.
	- **ID: admin**
	- **Kennwort: sec00000**
- **5** Klicken Sie im Fenster **SyncThru™ Web Service** auf **Netzwerkeinstellungen**.
- **6** Klicken Sie auf **Wi-Fi** > **Assistent**.
- **7** Wählen Sie aus der Liste den Eintrag **Netzwerkname (SSID)**.
- **8** Klicken Sie auf **Weiter**.

Wenn das Fenster zum Thema Sicherheit in Drahtlosnetzwerken angezeigt wird, geben Sie das registrierte Passwort (das Netzwerkpasswort) ein und klicken Sie dann auf **Weiter**.

**9** Das Bestätigungsfenster wird angezeigt. Überprüfen Sie die Konfiguration Ihres Drahtlosnetzwerks. Wenn alles richtig eingerichtet ist, klicken Sie auf **Übernehmen.**.

- **1** Überprüfen Sie, ob das Netzwerkkabel mit dem Gerät verbunden ist. Falls nicht, schließen Sie das Gerät mithilfe eines Standard-Netzwerkkabels an.
- **2** Rufen Sie einen Webbrowser auf, z. B. Internet Explorer, Safari oder Firefox, und geben Sie die neue IP-Adresse des Geräts in das Browserfenster ein.

Beispiel:

http://192,168,1,133/

- **3** Klicken Sie auf **Anmeldung** in der oberen rechten Ecke der SyncThru™ Web Service-Website.
- **4** Falls Sie sich zum ersten Mal bei **SyncThru™ Web Service** anmelden, müssen Sie sich als Administrator anmelden. Geben Sie die unten stehende Standard-**ID** und das unten stehende Standard **Passwort** ein. Wir empfehlen, dass Sie das Standardpasswort aus Sicherheitsgründen ändern.
	- **ID: admin**
	- **Passwort: sec00000**
- **5** Klicken Sie im Fenster **SyncThru™ Web Service** auf **Netzwerkeinstellungen**.

**6** Klicken Sie auf **Wi-Fi**.

<span id="page-185-0"></span>**7** Sie können auch das Wi-Fi-Netzwerk ein-/ausschalten.

Mit Wi-Fi Direct ist es möglich, eine einfach einzurichtende Peer-to-Peer Verbindung zwischen einem Wi-Fi Direct-fähigen Drucker und einem Mobilgerät herzustellen.

Mit Wi-Fi Direct können Sie Ihren Drucker mit einem Wi-Fi Direct-Netzwerk und gleichzeitig mit einem Zugriffspunkt verbinden. Sie können auch ein kabelbasiertes und ein Wi-Fi Direct-Netzwerk gleichzeitig nutzen, so dass mehrere Nutzer sowohl über Wi-Fi Direct als auch über das Kabelnetzwerk auf den Drucker zugreifen und Dokumente drucken können.

### $\overline{\mathcal{L}}$

- Über die Wi-Fi Direct-Verbindung zum Drucker ist es nicht möglich, das Mobilgerät mit dem Internet zu verbinden.
- Die Liste der unterstützten Protokolle kann sich je nach Modell unterscheiden. Wi-Fi Direct Netzwerke unterstützen nicht IPv6, Netzwerkfilterung, IPSec, WINS und SLP-Dienste.
- Sie können maximal 4 Geräte via Wi-Fi Direct anschließen.

### <span id="page-186-0"></span>**Wi-Fi Direct einrichten**

Sie können die Funktion Wi-Fi Direct mit einer der folgenden Methoden aktivieren:

#### **Vom Gerät aus**

- **1** Drücken Sie auf dem Bedienfeld die Taste (**Menü**) und wählen Sie auf dem Display **Netzwerk** > **Wi-Fi** > **Wi-Fi Direct**.
- **2** Tippen Sie auf **Wi-Fi Direct**.
- **3** Aktivieren Sie **Wi-Fi Direct**.

### **Von einem per Netzwerk verbundenen Computer aus**

Sofern Ihr Drucker mit einem Netzwerkkabel oder drahtlos über einen Zugriffspunkt mit dem Computer verbunden ist, können Sie den SyncThru™ Web Service benutzen, um Wi-Fi Direct zu aktivieren und zu konfigurieren.

- **1** Greifen Sie auf **SyncThru™ Web Service** zu, wählen Sie **Einstellungen** > **Netzwerkeinstellungen** > **Wi-Fi** > **Wi-Fi Direct™**.
- **2** Aktivieren Sie **Wi-Fi Direct**™ und legen Sie gegebenenfalls unter weiteren Optionen Einstellungen fest.

### **Mobiles Gerät einrichten**

- Nachdem Sie vom Drucker aus das Wi-Fi Direct-Netzwerk eingerichtet haben, schlagen Sie in der Betriebsanleitung des Mobilgeräts nach, wie Sie Wi-Fi Direct nutzen können.
- Nach der Einrichtung des Wi-Fi Direct-Netzwerks müssen Sie ein App herunterladen, über die das Mobilgerät drucken kann, z. B.: Samsung Mobile Printer zum Drucken von Ihrem Smartphone.

 $\overline{\mathcal{L}}$ 

- Nachdem Sie einen Drucker gefunden haben, mit dem Ihr Mobilgerät eine Verbindung herstellen soll, wählen Sie diesen Drucker aus, und die LED des Druckers beginnt zu blinken. Drücken Sie die WPS-Taste des Druckers, und der Drucker verbindet sich mit dem Mobilgerät. Falls es bei Ihnen keine WPS-Taste gibt, drücken Sie bei Anzeige des Bestätigungsfensters zur Wi-Fi-Verbindung auf die gewünschte Option, sodass die Verbindung zum Mobilgerät hergestellt wird.
- Falls Ihr Mobilgerät Wi-Fi Direct nicht unterstützt, müssen Sie den "Netzwerkschlüssel" des Druckers eingeben, statt die WPS-Taste zu drücken.

#### **Probleme beim Einrichten oder bei der Treiberinstallation**

#### **Drucker nicht gefunden**

- Ihr Gerät ist möglicherweise nicht eingeschaltet. Schalten Sie den Computer und das Gerät ein.
- Das USB-Kabel zwischen Computer und Gerät ist nicht angeschlossen. Verbinden Sie das Gerät über das USB-Kabel mit Ihrem Computer.
- Das Gerät ist nicht mit Drahtlosnetzwerken kompatibel. Ziehen Sie das auf der mitgelieferten Software-CD enthaltene Benutzerhandbuch des Geräts zurate und ergreifen Sie die notwendigen Schritte für die Installation eines drahtlosen Netzwerkgeräts.

### **Verbindungsfehler – SSID nicht gefunden**

- Das Gerät kann den ausgewählten bzw. eingegebenen Netzwerknamen (SSID) nicht finden. Überprüfen Sie den Netzwerknamen (SSID) Ihres Zugriffspunkts, und versuchen Sie erneut, eine Verbindung aufzubauen.
- Ihr Zugriffspunkt (Access Point) ist nicht eingeschaltet. Schalten Sie den Zugriffspunkt ein.

### **Verbindungsfehler – Ungültige Sicherheit**

• Die Sicherheitsfunktionen sind nicht korrekt konfiguriert. Prüfen Sie die konfigurierte Sicherheit an Ihrem Zugriffspunkt und Ihrem Gerät.

### **Verbindungsfehler – Allgemeiner Verbindungsfehler**

• Ihr Computer empfängt kein Signal vom Gerät. Überprüfen Sie das USB-Kabel und die Stromversorgung des Geräts.

#### **Verbindungsfehler – Drahtgebundenes Netzwerk verbunden**

• Ihr Gerät ist mittels eines Netzwerkkabels angeschlossen. Trennen Sie das Netzwerkkabel vom Gerät.

### **Verbindungsfehler – IP-Adresse zuordnen**

• Schalten Sie den Zugriffspunkt (oder den Drahtlos-Router) und das Gerät aus und wieder ein.

### **PC-Verbindungsfehler**

- Die konfigurierte Netzwerkadresse kann keine Verbindung zwischen Computer und Gerät herstellen.
	- Für DHCP-Netzwerkumgebungen

Der Drucker empfängt die IP-Adresse automatisch, wenn der Computer für DHCP konfiguriert ist.

Funktioniert der Druckauftrag im DHCP-Modus nicht, kann das Problem durch die automatische Änderung der IP-Adresse verursacht worden sein. Vergleichen Sie die IP-Adresse des Produkts und Druckerports.

#### **Wie man vergleicht:**

- **1** Drucken Sie den Netzwerkinformationsbericht Ihres Druckers, und prüfen Sie dann die IP-Adresse (siehe ["Netzwerkkonfigurationsbericht drucken" auf Seite 160\)](#page-159-0).
- **2** Prüfen Sie die IP-Adresse des Druckerports Ihres Computers.
	- **a** Öffnen Sie das Windows-Menü **Starten**.
		- Unter Windows 8 wählen Sie in **Charms(Charms-Menü)** die Option **Suche** > **Einstellungen**.
	- **b** Wählen Sie unter Windows XP Service Pack 3/Server 2003 **Drucker und Faxgeräte**.
		- Unter Windows Server 2008/Vista wählen Sie **Systemsteuerung** > **Hardware und Sound** > **Drucker**.
		- Unter Windows Server 2008 R2 wählen Sie **Systemsteuerung** > **Hardware** > **Geräte und Drucker**.
		- Unter Windows 7 / Windows 8 wählen Sie **Systemsteuerung** > **Geräte und Drucker**.
	- **c** Klicken Sie mit der rechten Maustaste auf Ihr Gerät.
	- **d** Unter Windows XP Service Pack 3/2003/2008/Vista auf **Eigenschaften** drücken.

Wählen Sie unter Windows 7 / Windows 8 und Windows Server 2008 R2 im Kontextmenü die Option **Druckereigenschaften** aus.

Bei Einträgen unter **Druckereigenschaften**, die mit ► gekennzeichnet sind, können Sie andere Druckertreiber auswählen, die mit dem ausgewählten Drucker verknüpft sind.

- **e** Klicken Sie auf die Registerkarte **Anschlüsse**.
- **f** Klicken Sie auf die Schaltfläche **Anschluss konfigurieren..**.

- **g** Prüfen Sie, ob **Druckername** oder **IP-Adresse:** die IP-Adresse entsprechend den Angaben auf dem Netzwerkkonfigurationsblatt vorweist.
- **3** Stimmt die IP-Adresse des Ports nicht mit den Informationen des Netzwerkinformationsberichts überein, müssen Sie die IP-Adresse des Ports ändern.

Wenn Sie die Software-Installations-CD verwenden wollen, um die IP-Adresse des Drucker-Anschlusses zu ändern, dann schließen Sie einen Netzwerk-Drucker an. Dann stellen Sie erneut eine Verbindung zur IP-Adresse her.

Für statische Netzwerkumgebungen

Das Gerät verwendet die statische Adresse, wenn für den Computer die statische Konfiguration gewählt wurde.

#### Beispiel:

Wenn die Netzwerkdaten des Computers wie folgt lauten:

- IP-Adresse: 169.254.133.42
- Subnetzmaske: 255.255.0.0

Dann müssen die Netzwerkdaten des Geräts wie folgt lauten:

- IP-Adresse: 169.254.133.**43**
- Subnetzmaske: 255.255.0.0. (Verwenden Sie die Subnetzmaske des Computers.)
- Gateway: 169.254.133.**1**

### **Andere Probleme**

Falls während der Verwendung des Geräts in einem Netzwerk Probleme auftreten, überprüfen Sie die folgenden Punkte:

Informationen zum Zugriffspunkt (oder Drahtlos-Router) finden Sie im zugehörigen Benutzerhandbuch.

- Drahtlosnetzwerk und drahtgebundenes Netzwerk können nicht gleichzeitig aktiviert sein.
- Ihr Computer, Zugriffspunkt (oder Drahtlos-Router) oder Gerät ist u. U. nicht eingeschaltet.
- Überprüfen Sie den Drahtlosnetzwerk-Empfang im Umfeld des Geräts. Wenn der Router weit entfernt vom Gerät aufgestellt ist oder sich ein Hindernis zwischen den Geräten befindet, kann es beim Signalempfang zu Schwierigkeiten kommen.
- Schalten Sie den Zugriffspunkt (oder den Drahtlos-Router), das Gerät und den Computer aus und wieder ein. Manchmal kann die Netzwerkkommunikation durch Aus- und Einschalten wiederhergestellt werden.
- Überprüfen Sie, ob eine Firewall-Software (V3 oder Norton) die Kommunikation blockiert.

Wenn der Computer und das Gerät an dasselbe Netzwerk angeschlossen sind und das Gerät nicht gefunden wird, blockiert die Firewall-Software möglicherweise die Kommunikation. Ziehen Sie das Benutzerhandbuch der Software zu Rate, um die Firewall-Software zu deaktivieren, und versuchen Sie dann erneut, das Gerät zu suchen.

• Überprüfen Sie, ob die IP-Adresse des Geräts korrekt zugewiesen wurde. Die IP-Adresse können Sie ermitteln, indem Sie den Netzwerkkonfigurationsbericht drucken.

- Überprüfen Sie, ob für den Zugriffspunkt (oder Drahtlos-Router) eine Sicherheitsmaßnahme (Passwort) konfiguriert wurde. Wenn ein Passwort konfiguriert wurde, wenden Sie sich an den Administrator des Zugriffspunktes (oder WLAN-Routers).
- Überprüfen Sie die IP-Adresse des Geräts. Installieren Sie den Treiber des Geräts neu und ändern Sie die Einstellungen, um eine Verbindung zu dem Gerät im Netzwerk herzustellen. Aufgrund der Eigenschaften von DHCP kann sich die zugewiesene IP-Adresse ändern, wenn das Gerät über einen längeren Zeitraum nicht verwendet wird oder wenn der Zugriffspunkt zurückgesetzt wurde.

Registrieren Sie die MAC-Adresse des Geräts bei der Konfiguration des DHCP-Servers des Zugriffspunkts bzw. WLAN-Routers. Dann können Sie stets die der MAC-Adresse zugewiesene IP-Adresse verwenden. Sie können die MAC-Adresse Ihres Geräts ermitteln, indem Sie einen Netzwerkkonfigurationsbericht ausdrucken, siehe ["Netzwerkkonfigurationsbericht drucken" auf Seite 160.](#page-159-0)

- Überprüfen Sie die Umgebung des Drahtlosnetzwerks. Möglicherweise können Sie keine Verbindung zum Netzwerk in einer Infrastrukturumgebung herstellen, in der Sie vor dem Herstellen einer Verbindung zum Zugriffspunkt (oder WLAN-Router) Benutzerinformationen eingeben müssen.
- Dieses Gerät unterstützt nur IEEE 802.11 b/g/n und Wi-Fi. Andere Arten der drahtlosen Kommunikation (z. B. Bluetooth) werden nicht unterstützt.
- Bei einem Drahtlosnetzwerk-Gerät von Samsung ist es nicht möglich, gleichzeitig den Infrastrukturmodus zu verwenden.
- Das Gerät befindet sich innerhalb der Reichweite des Drahtlosnetzwerks.

• Es sind keine Hindernisse vorhanden, die das WLAN-Signal blockieren. Entfernen Sie etwaige große Metallobjekte zwischen dem Zugriffspunkt (oder WLAN-Router) und dem Gerät.

Vergewissern Sie sich, dass zwischen dem Gerät und dem Zugriffspunkt (oder WLAN-Router) keine Streben, Wände oder Säulen vorhanden sind, die Metall oder Beton enthalten.

• Das Gerät befindet sich in ausreichender Entfernung von anderen elektronischen Geräten, die das WLAN-Signal stören könnten.

Viele Geräte, z. B. Mikrowellenherde und bestimmte Bluetooth-Geräte, können Störungen des WLAN-Signals bewirken.

- Wenn sich die Konfiguration Ihres Zugriffspunkts oder WLAN-Routers ändert, müssen Sie das Drahtlosnetzwerk für das Gerät erneut einrichten.
- Sie können maximal 3 Geräte via **Wi-Fi Direct** anschließen.
- Ist **Wi-Fi Direct Ein**, unterstützt dieses Gerät nur IEEE 802.11 b/g.
- Wenn der Zugriffspunkt auf 802.11n Standard eingestellt wurde, kann es nicht an Ihre Maschine anschlossen werden.

# **Samsung Mobile Print**

### **Was ist Mobile Print von Samsung?**

**Samsung Mobile Print** ist eine kostenlose Anwendung, die es Ihnen ermöglicht, direkt von Ihrem Smartphone oder Tablet-PC aus Fotos, Dokumente oder Webseiten zu drucken. **Samsung Mobile Print** ist nur kompatibel mit Smartphones, die unter Android oder iOS laufen, und auch mit iPod Touch und Tablet-PCs. Die Anwendung verbindet Ihr mobiles Gerät mit einem Samsung-Drucker, der an ein Netzwerk angeschlossen ist, oder mit einem drahtlos verbunden Drucker über dessen Wi-Fi- bzw. WLAN-Zugangspunkt. Es ist nicht notwendig, einen neuen Treiber zu installieren oder Netzwerkeinstellungen zu konfigurieren. - Sie installieren einfach die Anwendung **Samsung Mobile Print**, und kompatible Samsung-Drucker werden automatisch erkannt. Sie können dann nicht nur Fotos, Webseiten und PDF-Dateien drucken, auch Scannen wird unterstützt. Wenn Sie einen Multifunktionsgerät von Samsung haben, dann können Sie damit beliebige Dokumente scannen und als Dateien im JPG-, PDF- oder PNG-Format speichern, um sie dann schnell und einfach mit Ihrem mobilen Gerät anzuschauen.

#### **Samsung Mobile Print herunterladen**

Um **Samsung Mobile Print** herunterzuladen, besuchen Sie mit Ihrem Mobilgerät den App Store (Samsung Apps, Play Store, App Store) und suchen dort nach "**Samsung Mobile Print**." Für Geräte von Apple können Sie auch mit Ihrem Computer zu iTunes gehen.

- **Samsung Mobile Print**
	- -**Android:** Suchen Sie im Play Store nach **Samsung Mobile Print** und laden Sie dann diese App herunter.
	- -**iOS:** Suchen Sie im App Store nach **Samsung Mobile Print** und laden Sie dann diese App herunter.

### **unterstützte Betriebssysteme von mobilen Geräten**

- Android OS 2,3 oder jünger
- iOS 7,0 oder höher

Der NFC(Near Field Communication) ermöglicht Ihnen das direkte Drucken/Scannen von Ihrem Handy aus. Sie müssen das Handy lediglich über die Registerkarte NFC auf ihrem Drucker halten. Es ist nicht erforderlich, einen Druckertreiber zu installieren oder die Verbindung zu einem Zugriffspunkt herzustellen. Sie benötigen nur ein NFC unterstütztes Handy. Um diese Funktion anwenden zu können, muss die Samsung Mobile Print Anwendung auf Ihren Handy installiert sein.

- Je nach Material der Abdeckung des Handys, kann das NFC nicht richtig funktionieren.
- Je nach Mobiltelefon, das Sie verwenden, kann die Übertragungsgeschwindigkeit unterschiedlich sein.

## **Anforderungen**

• NFC und Wi-Fi Direct aktiviert, Mobile Print Anwendung, die bei Handys mit Android OS 4.0 oder jünger installiert wurden.

Nur bei Android OS 4.1 oder höher wird die Wi-Fi Direct-Funktion auf Ihrem Handy, wenn die NFC-Funktion aktiviert ist, automatisch aktiviert. Wir empfehlen Ihnen, Ihr Handy mit Android OS 4.1 oder höher zu aktualisieren, um die NFC-Funktion zu verwenden.

• Drucker, bei dem die Funktion Wi-Fi Direct aktiviert ist. Wi-Fi-Direct ist standardmäßig aktiviert.

### **Drucken**

- **1** Prüfen Sie, ob die NFC und Wi-Fi Direct Funktion auf Ihrem Handy aktiviert sind und die Wi-Fi Direct Funktion auf Ihrem Drucker aktiviert ist (siehe "Wi-Fi Direct für Drucken per Mobilfunknetz [einrichten" auf Seite 186](#page-185-0)).
- **2** Halten Sie die NFC-Antenne Ihres Mobiltelefons (die sich normalerweise auf der Rückseite des Geräts befindet) über das NFC-Kennzeichen ( $_{\text{NEC}}$ ) auf Ihrem Drucker.

Warten Sie ein paar Sekunden, damit das App Samsung Mobile Print startet.

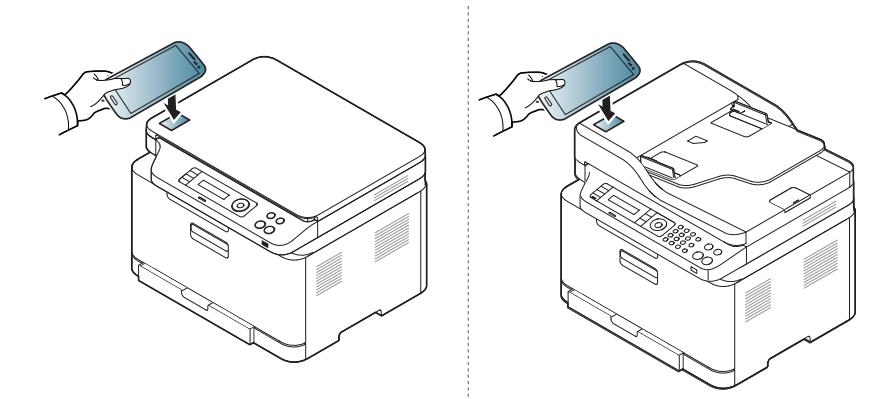

- Bei einigen Mobiltelefonen kann es sein, dass die NFC Antenne nicht auf der Rückseite angeordnet wird. Prüfen Sie den Standort der NFC-Antenne auf Ihrem Handy, bevor Sie eine Bezeichnung vornehmen.
	- Falls eine Fehlermeldung wegen einer geänderten PIN-Nummer angezeigt wird, geben Sie die geänderte PIN ein und drücken Sie auf OK. Folgen Sie den Anweisungen im App-Fenster, um die PIN-Nummer zu ändern.
- Wenn Sie die Samsung Mobile Print Anwendung nicht auf Ihrem Handy installiert haben, werden Sie automatisch zur Download-Seite der Samsung Mobile Print Anwendung verbunden. Laden Sie das App herunter und versuchen Sie es noch einmal.
- **3** Wählen Sie den Inhalt aus, den Sie drucken möchten.

Wenn notwendig, ändern Sie die Druckoption, indem Sie anklicken.

**4** Halten Sie die NFC-Antenne Ihres Mobiltelefons (die sich normalerweise auf der Rückseite des Geräts befindet) über das NFC-Kennzeichen ( $_{\text{NEC}}$ ) auf Ihrem Drucker.

Warten Sie ein paar Sekunden, bis das Handy mit dem Drucker verbunden ist.

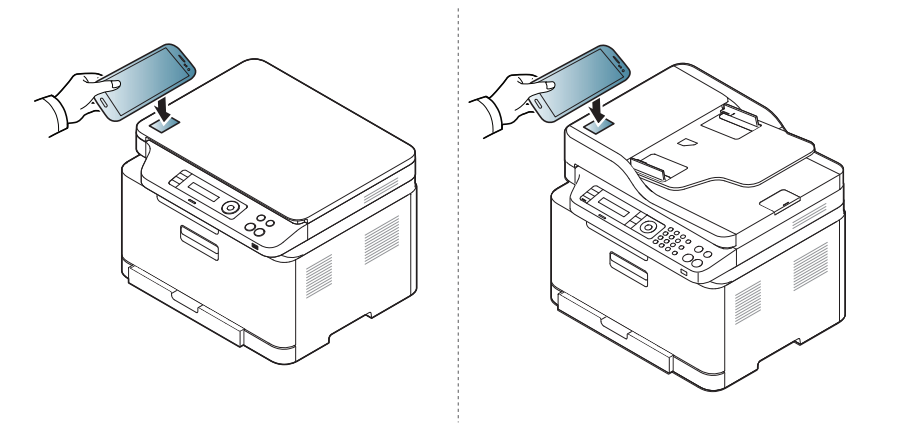

- Bei einigen Mobiltelefonen kann es sein, dass die NFC Antenne nicht auf der Rückseite angeordnet wird. Prüfen Sie den Standort der NFC-Antenne auf Ihrem Handy, bevor Sie eine Bezeichnung vornehmen.
	- Falls eine Fehlermeldung wegen einer geänderten PIN-Nummer angezeigt wird, geben Sie die geänderte PIN ein und drücken Sie auf OK. Folgen Sie den Anweisungen im App-Fenster, um die PIN-Nummer zu ändern.
- **5** Der Drucker beginnt zu drucken.

#### **Scannen**

- **1** Prüfen Sie, ob Ihr Handy über NFC und Wi-Fi Direct aktiviert verfügt und die Wi-Fi Direct-Funktion beim Drucker aktiviert ist (siehe "Wi-Fi [Direct für Drucken per Mobilfunknetz einrichten" auf Seite 186](#page-185-0)).
- **2** Halten Sie die NFC-Antenne Ihres Mobiltelefons (die sich normalerweise auf der Rückseite des Geräts befindet) über das NFC-Kennzeichen ( $_{\text{NEC}}$ ) auf Ihrem Drucker.

Warten Sie ein paar Sekunden, damit das App Samsung Mobile Print startet.

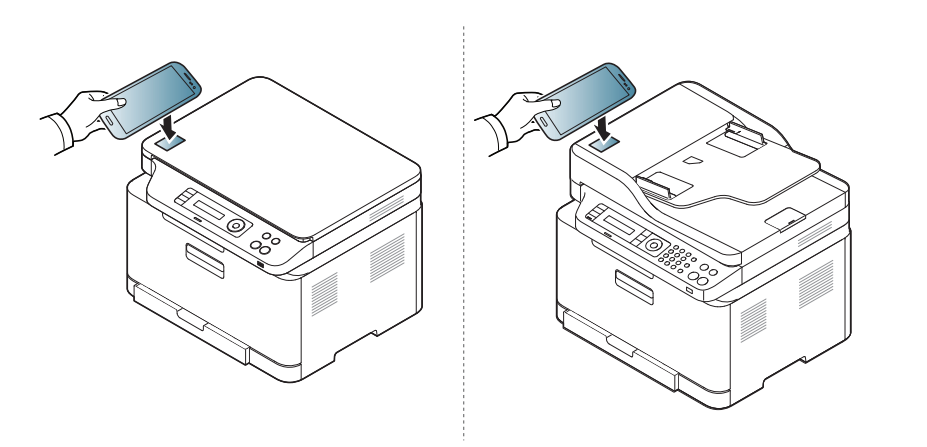

- Bei einigen Mobiltelefonen kann es sein, dass die NFC Antenne nicht auf der Rückseite angeordnet wird. Prüfen Sie den Standort der NFC-Antenne auf Ihrem Handy, bevor Sie eine Bezeichnung vornehmen.
	- Falls eine Fehlermeldung wegen einer geänderten PIN-Nummer angezeigt wird, geben Sie die geänderte PIN ein und drücken Sie auf OK. Folgen Sie den Anweisungen im App-Fenster, um die PIN-Nummer zu ändern.
	- Wenn Sie die Samsung Mobile Print Anwendung nicht auf Ihrem Handy installiert haben, werden Sie automatisch zur Download-Seite der Samsung Mobile Print Anwendung verbunden. Laden Sie das App herunter und versuchen Sie es noch einmal.

#### **3** Wählen Sie den Scan-Modus.

**4** Legen Sie eine einzelne Vorlage mit der bedruckten Seite nach unten auf das Vorlagenglas oder legen Sie die Vorlagen mit der bedruckten Seite nach oben zu faxenden Seite nach oben in den Vorlageneinzug (siehe ["Einlegen von Vorlagen" auf Seite 52\)](#page-51-0).

Falls erforderlich, ändern Sie die Scan-Optionen. Drücken Sie dazu

 $\ddot{\mathbf{Q}}$ 

**5** Halten Sie die NFC-Antenne Ihres Mobiltelefons (die sich normalerweise auf der Rückseite des Geräts befindet) über das NFC-Kennzeichen ( $\overline{N_{\text{FCl}}}$ ) auf Ihrem Drucker.

Warten Sie ein paar Sekunden, bis das Handy mit dem Drucker verbunden ist.

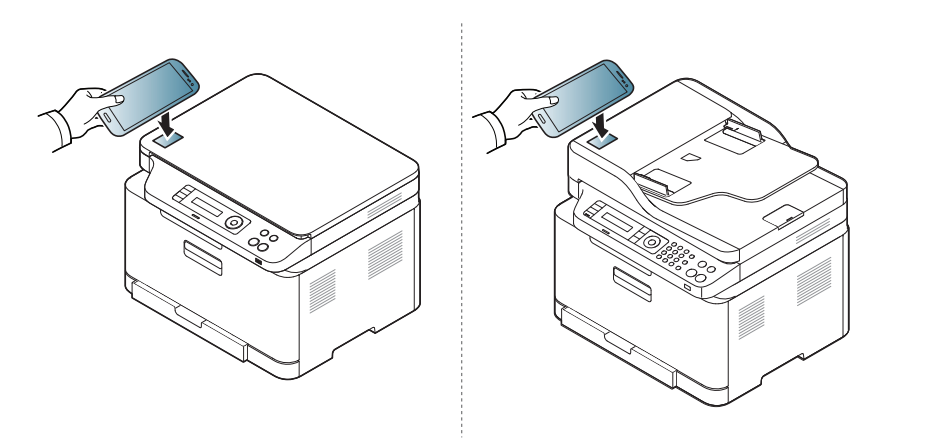

- Bei einigen Mobiltelefonen kann es sein, dass die NFC Antenne nicht auf der Rückseite angeordnet wird. Prüfen Sie den Standort der NFC-Antenne auf Ihrem Handy, bevor Sie eine Bezeichnung vornehmen.
	- Falls eine Fehlermeldung wegen einer geänderten PIN-Nummer angezeigt wird, geben Sie die geänderte PIN ein und drücken Sie auf OK. Folgen Sie den Anweisungen im App-Fenster, um die PIN-Nummer zu ändern.

**6** Der Drucker beginnt, die Vorlage zu scannen.

Die Daten der eingescannten Vorlage werden auf Ihrem Mobiltelefon gespeichert.

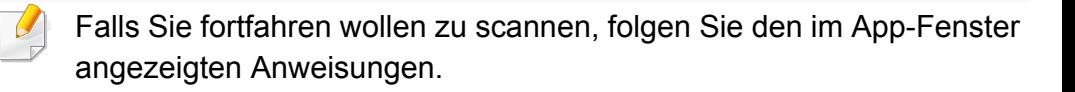

### **Fax wird gesendet**

- **1** Prüfen Sie, ob die NFC und Wi-Fi Direct Funktion auf Ihrem mobilen Gerät aktiviert sind und die Wi-Fi Direct Funktion auf Ihrem Drucker aktiviert ist (siehe "Wi-Fi Direct für Drucken per Mobilfunknetz [einrichten" auf Seite 186](#page-185-0)).
- **2** Kennzeichnen Sie das NFC-Tag auf Ihrem mobilen (in der Regel auf der Rückseite des mobilen Geräts) über das NFC-Tag ( $\sqrt{NE}$ ) auf Ihren Drucker.

Gedulden Sie sich ein paar Sekunden, bis das App **Samsung Mobile Print** startet.

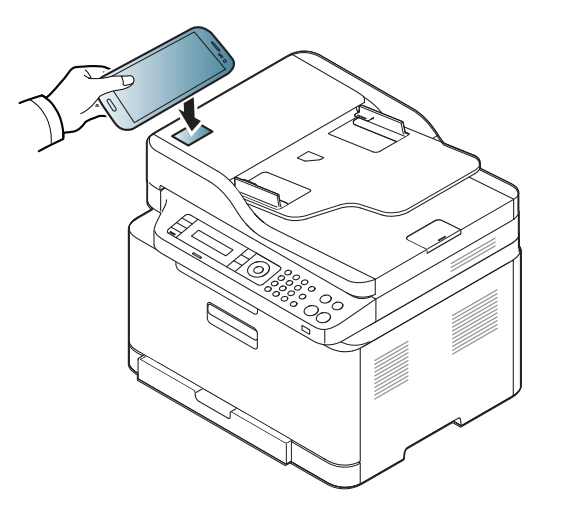

- Bei einigen mobilen Geräten kann es sein, dass sich das NFC-Tag nicht an der Rückseite des mobilen Geräts befindet. Prüfen Sie den Ort der NFC-Antenne bei Ihrem mobilen Gerät, bevor Sie taggen.
	- Wenn eine Fehlermeldung über eine geänderte PIN-Nummer angezeigt wird, geben Sie die geänderte PIN-Nummer ein, und drücken Sie **OK**. Folgen Sie den Anweisungen auf dem App-Bildschirm, um die PIN-Nummer zu aktualisieren.
	- Falls Sie auf Ihrem Mobiltelefon das App **Samsung Mobile Print** nicht installiert haben, wird das Telefon automatisch mit der Seite zum Herunterladen des App **Samsung Mobile Print** verbunden. Laden Sie die Anwendung herunter und versuchen Sie es erneut.
- **3** Wählen Sie den Fax-Modus.
- **4** Wählen Sie den Inhalt aus, den Sie faxen möchten.

Wenn erforderlich, geben Sie die Faxnummer ein und ändern Sie die

Fax-Option durch Drücken der **Q** Tasten.

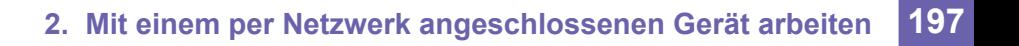

**5** Kennzeichnen Sie das NFC-Tag auf Ihrem mobilen (in der Regel auf der Rückseite des mobilen Geräts) über das NFC-Tag ( NFCI) auf Ihren Drucker.

Warten Sie ein paar Sekunden, bis sich das mobile Gerät mit dem Drucker verbunden hat.

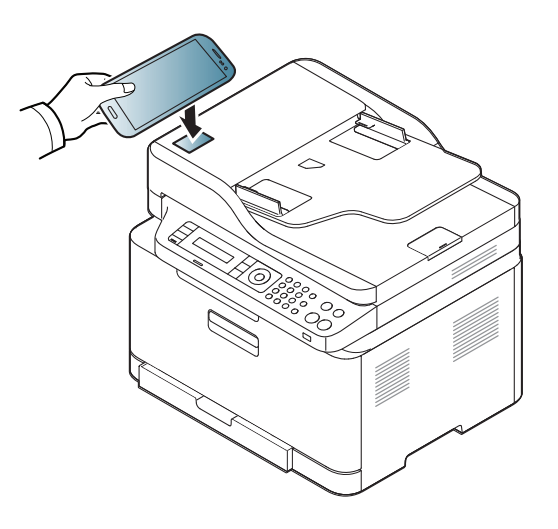

- 
- Bei einigen mobilen Geräten kann es sein, dass sich das NFC-Tag nicht an der Rückseite des mobilen Geräts befindet. Prüfen Sie den Ort der NFC-Antenne bei Ihrem mobilen Gerät, bevor Sie taggen.
- Wenn eine Fehlermeldung über eine geänderte PIN-Nummer angezeigt wird, geben Sie die geänderte PIN-Nummer ein, und drücken Sie **OK**. Folgen Sie den Anweisungen auf dem App-Bildschirm, um die PIN-Nummer zu aktualisieren.

**6** Der Drucker beginnt, den Inhalt zu senden.

### **Google Cloud Printer registrieren.**

- **1** Prüfen Sie, dass bei Ihrem Mobilgerät die Funktionen NFC und Wi-Fi Direct aktiviert sind und bei Ihrem Drucker die Wi-Fi Direct Funktion.
- **2** Kennzeichnen Sie das NFC-Tag auf Ihrem mobilen (in der Regel auf der Rückseite des mobilen Geräts) über das NFC-Tag ( $_{\text{NEC}}$ ) auf Ihren Drucker.

Gedulden Sie sich ein paar Sekunden, bis das App **Samsung Mobile Print** startet.

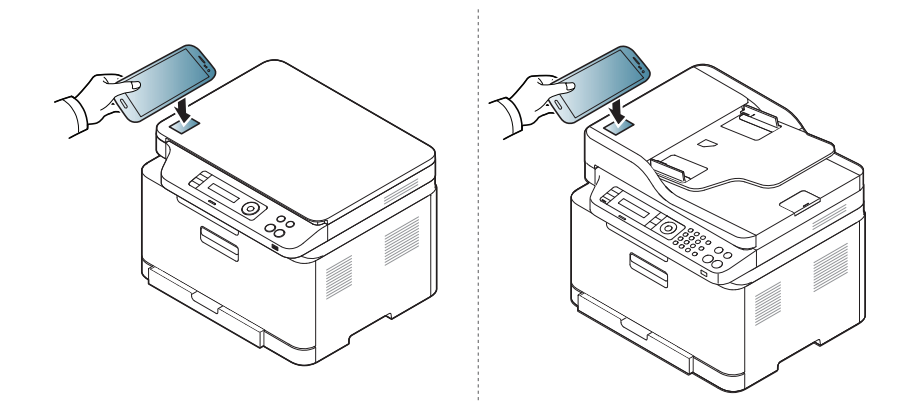

- Bei einigen mobilen Geräten kann es sein, dass sich das NFC-Tag nicht an der Rückseite des mobilen Geräts befindet. Prüfen Sie den Ort der NFC-Antenne bei Ihrem mobilen Gerät, bevor Sie taggen.
	- Wenn eine Fehlermeldung über eine geänderte PIN-Nummer angezeigt wird, geben Sie die geänderte PIN-Nummer ein, und drücken Sie **OK**. Folgen Sie den Anweisungen auf dem App-Bildschirm, um die PIN-Nummer zu aktualisieren.
- Falls Sie auf Ihrem Mobiltelefon das App **Samsung Mobile Print** nicht installiert haben, wird das Telefon automatisch mit der Seite zum Herunterladen des App **Samsung Mobile Print** verbunden. Laden Sie die Anwendung herunter und versuchen Sie es erneut.
- **3** Wählen Sie das Symbol für Gerätestatus.
- **4** Wählen **Google Cloud Print** > **Google Cloud Printer registrieren**.

**5** Kennzeichnen Sie das NFC-Tag auf Ihrem mobilen (in der Regel auf der Rückseite des mobilen Geräts) über das NFC-Tag ( $\sqrt{NE}$ ) auf Ihren Drucker.

Warten Sie ein paar Sekunden, bis sich das Mobilgerät mit dem Drucker verbunden hat.

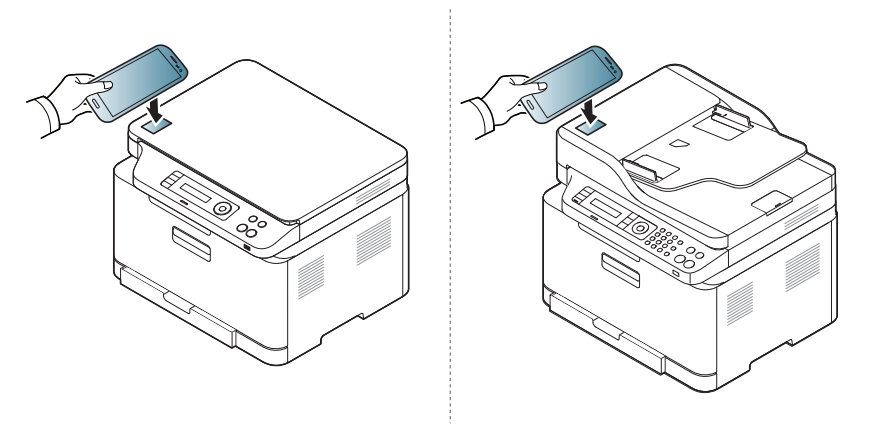

- Bei einigen mobilen Geräten kann es sein, dass sich das NFC-Tag nicht an der Rückseite des mobilen Geräts befindet. Prüfen Sie den Ort der NFC-Antenne bei Ihrem mobilen Gerät, bevor Sie taggen.
	- Wenn eine Fehlermeldung über eine geänderte PIN-Nummer angezeigt wird, geben Sie die geänderte PIN-Nummer ein, und drücken Sie **OK**. Folgen Sie den Anweisungen auf dem App-Bildschirm, um die PIN-Nummer zu aktualisieren.
- **6** Im Popup-Fenster den Drucker bestätigen.

Ihr Drucker ist jetzt beim Google Cloud Print™-Service registriert.

# **Mopria™**

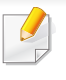

Die Mopria-Funktion kann nur mit Mopria-zertifizierten Geräten benutzt werden. Prüfen Sie die Verpackung Ihres Gerätes daraufhin, ob das Zeichen für die Mopria-Zertifizierung darauf steht.

Mopria™ Print Service ist eine Drucklösung für Mobilgeräte, die die neue Druckfunktionalität bei Android-Telefonen und - Tablets erweitert (Android Version 4.4 oder jünger). Mit diesem Dienst ist es möglich, das Mobilgerät mit jedem Mopriazertifizierten Drucker im selben Netzwerk zu verbinden, mit dem das Mobilgerät verbunden ist, ohne dass ein zusätzliches Einrichten erforderlich ist. Viele systemeigene Android Apps unterstützen Drucken, darunter Chrome, Gmail, Gallery, Drive und Quickoffice.

### **Gerät einrichten für Mopria-Drucken**

Auf Ihrem Gerät sind Bonjour (mDNS) und IPP Protokolle erforderlich, um die Funktion **Mopria** nutzen zu können. Folgen Sie der nachfolgenden Anleitung, um die **Mopria**-Funktion zu aktivieren.

- **1** Überprüfen Sie, dass das Gerät mit dem Netzwerk verbunden ist.
- **2** Rufen Sie auf Ihrem Computer einen Webbrowser auf (z. B. Internet Explorer, Safari oder Firefox) und tippen Sie ins Adressfeld der Adressleiste die IP-Adresse des Gerätes ein. Drücken Sie dann die Eingabetaste.

Beispiel:

http://192, 168, 1, 133/

- **3** Klicken Sie auf **Anmeldung** in der oberen rechten Ecke der SyncThru™ Web Service-Website.
- **4** Geben Sie die **ID** und das **Passwort** ein.
- Wenn Sie einen neuen Benutzer erstellen oder das Passwort ändern möchten, lesen Sie die Informationen unter "SyncThru™ Web Service [verwenden" auf Seite 279](#page-278-0).
- **5** Wenn SyncThru™ Web Service geöffnet wird, klicken Sie auf die Registerkarte **Einstellungen** > **Netzwerkeinstellungen** > **Standard TCP/IP, LPR, IPP** > **IPP**. Aktivieren Sie dann **Aktivieren**.
- **6** Klicken Sie auf **Einstellungen** > **Netzwerkeinstellungen** > **mDNS**. Aktivieren Sie dann **Aktivieren**.
- **7** Klicken Sie auf **Sicherheit** > **Systemsicherheit**<sup>&</sup>gt; **Funktionsverwaltung** > **Mopria**. Aktivieren Sie dann **Aktivieren**.

# **Mopria™**

### **Mopria auf dem Mobilgerät einrichten**

Falls Sie auf Ihrem Mobilgerät die App **Mopria Print Service** noch nicht installiert haben, öffnen Sie mit dem Mobilgerät den App Store (Play Store, App Store) und suchen Sie dort nach **Mopria Print Service**, um diese App herunterzuladen und zu installieren.

- 
- **1** Im Menü **Settings** Ihres Android-Geräts tippen Sie auf **Printing**.
- Je nach Mobilgerät kann sich diese Option an unterschiedlichen Stellen befinden. Falls Sie die Funktion **Printing** nicht finden können, nehmen Sie das Handbuch zum Mobilgerät, um darin nachzuschlagen.
- **2** Tippen Sie unter **Print Services** auf **Mopria Print Service**.
- **3** Tippen Sie auf den **On/Off**-Schieberegler, um den **Mopria Print Service** zu aktivieren.

#### **Via Mopria drucken**

So drucken Sie von einem Android-Gerät aus via Mopria:

- **1** Öffnen Sie die E-Mail, das Foto, die Web-Seite oder das Dokument, das gedruckt werden soll.
- **2** Im Menü on der App tippen Sie auf **Drucken**.
- **3** Wählen Sie **Ihr Drucker**, und konfigurieren Sie dann die Druckeinstellungen.
- **4** Tippen Sie erneut auf **Drucken**, um das Dokument zu drucken.
- **Druckauftrag abbrechen**: Wählen Sie in der **Benachrichtigungsleiste** das Dokument in der Druckwarteschlange und löschen Sie es.

# **AirPrint**

Die AirPrint-Funktion kann nur mit AirPrint-zertifizierten Geräten benutzt werden. Prüfen Sie die Verpackung Ihres Gerätes daraufhin, ob das Zeichen für die AirPrint-Zertifizierung darauf steht.

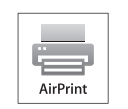

AirPrint ermöglicht es Ihnen kabellos vom iPhone, iPad und iPod Touch mittels der aktuellsten iOS-Version, zu drucken.

### **AirPrint einrichten**

Auf Ihrem Gerät sind Bonjour(mDNS) und IPP Protokolle erforderlich, um die Funktion **AirPrint** nutzen zu können. Es gibt zwei Methoden, um **AirPrint** zu aktivieren.

- 
- **1** Überprüfen Sie, dass das Gerät mit dem Netzwerk verbunden ist.
- **2** Rufen Sie einen Webbrowser auf, wie zum Beispiel Internet Explorer, Safari oder Firefox, und geben Sie die neue IP-Adresse des Geräts in das Browserfenster ein.

Beispiel:

http://192,168,1,133/

**3** Klicken Sie auf **Anmeldung** in der oberen rechten Ecke derSyncThru™ Web Service-Website.

**4** Falls Sie sich zum ersten Mal bei **SyncThru™ Web Service** anmelden, müssen Sie sich als Administrator anmelden. Geben Sie die unten stehende Standard-**ID** und das**Passwort** ein. Wir empfehlen, dass Sie das Standardpasswort aus Sicherheitsgründen ändern.

•**ID: admin**

•**Passwort: sec00000** 

- **5** Wenn sich das Fenster von **Eingebetteter Webservice** öffnet, klicken Sie auf **Einstellungen** > **Netzwerkeinstellungen**.
- **6** Klicken Sie auf **Raw TCP/IP, LPR, IPP** oder **mDNS** .

Sie können das IPP-Protokoll oder das mDNS-Protokoll aktivieren.

# **AirPrint**

### **Via AirPrint drucken**

Dazu gibt es zum Beispiel im Handbuch des iPad folgende Anleitung:

- **1** Öffnen Sie die E-Mail, das Foto, die Web-Seite, oder das Dokument, das gedruckt werden soll.
- **2** Tippen Sie auf das Aktionssymbol(
- **3** Wählen Sie zum Einrichten den **Namen Ihres Druckertreibers** und das Menü Optionen.
- **4** Tippen Sie auf die Schaltfläche **Drucken**. Drucken Sie es aus.

**Druckauftrag abbrechen**: Um den Druckvorgang abzubrechen oder eine Zusammenfassung der Druckdaten aufzurufen, tippen Sie auf das

Symbol "Print Center" ( | ) im Multitasking-Bereich. Im Print Center können Sie "Abbrechen" wählen.

# **Samsung Cloud Print**

Samsung Cloud Print ist ein kostenloser Cloud-Dienst, der es Ihnen ermöglicht, von Ihrem Smartphone oder Tablet aus mit Ihrem Samsung-Drucker oder -Multifunktionsdrucker zu drucken oder zu scannen. Nach der Installation der App Samsung Cloud Print können Sie sich beim Samsung Cloud Print-Dienst registrieren, einfach indem Sie Ihre Mobiltelefonnummer zur Authentifizierung benutzen. Eine Anmeldung bei einem weiteren Konto ist nicht erforderlich, obwohl Sie die App mit Ihrem Samsung-Konto verbinden können, wenn Sie das wollen.

Wenn Sie die Taste ( $\left(\frac{1}{2}\right)$  der Samsung Cloud Print-App drücken, können sie Ihr Mobilgerät mit dem Drucker oder Multifunktionsdrucker durch QR-Code oder durch manuelle Eingabe der MAC-Adresse paaren. Danach können Sie von überall drucken oder scannen.

### **Ihren Drucker beim Samsung Cloud Server registrieren**

### **Registrieren mit dem Webbrowser**

Versichern Sie sich, dass der Drucker eingeschaltet und mit einem drahtgebundenen oder drahtlosen Netzwerk verbunden ist, das Zugang zum Internet hat.

**1** Öffnen Sie den Webbrowser.

- **2** Geben Sie die IP-Adresse des Druckers in das Adressfeld ein und drücken Sie auf die Eingabetaste oder klicken Sie auf **Wechseln zu**.
- **3** Klicken Sie auf **Anmeldung** in der oberen rechten Ecke der SyncThru™ Web Service-Website.
- **4** Falls Sie sich zum ersten Mal bei **SyncThru™ Web Service** anmelden, müssen Sie sich als Administrator anmelden. Geben Sie die unten stehende Standard-**ID** und das**Passwort** ein. Wir empfehlen, dass Sie das Standardpasswort aus Sicherheitsgründen ändern.
	- •**ID: admin**

#### •**Kennwort: sec00000**

- Wenn Sie einen neuen Benutzer erstellen oder das Passwort ändern möchten, lesen Sie die Informationen unter "Registerkarte Sicherheit" [auf Seite 280.](#page-279-0)
- **5** Wenn das Fenster **SyncThru™ Web Service** geöffnet wird, klicken Sie auf **Einstellungen** > **Netzwerkeinstellungen** > **Samsung Cloud Print**.
- **6** Aktivieren Sie das Samsung Cloud Print Protokoll.
- **7** Ihr Drucker ist jetzt beim Samsung Cloud Print-Dienst registriert.

# **Samsung Cloud Print**

### **Mit Samsung Cloud Print drucken**

Versichern Sie sich, dass der Drucker eingeschaltet und mit einem drahtgebundenen oder drahtlosen Netzwerk verbunden ist, das Zugang zum Internet hat.

### **Von einer Anwendung auf einem Mobilgerät einen Drucker registrieren**

Als Beispiel wird nachfolgend beschrieben, wie Sie die App **Samsung Cloud Print** auf einem Android-Smartphone benutzen.

- **1** Öffnen Sie die App **Samsung Cloud Print**.
- Falls **Samsung Cloud Print** auf Ihrem Mobilgerät nicht installiert ist, besuchen Sie mit Ihrem Mobilgerät den App-Store (Samsung Apps, Play Store, App Store) und suchen Sie diese App und laden Sie sie herunter; versuchen Sie es dann erneut.
- **2** Drücken Sie auf die Taste ( ) der Samsung Cloud Print-App.
- **3** Ihr Mobilgerät kann mit dem Drucker oder Multifunktionsdrucker gepaart werden durch NFC-Tippen, QR-Code oder durch manuelle Eingabe der MAC-Adresse.

### **Von einer Anwendung auf einem mobilen Gerät drucken**

Als Beispiel wird nachfolgend beschrieben, wie Sie die App **Samsung Cloud Print** auf einem Android-Smartphone benutzen.

- **1** Öffnen Sie die App **Samsung Cloud Print**.
- Falls **Samsung Cloud Print** auf Ihrem Mobilgerät nicht installiert ist, besuchen Sie mit Ihrem Mobilgerät den App-Store (Samsung Apps, Play Store, App Store) und suchen Sie diese App und laden Sie sie herunter; versuchen Sie es dann erneut.
- **2** Tippen Sie auf die Optionstaste im Dokument, das Sie drucken möchten.
- **3** Wenn Sie möchten, können Sie die Druckoptionen einstellen.
- **4** Auf **Send Job** tippen.

### **Scannen und senden an Samsung Cloud Print**

Sie können ein Bild einscannen, so dass die Scandaten des eingescannten Dokuments bei **Samsung Cloud Print** gespeichert werden.

# **Samsung Cloud Print**

- **1** Legen Sie eine einzelne Vorlage mit der bedruckten Seite nach unten auf das Vorlagenglas oder legen Sie die Vorlagen mit der bedruckten Seite nach oben zu faxenden Seite nach oben in den Vorlageneinzug (siehe ["Einlegen von Vorlagen" auf Seite 52](#page-51-0)).
- **2** Drücken Sie auf dem Bedienfeld auf **(Scannen**).
- **3** Drücken Sie auf **Samsung Cloud**.
- **4** Geben Sie den Ländercode und die Telefonnummer des Empfängers an.
- **5** Geben Sie die Absenderdaten ein.
- **6** Drücken Sie auf die Schaltfläche (**Start**), um zu scannen und die Datei auf dem Cloud-Server von Samsung zu speichern.
- Ist der Benutzer nicht bei **Samsung Cloud Print** registriert, wird ein Fenster zur Bestätigung angezeigt. Wählen Sie eine Arbeit, die im Gange ist, oder nicht.

# **Google Cloud Print™**

Google Cloud Print™ ist ein Dienst, mit dem Sie von Ihrem Smartphone, [Tablet oder einem anderen Web-verbundenen Gerät aus mit Ihrem Drucker](http://support.google.com/cloudprint)  drucken können. Registrieren sie in Ihrem Google-Konto den Drucker, dann können Sie den Google Cloud Print-Service nutzen. Sie können Ihr Dokument oder Ihre E-Mail mit Chrome OS, Chrome-Browser, oder einer Gmail™/ Google Docs™-Anwendung auf Ihrem Mobilfunkgerät drucken. Dies bedeutet, dass es nicht notwendig ist, den Druckertreiber auf Ihrem Mobilfunkgerät zu installieren. Siehe Google Website (http:// support.google.com/cloudprint) für zusätzliche Informationen über Google

Cloud Print.

### **Ihr Google-Konto im Drucker registrieren**

- Versichern Sie sich, dass der Drucker eingeschaltet und mit einem drahtgebundenen oder drahtlosen Netzwerk verbunden ist, das Zugang zum Internet hat.
	- Sie sollten Ihr Google -Konto im Voraus eingerichtet haben.
- **1** Öffnen Sie den Chrome-Browser.
- **2** [Gehen Sie auf www.google.com.](http://www.google.com)
- **3** Melden Sie sich bei der Google-Website mit Ihrer Gmail-Adresse an.
- **4** Geben Sie die IP-Adresse des Druckers in das Adressfeld ein und drücken Sie auf die Eingabetaste oder klicken Sie auf **Wechseln zu**.
- **5** Klicken Sie auf **Anmeldung** in der oberen rechten Ecke der SyncThru™ Web Service-Website.
- **6** Falls Sie sich zum ersten Mal bei **SyncThru™ Web Service** anmelden, müssen Sie sich als Administrator anmelden. Geben Sie die unten stehende Standard-**ID** und das**Passwort** ein. Wir empfehlen, dass Sie das Standardpasswort aus Sicherheitsgründen ändern.
	- •**ID: admin**
	- •**Kennwort: sec00000**
	- Wenn die Netzwerkumgebung einen Proxy-Server benutzt, müssen Sie die IP und die Port-Nummer des Proxys von **Einstellungen** > **Netzwerkeinstellungen** > **Google Cloud Print** > **Proxy-Einstellung** konfigurieren. Setzen Sie sich mit Ihrem Netzwerkbetreiber oder Netzwerkadministrator für weitere Informationen in Verbindung.
- **7** Wenn das Fenster **SyncThru™ Web Service** geöffnet wird, klicken Sie auf **Einstellungen** > **Netzwerkeinstellungen** > **Google Cloud Print**.
- **8** Geben Sie die Bezeichnung und Beschreibung Ihres Druckers ein.

# **Google Cloud Print™**

**9** Klicken Sie auf **Registrieren**.

Das Popup-Fenster für die Bestätigung wird angezeigt.

Wenn Sie den Browser so einstellen, dass Popups blockiert werden, dann wird die Bestätigung nicht angezeigt. Erlauben Sie, dass auf der Site Popups angezeigt werden dürfen.

#### **10** Klicken Sie auf **Drucker-Registrierung abschließen**.

**11** Klicken Sie auf **Drucker verwalten**.

Ihr Drucker ist jetzt beim Google Cloud Print-Service registriert. In der Liste werden Google Cloud Print-bereite Geräte aufgeführt.

### **Mit Google Cloud Print™ drucken**

Der Druckvorgang hängt von der Anwendung oder dem Gerät, das Sie verwenden, ab. Sie können die Liste der Anwendungen einsehen, die den Google Cloud Print Service unterstützen.

Versichern Sie sich, dass der Drucker eingeschaltet und mit einem drahtgebundenen oder drahtlosen Netzwerk verbunden ist, das Zugang zum Internet hat.

### **Von einer Anwendung auf einem mobilen Gerät drucken**

Als Beispiel wird nachfolgend beschrieben, wie Sie das App Google Docs auf einem Android-Smartphone benutzen.

- **1** Installieren Sie die Anwendung Cloud Print auf Ihrem Mobilgerät.
- Wenn Sie nicht über die Anwendung verfügen, müssen Sie sie von einem Application Store wie zum Beispiel Android Market oder App Store herunterladen.
- **2** Greifen Sie auf die Anwendung Google Docs auf Ihrem Mobilgerät zu.
- **3** Tippen Sie auf die Optionstaste im Dokument, das Sie drucken möchten.
- **Tippen Sie auf die Sendetaste**
- **5** Tippen Sie auf die Taste Cloud Print .
- **6** Wenn Sie möchten, können Sie die Druckoptionen einstellen.
- **7** Tippen Sie auf **Click here to Print**.

# **Google Cloud Print™**

### **Vom Chrome Browser aus drucken**

Die folgende Schritte sind ein Beispiel für die Anwendung von Chrome Browser.

- **1** Führen Sie Chrome aus.
- **2** Öffnen Sie das Dokument oder die E-Mail, die Sie drucken möchten.
- **3** Klicken Sie auf das Schraubenschlüssel-Symbol [3], das sich in der oberen rechten Ecke des Browsers befindet.
- **4** Klicken Sie auf die Schaltfläche **Drucken**. Es wird eine neue Registerkarte für das Drucken angezeigt.
- **5** Wählen Sie **Mit Google Cloud Print drucken**.
- **6** Klicken Sie auf die Taste **Drucken**.

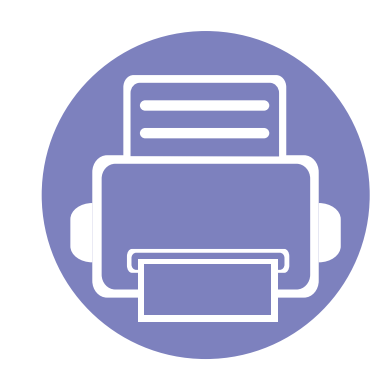

# **3. Menübefehle für nützliche Einstellungen**

In diesem Kapitel wird erläutert, auf welche Weise der aktuelle Status des Geräts festgestellt werden kann. Außerdem werden erweiterte Einstellungen für das Gerät erläutert.

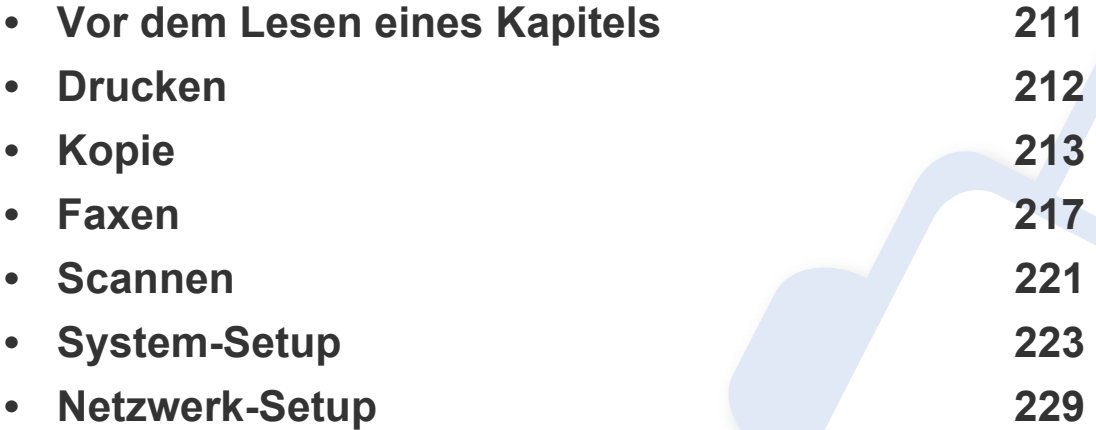

# <span id="page-210-0"></span>**Vor dem Lesen eines Kapitels**

In diesem Kapitel werden alle Funktionen der Modelle dieser Serie erklärt, so dass Benutzer diese problemlos verstehen. Sie können die für jedes Modell verfügbaren Funktionen in den Benutzerhandbuch, Grundlagen des Benutzerhandbuchs nachschlagen, siehe ["Überblick über die Menüs" auf Seite 35\)](#page-34-0). Hier einige Tipps zur Verwendung dieses Kapitels.

- Das Bedienfeld ermöglicht Ihnen den Zugriff auf zahlreiche Menüs, mit denen Sie Ihr Gerät einrichten oder dessen Funktionen nutzen können. Um auf diese Menübefehle zuzugreifen, drücken Sie die Taste (**Menü**).
- Je nach Optionen und Modell werden einige Menüpunkte möglicherweise nicht angezeigt. In diesem Fall werden die entsprechenden Optionen von Ihrem Gerät nicht unterstützt.
- Bei Modellen, die kein Display mit **(im Menü**) auf dem Bedienfeld haben, ist diese Funktion nicht verfügbar (siehe "Bedienfeld Übersicht" auf Seite [26\)](#page-25-0).
- Einige Menüoptionen können abhängig von den Funktionen des Geräts oder abhängig vom Modell variieren.

# <span id="page-211-0"></span>**Drucken**

-6

Je nach Optionen und Modell werden einige Menüs möglicherweise nicht angezeigt. In diesem Fall werden die entsprechenden Optionen von Ihrem Gerät nicht unterstützt (siehe "Überblick über die Menüs" auf [Seite 35\)](#page-34-0).

Um Menü-Optionen zu ändern:

• Drücken Sie auf dem Bedienfeld die Taste (**Menü**) > **Druck-Setup**.

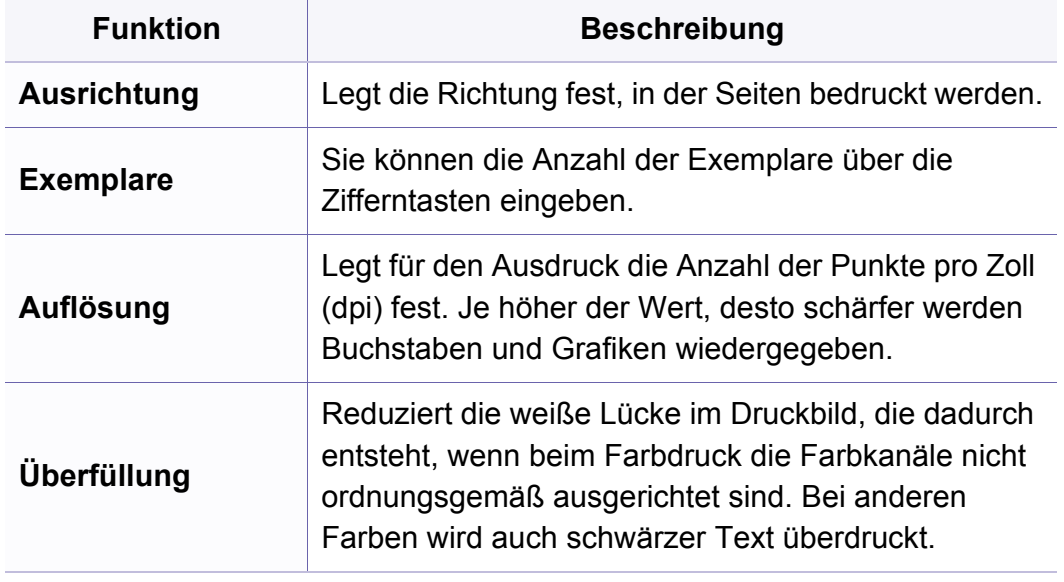

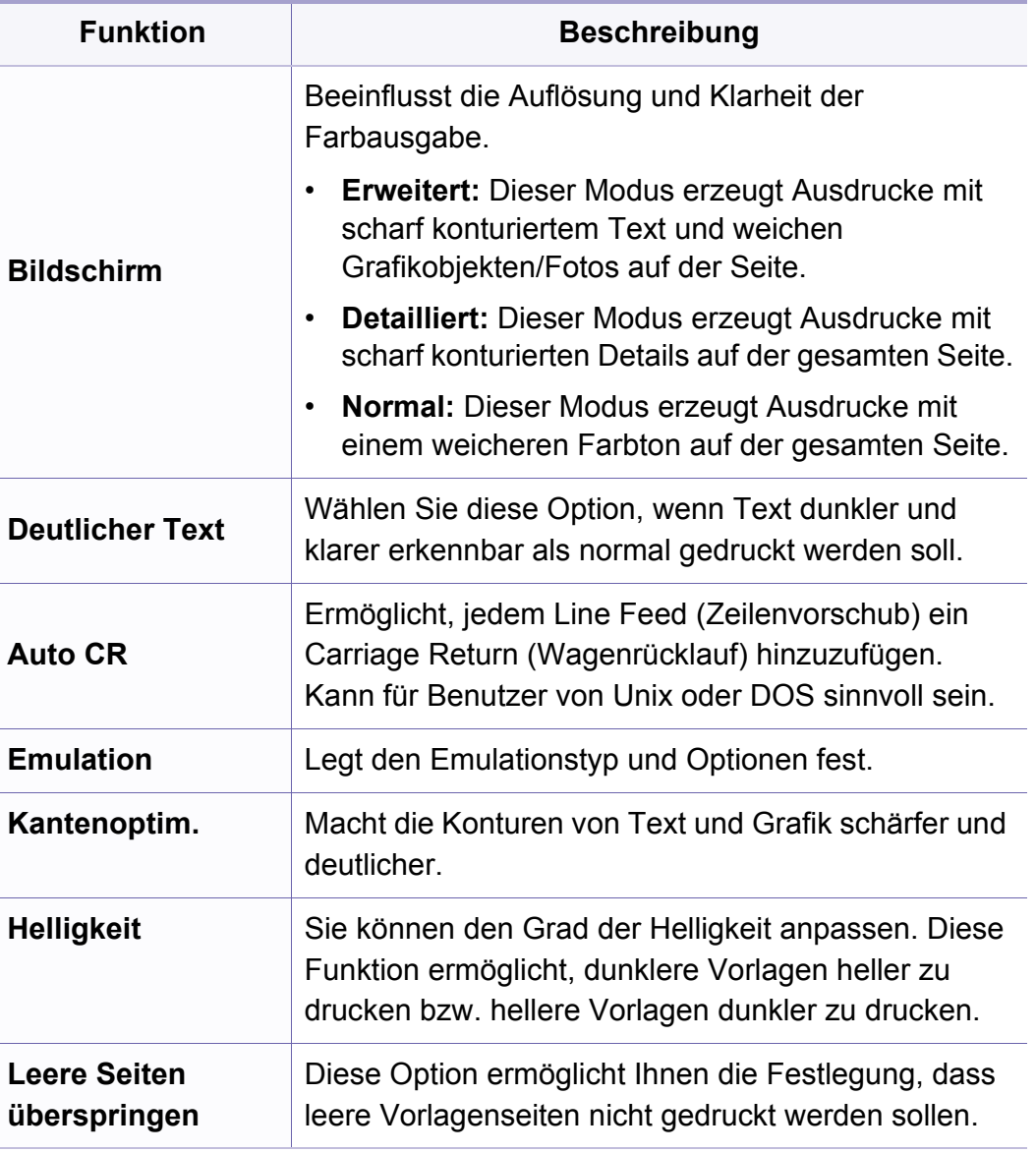

<span id="page-212-0"></span>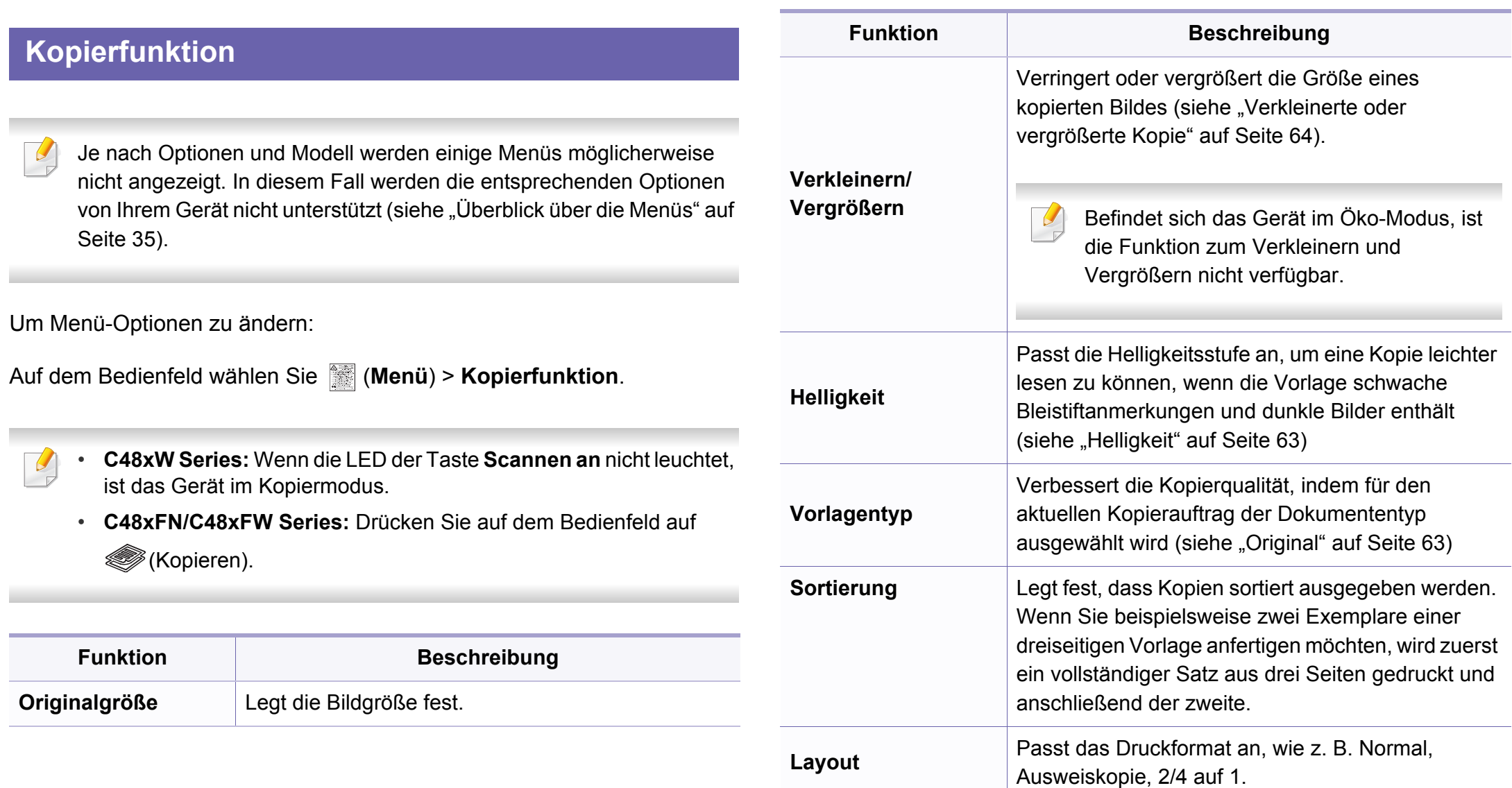

# **Kopie**

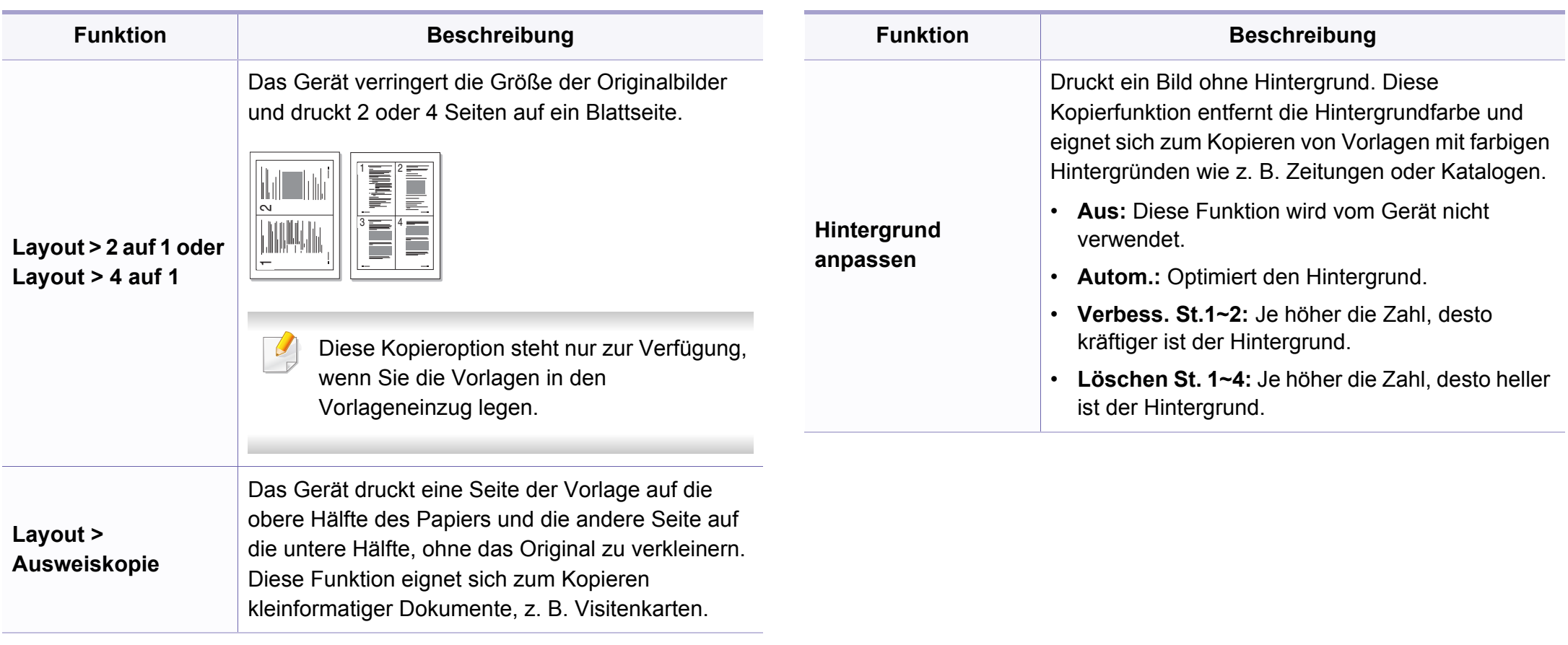

### **Kopier-Setup**

Je nach Optionen und Modell werden einige Menüpunkte möglicherweise nicht angezeigt. In diesem Fall werden die entsprechenden Optionen von Ihrem Gerät nicht unterstützt (siehe ["Überblick über die Menüs" auf Seite 35\)](#page-34-0).

Um Menü-Optionen zu ändern:

Auf dem Bedienfeld wählen Sie (**Menü**) > **Kopiereinrichtung**.

- **C48xW Series:** Wenn die LED der Taste **Scannen an** nicht leuchtet, ist das Gerät im Kopiermodus.
	- **C48xFN/C48xFW Series:** Drücken Sie auf dem Bedienfeld auf (Kopieren).

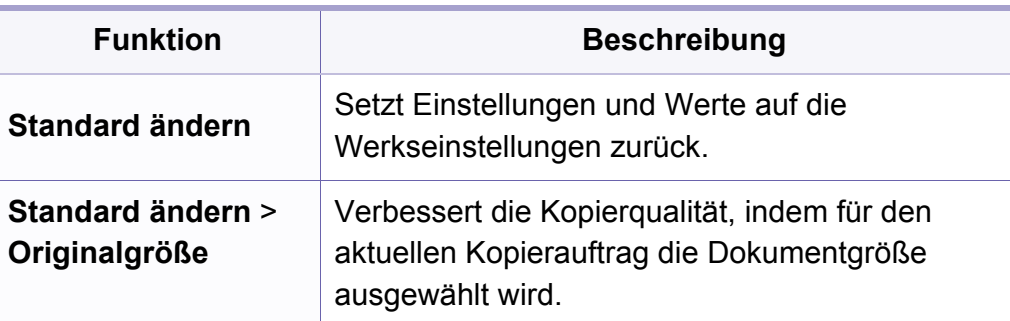

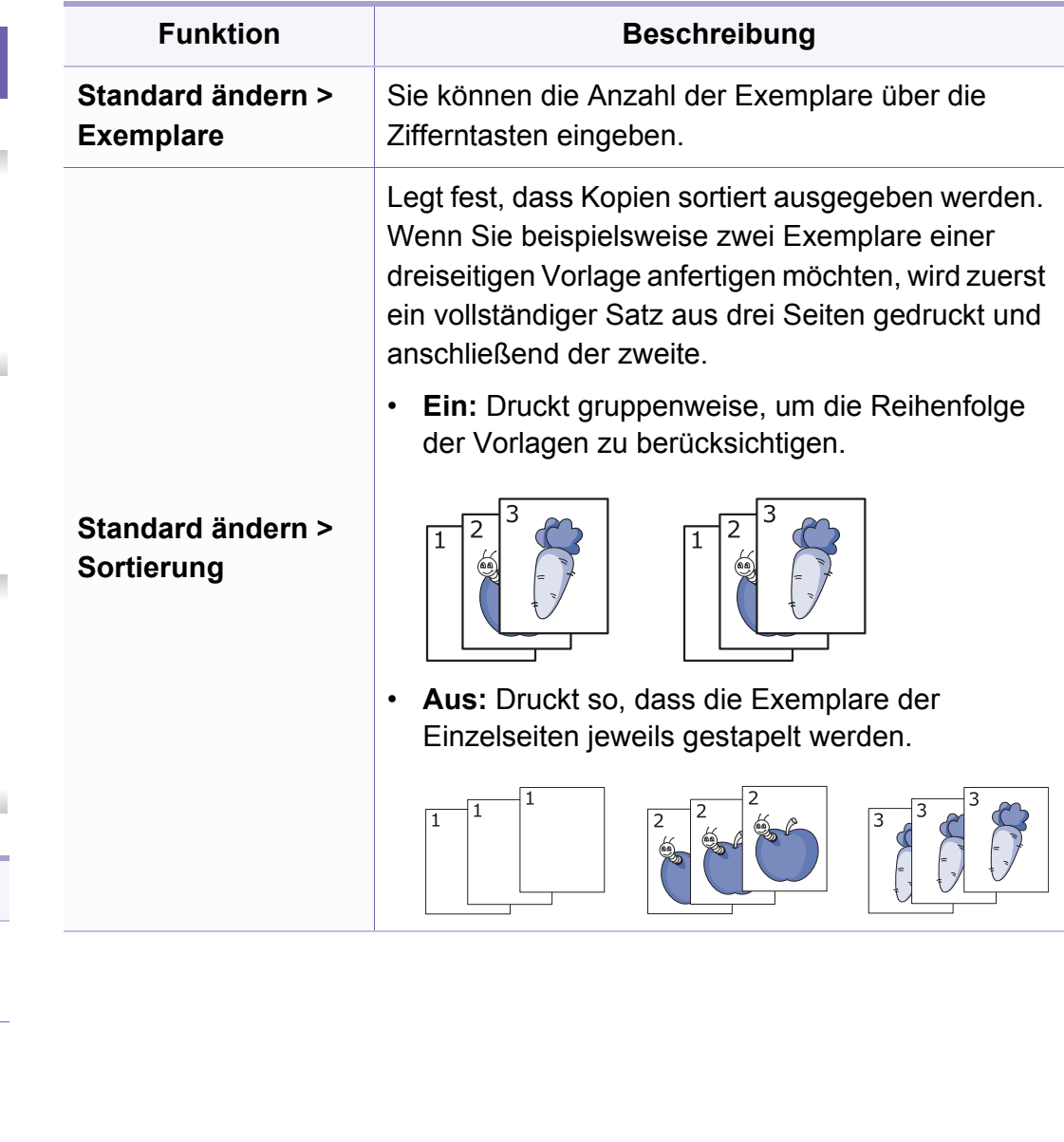

# **Kopie**

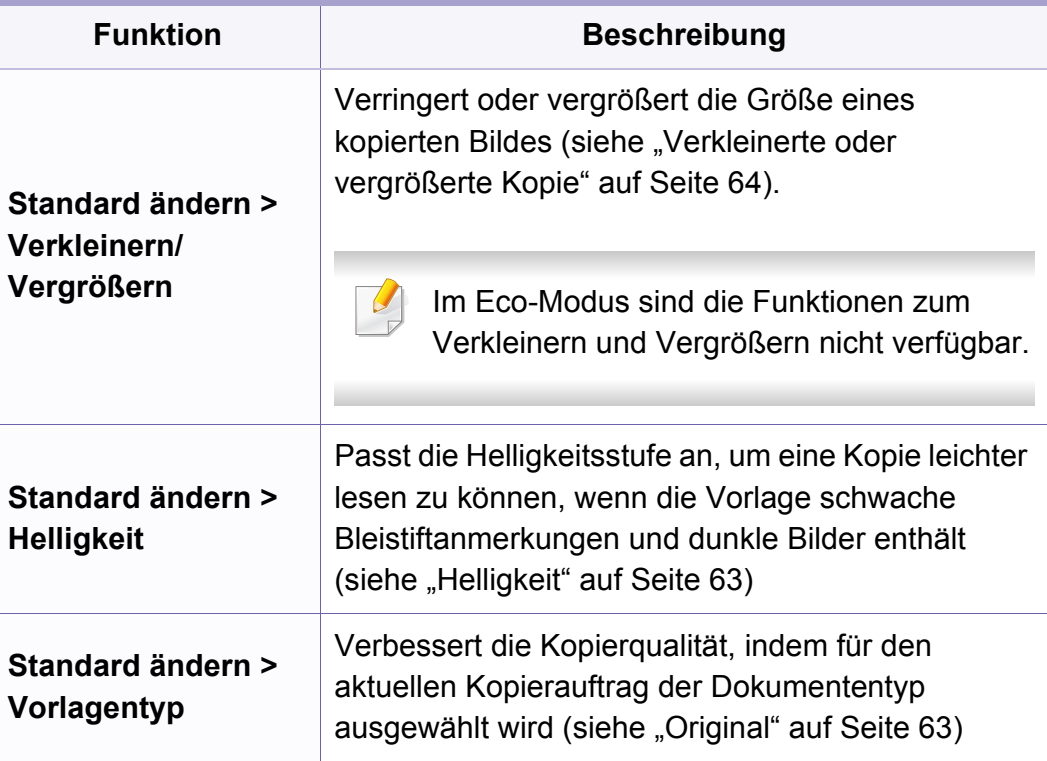
#### **Faxfunktion**

Je nach Optionen und Modell werden einige Menüs möglicherweise nicht angezeigt. In diesem Fall werden die entsprechenden Optionen von Ihrem Gerät nicht unterstützt (siehe "Überblick über die Menüs" auf [Seite 35\)](#page-34-0).

Um Menü-Optionen zu ändern:

• Auf dem Bedienfeld wählen Sie (faxen) > (**Menü**) > **Faxfunktion**.

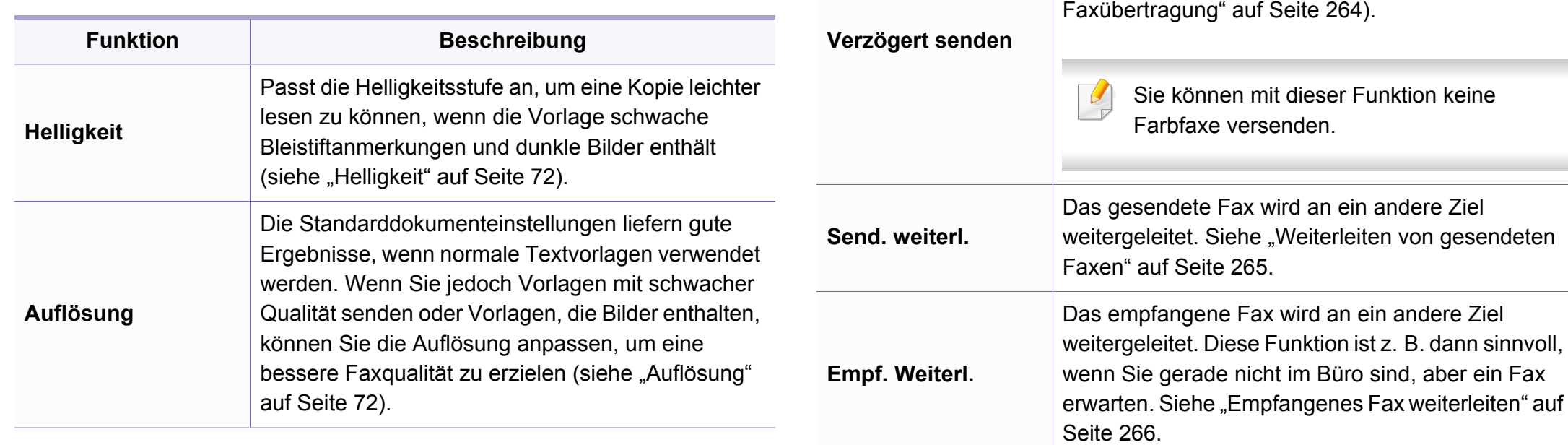

**Originalgröße** Legt die Bildgröße fest.

[Seite 71\)](#page-70-0).

 $\overline{u}$ 

**Funktion Beschreibung**

**Multi-Senden**

Faxversand an mehrere Empfänger (siehe "Senden [einer Faxnachricht an mehrere Empfänger" auf](#page-70-0) 

Sie können mit dieser Funktion keine

Legt fest, dass ein Fax erst zu einem späteren Zeitpunkt gesendet wird, wenn Sie selber z. B.

abwesend sind (siehe "Verzögern einer

Farbfaxe versenden.

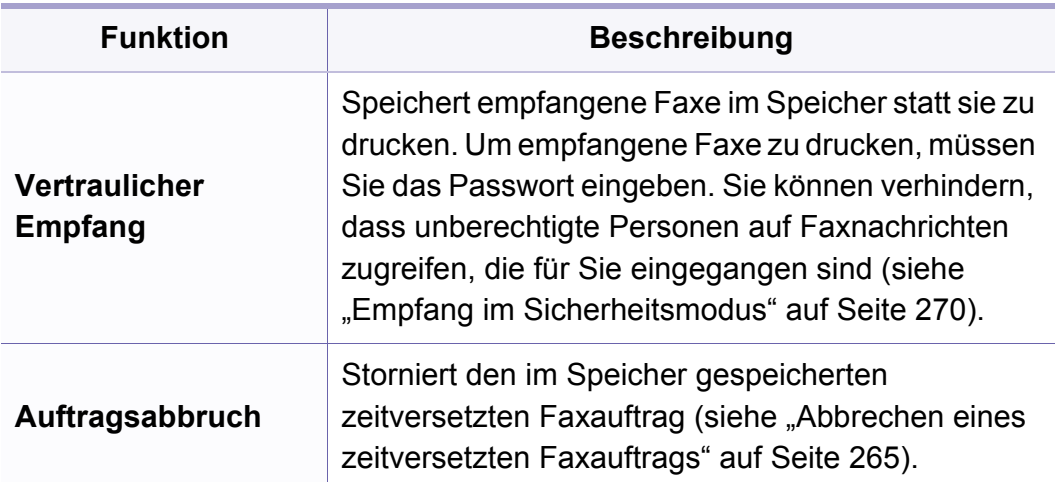

#### **Sende-Setup**

Je nach Optionen und Modell werden einige Menüs möglicherweise  $\overline{\mathcal{C}}$ nicht angezeigt. In diesem Fall werden die entsprechenden Optionen von Ihrem Gerät nicht unterstützt (siehe "Überblick über die Menüs" auf [Seite 35\)](#page-34-0).

Um Menü-Optionen zu ändern:

• Auf dem Bedienfeld wählen Sie (faxen) > (**Menü**) > **Fax-Setup** > **Wird gesendet**.

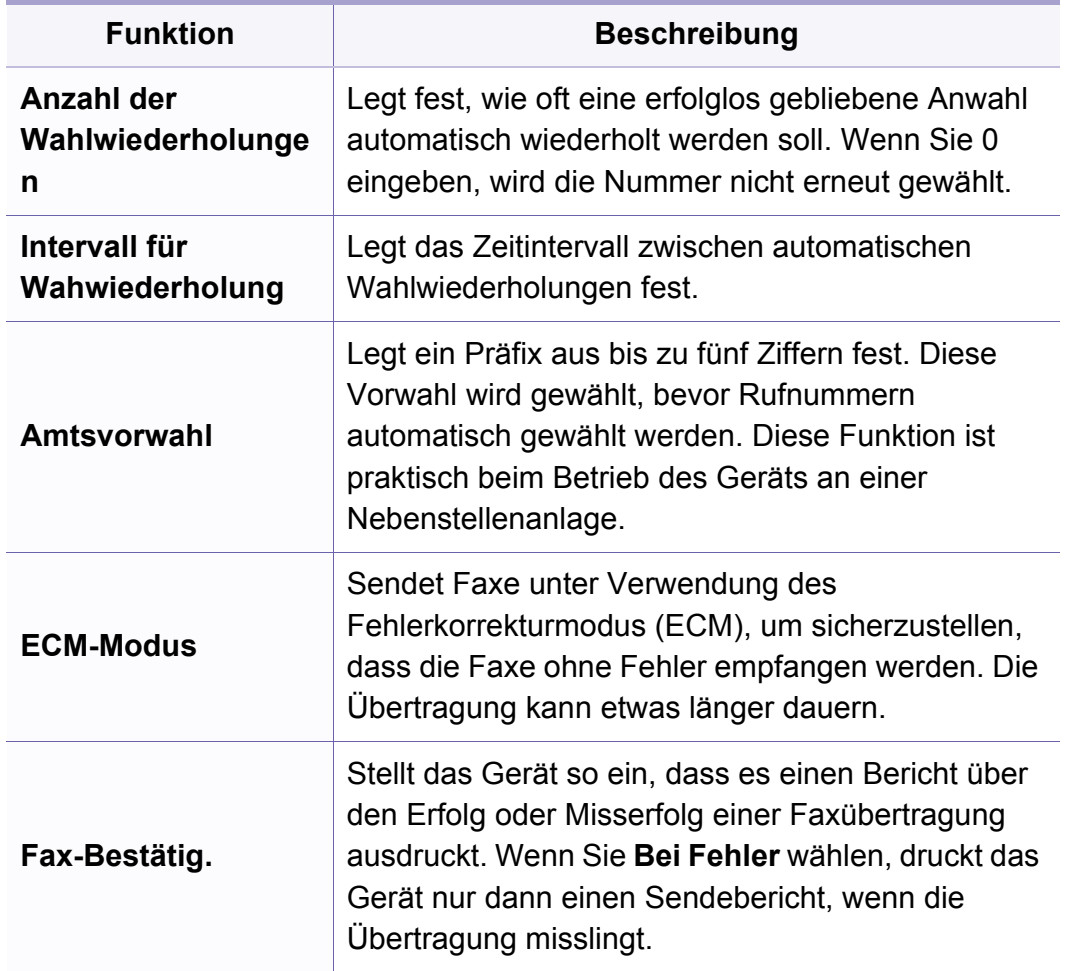

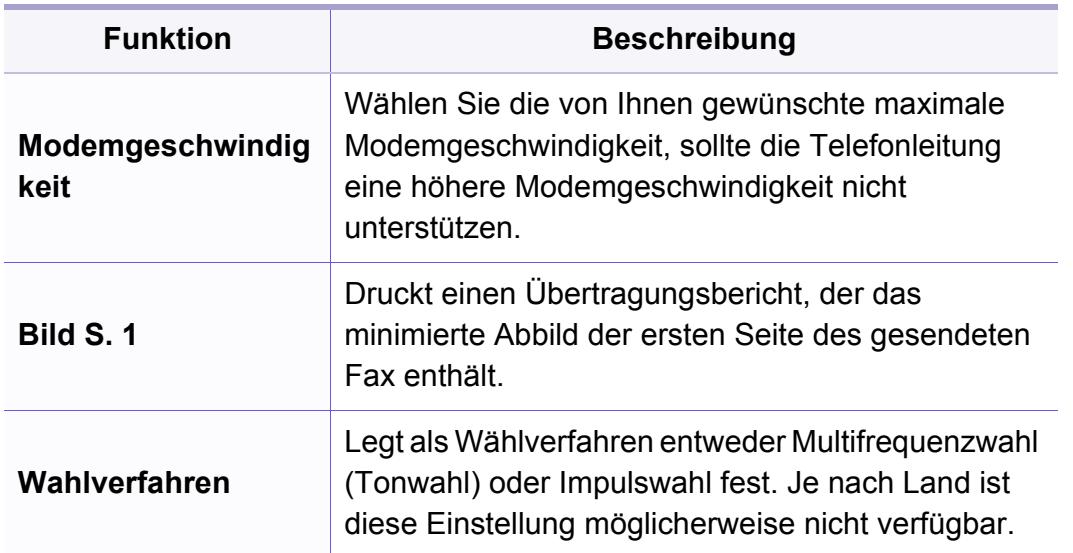

#### **Empfangs-Setup**

Je nach Optionen und Modell werden einige Menüs möglicherweise  $\epsilon$ nicht angezeigt. In diesem Fall werden die entsprechenden Optionen von Ihrem Gerät nicht unterstützt (siehe "Überblick über die Menüs" auf [Seite 35\)](#page-34-0).

Um Menü-Optionen zu ändern:

• Auf dem Bedienfeld wählen Sie (faxen) > (**Menü**) > **Fax-Setup**

 $>$  Empfang.

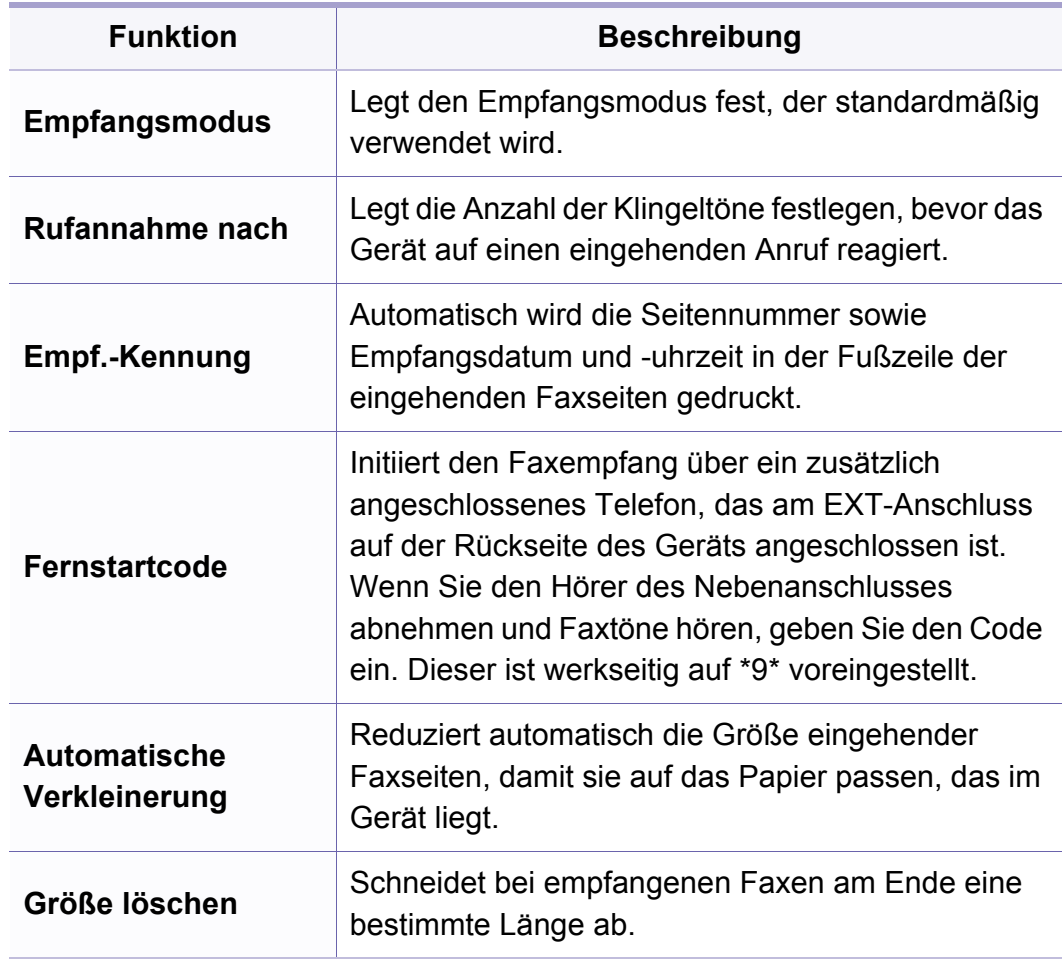

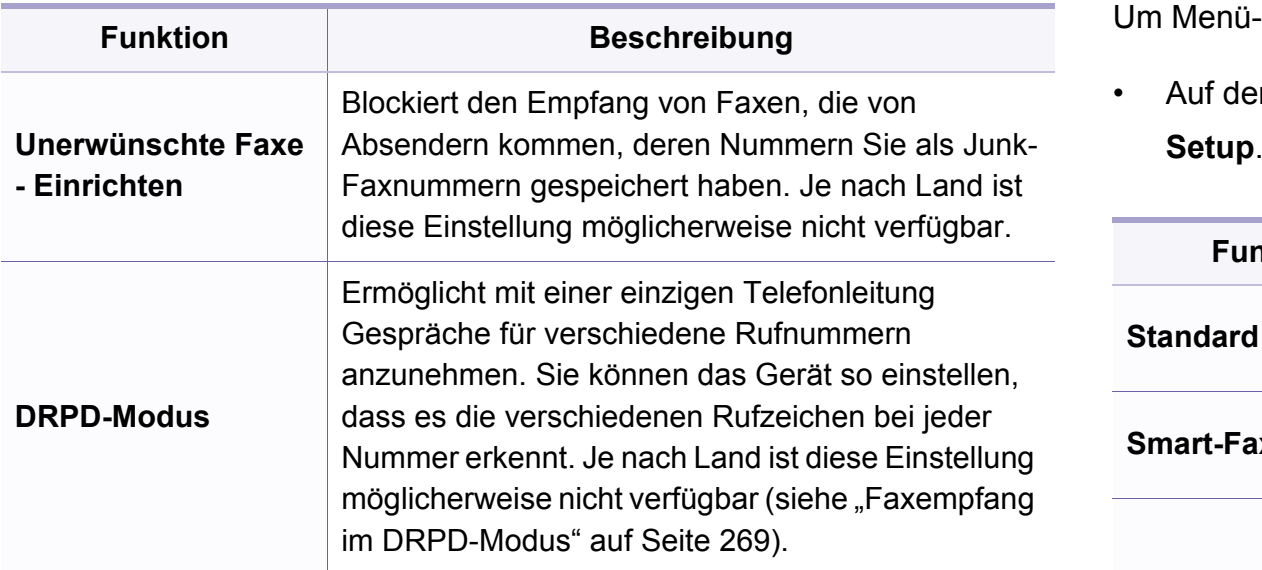

#### **Anderes Setup**

Je nach Optionen und Modell werden einige Menüs möglicherweise  $\epsilon$ nicht angezeigt. In diesem Fall werden die entsprechenden Optionen von Ihrem Gerät nicht unterstützt (siehe "Überblick über die Menüs" auf [Seite 35\)](#page-34-0).

Um Menü-Optionen zu ändern:

• Auf dem Bedienfeld wählen Sie (faxen) > **Menü**) > **Fax-**

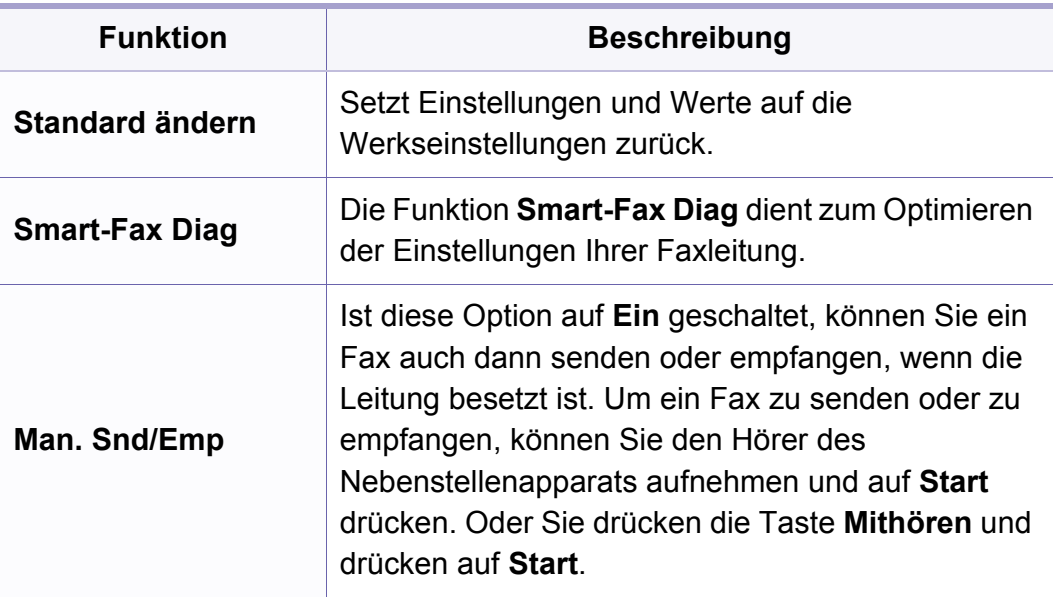

### **Scannen**

### **Scan-Funktion** Je nach Optionen und Modell werden einige Menüpunkte möglicherweise nicht angezeigt. In diesem Fall werden die entsprechenden Optionen von Ihrem Gerät nicht unterstützt (siehe ["Überblick über die Menüs" auf Seite 35\)](#page-34-0).

Um Menü-Optionen zu ändern:

Auf dem Bedienfeld wählen Sie (**Menü**) > **Scanfunktion**.

• **C48xW Series:** Wenn die LED der Taste **Scannen an** leuchtet, ist das Gerät im Scan-Modus.

• **C48xFN/C48xFW Series:** Drücken Sie auf dem Bedienfeld auf (Scannen).

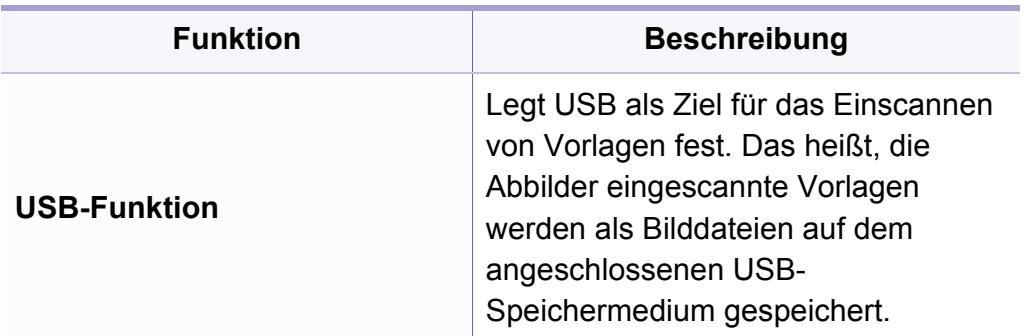

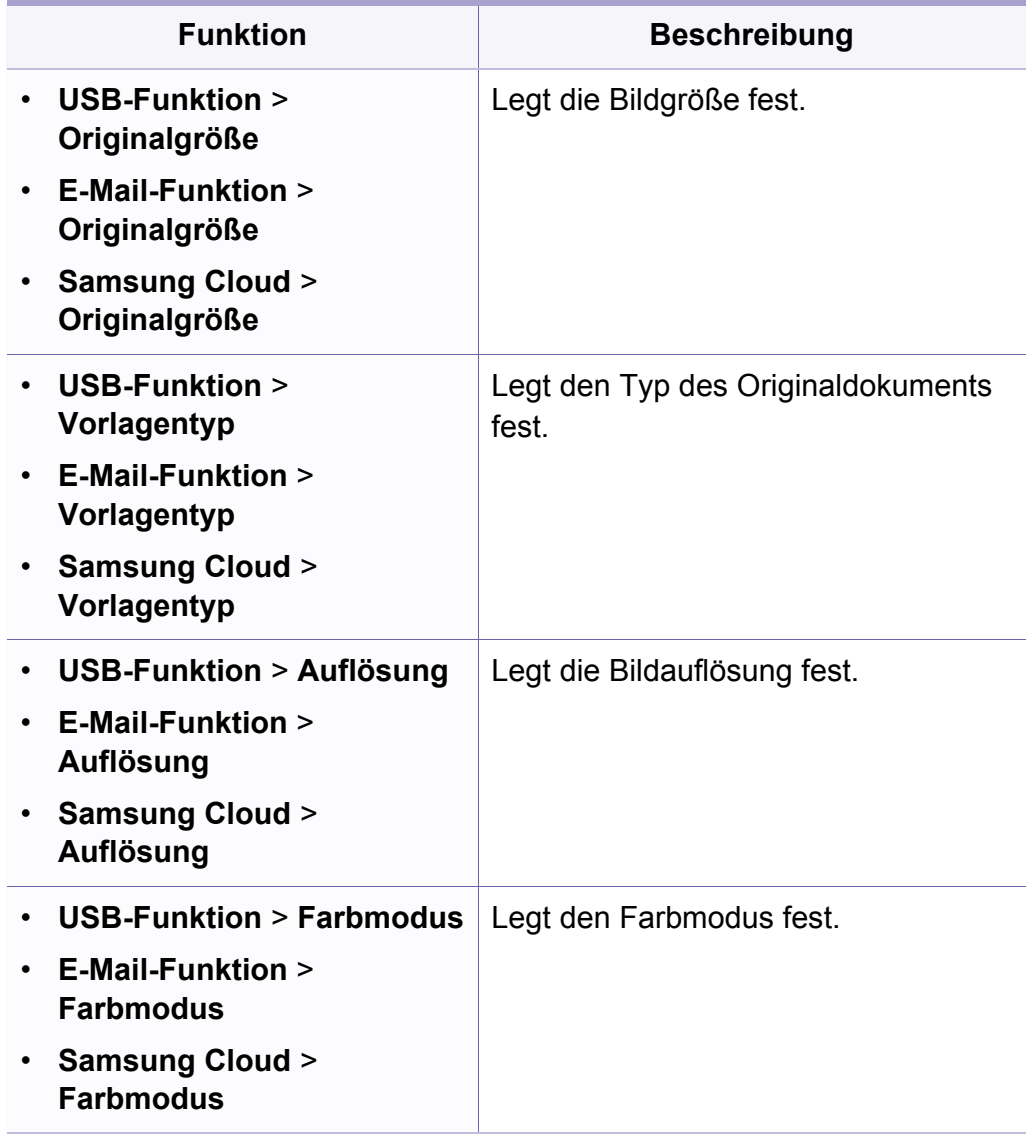

### **Scannen**

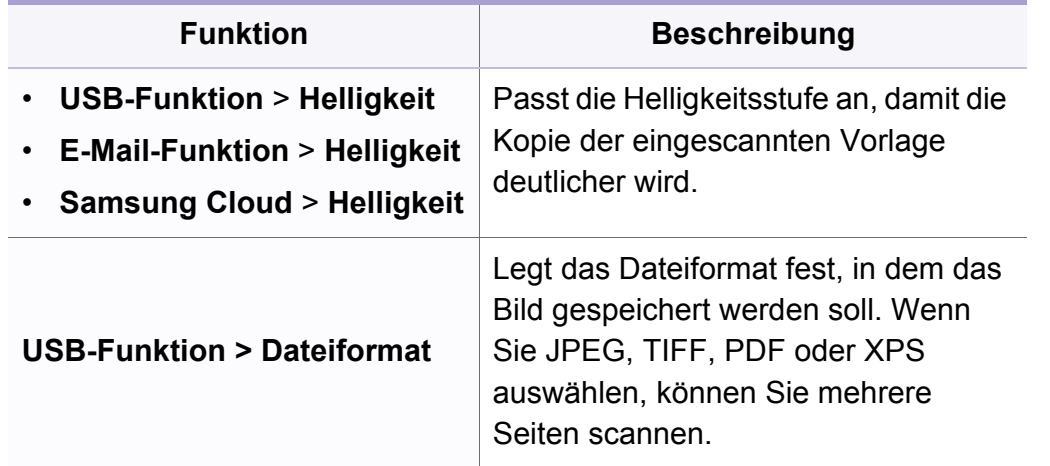

#### **Scaneinrichtung**

Je nach Optionen und Modell werden einige Menüs möglicherweise nicht angezeigt. In diesem Fall werden die entsprechenden Optionen von Ihrem Gerät nicht unterstützt (siehe "Überblick über die Menüs" auf [Seite 35\)](#page-34-0).

Um Menü-Optionen zu ändern:

Im Scan-Modus wählen Sie auf dem Bedienfeld (**Menü**) > **Scanner-Setup**.

- **C48xW Series:** Wenn die LED der Taste **Scannen an** leuchtet, ist das Gerät im Scan-Modus.
	- **C48xFN/C48xFW Series:** Drücken Sie auf dem Bedienfeld auf (Scannen).

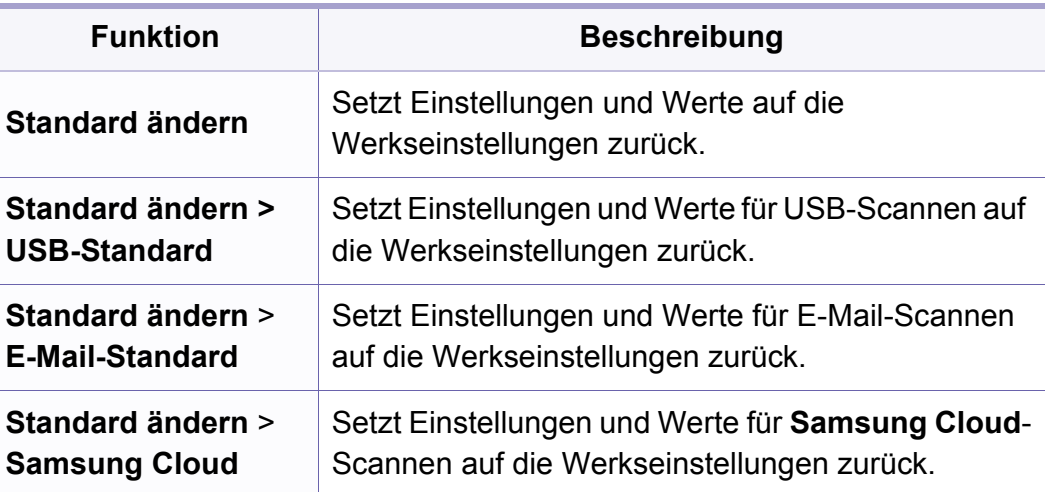

#### **Geraete-Setup**

 $\epsilon$ 

Je nach Optionen und Modell werden einige Menüpunkte möglicherweise nicht angezeigt. In diesem Fall werden die entsprechenden Optionen von Ihrem Gerät nicht unterstützt (siehe ["Überblick über die Menüs" auf Seite 35\)](#page-34-0).

Um Menü-Optionen zu ändern:

• Wählen Sie auf dem Bedienfeld (**Menü**) > **System-Setup** > **Geräte-Setup**.

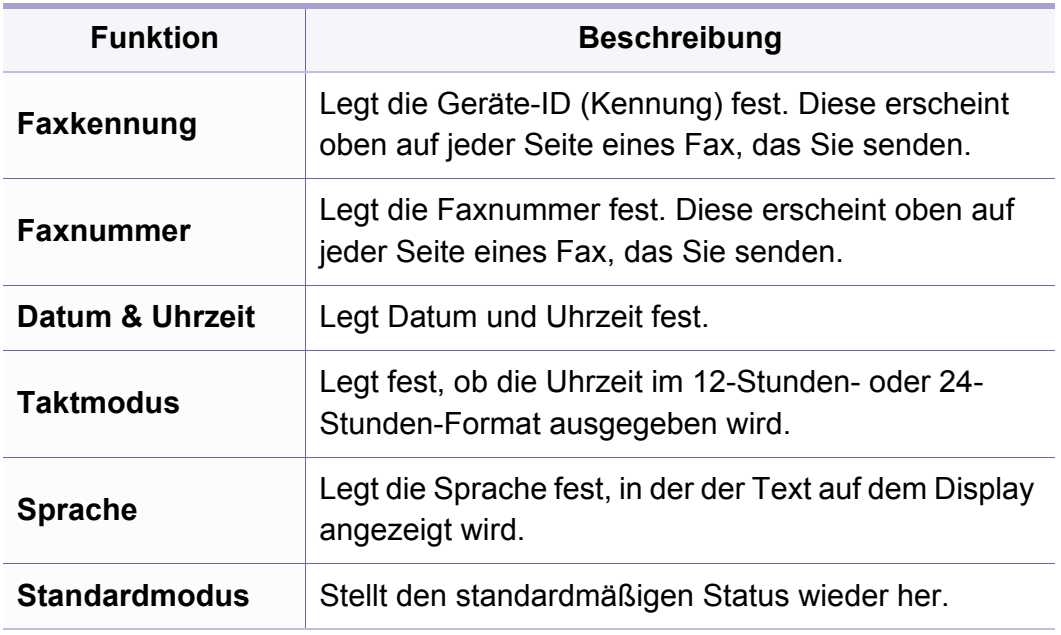

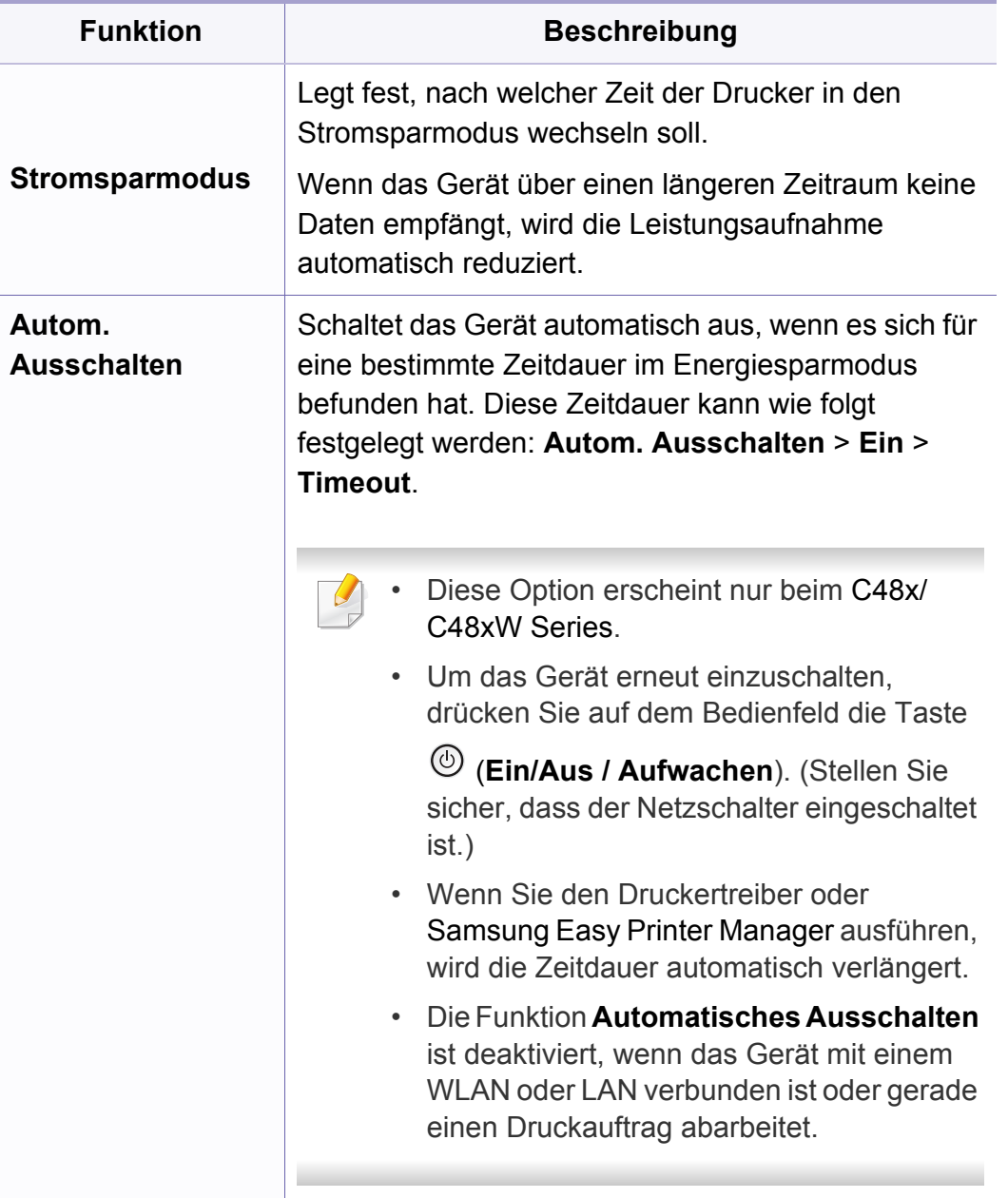

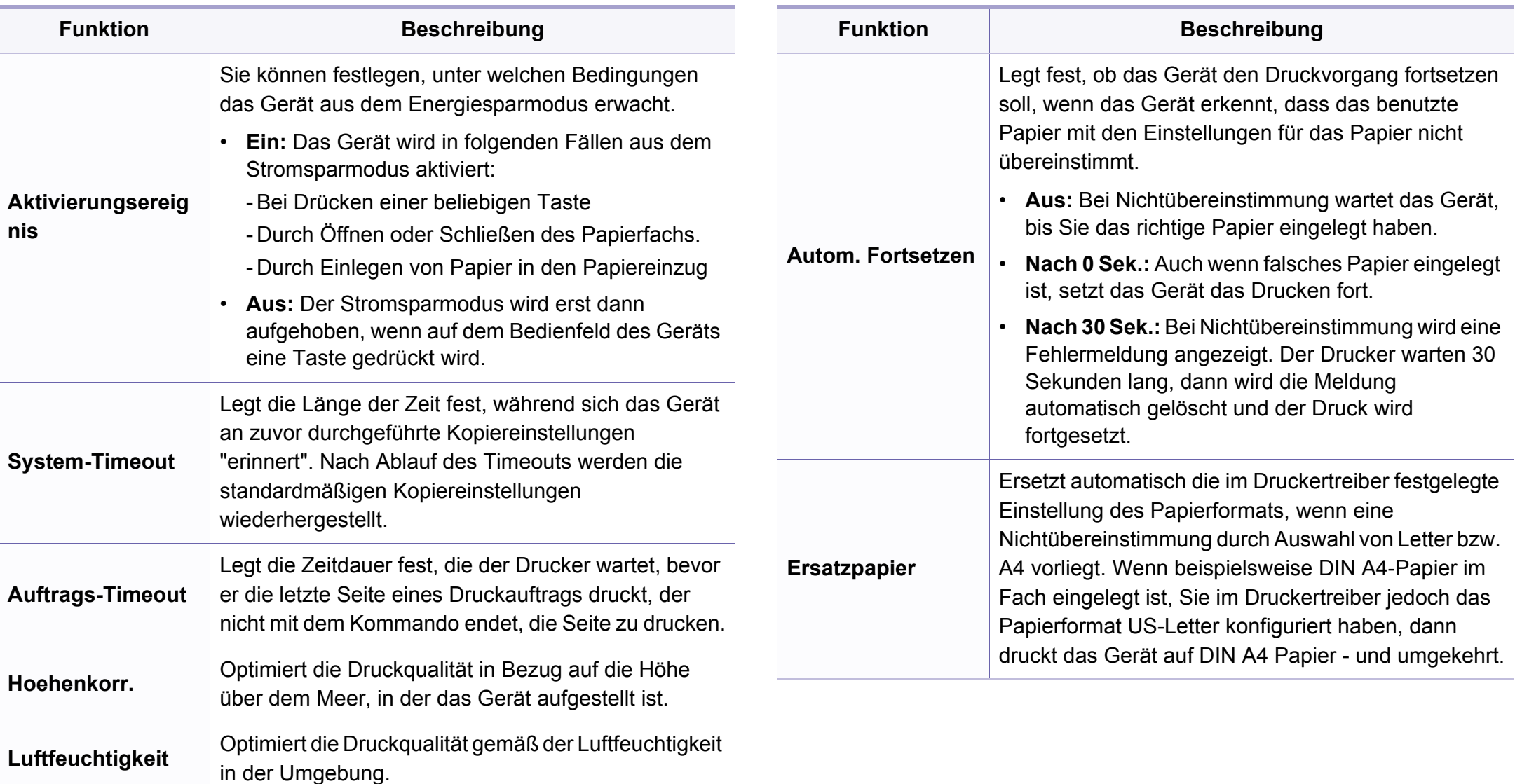

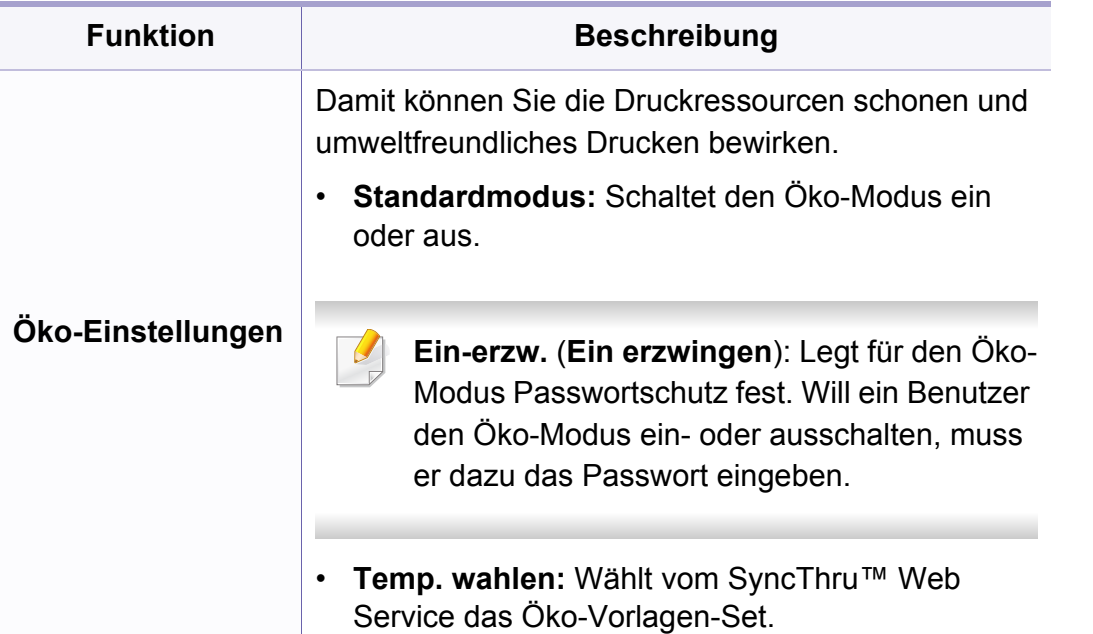

#### **Papier-Setup**

Je nach Optionen und Modell werden einige Menüs möglicherweise nicht angezeigt. In diesem Fall werden die entsprechenden Optionen von Ihrem Gerät nicht unterstützt (siehe "Überblick über die Menüs" auf [Seite 35\)](#page-34-0).

Um Menü-Optionen zu ändern:

• Auf dem Bedienfeld wählen Sie (**Menü**) > **System-Setup** > **Papier-Setup**.

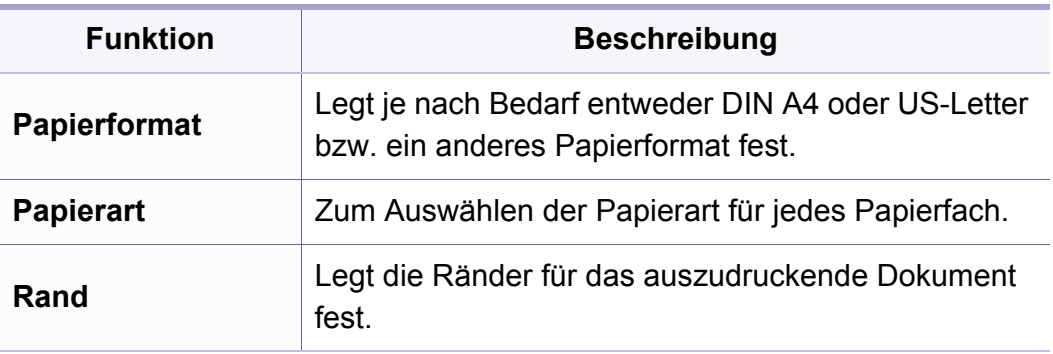

#### **Toneinstellung**

Je nach Optionen und Modell werden einige Menüpunkte  $\alpha$ möglicherweise nicht angezeigt. In diesem Fall werden die entsprechenden Optionen von Ihrem Gerät nicht unterstützt (siehe ["Überblick über die Menüs" auf Seite 35\)](#page-34-0).

Um Menü-Optionen zu ändern:

• Auf dem Bedienfeld wählen Sie (**Menü**) > **System-Setup** > **Toneinstellung**.

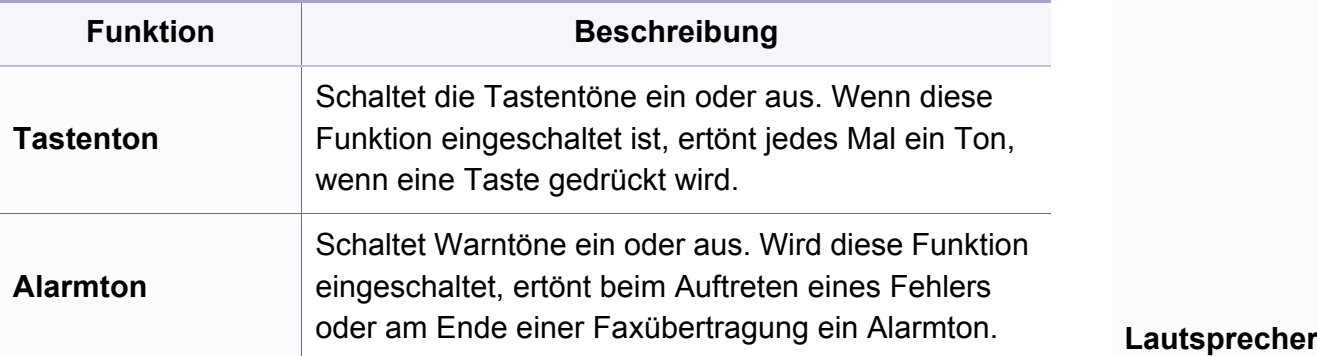

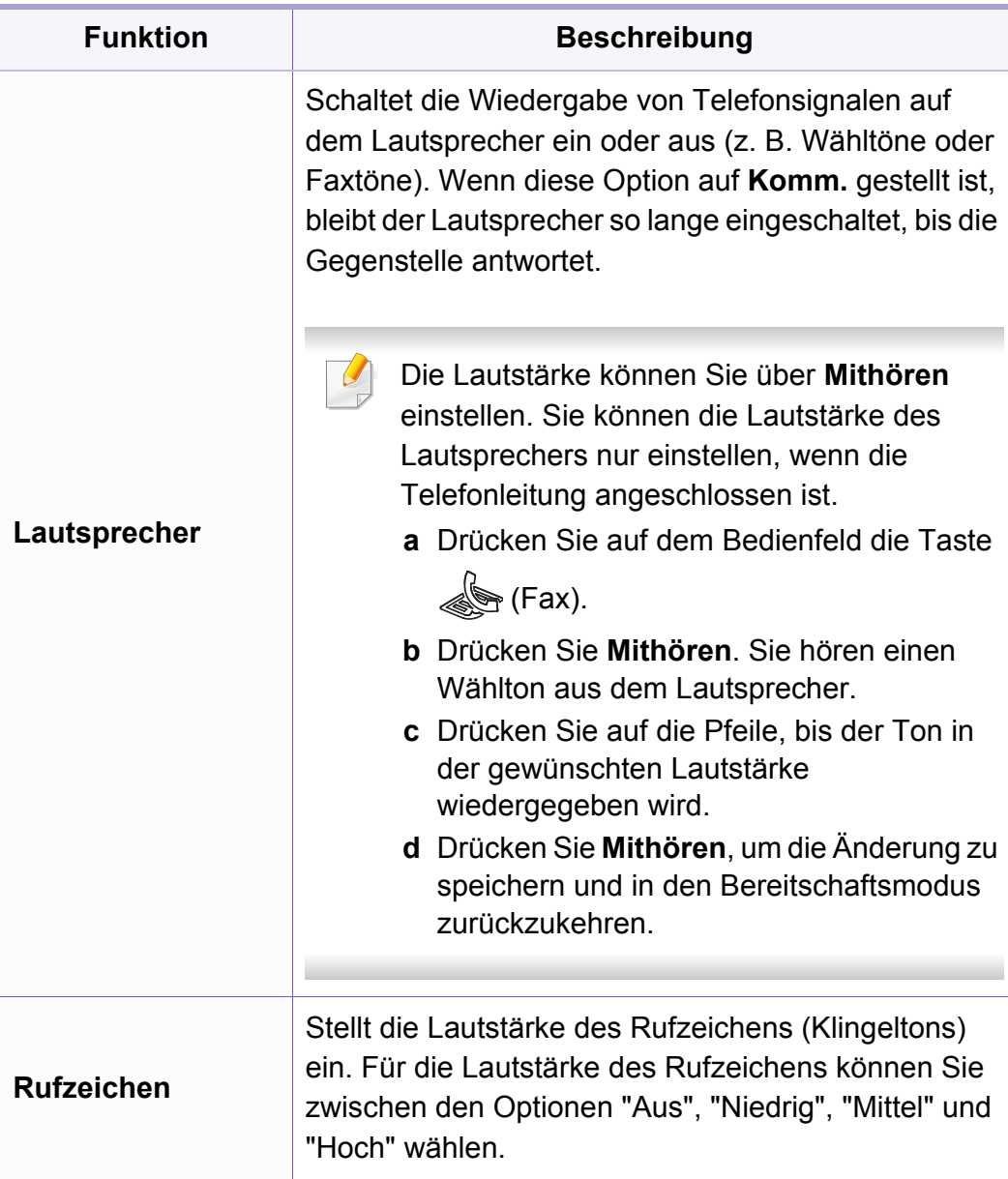

#### **Bericht**

Je nach Optionen und Modell werden einige Menüpunkte möglicherweise nicht angezeigt. In diesem Fall werden die entsprechenden Optionen von Ihrem Gerät nicht unterstützt (siehe ["Überblick über die Menüs" auf Seite 35\)](#page-34-0).

Um Menü-Optionen zu ändern:

• Wählen Sie auf dem Bedienfeld (**Menü**) > **System-Setup** > **Bericht**.

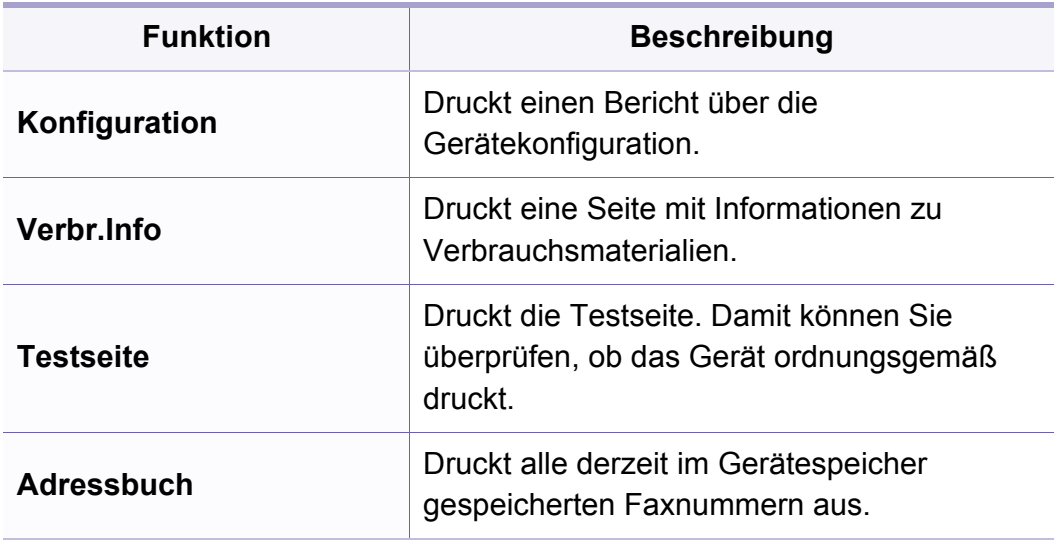

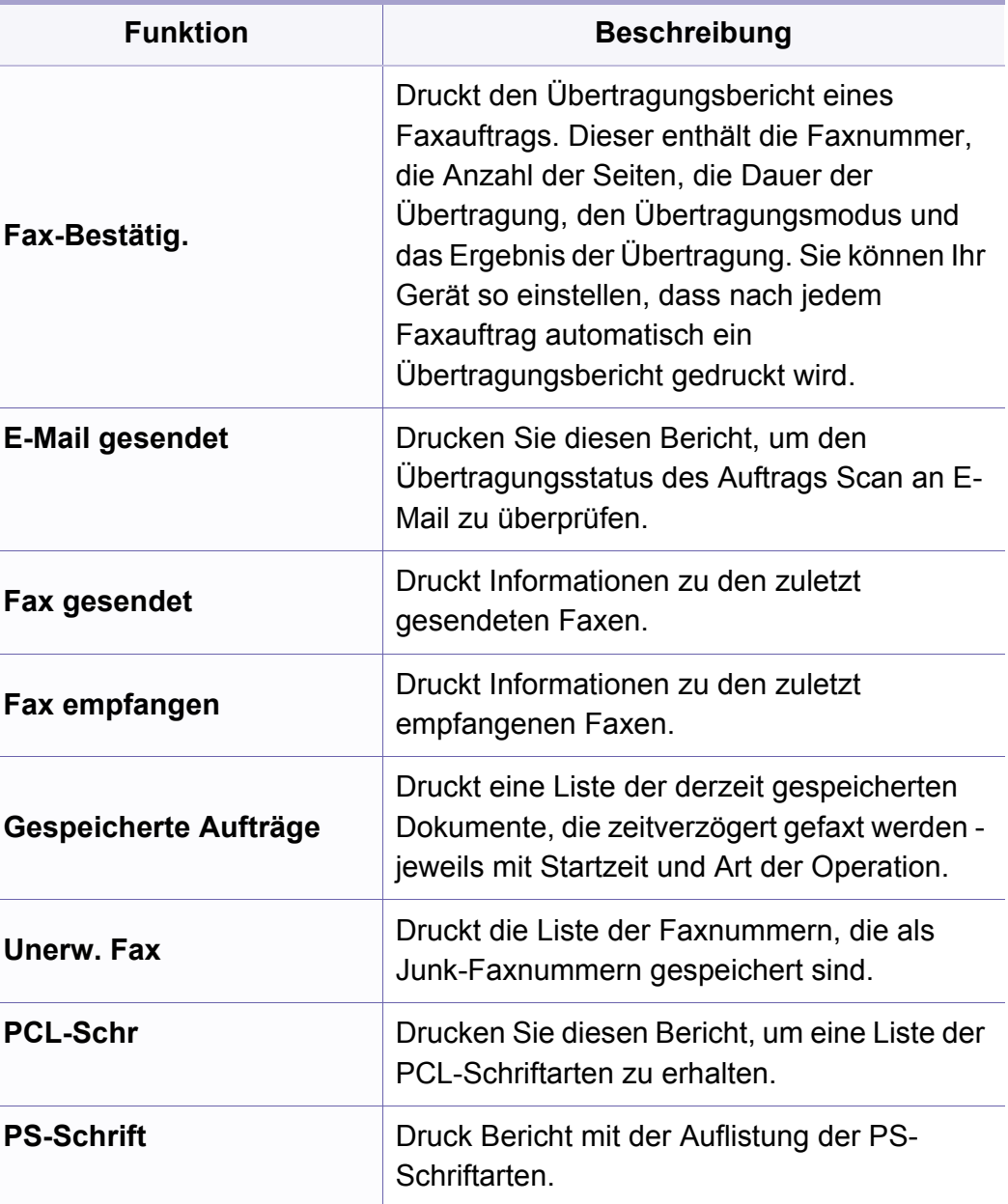

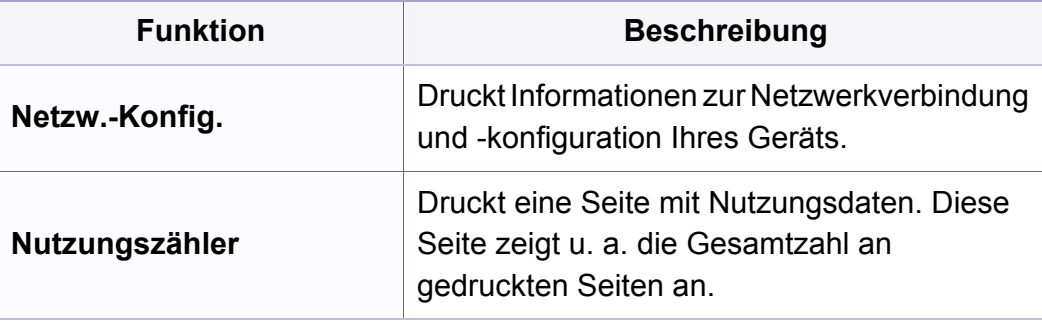

#### **Wartung**

Je nach Optionen und Modell werden einige Menüs möglicherweise nicht angezeigt. In diesem Fall werden die entsprechenden Optionen von Ihrem Gerät nicht unterstützt (siehe "Überblick über die Menüs" auf [Seite 35\)](#page-34-0).

Um Menü-Optionen zu ändern:

• Auf dem Bedienfeld wählen Sie (**Menü**) > **System-Setup** > **Wartung**.

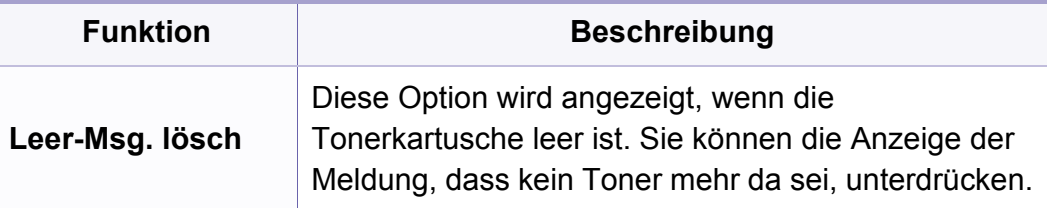

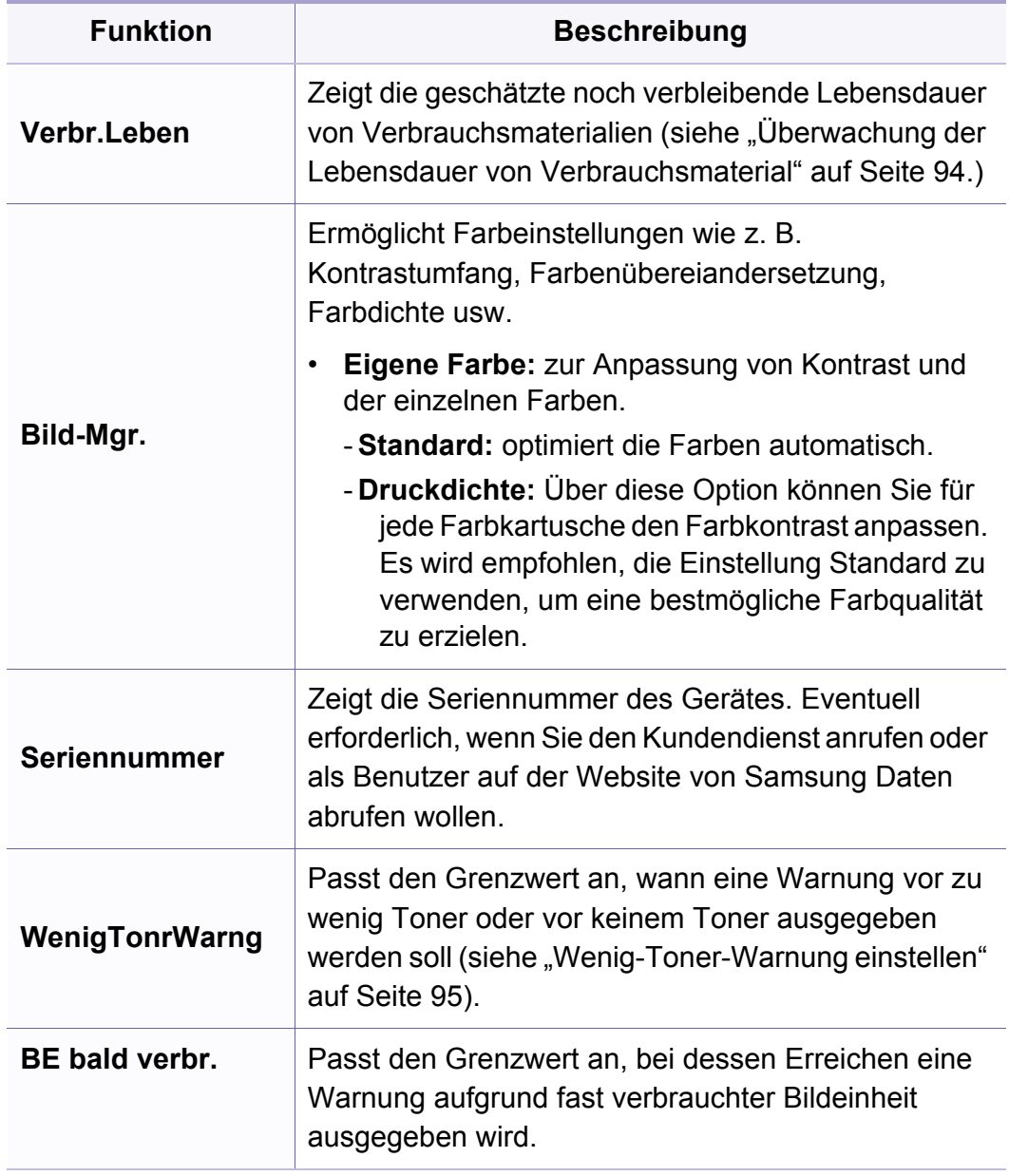

### **Netzwerk-Setup**

 $\overline{B}$ 

Je nach Optionen und Modell werden einige Menüs möglicherwei nicht angezeigt. In diesem Fall werden die entsprechenden Optio von Ihrem Gerät nicht unterstützt (siehe "Überblick über die Menüs [Seite 35\)](#page-34-0).

• Auf dem Bedienfeld wählen Sie (**Menü**) > **Netzwerk**.

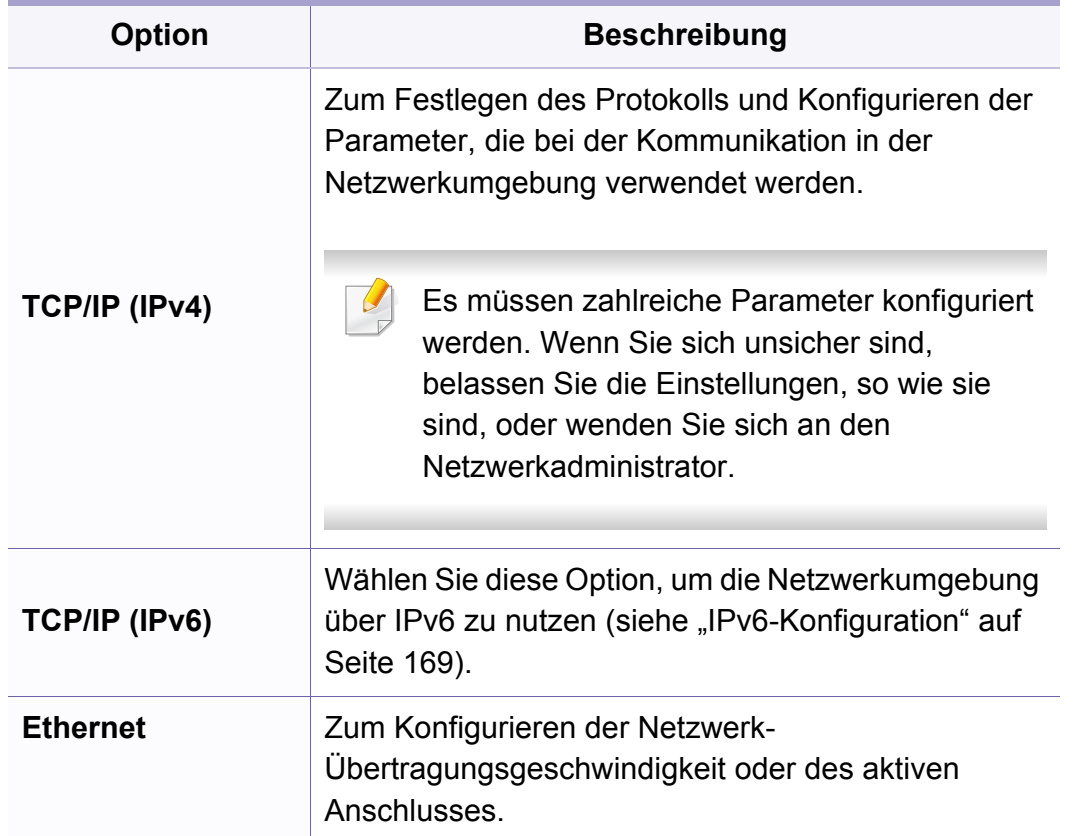

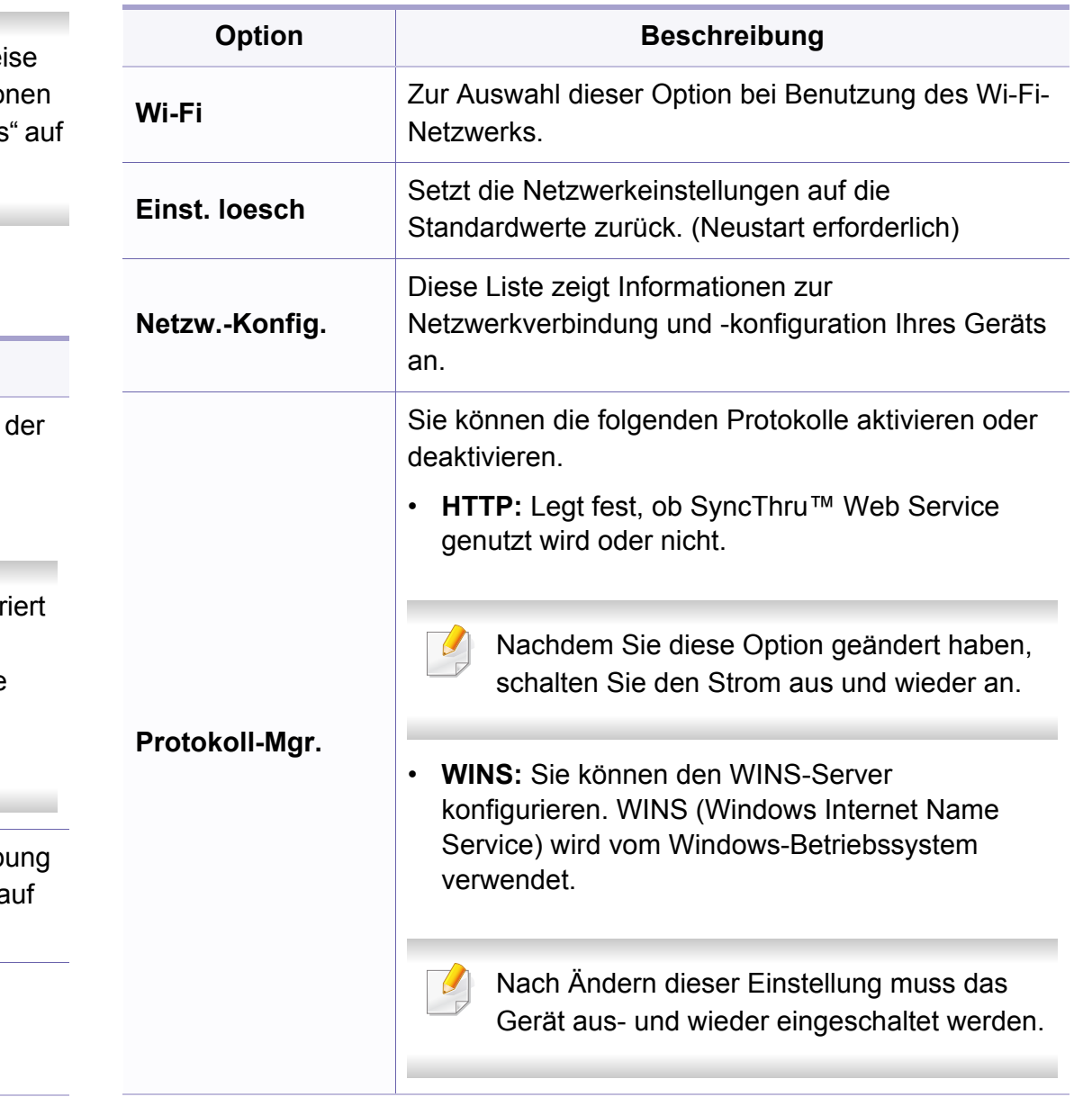

# **Netzwerk-Setup**

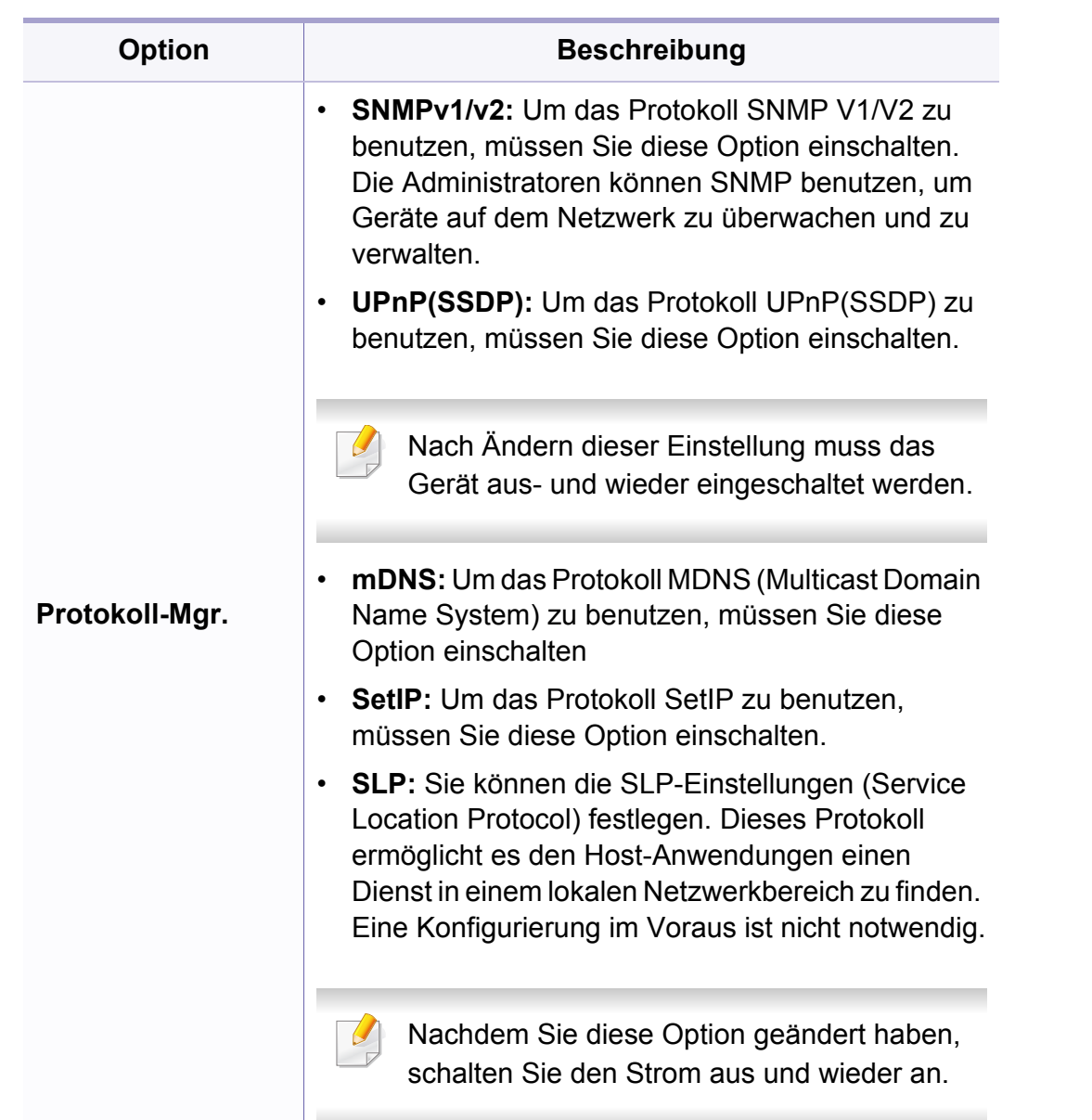

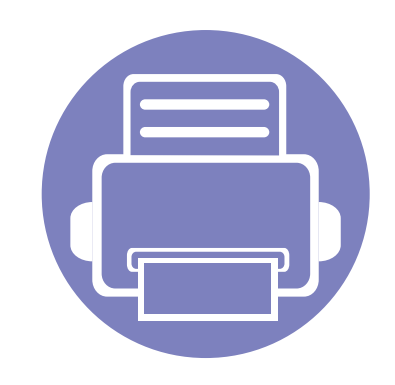

# **4. Merkmale und Produktvorteile**

In diesem Kapitel werden Sonderfunktionen für das Kopieren, Scannen, Faxen und Drucken erläutert.

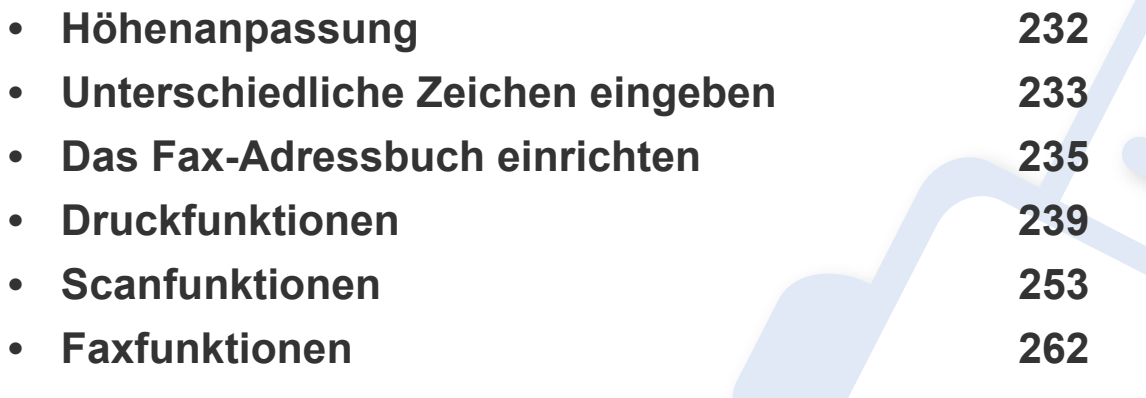

• Die Beschreibung von Vorgehensweisen bezieht sich im Wesentlichen auf Windows 7.

• Bei einigen Modellen müssen Sie möglicherweise **OK** drücken, wenn Sie zu Untermenüs navigieren wollen.

### <span id="page-231-0"></span>**Höhenanpassung**

Der atmosphärische Druck wirkt sich auf die Druckqualität aus. Der atmosphärische Druck wird von der Höhe des Geräts über dem Meeresspiegel bestimmt. Anhand der folgenden Informationen können Sie Ihr Gerät so einrichten, dass Sie die beste Druckqualität erzielen.

Bevor Sie die Höhe einstellen, ermitteln Sie die Meereshöhe Ihres **Standorts** 

- **Normal:** 0 ~ 1.000 m
- **Hoch 1 :** 1.000 m ~ 2.000 m
- **Hoch 2:** 2.000 m ~ 3.000 m
- **Hoch 3:**  $3.000 \text{ m} \approx 4.000 \text{ m}$
- **Hoch 4:** 4.000 m ~ 5.000 m

Sie können die Höhe über dem Meeresspiegel in den **Geräteeinstellungen** im Samsung Easy Printer Manager Programm einstellen.

- Wenn Ihr Gerät lokal verbunden ist, können Sie das Gerät einstellen über **Samsung Easy Printer Manager** > **Erweiterte Einstellung** > **Geräteeinstellungen** (siehe "Samsung Easy Printer Manager [verwenden" auf Seite 282](#page-281-0)).
	- Wenn das Gerät am Netzwerk angeschlossen ist, können Sie das Gerät einstellen mittels **SyncThru™ Web Service** > Registerkarte **Einstellungen > Geräteeinstellungen** (siehe "SyncThru™ Web [Service verwenden" auf Seite 279\)](#page-278-0).
	- Sofern Ihr Gerät über ein Display verfügt, können Sie die Höhe auch unter der dort angezeigten Option **System-Setup** angeben (siehe ["Grundlegende Geräteeinstellungen" auf Seite 39](#page-38-0)).

### <span id="page-232-0"></span>**Unterschiedliche Zeichen eingeben**

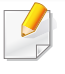

Nur C48xFN/C48xFW Series (siehe "Bedienfeld – Übersicht" auf Seite [26](#page-25-0)).

Bei einigen Funktionen kann es erforderlich sein, Namen und Nummern einzugeben. Beim Einrichten Ihres Geräts zum Beispiel geben Sie Ihren Namen oder den Namen Ihrer Firma und die Faxnummer ein. Wenn Sie Faxnummern oder E-Mail-Adressen im Speicher sichern, können Sie auch die zugehörigen Namen mit eingeben.

#### **Eingeben von alphanumerischen Zeichen**

Drücken Sie die Taste so oft, bis der richtige Buchstabe im Display erscheint. Um beispielsweise den Buchstaben O einzugeben, drücken Sie die Taste 6, die mit MNO gekennzeichnet ist. Immer, wenn Sie die 6 drücken, wird auf dem Display ein anderes Zeichen angezeigt, d. h. M, N, O, m, n, o und schließlich die Zahl 6. Um den Buchstaben zu finden, den Sie eingeben wollen, siehe "Buchstaben und Zahlen auf der Tastatur" auf [Seite 233](#page-232-1).

- Um ein Leerzeichen zu erhalten, drücken Sie zweimal die 1.
- Wollen Sie die letzte Ziffer oder den letzten Buchstaben löschen, drücken Sie die Pfeiltasten nach rechts/links oder nach oben/unten.

#### <span id="page-232-1"></span>**Buchstaben und Zahlen auf der Tastatur**

- Einige Zeichensätze können abhängig von den Funktionen des Geräts oder abhängig vom Modell variieren.
	- Abhängig von dem von Ihnen ausgeführten Vorgang werden einige der folgenden Tastenwerte nicht angezeigt.

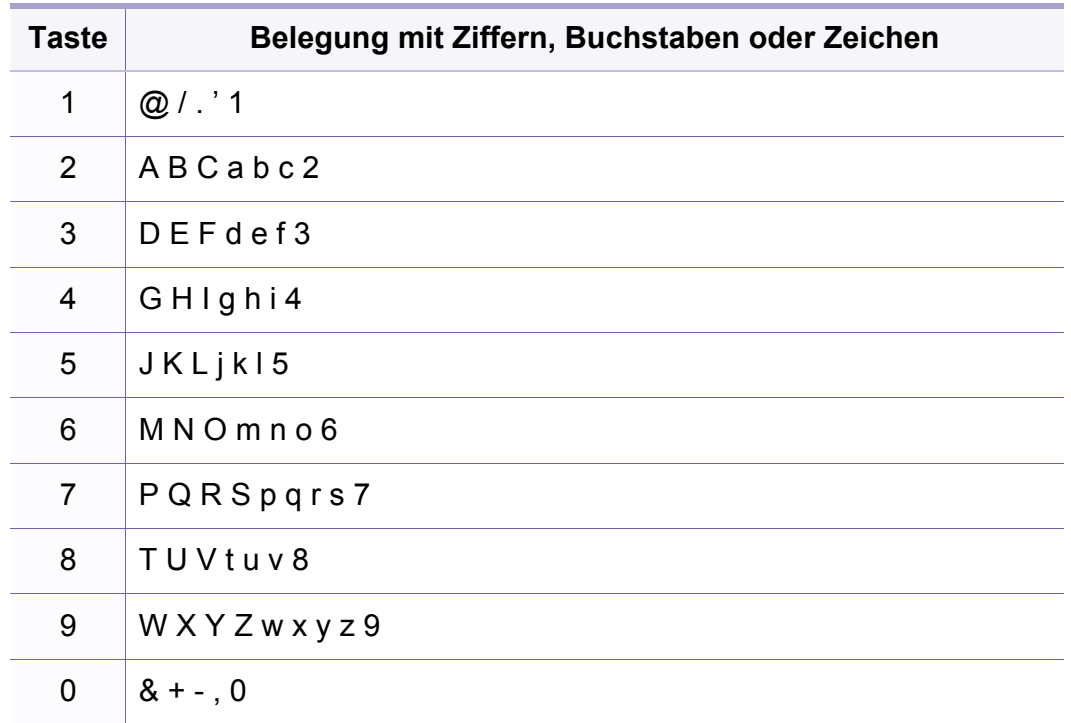

### **Unterschiedliche Zeichen eingeben**

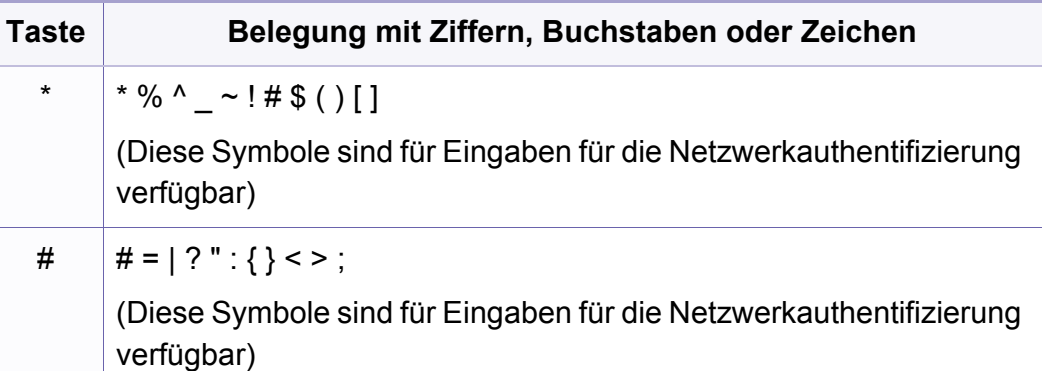

<span id="page-234-0"></span>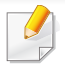

Nur C48xFN/C48xFW Series (siehe "Bedienfeld – Übersicht" auf Seite [26](#page-25-0)).

Über SyncThru™ Web Service können Sie oft verwendeten Faxnummern Kurzwahlnummern zuordnen. Zum Eingeben einer Faxnummer geben Sie dann einfach die Nummer ein, die ihr im Adressbuch zugeordnet ist.

#### **Registrieren einer Kurzwahlnummer**

- **1** Auf dem Bedienfeld wählen Sie (faxen) > (**Adressbuch**) > **Neu&Bearbeiten** > **Kurzwahl**.
- **2** Geben Sie die Kurzwahlnummer ein und drücken Sie auf **OK**.
- Wenn für die von Ihnen gewählte Nummer bereits ein Eintrag gespeichert ist, wird in der Anzeige die Nachricht angezeigt, sodass Sie diese ändern können. Wenn Sie mit einer weiteren Kurzwahlnummer fortfahren möchten, drücken Sie die Taste (**Zurück**).
- **3** Geben Sie den gewünschten Namen ein und drücken Sie **OK**.
- **4** Geben Sie die gewünschte Faxnummer ein und drücken Sie **OK**.

**5** Drücken Sie die Taste (**Stopp/Löschen**), um in den Bereitschaftsmodus zurückzukehren.

#### **Verwenden von Kurzwahlnummern**

Wenn Sie während des Faxsendevorgangs zur Eingabe einer Zielnummer aufgefordert werden, geben Sie die Kurzwahlnummer ein, unter dem die gewünschte Nummer gespeichert ist.

- Für Kurzwahlnummern, die aus einer einzigen Ziffer bestehen (0-9), halten Sie die entsprechende Zifferntaste auf der Zifferntastatur für länger als 2 Sekunden lang gedrückt.
	- Bei Kurzwahlnummern, die aus zwei oder drei Ziffern bestehen, drücken Sie nacheinander die Taste(n) für die erste(n) Ziffer(n) und halten dann die Taste für die letzte Ziffer mindestens 2 Sekunden lang gedrückt.
	- Um eine Liste mit den Adressbucheinträgen zu drucken, wählen Sie

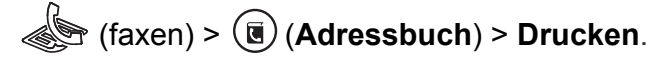

#### **Bearbeiten von Kurzwahlnummern**

- **1** Auf dem Bedienfeld wählen Sie (faxen) > (**Adressbuch**) > **Neu&Bearbeiten** > **Kurzwahl**.
- **2** Geben Sie den zu bearbeitenden Kurzwahlcode ein und drücken Sie **OK**.
- **3** Ändern Sie den Namen und drücken Sie dann **OK**.
- **4** Ändern Sie die Faxnummer und drücken Sie dann **OK**.
- **5** Drücken Sie (**Stopp/Löschen**), um in den Bereitschaftsmodus zurückzukehren.

#### **Registrieren einer Gruppenwahlnummer**

- Auf dem Bedienfeld wählen Sie (faxen) > (**iii) (Adressbuch**) > **Neu&Bearbeiten** > **Gruppenwahl**.
- **2** Geben Sie die Gruppenwählnummer ein und drücken Sie auf **OK**.
- Wenn für die von Ihnen gewählte Nummer bereits ein Eintrag gespeichert ist, wird in der Anzeige die Nachricht angezeigt, sodass Sie diese ändern können. Wenn Sie mit einer weiteren Kurzwahlnummer fortfahren möchten, drücken Sie die Taste (**Zurück**).
- **3** Nach einem der Gruppe hinzuzufügenden Namen suchen, indem Sie die ersten Buchstaben des Namens eingeben.
- **4** Wählen Sie den gewünschten Namen und die Nummer und drücken Sie auf **OK**.
- **5** Wählen Sie **Ja**, wenn **Hinzufuegen?** angezeigt wird.
- **6** Wiederholen Sie Schritt 3, um weitere Kurzwahlnummern in die Gruppe aufzunehmen.
- **7** Wählen Sie nach Abschluss des Vorgangs **Nein**, wenn **Andere Nr.?** angezeigt wird, und drücken Sie dann auf **OK**.
- **8** Drücken Sie (**Stopp/Löschen**), um in den Bereitschaftsmodus zurückzukehren.

#### **Gruppenwahlnummer bearbeiten**

- **1** Auf dem Bedienfeld wählen Sie (faxen) > (**Adressbuch**) > **Neu&Bearbeiten** > **Gruppenwahl**.
- **2** Geben Sie den zu bearbeitenden Gruppenwahlcode ein und drücken Sie **OK**.
- **3** Geben Sie die neue hinzuzufügende Kurzwahlnummer ein und drücken Sie **OK**, so dass **Hinzufuegen?** angezeigt wird.

Geben Sie die Kurzwahlnummer ein und drücken Sie **OK**, dann wird **Gelöscht** angezeigt.

- **4** Drücken Sie **OK**, um die entsprechende Nummer hinzuzufügen oder zu löschen.
- **5** Wiederholen Sie Schritt 3 für jede weitere Nummer, die Sie hinzufügen oder löschen wollen.
- **6** Wählen Sie **Nein**, wenn **Andere Nr.?** angezeigt wird, und drücken Sie **OK**.
- **7** Drücken Sie (**Stopp/Löschen**), um in den Bereitschaftsmodus zurückzukehren.

#### **Durchsuchen des Adressbuches nach einem Eintrag**

Es gibt zwei Möglichkeiten, um eine Nummer im Speicher zu suchen. Sie können entweder sequenziell von A bis Z suchen oder die Anfangsbuchstaben des Namens eingeben, mit dem die Nummer verknüpft ist.

- **1** Auf dem Bedienfeld wählen Sie (faxen) > (a) (Adressbuch) > **Suchen&waehlen** > **Kurzwahl** oder **Gruppenwahl**.
- **2** Geben Sie **Alle** oder die **ID** ein und drücken Sie **OK**.
- **3** Wählen Sie den Namen und die Nummer oder die Taste der Tastatur, die mit dem Anfangsbuchstaben des Namens beschriftet ist, den Sie suchen.

Wenn Sie beispielsweise den Namen "MOBILE" suchen, drücken Sie die Taste 6, die mit "MNO" bezeichnet ist.

**4** Drücken Sie (**Stopp/Löschen**), um in den Bereitschaftsmodus zurückzukehren.

#### **Adressbuch drucken**

Sie können Ihre (**Adressbuch**)-Einstellungen prüfen, indem Sie eine Liste drucken.

- **1** Auf dem Bedienfeld wählen Sie ct (faxen) > (a) (Adressbuch) > **Drucken**.
- **2** Drücken Sie auf **OK**.

Das Gerät startet den Druckvorgang.

- <span id="page-238-0"></span>• Informationen über die grundlegenden Druckfunktionen finden Sie im Benutzerhandbuch, Grundlagen (siehe "Grundlagen zum [Drucken" auf Seite 55\)](#page-54-0).
	- Je nach Modell stehen nicht unbedingt alle Funktionen und optionale Komponenten zur Verfügung (siehe "Funktionen nach Modell" auf [Seite 8](#page-7-0)).

#### **Standardeinstellungen für Drucken ändern**

- **1** Öffnen Sie das Windows-Menü **Starten**.
	- •Unter Windows 8 wählen Sie in **Charms(Charms-Menü)** die Option **Suche** > **Einstellungen**.
- **2** Wählen Sie unter Windows XP Service Pack 3/Server 2003 **Drucker und Faxgeräte**.
	- •Unter Windows Server 2008/Vista wählen Sie **Systemsteuerung** > **Hardware und Sound** > **Drucker**.
	- •Unter Windows Server 2008 R2 wählen Sie **Systemsteuerung** > **Hardware** > **Geräte und Drucker**.
	- •Unter Windows 7 / 8 wählen Sie **Systemsteuerung** > **Geräte und Drucker**.
- **3** Klicken Sie mit der rechten Maustaste auf das Gerätesymbol.

**4** Unter Windows XP Service Pack 3/Server 2003/Server 2008/Vista wählen Sie **Druckeinstellungen**.

Unter Windows 7 / 8 oder Windows Server 2008 R2 wählen Sie im Kontextmenü die Option **Druckeinstellungen**.

- Wenn der Eintrag **Druckeinstellungen** mit einem ► gekennzeichnet ist, können Sie andere, mit demselben Drucker verbundene Druckertreiber auswählen.
- **5** Ändern Sie die Einstellungen auf den einzelnen Registerkarten.
- **6** Klicken Sie auf **OK**.
- Wenn Sie die Einstellungen für jeden Druckauftrag ändern möchten, führen Sie unter **Druckeinstellungen** die entsprechenden Einstellungen durch.

#### **Das Gerät als Standardgerät festlegen**

- **1** Öffnen Sie das Windows-Menü **Starten**.
	- •Unter Windows 8 wählen Sie in **Charms(Charms-Menü)** die Option **Suche** > **Einstellungen**.
- **2** Wählen Sie unter Windows XP Service Pack 3/Server 2003 **Drucker und Faxgeräte**.

•Unter Windows Server 2008/Vista wählen Sie **Systemsteuerung** > **Hardware und Sound** > **Drucker**.

- •Unter Windows Server 2008 R2 wählen Sie **Systemsteuerung** > **Hardware** > **Geräte und Drucker**.
- •Unter Windows 7 / 8 wählen Sie **Systemsteuerung** > **Geräte und Drucker**.
- **3** Wählen Sie Ihr Gerät aus.
- **4** Klicken Sie mit der rechten Maustaste auf das Symbol für Ihr Gerät und wählen Sie **Als Standarddrucker festlegen**.

Wenn unter Windows 7 oder Windows Server 2008 R2 **Als Standarddrucker festlegen** mit ► gekennzeichnet ist, können Sie andere Druckertreiber auswählen, die mit dem ausgewählten Drucker verknüpft sind.

#### **Erweiterte Druckfunktionen verwenden**

- **XPS-Druckertreiber**: wird für das Drucken von Dateien im XPS-Dateiformat verwendet.
	- Siehe ["Funktionen nach Modell" auf Seite 8.](#page-7-0)
	- Der XPS-Druckertreiber kann nur unter Windows Vista oder höher installiert werden.
	- [Bei Modellen, für die es auf der Website von Samsung einen XPS-](http://www.samsung.com)Treiber gibt: http://www.samsung.com > Produkt finden > Support oder Downloads.

#### **Drucken in eine Datei (PRN)**

Manchmal müssen Sie die Druckdaten als eine Datei speichern.

**1** Dazu aktivieren Sie das Kontrollkästchen **Ausgabe in Datei umleiten** im Fenster **Drucken**.

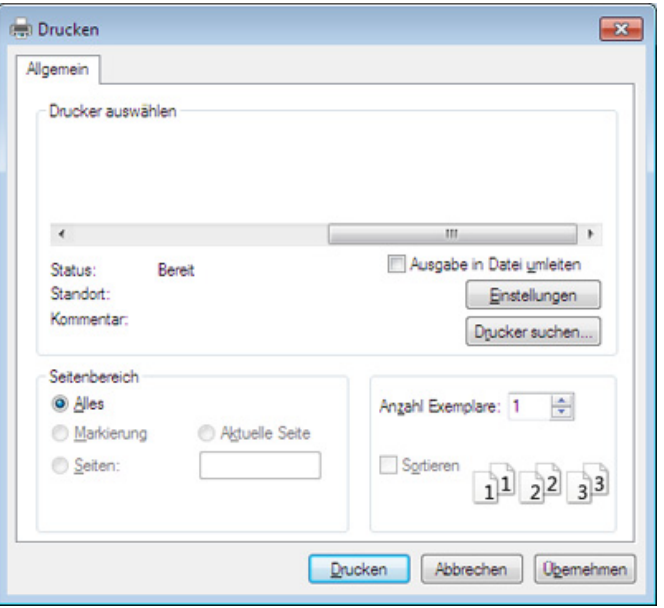

- **2** Klicken Sie auf die Schaltfläche **Drucken**.
- **3** Geben Sie den Zielpfad und den Dateinamen ein und klicken Sie dann auf **OK**.

Beispiel: **c:\Temp\Dateiname**.

Wenn Sie nur den Dateinamen eingeben, wird die Datei automatisch  $\overline{\mathcal{L}}$ unter **Eigene Dokumente**, **Dokumente und Einstellungen** oder **Benutzer** gespeichert. Der Ordner, in dem gespeichert wird, kann je nach Betriebssystem und verwendeter Anwendung anders lauten als hier angegeben.

#### **Sonderfunktionen des Druckers**

Sie können erweiterte Druckfunktionen anwenden, wenn Sie mit dem Gerät arbeiten.

Um vollen Nutzen aus den Funktionen Ihres Druckertreibers zu ziehen, klicken Sie im Fenster **Drucken** der Anwendung auf **Eigenschaften** oder **Voreinstellungen**, um die Druckeinstellungen zu ändern. Je nach verwendetem Gerät kann der im Geräteeigenschaftenfenster angezeigte Gerätename unterschiedlich sein.

- Je nach Optionen und Modell werden einige Menüpunkte möglicherweise nicht angezeigt. In diesem Fall werden die entsprechenden Optionen von Ihrem Gerät nicht unterstützt.
- Öffnen Sie das Hilfe-Menü oder drücken Sie im Fenster auf die Schaltfläche auf drücken Sie auf Ihrer Tastatur die Taste F1 und klicken Sie dann das Thema oder den Punkt an, zu dem Sie Informationen wünschen (siehe ["Hilfe verwenden" auf Seite 59\)](#page-58-0).

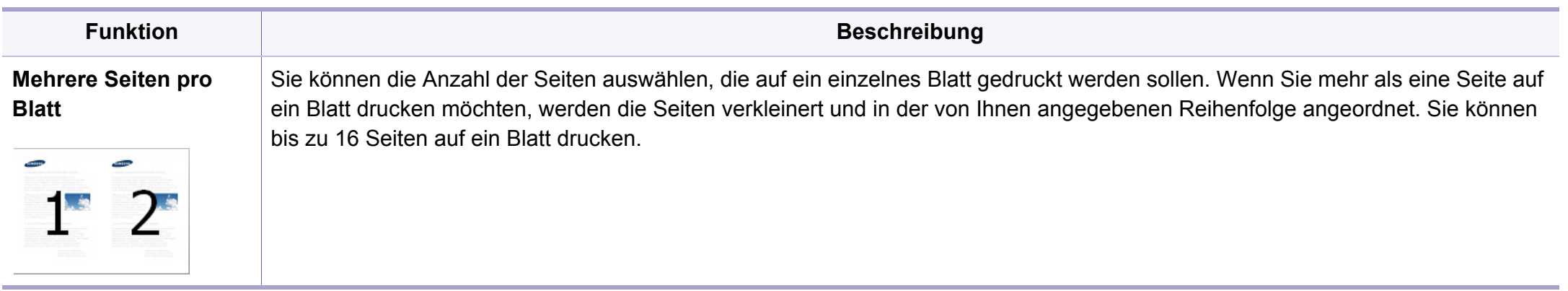

<span id="page-242-0"></span>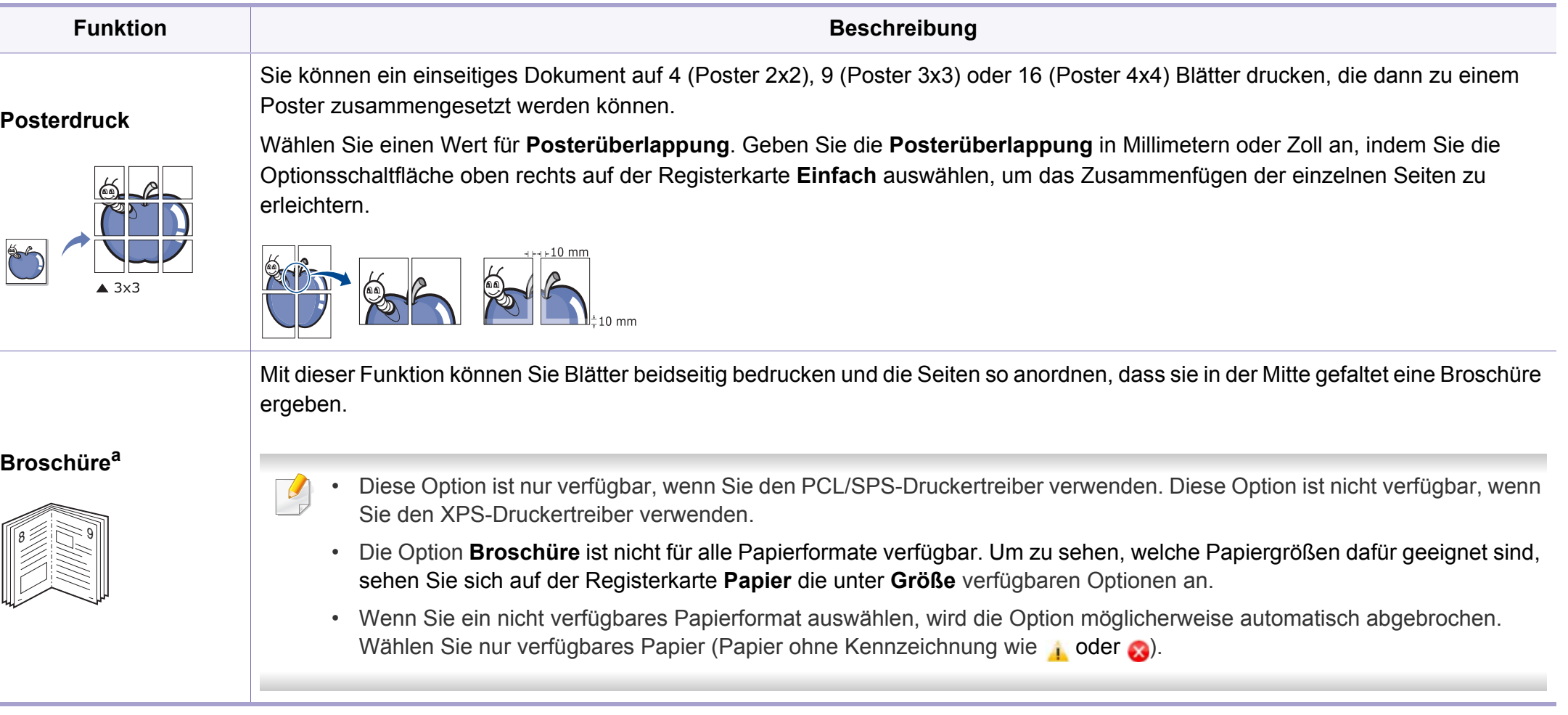

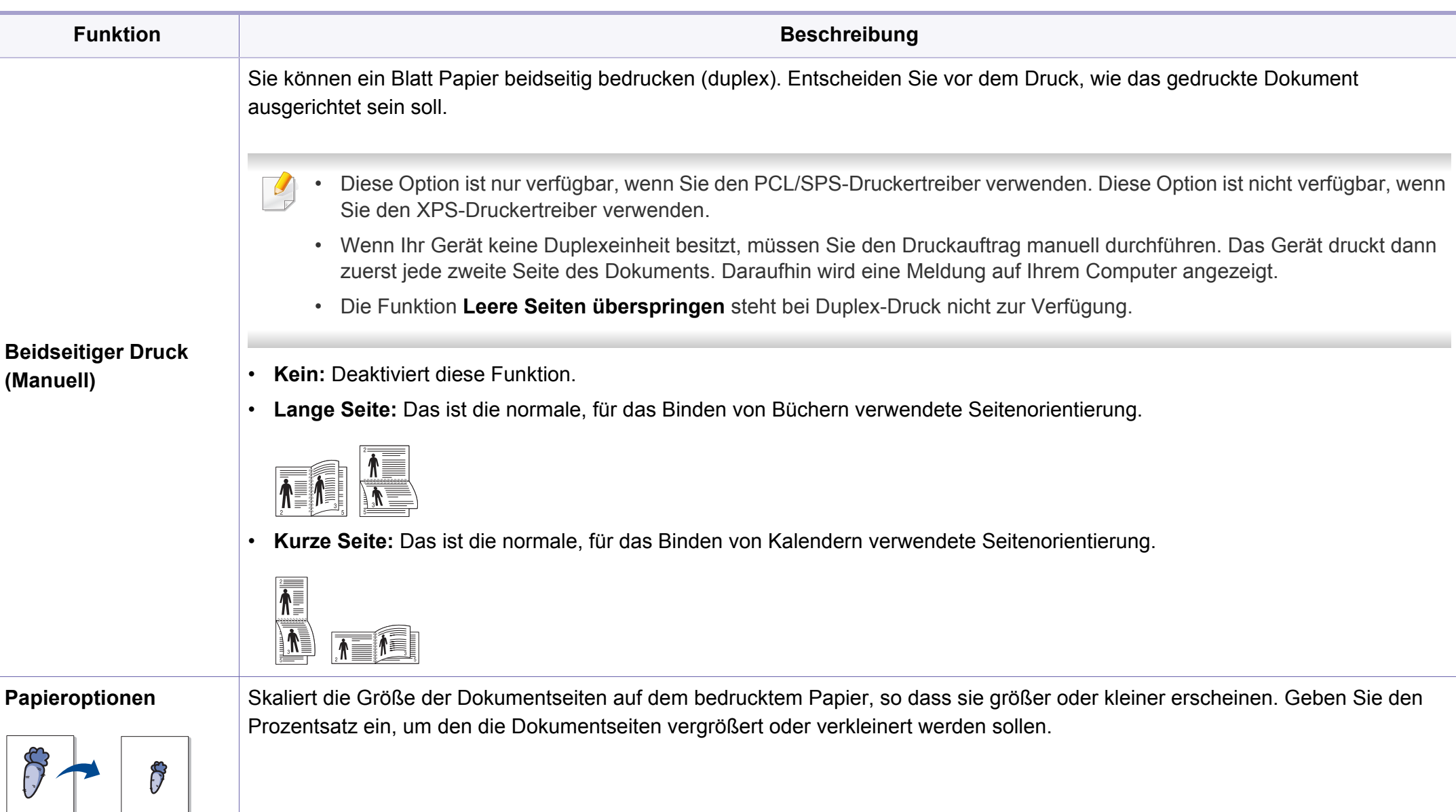

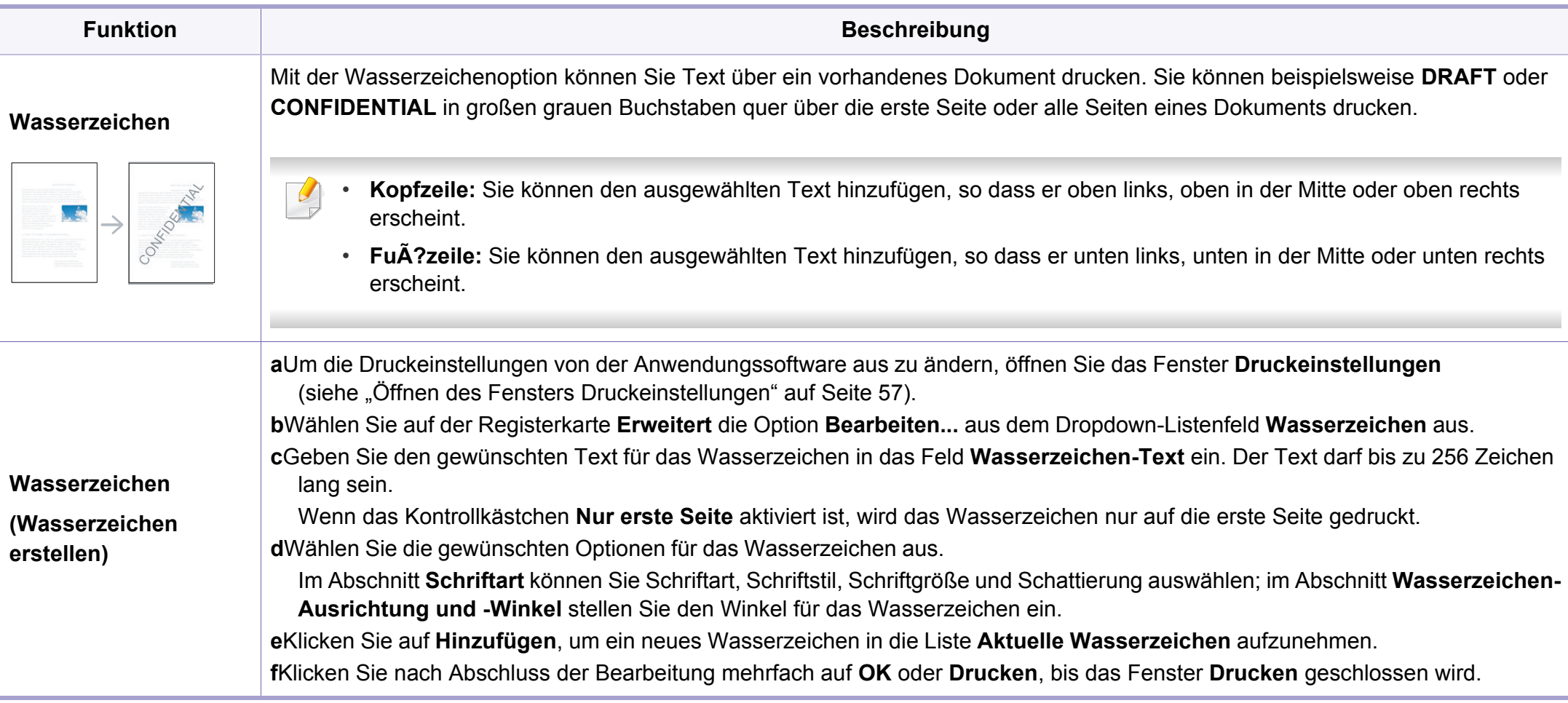

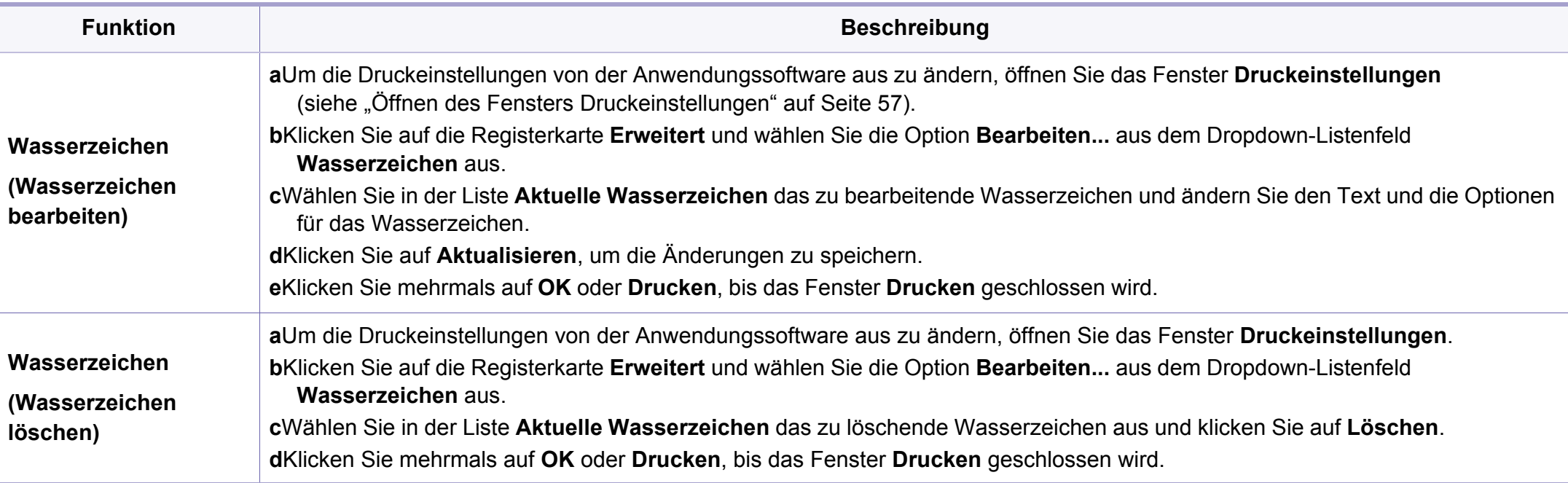

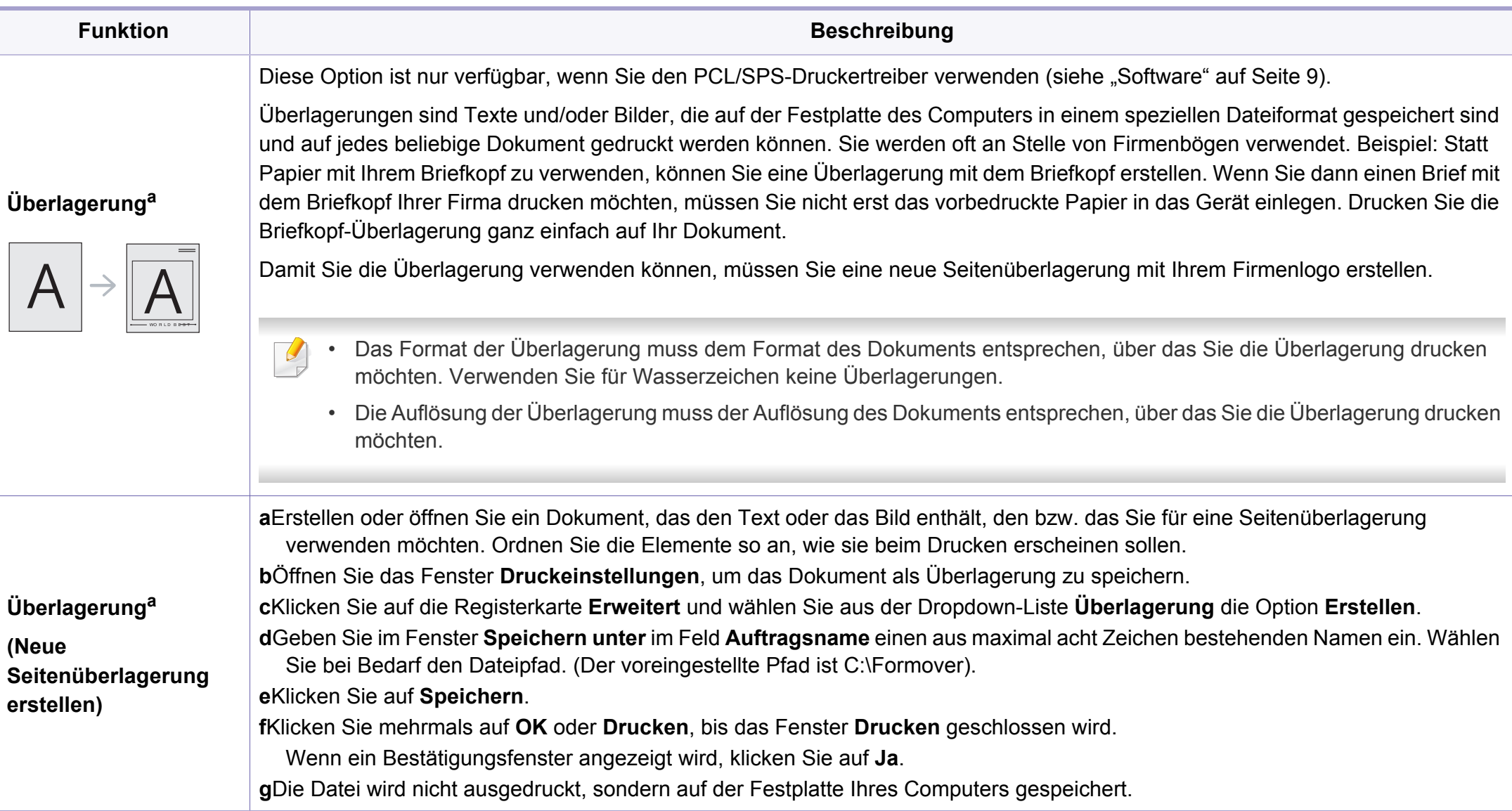

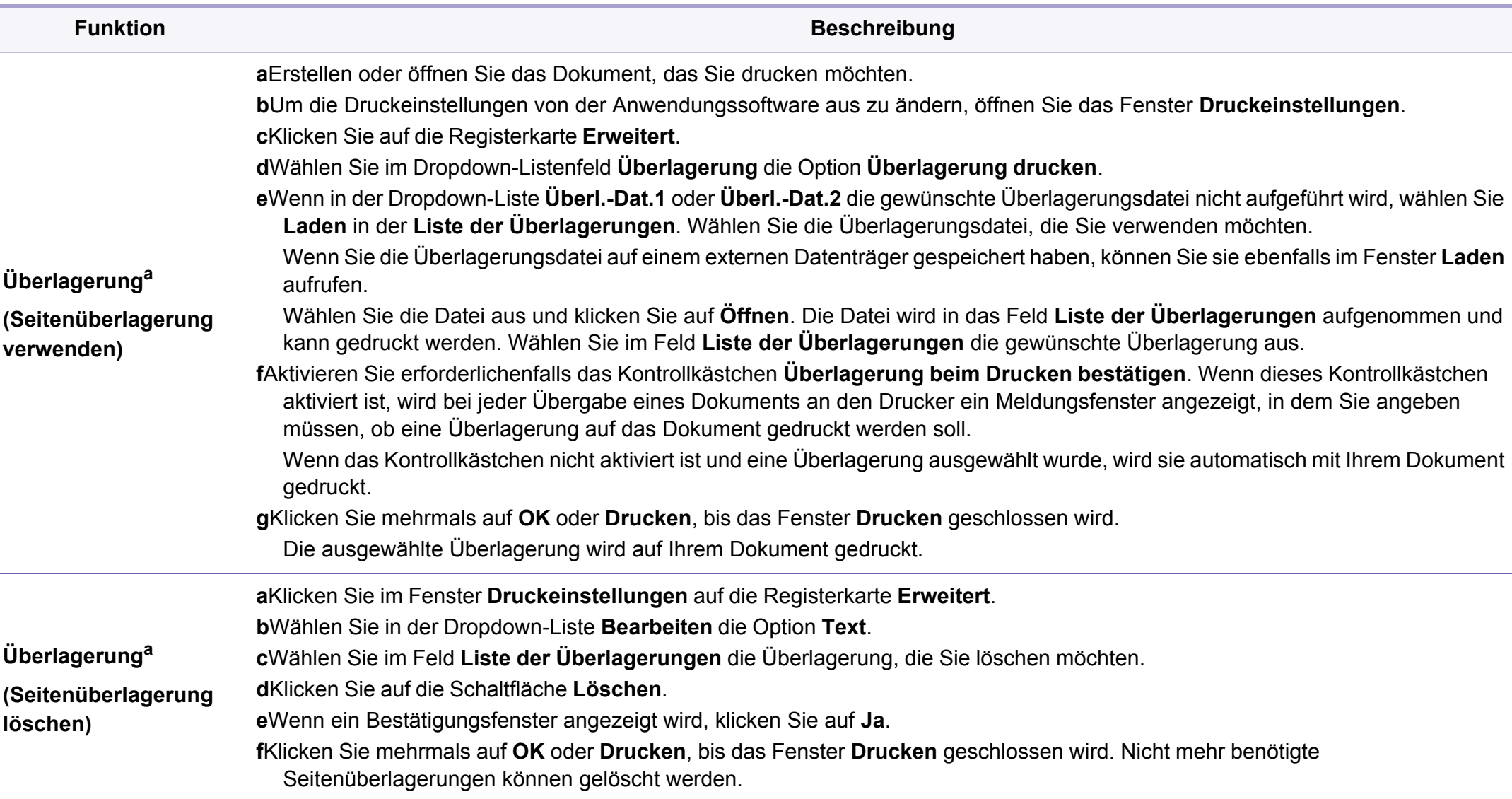

a. Diese Option ist nicht verfügbar, wenn Sie den XPS-Druckertreiber verwenden.

#### **Mac Drucken**

Je nach Modell oder Land sind möglicherweise nicht alle Funktionen verfügbar. Das bedeutet, dass die Funktionen nicht unterstützt werden.

#### **Ein Dokument drucken**

Wenn Sie mit einem Macintosh drucken, müssen Sie in jeder verwendeten Anwendung die Druckertreibereinstellung überprüfen. Führen Sie die folgenden Schritte unten durch, um von einem Mac aus zu drucken.

- **1** Öffnen Sie das Dokument, das Sie drucken wollen.
- **2** Öffnen Sie das Menü **Ablage** und klicken Sie auf **Seite einrichten** (bzw. **Dokument einrichten** bei einigen Anwendungen).
- **3** Wählen Sie das Papierformat, die Ausrichtung, die Skalierung und weitere Optionen und vergewissern Sie sich, dass Ihr Gerät ausgewählt ist. Klicken Sie auf **OK**.
- **4** Öffnen Sie das Menü **Ablage** und klicken Sie auf **Drucken**.
- **5** Wählen Sie die Anzahl der Exemplare und geben Sie an, welche Seiten Sie drucken möchten.
- **6** Klicken Sie auf die Schaltfläche **Drucken**.

#### **Ändern von Druckereinstellungen**

Sie können bei Verwendung dieses Geräts erweiterte Druckfunktionen verwenden.

Öffnen Sie eine Anwendung und wählen Sie den Menüpunkt **Drucken** aus dem Menü **Ablage**. Je nach verwendetem Gerät kann der im Druckereigenschaftenfenster angezeigte Gerätename unterschiedlich sein. Die Druckernamen sind möglicherweise unterschiedlich, die Elemente im Druckereigenschaftenfenster sind jedoch vergleichbar mit der nachfolgenden Beschreibung.

#### **Mehrere Seiten auf ein Blatt drucken**

Sie können mehrere Seiten auf ein einzelnes Blatt Papier drucken. Diese Funktion bietet eine kostengünstige Möglichkeit, um Entwürfe zu drucken.

- **1** Öffnen Sie eine Anwendung. Im Menü **Ablage** wählen Sie **Drucken**.
- **2** Wählen Sie **Layout** in der Dropdown-Liste unter **Orientation**. Wählen Sie aus dem Dropdown-Listenfeld **Seiten pro Blatt** die Anzahl der Seiten aus, die auf ein Blatt gedruckt werden sollen.
- **3** Wählen Sie weitere Optionen, das Sie verwenden möchten.
- **4** Klicken Sie auf die Schaltfläche **Drucken**.

Das Gerät druckt die angegebene Anzahl an Seiten auf eine einzige Seite.

#### **Beidseitiges Drucken**

Je nach Modell oder Land sind möglicherweise nicht alle Funktionen verfügbar. Das bedeutet, dass die Funktionen nicht unterstützt werden(siehe ["Funktionsvielfalt" auf Seite 11\)](#page-10-0).

Entscheiden Sie vor dem Drucken, an welcher Seite Sie das fertige Dokument binden möchten. Die Optionen sind:

- **Bindung: breiter Blattrand:** Normales, beim Binden von Büchern verwendetes Layout.
- **Bindung: schmaler Blattrand:** Diese Option wird oftmals bei Kalendern verwendet.
- **1** Wählen Sie in der Mac-Anwendung im Menü **Ablage** den Befehl **Drucken**.
- **2** Wählen Sie **Layout** aus dem Dropdown-Listenfeld unter **Orientation**.
- **3** Wählen Sie unter der **Beidseitig** eine Option für die Ausrichtung der Bindung.
- **4** Wählen Sie weitere Optionen, das Sie verwenden möchten.
- **5** Klicken Sie auf **Drucken**. Das Gerät bedruckt daraufhin beide Seiten des Papiers.

Wenn Sie mehr als 2 Kopien drucken, werden die erste Kopie und die zweite Kopie möglicherweise auf demselben Blatt Papier gedruckt. Beim Drucken von mehr als einem Exemplar sollten Sie auf beidseitigen Druck verzichten.

#### **Hilfe verwenden**

Klicken Sie in der linken unteren Ecke des Fensters auf das Fragezeichen und klicken Sie dann auf ein beliebiges Thema, über das Sie nähere Informationen erhalten möchten. Daraufhin wird ein Pop-up-Fenster mit Informationen über diese Option angezeigt, die der Treiber zur Verfügung stellt.

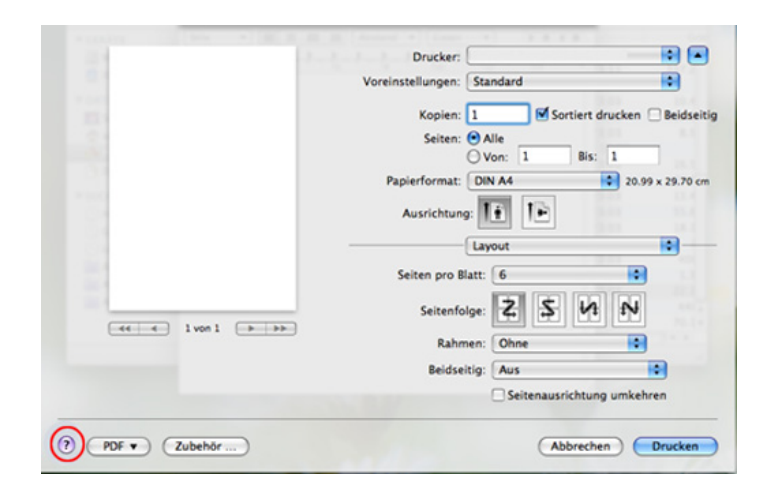

#### **Drucken unter Linux**

Je nach Modell oder Land sind möglicherweise nicht alle Funktionen verfügbar. Das bedeutet, dass die Funktionen nicht unterstützt werden.

#### **Drucken aus Anwendungen**

Es gibt viele Linux-Anwendungen, aus denen Sie mithilfe von CUPS (Common UNIX Printing System) drucken können. Aus solchen Anwendungen ist das Drucken auf dem Gerät kein Problem.

- **1** Öffnen Sie das Dokument, das Sie drucken wollen.
- **2** Öffnen Sie das Menü **File** und klicken Sie auf **Page Setup** (bzw. **Print Setup** bei einigen Anwendungen).
- **3** Wählen Sie das Papierformat, die Ausrichtung, und vergewissern Sie sich, dass Ihr Gerät ausgewählt ist. Klicken Sie auf die Schaltfläche **Apply**.
- **4** Öffnen Sie das Menü **File** und klicken Sie auf **Print**.
- **5** Wählen Sie Ihr Gerät, damit es druckt.
- **6** Wählen Sie die Anzahl der Exemplare und geben Sie an, welche Seiten Sie drucken möchten.
- **7** Falls erforderlich wählen Sie auf den einzelnen Registerkarten andere Druckoptionen.
- **8** Klicken Sie auf die Schaltfläche **Print**.
- Je nach Modell steht automatischer/manueller Duplexdruck (2-seitiges  $\overline{a}$ Drucken) möglichweise nicht zur Verfügung. Für das Drucken von Seiten mit ungeraden und geraden Seitenzahlen können Sie alternativ das LPR-Drucksystem oder andere Anwendungen verwenden (siehe ["Funktionen nach Modell" auf Seite 8\)](#page-7-0).

#### **Dateien drucken**

Mit dem Gerät können Sie mithilfe der Standard-CUPS-Vorgehensweise direkt von der Befehlszeile aus Texte, Bilder, PDF-Dateien drucken. Mit dem CUPS lp- oder lpr-Dienstprogramm ist dies kein Problem. Sie können diese Dateien drucken, indem Sie den Befehl im folgenden Format eingeben.

#### "**lp -d <Druckername> -o <Option> <Dateiname>**"

Weitere Einzelheiten dazu finden Sie auf Ihrem System auf den entsprechenden Seiten für lp oder lpr.

#### **Druckereigenschaften konfigurieren**

Sie können die Standardeinstellungen der Druckoptionen oder Verbindungsart mit dem Druck-Dienstprogramm von o/s ändern.

- **1** Starten Sie das Druck-Dienstprogramm (Gehen Sie auf **System**<sup>&</sup>gt; **Administration** > **Printing** oder "**system-config-printer**" Ausführungsbefehl im Terminal-Programm ausführen).
- **2** Wählen Sie Ihren Drucker und doppelklicken Sie darauf.
- **3** Ändern Sie die Standard-Druckoptionen oder Verbindungsart.
- **4** Klicken Sie auf die Schaltfläche **Apply**.
- Informationen über die grundlegenden Scanfunktionen finden Sie im Benutzerhandbuch, Grundlagen (siehe ["Scannen" auf Seite 67\)](#page-66-0).
- Je nach Modell oder Land stehen nicht unbedingt alle Funktionen und optionale Komponenten zur Verfügung (siehe "Funktionen nach [Modell" auf Seite 8](#page-7-0)).
- Die maximal mögliche Auflösung hängt von verschiedenen Faktoren ab, unter anderem Geschwindigkeit des Computers, verfügbarer Speicherplatz, Arbeitsspeicher, Größe des gescannten Bilds und Einstellungen für Bittiefe. Abhängig von Ihrem System und dem zu scannenden Objekt können Sie also unter Umständen nicht mit bestimmten Auflösungen Scannen, insbesondere bei Verwendung der Option Enhanced DPI.

#### **Grundlegendes Scanverfahren**

Je nach Modell oder Land stehen nicht unbedingt alle Funktionen und optionale Komponenten zur Verfügung (siehe "Funktionsvielfalt" auf [Seite 11\)](#page-10-0).

Sie können die Vorlagen mit Ihrem Gerät über ein USB-Kabel oder über das Netzwerk scannen. Die folgenden Verfahren können zum Scannen Ihrer Dokumente befolgt werden:

- **An PC scannen:** Scannen Sie die Vorlagen über das Bedienfeld. Die gescannten Daten werden dann im Ordner **Eigene Dokumente** des angeschlossenen Computers abgelegt (siehe "Einfach Scannen" auf [Seite 67](#page-66-1)).
- **Scan an Email:** Sie können das gescannte Bild als E-Mail-Anhang senden (siehe ["Scannen zu E-Mail" auf Seite 255](#page-254-0)).
- **An WSD scannen:** Scannt die Originale und speichert die gescannten Daten auf dem angeschlossenen Computer, wenn dieser die Funktion WSD (Web Service for Device) unterstützt (siehe "Scannen an WSD" [auf Seite 256\)](#page-255-0).
- **Samsung Cloud:** Sie können das gescannte Bild zur Samsung Cloud senden (siehe "Scannen und senden an Samsung Cloud Print" auf [Seite 205\)](#page-204-0).
- **TWAIN:** TWAIN ist eine der voreingestellten Anwendungen für Bildgebungsverfahren. Beim Scannen eines Bildes wird die ausgewählte Anwendung gestartet, mit der Sie den Scanvorgang steuern können. Diese Funktion kann über die lokale Verbindung oder über eine Netzwerkverbindung verwendet werden (siehe "Scannen von [einem Bildbearbeitungsprogramm" auf Seite 259](#page-258-0)).
- **Samsung Easy Document Creator:** Mit diesem Programm können Sie Bilder oder Dokumente scannen (siehe "Den Samsung Easy [Document Creator anwenden" auf Seite 285\)](#page-284-0).

- **WIA:** WIA steht für Windows Images Acquisition. Um dieses Programm verwenden zu können, müssen Sie Ihren Computer direkt über ein USB-Kabel mit dem Gerät verbinden (siehe ["Scannen mit dem WIA-](#page-258-1)[Treiber" auf Seite 259](#page-258-1)).
- **Scan an USB:** Sie können ein Dokument scannen und das gescannte Abbild dann auf einem USB-Speichergerät speichern (siehe "Scannen [zu einem USB-Speichergerät" auf Seite 76](#page-75-0)).

### **Auf dem Computer die Scan-Einstellungen festlegen**

- Je nach Modell oder Land stehen nicht unbedingt alle Funktionen und optionale Komponenten zur Verfügung (siehe "Funktionen nach [Modell" auf Seite 8](#page-7-0)).
- **Samsung Easy Printer Manager** öffnen (siehe "Samsung Easy [Printer Manager verwenden" auf Seite 282](#page-281-0)).
- **2** Wählen Sie das entsprechende Gerät in der **Druckerliste**.
- **3** Das Menü **Über PC scannen** wählen.
- **4** Wählen Sie die gewünschte Option aus.
	- •**Scannen aktivieren:** Legt fest, ob mit dem Gerät gescannt werden darf oder nicht.
	- •Registerkarte **Standard:** Bietet allgemeine Einstellmöglichkeiten zum Scanvorgang und für das Gerät.
	- •Registerkarte **Bild:** Bietet Einstellmöglichkeiten zum Ändern des Abbildes.
- **5** Drücken Sie auf **Speichern** > **OK**.

#### **Von einem per Netzwerk angeschlossenen Gerät scannen**

Diese Funktion steht nur bei Geräten zur Verfügung, die die Netzwerk-Schnittstelle unterstützen (siehe ["Rückansicht" auf Seite 25\)](#page-24-0).

Vergewissern Sie sich, dass der Druckertreiber mit Hilfe der Software-CD auf Ihrem Computer installiert wurde, da der Druckertreiber das Scanprogramm beinhaltet (siehe "Lokales Installieren des Treibers" auf [Seite 31](#page-30-0)).

- **1** Legen Sie eine einzelne Vorlage mit der bedruckten Seite nach unten auf das Vorlagenglas oder legen Sie die Vorlagen mit der bedruckten Seite nach oben zu faxenden Seite nach oben in den Vorlageneinzug (siehe ["Einlegen von Vorlagen" auf Seite 52](#page-51-0)).
- **2** Auf dem Bedienfeld wählen Sie (**Scan**) > **An PC scannen**<sup>&</sup>gt; **Netzw.-PC**.
	- Wenn die Meldung **Nicht verfuegbar** angezeigt wird, prüfen Sie, ob das Gerät ordnungsgemäß angeschlossen ist.
- **3** Wählen Sie die registrierte Computer-**ID** und geben Sie dann bei Bedarf das **Passwort** ein.
	- **ID** entspricht der registrierten Scan-ID für **Samsung Easy Printer Manager** > **Erweitere Einstellungen) >** > **Über PC scannen**.
		- **Passwort** entspricht dem 4-stelligen registrierten Passwort für **Samsung Easy Printer Manager** > **Erweiterte Einstellungen** > **Über PC scannen**.
- **4** Wählen Sie die gewünschte Einstellung und drücken Sie dann auf **OK**.
- **5** Der Scanvorgang beginnt.

Das gescannte Bild wird unter **C:\Benutzer\Benutzername\Eigene Dokumente** gespeichert. Der Ordner zum Speichern kann je nach Betriebssystem oder verwendeter Anwendung davon abweichen.

#### <span id="page-254-0"></span>**Scannen zu E-Mail**

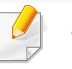

Je nach Modell und Ausstattung steht diese Funktion möglicherweise nicht zur Verfügung (siehe ["Funktionen nach Modell" auf Seite 8](#page-7-0)).

### **Einrichten eines E-Mail-Kontos**

- So greifen Sie auf SyncThru™ Web Service zu (siehe "SyncThru™ [Web Service verwenden" auf Seite 279](#page-278-0)).
- **2** Klicken Sie auf **Einstellungen** > **Netzwerkeinstellungen** und **E-Mail-Ausgangsserver (SMTP)**.
- **3** Geben Sie die IP-Adresse in Form von Dezimalzahlen und Punkten ein, oder geben Sie den Hostnamen ein.
- **4** Geben Sie die Serverportnummer ein (zwischen 1 und 65535).

- **5** Aktivieren Sie das Kontrollkästchen **SMTP erfordert Authentifizierung**, um Authentifizierung zu erfordern.
- **6** Geben Sie die SMTP-Server-Anmeldeinformationen (Name und Passwort) ein.
- **7** Klicken Sie auf **Anwenden**.
	- Wenn für den SMTP-Server die Authentifizierungsmethode "POP3 vor SMTP" ausgewählt ist, aktivieren Sie das Kontrollkästchen **SMTP erfordert POP vor der SMTP-Authentifizierung**.
		- Geben Sie die IP-Adresse und die Portnummer ein.
- Zum Testen können Sie eine E-Mail an sich selber senden. In SyncThru™ Web Service wählen Sie dazu unter **Einstellungen** > **Scannen** > **Scannen nach E-Mail** > **Autom. an sich selbst senden**.
- **4** Geben Sie einen E-Mail-Betreff ein und drücken Sie **OK**.
- **5** Wählen Sie das Dateiformat der Datei, in die gescannt wird, und wählen Sie **OK**.
- **6** Das Gerät beginnt mit dem Scannen und sendet anschließend die E-Mail.

#### **Scannen und Senden einer E-Mail**

- **1** Legen Sie eine einzelne Vorlage mit der bedruckten Seite nach unten auf das Vorlagenglas oder legen Sie die Vorlagen mit der bedruckten Seite nach oben zu faxenden Seite nach oben in den Vorlageneinzug (siehe ["Einlegen von Vorlagen" auf Seite 52](#page-51-0)).
- **2** Auf dem Bedienfeld wählen Sie (Scan) > **Scan an Email**.
- **3** Geben Sie die E-Mail-Adressen vom Adressaten und vom Absender ein.

#### <span id="page-255-0"></span>**Scannen an WSD**

Scannt die Originale und speichert die gescannten Daten auf dem angeschlossenen Computer, wenn dieser die Funktion WSD (Web Service for Device) unterstützt. Um die WSD-Funktion nutzen zu können, muss auf Ihrem Computer der WSD-Druckertreiber installiert sein. Unter Windows 7 installieren Sie den WSD-Treiber wie folgt: **Systemsteuerung** > **Geräte und Drucker** > **Drucker hinzufügen**. Klicken Sie im Assistenten auf **Einen neuen Drucker hinzufügen**.

- Das Gerät unterstützt diese Netzwerk-Schnittstelle nicht, so dass es diese Funktion nicht benutzen kann (siehe "Funktionen nach Modell" [auf Seite 8\)](#page-7-0).
	- Die WSD-Funktion funktioniert nur unter Windows Vista® oder jünger, da nur dann der Computer WSD-kompatibel ist.
	- Die Beschreibung der nachfolgenden Schritte zur Installation gelten für Computer mit Windows 7.

### **WSD-Druckertreiber installieren**

- **1** Wählen Sie **Starten** > **Systemsteuerung** > **Geräte und Drucker**<sup>&</sup>gt; **Drucker hinzufügen**.
- **2** Klicken Sie im Assistenten auf **Einen Netzwerk-, Drahtlos- oder Bluetoothdrucker hinzufügen**.
- **3** Wählen Sie in der Druckerliste den Drucker aus, den Sie benutzen wollen, und klicken Sie dann auf **Weiter**.
- Die IP-Adresse des WSD-Druckers lautet: http://IP-Adresse/ws/ (Beispiel: http://111.111.111.111/ws/).
	- Wird in der Liste kein WSD-Drucker aufgeführt, klicken Sie auf **Der von mir gewünschte Drucker ist nicht in der Liste** > **Einen Drucker unter Verwendung einer TCP/IP-Adresse oder eines Hostnamens hinzufügen** und wählen Sie **Webdienstegerät** unter **Gerätetyp**. Geben Sie dann die IP-Adresse des Druckers ein.
- **4** Folgen Sie den im Installationsfenster angezeigten Anweisungen.

#### **Scannen unter Verwendung der WSD-Funktion**

- **1** Vergewissern Sie sich, dass das Gerät an den Computer angeschlossen und eingeschaltet ist.
- **2** Legen Sie eine einzelne Vorlage mit der bedruckten Seite nach unten auf das Vorlagenglas oder legen Sie die Vorlagen mit der bedruckten Seite nach oben zu faxenden Seite nach oben in den Vorlageneinzug (siehe ["Einlegen von Vorlagen" auf Seite 52\)](#page-51-0).
- **3** Auf dem Bedienfeld drücken Sie $\diamondled{}$  (Scan) > **Scannen an WSD**

Wenn die Meldung **Nicht verfuegbar** angezeigt wird, prüfen Sie, ob das Gerät ordnungsgemäß angeschlossen ist. Oder prüfen Sie, dass der WSD-Druckertreiber ordnungsgemäß installiert ist.

- **4** Wählen Sie in der **WSD-PC-Liste** den Namen Ihres Computers.
- **5** Wählen Sie die gewünschte Einstellung und drücken Sie dann auf **OK**.
- **6** Der Scanvorgang beginnt.

### **Scannen mit Samsung Easy Document Creator**

Samsung Easy Document Creator ist eine Anwendung, um den Benutzer beim Scannen, Kompilieren und dem Speichern von Dokumenten in verschiedenen Formaten, einschließlich dem .epub Format, zu unterstützen.

- Steht nur den Benutzern der Betriebssysteme Windows oder Mac zur Verfügung.
	- Windows XP Service Pack 3 oder höher und Internet Explorer 6.0 oder höher sind die Mindestanforderungen für Samsung Easy Document Creator.
	- Samsung Easy Document Creator wird automatisch installiert, wenn Sie die Software zum Gerät installieren (siehe "Den Samsung Easy [Document Creator anwenden" auf Seite 285](#page-284-0)).
- **1** Legen Sie eine einzelne Vorlage mit der bedruckten Seite nach unten auf das Vorlagenglas oder legen Sie die Vorlagen mit der bedruckten Seite nach oben zu faxenden Seite nach oben in den Vorlageneinzug (siehe ["Einlegen von Vorlagen" auf Seite 52\)](#page-51-0).
- **2** Wählen Sie im Menü **Starten** die Option **Programme** oder **Alle Programme** > **Samsung Drucker**.

Unter Mac öffnen Sie den Order **Programme**, den Ordner > **Samsung** > Samsung Easy Document Creator.

- **3** Klicken Sie auf Samsung Easy Document Creator.
- **4** Im Startbildschirm klicken Sie auf **Scannen**.
- **5** Wählen Sie die Art des Scannens oder einen Favoriten und nehmen Sie dann Anpassungen am Abbild vor (**Optionen**).
- **6** Klicken Sie auf **Scannen**, um das endgültige Bild zu scannen oder **Vorschauscan**, um eine weitere Voransicht des Bilds aufzurufen.
- **7** Drücken Sie **Senden**.
- **8** Die gewünschte Option auswählen.
- **9** Drücken Sie auf **OK**.

Klicken Sie im Fenster auf die Schaltfläche Hilfe (<sup>2</sup>) und klicken Sie dann auf das Thema oder den Punkt, zu dem Sie Informationen wünschen.

#### <span id="page-258-0"></span>**Scannen von einem Bildbearbeitungsprogramm**

Sie können auch von einem TWAIN-kompatiblen Bildbearbeitungsprogramm aus, z. B. Photoshop, den Scanvorgang starten, so dass das gescannte Bild ins Bildbearbeitungsprogramm importiert wird. Befolgen Sie das nachfolgend beschriebene Verfahren, um mit TWAIN-kompatibler Software zu scannen:

- **1** Vergewissern Sie sich, dass das Gerät an den Computer angeschlossen und eingeschaltet ist.
- **2** Legen Sie eine einzelne Vorlage mit der bedruckten Seite nach unten auf das Vorlagenglas oder legen Sie die Vorlagen mit der bedruckten Seite nach oben zu faxenden Seite nach oben in den Vorlageneinzug (siehe ["Einlegen von Vorlagen" auf Seite 52](#page-51-0)).
- **3** Öffnen Sie eine Anwendung wie etwa Adobe Photoshop.
- **4** Klicken Sie auf **Datei** > **Importieren** und wählen Sie das Scannergerät.
- **5** Legen Sie die Scaneinstellungen fest.
- **6** Scannen und speichern Sie das gescannte Bild.

#### <span id="page-258-1"></span>**Scannen mit dem WIA-Treiber**

Das Gerät unterstützt den WIA-Treiber (Windows Image Acquisition; Windows-Bilderfassung) zum Scannen von Bildern. WIA (Windows Image Acquisition; Windows-Bilderfassung) ist eine der Standardkomponenten von Microsoft Windows 7 für den Einsatz mit Digitalkameras und Scannern. Im Gegensatz zum TWAIN-Treiber ermöglicht der WIA-Treiber das Scannen und einfache Bearbeiten von Bildern ohne zusätzliche Software.

Der WIA-Treiber funktioniert nur auf Windows-Systemen (außer Windows 2000) mit einem USB-Anschluss.

- **1** Vergewissern Sie sich, dass das Gerät an den Computer angeschlossen und eingeschaltet ist.
- **2** Legen Sie eine einzelne Vorlage mit der bedruckten Seite nach unten auf das Vorlagenglas oder legen Sie die Vorlagen mit der bedruckten Seite nach oben zu faxenden Seite nach oben in den Vorlageneinzug (siehe ["Einlegen von Vorlagen" auf Seite 52\)](#page-51-0).
- **3** Wählen Sie **Starten** > **Systemsteuerung** > **Hardware und Sound** > **Geräte und Drucker**.

- **4** Klicken Sie unter **Drucker und Faxgeräte** > **Suche starten** mit der rechten Maustaste auf das Gerätetreibersymbol.
- **5** Die Anwendung **Neuer Scan** wird angezeigt.
- **6** Wählen Sie die Voreinstellungen zum Scannen aus und klicken Sie auf **Vorschau**, um die Auswirkungen der Voreinstellungen auf das Bild anzuzeigen.
- **7** Scannen und speichern Sie das gescannte Bild.

#### **Unter MAC scannen**

Sie können Dokumente mithilfe des Programms **Image Capture** scannen. Unter MAC OS gibt es das Programm **Image Capture**.

#### **Scannen über das Netzwerk**

- **1** Stellen Sie sicher, dass Ihr Gerät mit einem Netzwerk verbunden ist.
- **2** Legen Sie die Vorlagen mit der bedruckten Seite nach oben in den AVE oder legen Sie eine einzelne Vorlage mit der bedruckten Seite nach unten auf das Vorlagenglas und schließen Sie den AVE (siehe ["Einlegen von Vorlagen" auf Seite 52](#page-51-0)).
- **3** Öffnen Sie den Ordner **Programme** und führen Sie **Digitale Bilder** aus.
- **4** Wählen Sie unter **FREIGABEN** Ihr Gerät aus.
- **5** Konfigurieren Sie die Scanoptionen für dieses Programm.
- **6** Scannen und speichern Sie das gescannte Bild.
	- Wenn die Scanfunktion in "Digitale Bilder" nicht verfügbar ist, aktualisieren Sie Mac OS auf die neueste Version.
		- Wenn das Problem weiterhin auftritt, ziehen Sie die Hilfe von **Digitale Bilder** zurate.
		- Sie können auch mithilfe von TWAIN-kompatibler Software wie etwa Adobe Photoshop scannen.
		- Sie können die Software **Samsung Easy Document Creator** zum Scannen benutzen. Den Ordner **Programme** öffnen, dann Ordner > **Samsung** > **Samsung Easy Document Creator**.

### **Scannen unter Linux**

- **1** Vergewissern Sie sich, dass das Gerät an den Computer angeschlossen und eingeschaltet ist.
- **2** Starten Sie eine Anwendung zum Scannen, z. B. xsane oder simplescan. (Gegebenenfalls das entsprechende Programm erst installieren, damit Sie die Scanfunktionen nutzen können.)
- **3** Wählen Sie Ihr Gerät aus der Liste aus und legen Sie die Optionen fest, die angewendet werden sollen.
- **4** Klicken Sie auf **Scan**.

- Informationen über die grundlegenden Faxfunktionen finden Sie im Benutzerhandbuch, Grundlagen (siehe "Fax-Grundlagen" auf Seite [69](#page-68-0)).
	- Nur C48xFN/C48xFW Series (siehe "Bedienfeld Übersicht" auf [Seite 26\)](#page-25-0).
- **1** Auf dem Bedienfeld wählen Sie (faxen) > (**Menü**) > **Fax-Setup** > **Wird gesendet**.
- **2** Wählen Sie für **Anzahl der Wahlwiederholungen** oder **Intervall für Wahwiederholung**.
- **3** Wählen Sie die gewünschte Option aus.

#### **Automatische Wahlwiederholung**

Wenn beim Senden eines Fax die gewählte Faxnummer belegt ist oder nicht antwortet, wählt das Gerät die Nummer automatisch noch einmal. Die Zeit bis zur Wahlwiederholung ist von den Werkseinstellungen des jeweiligen Landes abhängig.

Wenn auf dem Display die Meldung **Wahlwiederh.?** angezeigt wird,

können Sie auf die Taste (**Start**) drücken, um die Anwahl der Nummer sofort zu wiederholen. Zum Stornieren der automatischen

Wahlwiederholung drücken Sie (**Stopp/Löschen**).

Informationen zur Änderung der Wartezeit zwischen zwei Wählversuchen und der Anzahl der Wählversuche.

#### **Faxnummer erneut wählen**

- Auf dem Bedienfeld wählen Sie die Taste (a) (Ww/Pause).
- **2** Wählen Sie die gewünschte Faxnummer.

Es werden die Nummern der letzten 10 Faxe mit den erhaltenen Anrufer-Kennungen angezeigt.

**3** Wird eine Vorlage in den Vorlageneinzug eingelegt, beginnt das Gerät automatisch mit der Übertragung.

Wird die Vorlage über das Vorlagenglas eingelegt, wählen Sie die Option **Ja** aus, um eine weitere Seite hinzuzufügen. Legen Sie eine weitere Vorlage ein und drücken Sie **OK**. Wählen Sie nach Abschluss des Vorgangs **Nein**, wenn **Weitere Seite?** angezeigt wird.

### **Bestätigen der Übertragung**

Sobald die letzte Seite Ihrer Vorlage erfolgreich gesendet wurde, gibt das Gerät einen Piepton ab und kehrt in den Bereitschaftsmodus zurück.

Falls während der Faxübertragung ein Fehler auftritt, erscheint auf dem Display eine Fehlermeldung. Wenn eine Fehlermeldung angezeigt wird, drücken Sie die Taste (**Stopp/Löschen**), um die Meldung zu löschen. Versuchen Sie, das Fax anschließend erneut zu senden.

Sie können das Gerät so einstellen, dass es nach jedem gesendeten Fax automatisch einen Sendebericht ausdruckt. Wählen Sie auf dem

Bedienfeld (Fax) > (**Menü**) > **Fax-Setup** > **Wird gesendet** > **Fax-Bestätig.**.

#### **Senden einer Faxnachricht von Ihrem Computer**

• Je nach Modell stehen nicht unbedingt alle Funktionen und optionale Komponenten zur Verfügung (siehe "Funktionen nach Modell" auf [Seite 8](#page-7-0)).

Sie können ein Fax von Ihrem Computer aus senden, ohne das Gerät bedienen zu müssen.

Stellen Sie sicher, dass Ihr Gerät und der Computer mit demselben Netzwerk verbunden sind.

### **Senden von Faxen (Windows)**

Um ein Fax über den Computer zu versenden, muss das Programm **Samsung Network PC Fax** installiert sein. Das Programm wird zusammen mit dem Druckertreiber installiert.

- 
- Um weitere Informationen zu **Samsung Network PC Fax** zu erhalten, klicken Sie auf **Hilfe**.
- **1** Öffnen Sie das zu sendende Dokument.
- **2** Wählen Sie **Drucken** im Menü **Datei**.

Das Fenster **Drucken** wird angezeigt. Je nach Anwendung kann es sich geringfügig von der Abbildung unterscheiden.

- **3** Wählen Sie **Samsung Network PC Fax** im Fenster **Drucken**
- **4** Klicken Sie auf **Drucken** oder auf **OK**.
- **5** Geben Sie die Faxnummer des Empfängers ein und legen Sie bei Bedarf die Optionen fest.
- **6** Klicken Sie auf die Schaltfläche **Senden**.

### **Überprüfen der Liste gesendeten Faxe (Windows)**

Sie können auf Ihrem Computer eine Liste der gesendeten Faxe überprüfen.

Klicken Sie im **Starten**-Menü auf **Programme** oder **Alle Programme** > **Samsung Printers** > **Fax-Übertragungsverlauf**. Anschließend wird das Fenster mit der Liste der gesendeten Faxe angezeigt.

Um weitere Informationen zu **Fax-Übertragungsverlauf** zu erhalten, klicken Sie auf die Schaltfläche**Hilfe** (2).

#### **Verzögern einer Faxübertragung**

Sie können das Gerät so programmieren, dass ein Fax erst zu einem späteren Zeitpunkt gesendet wird, wenn Sie selbst bereits anderweitig beschäftigt sind. Sie können mit dieser Funktion keine Farbfaxe versenden.

- **1** Legen Sie eine einzelne Vorlage mit der bedruckten Seite nach unten auf das Vorlagenglas, oder legen Sie die Vorlagen mit der zu faxenden Seite nach oben in den Vorlageneinzug.
- **2** Drücken Sie auf dem Bedienfeld die Taste (faxen).
- **3** Passen Sie Auflösung und Farbtiefe Ihren Faxbedürfnissen an.
- **4** Auf dem Bedienfeld wählen Sie (**Menü**) > **Faxfunktion**<sup>&</sup>gt; **Verzögert senden**.
- **5** Geben Sie die Nummer des Empfangsgeräts ein und drücken Sie **OK**.
- **6** Sie werden im Display aufgefordert, eine weitere Faxnummer einzugeben, an die die Vorlage übertragen werden soll.
- **7** Um weitere Faxnummern einzugeben, drücken Sie **OK**, wenn **Ja** hervorgehoben ist, und wiederholen Schritt 5.
	- Sie können bis zu 10 Empfänger aufnehmen.
- **8** Geben Sie Auftragsnamen und die Zeit ein.
- Wenn Sie eine Uhrzeit einstellen, die sich vor dem aktuellen Zeitpunkt  $\overline{\mathcal{G}}$ befindet, wird das Fax am darauffolgenden Tag zur eingestellten Uhrzeit gesendet.

**9** Die Vorlage wird vor der Übertragung in den Speicher eingelesen.

Das Gerät kehrt in den Bereitschaftsmodus zurück. Im Display werden Sie daran erinnert, dass sich das Gerät im Bereitschaftsmodus befindet und zeitversetztes Senden programmiert wurde.

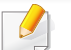

Sie können die Liste aufgeschobener Faxaufträge überprüfen.

Auf dem Bedienfeld wählen Sie (**Menü**) > **System-Setup** > **Bericht** > **Gespeicherte Aufträge**.

### **Abbrechen eines zeitversetzten Faxauftrags**

- **1** Auf dem Bedienfeld wählen Sie (faxen) > (**Menü**) > **Faxfunktion** > **Auftragsabbruch**.
- **2** Wählen Sie die gewünschte Faxauftrag und drücken Sie dann auf **OK**.
- **3** Drücken Sie **OK** wenn **Ja** markiert ist.

Das ausgewählte Fax wurde aus dem Speicher gelöscht.

**4** Drücken Sie (**Stopp/Löschen**), um in den Bereitschaftsmodus zurückzukehren.

#### **Weiterleiten von gesendeten Faxen**

Sie können einstellen, dass empfangene oder gesendete Faxe per Fax, E-Mail oder Server an andere Empfänger weitergeleitet werden. Diese Funktion ist z. B. dann sinnvoll, wenn Sie gerade nicht im Büro sind, aber ein Fax erwarten.

- **1** Legen Sie eine einzelne Vorlage mit der bedruckten Seite nach unten auf das Vorlagenglas, oder legen Sie die Vorlagen mit der zu faxenden Seite nach oben in den Vorlageneinzug.
- **2** Auf dem Bedienfeld wählen Sie (Fax) > (**Menü**) > **Fax Feature** > **Send Forward** > **Forward to Fax** , **Fwd. to Email** > **On**.
- Die Option **Weiterleiten** steht je nach Modell und Optionen nicht unbedingt zur Verfügung (siehe ["Funktionsvielfalt" auf Seite 11](#page-10-0)).
- **3** Geben Sie die Faxnummer, E-Mail-Adresse oder Serveradresse des Ziels ein und drücken Sie **OK**.
- **4** Drücken Sie (**Stopp/Löschen**), um in den Bereitschaftsmodus zurückzukehren.

Die nun folgenden gesendeten Faxe werden zusätzlich an das angegebene Faxgerät gesendet.

#### **Empfangenes Fax weiterleiten**

Sie können einstellen, dass empfangene oder gesendete Faxe per Fax, E-Mail oder Server an andere Empfänger weitergeleitet werden. Diese Funktion ist z. B. dann sinnvoll, wenn Sie gerade nicht im Büro sind, aber ein Fax erwarten.

- **1** Auf dem Bedienfeld wählen Sie (Fax) > (**Menü**) > **Fax Feature** > **Rcv.Forward** >**Forward to Fax**, **Forward to PC**, **Fwd. to Email** > **Forward**.
	- Die Option **Weiterleiten** steht je nach Modell und Optionen nicht unbedingt zur Verfügung (siehe ["Funktionsvielfalt" auf Seite 11\)](#page-10-0).
		- Sie können das Gerät so einstellen, dass das weitergeleitete Fax gedruckt wird, wenn die Weiterleitung abgeschlossen ist. Wählen Sie hierzu die Option **Weiterl&Drucken** aus.
- **2** Geben Sie die Faxnummer, E-Mail-Adresse oder Serveradresse des Ziels ein und drücken Sie **OK**.
- **3** Geben Sie die Startzeit und Endzeit ein und drücken Sie **OK**.
- **4** Drücken Sie (**Stopp/Löschen**), um in den Bereitschaftsmodus zurückzukehren.

Die nun folgenden gesendeten Faxe werden zusätzlich an das angegebene Faxgerät gesendet.

#### **Fax mit dem Computer empfangen**

- Je nach Modell stehen nicht unbedingt alle Funktionen und optionale Komponenten zur Verfügung (siehe "Funktionen nach Modell" auf [Seite 8](#page-7-0)).
	- Um diese Funktion zu nutzen, nehmen Sie über das Bedienfeld die entsprechende Einstellung vor:

Auf dem Bedienfeld wählen Sie (faxen) > (**Menü**) > **Faxfunktion** > **Emp. Weiterl.** > **Weiterl. an PC** > **Weiterleiten**.

- **1** Samsung Easy Printer Manager öffnen.
- **2** Wählen Sie das entsprechende Gerät in **Druckerliste** aus.
- **3** Das Menü **Fax über PC empfangen** auswählen.
- **4** Verwenden Sie zum Ändern der Faxeinstellungen die Funktion **Faxempfang vom Gerät aus aktivieren**.
	- •**Bildtyp:** Zum Umwandeln empfangener Faxnachrichten in PDFoder TIFF-Dateien.
	- •**Speicherort auswählen:** Hiermit legen Sie fest, wo umgewandelte Faxdokumente gespeichert werden sollen.
	- •**Präfix:** Wählen Sie einen Präfix.

- •**Empfangenes Fax drucken:** Nach Faxempfang wird das Fax gedruckt.
- •**Fertigstellung melden:** Damit können Sie festlegen, dass sich bei Faxempfang ein Popup-Fenster öffnet und über den Faxempfang informiert.
- •**Mit Standardanwendung öffnen:** Nach Faxempfang das Fax mit der Standard-Anwendung öffnen.
- •**Keine:** Nach Empfang eines Fax informiert das Gerät nicht den Benutzer und öffnet auch keine Anwendung.
- **5** Drücken Sie auf **Speichern** > **OK**.

#### **Ändern des Empfangsmodus**

- Auf dem Bedienfeld wählen Sie **Standige (faxen)** > **Menü**) > **Fax-Setup** > **Empfang** > **Empfangsmodus**.
- **2** Wählen Sie die gewünschte Option aus.
	- •**Fax:** Beantwortet einen eingehenden Anruf und aktiviert sofort den Faxempfang.
	- •**Tel.:** Empfängt das Fax, indem Sie auf (**Mithören**) drücken und dann auf (**Start**).
- •**Anr./Fax:** Wird für einen Anrufbeantworter verwendet, der an Ihr Gerät angeschlossen ist. Das Gerät nimmt eingehende Anrufe entgegen, und der Anrufer kann eine Nachricht hinterlassen. Erkennt das Faxgerät in der Leitung ein Faxsignal, schaltet das Gerät automatisch in den Fax-Modus um, um das Fax zu empfangen.
- 
- Wenn Sie den **Anr./Fax**-Modus verwenden möchten, schließen Sie einen Anrufbeantworter an den EXT-Anschluss an der Rückseite Ihres Geräts an.
	- •**DRPD:** Sie können einen Anruf mit der Funktion "Klingeltonzuordnung" (Distinctive Ring Pattern Detection -DRPD) empfangen. Von der Telefongesellschaft werden unterschiedliche Klingeltöne als Dienst bereitgestellt, sodass ein Benutzer mit nur einer Telefonleitung verschiedene Rufnummern beantworten kann. Weitere Details finden Sie unter ["Faxempfang im DRPD-Modus" auf Seite 269.](#page-268-0)
	- Je nach Land ist diese Einstellung möglicherweise nicht verfügbar.
- **3** Drücken Sie auf **OK**.
- **4** Drücken Sie (**Stopp/Löschen**), um in den Bereitschaftsmodus zurückzukehren.

#### **Manueller Empfang im "Tel"-Modus**

Sie können Faxe empfangen, indem Sie auf die Taste (**Mithören**) und dann auf (**Start**) drücken, sobald Sie das Faxsignal der Gegenstelle hören.

#### **Empfang im Anrufbeantworter-/Fax-Modus**

Wenn Sie diesen Modus verwenden möchten, müssen Sie am EXT-Anschluss an der Rückseite Ihres Geräts einen Anrufbeantworter anschließen. Der Anrufer kann eine Nachricht hinterlassen, die vom Anrufbeantworter gespeichert wird. Wenn das Gerät auf der Leitung einen Faxton erkennt, wird automatisch der Faxempfang gestartet.

- Wenn Sie Ihr Gerät auf diesen Modus gestellt haben und Ihr  $\overline{a}$ Anrufbeantworter ausgestellt ist oder kein Anrufbeantworter an den EXT-Anschluss angeschlossen ist, geht Ihr Gerät nach einer vorbestimmten Anzahl von Rufzeichen automatisch in den Modus "Fax" über.
	- Wenn der Anrufbeantworter über einen benutzerdefinierbaren Klingeltonzähler verfügt, stellen Sie den Anrufbeantworter so ein, dass er eingehende Anrufe nach dem ersten Klingelton entgegennimmt.
	- Ist das Gerät im Tel-Modus, schalten Sie den Anrufbeantworter aus oder trennen ihn. Andernfalls unterbricht die ausgehende Meldung vom Anrufbeantworter Ihr Telefongespräch.

#### **Faxempfang über einen Nebenstellenapparat**

Wenn Sie über einen zusätzlichen Telefonapparat, der an der EXT-Buchse des Geräts angeschlossen ist, ein Telefonat führen, können Sie ein zeitgleich eingehendes Fax annehmen, ohne dazu zum Faxgerät gehen zu müssen.

Wenn Sie über den Nebenstellenapparat die Faxsignale hören, drücken Sie beim Nebenstellenapparat die Tasten **\*9\***. Das Gerät empfängt das Fax.

**\*9\*** ist der werkseitig eingestellte Ferncode für den Faxempfang. Die Sternchen am Anfang und am Ende sind fest vorgegeben, die Nummer in der Mitte können Sie jedoch beliebig ändern.

Während Sie über den Nebenstellenapparat, der an der EXT-Buchse des Gerätes angeschlossen ist, telefonieren, können Sie mit dem Gerät nicht kopieren und auch nicht scannen.

#### <span id="page-268-0"></span>**Faxempfang im DRPD-Modus**

Je nach Land ist diese Einstellung möglicherweise nicht verfügbar. Von der Telefongesellschaft werden unterschiedliche Klingeltöne als Dienst bereitgestellt, sodass ein Benutzer mit nur einer Telefonleitung verschiedene Rufnummern beantworten kann. Diese Funktion wird oft von Antwortdiensten eingesetzt, die Telefonate für viele unterschiedliche Kunden annehmen und wissen müssen, welche Nummer jemand angerufen hat, um das Gespräch entsprechend annehmen zu können.

Je nach Land ist diese Einstellung möglicherweise nicht verfügbar.

- **1** Auf dem Bedienfeld wählen Sie (faxen) > (**Menü**) > **Fax-Setup** > **Empfang** > **DRPD-Modus** > **Warten auf Ton**.
- **2** Rufen Sie die Faxnummer von einem anderen Telefon aus an.

**3** Beantworten Sie den Anruf nicht, wenn das Gerät zu klingeln beginnt. Das Gerät benötigt mehrere Klingeltöne, um das Muster zu lernen.

Wenn das Gerät den Lernvorgang abgeschlossen hat, wird auf dem Display die Meldung **Abgeschlossen DRPD-Setup**angezeigt. Ist die DRPD-Einrichtung fehlgeschlagen, wird die Meldung **Fehler DRPD-Ton** angezeigt.

- **4** Drücken Sie auf **OK**, sobald die Meldung DRPD angezeigt wird, und beginnen Sie erneut ab Schritt 2.
	- DRPD muss neu eingerichtet werden, wenn Sie Ihre Faxnummer neu zuweisen oder das Gerät an eine andere Telefonleitung anschließen.
		- Nachdem DRPD eingerichtet wurde, rufen Sie Ihre Faxnummer erneut an, um zu überprüfen, ob das Gerät mit einem Faxton antwortet. Rufen Sie anschließend auf einer anderen Rufnummer derselben Leitung an, um sicherzustellen, dass der Anruf an den im EXT-Anschluss angeschlossenen Nebenstellenapparat bzw. Anrufbeantworter weitergeleitet wird.

#### **Empfang im Sicherheitsmodus**

Je nach Modell stehen nicht unbedingt alle Funktionen und optionale Komponenten zur Verfügung (siehe "Funktionen nach Modell" auf Seite [8\)](#page-7-0).

Um zu verhindern, dass nicht berechtigte Personen auf Faxnachrichten zugreifen, die für Sie bestimmt waren, können Sie den Sicherheitsmodus verwenden. Im sicheren Empfangsmodus werden alle eingehenden Faxe im Speicher gesichert. Um die empfangenen Faxe zu drucken, müssen Sie das Passwort eingeben.

Um den gesicherten Empfangsmodus zu verwenden, wählen Sie auf dem Bedienfeld (faxen) > (**Menü**) > **Faxfunktion** > **Vertraulicher Empfang**.

#### **Empfangene Faxe drucken**

- **1** Auf dem Bedienfeld wählen Sie (faxen) > (**Menü**) > **Faxfunktion** > **Vertraulicher Empfang** > **Drucken**.
- **2** Geben Sie das vierstellige Passwort ein und drücken Sie **OK**.

**3** Das Gerät druckt daraufhin alle im Speicher gesicherten Faxe aus.

#### **Empfangen von Faxen im Speicher**

Da das Gerät multifunktional ist, kann es Faxe empfangen, während Sie Kopien anfertigen oder drucken. Wenn Sie während des Kopierens oder Druckens ein Fax empfangen, wird dieses in den Speicher des Geräts eingelesen. Sobald der Kopier- oder Druckvorgang beendet ist, druckt das Gerät das Fax automatisch aus.

Wird ein Fax empfangen und gedruckt, können nicht gleichzeitig andere Kopier- und Druckaufträge ausgeführt werden.

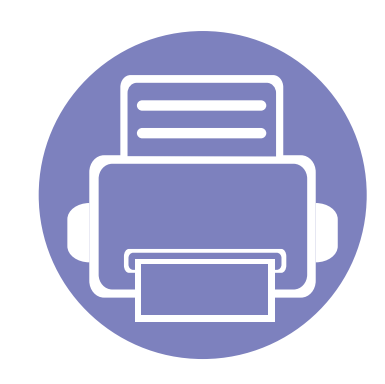

# **5. Nützliche Software zur Verwaltung**

In diesem Kapitel werden die Verwaltungsprogramme vorgestellt, die Sie dabei unterstützen, Ihr Gerät optimal zu nutzen.

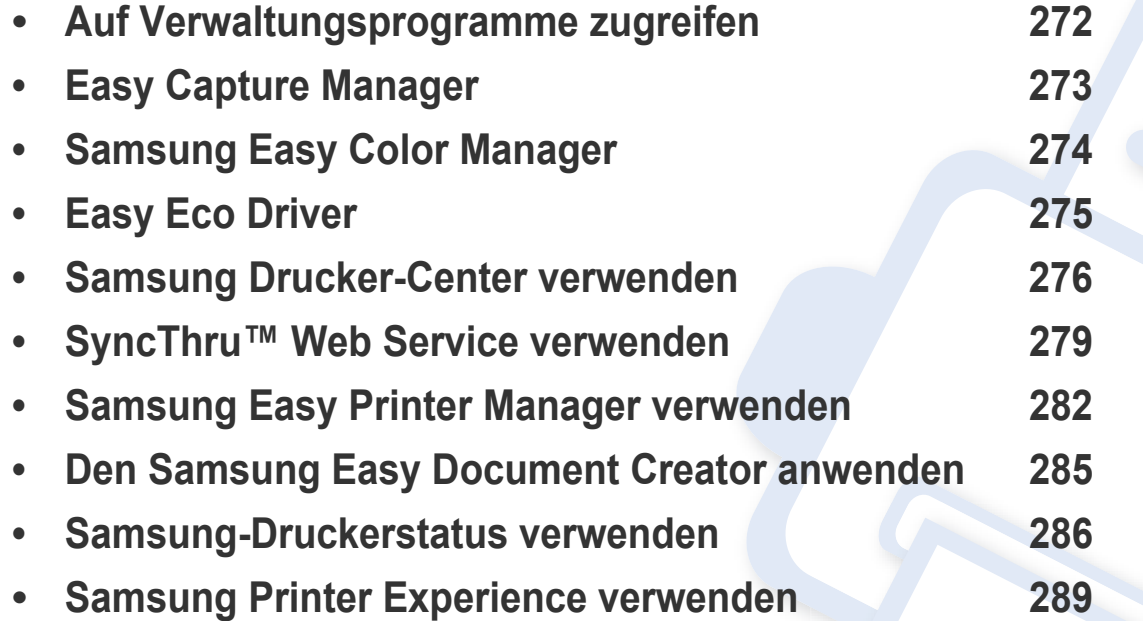

### <span id="page-271-0"></span>**Auf Verwaltungsprogramme zugreifen**

Samsung verfügt über eine Vielzahl von Verwaltungsprogramme für die Drucker von Samsung.

- **1** Vergewissern Sie sich, dass das Gerät an den Computer angeschlossen und eingeschaltet ist.
- **2** Wählen Sie im Menü **Starten** die Option **Programme** oder **Alle Programme**. •Bei Windows 8 wählen Sie unter **Charms(Charms-Menü)** die Option **Suche** > **Apps(Apps)**.
- **3** Suchen Sie **Samsung Drucker**.
- **4** Unter **Samsung Drucker**, finden Sie installierte Verwaltungsprogramme.
- **5** Klicken Sie auf das Verwaltungsprogramm, das Sie anwenden möchten.
	- Nach der Installation des Treibers können Sie auf einige Verwaltungsprogramme direkt wie folgt zugreifen: **Starten** -Menü > **Programme** oder **Alle Programme**.
		- Bei Windows 8 Können Sie nach der Installation des Treibers direkt vom **Starten**-Bildschirm aus auf einige Verwaltungsprogramme zugreifen, indem Sie auf die entsprechende Kachel klicken.

### <span id="page-272-0"></span>**Easy Capture Manager**

 $\epsilon$ 

Je nach Modell stehen nicht unbedingt alle Funktionen und optionale Komponenten zur Verfügung (siehe ["Software" auf Seite 9\)](#page-8-0).

• Nur für Benutzer des Betriebssystems Windows (siehe ["Software" auf Seite 9\)](#page-8-0).

Um einen Screenshot (Erfassung des aktuellen Bildschirminhalts als Bild) zu machen, einfach die Taste Druck auf der Tastatur drücken. Dann wird Easy Capture Manager gestartet und zeigt das Bild. Jetzt können Sie das erfasste Bild einfach drucken, und Sie können es auch bearbeiten.

## <span id="page-273-0"></span>**Samsung Easy Color Manager**

Samsung Easy Color Manager unterstützt Sie dabei, bei 6 Farbtönen und anderen Eigenschaften wie Helligkeit, Kontrast und Farbsättigung die Feinanpassung vorzunehmen. Farbtonänderungen können als Profil gespeichert werden, um dann vom Treiber oder vom Gerät verwendet zu werden.

- Je nach Modell stehen nicht unbedingt alle Funktionen und optionale Komponenten zur Verfügung (siehe ["Software" auf Seite 9\)](#page-8-0).
- Nur für Benutzer der Betriebssysteme Windows und Macintosh (siehe ["Software" auf Seite 9](#page-8-0)).

Unterstützt Benutzer von Samsung-Farblaserdruckern bei der individuellen Anpassung der Farben.

[Laden Sie die Software von der Samsung-Website herunter, entpacken Sie die Datei und starten Sie dann die Installation: \(http://www.samsung.com >](http://www.samsung.com)  [Produkt finden > Support oder Downloads\).](http://www.samsung.com)

### <span id="page-274-0"></span>**Easy Eco Driver**

- Nur für Benutzer des Betriebssystems Windows.
	- Um die Funktionen des Easy Eco Driver nutzen zu können, muss das Eco Driver Pack installiert sein.

Mit dem Easy Eco Driver können Sie vor dem Ausdrucken festlegen, dass Öko-Funktionen verwendet werden, um Papier und Toner zu sparen.

Mit dem Easy Eco Driver können Sie auch noch kleine Bearbeitungen vornehmen, z. B. Bilder und Texte entfernen usw. Oft benutzte Einstellungen können Sie als Favorit speichern.

#### **Verwendung:**

- **1** Öffnen Sie das Dokument, das Sie drucken wollen.
- 2 Öffnen Sie das Fenster **Druckeinstellungen** (siehe ["Öffnen des Fensters Druckeinstellungen" auf Seite 57\)](#page-56-0).
- **3** Wählen Sie auf der Registerkarte **Favoriten** die Option **Eco-Druck Vorschau**
- **4** Klicken Sie im Fenster auf **OK** > **Drucken**.

Ein Vorschau-Fenster wird geöffnet.

- **5** Wählen Sie die Optionen, die in Bezug auf das Dokument angewendet werden sollen. Im Vorschaufenster können Sie die Auswirkungen sehen.
- **6** Klicken Sie auf die Schaltfläche **Drucken**.
	- Wenn Sie Easy Eco Driver ausführen, dann sollten Sie bei jedem Drucken im Fenster für Drucker-Voreinstellungen das Kontrollkästchen **Easy Eco Driver vor dem Drucken des Auftrags ausführen** auf der Registerkarte **Einfach** aktivieren.
		- Um diese Funktion von Stylish User Interface zu benutzen, klicken Sie auf **Samsung Drucker-Center** > **Geräteoptionen** und wählen dann **Elegante**  Benutzeroberfläche (siehe ["Samsung Drucker-Center verwenden" auf Seite 276\)](#page-275-0).

### <span id="page-275-0"></span>**Samsung Drucker-Center verwenden**

• Nur für Benutzer des Betriebssystems Windows.

Das **Samsung Drucker-Center** ermöglicht, alle auf dem Computer installierten Druckertreiber von einer einzigen integrierten Anwendung aus zu verwalten. Sie können das **Samsung Drucker-Center** benutzen, Druckertreiber hinzuzufügen und zu entfernen, den Status von Druckern zu prüfen, Drucker-Software zu aktualisieren und die Einstellungen von Druckertreibern zu konfigurieren.

### **Samsung Drucker-Center verstehen**

Um das Programmfenster zu öffnen, gehen Sie wie folgt vor:

**Unter Windows**

Wählen Sie **Starten** > **Programme** oder **Alle Programme** > **Samsung Printers** > **Samsung Drucker-Center**

### **Drucker-Registerkarte**

Je nach Betriebssystem kann der Inhalt des Screenshots unterschiedlich aussehen.

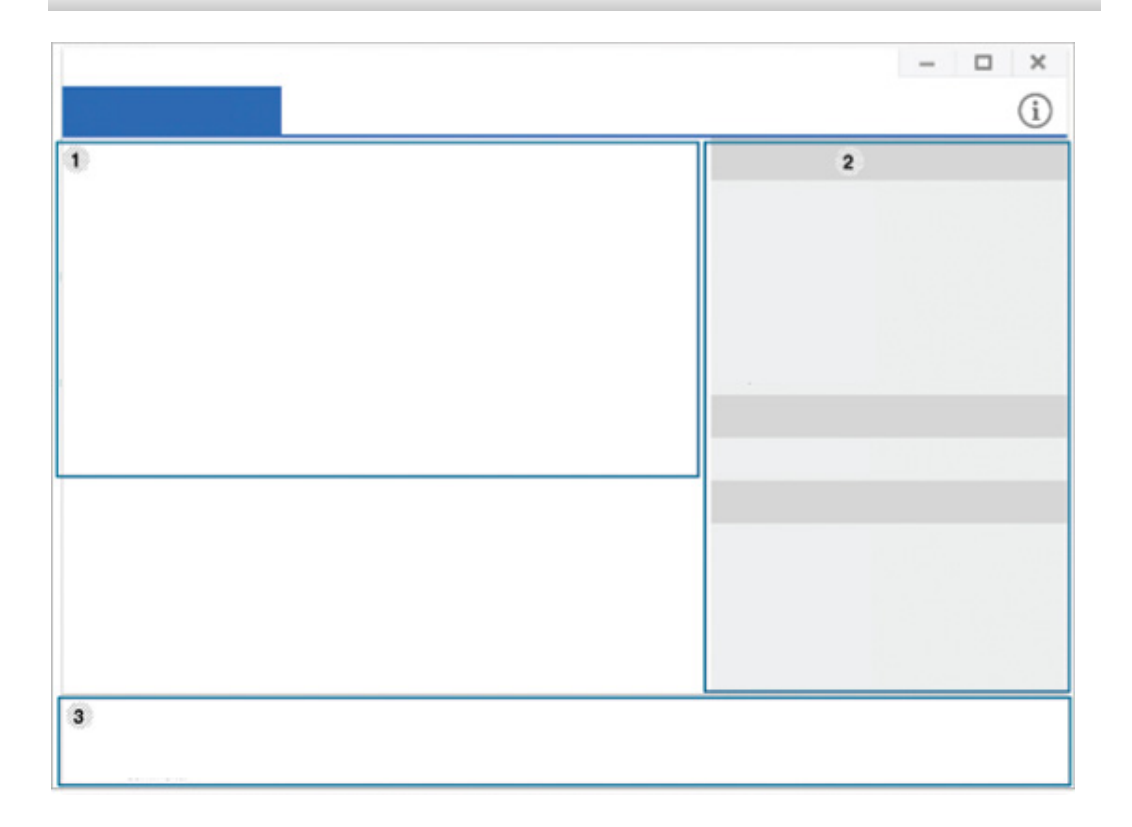

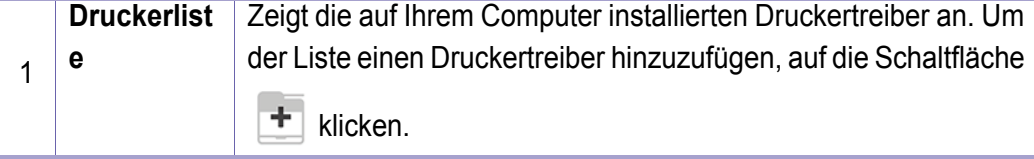

### **Samsung Drucker-Center verwenden**

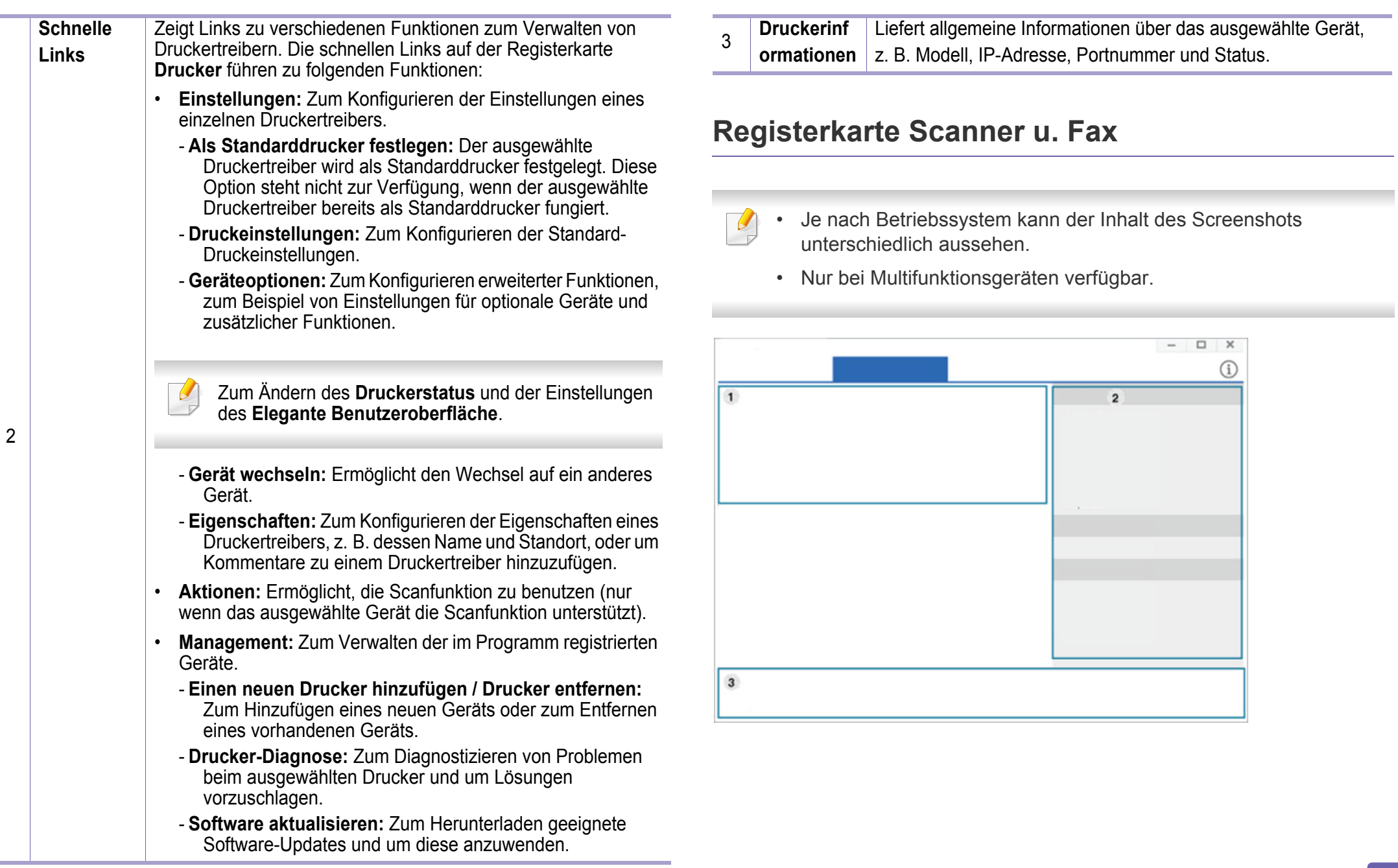

### **Samsung Drucker-Center verwenden**

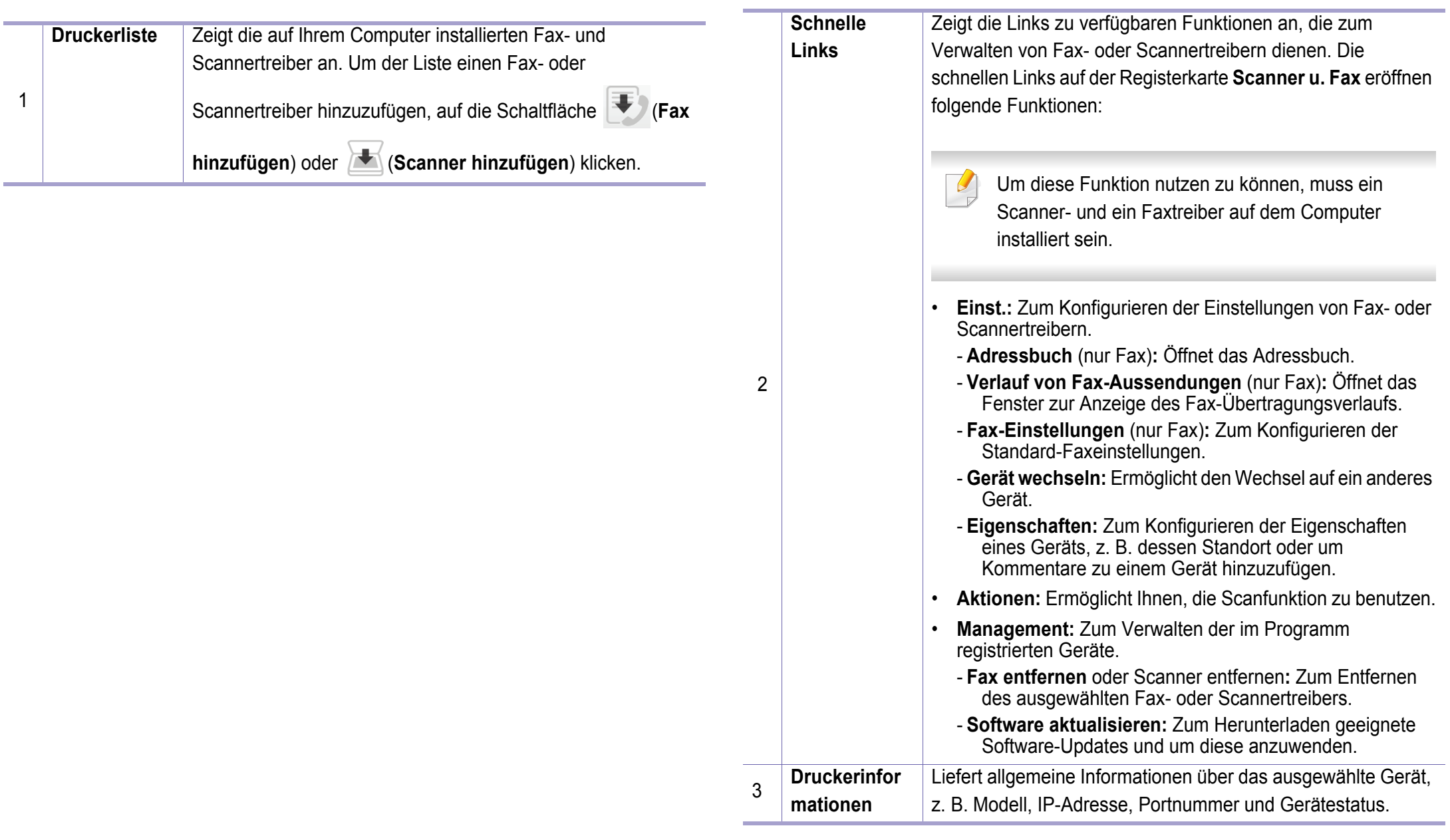

### <span id="page-278-1"></span><span id="page-278-0"></span>**SyncThru™ Web Service verwenden**

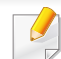

- Internet Explorer 6.0 oder höher ist die Mindestvoraussetzung für SyncThru™ Web Service.
- Die in diesem Benutzerhandbuch enthaltenen Anleitungen zu SyncThru™ Web Service können je Gerät, dessen Optionen und je nach Modell abweichen.
- Nur Netzwerk-Modell (siehe ["Funktionsvielfalt" auf Seite 11\)](#page-10-0).

#### **So greifen Sie auf SyncThru™ Web Service zu**

**1** Starten Sie unter Windows einen Webbrowser, z. B. Internet Explorer.

Geben Sie die IP-Adresse des Geräts (http://xxx.xxx.xxx.xxx) in das Adressfeld ein und drücken Sie auf die Eingabetaste oder klicken Sie auf **Wechseln zu**.

**2** Die eingebettete Website Ihres Geräts wird geöffnet.

#### **Anmelden bei SyncThru™ Web Service**

Bevor Sie Optionen in SyncThru™ Web Service konfigurieren können, müssen Sie sich als Administrator anmelden. Sie können SyncThru™ Web Service auch ohne Anmeldung verwenden, haben dann aber keinen Zugriff auf die Registerkarten **Einstellungen** und **Sicherheit**.

- **1** Klicken Sie auf **Anmeldung** in der oberen rechten Ecke der SyncThru™ Web Service-Website.
- **2** Falls Sie sich zum ersten Mal bei **SyncThru™ Web Service** anmelden, müssen Sie sich als Administrator anmelden. Geben Sie die unten stehende Standard-**ID** und das unten stehende Standard **Passwort** ein. Wir empfehlen, dass Sie das Standardpasswort aus Sicherheitsgründen ändern.
	- •**ID: admin**
	- •**Passwort: sec00000**

### **SyncThru™ Web Service – Überblick**

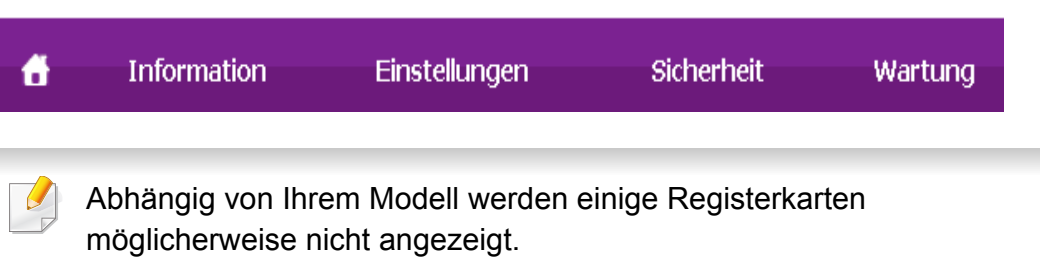

### **SyncThru™ Web Service verwenden**

### **Registerkarte Information**

Diese Registerkarte enthält allgemeine Informationen über Ihr Gerät. Sie können Sie z. B. überprüfen, wieviel Toner noch verfügbar ist. Sie können außerdem Berichte drucken, z. B. Fehlerberichte.

- **Aktive Warnungen:** Zeigt die beim Gerät aufgetretenen Warnmeldungen an und deren Wichtigkeit.
- **Verbrauchsmaterial:** Zeigt, wie viele Seiten bereits gedruckt worden sind und wie viel Toner noch in der Kartusche ist.
- **Nutzungszähler:** Zeigt die Anzahl der Nutzungen nach Druckart: einseitiger und beidseitiger (duplex) Druck.
- **Aktuelle Einstellungen:** Zeigt Informationen über das Gerät und das Netzwerk.
- **Informationen drucken:** Druckt Berichte, z. B. zum System, über E-Mail-Adressen und über Schriftarten.

### **Registerkarte Einstellungen**

Auf dieser Registerkarte können Sie die Konfigurationen Ihres Geräts und Netzwerks einstellen. Um diese Registerkarte anzeigen zu können, müssen Sie sich als Administrator anmelden.

- Registerkarte **Geräteeinstellungen:** Für das Durchführen von Einstellungen am Gerät.
- Registerkarte **Netzwerkeinstellungen:** Zeigt Optionen hinsichtlich der Netzwerkumgebung. Ermöglicht, TCP/IP und Netzwerkprotokolle zu konfigurieren.

#### **Registerkarte Sicherheit**

Auf dieser Registerkarte können Sie die Sicherheitseinstellungen für das System und Netzwerk konfigurieren. Um diese Registerkarte anzeigen zu können, müssen Sie sich als Administrator anmelden.

- **Systemsicherheit:** Legt Daten des Systemadministrators fest, außerdem können Gerätefunktionen aktiviert bzw. deaktiviert werden.
- **Netzwerk Sicherheit:** Legt Einstellungen fest für IPv4/IPv6-Filterung und Authentifizierungsserver.

### **SyncThru™ Web Service verwenden**

### **Registerkarte Wartung**

Auf dieser Registerkarte können Sie Ihr Gerät warten, indem Sie die Firmware aktualisieren und die Kontaktinformationen zum Senden von E-Mails eingeben. Sie können auch eine Verbindung zur Samsung-Website herstellen oder durch Auswählen von **Link** Treiber herunterladen.

- **Firmware-Upgrade:** Ermöglicht die Aktualisierung der Firmware des Geräts.
- **Kontaktinformationen:** Zum Festlegen von Kontaktinformationen.
- **Link:** Zeigt Hyperlinks zu nützlichen Websites, wo Sie Informationen finden oder herunterladen können.

#### **Systemadministrator-Daten konfigurieren**

Diese Einstellung ist notwendig, um die E-Mail-Benachrichtigung verwenden zu können.

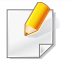

Je nach Optionen und Modell werden einige Menüs möglicherweise nicht angezeigt. In diesem Fall werden die entsprechenden Optionen von Ihrem Gerät nicht unterstützt.

**1** Starten Sie unter Windows einen Webbrowser wie z. B. Internet Explorer.

Geben Sie die IP-Adresse des Geräts (http://xxx.xxx.xxx.xxx) in das Adressfeld ein und drücken Sie auf die Eingabetaste oder klicken Sie auf **Wechseln zu**.

- **2** Die eingebettete Website Ihres Geräts wird geöffnet.
- **3** Wählen Sie auf der Registerkarte **Sicherheit** die Option **Systemsicherheit** > **Systemadministrator**.
- **4** Geben Sie den Namen, die Telefonnummer, den Standort und die E-Mail-Adresse des Administrators ein.
- **5** Klicken Sie auf die Schaltfläche **Übernehmen.**.

### <span id="page-281-1"></span><span id="page-281-0"></span>**Samsung Easy Printer Manager verwenden**

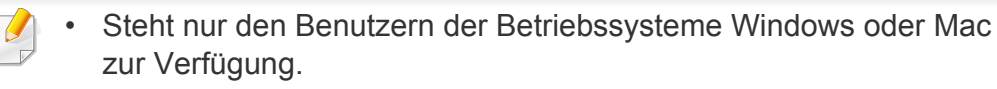

• Unter Windows ist der Internet Explorer 6.0 oder höher die Mindestvoraussetzung für die Verwendung von Samsung Easy Printer Manager.

Der Samsung Easy Printer Manager ist eine Anwendung, in der alle Einstellmöglichkeiten des Samsung-Geräts zusammengefasst sind. Mit dem Samsung Easy Printer Manager können Sie Geräteeinstellungen vornehmen sowie die Druckumgebung festlegen, außerdem weitere Einstellungen durchführen und Aktionen veranlassen und auch das Gerät in Betrieb nehmen. Das Programm bietet dem Benutzer somit eine Schnittstelle, die alle diese Möglichkeiten zusammenfasst, um auf bequeme Weise mit dem Samsung-Gerät arbeiten zu können. Der Samsung Easy Printer Manager bietet zwei verschiedene Benutzeroberflächen, unter denen Sie wählen können: die Basis-Benutzeroberfläche und die erweitere Benutzeroberfläche. Ein Wechseln ist leicht möglich: einfach auf die entsprechende Schaltfläche klicken.

#### **Samsung Easy Printer Manager verstehen**

Um das Programmfenster zu öffnen, gehen Sie wie folgt vor:

#### **Unter Windows**

Wählen Sie **Starten** > **Programme** oder **Alle Programme** > **Samsung Printers** > **Samsung Easy Printer Manager**

#### **Für Mac,**

Den Ordner **Programme** öffnen, dann Ordner > **Samsung** > **Samsung Easy Printer Manager**.

Die Oberfläche vom Samsung Easy Printer Manager ist in verschiedene Grundbereiche unterteilt. Diese werden in der nachfolgenden Tabelle erläutert:

# **Samsung Easy Printer Manager verwenden**

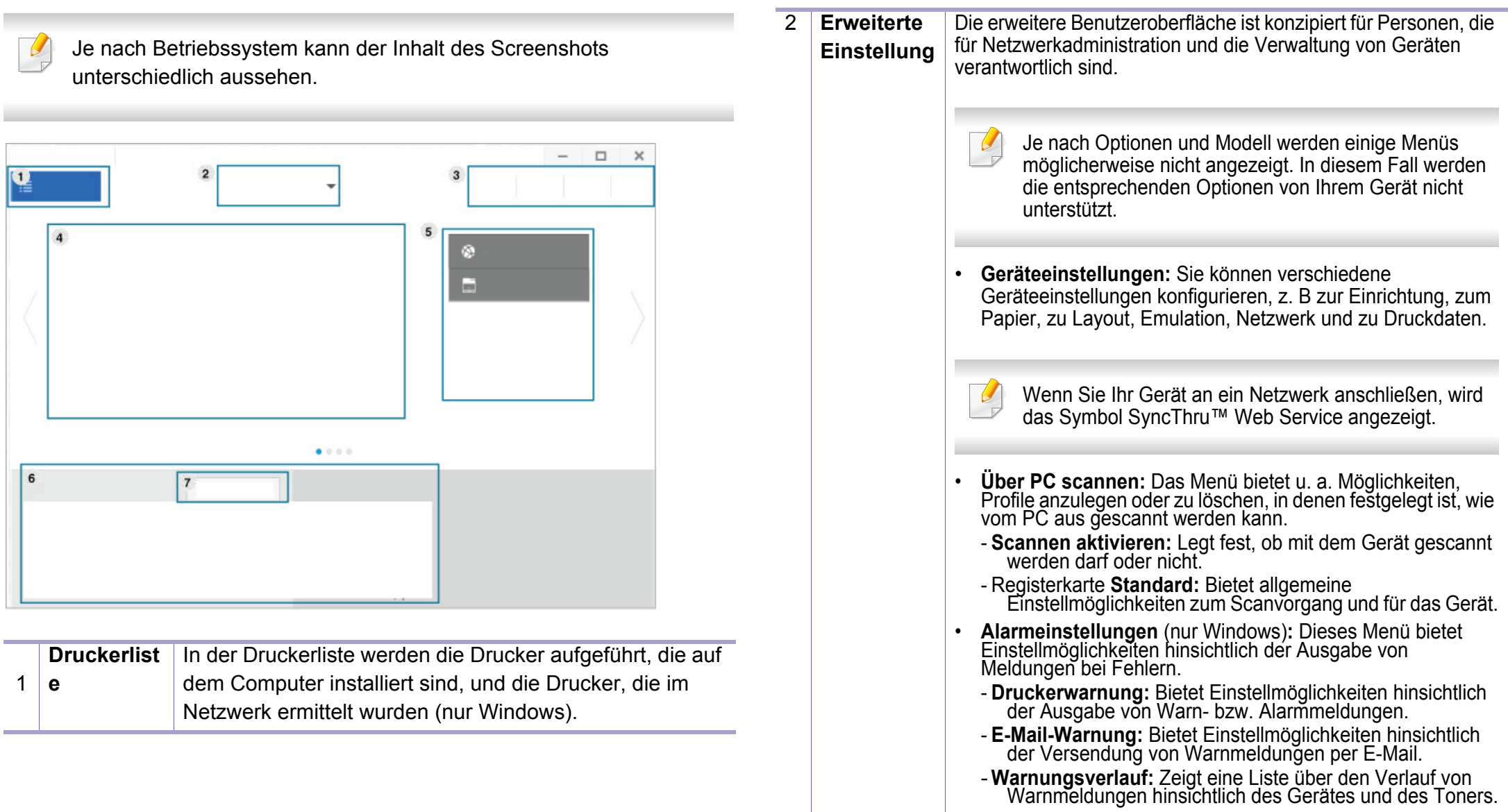

# **Samsung Easy Printer Manager verwenden**

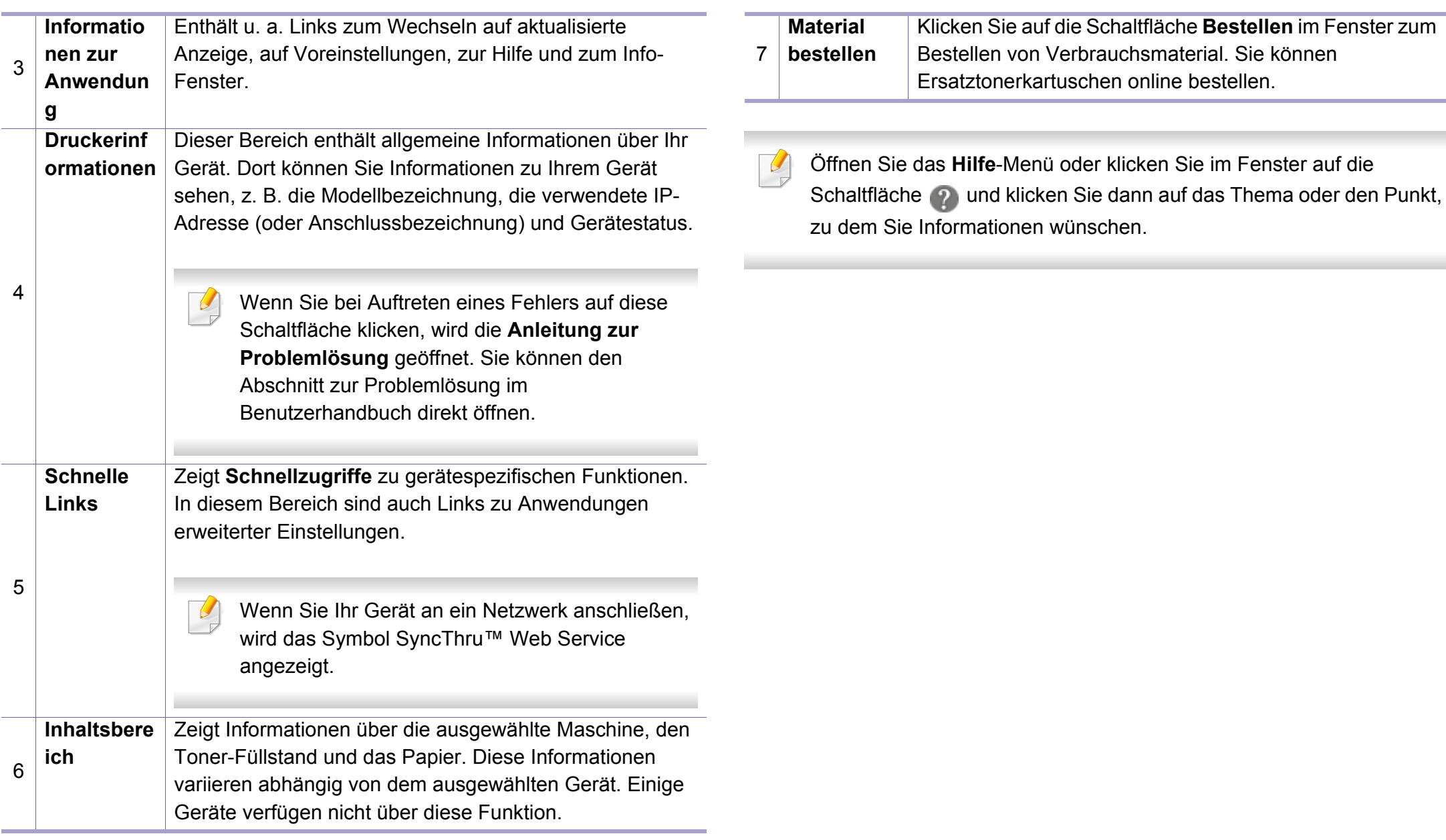

### <span id="page-284-1"></span><span id="page-284-0"></span>**Den Samsung Easy Document Creator anwenden**

- 
- Steht nur den Benutzern der Betriebssysteme Windows oder Mac zur Verfügung.
- Windows® XP Service Pack 3 oder höher und Internet Explorer 6.0 oder höher sind die Mindestanforderungen für Samsung Easy Document Creator.

Samsung Easy Document Creator ist eine Anwendung, um den Benutzer beim Scannen, Kompilieren und dem Speichern von Dokumenten in verschiedenen Formaten, einschließlich dem .epub Format, zu unterstützen. Diese Dokumente können auf Social-Networking-Sites genutzt der als Fax versandt werden. Sei es, dass Sie ein Student sind, der seine Forschungsdokumente in der Bibliothek organisieren möchte, oder eine Mutter, die sich um das Haus kümmert und gescannte Bilder der letzten Geburtstagsparty mit anderen austauscht, Samsung Easy Document Creator liefert Ihnen dazu die notwendigen Tools.

Der Samsung Easy Document Creator bietet folgende Funktionen:

- **Scannen:** Wird für das Scannen von Bildern oder Dokumenten benutzt.
- **Textkonvertierung**-Scan (nur Windows)**:** Wird für gescannte Dokumente benutzt, die in einem editierbaren Textformat gespeichert werden müssen.
- **Dokument konvertieren:** Bietet die Möglichkeit, vorhandene Dateien in unterschiedliche Formate zu verwandeln.
- **Fax:** Bietet die Möglichkeit, mit dem Easy Document Creator ein Dokument direkt zu faxen, wenn der Netzwerk-PC-Fax-Treiber von Samsung installiert ist.

### <span id="page-285-0"></span>**Samsung-Druckerstatus verwenden**

Samsung-Druckerstatus ist ein Programm, das den Status des Geräts überwacht und Sie darüber informiert.

- Je nach Gerät oder Betriebssystem können das Samsung-Druckerstatus-Fenster und seine Inhalte von den Abbildungen in diesem Benutzerhandbuch abweichen.
- Überprüfen Sie, welche Betriebssysteme mit dem Gerät kompatibel sind (siehe ["Technische Daten" auf Seite 125\)](#page-124-0).
- Nur für Benutzer des Betriebssystems Windows (siehe "Software" [auf Seite 9\)](#page-8-0).

#### **Samsung-Druckerstatus im Überblick**

Tritt während des Betriebs ein Fehler auf, können Sie das in Samsung-Druckerstatus überprüfen. Samsung-Druckerstatus wird automatisch installiert, wenn Sie die Software zum Gerät installieren.

Sie können Samsung-Druckerstatus auch manuell starten. Gehen Sie zu **Druckeinstellungen** und klicken Sie auf der Registerkarte **Einfach** auf die Schaltfläche **Druckerstatus**.

In der Windows-Taskleiste werden folgende Symbole angezeigt:

### **Samsung-Druckerstatus verwenden**

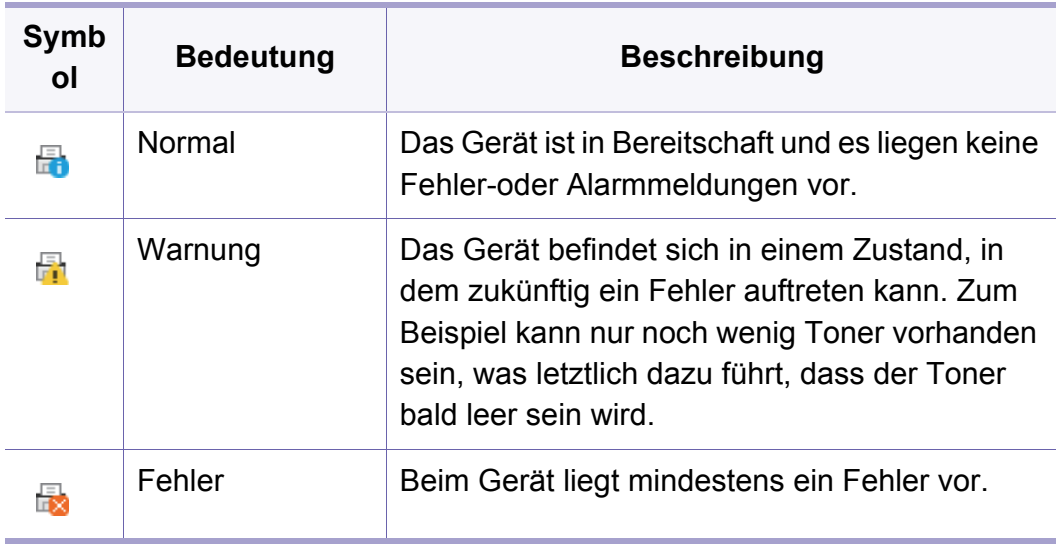

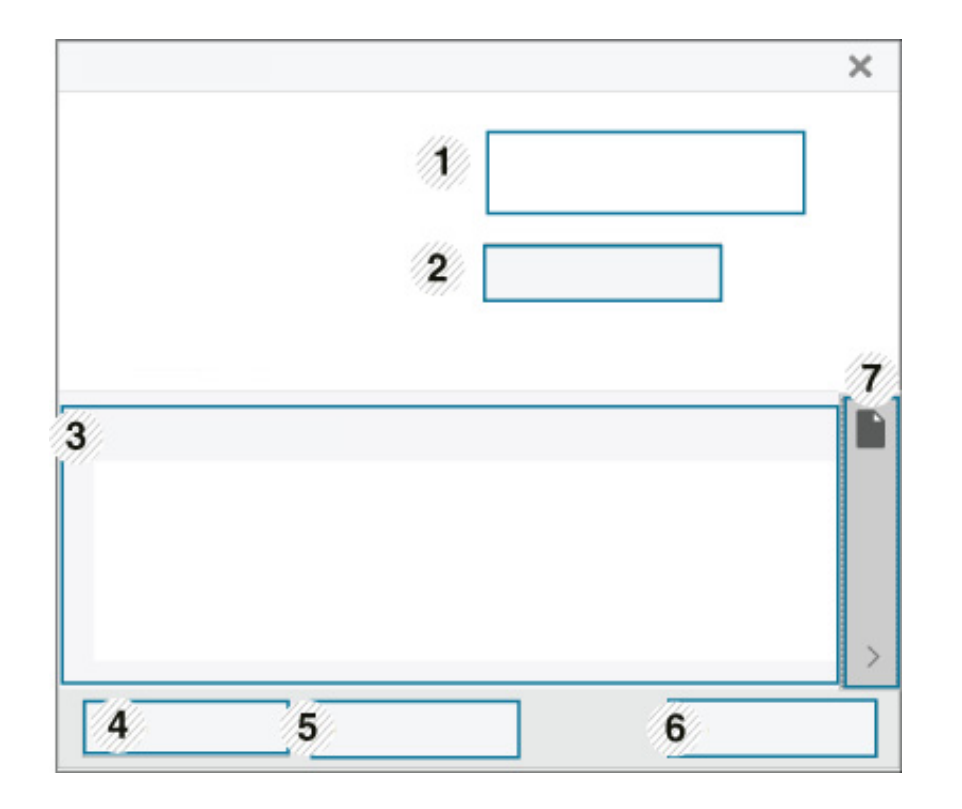

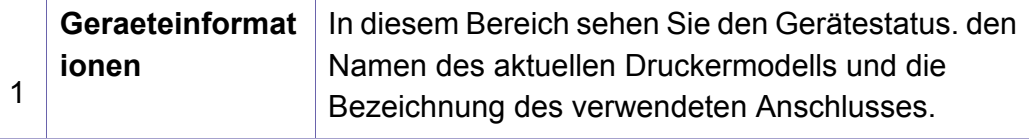

### **Samsung-Druckerstatus verwenden**

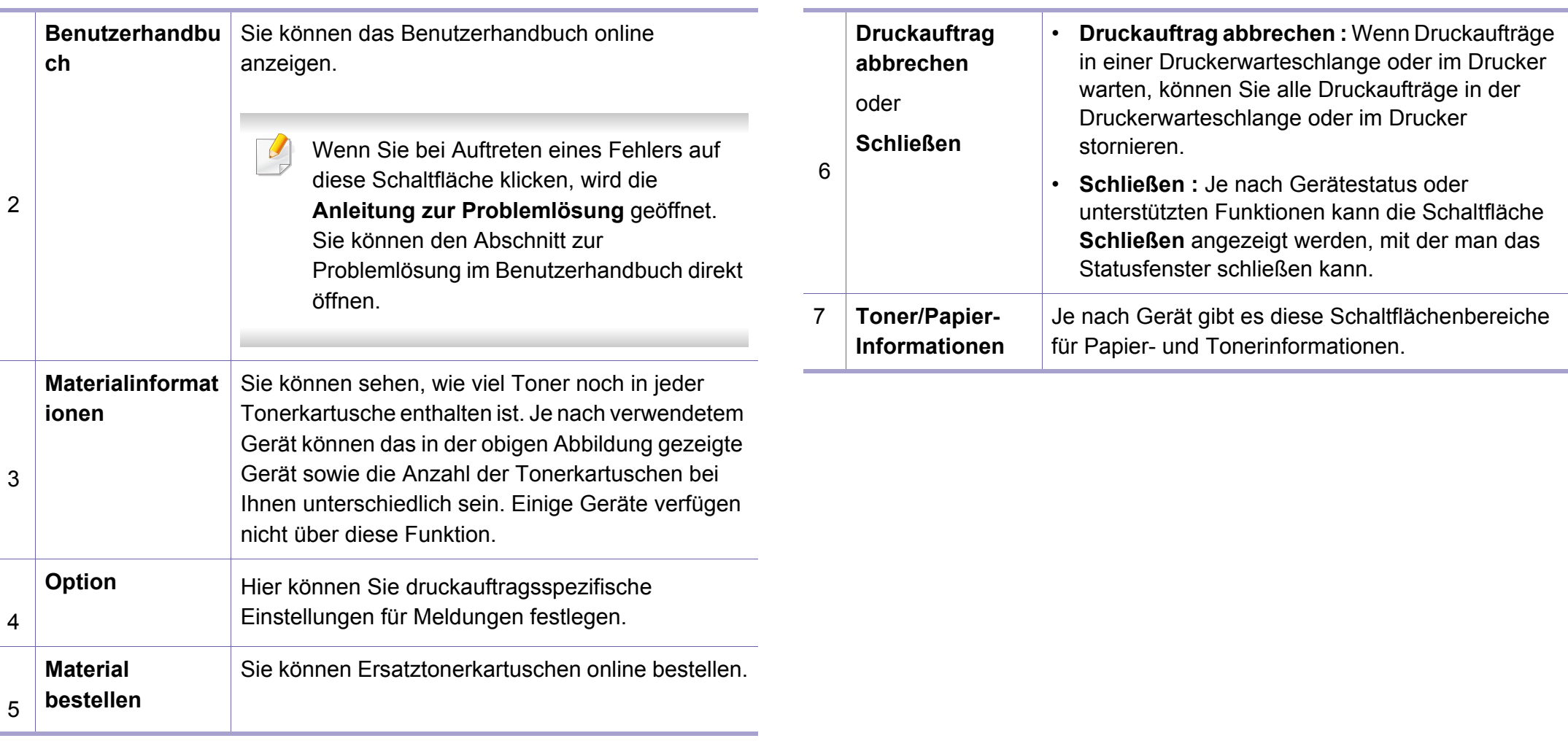
**Samsung Printer Experience** ist eine Anwendung von Samsung, die Einstellungen von Samsung Geräten und die Geräteverwaltung in einer Speicherstelle verbindet. Sie können Geräteeinstellungen, Lieferungen, offene Anleitungen zur Fehlerbehebung einstellen, die Website von Samsung aufrufen und angeschlossene Geräteinformationen überprüfen. Diese Anwendung wird automatisch vom Windows **Store(Store)** heruntergeladen, wenn das Gerät mit dem Computer, der mit dem Internet verbunden ist, angeschlossen ist.

#### **Über die Samsung Printer Experience**

Um die Anwendung zu öffnen, gehen Sie wie folgt vor:

Vom **Starten**-Bildschirm aus, wählen Sie die Schaltfläche **Samsung** 

**Printer Experience** (

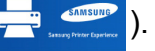

Die Schnittstelle der **Samsung Printer Experience** beinhaltet verschiedene hilfreiche Funktionen, die in der folgenden Tabelle beschrieben werden:

Je nach Modell kann der Inhalt des Screenshots unterschiedlich aussehen.

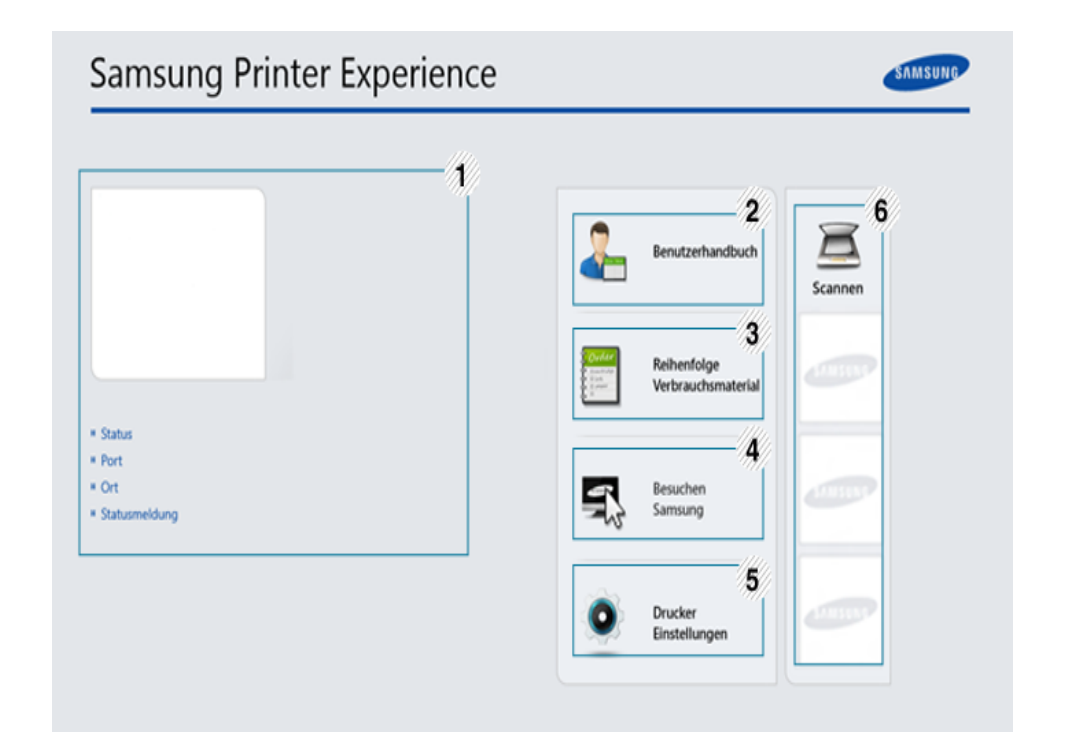

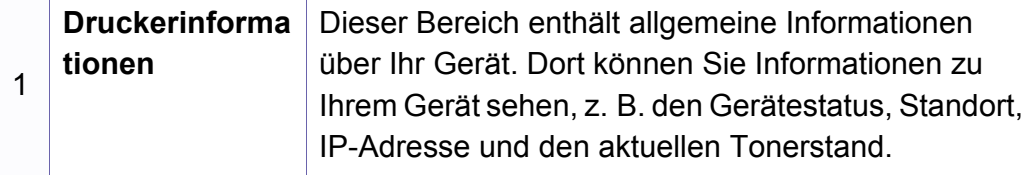

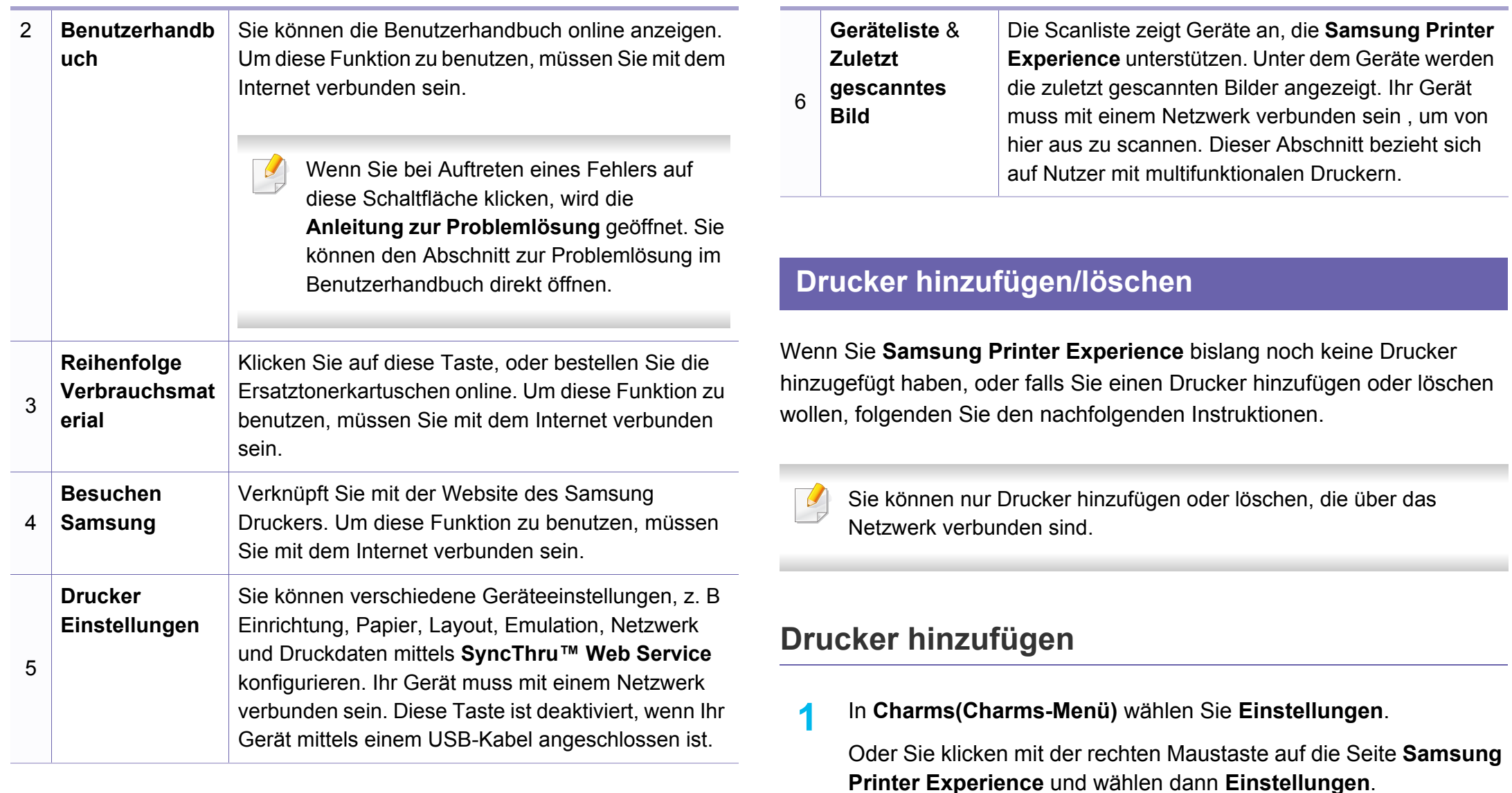

**2** Wählen Sie **Drucker hinzufügen**.

- **3** Wählen Sie den Drucker, den Sie hinzufügen wollen. Der hinzugefügte Drucker wird angezeigt.
	- Falls Sie die Marke  $(+)$  sehen, können Sie auch auf die Marke  $(+)$ klicken, um Drucker hinzuzufügen.

#### **Drucker löschen**

**1** In **Charms(Charms-Menü)** wählen Sie **Einstellungen**.

Oder Sie klicken mit der rechten Maustaste auf die Seite **Samsung Printer Experience** und wählen dann **Einstellungen**.

- **2** Wählen Sie **Drucker entfernen**.
- **3** Wählen Sie den Drucker, den Sie löschen wollen.
- **4** Bestätigen Sie mit **Ja**.

Sie sehen, dass der gelöschte Drucker nicht mehr angezeigt wird.

#### **Von Windows 8 drucken**

Dieser Abschnitt erläutert allgemeine Druckaufgaben im **Starten**-Bildschirm.

#### **Grundlagen zum Drucken**

- **1** Öffnen Sie das Dokument, das Sie drucken wollen.
- **2** In **Charms(Charms-Menü)**, wählen Sie **Geräte**.
- **3** Wählen Sie Ihren Drucker aus der Liste.
- **4** Wählen Sie die Druckereinstellungen, wie zum Beispiel die Anzahl der Kopien und die Ausrichtung.
- **5** Klicken Sie auf **Drucken**, um den Druckauftrag zu starten.

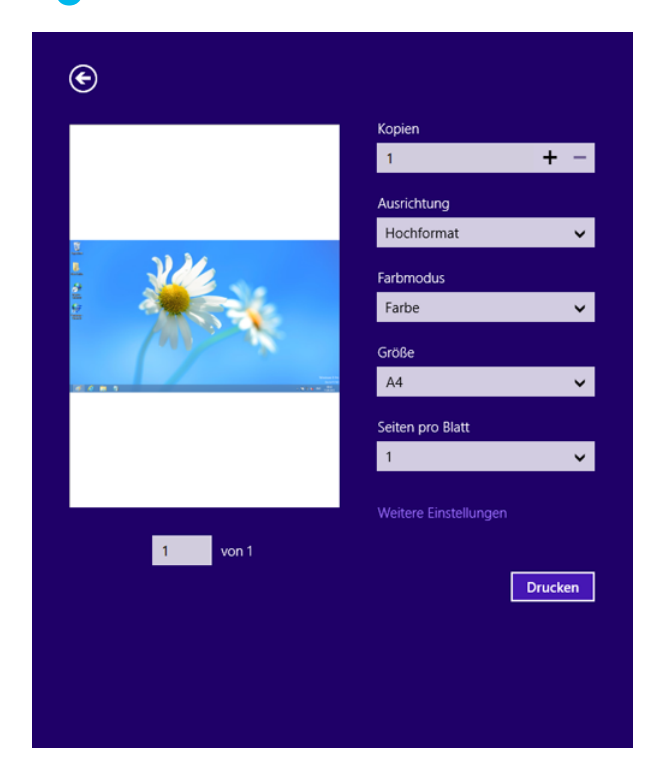

#### **Löschen eines Druckauftrags**

Wenn der Druckauftrag in einer Druckerwarteschlange oder im Spooler wartet, können Sie den Druckauftrag wie folgt löschen:

- Sie können das Fenster dadurch aufrufen, indem Sie in der Windows-Taskleiste auf das Gerätesymbol ( ) doppelklicken.
- Sie können den aktuellen Auftrag auch abbrechen, indem Sie auf dem Bedienfeld die Taste (x) Stopp/Löschen drücken.

#### **Zusätzliche Einstellungen öffnen**

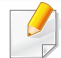

Der Bildschirm kann etwas anders angezeigt werden. Dies hängt vom Modell oder der Option, die verwendet wird, ab.

Sie können zusätzliche Druckparameter einstellen.

- **1** Öffnen Sie das Dokument, das Sie drucken möchten.
- **2** In **Charms(Charms-Menü)**, wählen Sie **Geräte**.
- **3** Wählen Sie Ihren Drucker aus der Liste.
- **4** Klicken Sie auf **Weitere Einstellungen**.

#### **Registerkarte Einfach**

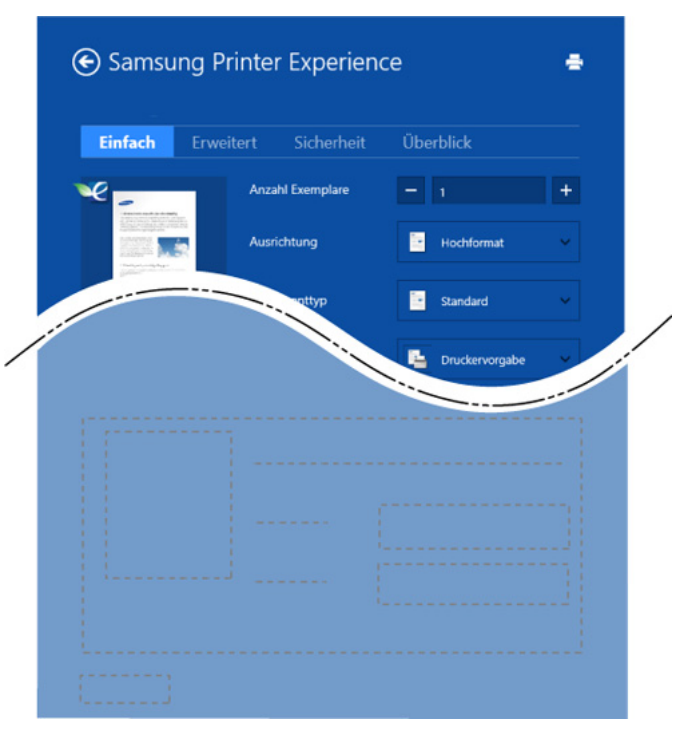

#### **Einfach**

Diese Option ermöglicht Ihnen die Standard Druckeigenschaften zu wählen wie zum Beispiel Kopie, Ausrichtung und Dokumententyp.

#### **Eco-Einstellungen**

Diese Option ermöglicht es Ihnen, mehrere Seiten pro Blatt zu wählen, um Medien einzusparen.

#### **Registerkarte Erweitert**

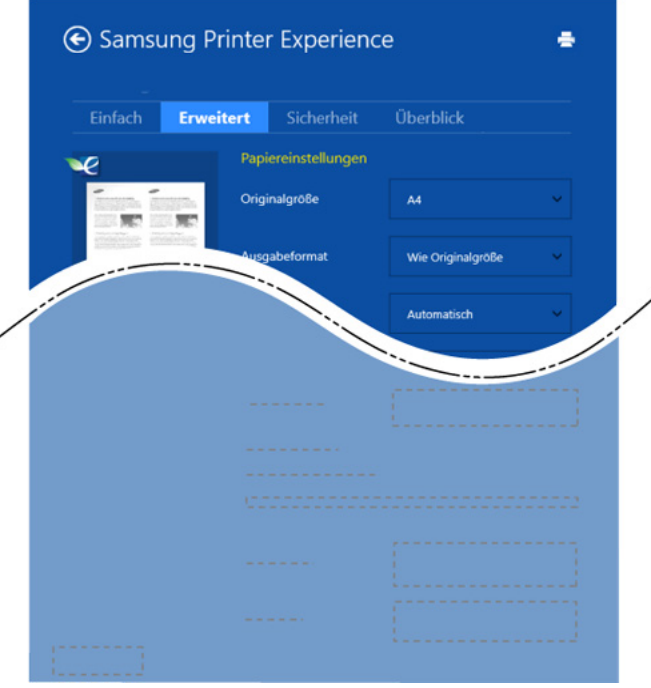

#### **Papiereinstellungen**

Diese Option ermöglicht es Ihnen, die allgemeinen Papierspezifikationen einzustellen.

#### **Layout-Einstellungen**

Diese Option ermöglicht Ihnen, verschiedene Layoutverfahren für Ihr Dokument auszuwählen.

#### **Registerkarte Sicherheit**

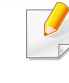

Je nach Modell oder Optionen stehen nicht unbedingt alle Funktionen zur Verfügung. Wenn diese Taste nicht angezeigt wird, oder sie ist deaktiviert, bedeutet dies, dass die Funktion nicht unterstützt wird.

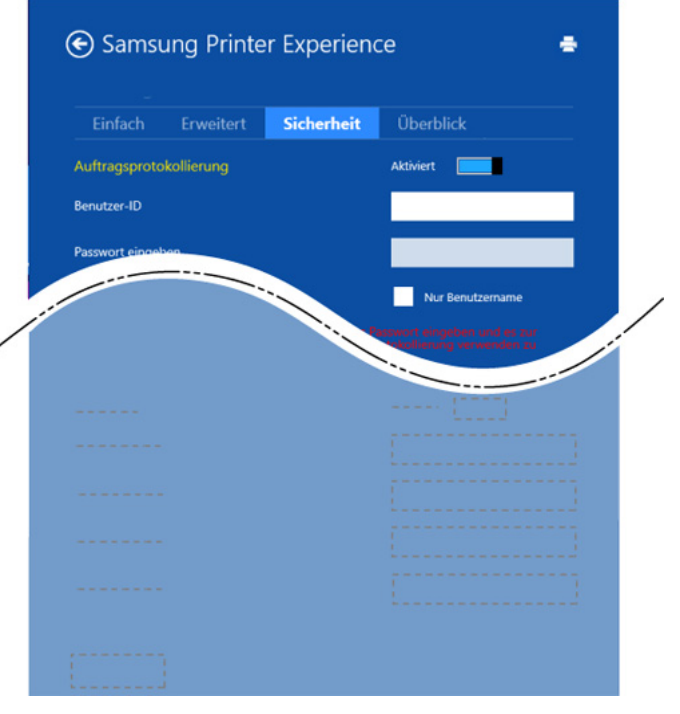

#### **Auftragsprotokollierung**

Diese Option erlaubt Drucken gemäß einer erteilten Erlaubnis.

**Vertraulicher Druckauftrag**

Diese Option dient zum Drucken vertraulicher Dokumente. Für den Druck ist die Eingabe eines Passworts erforderlich.

#### **So benutzen Sie die Freigabefunktion**

Mit **Samsung Printer Experience** ist es möglich, über die Freigabefunktion aus anderen Anwendungen heraus zu drucken, die auf dem Computer installiert sind.

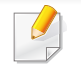

Diese Funktion ist nur verfügbar für Dateien in den Formaten jpeg, bmp, tiff, gif und png.

- **1** Wählen Sie in der anderen Anwendung den Inhalt aus, den Sie drucken möchten.
- **2** In **Charms(Charms-Menü)** wählen Sie **Freigeben** > **Samsung Printer Experience** .
- **3** Wählen Sie die Druckereinstellungen, wie zum Beispiel die Anzahl der Kopien und die Ausrichtung.
- **4** Klicken Sie auf **Drucken**, um den Druckauftrag zu starten.

#### **Von Windows 8 scannen**

Dieser Abschnitt bezieht sich auf Nutzer mit multifunktionalen Druckern.

Mit der Scannerfunktion Ihres Geräts können Sie Bilder und Texte in digitale Dateien umwandeln, die auf dem Computer gespeichert werden können.

#### **Mit Samsung Printer Experience scannen**

Die am häufigsten verwendeten Druck-Menüs werden zum schnellen Scannen angezeigt.

- **1** Legen Sie eine einzelne Vorlage mit der bedruckten Seite nach unten auf das Vorlagenglas, oder legen Sie die Vorlagen mit der zu faxenden Seite nach oben in den Vorlageneinzug.
- **2** Klicken Sie auf die Schaltfläche **Samsung Printer Experience** auf dem **Starten**-Bildschirm.
- **Xlicken Sie auf Scannen** (  $\sum$  ).
- 
- **4** Stellen Sie die Scan-Parameter wie zum Beispiel Bildtyp, Dokumentengröße und Auflösung ein.

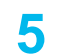

**5** Klicken Sie auf **Vorschauscan** ( $\bigotimes$ ), um das Bild zu überprüfen.

- **6** Passen Sie den Vorschauscan mittels des Spiegels und Drehen an.
- 

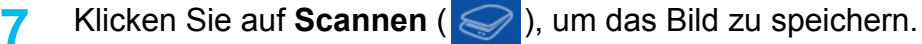

• Wenn Sie das Original im ADF (oder DADF) einlegen, steht

**Vorschauscan** ( $\leq$ ) nicht zur Verfügung.

• Sie können Schritt 5 überspringen, wenn die Option Vorschauscan gewählt wurde.

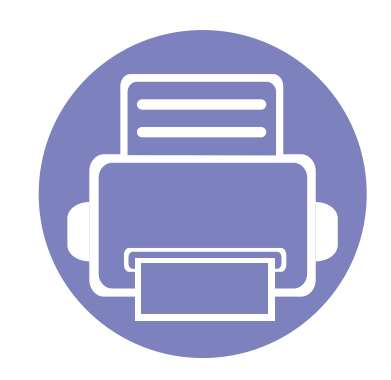

# **6. Problemlösung**

In diesem Kapitel finden Sie Hinweise und Informationen dazu, welche Maßnahmen Sie bei Fehlern oder Problemen ergreifen können.

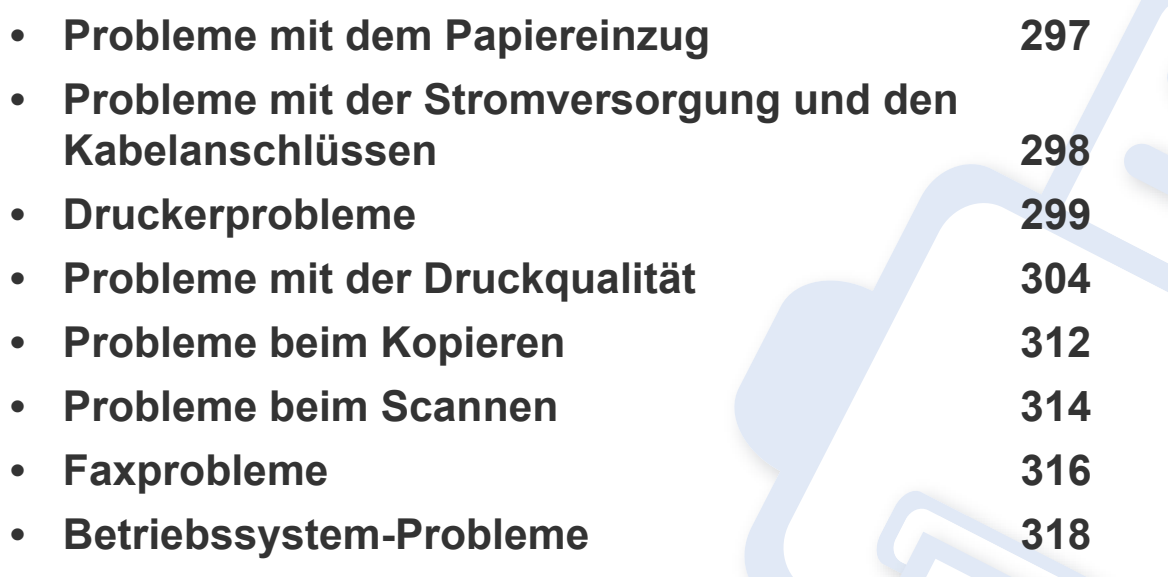

Bei Fehlern und Problemen hinsichtlich Installation und Einstellungen von Software für Dahtlosnetzwerke siehe den Abschnitt Problemlösung im Kapitel zu Drahtlosnetzwerk-Einstellungen (siehe ["Problemlösung bei Drahtlosnetzwerk" auf Seite 188](#page-187-0)).

### <span id="page-296-0"></span>**Probleme mit dem Papiereinzug**

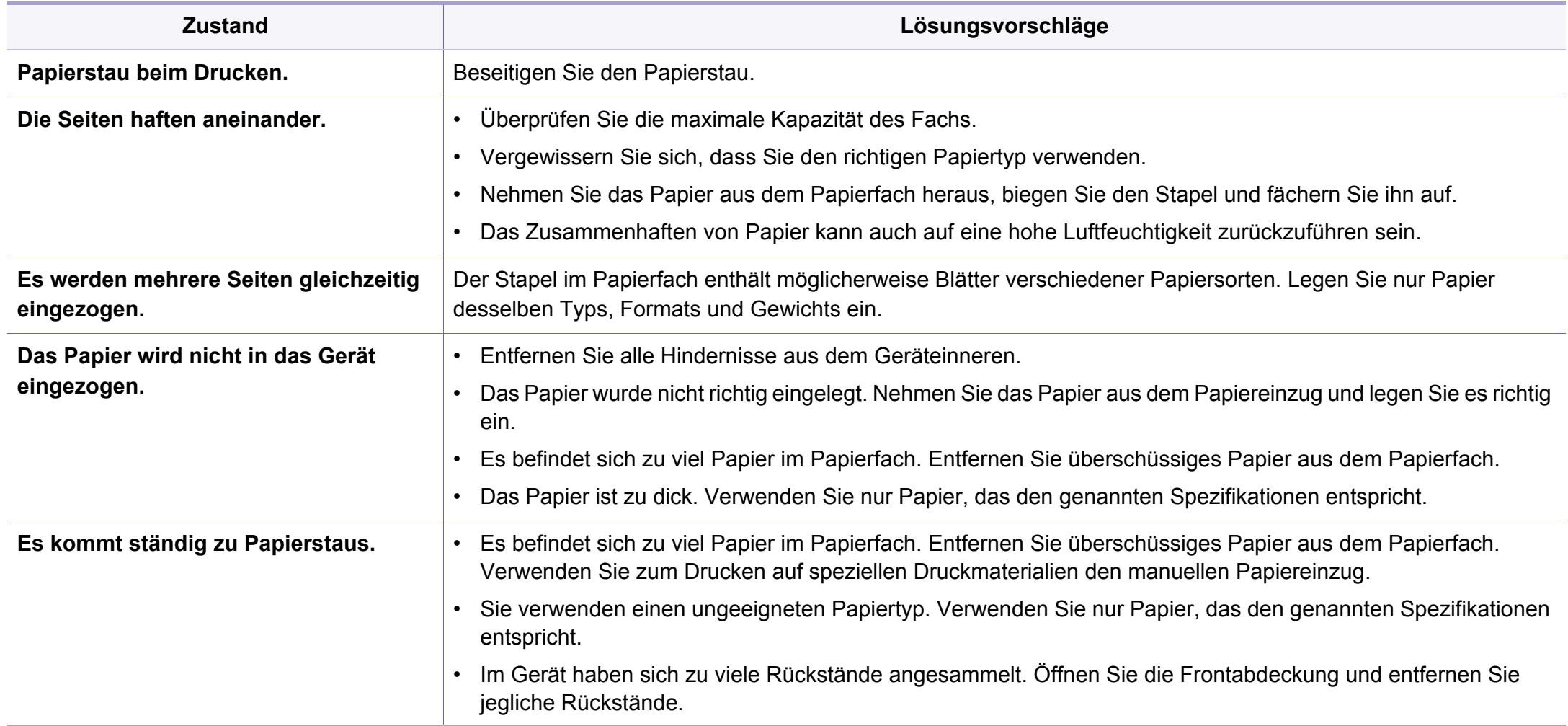

### <span id="page-297-0"></span>**Probleme mit der Stromversorgung und den Kabelanschlüssen**

Starten Sie das System neu. Wenn das Problem weiterhin besteht, wenden Sie sich an den Kundendienst.

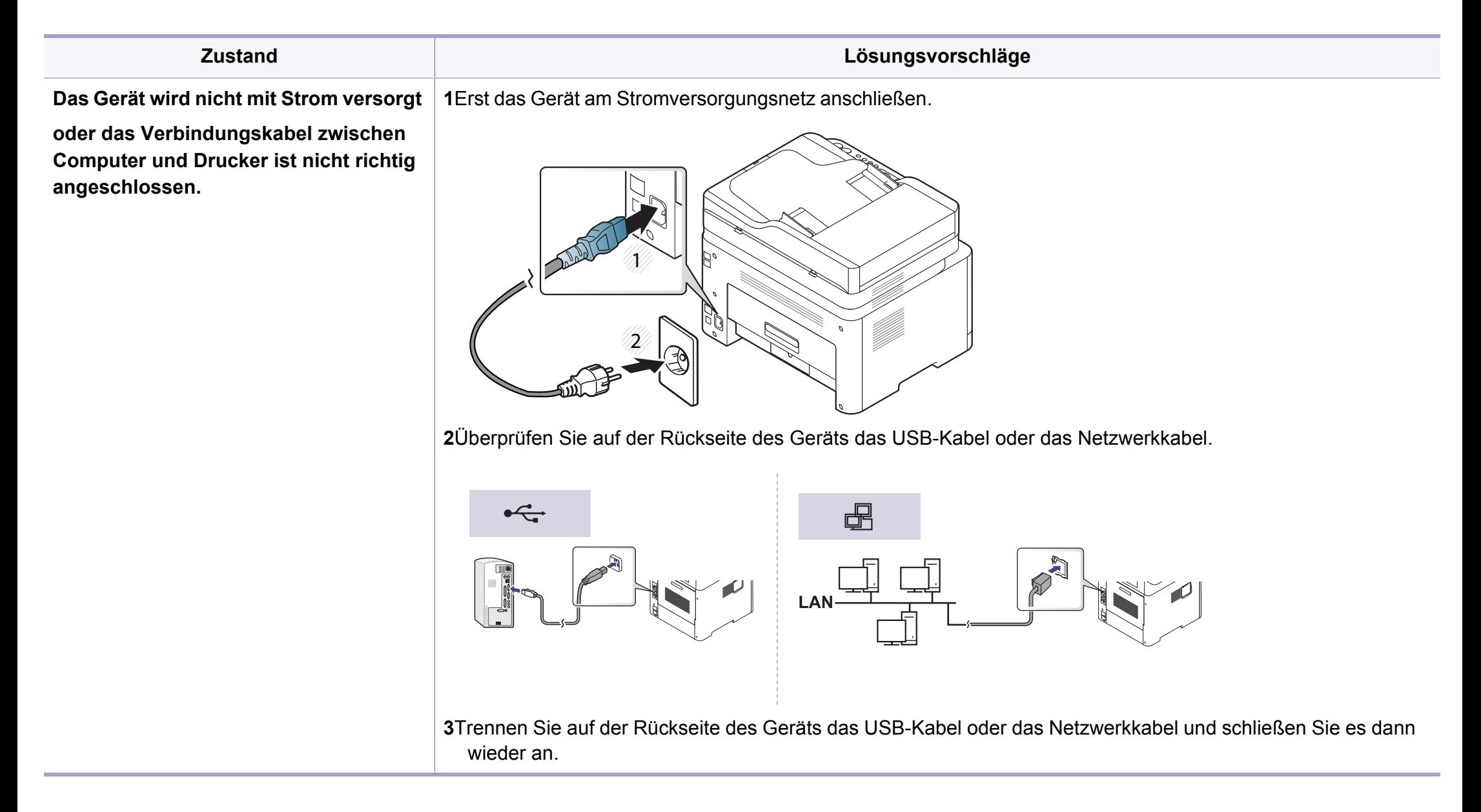

<span id="page-298-0"></span>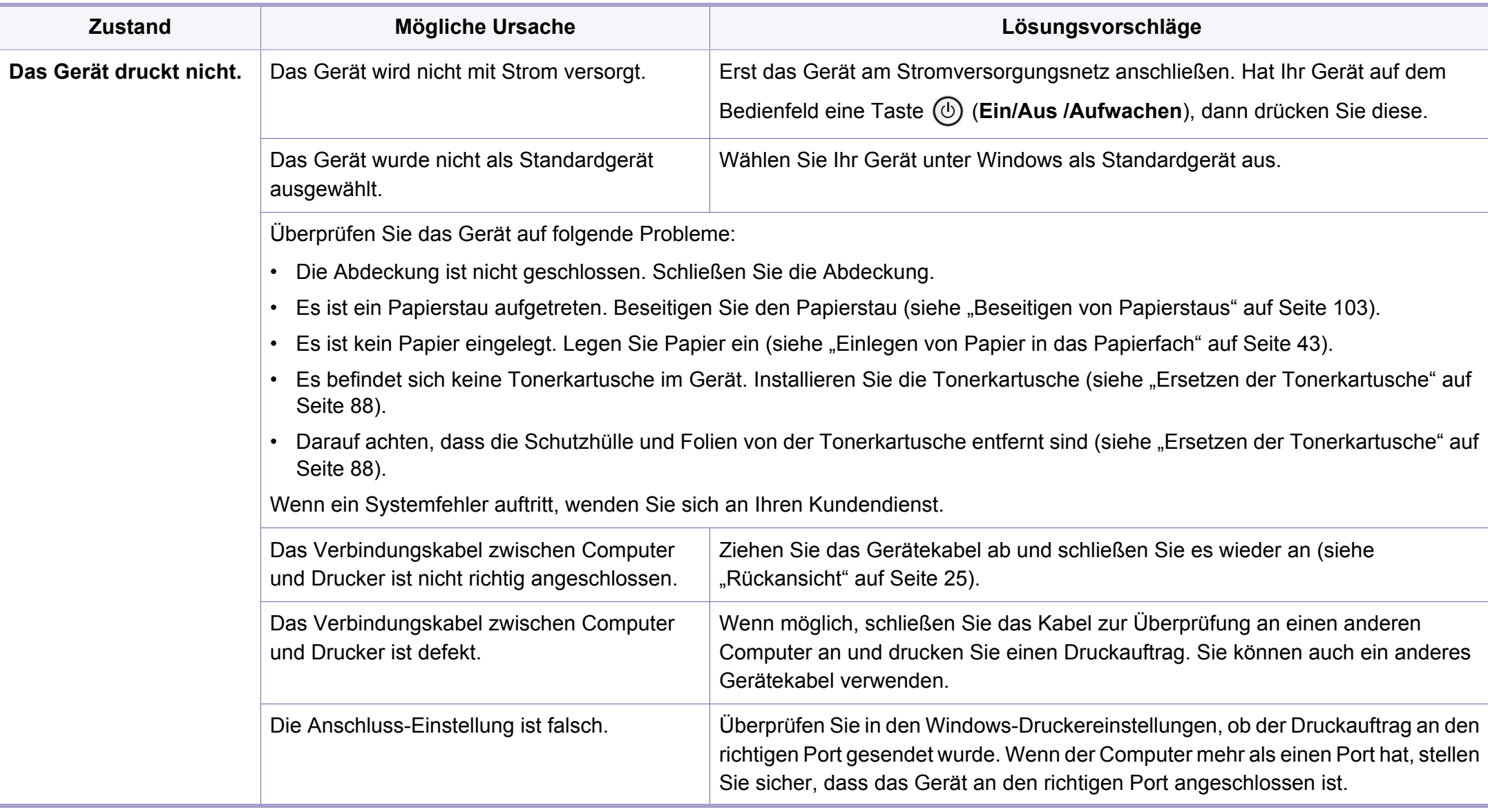

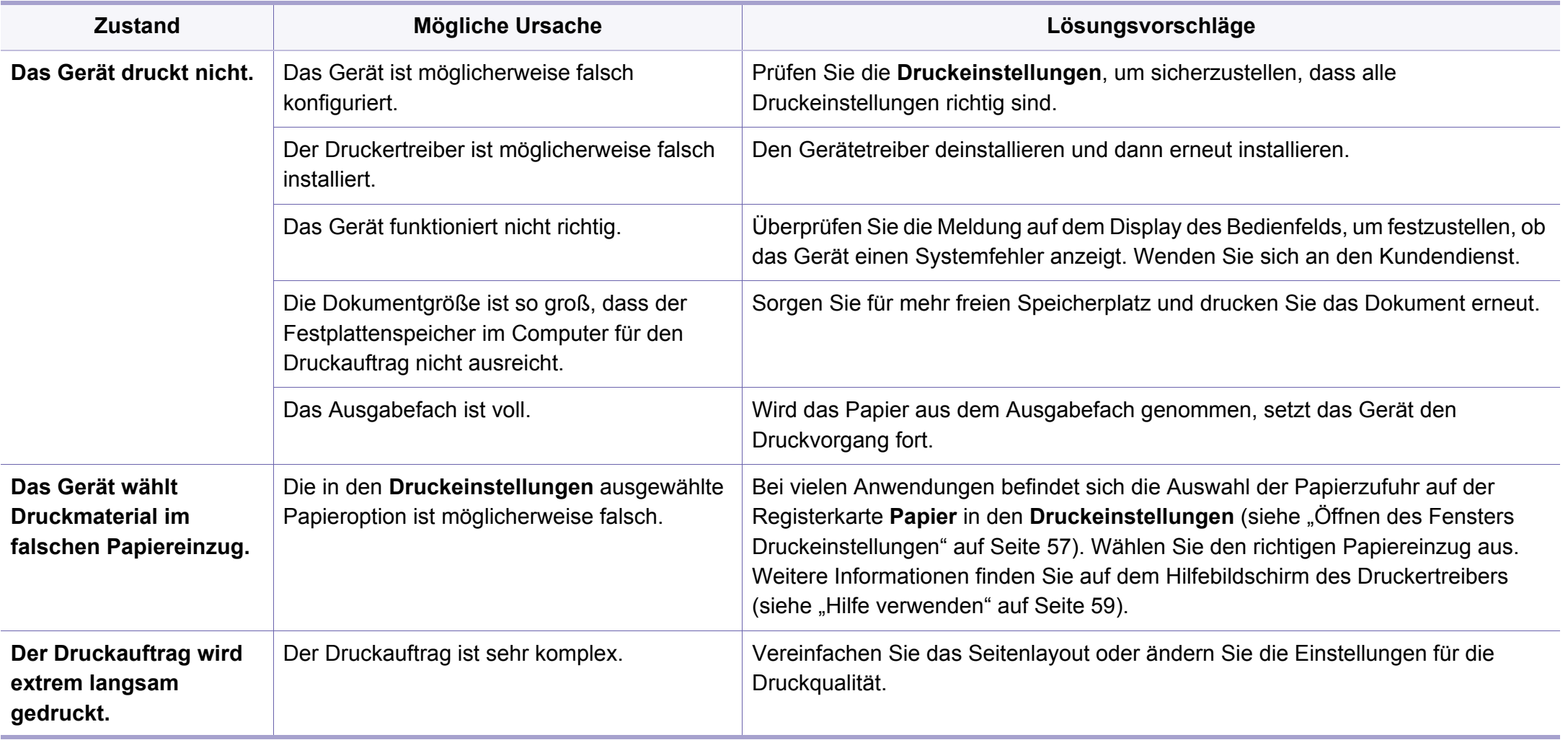

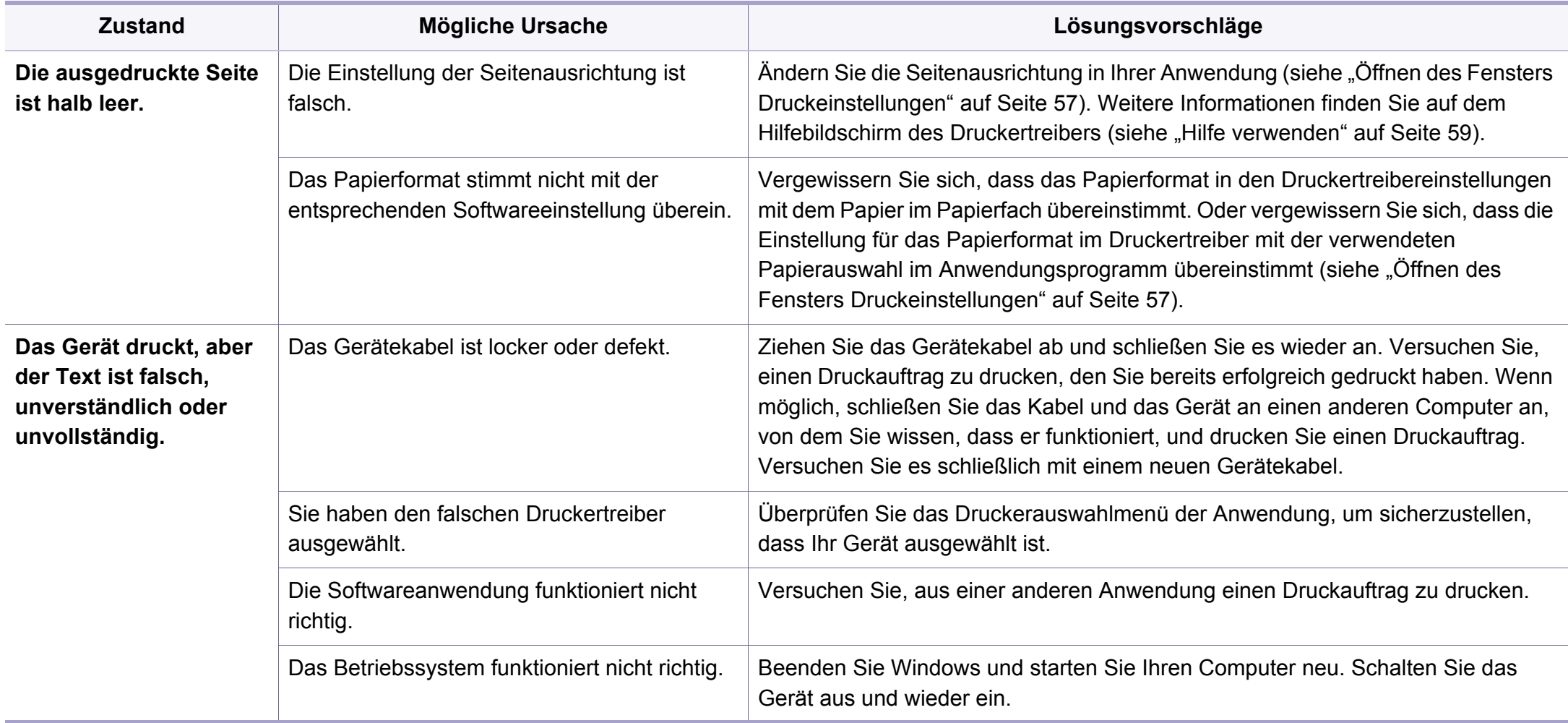

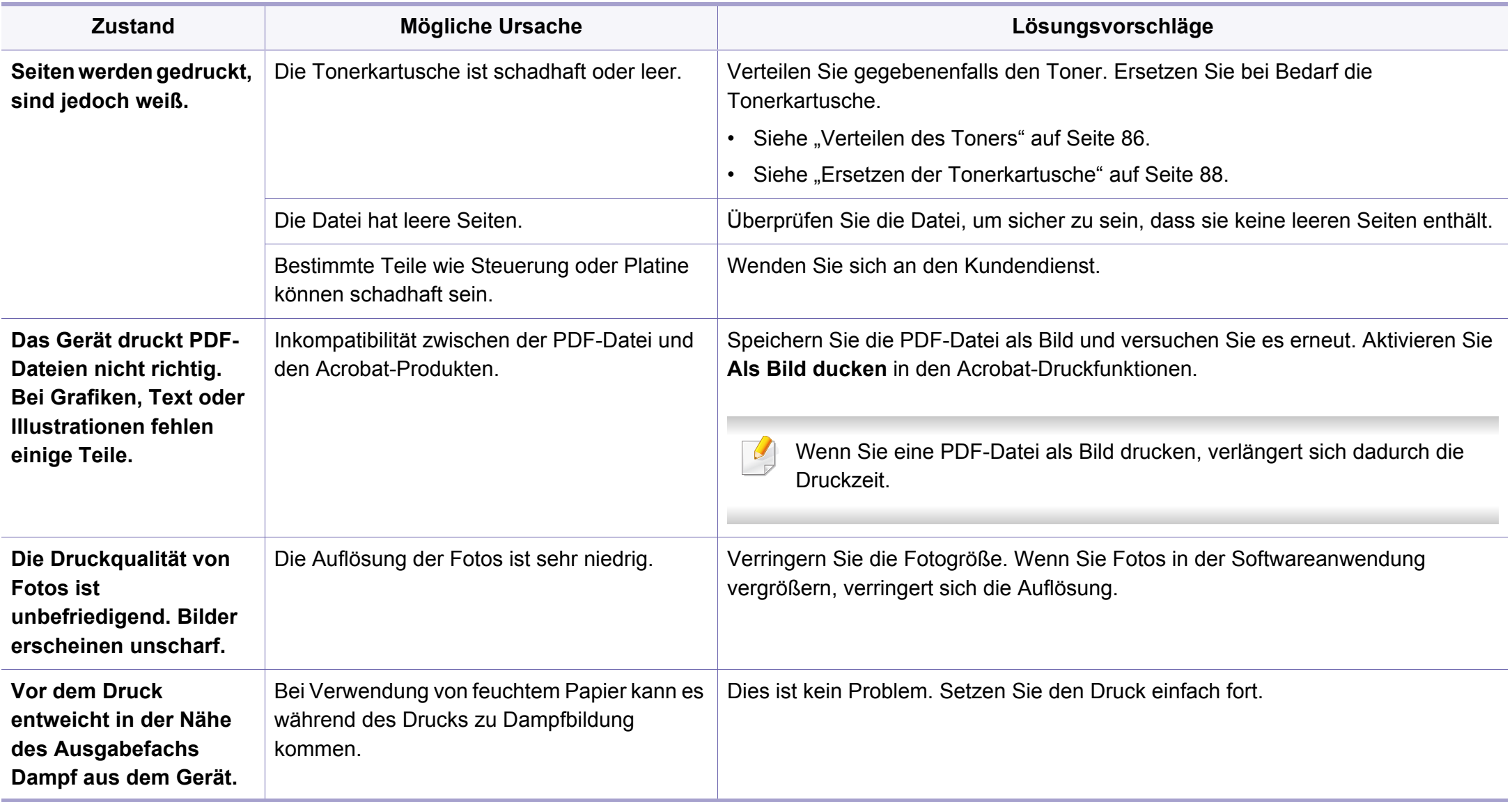

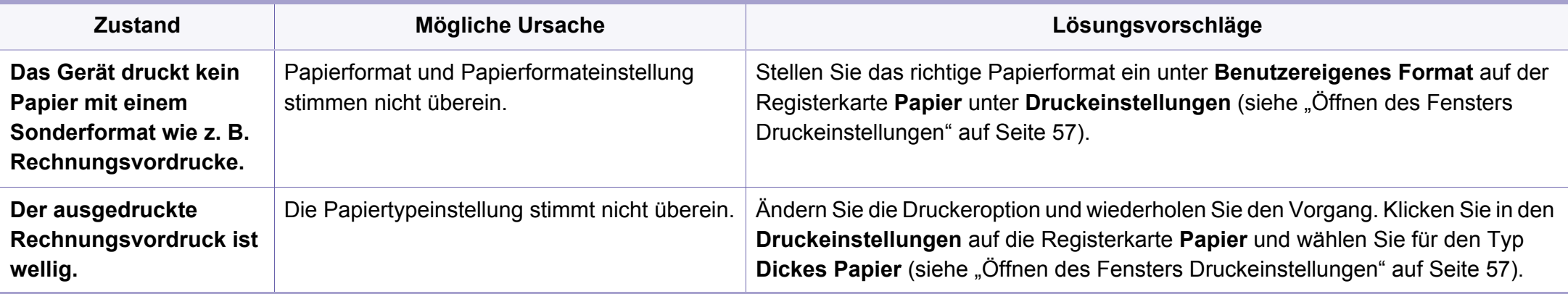

<span id="page-303-0"></span>Wenn der Innenraum des Geräts verschmutzt ist oder das Papier nicht richtig eingelegt wurde, führt dies möglicherweise zu einer Verschlechterung der Druckqualität. In der Tabelle unten finden Sie Hinweise zur Beseitigung dieses Problems.

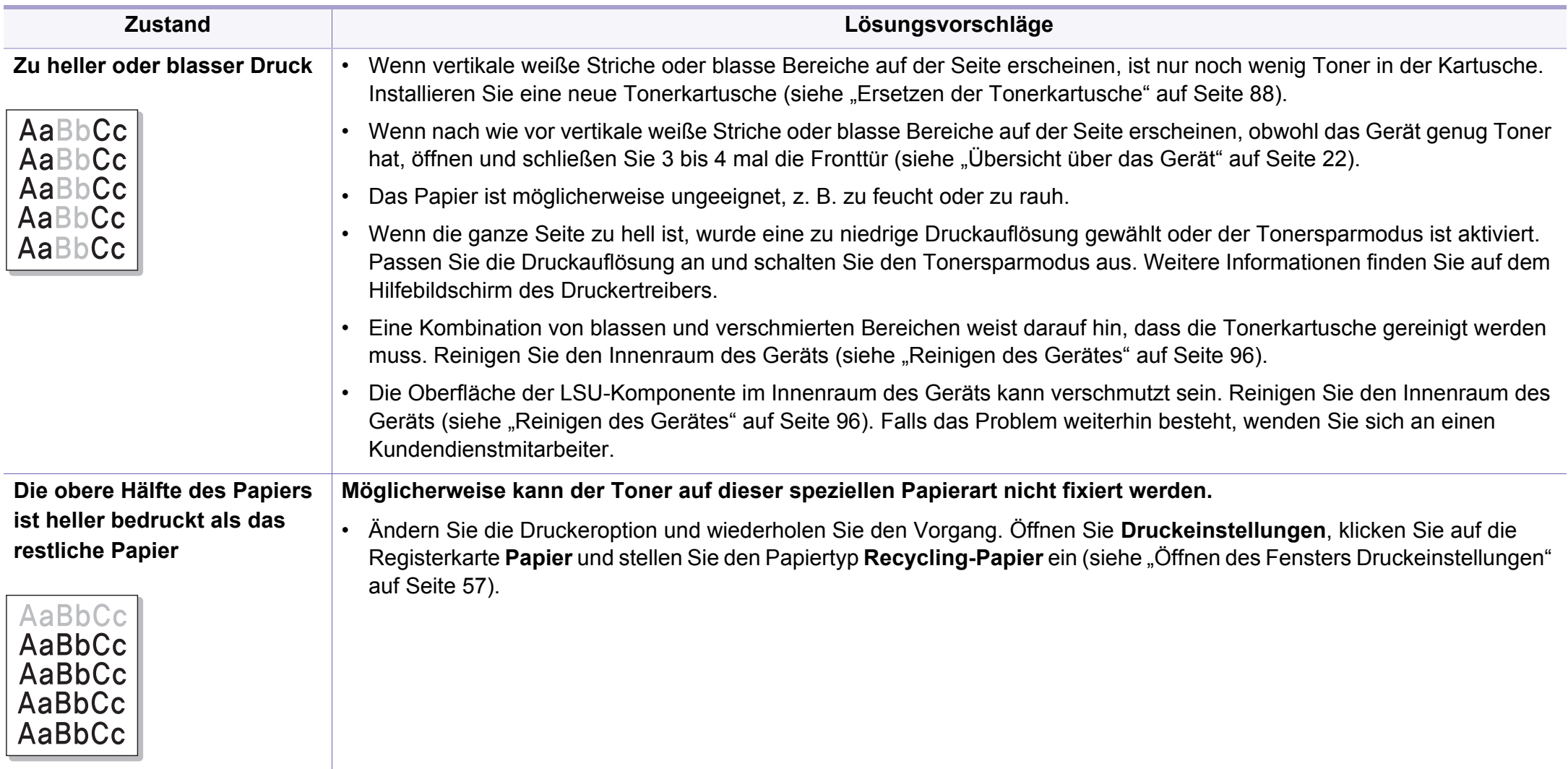

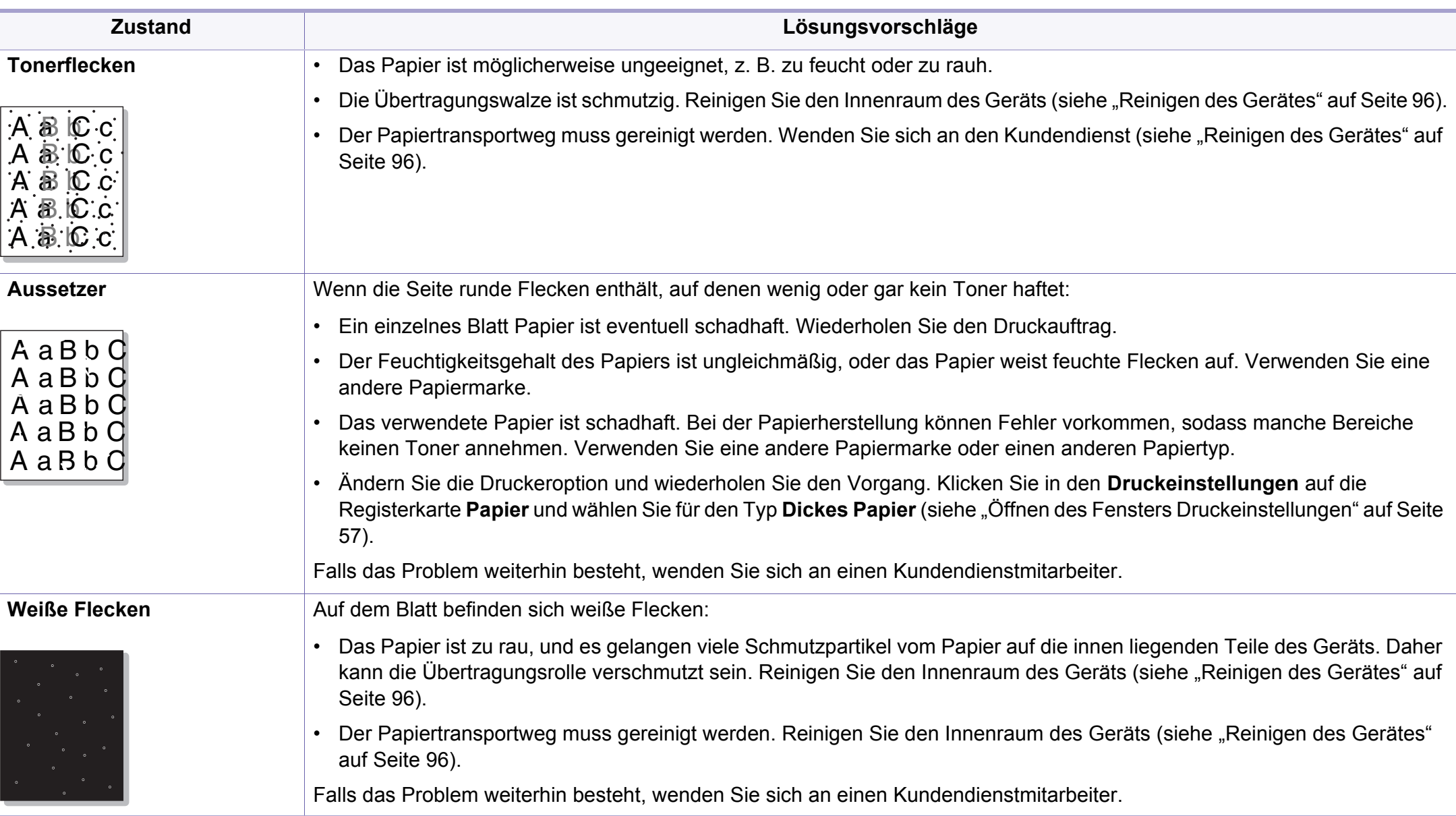

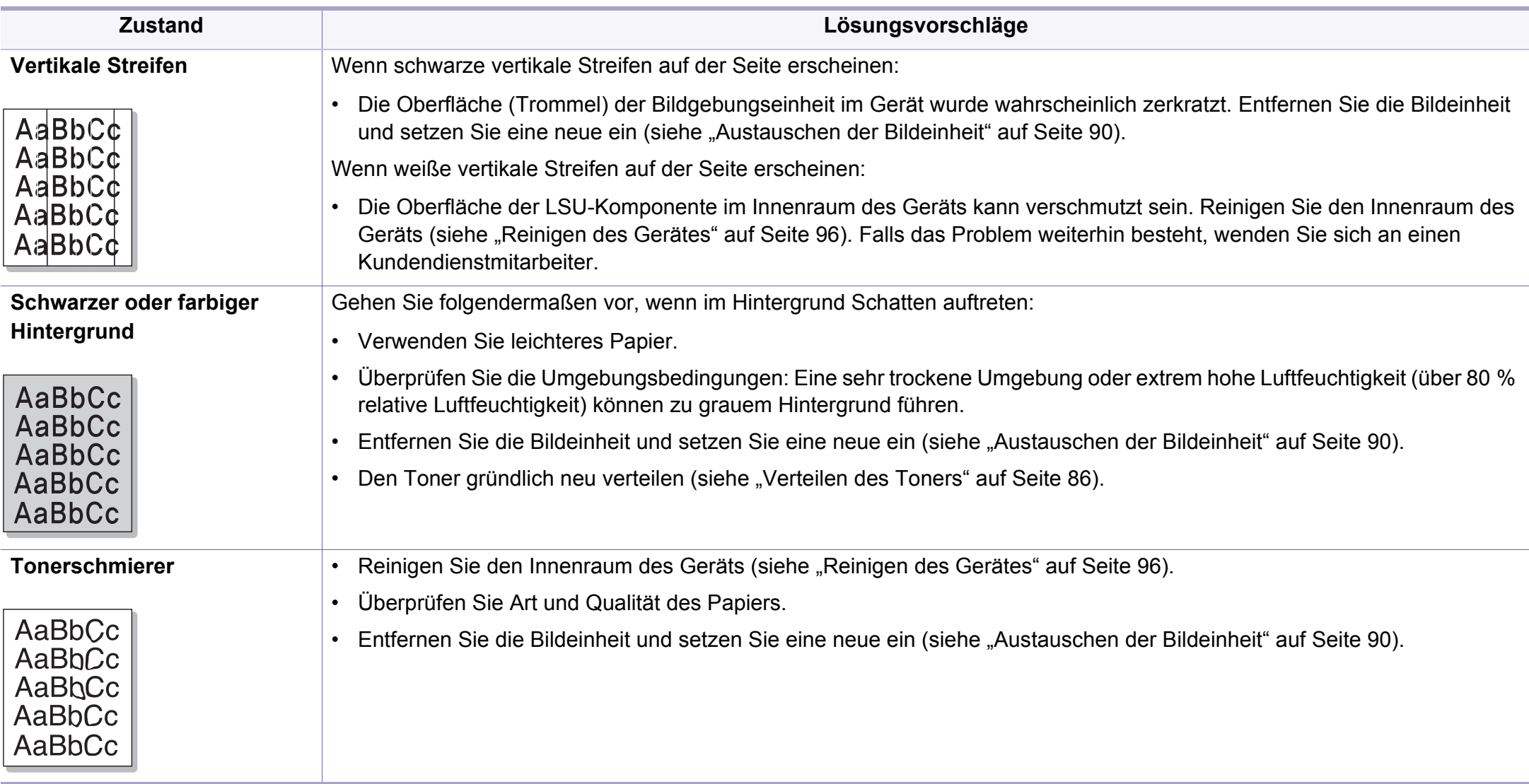

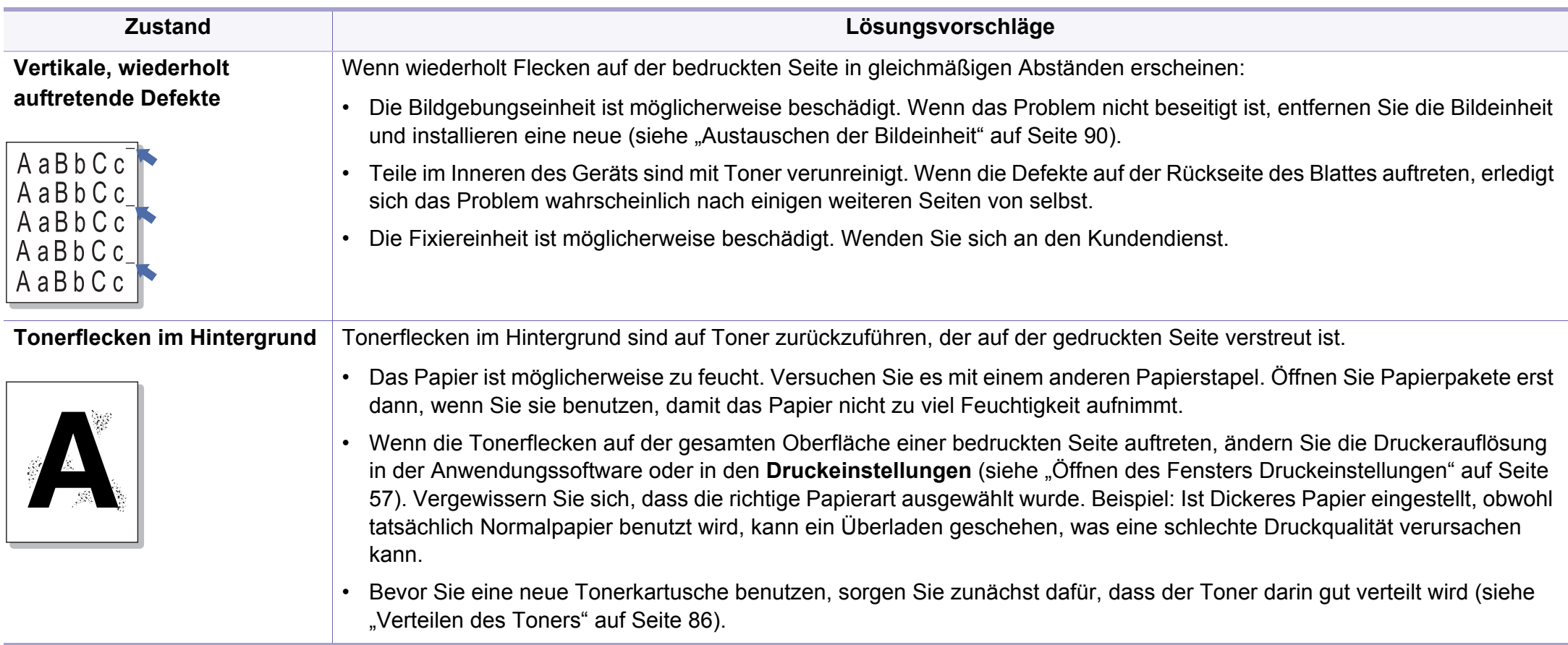

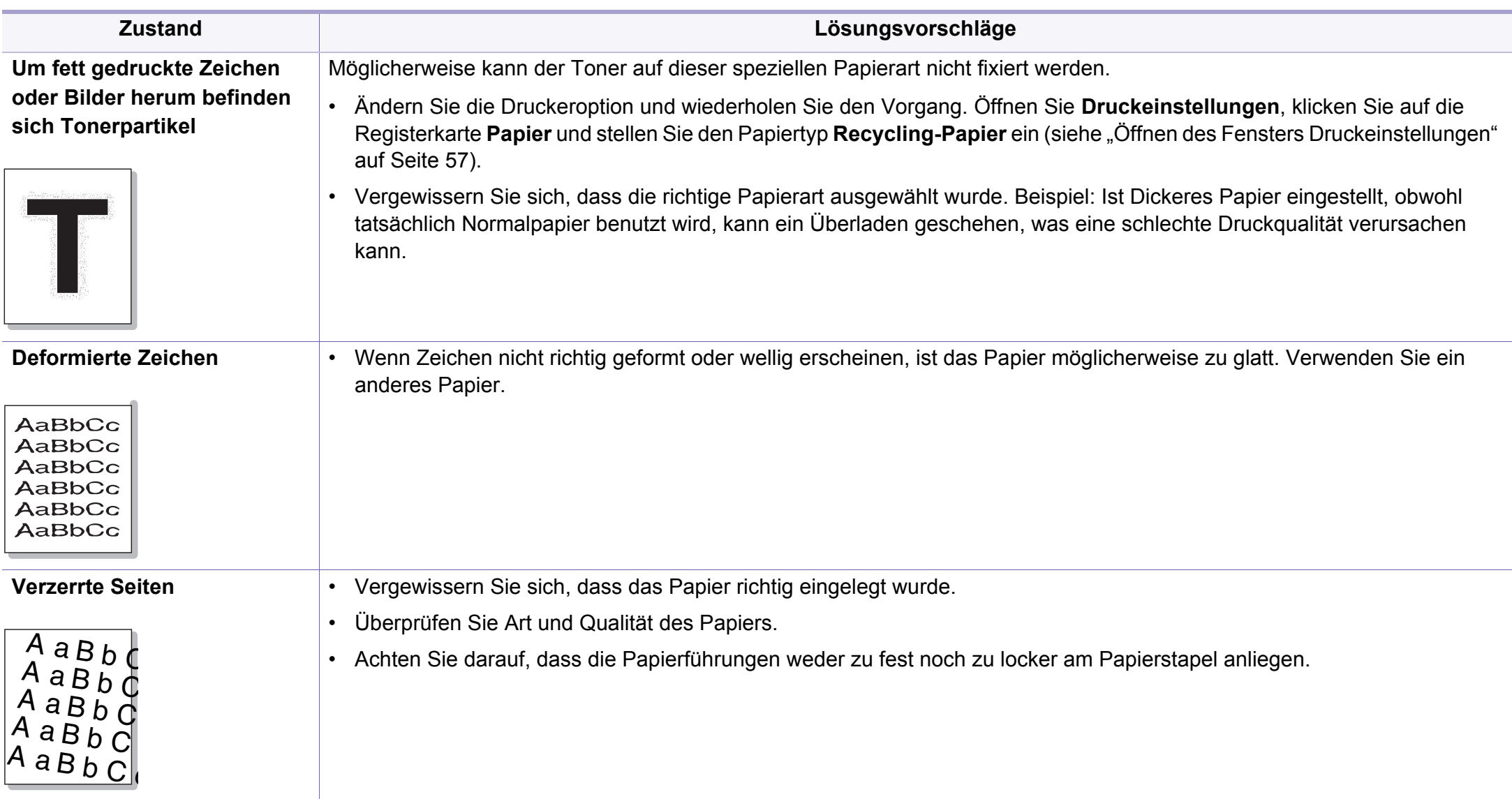

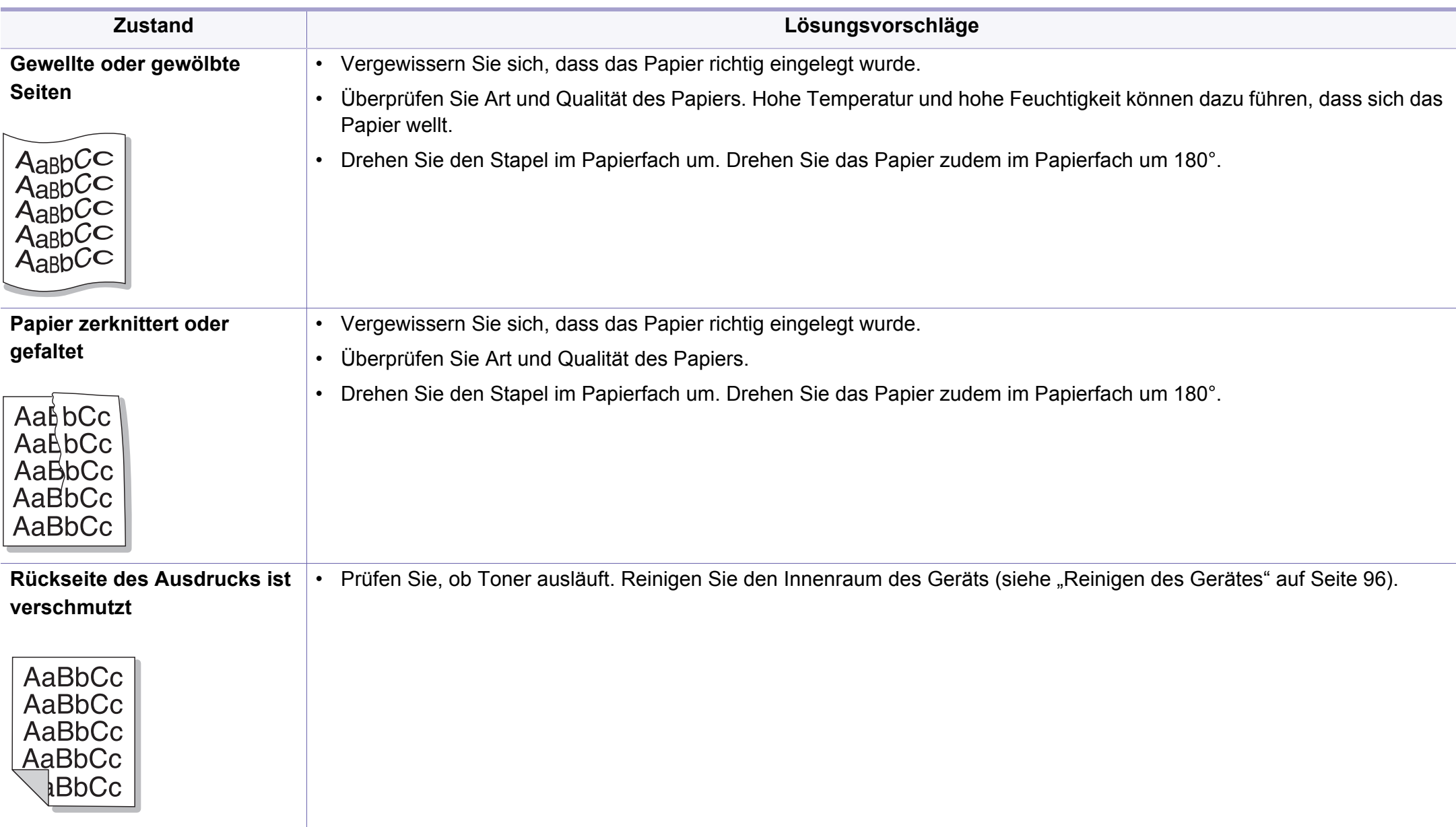

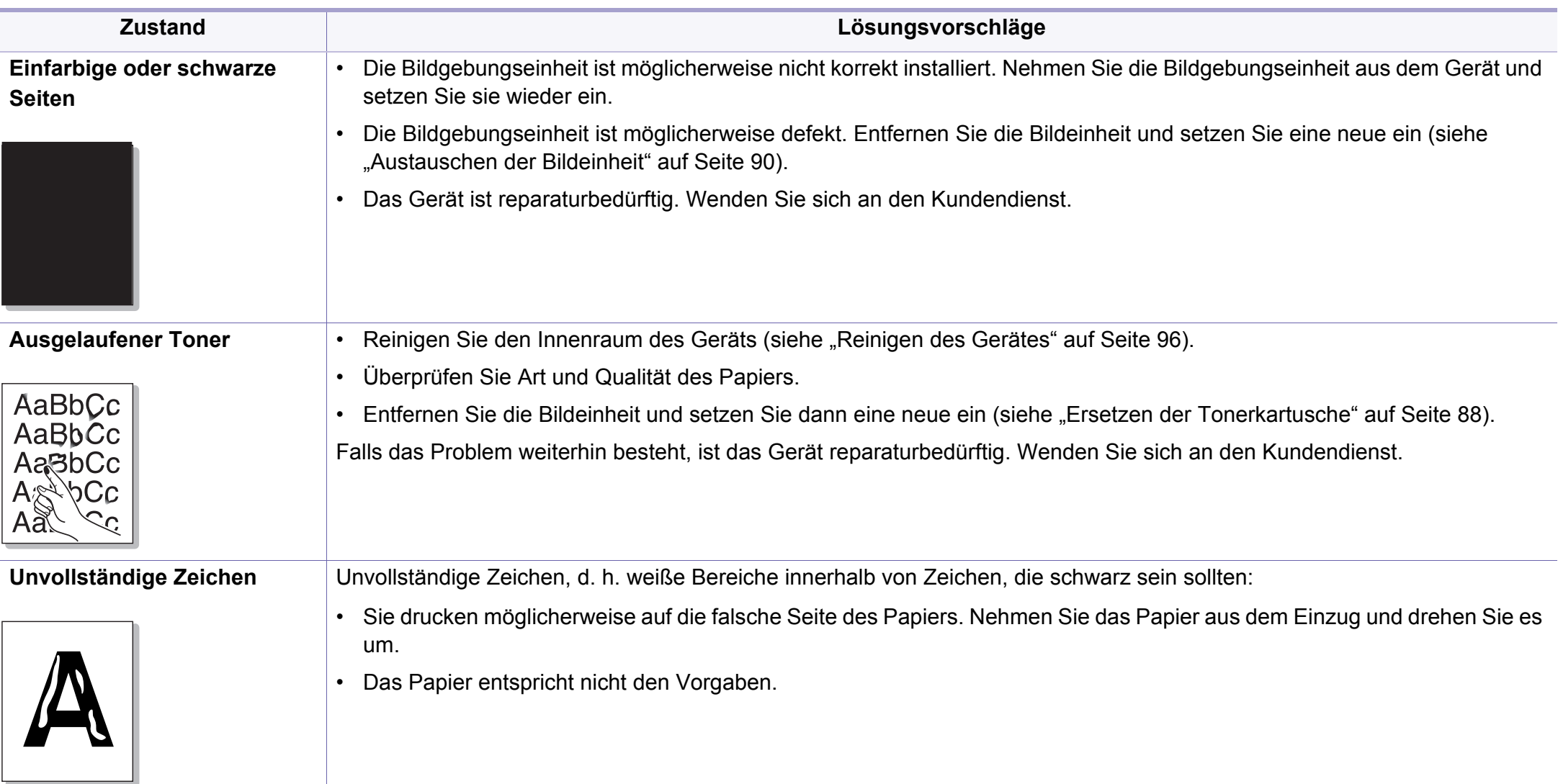

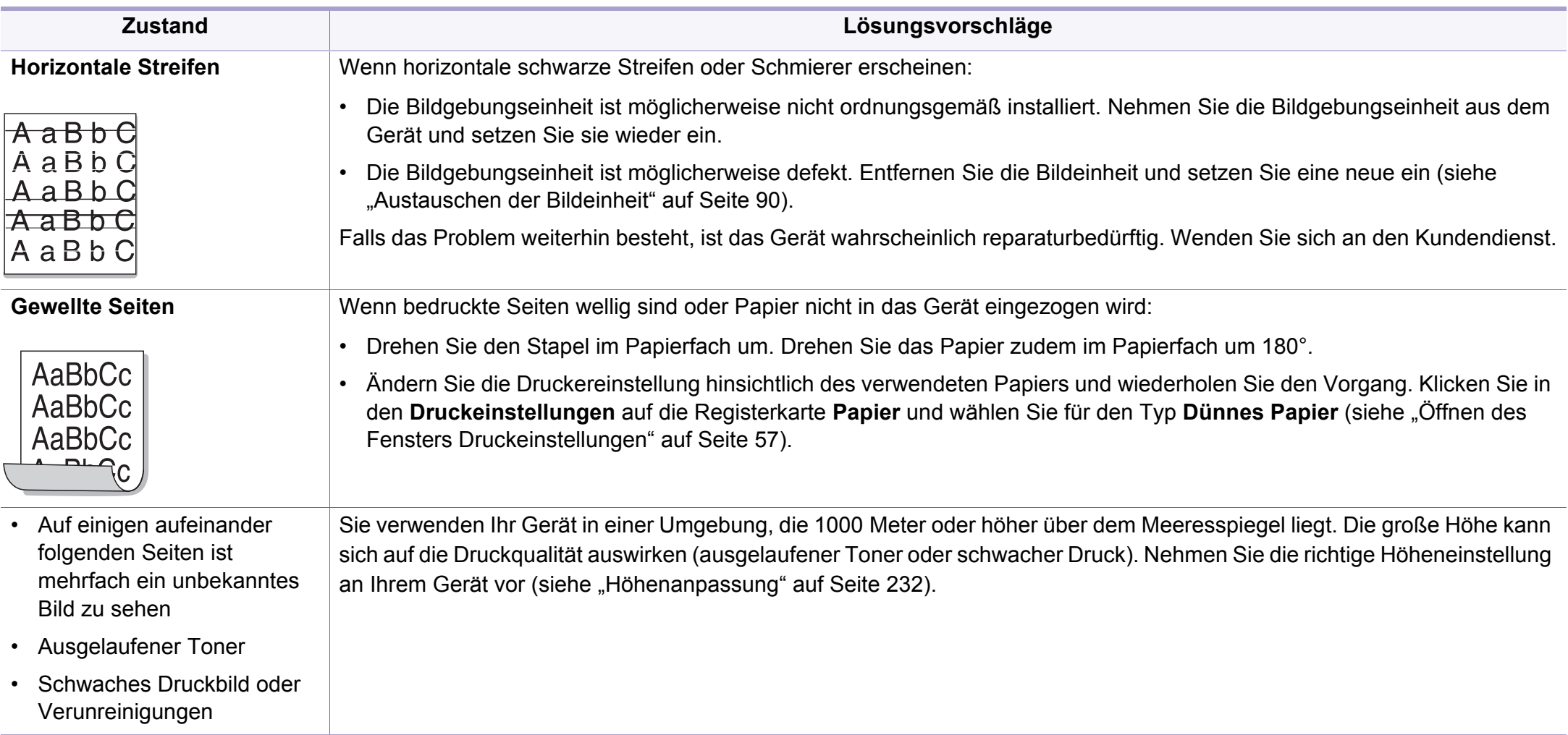

### <span id="page-311-0"></span>**Probleme beim Kopieren**

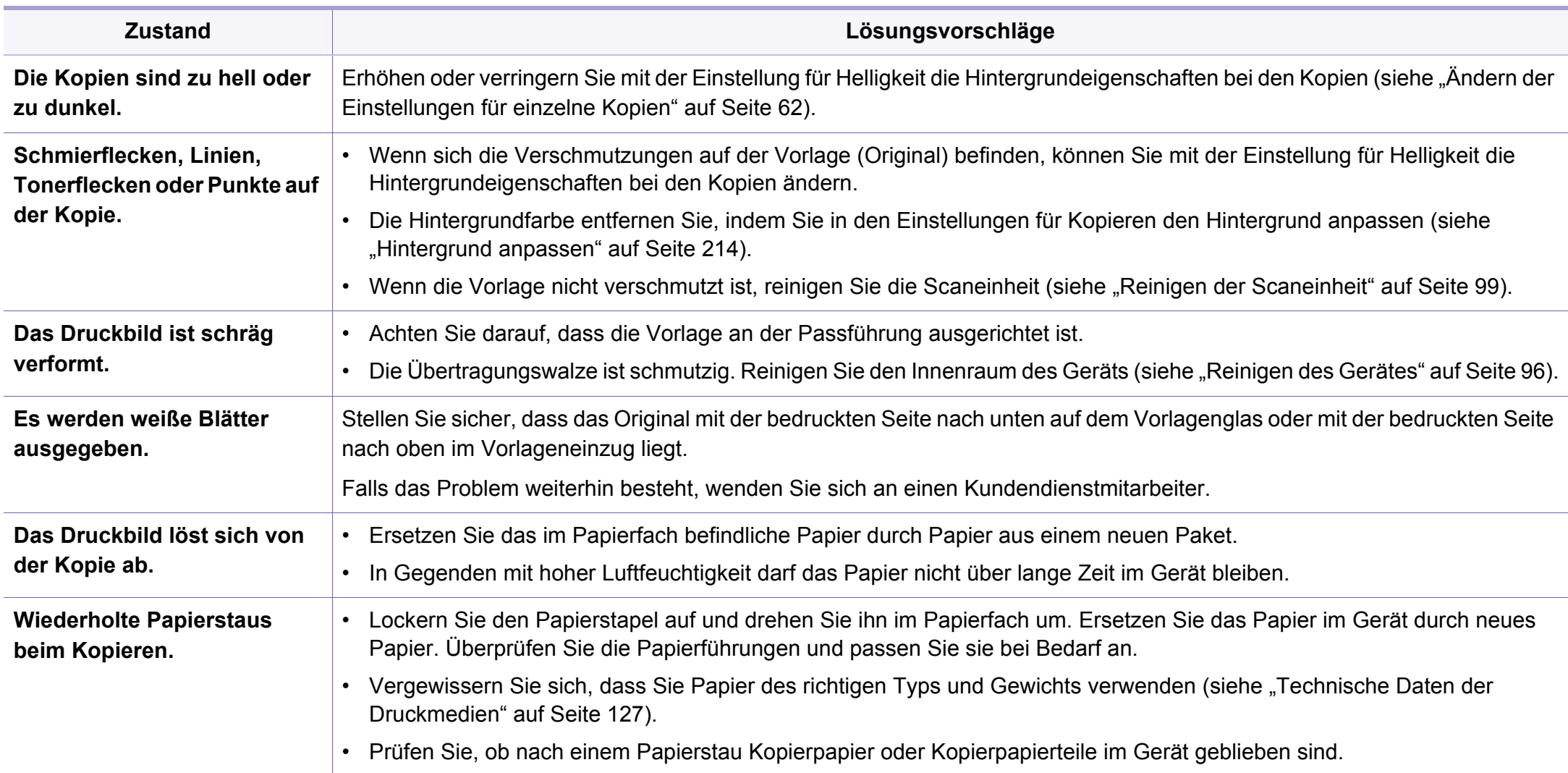

### **Probleme beim Kopieren**

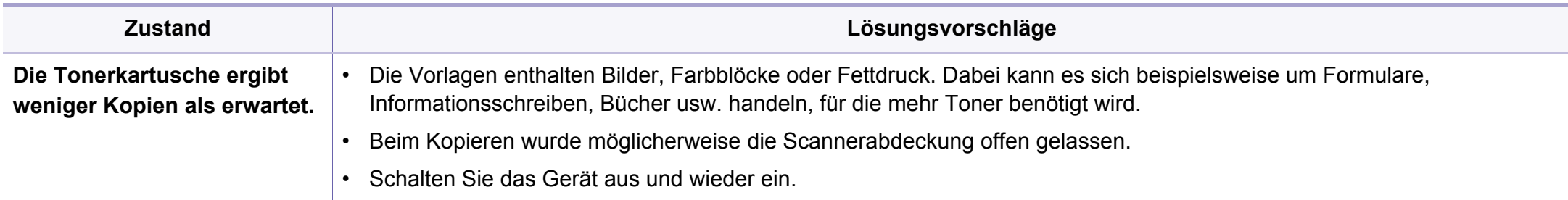

### <span id="page-313-0"></span>**Probleme beim Scannen**

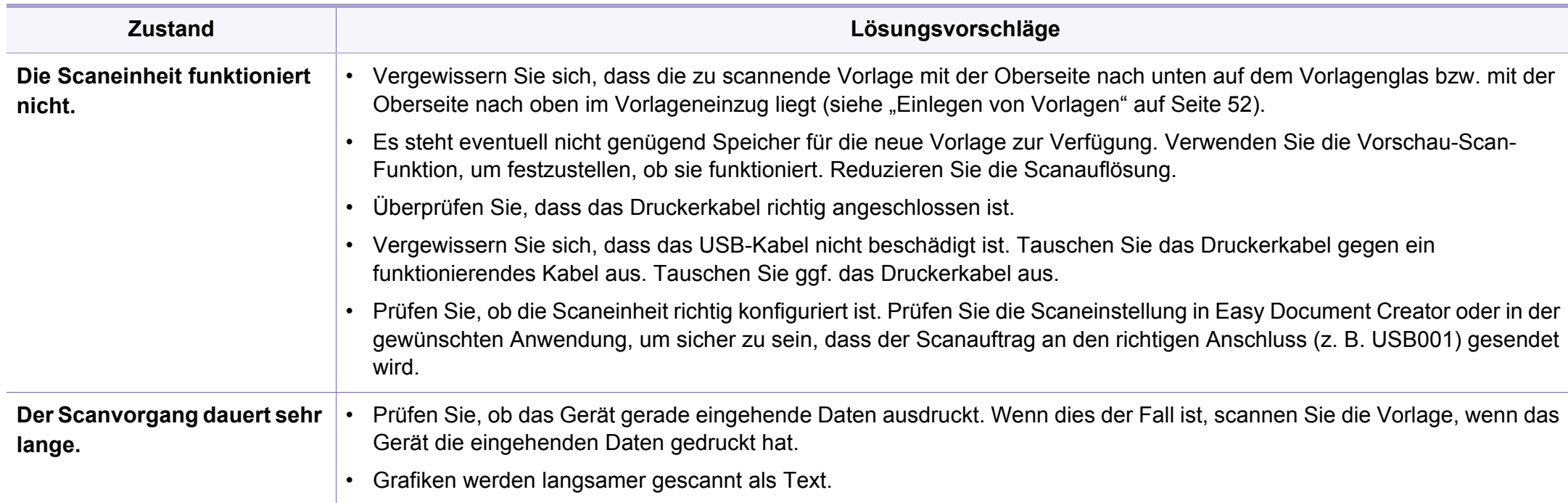

### **Probleme beim Scannen**

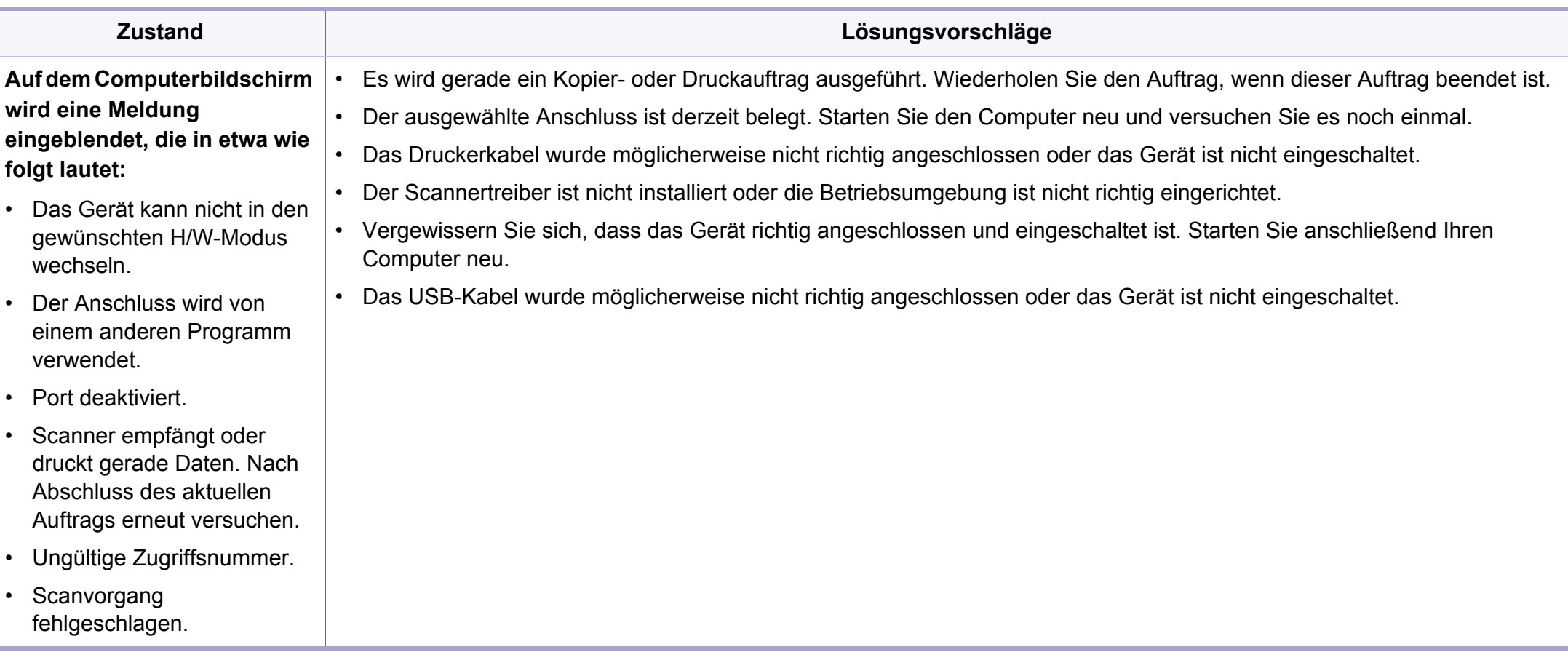

# <span id="page-315-0"></span>**Faxprobleme**

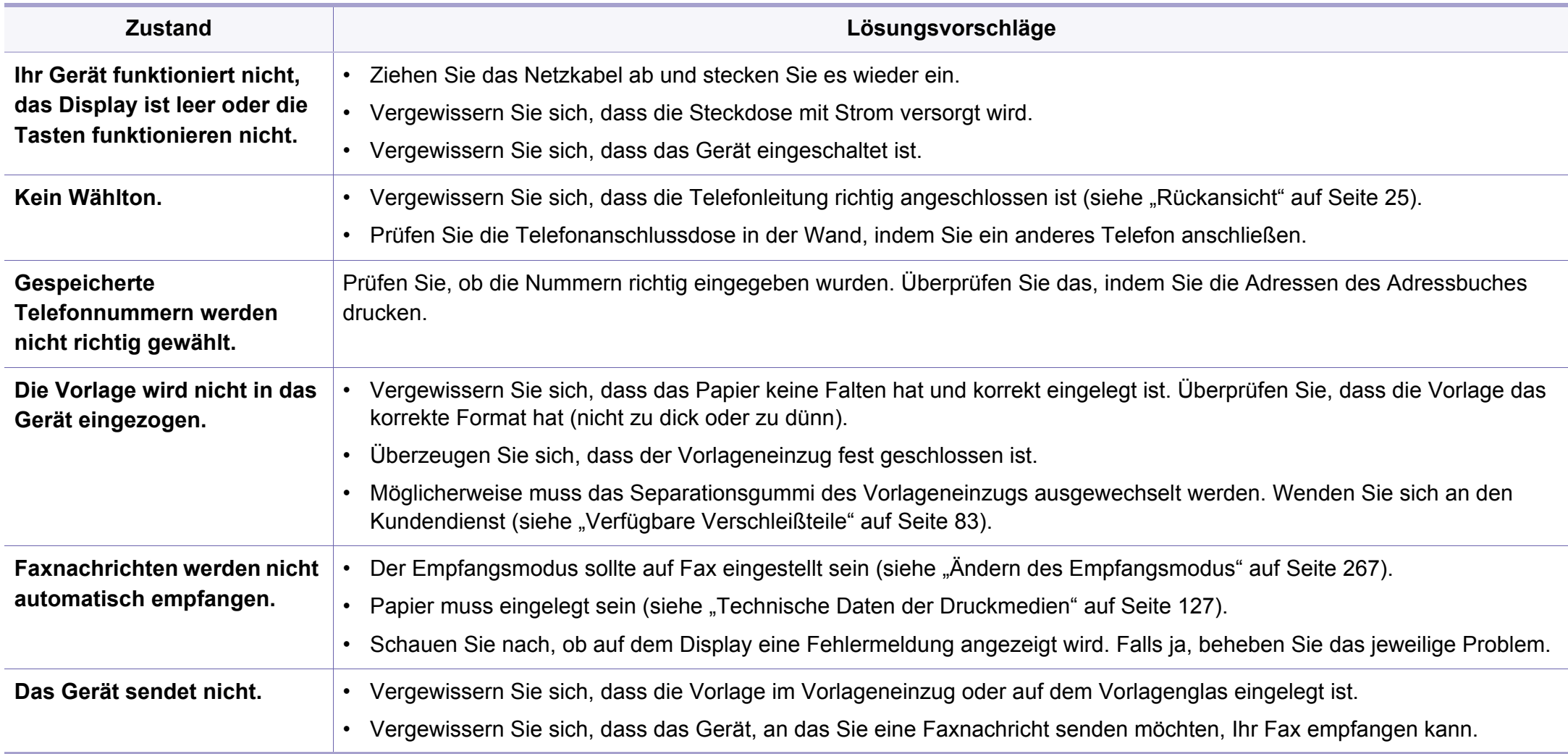

# **Faxprobleme**

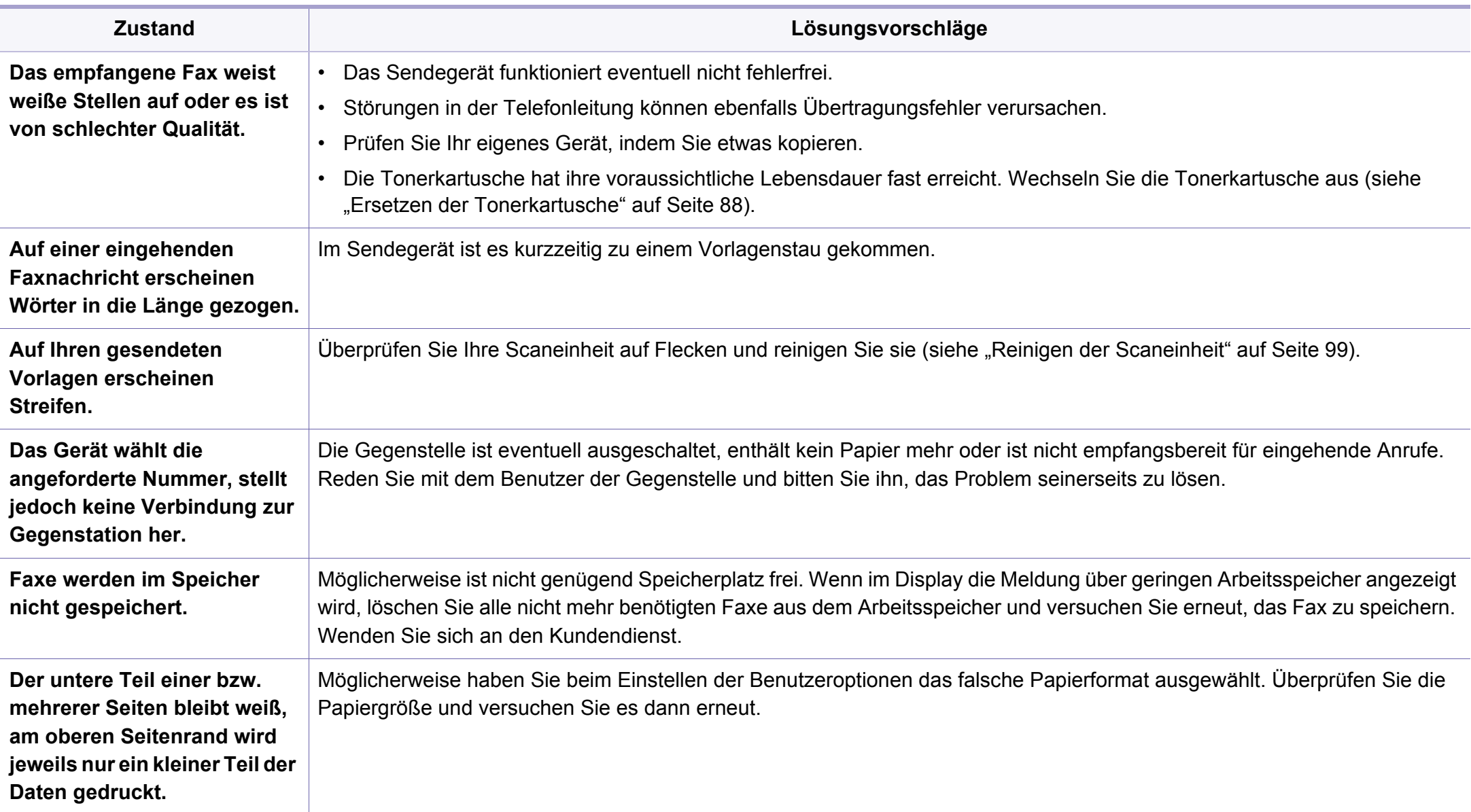

#### <span id="page-317-0"></span>**Allgemeine Probleme unter Windows**

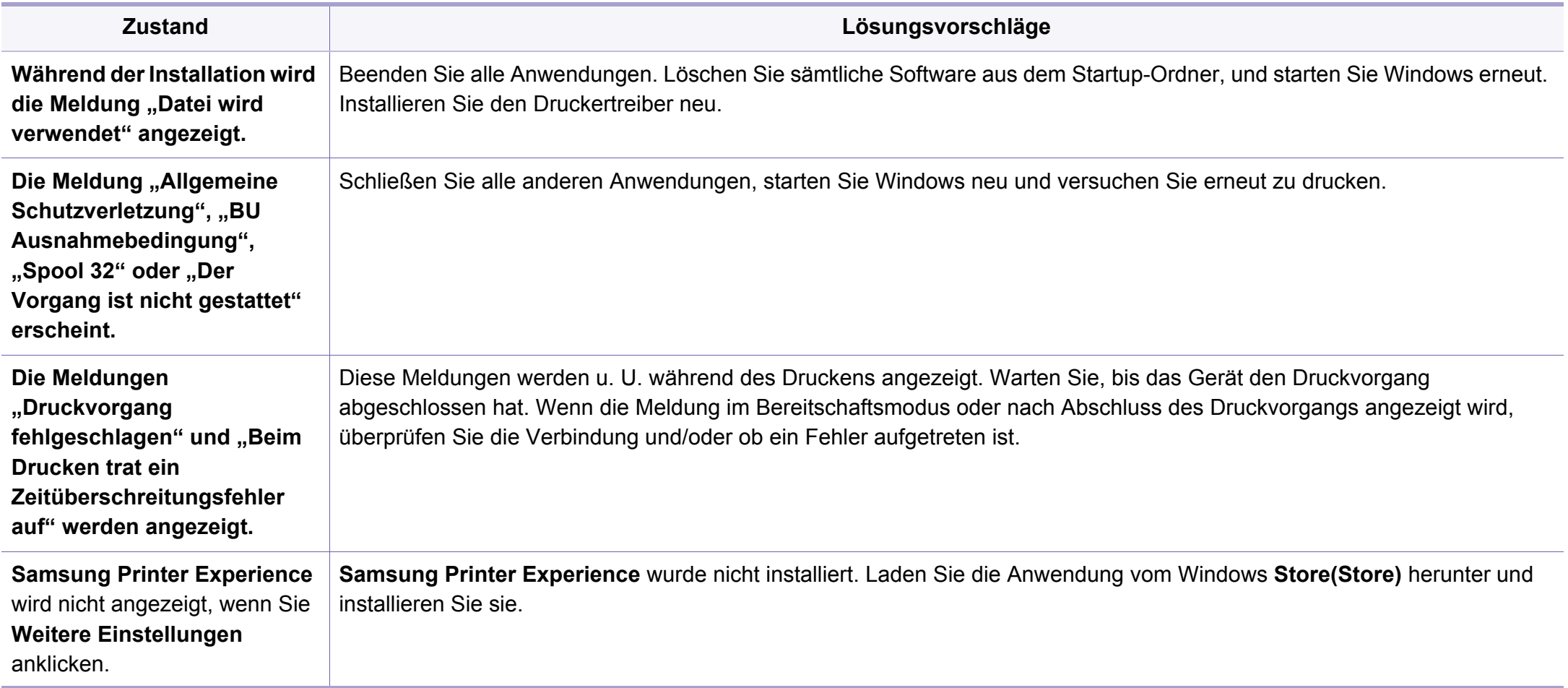

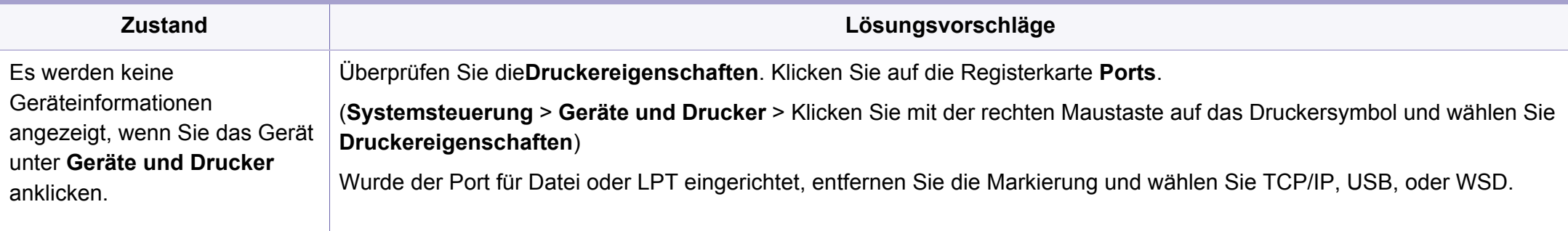

Weitere Informationen zu Windows-Fehlermeldungen finden Sie im Microsoft Windows-Benutzerhandbuch aus dem Lieferumfang Ihres Computers.

#### **Allgemeine Probleme mit Mac**

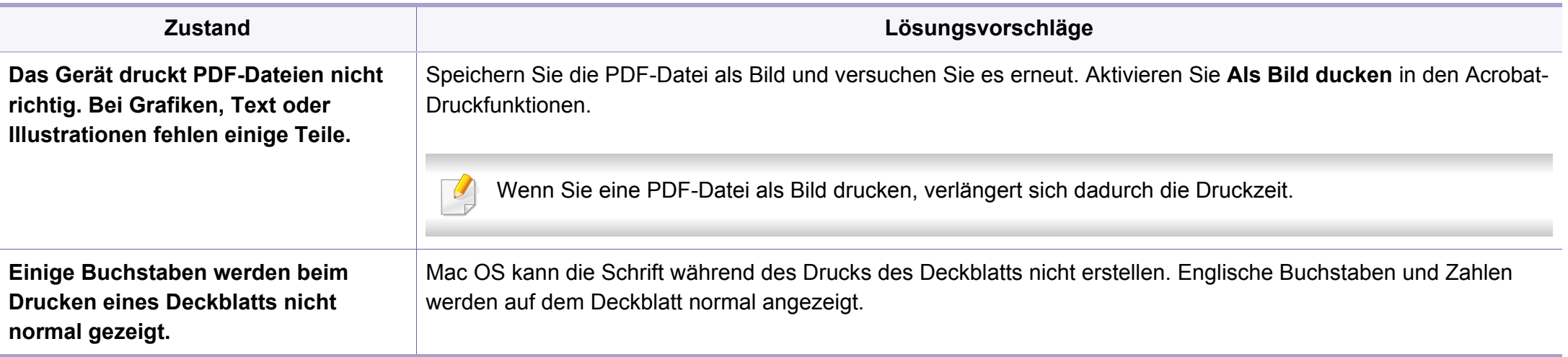

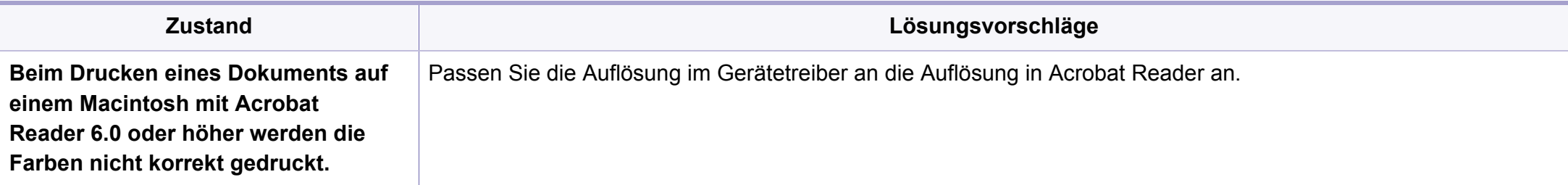

Beziehen Sie sich hinsichtlich weiterer Informationen bezüglich der Macintosh-Fehlermeldungen auf das Macintosh-Benutzerhandbuch, das im Lieferumfang Ihres Computers enthalten ist.

#### **Allgemeine Probleme unter Linux**

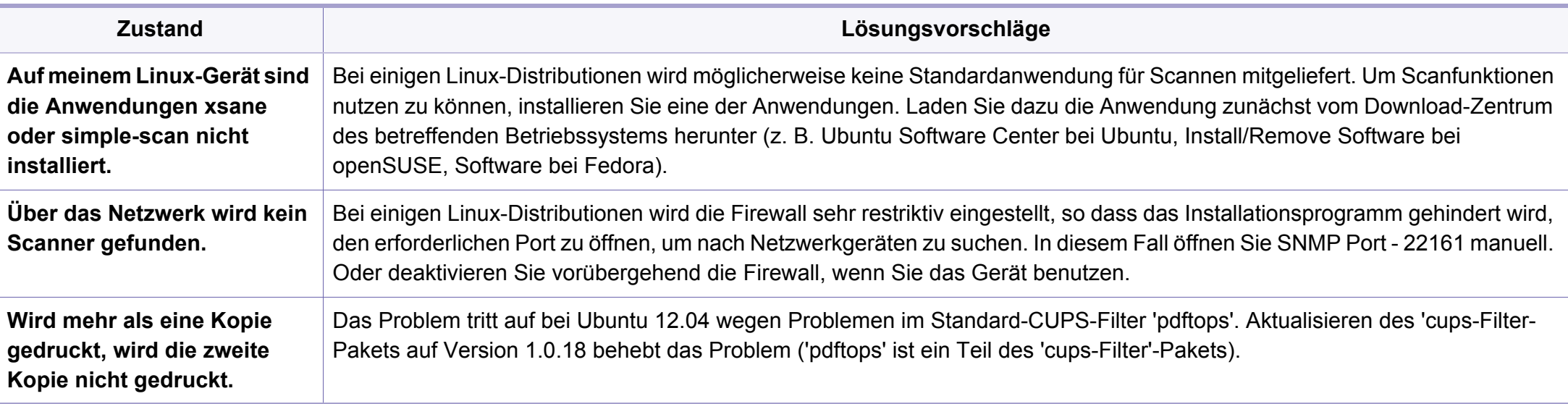

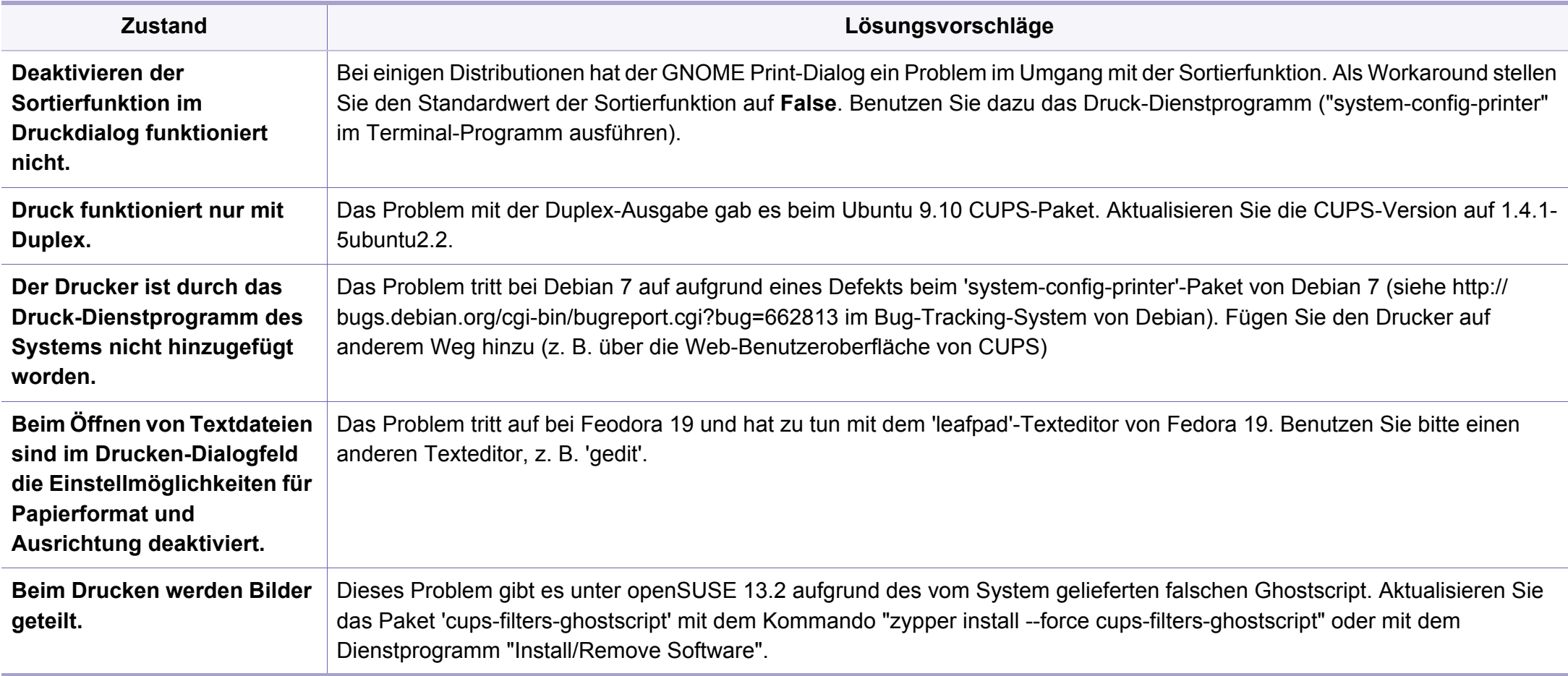

Weitere Informationen zu Linux-Fehlermeldungen finden Sie im Linux-Benutzerhandbuch aus dem Lieferumfang Ihres Computers.

#### **Allgemeine Probleme mit PostScript**

Die folgenden Situationen gelten speziell für die Seitenbeschreibungssprache PostScript und können auftreten, wenn mehrere Druckersprachen verwendet werden.

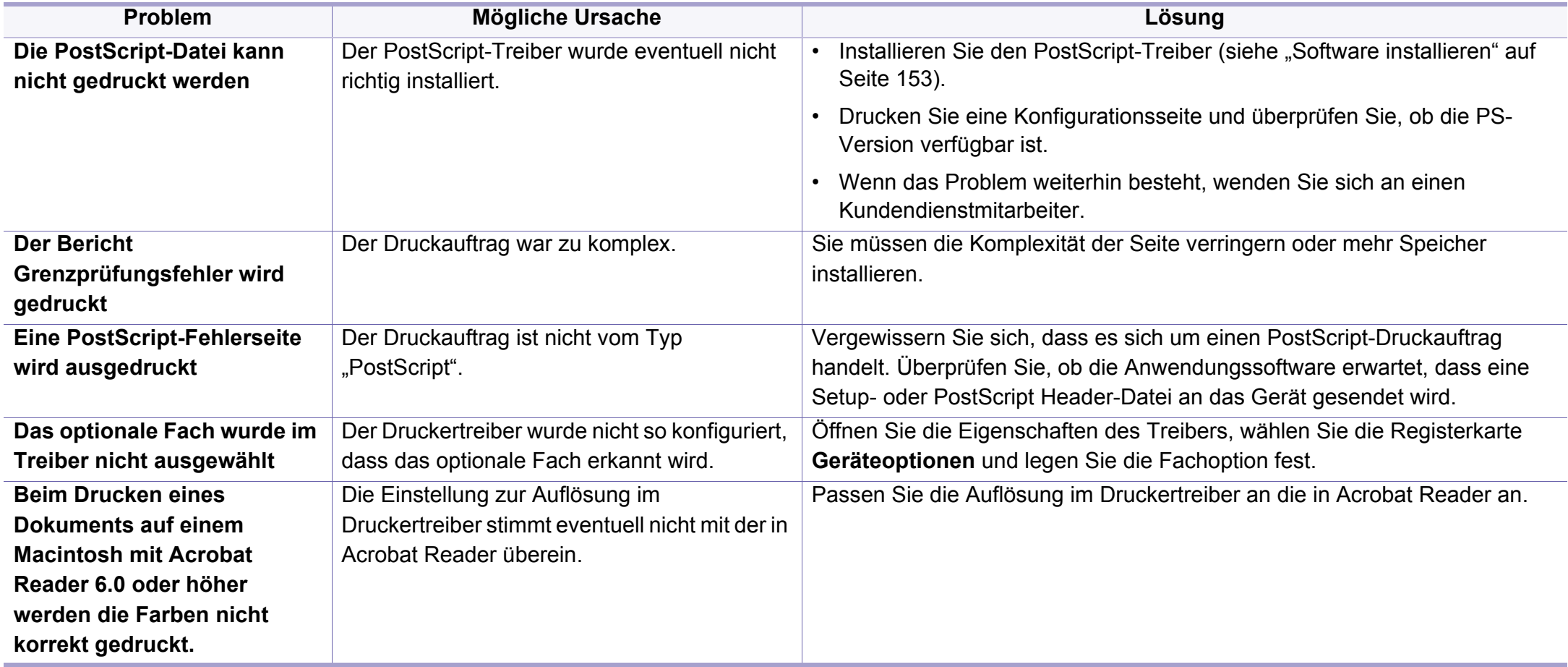

### **Glossar**

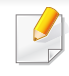

Das folgende Glossar erläutert die im Benutzerhandbuch verwendeten Begriffe und Terminologien, um Ihnen das Drucken mit Ihrem neuen Gerät zu erleichtern.

#### **802.11**

802.11 umfasst eine Reihe von Standards für die Kommunikation im Wireless LAN (drahtloses lokales Netzwerk), die vom IEEE LAN/MAN Standards Committee (IEEE 802) erarbeitet wurden.

#### **802.11b/g/n**

802.11b/g/n kann Hardware gemeinsam nutzen und das 2,4-GHz-Band verwenden. 802.11b unterstützt Bandbreiten bis zu 11 MBit/s; 802.11n unterstützt Bandbreiten bis zu 150 MBit/s. 802.11b/g/n-Geräte können unter Umständen durch Mikrowellenherde, drahtlose Telefone und Bluetooth-Geräte gestört werden.

#### **Zugriffspunkt**

Ein Zugriffspunkt oder Drahtlos-Zugriffspunkt (AP bzw. WAP) ist ein Gerät, das drahtlose Kommunikationsgeräte über Wireless LANs (drahtlose lokale Netzwerke) miteinander verbindet und als zentraler Sender und Empfänger von WLAN-Funksignalen fungiert.

### **ADF**

Der automatische Vorlageneinzug (ADF) ist eine Scaneinheit, die eine Papiervorlage, welche vom Gerät gescannt werden soll, automatisch einzieht.

#### **AppleTalk**

AppleTalk ist eine von der Firma Apple Inc. entwickelte Protokoll-Suite für den Einsatz in Computernetzwerken. War bereits im ersten Macintosh (1984) enthalten und wird inzwischen zugunsten von TCP/IP-Netzwerken von Apple abgelehnt.

#### **Farbtiefe**

In einer Computergrafik die Anzahl an Bits zum Darstellen der Farbe eines einzelnen Pixels in einem Bitmap-Bild. Je größer der Wert für die Farbtiefe, umso breiter das Spektrum an deutlich unterscheidbaren Farben. Mit der Zunahme der Bits ist die Anzahl der möglichen Farben in einer Farbpalette nahezu unendlich groß. 1-Bit-Farbtiefe bedeutet monochrom (schwarz und weiß).

#### **BMP**

Internes Bitmap-Grafikformat des Untersystems GDI von Microsoft Windows, das als einfaches Dateiformat für Grafiken unter Windows verwendet wird.

### **Glossar**

#### **BOOTP**

Bootstrap-Protokoll. Ein Netzwerkprotokoll, das von einem Netzwerk-Client zum automatischen Erhalt einer IP-Adresse verwendet wird. Dies geschieht normalerweise im Bootstrap-Prozess von Computern oder auf diesen ausgeführten Betriebssystemen. Die BOOTP-Server weisen jedem Client eine IP-Adresse aus einem Adressen-Pool zu. BOOTP ermöglicht das Abrufen einer IP-Adresse auf einem Computer ohne Laufwerk ("diskless workstation"), bevor ein erweitertes Betriebssystem geladen wird.

#### **CCD**

Ladungsgekoppeltes Bauteil (CCD) ermöglicht den Scanauftrag. Außerdem kann mit der CCD-Sperre das CCD-Modul beim Transport des Geräts vor Beschädigungen geschützt werden.

#### **Sortierung**

Beim Sortieren werden Druckaufträge mit mehreren Exemplaren in Stapeln gedruckt. Dabei druckt das Gerät einen gesamten Stapel vollständig aus, bevor weitere Exemplare gedruckt werden.

#### **Bedienfeld**

Ein Bedienfeld ist ein normalerweise vertikaler Bereich, in dem sich die Bedien- und Überwachungselemente befinden. Es ist in der Regel an der Vorderseite des Geräts angebracht.

#### **Deckung**

Dies ist ein Druckbegriff, der für die Dichte des Farbauftrags beim Drucken verwendet wird. 5 % Deckung bedeutet, dass ein DIN-A4-Blatt zu ca. 5 % mit Bildern und Texten bedeckt ist. Wenn also auf dem Papier bzw. der Vorlage komplexe Bilder oder viel Text ist, ist die Deckung höher und der Tonerverbrauch entsprechend höher.

#### **CSV**

Durch Komma getrennte Werte (CSV). Das Dateiformat CSV wird für den Datenaustausch zwischen unterschiedlichen Anwendungen verwendet. Dieses Dateiformat von Microsoft Excel hat sich selbst auf anderen Plattformen als Microsoft zum Quasi-Industriestandard entwickelt.

#### **DADF**

Der automatische Duplex-Vorlageneinzug (DADF) ist eine Scaneinheit, die eine zweiseitige Papiervorlage, welche vom Gerät beidseitig gescannt werden soll, automatisch einzieht und umdreht.

#### **Standard**

Werkseitige Einstellung (Lieferzustand) der Standardwerte, die durch Zurücksetzen oder Initialisieren wiederhergestellt werden können.
# **DHCP**

DHCP (Dynamic Host Configuration Protocol) ist ein Client-Server-Netzwerkprotokoll. Ein DHCP-Server stellt die Konfigurationsparameter bereit, die der DHCP-Client im Wesentlichen benötigt, damit er im IP-Netzwerk teilnehmen kann. DHCP ermöglicht auch die Zuordnung von IP-Adressen für DHCP-Clients.

## **DIMM**

DIMM (Dual Inline Memory Module), eine kleine Platine, auf der sich Speicher befindet. Ein DIMM speichert alle Daten innerhalb des Geräts, z. B. Druckdaten oder empfangene Faxdaten.

# **DLNA**

Die DLNA (Digital Living Network Alliance) ist ein Standard, der den Datenaustausch zwischen Geräten in einem Heimnetzwerk über das Netzwerk ermöglicht.

# **DNS**

DNS (Domain Name Server) ist ein System zum Speichern von Informationen, die einem Domänennamen in einer in Netzwerken verteilten Datenbank zugeordnet sind, z. B. im Internet.

## **Nadeldrucker**

Ähnlich wie bei einer elektrischen Schreibmaschine fährt auch bei einem Computer-Nadeldrucker ein Druckkopf vorwärts und rückwärts über das Papier, um die Druckzeichen auf einem mit Tinte getränkten Farbband anzuschlagen.

### **DPI**

DPI (Dots Per Inch) ist die Maßeinheit für die Auflösung, die beim Drucken und Scannen verwendet wird. Mehr Bildpunkte pro Zoll bedeuten im Allgemeinen eine höhere Auflösung, besser erkennbare Details auf dem Bild und eine größere Datei.

### **DRPD**

Klingeltonzuordnung. Von der Telefongesellschaft werden unterschiedliche Klingeltöne als Dienst bereitgestellt, sodass ein Benutzer mit nur einer Telefonleitung verschiedene Rufnummern beantworten kann.

## **Duplex**

Ein Mechanismus, der ein Blatt Papier automatisch wendet, sodass das Gerät auf beiden Seiten des Papiers drucken (scannen) kann. Ein Drucker, der über eine Duplex-Einheit verfügt, kann ein Blatt Papier in einem Druckzyklus beidseitig bedrucken.

## **Druckkapazität**

Die Druckkapazität ist die Anzahl der Seiten, die der Drucker in einem Monat ohne Leistungseinbußen bewältigen kann. Für gewöhnlich wird die Lebensdauer eines Druckers in Seiten pro Jahr angegeben. Die Lebensdauer ist in der Regel die durchschnittliche Anzahl an Ausdrucken innerhalb der Garantiezeit. Wenn die Druckkapazität bei 20 Arbeitstagen beispielsweise 48.000 Seiten pro Monat beträgt, ist die Kapazität pro Tag auf 2.400 Seiten beschränkt.

#### **ECM**

Fehlerkorrekturmodus (ECM), ein optionaler Übertragungsmodus in Faxgeräten oder Faxmodems der Klasse 1. ECM erkennt und korrigiert automatisch Übertragungsfehler, die durch Störgeräusche in der Telefonverbindung verursacht werden.

## **Emulation**

Emulation ist eine Technik, mit der ein Gerät dieselben Ergebnisse erzielen kann wie ein anderes Gerät.

Ein Emulator dupliziert die Funktionen eines Systems auf einem anderen System, um das Verhalten des anderen Systems originalgetreu zu übernehmen. Emulation bedeutet exakte Reproduktion des externen Verhaltens im Gegensatz zur Simulation, bei der ein abstraktes Modell des simulierten Systems auch den internen Status berücksichtigt.

## **Ethernet**

Ethernet ist eine rahmenbasierte Computernetzwerktechnologie für lokale Netzwerke (LAN). Diese definiert die Verkabelung und die Signalerzeugung und -koordination der physischen Ebene und die Rahmenformate und Protokolle für die MAC-Schicht/Sicherungsschicht des OSI-Modells. Ethernet wird hauptsächlich als IEEE 802.3 standardisiert. Seit den 1990er Jahren hat sich diese weit verbreitete LAN-Technologie bis heute als Standard etabliert.

### **EtherTalk**

Eine von der Firma Apple entwickelte Protokoll-Suite für den Einsatz in Computernetzwerken. War bereits im ersten Macintosh (1984) enthalten und wird inzwischen zugunsten von TCP/IP-Netzwerken von Apple abgelehnt.

### **FDI**

Fremdgeräteschnittstelle (FDI). Diese Karte wird im Gerät installiert, sodass ein anderes Gerät angeschlossen werden kann, z. B. ein Münzgerät oder ein Kartenlesegerät. Damit kann das Gerät für bezahlte Druckaufträge verwendet werden.

## **FTP**

FTP (File Transfer Protocol). Dieses Protokoll wird zur Datenübertragung von Dateien über ein Netzwerk verwendet, das TCP/IP unterstützt (z. B. über das Internet oder ein Intranet).

## **Fixiereinheit**

Teil eines Laserdruckers, der den Toner zum Schmelzen bringt und auf das Papier aufträgt. Besteht aus einer heißen Walze und einer Presse zum Auftragen. Nachdem der Toner auf das Papier übertragen wurde, wird er von der Fixiereinheit erhitzt, und es wird Druck ausgeübt, um sicherzustellen, dass er dauerhaft auf dem Papier bleibt. Aus diesem Grund ist das Papier warm, wenn es aus einem Laserdrucker kommt.

## **Gateway**

Eine Verbindung zwischen Computernetzwerken oder zwischen einem Computernetzwerk und einer Telefonleitung. Gateways sind sehr verbreitet, da es sich um Computer oder Netzwerke handelt, die Zugriff auf andere Computer oder Netzwerke ermöglichen.

## **Graustufen**

Graustufen sind die hellen und dunklen Bereiche eines Bildes, die entstehen, wenn Farbbilder in Graustufen umgewandelt werden. Die Farben werden durch unterschiedliche Graustufen dargestellt.

## **Halbton**

Dies ist ein Bildtyp, bei dem die Graustufen durch Ändern der Anzahl der Bildpunkte simuliert werden. Bereiche mit hoher Farbtiefe besitzen eine große Anzahl an Bildpunkten, während hellere Bereiche eine kleinere Anzahl an Bildpunkten aufweisen.

## **Massenspeichergerät (HDD)**

Massenspeichergerät, normalerweise bezeichnet als Festplatte oder Festplattenlaufwerk, dient zum nicht flüchtigen, d. h. permanenten Speichern von digital codierten Daten, normalerweise auf sich schnell drehenden Platten mit magnetisierter Oberfläche.

#### **IEEE**

IEEE (Institute of Electrical and Electronics Engineers). Internationale, gemeinnützige Organisation von Ingenieuren als Standardisierungsgremium zur Entwicklung von Technologien im Bereich der Elektrizität.

### **IEEE 1284**

Der Parallelanschlussstandard 1284 wurde vom IEEE (Institute of Electrical and Electronics Engineers) entwickelt. Die Bezeichnung "1284-B" bezieht sich auf einen bestimmten Anschlusstyp am Ende des Parallelkabels zum Anschließen von Peripheriegeräten (z. B. Drucker).

## **Intranet**

Ein privates Netzwerk, das Internetprotokolle, Netzwerkverbindungen und möglicherweise das öffentliche Telekommunikationssystem verwendet, um Bereiche der Unternehmensinformationen sicher freizugeben oder Abläufe unter Mitarbeitern sicher zu koordinieren. In einigen Fällen bezieht sich der Begriff auch nur auf den sichtbarsten Dienst, die interne Website.

### **IP-Adresse**

Eine IP-Adresse (Internetprotokolladresse) ist eine eindeutige Nummer, die Geräte zur Identifikation und Kommunikation untereinander in einem Netzwerk unter Verwendung des Internetprotokollstandards (IP) verwenden.

### **IPM**

Bilder pro Minute ist eine Maßeinheit zur Angabe der Druckergeschwindigkeit. Die IPM-Rate gibt die Anzahl an einseitigen Papierbögen an, die ein Drucker pro Minute vollständig drucken kann.

## **IPP**

(IPP) Internet Printing Protocol. Definiert das Standardprotokoll zum Drucken sowie zum Verwalten von Druckaufträgen, Papierformat, Auflösung usw. IPP ist eine umfangreiche und sichere Druckerlösung, die lokal oder über das Internet für eine Vielzahl von Druckern verwendet werden kann und außerdem auch Zugriffssteuerung, Authentifizierung und Verschlüsselung unterstützt.

#### **IPX/SPX**

Internet Packet Exchange/Sequenced Packet Exchange. Ein Netzwerkprotokoll für Novell NetWare-Betriebssysteme. IPX und SPX stellen ähnliche Verbindungsdienste wie TCP/IP bereit, wobei das Protokoll IPX Ähnlichkeiten mit IP aufweist und SPX Ähnlichkeiten mit TCP. IPX/SPX wurde ursprünglich für Lokales Netz (LANs) entwickelt und ist für diesen Zweck besonders gut geeignet (Leistung meist besser als mit TCP/IP in einem LAN).

#### **ISO**

Die Internationale Organisation für Normung (ISO) ist ein internationales Normungsinstitut, dessen Mitglieder nationale Normungsinstitute sind. Sie legt weltweite Industrie- und Handelsstandards fest.

# **ITU-T**

Die internationale Fernmeldeunion regelt die Standards für Frequenzen zur Telekommunikation. Zu den Hauptaufgaben gehören die Standardisierung und Zuweisung von Funkfrequenzen, um internationale Verbindungen über die Telefonnetze verschiedener Länder zu ermöglichen. -T bezeichnet in ITU-T den Bereich der Telekommunikation.

### **ITU-T Nr. 1-Beispieldiagramm**

Standardisiertes Testdiagramm zur Fax-Datenübertragung, veröffentlicht von ITU-T.

## **JBIG**

JBIG ist ein präziser Bildkomprimierungsstandard ohne Qualitätsverlust. JBIG wurde in erster Linie zum Komprimieren von binären Bildern, insbesondere für Faxe, entwickelt, kann aber auch für andere Bilder verwendet werden.

## **JPEG**

JPEG ist ein weit verbreitetes Standardkomprimierungsverfahren für Fotos. Dieses Format wird auch zum Übertragen und Speichern von Fotos im World Wide Web verwendet.

# **LDAP**

LDAP (Lightweight Directory Access Protocol) ist ein Netzwerkprotokoll zum Umwandeln und Ändern von Verzeichnisdiensten über TCP/IP.

### **LED**

Eine Leuchtdiode (LED) ist ein Halbleiterelement, das den Status des Geräts anzeigt.

#### **MAC-Adresse**

Die Medienzugriffskontrolle (MAC) dient zum eindeutigen Identifizieren eines verknüpften Netzwerkadapters. Die MAC-Adresse ist ein eindeutiger 48-Bit-Identifikator, üblicherweise dargestellt als Gruppe von 12 hexadezimalen Zeichenpaaren (z. B. 00-00-0c-34-11-4e). Diese Adresse wird normalerweise vom Hersteller einer Netzwerkkarte festgelegt und programmiert, um einem Router das Auffinden einzelner Geräte in großen Netzwerken zu erleichtern.

#### **MFP**

Ein Multifunktionsperipheriegerät (MFP) ist ein kombiniertes Bürogerät und beinhaltet Drucker, Kopierer, Fax, Scanner usw. in einem Gehäuse.

## **MH**

MH (Modified Huffman) ist ein Komprimierungsverfahren zum Verkleinern der Datenmenge, die zwischen Faxgeräten übertragen werden muss, um ein Bild gemäß ITU-T T.4 zu übertragen. Das Huffman-Codierungsschema ist ein verlustfreies Komprimierungsverfahren und basiert auf Codelängen zur Vermeidung von weißen Flächen. Bei Faxvorlagen, die größtenteils aus weißen Flächen bestehen, kann somit die Übertragungsdauer erheblich verkürzt werden.

#### **MMR**

MMR (Modified Modified READ) ist ein Komprimierungsverfahren gemäß ITU-T T.6.

#### **Modem**

Ein Gerät zum Modulieren und Demodulieren von Trägersignalen, die zum Codieren von digitalen Informationen und übertragenen Daten verwendet werden.

## **MR**

MR (Modified Read) ist ein Komprimierungsverfahren gemäß ITU-T T.4. MR codiert die erste gescannte Zeile mithilfe von MH. Dann wird die nächste Zeile mit der ersten Zeile verglichen, um die Differenzen zu ermitteln, und nur die Differenzen werden codiert und übertragen.

## **NetWare**

Ein von der Firma Novell, Inc. entwickeltes Netzwerk-Betriebssystem, das ursprünglich verwendet wurde, um mehrere Funktionen und Dienste auf einem PC gleichzeitig auszuführen, wobei die Netzwerkprotokolle auf dem Prototyp für Xerox XNS-Stapel basierten. Mittlerweile unterstützt NetWare sowohl TCP/IP als auch IPX/SPX.

## **OPC**

Organischer Fotoleiter (OPC). Ein Mechanismus, der mithilfe eines Laserstrahls vom Laserdrucker ein virtuelles Bild für den Druck erstellt. Die OPC-Trommel ist im Allgemeinen grün oder rostfarben und zylinderförmig.

Eine Bildeinheit enthält eine Trommel, deren Oberfläche sich durch die Verwendung im Drucker langsam abnutzt. Sie sollte entsprechend ausgewechselt werden, da sie durch den Kontakt mit der Entwicklungsbürste des Toners, durch den Säuberungsmechanismus sowie durch Papier zerkratzt werden kann.

#### **Vorlagen**

Als Vorlage wird das erste Original (Dokument, Foto, Text usw.) bezeichnet, das kopiert, reproduziert oder übersetzt werden soll, um weitere Exemplare zu erstellen, wobei die Vorlage selbst kein kopiertes Exemplar darstellt.

## **OSI**

Das OSI-Modell (Open Systems Interconnection) ist ein von der ISO (International Organization for Standardization) entwickeltes Kommunikationsmodell. Das OSI bietet einen modularen Standardansatz für ein Netzwerkdesign, das die komplexen Funktionen und Strukturen in kleinere und somit einfacher verwaltbare Funktionsebenen aufteilt. Die Ebenen lauten, von oben nach unten, Anwendung, Darstellung, Sitzung, Transport, Vermittlung, Sicherung und Bitübertragung.

### **PABX**

Nebenstellenanlage (PABX). Ein System zum automatischen Verteilen von Telefonleitungen in einem privaten Unternehmen.

## **PCL**

PCL (Printer Command Language). Die von HP als Druckerprotokoll entwickelte Druckerbefehlssprache PCL gilt als Industriestandard der Seitenbeschreibungssprache PDL. Ursprünglich nur für Tintenstrahldrucker entwickelt, gibt es inzwischen verschiedene PCL-Ebenen für Thermo-, Nadel- und Laserdrucker.

## **PDF**

PDF (Portable Document Format) ist ein geschütztes Dateiformat, das von Adobe Systems für die Darstellung zweidimensionaler Dokumente in einem geräteunabhängigen und auflösungsunabhängigen Format entwickelt wurde.

#### **PostScript**

PS (PostScript) ist eine Seitenbeschreibungssprache und eine Programmiersprache, die hauptsächlich in den Bereichen Elektronik und Desktop-Publishing verwendet, d. h. zum Erstellen eines Bildes in einem Interpretierer ausgeführt wird.

#### **Druckertreiber**

Ein Programm, das zur Übertragung von Befehlen und Daten zwischen Computer und Drucker verwendet wird.

#### **Druckmedien**

Medien, z. B. Papier, Etiketten und Folien, die auf Druckern, Scannern, Fax- und Kopiergeräten verwendet werden können.

## **PPM**

Seiten pro Minute ist eine Maßeinheit zum Ermitteln der Druckgeschwindigkeit, um anzugeben, wie viele Seiten pro Minute von einem Drucker gedruckt werden können.

## **PRN-Datei**

Eine Schnittstelle für einen Gerätetreiber. Sie ermöglicht die Interaktion der Software mit dem Gerätetreiber mithilfe von eingehenden und ausgehenden Standardsystemaufrufen, was viele Aufgaben vereinfacht.

## **Protokoll**

Eine Konvention oder ein Standard zum Steuern oder Aktivieren der Verbindung, der Kommunikation und des Datentransfers zwischen zwei Computerendgeräten.

## **PS**

Siehe PostScript.

## **PSTN**

Das weltweite öffentliche Telefonnetz, das in privaten Unternehmen normalerweise durch Leitungsvermittlung über die Zentrale erreichbar ist.

# **RADIUS**

RADIUS (Remote Authentication Dial In User Service) ist ein Protokoll für die dezentrale Benutzerauthentifizierung und Kontoverwaltung. RADIUS ermöglicht die zentralisierte Administration von Authentifizierungsdaten wie etwa Benutzernamen und Kennwörtern mittels eines sogenannten AAA-Konzepts (Authentifizierung, Autorisierung, Anwenderkontoverwaltung), um den Netzwerkzugriff zu verwalten.

## **Auflösung**

Die in DPI (Dots Per Inch) angegebene Bildschärfe. Je größer die Anzahl der Bildpunkte pro Zoll, desto höher die Auflösung.

#### **SMB**

SMB (Server Message Block). Ein Netzwerkprotokoll, um Dateien, Drucker, serielle Anschlüsse und sonstige Kommunikationskanäle zwischen den Knoten eines Netzwerks gemeinsam zu nutzen. Stellt auch einen authentifizierten IPC-Mechanismus bereit.

## **SMTP**

SMTP (Simple Mail Transfer Protocol) ist der Übertragungsstandard für E-Mails im Internet. SMTP ist ein relativ einfaches, textbasiertes Protokoll. Nach Angabe von einer oder mehreren Empfängeradressen wird der Nachrichtentext an die Empfänger übertragen. Es handelt sich um ein Client-Server-Protokoll, d. h., der Client übermittelt die E-Mail-Nachricht an den Server.

### **SSID**

Der SSID (Service Set Identifier) ist der Name eines drahtlosen Netzwerks (WLAN). Alle drahtlosen Gerät in einem WLAN nutzen dieselbe SSID, um miteinander zu kommunizieren. Bei der SSID wird zwischen Groß- und Kleinschreibung unterschieden. Sie kann maximal 32 Zeichen lang sein.

### **Subnetzmaske**

Die Subnetzmaske wird in Verbindung mit der Netzwerkadresse verwendet, um in einer Adresse zwischen der Netzwerkadresse und der Host-Adresse zu unterscheiden.

## **TCP/IP**

TCP/IP (Transmission Control Protocol/Internet Protocol). Hierbei handelt es sich um die Kommunikationsprotokolle zur Implementierung des Protokollstapels, auf dem das Internet und die meisten kommerziellen Netzwerke ausgeführt werden.

## **TCR**

Übertragungsbestätigung (TCR). Diese Übertragungsbestätigung enthält die Details jeder Übertragung, z. B. Auftragsstatus, Ergebnis der Übertragung und Anzahl der gesendeten Seiten. Der Bericht wird wahlweise nach jedem Auftrag oder nur nach einer fehlgeschlagenen Übertragung gedruckt.

#### **TIFF**

TIFF (Tagged Image File Format) ist ein Bitmap-Bildformat mit variabler Auflösung. TIFF beschreibt in der Regel Bilddaten, die von einem Scanner kommen. TIFF-Bilder verwenden Tags, d. h. Schlüsselwörter zum Definieren der Merkmale des in einer Datei enthaltenen Bildes. Dieses flexible und plattformunabhängige Format kann für Bilder verwendet werden, die von verschiedenen Bildverarbeitungsprogrammen erstellt wurden.

#### **Tonerkartusche**

Eine Art Flasche bzw. Behälter in einem Gerät (z. B. einem Drucker), die bzw. der Toner enthält. Der Toner ist ein Pulver, das in Laserdruckern und Fotokopierern verwendet wird und die Texte und Bilder auf dem bedruckten Papier entstehen lässt. Der Toner wird durch die Hitze der Fixiereinheit geschmolzen und mit den Fasern des Papiers verbunden.

## **TWAIN**

Ein Industriestandard für Scanner und Software. Wenn ein TWAINkompatibler Scanner mit einem TWAIN-kompatiblen Programm verwendet wird, kann das Scannen aus dem Programm heraus gestartet werden. Es handelt sich um ein API-Bild für das Betriebssystem Microsoft Windows und Apple Macintosh.

## **UNC-Pfad**

UNC (Uniform Naming Convention) ist ein Standard für den Netzwerkzugriff in Windows NT und anderen Produkten von Microsoft. Das Format für einen UNC-Pfad lautet: \\<Servername>\<Name der Freigabe>\<Zusätzliches Verzeichnis>

## **URL**

URL (Uniform Resource Locator) ist die globale Adresse von Dokumenten und Ressourcen im Internet. Der erste Teil der Adresse gibt an, welches Protokoll verwendet wird. Der zweite Teil gibt die IP-Adresse oder den Namen der Domäne an, auf der sich die Ressource befindet.

## **USB**

Universeller serieller Bus (USB) ist ein Standard, der vom USB Implementers Forum, Inc. entwickelt wurde, um Computer und Peripheriegeräte miteinander zu verbinden. Anders als der Parallelanschluss ist der USB dafür bestimmt, einen einzigen USB-Anschluss eines Computers gleichzeitig mit mehreren Peripheriegeräten zu verbinden.

#### **Wasserzeichen**

Ein Wasserzeichen ist ein wiedererkennbares Bild oder Muster im Papier, das mithilfe von Durchlicht sichtbar wird. Wasserzeichen wurden erstmals im Jahr 1282 von Papierfabrikanten im italienischen Bologna verwendet, um die eigenen Produkte zu kennzeichnen. Seither werden Wasserzeichen auch in Briefmarken, Geldscheinen und amtlichen Dokumenten verwendet, um Fälschungen vorzubeugen.

#### **WEP**

WEP (Wired Equivalent Privacy) ist ein in IEEE 802.11 festgelegtes Sicherheitsprotokoll, um dasselbe Maß an Sicherheit wie bei einem fest verdrahteten LAN zu bieten. WEP gewährleistet die Sicherheit durch die Verschlüsselung der per Funk übertragenen Daten, sodass diese bei der Übertragung zwischen den Endpunkten geschützt sind.

## **WIA**

WIA (Windows Imaging Architecture) ist eine Bildarchitektur von Microsoft, die ursprünglich eingeführt wurde in den Betriebssystemen Windows ME und Windows XP Service Pack 3. Diese Betriebssysteme können das Scannen bei einen WIA-kompatiblen Scanner starten.

## **WPA**

WPA (Wi-Fi Protected Access) ist eine Systemklasse für den Schutz von drahtlosen (Wi-Fi) Computernetzwerken, die entwickelt wurde, um die Sicherheitsfunktionen von WEP zu verbessern.

### **WPA-PSK**

WPA-PSK (WPA Pre-Shared Key) ist ein spezieller Modus von WPA für Small Business- oder Privatanwender. Ein gemeinsam genutzter Schlüssel oder ein Kennwort wird im Drahtlos-Zugriffspunkt (WAP) und in jedem drahtlosen Laptop oder Desktop-Gerät konfiguriert. WPA-PSK generiert einen eindeutigen Schlüssel für jede Sitzung zwischen einem drahtlosen Client und dem zugehörigen WAP, um eine höhere Sicherheit zu gewährleisten.

## **WPS**

WPS (Wi-Fi Protected Setup) ist ein Standard für den Aufbau eines drahtlosen Heimnetzwerks. Wenn Ihr Wireless Access Point WPS unterstützt, können Sie die drahtlose Netzwerkverbindung problemlos ohne Computer konfigurieren.

#### **XPS**

Die XML-Papierspezifikation (XPS) ist eine Spezifikation für eine Seitenbeschreibungssprache (PDL) und ein neues, von Microsoft entwickeltes Dokumentformat, das Vorteile für portable und elektronische Dokumente bietet. Es handelt sich hierbei um eine XML-basierte Spezifikation, die auf einem neuen Druckpfad und einem vektorbasierten, geräteunabhängigen Dokumentformat beruht.

If you have any comments or questions regarding Samsung products, contact the Samsung customer care center.

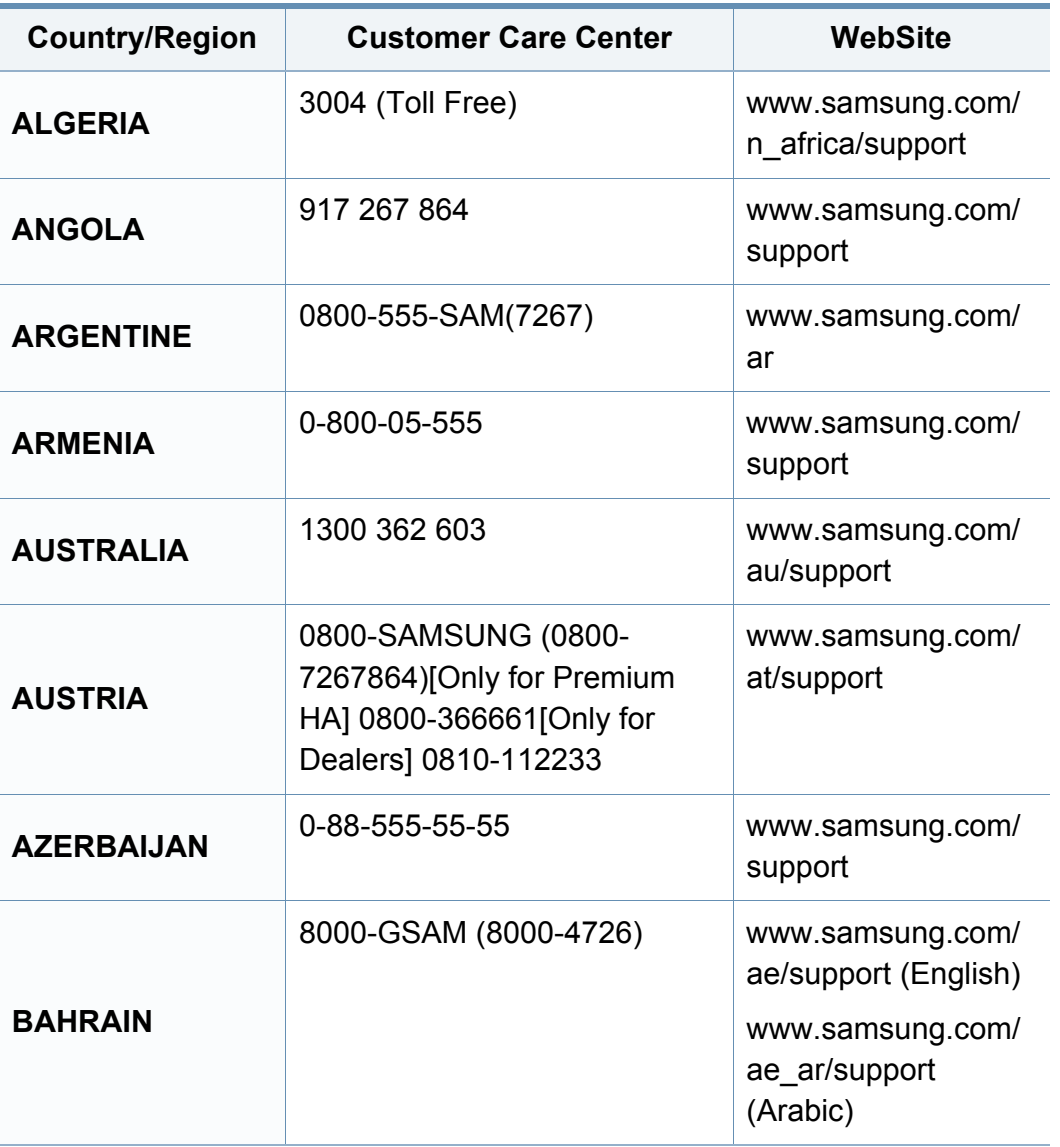

<span id="page-335-0"></span>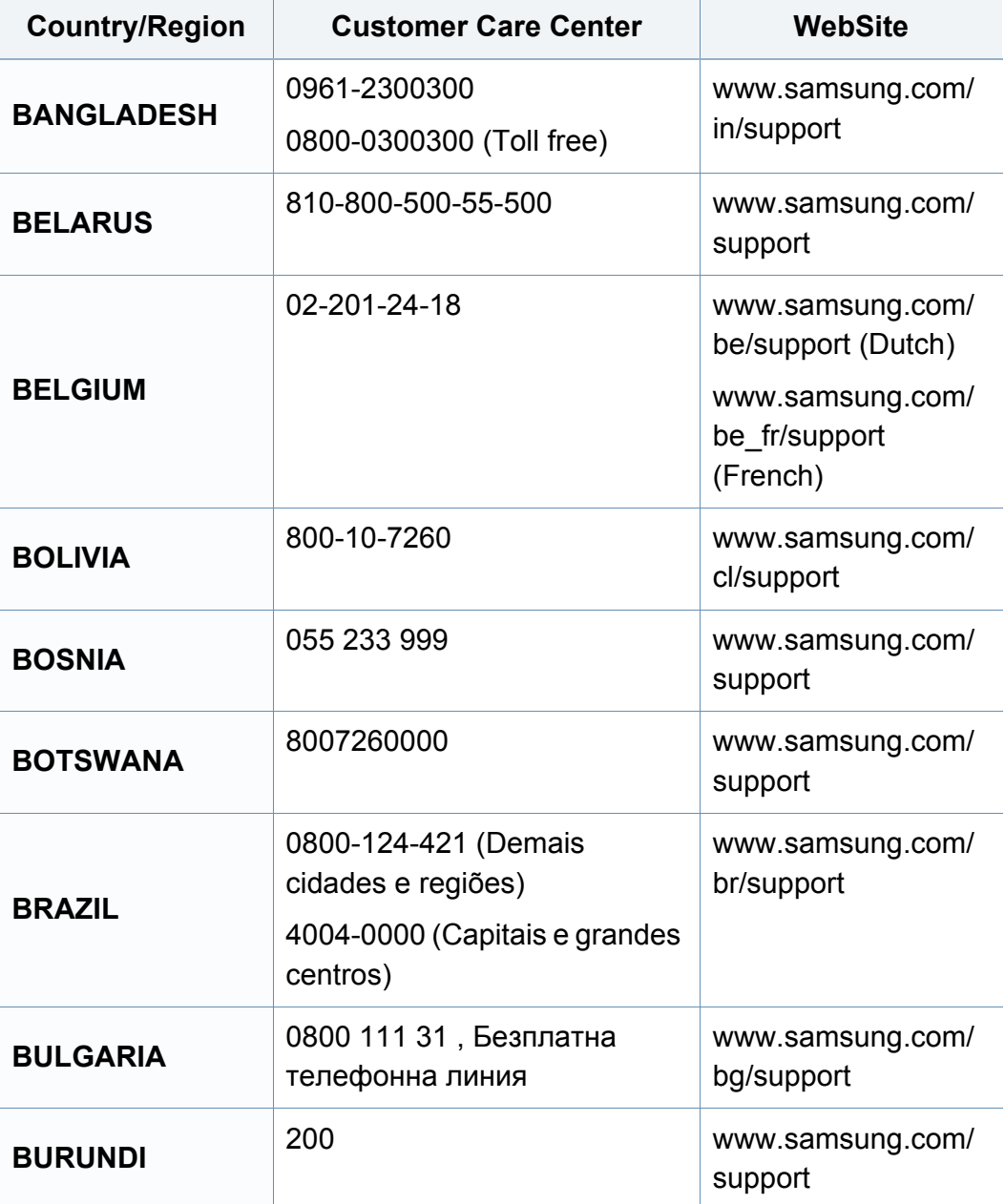

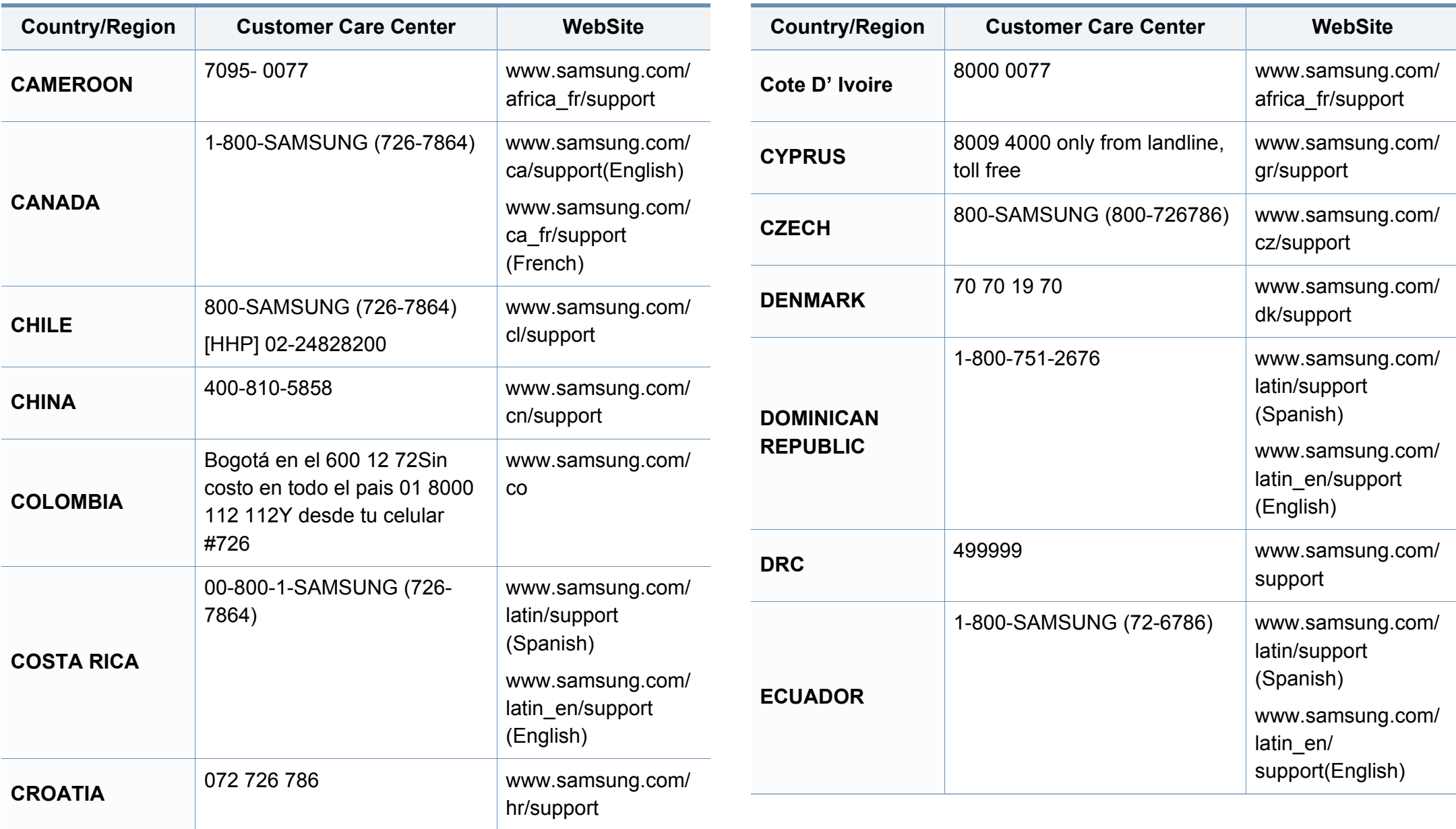

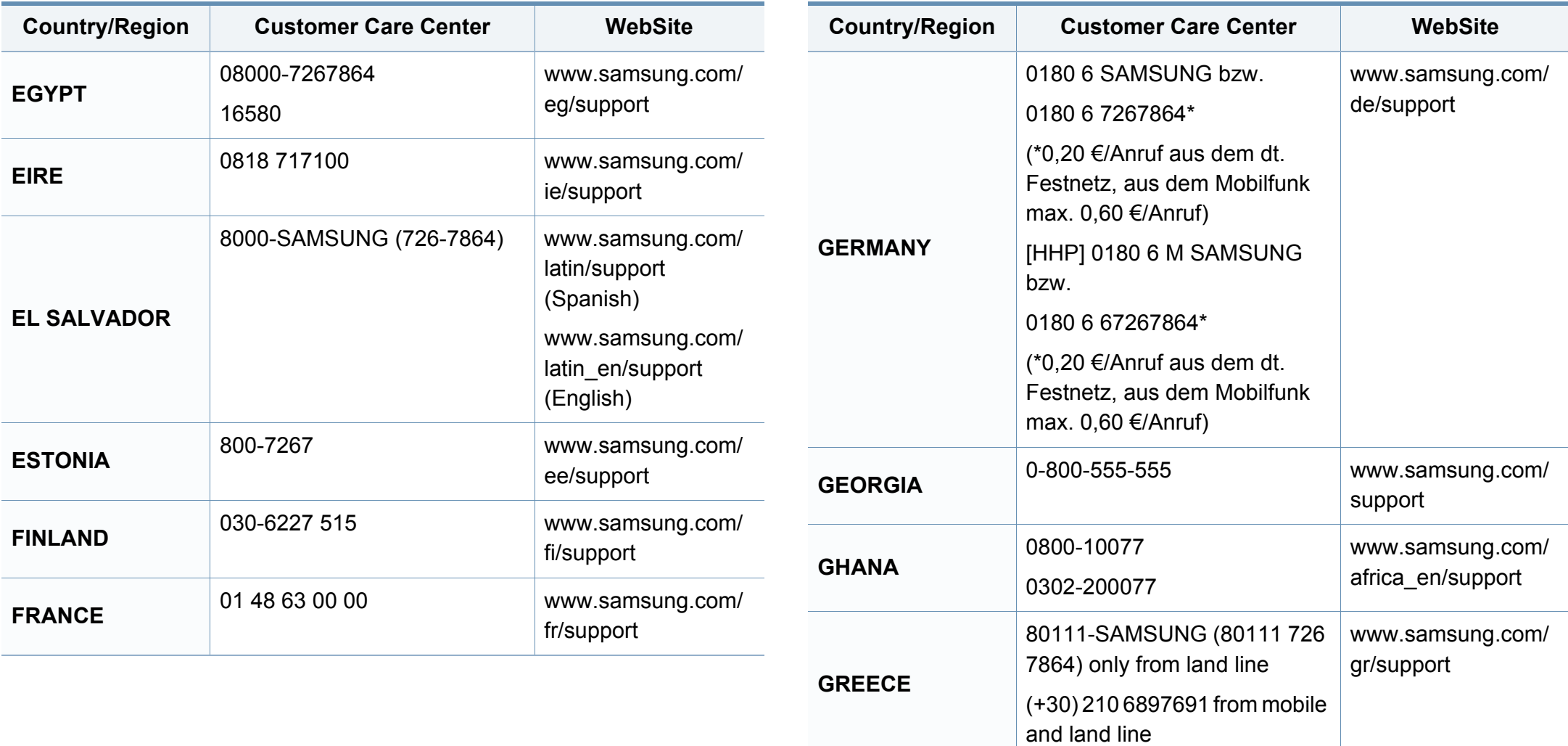

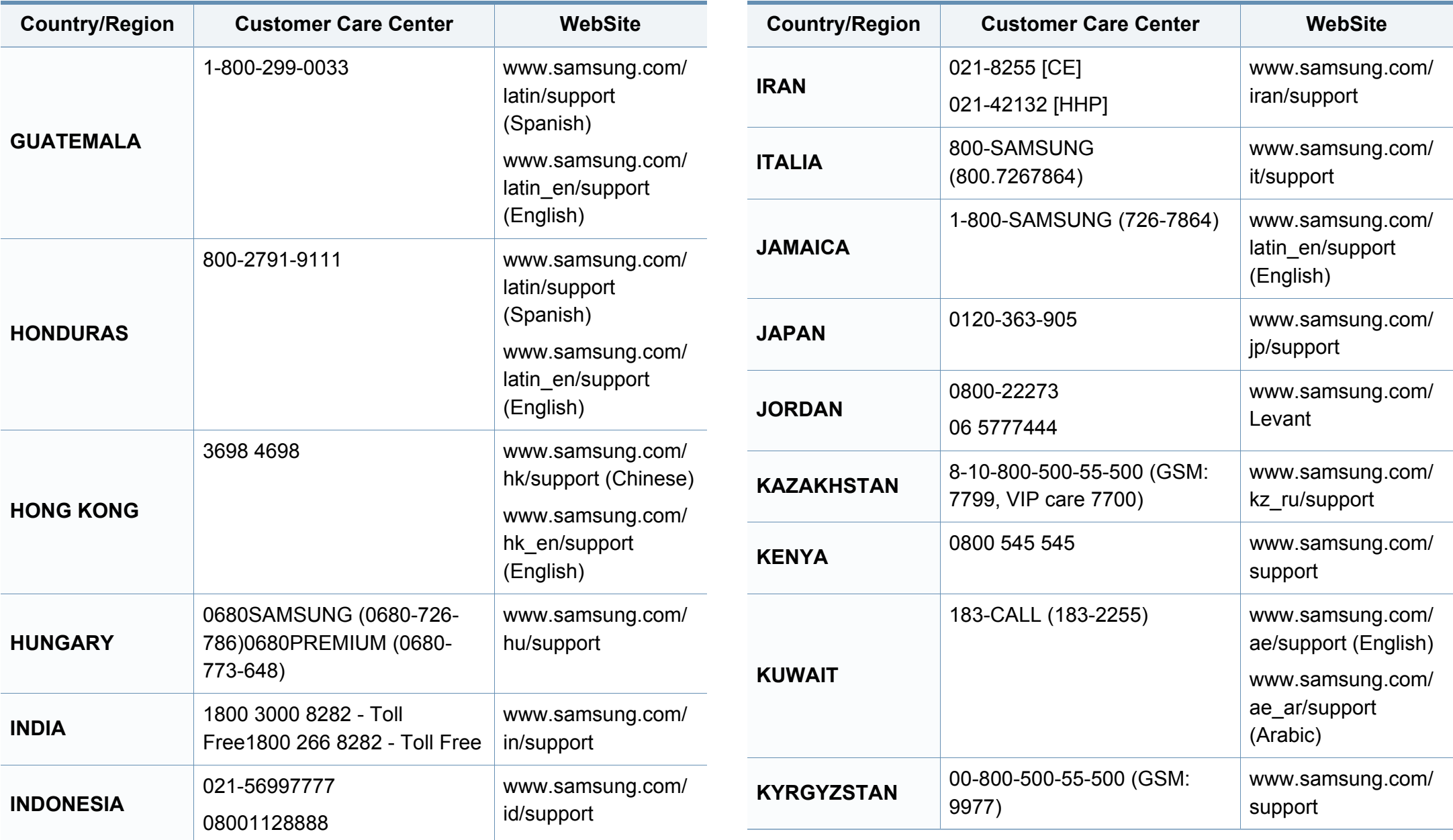

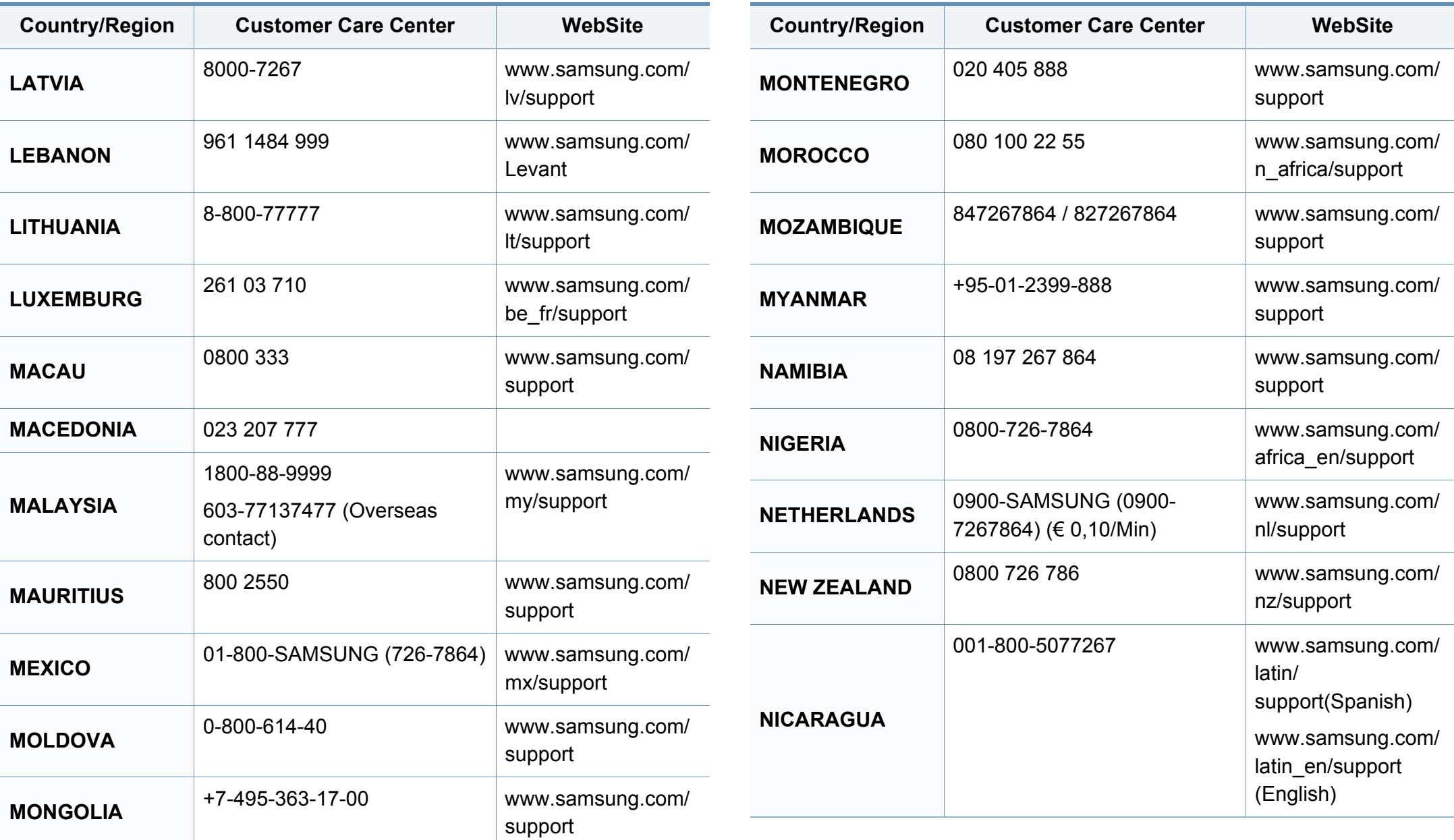

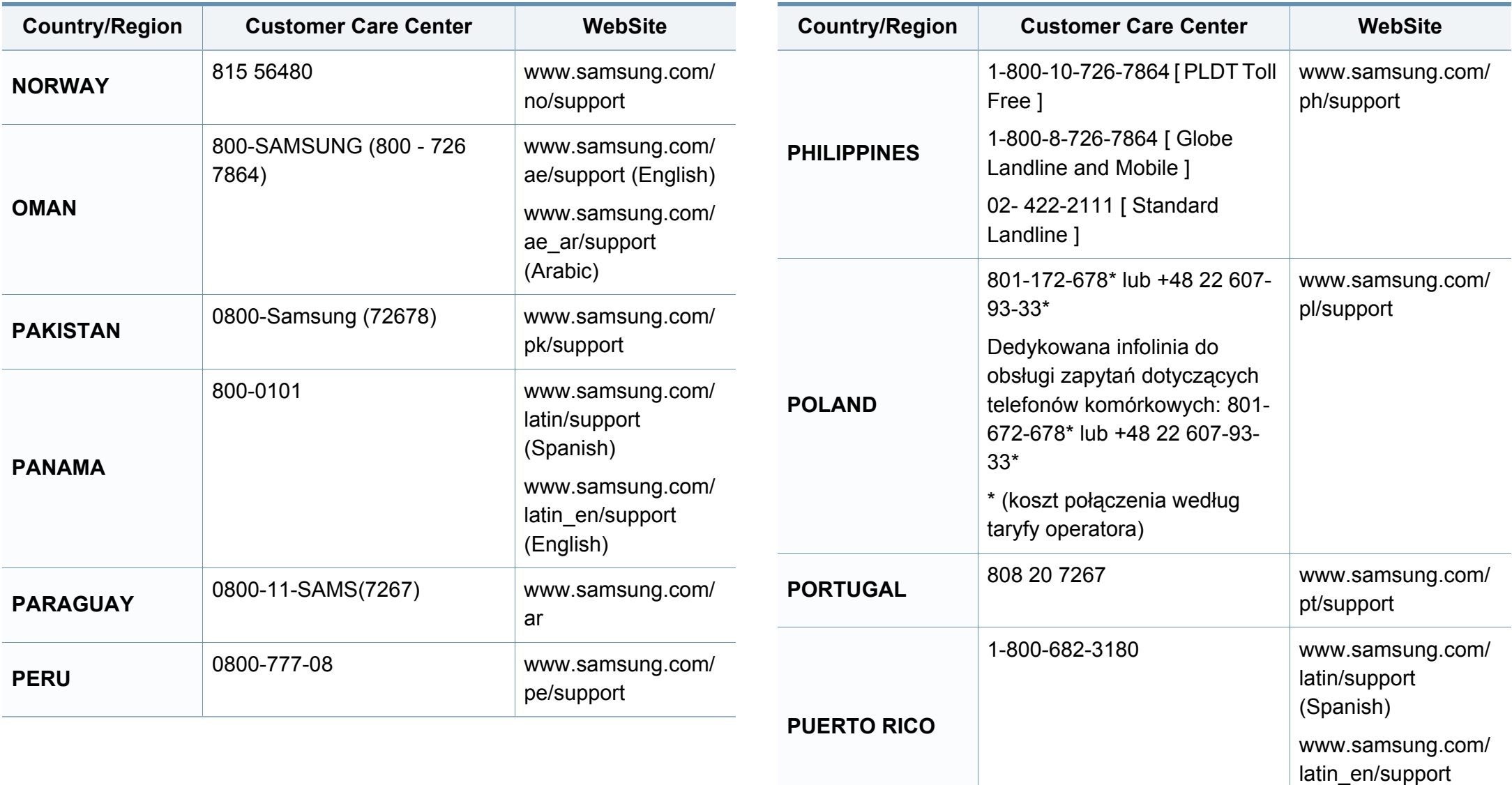

(English)

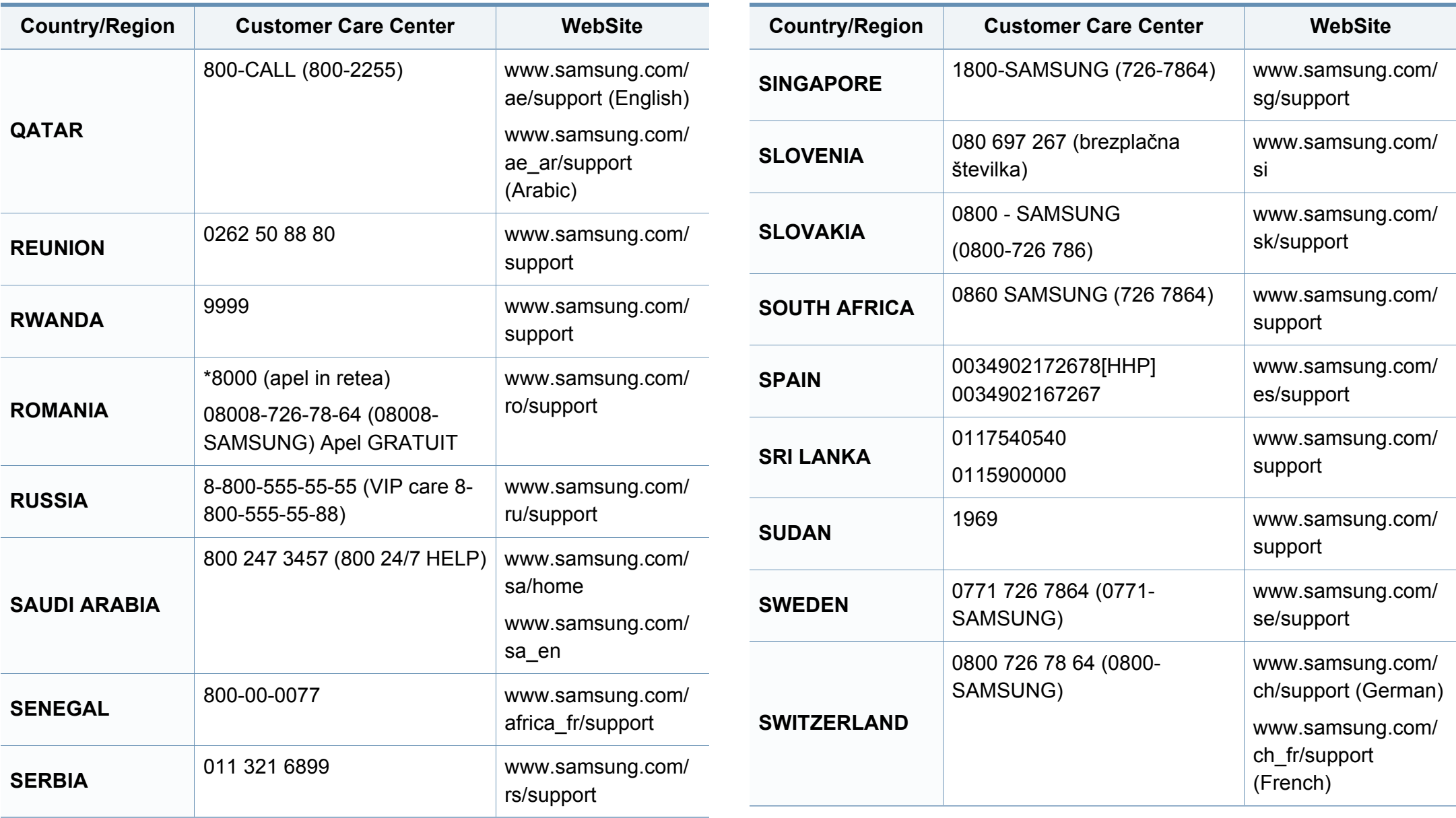

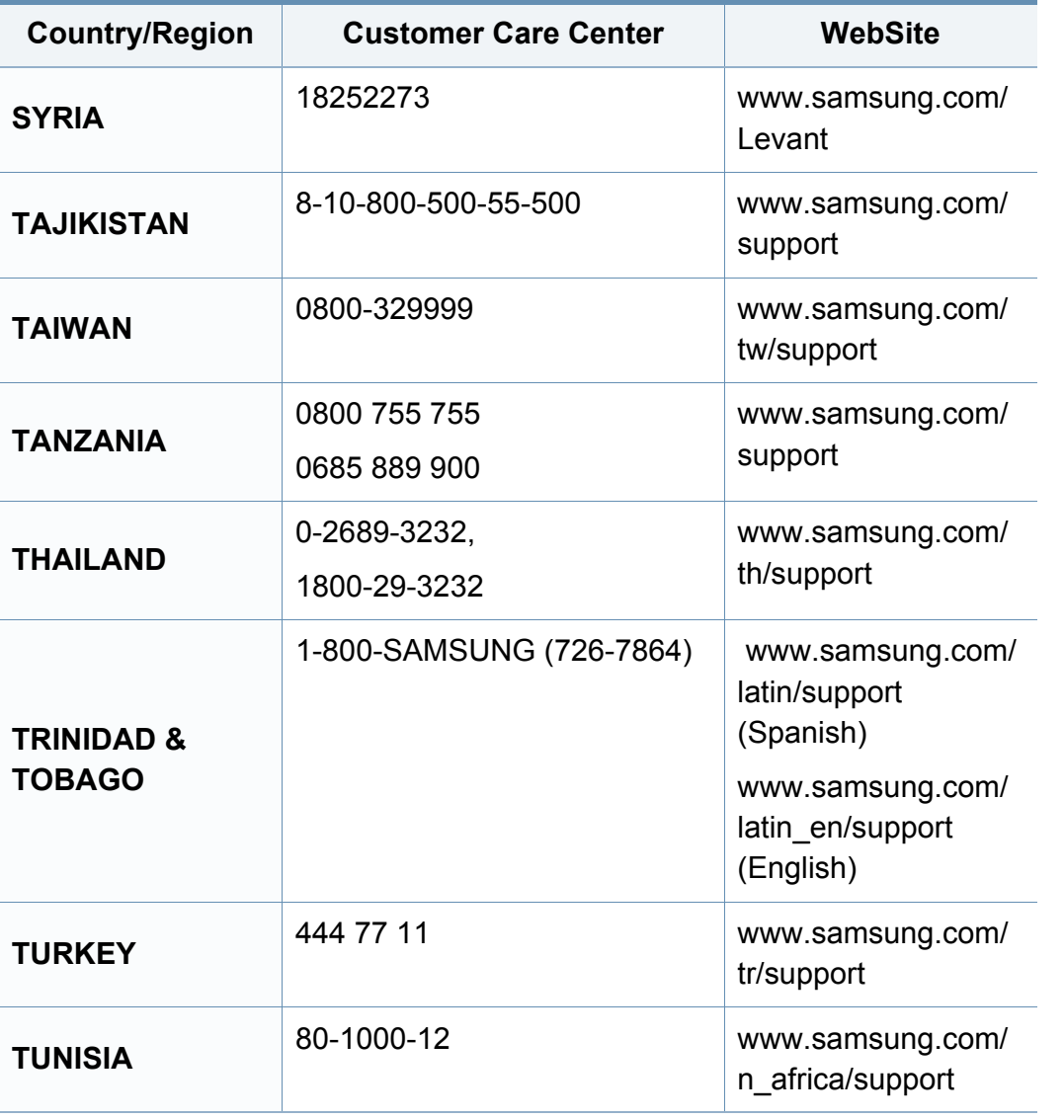

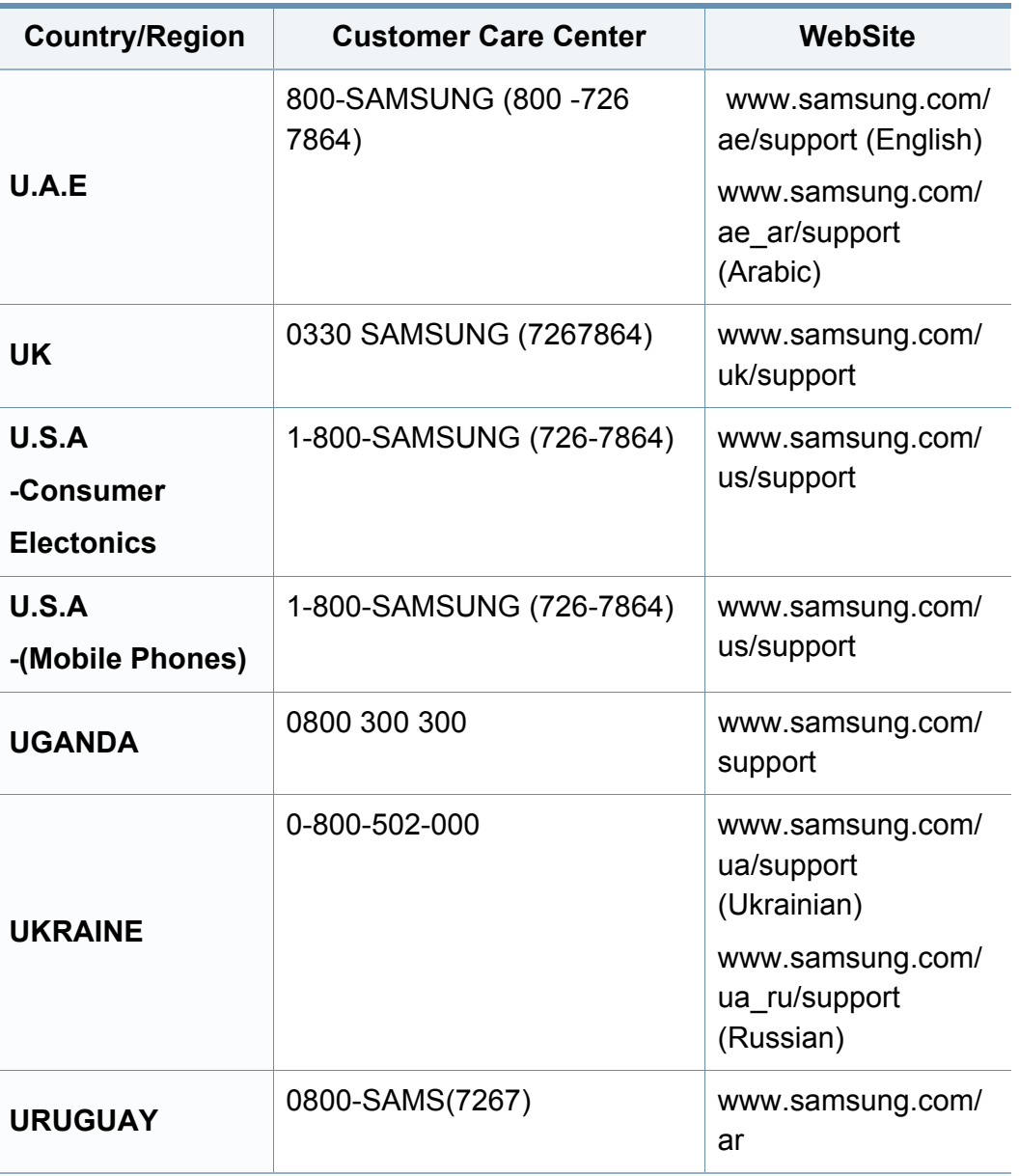

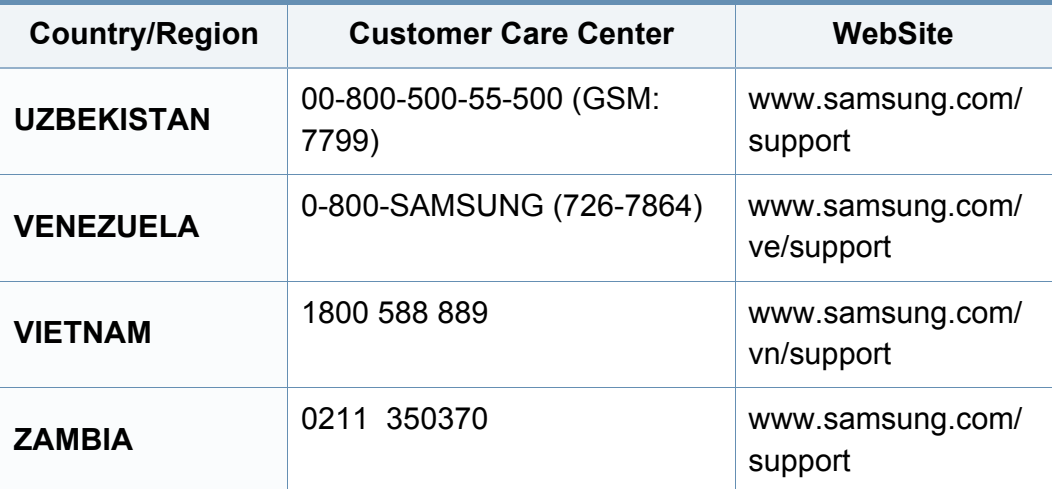

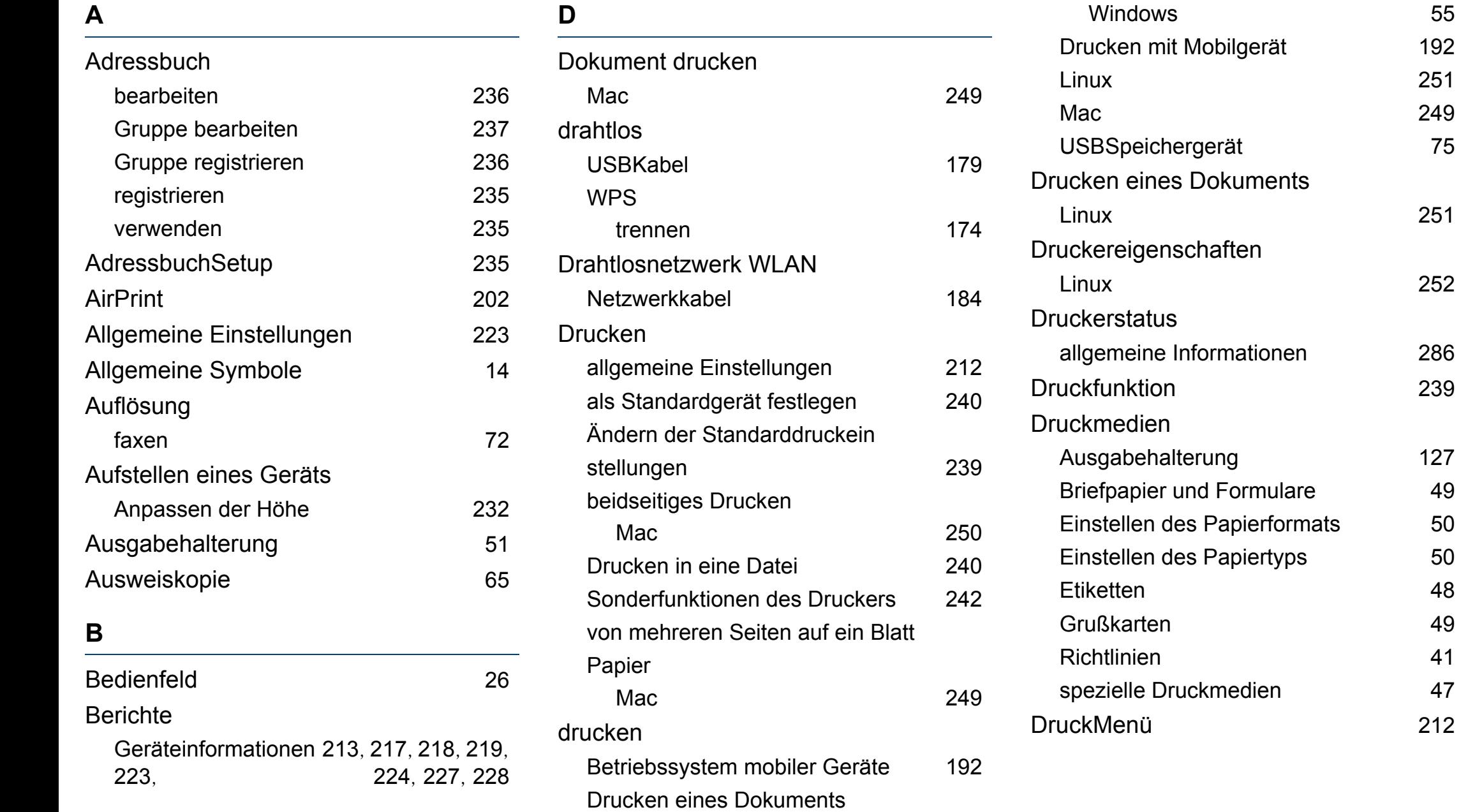

[251](#page-250-0) [249](#page-248-0)

[251](#page-250-0)

[252](#page-251-0)

allgemeine Informationen [286](#page-285-0)

### **E**

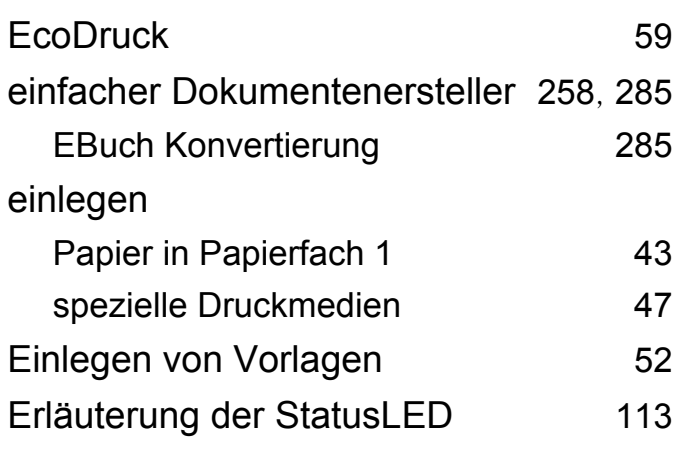

#### **F**

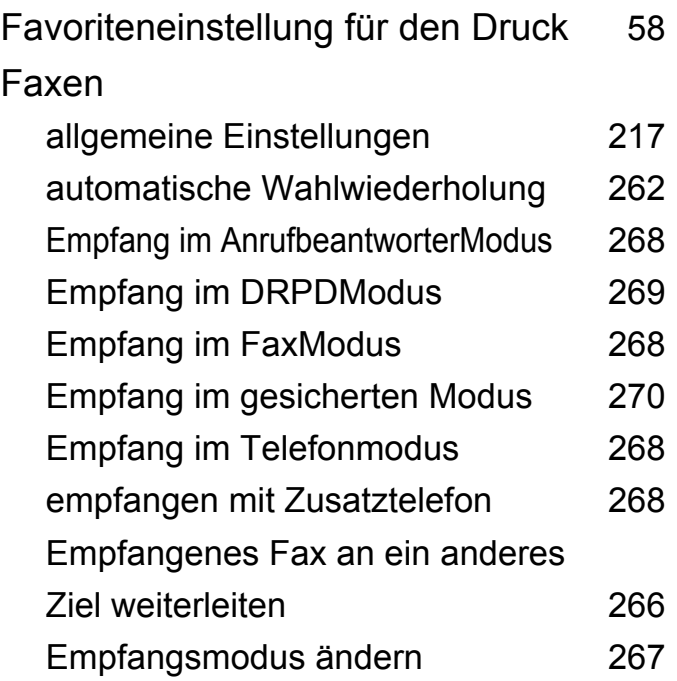

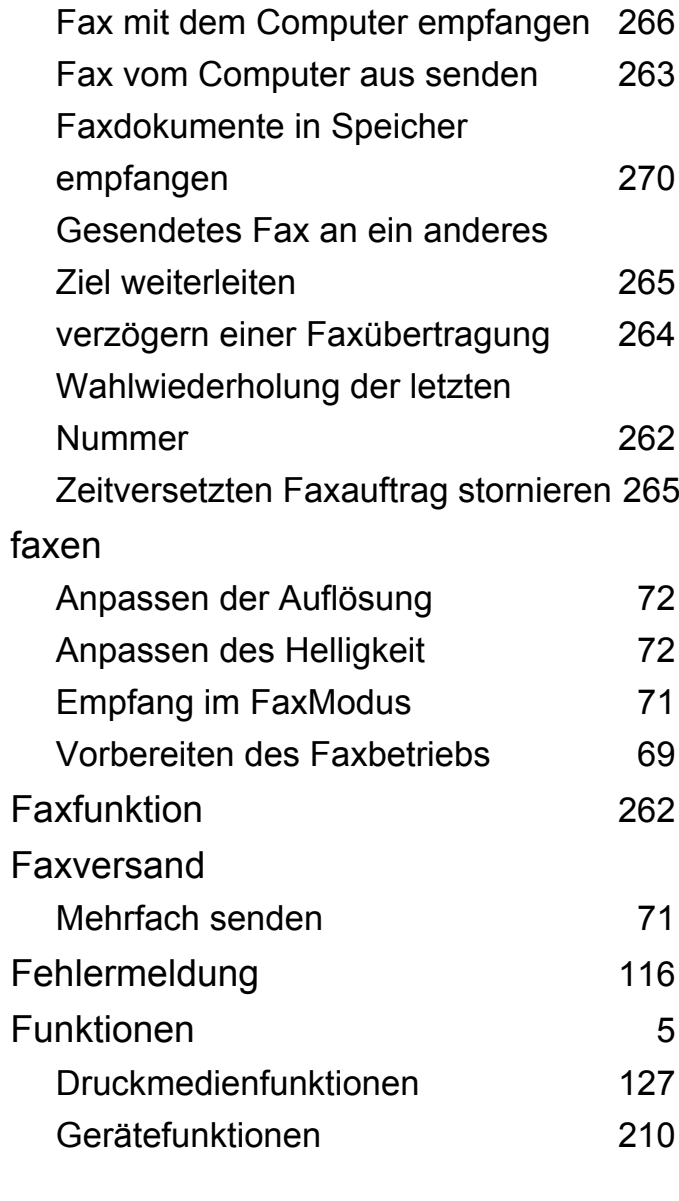

# **G**

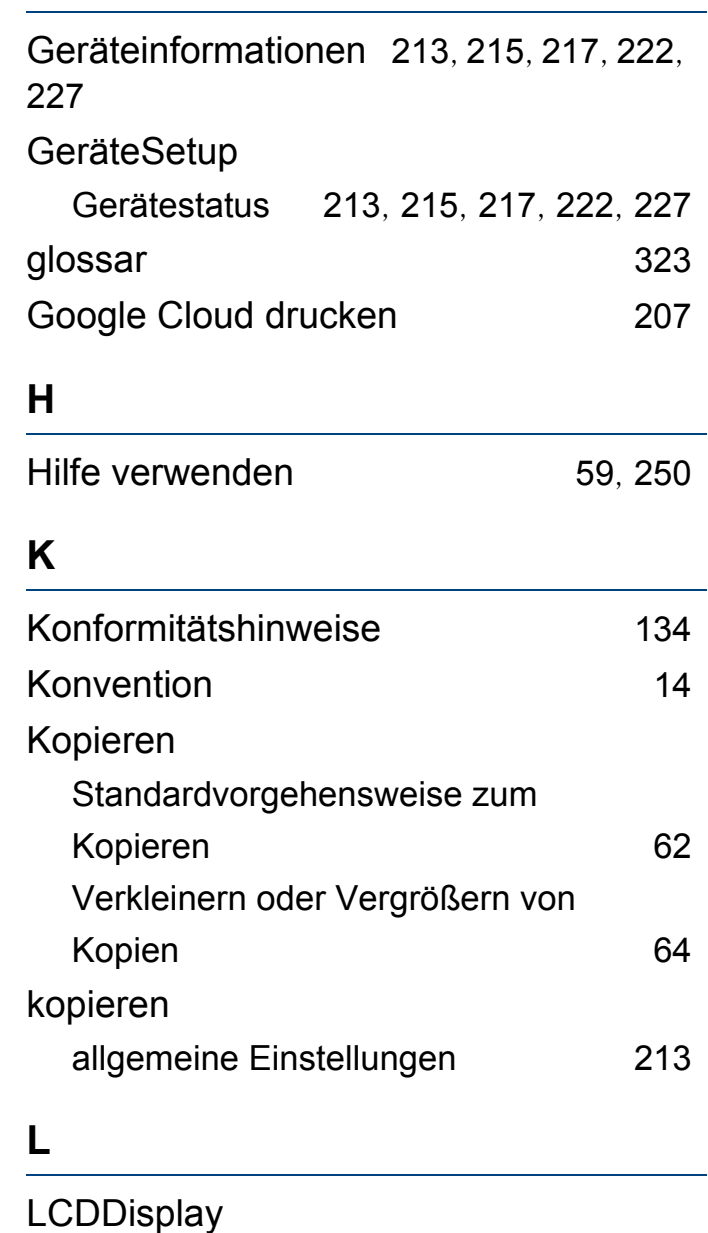

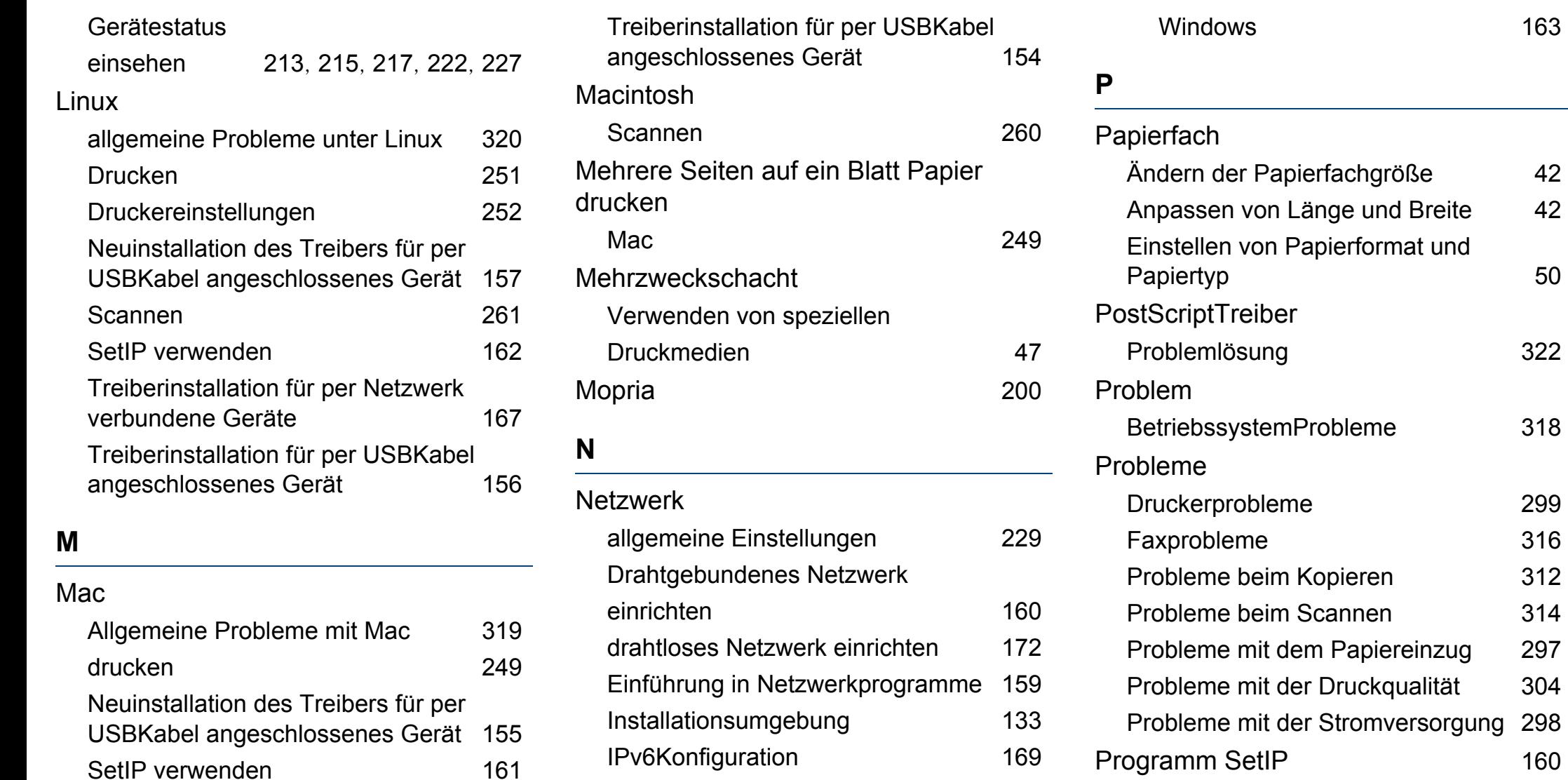

**Treiberinstallation** 

SetIP [160](#page-159-1), [161](#page-160-0), [162](#page-161-0), [184](#page-183-1)

Linux [167](#page-166-0) Mac [167](#page-166-1)

Systemanforderungen [132](#page-131-0)

verbundene Geräte [167](#page-166-1)

Treiberinstallation für per Netzwerk

#### **R**

Reinigen

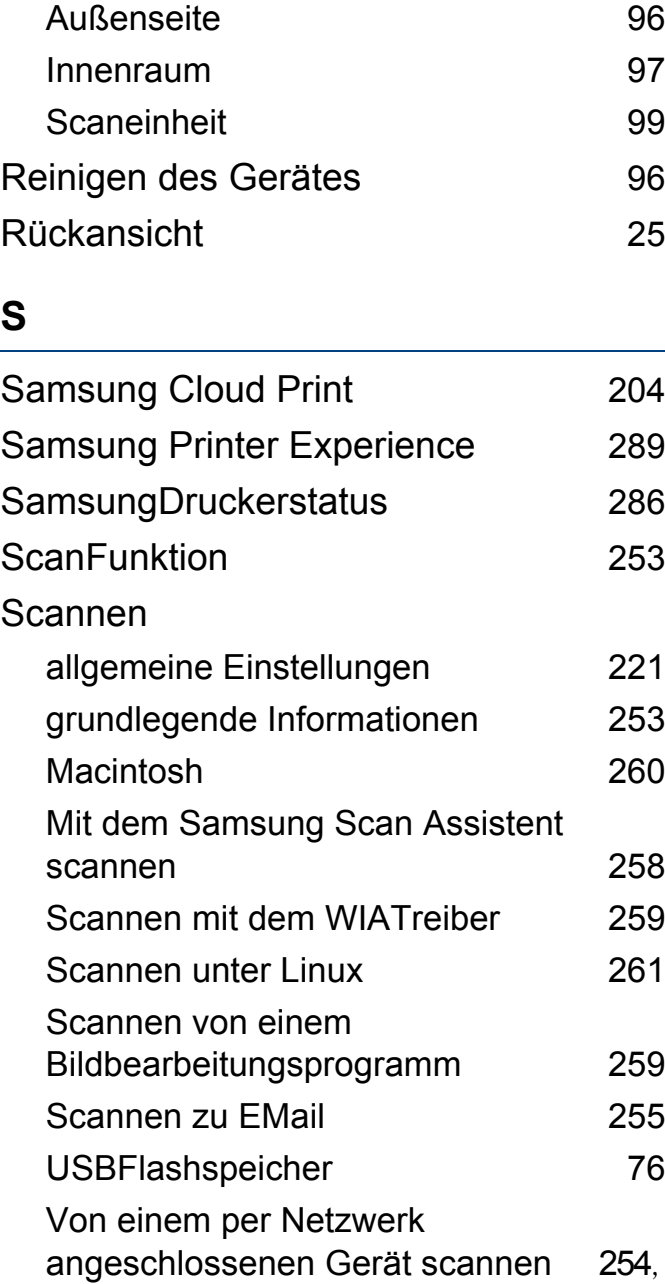

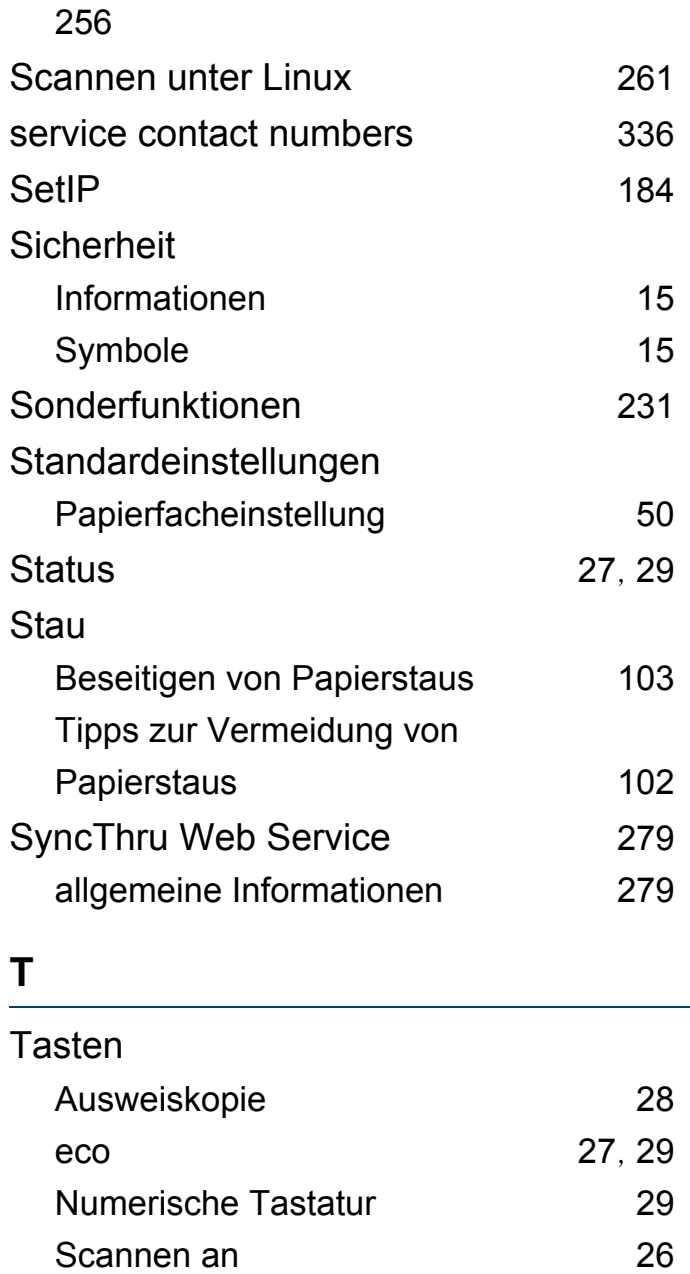

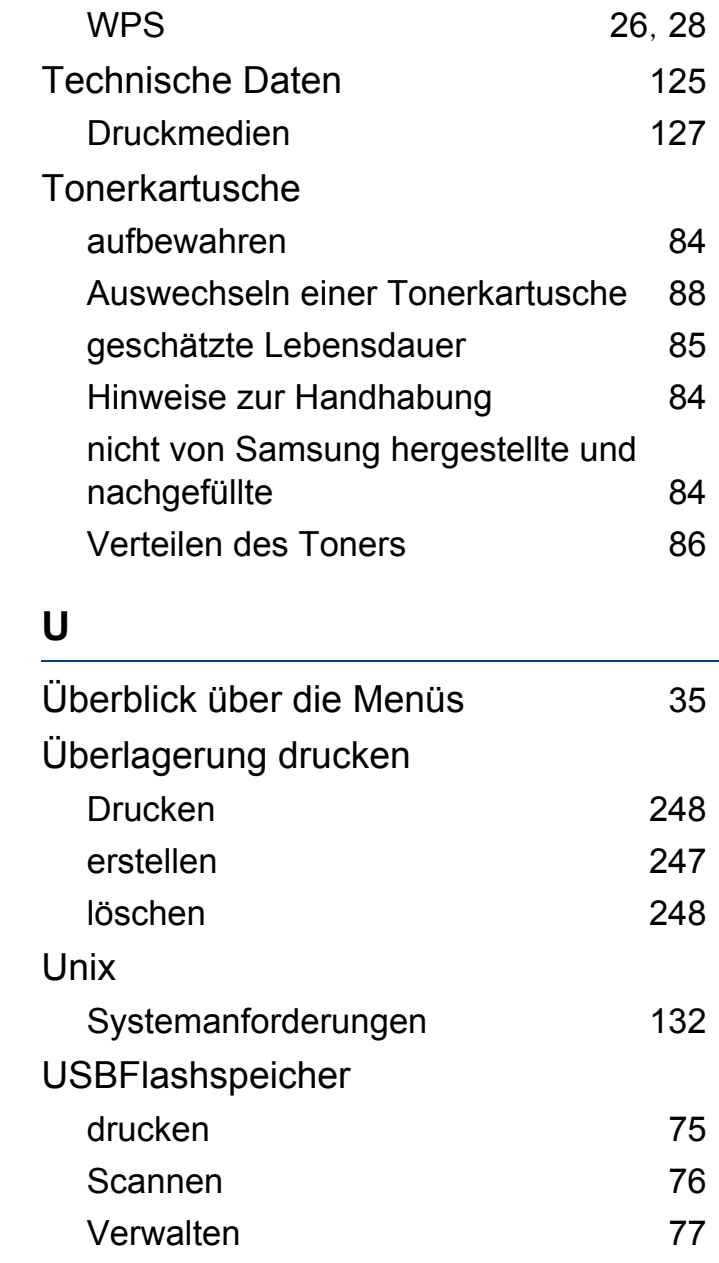

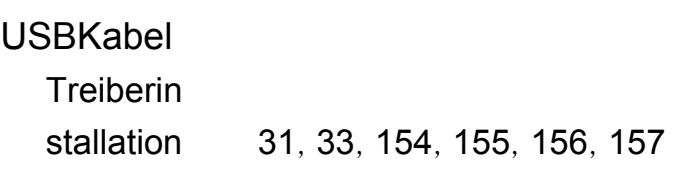

**V**

### Verbrauchsmaterialien

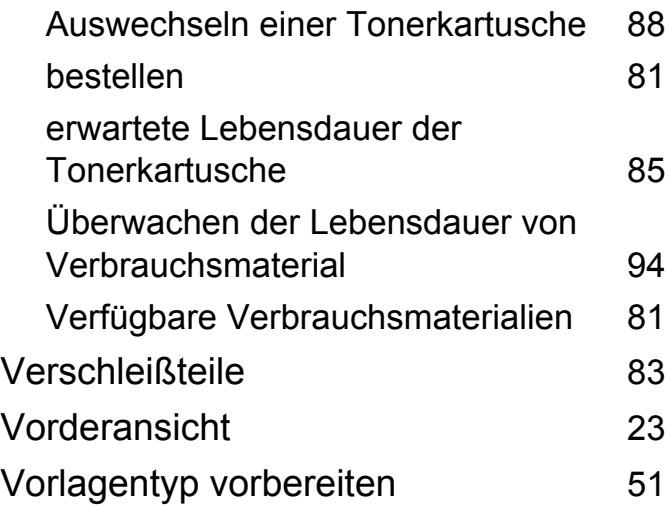

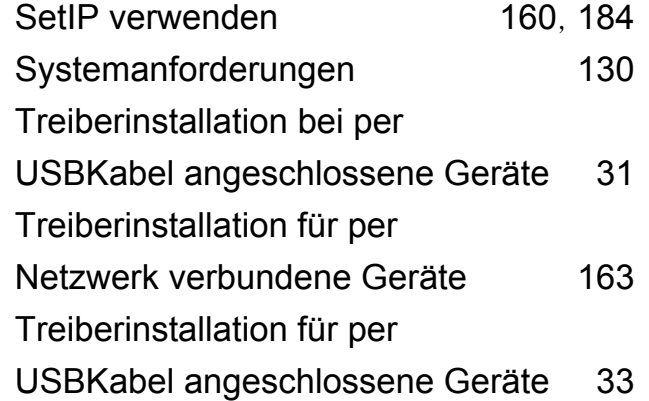

**Z**

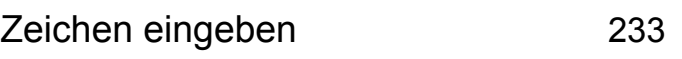

#### **W**

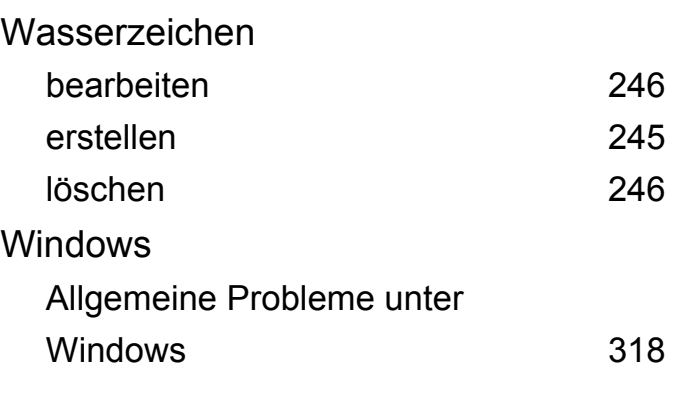